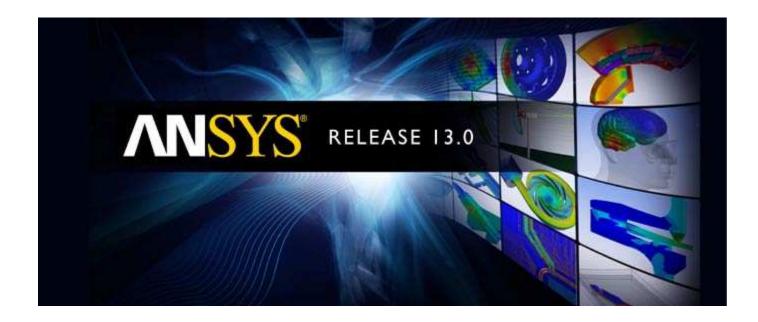

## **ANSYS CFX Tutorials**

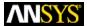

ANSYS, Inc. Southpointe 275 Technology Drive Canonsburg, PA 15317 ansysinfo@ansys.com http://www.ansys.com (T) 724-746-3304 (F) 724-514-9494

Release 13.0 November 2010

ANSYS, Inc. is certified to ISO 9001:2008.

#### **Copyright and Trademark Information**

© 2010 SAS IP, Inc. All rights reserved. Unauthorized use, distribution or duplication is prohibited.

ANSYS, ANSYS Workbench, Ansoft, AUTODYN, EKM, Engineering Knowledge Manager, CFX, FLUENT, HFSS and any and all ANSYS, Inc. brand, product, service and feature names, logos and slogans are registered trademarks or trademarks of ANSYS, Inc. or its subsidiaries in the United States or other countries. ICEM CFD is a trademark used by ANSYS, Inc. under license. CFX is a trademark of Sony Corporation in Japan. All other brand, product, service and feature names or trademarks are the property of their respective owners.

#### **Disclaimer Notice**

THIS ANSYS SOFTWARE PRODUCT AND PROGRAM DOCUMENTATION INCLUDE TRADE SECRETS AND ARE CONFIDENTIAL AND PROPRIETARY PRODUCTS OF ANSYS, INC., ITS SUBSIDIARIES, OR LICENSORS. The software products and documentation are furnished by ANSYS, Inc., its subsidiaries, or affiliates under a software license agreement that contains provisions concerning non-disclosure, copying, length and nature of use, compliance with exporting laws, warranties, disclaimers, limitations of liability, and remedies, and other provisions. The software products and documentation may be used, disclosed, transferred, or copied only in accordance with the terms and conditions of that software license agreement.

ANSYS, Inc. is certified to ISO 9001:2008.

#### **U.S. Government Rights**

For U.S. Government users, except as specifically granted by the ANSYS, Inc. software license agreement, the use, duplication, or disclosure by the United States Government is subject to restrictions stated in the ANSYS, Inc. software license agreement and FAR 12.212 (for non-DOD licenses).

#### **Third-Party Software**

See the legal information in the product help files for the complete Legal Notice for ANSYS proprietary software and third-party software. If you are unable to access the Legal Notice, please contact ANSYS, Inc.

Published in the U.S.A.

## **Table of Contents**

| 1. Introduction to the CFX Tutorials                                         | 1    |
|------------------------------------------------------------------------------|------|
| 1.1. Preparing a Working Directory and Starting ANSYS CFX in Standalone Mode | 1    |
| 1.2. Running ANSYS CFX Tutorials in ANSYS Workbench                          | 2    |
| 1.2.1. Starting CFX-Pre                                                      |      |
| 1.2.2. Writing the CFX-Solver Input (.def) File                              | 3    |
| 1.2.3. Obtaining a Solution Using CFX-Solver Manager                         | 3    |
| 1.2.4. Viewing the Results in CFD-Post                                       |      |
| 1.2.5. Creating CFX Component Systems for Multiple Simulations (As Required) |      |
| 1.2.6. Closing the Applications                                              |      |
| 1.3. Playing a Tutorial Session File                                         |      |
| 1.4. Changing the Display Colors                                             |      |
| 1.5. Editor Buttons                                                          |      |
| 1.6. Using Help                                                              |      |
| 2. Simulating Flow in a Static Mixer Using CFX in Standalone Mode            |      |
| 2.1. Tutorial Features                                                       |      |
| 2.2. Overview of the Problem to Solve                                        |      |
| 2.3. Before You Begin                                                        |      |
| 2.4. Starting CFX-Pre                                                        |      |
| 2.5. Defining a Case in CFX-Pre                                              |      |
| 2.5.1. Synopsis of Quick Setup Mode                                          |      |
| 2.5.2. Workflow Overview                                                     |      |
| 2.5.3. Creating a New Case                                                   |      |
| 2.5.4. Setting the Physics Definition                                        |      |
| 2.5.5. Importing a Mesh                                                      |      |
| 2.5.6.1. Using the Zoom Tools                                                |      |
| 2.5.6.2. Rotating the Geometry                                               |      |
| 2.5.7. Defining Model Data                                                   |      |
| 2.5.8. Defining Boundaries                                                   |      |
| 2.5.9. Setting Boundary Data                                                 |      |
| 2.5.10. Setting Flow Specification                                           |      |
| 2.5.11. Setting Temperature Specification                                    |      |
| 2.5.12. Reviewing the Boundary Condition Definitions                         |      |
| 2.5.13. Creating the Second Inlet Boundary Definition                        |      |
| 2.5.14. Creating the Outlet Boundary Definition                              |      |
| 2.5.15. Moving to General Mode                                               |      |
| 2.5.16. Setting Solver Control                                               |      |
| 2.5.17. Writing the CFX-Solver Input (.def) File                             | . 15 |
| 2.5.18. Playing the Session File and Starting CFX-Solver Manager             | 15   |
| 2.6. Obtaining a Solution Using CFX-Solver Manager                           | 16   |
| 2.6.1. Start the Run                                                         |      |
| 2.6.2. Move from CFX-Solver to CFD-Post                                      | . 17 |
| 2.7. Viewing the Results in CFD-Post                                         |      |
| 2.7.1. Workflow Overview                                                     |      |
| 2.7.2. Setting the Edge Angle for a Wireframe Object                         |      |
| 2.7.3. Creating a Point for the Origin of the Streamline                     |      |
| 2.7.4. Creating a Streamline Originating from a Point                        |      |
| 2.7.5. Rearranging the Point                                                 |      |
| 2.7.6. Configuring a Default Legend                                          |      |
| 2.7.7. Creating a Slice Plane                                                | . 24 |

|    | 2.7.8. Defining Slice Plane Geometry                     | 24 |
|----|----------------------------------------------------------|----|
|    | 2.7.9. Configuring Slice Plane Views                     | 24 |
|    | 2.7.10. Rendering Slice Planes                           | 25 |
|    | 2.7.11. Coloring the Slice Plane                         | 26 |
|    | 2.7.12. Moving the Slice Plane                           | 26 |
|    | 2.7.13. Adding Contours                                  | 27 |
|    | 2.7.14. Working with Animations                          | 28 |
|    | 2.7.14.1. Workflow Overview                              |    |
|    | 2.7.15. Showing the Animation Dialog Box                 | 28 |
|    | 2.7.16. Creating the First Keyframe                      |    |
|    | 2.7.17. Creating the Second Keyframe                     |    |
|    | 2.7.18. Viewing the Animation                            | 32 |
|    | 2.7.19. Modifying the Animation                          |    |
|    | 2.7.20. Saving a Movie                                   |    |
|    | 2.7.21. Quitting CFD-Post                                |    |
| 3. | Simulating Flow in a Static Mixer Using Workbench        |    |
|    | 3.1. Tutorial Features                                   |    |
|    | 3.2. Overview of the Problem to Solve                    |    |
|    | 3.3. Before You Begin                                    |    |
|    | 3.4. Starting ANSYS Workbench                            |    |
|    | 3.5. Starting CFX-Pre from ANSYS Workbench               |    |
|    | 3.5.1. Creating the Simulation Definition                |    |
|    | 3.5.2. Setting the Physics Definition                    |    |
|    | 3.5.3. Defining Boundaries                               |    |
|    | 3.5.4. Setting Boundary Data                             |    |
|    | 3.5.5. Creating the Second Inlet Boundary Definition     |    |
|    | 3.5.6. Creating the Outlet Boundary Definition           |    |
|    | 3.5.7. Moving to General Mode                            |    |
|    | 3.5.8. Using the Viewer                                  |    |
|    | 3.5.8.1. Using the Zoom Tools                            |    |
|    | 3.5.8.2. Rotating the Geometry                           |    |
|    | 3.5.9. Setting Solver Control                            |    |
|    | 3.6. Obtaining a Solution Using CFX-Solver Manager       | 41 |
|    | 3.6.1. Display the Results in CFD-Post                   |    |
|    | 3.7. Viewing the Results in CFD-Post                     | 43 |
|    | 3.7.1. Workflow Overview                                 | 44 |
|    | 3.7.2. Setting the Edge Angle for a Wireframe Object     | 45 |
|    | 3.7.3. Creating a Point for the Origin of the Streamline |    |
|    | 3.7.4. Creating a Streamline Originating from a Point    | 47 |
|    | 3.7.5. Rearranging the Point                             | 48 |
|    | 3.7.6. Configuring a Default Legend                      |    |
|    | 3.7.7. Creating a Slice Plane                            | 50 |
|    | 3.7.8. Defining Slice Plane Geometry                     | 51 |
|    | 3.7.9. Configuring Slice Plane Views                     | 51 |
|    | 3.7.10. Rendering Slice Planes                           | 52 |
|    | 3.7.11. Coloring the Slice Plane                         | 53 |
|    | 3.7.12. Moving the Slice Plane                           | 54 |
|    | 3.7.13. Adding Contours                                  | 54 |
|    | 3.7.14. Working with Animations                          | 55 |
|    | 3.7.14.1. Workflow Overview                              | 55 |
|    | 3.7.15. Showing the Animation Dialog Box                 | 56 |
|    | 3.7.16. Creating the First Keyframe                      | 56 |

| 3.7.17. Creating the Second Keyframe                                    | 57 |
|-------------------------------------------------------------------------|----|
| 3.7.18. Viewing the Animation                                           | 59 |
| 3.7.19. Modifying the Animation                                         | 59 |
| 3.7.20. Saving a Movie                                                  | 60 |
| 3.7.21. Closing the Applications                                        | 61 |
| 4. Flow in a Static Mixer (Refined Mesh)                                | 63 |
| 4.1. Tutorial Features                                                  |    |
| 4.2. Overview of the Problem to Solve                                   | 64 |
| 4.3. Before You Begin                                                   | 64 |
| 4.4. Starting CFX-Pre                                                   | 64 |
| 4.5. Defining a Simulation using General Mode in CFX-Pre                | 64 |
| 4.5.1. Workflow Overview                                                | 64 |
| 4.5.2. Creating a New Case                                              |    |
| 4.5.2.1. Procedure in Standalone Mode                                   | 65 |
| 4.5.3. Importing a Mesh                                                 |    |
| 4.5.4. Importing Settings from Tutorial 1                               | 65 |
| 4.5.5. Viewing Domain Settings                                          | 66 |
| 4.5.6. Viewing the Boundary Condition Setting                           | 67 |
| 4.5.7. Defining Solver Parameters                                       | 67 |
| 4.5.8. Writing the CFX-Solver Input (.def) File                         | 68 |
| 4.5.9. Playing the Session File and Starting CFX-Solver Manager         | 68 |
| 4.5.9.1. Procedure in Standalone                                        |    |
| 4.5.9.2. Procedure in ANSYS Workbench                                   | 69 |
| 4.6. Obtaining a Solution Using CFX-Solver Manager                      | 69 |
| 4.6.1. Workflow Overview                                                | 69 |
| 4.6.2. Starting the Run with an Initial Values File                     |    |
| 4.6.3. Confirming Results                                               | 70 |
| 4.6.4. Moving from CFX-Solver to CFD-Post                               |    |
| 4.7. Viewing the Results in CFD-Post                                    | 71 |
| 4.7.1. Creating a Slice Plane                                           | 71 |
| 4.7.2. Coloring the Slice Plane                                         |    |
| 4.7.3. Loading Results from Tutorial 1 for Comparison                   | 73 |
| 4.7.4. Comparing Slice Planes Using Multiple Views                      |    |
| 4.7.5. Viewing the Surface Mesh on the Outlet                           | 74 |
| 4.7.6. Looking at the Inflated Elements in Three Dimensions             | 75 |
| 4.7.7. Viewing the Surface Mesh on the Mixer Body                       | 76 |
| 4.7.8. Viewing the Layers of Inflated Elements on a Plane               |    |
| 4.7.9. Viewing the Mesh Statistics                                      |    |
| 4.7.10. Viewing the Mesh Elements with Largest Face Angle               |    |
| 4.7.11. Viewing the Mesh Elements with Largest Face Angle Using a Point | 78 |
| 4.7.12. Quitting CFD-Post                                               |    |
| 5. Flow in a Process Injection Mixing Pipe                              |    |
| 5.1. Tutorial Features                                                  |    |
| 5.2. Overview of the Problem to Solve                                   |    |
| 5.3. Before You Begin                                                   | 81 |
| 5.4. Starting CFX-Pre                                                   |    |
| 5.5. Defining a Simulation using General Mode in CFX-Pre                |    |
| 5.5.1. Workflow Overview                                                |    |
| 5.5.2. Creating a New Case                                              |    |
| 5.5.2.1. Procedure in Standalone                                        |    |
| 5.5.3. Importing a Mesh                                                 |    |
| 5.5.4. Setting Temperature-Dependent Material Properties                | 82 |

|    | 5.5.5. Plotting an Expression                                               | 83 |
|----|-----------------------------------------------------------------------------|----|
|    | 5.5.6. Evaluating an Expression                                             | 84 |
|    | 5.5.7. Modify Material Properties                                           | 84 |
|    | 5.5.8. Creating the Domain                                                  | 84 |
|    | 5.5.9. Creating the Side Inlet Boundary                                     | 85 |
|    | 5.5.10. Creating the Main Inlet Boundary                                    | 86 |
|    | 5.5.11. Creating the Main Outlet Boundary                                   | 87 |
|    | 5.5.12. Setting Initial Values                                              | 87 |
|    | 5.5.13. Setting Solver Control                                              | 87 |
|    | 5.5.14. Writing the CFX-Solver Input (.def) File                            |    |
|    | 5.6. Obtaining a Solution Using CFX-Solver Manager                          |    |
|    | 5.6.1. Moving from CFX-Solver Manager to CFD-Post                           |    |
|    | 5.7. Viewing the Results in CFD-Post                                        |    |
|    | 5.7.1. Workflow Overview                                                    |    |
|    | 5.7.2. Modifying the Outline of the Geometry                                |    |
|    | 5.7.3. Creating and Modifying Streamlines Originating from the Main Inlet   |    |
|    | 5.7.4. Modifying Streamline Color Ranges                                    |    |
|    | 5.7.5. Coloring Streamlines with a Constant Color                           |    |
|    | 5.7.6. Creating Streamlines Originating from the Side Inlet                 |    |
|    | 5.7.7. Examining Turbulence Kinetic Energy                                  |    |
|    | 5.7.8. Quitting CFD-Post                                                    |    |
| б. | Flow from a Circular Vent                                                   |    |
|    | 6.1. Tutorial Features                                                      |    |
|    | 6.2. Overview of the Problem to Solve                                       |    |
|    | 6.3. Before You Begin                                                       |    |
|    | 6.4. Starting CFX-Pre                                                       |    |
|    | 6.5. Defining a Multiple-Analysis Simulation in CFX-Pre                     |    |
|    | 6.5.1. Importing the Mesh                                                   |    |
|    | 6.5.2. Creating an Additional Variable                                      |    |
|    | 6.5.3. Renaming the Analysis                                                |    |
|    | 6.5.4. Creating the Domain                                                  |    |
|    | 6.5.4.1.To Create a New Domain                                              |    |
|    | 6.5.5. Creating the Boundaries                                              |    |
|    | 6.5.5.1. Inlet Boundary                                                     |    |
|    | 6.5.5.2. Opening Boundary                                                   |    |
|    | 6.5.5.3. Inlet for the Vent                                                 |    |
|    | 6.5.6. Setting Initial Values                                               |    |
|    | 6.5.7. Setting Solver Control                                               |    |
|    | 6.5.8. Creating a Transient Flow Analysis                                   |    |
|    | 6.5.9. Modifying the Analysis Type                                          |    |
|    | 6.5.10. Modifying the Boundary Conditions                                   |    |
|    | 6.5.10.1.To Modify the Vent Inlet Boundary Condition                        |    |
|    | 6.5.10.2. Plotting Smoke Concentration                                      |    |
|    | 6.5.11. Initialization Values                                               |    |
|    | 6.5.12. Modifying the Solver Control                                        |    |
|    | 6.5.13. Output Control                                                      |    |
|    | 6.5.13.1.To Create Minimal Transient Results Files                          |    |
|    | 6.5.14. Configuring Simulation Control                                      |    |
|    | 6.5.14.1. Configuration Control for the Steady State Analysis               |    |
|    | 6.5.14.2. Configuration Control for the Transient Analysis                  |    |
|    | 6.5.15. Writing the CFX-Solver Input File                                   |    |
|    | 6.6. Obtaining Solutions to the Steady-State and Transient Configurations   |    |
|    | - o.o. optaining polations to the steady state and Hallstell Colligatations |    |

|       | 6.7. Viewing the Results in CFD-Post                                                         |      |
|-------|----------------------------------------------------------------------------------------------|------|
|       | 6.7.1. Displaying Smoke Density Using an Isosurface                                          | 107  |
|       | 6.7.2. Viewing the Results at Different Time Steps                                           |      |
|       | 6.7.3. Generating Titled Image Files                                                         |      |
|       | 6.7.3.1. Adding a Title                                                                      |      |
|       | 6.7.3.2. JPEG output                                                                         |      |
|       | 6.7.4. Generating a Movie                                                                    |      |
|       | 6.7.5. Viewing the Dispersion of Smoke at the Final Time Step                                |      |
| 7. F  | low Around a Blunt Body                                                                      |      |
| - • • | 7.1. Tutorial Features                                                                       |      |
|       | 7.2. Overview of the Problem to Solve                                                        |      |
|       | 7.3. Before You Begin                                                                        |      |
|       | 7.4. Starting CFX-Pre                                                                        |      |
|       | 7.5. Defining a Case in CFX-Pre                                                              |      |
|       | 7.5.1. Importing the Mesh                                                                    |      |
|       | 7.5.2. Creating the Domain                                                                   |      |
|       | 7.5.2. Creating the Domain                                                                   |      |
|       | 7.5.4. Creating the Boundaries                                                               |      |
|       | 7.5.4.1. Inlet Boundary                                                                      |      |
|       | · · · · · · · · · · · · · · · · · · ·                                                        |      |
|       | 7.5.4.2. Outlet Boundary                                                                     |      |
|       | 7.5.4.3. Free-Slip Wall Boundary                                                             |      |
|       | 7.5.4.4. Symmetry Plane Boundary                                                             |      |
|       | 7.5.4.5. Wall Boundary on the Blunt Body Surface                                             |      |
|       | 7.5.5. Setting Initial Values                                                                |      |
|       | 7.5.6. Setting Solver Control                                                                |      |
|       | 7.5.7. Writing the CFX-Solver Input (.def) File                                              |      |
|       | 7.6. Obtaining a Solution Using CFX-Solver Manager                                           |      |
|       | 7.6.1. Obtaining a Solution in Serial                                                        |      |
|       | 7.6.2. Obtaining a Solution in Parallel                                                      |      |
|       | 7.6.2.1. Background to Parallel Running in CFX                                               |      |
|       | 7.6.2.2. Obtaining a Solution with Local Parallel                                            |      |
|       | 7.6.2.3. Obtaining a Solution with Distributed Parallel                                      |      |
|       | 7.6.2.4. Text Output when Running in Parallel                                                |      |
|       | 7.7. Viewing the Results in CFD-Post                                                         | 122  |
|       | 7.7.1. Using Symmetry Plane to Display the Full Geometry                                     | 122  |
|       | 7.7.1.1. Manipulating the Geometry                                                           | 123  |
|       | 7.7.1.2. Creating an Instance Transform                                                      | 123  |
|       | 7.7.1.3. Using the Reflection Transform                                                      | 123  |
|       | 7.7.2. Creating Velocity Vectors                                                             | 124  |
|       | 7.7.2.1. Creating the Sampling Plane                                                         |      |
|       | 7.7.2.2. Creating a Vector Plot Using Different Sampling Methods                             | 125  |
|       | 7.7.3. Displaying Pressure Distribution on Body and Symmetry Plane                           |      |
|       | 7.7.4. Creating Surface Streamlines to Display the Path of Air along the Surface of the Body |      |
|       | 7.7.5. Moving Objects                                                                        |      |
|       | 7.7.6. Creating a Surface Plot of y+                                                         |      |
|       | 7.7.6.1. Surface Plot of y+                                                                  |      |
|       | 7.7.7. Demonstrating Power Syntax                                                            |      |
|       | 7.7.8. Viewing the Mesh Partitions (Parallel Only)                                           |      |
| 8. F  | Buoyant Flow in a Partitioned Cavity                                                         |      |
| L     | 8.1. Tutorial Features                                                                       |      |
|       | 8.2. Overview of the Problem to Solve                                                        |      |
|       | 8.3. Before You Begin                                                                        |      |
|       | Old Detaile Tou Degitt                                                                       | 1 12 |

| 8.4. Starting CFX-Pre                                           | 133 |
|-----------------------------------------------------------------|-----|
| 8.5. Defining a Case in CFX-Pre                                 | 133 |
| 8.5.1. Importing the Mesh                                       | 133 |
| 8.5.2. Analysis Type                                            | 134 |
| 8.5.3. Creating the Domain                                      |     |
| 8.5.3.1.To Create a New Domain                                  |     |
| 8.5.4. Creating the Boundaries                                  |     |
| 8.5.4.1. Hot and Cold Wall Boundary                             |     |
| 8.5.4.2. Symmetry Plane Boundary                                |     |
| 8.5.5. Setting Initial Values                                   |     |
| 8.5.6. Setting Output Control                                   |     |
| 8.5.7. Setting Solver Control                                   |     |
| 8.5.8. Writing the CFX-Solver Input (.def) File                 |     |
| 8.6. Obtaining a Solution Using CFX-Solver Manager              |     |
| 8.7. Viewing the Results in CFD-Post                            |     |
| 8.7.1. Simple Report                                            |     |
| 8.7.2. Plots for Customized Reports                             |     |
| 8.7.2.1. Contour Plot of Temperature                            |     |
| 8.7.2.2. Point Locators                                         |     |
| 8.7.2.3. Comment                                                |     |
| 8.7.2.4. Figure                                                 |     |
| 8.7.2.5. Time Chart of Temperature                              |     |
| 8.7.2.6. Table of Temperature Values                            |     |
| 8.7.3. Customized Report                                        |     |
| 8.7.4. Animations                                               |     |
| 8.7.5. Completion                                               |     |
| 9. Free Surface Flow Over a Bump                                |     |
| 9.1. Tutorial Features                                          |     |
| 9.2. Overview of the Problem to Solve                           |     |
| 9.3. Approach to the Problem                                    |     |
| 9.4. Before You Begin                                           |     |
| 9.5. Starting CFX-Pre                                           |     |
| 9.6. Defining a Simulation in CFX-Pre                           |     |
| 9.6.1. Importing the Mesh                                       |     |
| 9.6.1.1. Viewing the Region Labels                              |     |
| 9.6.2. Creating Expressions for Initial and Boundary Conditions | 148 |
| 9.6.2.1. Creating Expressions in CEL                            |     |
| 9.6.2.2. Reading Expressions From a File                        |     |
| 9.6.3. Creating the Domain                                      |     |
| 9.6.4. Creating the Boundaries                                  |     |
| 9.6.4.1. Inlet Boundary                                         |     |
| 9.6.4.2. Outlet Boundary                                        |     |
| 9.6.4.3. Symmetry Boundaries                                    |     |
| 9.6.4.4. Opening and Wall Boundaries                            | 152 |
| 9.6.5. Setting Initial Values                                   |     |
| 9.6.6. Setting Mesh Adaption Parameters                         |     |
| 9.6.7. Setting the Solver Controls                              |     |
| 9.6.8. Writing the CFX-Solver Input (.def) File                 |     |
| 9.7. Obtaining a Solution Using CFX-Solver Manager              |     |
| 9.8. Viewing the Results in CFD-Post                            |     |
| 9.8.1. Creating Velocity Vector Plots                           |     |
| 9.8.2. Viewing Mesh Refinement                                  |     |
|                                                                 |     |

|    | 9.8.3. Creating an Isosurface to Show the Free Surface    | 160 |
|----|-----------------------------------------------------------|-----|
|    | 9.8.4. Creating a Polyline that Follows the Free Surface  | 161 |
|    | 9.8.5. Creating a Chart to Show the Height of the Surface | 161 |
|    | 9.8.6. Further Postprocessing                             |     |
|    | 9.9. Using a Supercritical Outlet Condition               |     |
| 10 | . Supersonic Flow Over a Wing                             |     |
|    | 10.1. Tutorial Features                                   |     |
|    | 10.2. Overview of the Problem to Solve                    | 164 |
|    | 10.3. Approach to the Problem                             |     |
|    | 10.4. Before You Begin                                    |     |
|    | 10.5. Starting CFX-Pre                                    | 164 |
|    | 10.6. Defining a Case in CFX-Pre                          |     |
|    | 10.6.1. Importing the Mesh                                |     |
|    | 10.6.2. Creating the Domain                               | 165 |
|    | 10.6.3. Creating the Boundaries                           |     |
|    | 10.6.3.1. Creating an Inlet Boundary                      |     |
|    | 10.6.3.2. Creating an Outlet Boundary                     |     |
|    | 10.6.3.3. Creating the Symmetry Plane Boundaries          |     |
|    | 10.6.3.4. Creating a Free Slip Boundary                   |     |
|    | 10.6.3.5. Creating a Wall Boundary                        |     |
|    | 10.6.4. Creating Domain Interfaces                        |     |
|    | 10.6.5. Setting Initial Values                            |     |
|    | 10.6.6. Setting the Solver Controls                       |     |
|    | 10.6.7. Writing the CFX-Solver Input (.def) File          |     |
|    | 10.7. Obtaining a Solution Using CFX-Solver Manager       |     |
|    | 10.8. Viewing the Results in CFD-Post                     |     |
|    | 10.8.1. Displaying Mach Information                       |     |
|    | 10.8.2. Displaying Pressure Information                   |     |
|    | 10.8.3. Displaying Temperature Information                | 171 |
|    | 10.8.4. Displaying Pressure With User Vectors             | 172 |
| 11 | . Flow Through a Butterfly Valve                          | 173 |
|    | 11.1. Tutorial Features                                   | 173 |
|    | 11.2. Overview of the Problem to Solve                    | 174 |
|    | 11.3. Approach to the Problem                             | 174 |
|    | 11.4. Before You Begin                                    | 175 |
|    | 11.5. Starting CFX-Pre                                    | 175 |
|    | 11.6. Defining a Simulation in CFX-Pre                    | 175 |
|    | 11.6.1. Creating a New Case                               | 175 |
|    | 11.6.2. Importing the Mesh                                |     |
|    | 11.6.3. Defining the Properties of the Sand               | 176 |
|    | 11.6.4. Creating the Domain                               |     |
|    | 11.6.5. Creating the Inlet Velocity Profile               |     |
|    | 11.6.6. Creating the Boundary Conditions                  |     |
|    | 11.6.6.1. Inlet Boundary                                  | 181 |
|    | 11.6.6.2. Outlet Boundary                                 | 182 |
|    | 11.6.6.3. Symmetry Plane Boundary                         |     |
|    | 11.6.6.4. Pipe Wall Boundary                              |     |
|    | 11.6.6.5. Editing the Default Boundary                    | 184 |
|    | 11.6.7. Setting Initial Values                            |     |
|    | 11.6.8. Setting the Solver Controls                       |     |
|    | 11.6.9. Writing the CFX-Solver Input (.def) File          |     |
|    | 11.7. Obtaining a Solution Using CFX-Solver Manager       | 186 |

|     | 11.8. Viewing the Results in CFD-Post                              |     |
|-----|--------------------------------------------------------------------|-----|
|     | 11.8.1. Erosion Due to Sand Particles                              | 186 |
|     | 11.8.2. Displaying Erosion on the Pipe Wall                        | 187 |
|     | 11.8.3. Setting the Particle Tracks                                | 188 |
|     | 11.8.4. Creating the Particle Track Symbols                        | 188 |
|     | 11.8.5. Creating a Particle Track Animation                        |     |
|     | 11.8.6. Determining Minimum, Maximum, and Average Pressure Values  |     |
|     | 11.8.6.1. Other Features                                           |     |
| 12. | Flow in a Catalytic Converter                                      |     |
|     | 12.1. Tutorial Features                                            |     |
|     | 12.2. Overview of the Problem to Solve                             |     |
|     | 12.3. Approach to the Problem                                      | 193 |
|     | 12.4. Before You Begin                                             |     |
|     | 12.5. Starting CFX-Pre                                             |     |
|     | 12.6. Defining a Case in CFX-Pre                                   |     |
|     | 12.6.1. Importing the Meshes and CCL File                          |     |
|     | 12.6.1.1. Importing the Required Expressions From a CCL File       |     |
|     | 12.6.1.2. Importing the Housing Mesh                               |     |
|     | 12.6.1.3. Importing the Pipe and Flange Mesh                       |     |
|     | 12.6.1.4. Creating a Second Pipe and Flange Mesh                   |     |
|     | 12.6.1.5. Creating a Single Region for Both Pipe and Flange Meshes |     |
|     | 12.6.2. Creating the Fluid Domain                                  |     |
|     | 12.6.3. Creating the Porous Domain                                 |     |
|     | 12.6.4. Creating and Editing the Boundaries                        |     |
|     | 12.6.4.1. Creating the Inlet Boundary                              |     |
|     | 12.6.4.2. Creating the Outlet Boundary                             |     |
|     | 12.6.4.3. Editing the Housing Default Boundary                     |     |
|     | 12.6.5. Creating the Domain Interfaces                             |     |
|     | 12.6.6. Setting Initial Values                                     |     |
|     | 12.6.7. Setting Solver Control                                     |     |
|     | 12.6.8. Setting a Discretization Option                            |     |
|     | 12.6.9. Writing the CFX-Solver Input (.def) File                   |     |
|     | 12.7. Obtaining a Solution Using CFX-Solver Manager                |     |
|     | 12.8. Viewing the Results in CFD-Post                              |     |
|     | 12.8.1. Viewing the Mesh on a GGI Interface                        |     |
|     | 12.8.2. Creating User Locations                                    |     |
|     | 12.8.2.1. Creating a Slice Plane                                   |     |
|     | 12.8.2.2. Creating a User Surface                                  |     |
|     | 12.8.2.3. Creating a Polyline                                      |     |
|     | 12.8.3. Creating Plots                                             |     |
|     | 12.8.3.1. Creating a Contour Plot of Pressure                      |     |
|     | 12.8.3.2. Creating a Vector Plot on the Slice Plane                |     |
|     | 12.8.3.3. Creating a Chart of Pressure versus the Z Coordinate     |     |
|     | 12.8.4. Exporting Polyline Data                                    |     |
| 13. | Non-Newtonian Fluid Flow in an Annulus                             |     |
|     | 13.1. Tutorial Features                                            |     |
|     | 13.2. Background Theory                                            |     |
|     | 13.3. Overview of the Problem to Solve                             |     |
|     | 13.4. Before You Begin                                             |     |
|     | 13.5. Starting CFX-Pre                                             |     |
|     | 13.6. Defining a Case in CFX-Pre                                   |     |
|     | 13.6.1 Importing the Mach                                          | 21/ |

|     | 13.6.2. Creating the Fluid                                          | 214 |
|-----|---------------------------------------------------------------------|-----|
|     | 13.6.3. Creating the Domain                                         | 215 |
|     | 13.6.4. Creating the Boundaries                                     | 216 |
|     | 13.6.4.1. Wall Boundary for the Inner Pipe                          | 216 |
|     | 13.6.4.2. Symmetry Plane Boundary                                   | 217 |
|     | 13.6.5. Setting Initial Values                                      | 217 |
|     | 13.6.6. Setting Solver Control                                      | 218 |
|     | 13.6.7. Writing the CFX-Solver Input (.def) File                    | 218 |
|     | 13.7. Obtaining a Solution Using CFX-Solver Manager                 | 218 |
|     | 13.8. Viewing the Results in CFD-Post                               | 219 |
| 14. | Flow in an Axial Rotor/Stator                                       | 221 |
|     | 14.1. Tutorial Features                                             | 221 |
|     | 14.2. Overview of the Problem to Solve                              | 222 |
|     | 14.3. Before You Begin                                              | 224 |
|     | 14.4. Starting CFX-Pre                                              | 224 |
|     | 14.5. Defining a Frozen Rotor Case in CFX-Pre                       | 225 |
|     | 14.5.1. Basic Settings                                              | 225 |
|     | 14.5.2. Component Definition                                        | 225 |
|     | 14.5.3. Physics Definition                                          | 226 |
|     | 14.5.4. Interface Definition                                        | 227 |
|     | 14.5.5. Boundary Definition                                         | 227 |
|     | 14.5.6. Final Operations                                            | 227 |
|     | 14.5.7. Writing the CFX-Solver Input (.def) File                    | 227 |
|     | 14.6. Obtaining a Solution to the Frozen Rotor Model                | 228 |
|     | 14.6.1. Obtaining a Solution in Serial                              | 228 |
|     | 14.6.2. Obtaining a Solution With Local Parallel                    | 228 |
|     | 14.6.3. Obtaining a Solution with Distributed Parallel              | 229 |
|     | 14.7. Viewing the Frozen Rotor Results in CFD-Post                  | 229 |
|     | 14.7.1. Initializing Turbo-Post                                     | 229 |
|     | 14.7.2. Viewing Three Domain Passages                               | 230 |
|     | 14.7.3. Blade Loading Turbo Chart                                   |     |
|     | 14.8. Setting up a Transient Rotor-Stator Calculation               | 231 |
|     | 14.8.1. Playing a Session File                                      | 231 |
|     | 14.8.2. Opening the Existing Case                                   | 231 |
|     | 14.8.3. Modifying the Physics Definition                            | 231 |
|     | 14.8.4. Setting Output Control                                      | 233 |
|     | 14.8.5. Modifying Execution Control                                 | 233 |
|     | 14.8.6. Writing the CFX-Solver Input (.def) File                    | 233 |
|     | 14.9. Obtaining a Solution to the Transient Rotor-Stator Model      | 234 |
|     | 14.9.1. Serial Solution                                             | 234 |
|     | 14.9.2. Parallel Solution                                           | 234 |
|     | 14.9.3. Monitoring the Run                                          | 234 |
|     | 14.10. Viewing the Transient Rotor-Stator Results in CFD-Post       | 234 |
|     | 14.10.1. Initializing Turbo-Post                                    | 235 |
|     | 14.10.2. Displaying a Surface of Constant Span                      | 235 |
|     | 14.10.3. Using Multiple Turbo Viewports                             |     |
|     | 14.10.4. Creating a Turbo Surface at Mid-Span                       |     |
|     | 14.10.5. Setting up Instancing Transformations                      |     |
|     | 14.10.6. Animating the movement of the Rotor relative to the Stator |     |
|     | 14.10.7. Further Postprocessing                                     |     |
| 15. | Reacting Flow in a Mixing Tube                                      |     |
|     | 15.1. Tutorial Features                                             |     |

|    | 15.2. Overview of the Problem to Solve                         | 240 |
|----|----------------------------------------------------------------|-----|
|    | 15.3. Modeling Approach                                        | 241 |
|    | 15.4. Before You Begin                                         | 242 |
|    | 15.5. Starting CFX-Pre                                         | 242 |
|    | 15.6. Defining a Case in CFX-Pre                               | 242 |
|    | 15.6.1. Importing the Mesh                                     | 243 |
|    | 15.6.2. Creating a Multicomponent Fluid                        |     |
|    | 15.6.2.1. Acid Properties                                      |     |
|    | 15.6.2.2. Alkali Properties                                    |     |
|    | 15.6.2.3. Reaction Product Properties                          |     |
|    | 15.6.2.4. Fluid Properties                                     |     |
|    | 15.6.3. Creating an Additional Variable to Model pH            |     |
|    | 15.6.4. Formulating the Reaction and pH as Expressions         |     |
|    | 15.6.4.1. Stoichiometric Ratio                                 |     |
|    | 15.6.4.2. Reaction Source Terms                                |     |
|    | 15.6.4.3. Calculating pH                                       |     |
|    | 15.6.4.4. Loading the Expressions to Model the Reaction and pH |     |
|    | 15.6.5. Creating the Domain                                    |     |
|    | 15.6.6. Creating a Subdomain to Model the Chemical Reactions   |     |
|    | 15.6.7. Creating the Boundary Conditions                       |     |
|    | 15.6.7.1. Water Inlet Boundary                                 |     |
|    | 15.6.7.2. Acid Inlet Boundary                                  |     |
|    | 15.6.7.3. Alkali Inlet Boundary                                |     |
|    | 15.6.7.4. Outlet Boundary                                      |     |
|    | 15.6.7.5. Symmetry Boundary                                    |     |
|    | 15.6.7.6. Default Wall Boundary                                |     |
|    | 15.6.8. Setting Initial Values                                 |     |
|    | 15.6.9. Setting Solver Control                                 |     |
|    | 15.6.10. Writing the CFX-Solver Input (.def) File              |     |
|    | 15.7. Obtaining a Solution Using CFX-Solver Manager            |     |
|    | 15.8. Viewing the Results in CFD-Post                          |     |
| 16 | . Heat Transfer from a Heating Coil                            |     |
| 10 | 16.1. Tutorial Features                                        |     |
|    | 16.2. Overview of the Problem to Solve                         |     |
|    | 16.3. Before You Begin                                         |     |
|    |                                                                |     |
|    | 16.4. Starting CFX-Pre                                         |     |
|    | 16.5. Defining a Case in CFX-Pre                               |     |
|    | 16.5.1. Importing the Mesh                                     |     |
|    | 16.5.2. Editing the Material Properties                        |     |
|    | 16.5.3. Defining the Calcium Carbonate Deposit Material        |     |
|    | 16.5.4. Creating the Domains                                   |     |
|    | 16.5.4.1. Creating a Fluid Domain                              |     |
|    | 16.5.4.2. Creating a Solid Domain                              |     |
|    | 16.5.5. Creating the Boundaries                                |     |
|    | 16.5.5.1. Heating Coil Boundaries                              |     |
|    | 16.5.5.2. Inlet Boundary                                       |     |
|    | 16.5.5.3. Opening Boundary                                     |     |
|    | 16.5.6. Creating the Domain Interface                          |     |
|    | 16.5.7. Setting Solver Control                                 |     |
|    | 16.5.8. Writing the CFX-Solver Input (.def) File               |     |
|    | 16.6. Obtaining a Solution using CFX-Solver Manager            |     |
|    | 16.7. Viewing the Results in CFD-Post                          | 271 |

| 16.7.1. Heating Coil Temperature Range                                              | 271 |
|-------------------------------------------------------------------------------------|-----|
| 16.7.2. Creating a Cylindrical Locator                                              | 272 |
| 16.7.2.1. Expression                                                                | 272 |
| 16.7.2.2. Variable                                                                  | 272 |
| 16.7.2.3. Isosurface of the variable                                                | 272 |
| 16.7.2.4. Creating a Temperature Profile Chart                                      | 273 |
| 16.7.3. Specular Lighting                                                           |     |
| 16.7.4. Moving the Light Source                                                     |     |
| 16.8. Exporting the Results to ANSYS                                                | 274 |
| 16.8.1.Thermal Data                                                                 |     |
| 16.8.2. Mechanical Stresses                                                         |     |
| 16.9. Defining a Simulation Using a Thin-Walled Copper Coil                         |     |
| 16.9.1. Allowing for Fluid Domains with Separate Physics and Enabling Beta Features |     |
| 16.9.2. Editing Copper Properties                                                   |     |
| 16.9.3. Creating a New Material                                                     |     |
| 16.9.4. Editing the SolidZone Domain                                                |     |
| 16.9.5. Editing the WaterZone Domain                                                |     |
| 16.9.6. Editing the Domain Interface                                                |     |
| 16.9.7. Editing the Ground Boundary                                                 |     |
| 16.9.8. Editing the Hot Boundary                                                    |     |
| 16.9.9. Writing the CFX-Solver Input (.def) File                                    |     |
| 16.10. Obtaining a Solution using CFX-Solver Manager                                |     |
| 16.11. Viewing the Results in CFD-Post                                              |     |
| 16.11.1. Heating Coil Temperature Range                                             |     |
| 16.11.2. Creating a Cylindrical Locator                                             |     |
| 16.11.2.1. Expression                                                               |     |
| 16.11.2.2. Variable                                                                 |     |
| 16.11.2.3. Isosurface of the variable                                               |     |
| 16.11.2.4. Creating a Temperature Profile Chart                                     |     |
| 17. Multiphase Flow in a Mixing Vessel                                              |     |
| 17.1. Tutorial Features                                                             |     |
| 17.2. Overview of the Problem to Solve                                              |     |
| 17.3. Before You Begin                                                              |     |
| 17.4. Starting CFX-Pre                                                              |     |
| 17.5. Defining a Case in CFX-Pre                                                    |     |
| 17.5.1. Importing the Meshes                                                        |     |
| 17.5.1.1. Importing the Mixer Tank Mesh                                             |     |
| 17.5.1.2. Importing the Impeller Mesh                                               |     |
| 17.5.1.3. Relocating the Impeller Mesh                                              |     |
| 17.5.1.4. Viewing the Mesh at the Tank Periodic Boundary                            |     |
| 17.5.2. Creating the Domains                                                        |     |
| 17.5.2.1. Rotating Domain for the Impeller                                          |     |
| 17.5.2.2. Stationary Domain for the Main Tank                                       |     |
| 17.5.3. Creating the Boundaries                                                     | 294 |
| 17.5.3.1. Air Inlet Boundary                                                        |     |
| 17.5.3.2. Degassing Outlet Boundary                                                 |     |
| 17.5.3.3.Thin Surface for the Baffle                                                |     |
| 17.5.3.4. Wall Boundary for the Shaft                                               |     |
| 17.5.3.5. Required Boundary in the Impeller Domain                                  |     |
| 17.5.3.6. Modifying the Default Wall Boundary                                       |     |
| 17.5.4. Creating the Domain Interfaces                                              |     |
| 17.5.4.1. Modeling the Blade Using a Domain Interface                               |     |

|     | 17.5.4.2. Rotational Periodic Interfaces                    |     |
|-----|-------------------------------------------------------------|-----|
|     | 17.5.4.3. Frozen Rotor Interfaces                           | 301 |
|     | 17.5.5. Setting Initial Values                              | 302 |
|     | 17.5.6. Setting Solver Control                              | 303 |
|     | 17.5.7. Adding Monitor Points                               | 303 |
|     | 17.5.8. Writing the CFX-Solver Input (.def) File            | 304 |
|     | 17.6. Obtaining a Solution Using CFX-Solver Manager         |     |
|     | 17.7. Examining the Results in CFD-Post                     | 304 |
|     | 17.7.1. Creating a Plane Locator                            | 305 |
|     | 17.7.2. Plotting Velocity                                   | 305 |
|     | 17.7.3. Plotting Pressure Distribution                      | 306 |
|     | 17.7.4. Plotting Volume Fractions                           |     |
|     | 17.7.5. Plotting Shear Strain Rate and Shear Stress         |     |
|     | 17.7.6. Calculating Torque and Power Requirements           | 307 |
| 18. | Gas-Liquid Flow in an Airlift Reactor                       | 309 |
|     | 18.1. Tutorial Features                                     |     |
|     | 18.2. Overview of the Problem to Solve                      |     |
|     | 18.3. Before You Begin                                      |     |
|     | 18.4. Starting CFX-Pre                                      | 311 |
|     | 18.5. Defining a Case in CFX-Pre                            |     |
|     | 18.5.1. Importing the Mesh                                  |     |
|     | 18.5.2. Creating the Domain                                 |     |
|     | 18.5.3. Creating the Boundary Conditions                    |     |
|     | 18.5.3.1. Inlet Boundary                                    | 313 |
|     | 18.5.3.2. Outlet Boundary                                   |     |
|     | 18.5.3.3. Draft Tube Boundaries                             |     |
|     | 18.5.3.4. Symmetry Plane Boundary                           |     |
|     | 18.5.3.5. Modifying the Default Boundary                    |     |
|     | 18.5.4. Setting Initial Values                              |     |
|     | 18.5.5. Setting Solver Control                              |     |
|     | 18.5.6. Writing the CFX-Solver Input (.def) File            |     |
|     | 18.6. Obtaining a Solution Using CFX-Solver Manager         |     |
|     | 18.7. Viewing the Results in CFD-Post                       |     |
|     | 18.7.1. Creating Water Velocity Vector Plots                |     |
|     | 18.7.2. Creating Volume Fraction Plots                      |     |
|     | 18.7.3. Displaying the Entire Airlift Reactor Geometry      |     |
|     | 18.8. Additional Fine Mesh Simulation Results               |     |
| 19. | Air Conditioning Simulation                                 |     |
|     | 19.1. Tutorial Features                                     |     |
|     | 19.2. Overview of the Problem to Solve                      |     |
|     | 19.3. Before You Begin                                      |     |
|     | 19.4. Starting CFX-Pre                                      |     |
|     | 19.5. Defining a Case in CFX-Pre                            |     |
|     | 19.5.1. Importing the Mesh                                  |     |
|     | 19.5.2. Importing CEL Expressions                           |     |
|     | 19.5.3. Compiling the Fortran Subroutine for the Thermostat |     |
|     | 19.5.4. Creating a User CEL Function for the Thermostat     |     |
|     | 19.5.5. Setting the Analysis Type                           |     |
|     | 19.5.6. Creating the Domain                                 |     |
|     | 19.5.7. Creating the Boundaries                             |     |
|     | 19.5.7.1. Inlet Boundary                                    |     |
|     | 19572 Outlet Boundary                                       | 332 |

| 19.5.7.3. Window Boundary       332         19.5.7.4. Default Wall Boundary       333         19.5.8. Setting Initial Values       334         19.5.9. Setting Solver Control       335         19.5.11. Writing the CFX-Solver Input (def) File       337         19.6. Obtaining a Solution Using CFX-Solver Manager       337         19.7.1. Creating Graphics Objects       338         19.7.1. Creating Planes       338         19.7.1. Creating Planes       338         19.7.1. Creating a Plost Care Graphics Objects       338         19.7.1. Creating a Plost Graphics Objects       338         19.7.1. Creating a Plost Graphics Objects       338         19.7.1. Creating a Plost Graphics Objects       338         19.7.1. Creating a Plost Graphics Objects       338         19.7.1. Creating a Plost Graphics       338         19.7.1. Creating a Plost Graphics       338         19.7.1. Creating a Plost Graphics       338         19.7.1. Creating a Plost Label       338         19.7.1. Creating a Plost Label       338         19.7.1. Creating a Plost Label       338         20.1. Tutorial Features       341         20.1. Tutorial Features       342         20.1. Tutorial Features       343         20.2. Tutor                                                    |    |                                                                                            |       |
|----------------------------------------------------------------------------------------------------|----|--------------------------------------------------------------------------------------------|-------|
| 19.5.8. Setting Solver Control                                                                                                    |    | 19.5.7.3. Window Boundary                                                                  | 332   |
| 19.5.9. Setting Output Control                                                                                                    |    | 19.5.7.4. Default Wall Boundary                                                            | 333   |
| 195.10. Setting Output Control                                                                                                    |    | 19.5.8. Setting Initial Values                                                             | 334   |
| 195.11. Writing the CFX-Solver Input (.def) File                                                                                                    |    | 19.5.9. Setting Solver Control                                                             | . 335 |
| 19.6. Obtaining a Solution Using CFX-Solver Manager       337         19.7. Viewing the Results in CFD-Post       338         19.7.1. Creating Graphics Objects       338         19.7.1.2. Creating Planes       338         19.7.1.3. Adjusting the Legend       338         19.7.1.5. Creating a Point for the Thermometer       338         19.7.1.5. Creating a Point for the Thermometer       338         19.7.2. Creating an Animation       340         19.8. Further Steps       341         20. Combustion and Radiation in a Can Combustor       343         20.1. Tutorial Features       342         20.1. Tutorial Features       343         20.2. Overview of the Problem to Solve       344         20.3. Using Eddy Dissipation and P1 Models       344         20.4. Before You Begin       346         20.5. Starting CFX-Pre       347         20.6. Perfining a Case Using Eddy Dissipation and P1 Models in CFX-Pre       347         20.6.1. Importing the Mesh       344         20.6.2. Creating a Reacting Mixture       349         20.6.1. To create the variable composition mixture       348         20.6.3. Creating the Domain       348         20.6.4. Creating the Boundary       349         20.6.4. Soltom Air Inlet Boundary       350                               |    | 19.5.10. Setting Output Control                                                            | 335   |
| 19.6. Obtaining a Solution Using CFX-Solver Manager       337         19.7. Viewing the Results in CFD-Post       338         19.7.1. Creating Graphics Objects       338         19.7.1.2. Creating Planes       338         19.7.1.3. Adjusting the Legend       338         19.7.1.5. Creating a Point for the Thermometer       338         19.7.1.5. Creating a Point for the Thermometer       338         19.7.2. Creating an Animation       340         19.8. Further Steps       341         20. Combustion and Radiation in a Can Combustor       343         20.1. Tutorial Features       342         20.1. Tutorial Features       343         20.2. Overview of the Problem to Solve       344         20.3. Using Eddy Dissipation and P1 Models       344         20.4. Before You Begin       346         20.5. Starting CFX-Pre       347         20.6. Perfining a Case Using Eddy Dissipation and P1 Models in CFX-Pre       347         20.6.1. Importing the Mesh       344         20.6.2. Creating a Reacting Mixture       349         20.6.1. To create the variable composition mixture       348         20.6.3. Creating the Domain       348         20.6.4. Creating the Boundary       349         20.6.4. Soltom Air Inlet Boundary       350                               |    | 19.5.11. Writing the CFX-Solver Input (.def) File                                          | . 337 |
| 19.7. Viewing the Results in CFD-Post                                                                                                    |    |                                                                                            |       |
| 197.1.1. Creating Planes       338         197.1.2. Creating an Isosurface       338         197.1.3. Adjusting the Legend       338         197.1.4. Creating a Point for the Thermometer       339         197.1.5. Creating a Text Label       335         197.2. Creating an Animation       340         20. Combustion and Radiation in a Can Combustor       341         20. Combustion and Radiation in a Can Combustor       343         20. Tutorial Features       343         20. Source of the Problem to Solve       344         20.3. Using Eddy Dissipation and P1 Models       344         20.4. Before You Begin       346         20.5. Starting CFX-Pre       347         20.6. Defining a Case Using Eddy Dissipation and P1 Models in CFX-Pre       347         20.6.1. Importing the Mesh       347         20.6.2. Creating a Reacting Mixture       347         20.6.2. Creating the Domain       348         20.6.2. Creating the Domain       348         20.6.4. Creating the Domain       348         20.6.4. Creating the Boundaryes       349         20.6.4. Creating the Boundaryes       349         20.6.4. Soltom Air Inlet Boundary       350         20.6.4. Soltom Air Inlet Boundary       350         20.6.4. Solt                                                    |    |                                                                                            |       |
| 19.7.1.2. Creating an Isosurface       338         19.7.1.3. Adjusting the Legend       335         19.7.1.4. Creating a Point for the Thermometer       335         19.7.1.5. Creating an Animation       340         19.8. Further Steps       341         20. Combustion and Radiation in a Can Combustor       342         20.1. Tutorial Features       343         20.2. Overview of the Problem to Solve       344         20.3. Using Eddy Dissipation and P1 Models       346         20.4. Before You Begin       346         20.5. Starting CFX-Pre       347         20.6. Limporting the Mesh       347         20.6.1. Importing the Mesh       347         20.6.2. Creating a Reacting Mixture       347         20.6.2. Treating the Domain       348         20.6.4. Creating the Domain       348         20.6.4. Treating the Boundaries       349         20.6.4. Trull linlet Boundary       349         20.6.4. Sold Air Inlet Boundary       350         20.6.4. Sold Air Inlet Boundary       350         20.6. A.5. Variets Boundary       351         20.6. A.5. Variets Boundary       351         20.6. A.5. Variets Boundary       352         20.6. Setting Solver Control       353                                                                                            |    | 19.7.1. Creating Graphics Objects                                                          | 338   |
| 19.7.1.3. Adjusting the Legend       339         19.7.1.5. Creating a Point for the Thermometer       339         19.7.1.5. Creating a Text Label       338         19.7.2. Creating an Animation       340         19.8. Further Steps       341         20. Combustion and Radiation in a Can Combustor       342         20.1. Tutorial Features       343         20.2. Overview of the Problem to Solve       344         20.3. Using Eddy Dissipation and P1 Models       346         20.4. Before You Begin       346         20.5. Starting CFX-Pre       347         20.6. Defining a Case Using Eddy Dissipation and P1 Models in CFX-Pre       347         20.6.1. Importing the Mesh       349         20.6.2. Treating a Reacting Mixture       347         20.6.2.1. To create the variable composition mixture       348         20.6.3. Creating the Domain       348         20.6.4. Creating the Boundaries       349         20.6.4. Freating the Boundaries       349         20.6.4. Freating the Boundary       350         20.6.4. Sold Air Inlet Boundary       350         20.6.4. Sold Air Inlet Boundary       350         20.6.4. Sold Air Inlet Boundary       351         20.6. Setting Initial Values       352         20.                                                    |    | 19.7.1.1. Creating Planes                                                                  | 338   |
| 19.7.1.4. Creating a Point for the Thermometer       333         19.7.1.5. Creating a Text Label       335         19.7.2. Creating an Animation       340         19.8. Further Steps       341         20. Combustion and Radiation in a Can Combustor       343         20.1. Tutorial Features       344         20.2. Overview of the Problem to Solve       344         20.3. Using Eddy Dissipation and P1 Models       346         20.4. Before You Begin       346         20.5. Starting CFX-Pre       347         20.6. Defining a Case Using Eddy Dissipation and P1 Models in CFX-Pre       347         20.6.1. Importing the Mesh       347         20.6.2. Creating a Reacting Mixture       347         20.6.2. Creating a Reacting Mixture       348         20.6.3. Creating the Domain       348         20.6.4. Creating the Boundaries       349         20.6.4. Tipuel Inlet Boundary       349         20.6.4. Soltom Air Inlet Boundary       350         20.6.4.3. Side Air Inlet Boundary       350         20.6.4.5. Vanes Boundary       351         20.6.4.6. Default Wall Boundary       351         20.6.5. Setting Inlital Values       352         20.6.5. Setting Inlital Values       352         20.6. Setting Solver                                                     |    | 19.7.1.2. Creating an Isosurface                                                           | . 338 |
| 19.7.1.5. Creating a Text Label       33         19.7.2. Creating an Animation       34         19.8. Further Steps       341         20. Combustion and Radiation in a Can Combustor       343         20.1. Tutorial Features       343         20.2. Overview of the Problem to Solve       344         20.3. Using Eddy Dissipation and P1 Models       346         20.4. Before You Begin       346         20.5. Starting CFX-Pre       347         20.6. Defining a Case Using Eddy Dissipation and P1 Models in CFX-Pre       347         20.6.1. Importing the Mesh       347         20.6.2. Creating a Reacting Mixture       347         20.6.2.1. To create the variable composition mixture       348         20.6.2.3. Creating the Domain       348         20.6.4. Creating the Boundaries       349         20.6.4. Sting the Boundary       350         20.6.4. Side Air Inlet Boundary       350         20.6.4. Side Air Inlet Boundary       350         20.6.4. Souther Boundary       351         20.6.4. Souther Boundary       351         20.6. Setting Initial Values       352         20.6. Setting Initial Values       352         20.6. Setting Solver Control       353         20.8. Twirting the CFX-Solver Input (.de                                                    |    | 19.7.1.3. Adjusting the Legend                                                             | 339   |
| 19.7.1.5. Creating a Text Label       33         19.7.2. Creating an Animation       34         19.8. Further Steps       341         20. Combustion and Radiation in a Can Combustor       343         20.1. Tutorial Features       343         20.2. Overview of the Problem to Solve       344         20.3. Using Eddy Dissipation and P1 Models       346         20.4. Before You Begin       346         20.5. Starting CFX-Pre       347         20.6. Defining a Case Using Eddy Dissipation and P1 Models in CFX-Pre       347         20.6.1. Importing the Mesh       347         20.6.2. Creating a Reacting Mixture       347         20.6.2.1. To create the variable composition mixture       348         20.6.2.3. Creating the Domain       348         20.6.4. Creating the Boundaries       349         20.6.4. Sting the Boundary       350         20.6.4. Side Air Inlet Boundary       350         20.6.4. Side Air Inlet Boundary       350         20.6.4. Souther Boundary       351         20.6.4. Souther Boundary       351         20.6. Setting Initial Values       352         20.6. Setting Initial Values       352         20.6. Setting Solver Control       353         20.8. Twirting the CFX-Solver Input (.de                                                    |    | 19.7.1.4. Creating a Point for the Thermometer                                             | 339   |
| 19.7.2. Creating an Ánimation       340         19.8. Further Steps       341         20. Combustion and Radiation in a Can Combustor       343         20.1. Tutorial Features       343         20.2. Overview of the Problem to Solve       344         20.3. Using Eddy Dissipation and P1 Models       346         20.4. Before You Begin       346         20.5. Starting CFX-Pre       347         20.6. Defining a Case Using Eddy Dissipation and P1 Models in CFX-Pre       347         20.6.1. Importing the Mesh       347         20.6.2. Creating a Reacting Mixture       347         20.6.2. Creating the Domain       348         20.6.3. Creating the Domain       348         20.6.4. Creating the Boundaries       349         20.6.4. Fuel Inlet Boundary       349         20.6.4. Fuel Inlet Boundary       350         20.6.4. Solde Air Inlet Boundary       350         20.6.4. Outlet Boundary       351         20.6.4. Solde Air Inlet Boundary       351         20.6.4. Solde Air Inlet Boundary       351         20.6.4. Solting Initial Values       352         20.6.4. Setting Solver Control       353         20.6.5. Setting Initial Values       352         20.6.5. Witting the CFX-Solver Input (def) File                                                          |    |                                                                                            |       |
| 20. Combustion and Radiation in a Can Combustor       343         20.1. Tutorial Features       343         20.2. Overview of the Problem to Solve       344         20.3. Using Eddy Dissipation and P1 Models       346         20.4. Before You Begin       346         20.5. Starting CFX-Pre       347         20.6. Defining a Case Using Eddy Dissipation and P1 Models in CFX-Pre       347         20.6.1. Importing the Mesh       347         20.6.2.1. To create the variable composition mixture       348         20.6.2.1. To create the variable composition mixture       348         20.6.3. Creating the Domain       348         20.6.4. Freating the Boundaries       349         20.6.4. Freating the Boundaries       349         20.6.4. Freating the Boundary       350         20.6.4. Sottom Air Inlet Boundary       350         20.6.4. Sottom Air Inlet Boundary       350         20.6.4. Sources Boundary       351         20.6.4. Sources Boundary       351         20.6.4. Sources Boundary       351         20.6. Setting Initial Valles       352         20.6. Setting Solver Control       353         20.6. Withing the CFX-Solver Input (def) File       354         20.7. Obtaining a Solution Using CFX-Solver Manager       354                                 |    |                                                                                            |       |
| 20.1 Tutorial Features                                                                                                    |    | 19.8. Further Steps                                                                        | 341   |
| 20.2. Overview of the Problem to Solve                                                                                                    | 20 | . Combustion and Radiation in a Can Combustor                                              | 343   |
| 20.3. Using Eddy Dissipation and P1 Models       346         20.4. Before You Begin       346         20.5. Starting CFX-Pre       347         20.6. Defining a Case Using Eddy Dissipation and P1 Models in CFX-Pre       347         20.6.1. Importing the Mesh       347         20.6.2. Creating a Reacting Mixture       348         20.6.2.1. To create the variable composition mixture       348         20.6.3. Creating the Domain       348         20.6.4. Creating the Boundaries       349         20.6.4. Fuel Inlet Boundary       349         20.6.4.2. Bottom Air Inlet Boundary       350         20.6.4.3. Side Air Inlet Boundary       350         20.6.4.5. Vanes Boundary       351         20.6.4.6. Default Wall Boundary       351         20.6.5. Setting Initial Values       352         20.6.5. Setting Solver Control       353         20.6.7. Writing the CFX-Solver Input (def) File       354         20.8. Viewing the Results in CFD-Post       354         20.8. J. Temperature Within the Domain       354         20.8. J. Printing a Greyscale Graphic       355         20.8. J. Viewing Flow Field       356         20.8. J. Wiewing Flow Field       356         20.8. J. Wiewing Flow Field       356         <                                                |    | 20.1. Tutorial Features                                                                    | 343   |
| 20.3. Using Eddy Dissipation and P1 Models       346         20.4. Before You Begin       346         20.5. Starting CFX-Pre       347         20.6. Defining a Case Using Eddy Dissipation and P1 Models in CFX-Pre       347         20.6.1. Importing the Mesh       347         20.6.2. Creating a Reacting Mixture       348         20.6.2.1. To create the variable composition mixture       348         20.6.3. Creating the Domain       348         20.6.4. Creating the Boundaries       349         20.6.4. Fuel Inlet Boundary       349         20.6.4.2. Bottom Air Inlet Boundary       350         20.6.4.3. Side Air Inlet Boundary       350         20.6.4.5. Vanes Boundary       351         20.6.4.6. Default Wall Boundary       351         20.6.5. Setting Initial Values       352         20.6.5. Setting Solver Control       353         20.6.7. Writing the CFX-Solver Input (def) File       354         20.8. Viewing the Results in CFD-Post       354         20.8. J. Temperature Within the Domain       354         20.8. J. Printing a Greyscale Graphic       355         20.8. J. Viewing Flow Field       356         20.8. J. Wiewing Flow Field       356         20.8. J. Wiewing Flow Field       356         <                                                |    | 20.2. Overview of the Problem to Solve                                                     | . 344 |
| 20.4. Before You Begin       346         20.5. Starting CFX-Pre       347         20.6. Defining a Case Using Eddy Dissipation and P1 Models in CFX-Pre       347         20.6.1. Importing the Mesh       347         20.6.2. Creating a Reacting Mixture       348         20.6.2.1. To create the variable composition mixture       348         20.6.3. Creating the Domain       348         20.6.4. Creating the Boundaries       349         20.6.4.1. Fuel Inlet Boundary       349         20.6.4.2. Bottom Air Inlet Boundary       350         20.6.4.3. Side Air Inlet Boundary       350         20.6.4.4. Outlet Boundary       351         20.6.4.5. Vanes Boundary       351         20.6.5. Setting Initial Values       352         20.6.5. Setting Initial Values       352         20.6.7. Writing the CFX-Solver Input (def) File       354         20.7. Obtaining a Solution Using CFX-Solver Manager       354         20.8. Viewing the Results in CFD-Post       354         20.8. 1. The NO Concentration in the Combustor       355         20.8.1. The NO Concentration in the Combustor       355         20.8.1. Thing a Greyscale Graphic       355         20.8.1. Viewing Radiation       356         20.8.5. Viewing Flow Field       356                                  |    |                                                                                            |       |
| 20.6. Defining a Case Using Eddy Dissipation and P1 Models in CFX-Pre       347         20.6.1. Importing the Mesh       347         20.6.2. Creating a Reacting Mixture       347         20.6.2.1. To create the variable composition mixture       348         20.6.3. Creating the Domain       348         20.6.4. Creating the Boundaries       349         20.6.4. Fuel Inlet Boundary       349         20.6.4.2. Bottom Air Inlet Boundary       350         20.6.4.3. Side Air Inlet Boundary       350         20.6.4.5. Vanes Boundary       351         20.6.4.5. Vanes Boundary       352         20.6.5. Setting Initial Values       352         20.6.5. Setting Initial Values       352         20.6.7. Writing the CFX-Solver Input (.def) File       354         20.7. Obtaining a Solution Using CFX-Solver Manager       354         20.8. Viewing the Results in CFD-Post       354         20.8.1. Temperature Within the Domain       354         20.8.2. The NO Concentration in the Combustor       355         20.8.4. Calculating NO Mass Fraction at the Outlet       356         20.8.5. Viewing Flow Field       356         20.8.6. Viewing Radiation       357         20.9. Defining a Simulation Using Laminar Flamelet and Discrete Transfer Models in CFX-Pre       357 |    | 20.4. Before You Begin                                                                     | 346   |
| 20.6.1. Importing the Mesh       347         20.6.2. Creating a Reacting Mixture       347         20.6.2.1. To create the variable composition mixture       348         20.6.3. Creating the Domain       348         20.6.4. Creating the Boundaries       349         20.6.4.1. Fuel Inlet Boundary       349         20.6.4.2. Bottom Air Inlet Boundary       350         20.6.4.3. Side Air Inlet Boundary       350         20.6.4.5. Vanes Boundary       351         20.6.4.5. Vanes Boundary       351         20.6.5. Setting Initial Values       352         20.6.5. Setting Solver Control       353         20.6.7. Writing the CFX-Solver Input (.def) File       354         20.7. Obtaining a Solution Using CFX-Solver Manager       354         20.8. Viewing the Results in CFD-Post       354         20.8.1. Temperature Within the Domain       354         20.8.2. The NO Concentration in the Combustor       355         20.8.3. Printing a Greyscale Graphic       355         20.8.5. Viewing Flow Field       356         20.8.5. Viewing Row Fraction at the Outlet       356         20.8.6. Viewing Radiation       357         20.9.1. Playing a Session File       358         20.9.2. Creating a New Case       358                                                      |    | 20.5. Starting CFX-Pre                                                                     | . 347 |
| 20.6.1. Importing the Mesh       347         20.6.2. Creating a Reacting Mixture       347         20.6.2.1. To create the variable composition mixture       348         20.6.3. Creating the Domain       348         20.6.4. Creating the Boundaries       349         20.6.4.1. Fuel Inlet Boundary       349         20.6.4.2. Bottom Air Inlet Boundary       350         20.6.4.3. Side Air Inlet Boundary       350         20.6.4.5. Vanes Boundary       351         20.6.4.5. Vanes Boundary       351         20.6.5. Setting Initial Values       352         20.6.5. Setting Solver Control       353         20.6.7. Writing the CFX-Solver Input (.def) File       354         20.7. Obtaining a Solution Using CFX-Solver Manager       354         20.8. Viewing the Results in CFD-Post       354         20.8.1. Temperature Within the Domain       354         20.8.2. The NO Concentration in the Combustor       355         20.8.3. Printing a Greyscale Graphic       355         20.8.5. Viewing Flow Field       356         20.8.5. Viewing Row Fraction at the Outlet       356         20.8.6. Viewing Radiation       357         20.9.1. Playing a Session File       358         20.9.2. Creating a New Case       358                                                      |    | 20.6. Defining a Case Using Eddy Dissipation and P1 Models in CFX-Pre                      | 347   |
| 20.6.2. Creating a Reacting Mixture       347         20.6.2.1. To create the variable composition mixture       348         20.6.3. Creating the Domain       348         20.6.4. Creating the Boundaries       349         20.6.4.1. Fuel Inlet Boundary       349         20.6.4.2. Bottom Air Inlet Boundary       350         20.6.4.3. Side Air Inlet Boundary       350         20.6.4.4. Outlet Boundary       351         20.6.4.5. Vanes Boundary       351         20.6.4.5. Setting Initial Values       352         20.6.5. Setting Initial Values       352         20.6.6. Setting Solver Control       353         20.7. Obtaining a Solution Using CFX-Solver Manager       354         20.8. Viewing the Results in CFD-Post       354         20.8. Viewing the Results in CFD-Post       354         20.8.1. Temperature Within the Domain       354         20.8.2. The NO Concentration in the Combustor       355         20.8.4. Calculating NO Mass Fraction at the Outlet       356         20.8.5. Viewing Flow Field       356         20.8.6. Viewing Radiation       357         20.9. Defining a Simulation Using Laminar Flamelet and Discrete Transfer Models in CFX-Pre       357         20.9. 1. Playing a Session File       358         20.9.2. Creatin                 |    | 20.6.1. Importing the Mesh                                                                 | 347   |
| 20.6.2.1. To create the variable composition mixture       348         20.6.3. Creating the Domain       348         20.6.4. Creating the Boundaries       349         20.6.4.1. Fuel Inlet Boundary       349         20.6.4.2. Bottom Air Inlet Boundary       350         20.6.4.3. Side Air Inlet Boundary       350         20.6.4.4. Outlet Boundary       351         20.6.4.5. Vanes Boundary       351         20.6.4.6. Default Wall Boundary       352         20.6.5. Setting Initial Values       352         20.6. Setting Solver Control       353         20.6.7. Writing the CFX-Solver Input (.def) File       354         20.7. Obtaining a Solution Using CFX-Solver Manager       354         20.8. Viewing the Results in CFD-Post       354         20.8. I. Temperature Within the Domain       354         20.8.1. The NO Concentration in the Combustor       355         20.8.3. Printing a Greyscale Graphic       355         20.8.4. Calculating NO Mass Fraction at the Outlet       356         20.8.5. Viewing Radiation       357         20.9. Defining a Simulation Using Laminar Flamelet and Discrete Transfer Models in CFX-Pre       357         20.9. Leveating a New Case       358         20.9.2. Creating a New Case       358         20.9.3. R                 |    |                                                                                            |       |
| 20.6.4. Creating the Boundaries       349         20.6.4.1. Fuel Inlet Boundary       349         20.6.4.2. Bottom Air Inlet Boundary       350         20.6.4.3. Side Air Inlet Boundary       350         20.6.4.5. Vanes Boundary       351         20.6.4.5. Vanes Boundary       352         20.6.4.5. Setting Initial Values       352         20.6.5. Setting Initial Values       352         20.6.7. Writing the CFX-Solver Input (.def) File       354         20.7. Obtaining a Solution Using CFX-Solver Manager       354         20.8. Viewing the Results in CFD-Post       354         20.8.1. Temperature Within the Domain       354         20.8.2. The NO Concentration in the Combustor       355         20.8.3. Printing a Greyscale Graphic       355         20.8.4. Calculating NO Mass Fraction at the Outlet       356         20.8.5. Viewing Flow Field       356         20.8.6. Viewing Radiation       357         20.9. Defining a Simulation Using Laminar Flamelet and Discrete Transfer Models in CFX-Pre       357         20.9.1. Playing a Session File       358         20.9.2. Creating a New Case       358         20.9.3. Removing Old Reactions       358         20.9.4. Importing a New Reaction       359         20.9.5. Generating the Fl                 |    |                                                                                            |       |
| 20.6.4.1. Fuel Inlet Boundary       349         20.6.4.2. Bottom Air Inlet Boundary       350         20.6.4.3. Side Air Inlet Boundary       350         20.6.4.4. Outlet Boundary       351         20.6.4.5. Vanes Boundary       351         20.6.4.6. Default Wall Boundary       352         20.6.5. Setting Initial Values       352         20.6.5. Setting Solver Control       353         20.6.7. Writing the CFX-Solver Input (.def) File       354         20.7. Obtaining a Solution Using CFX-Solver Manager       354         20.8. Viewing the Results in CFD-Post       354         20.8.1. Temperature Within the Domain       354         20.8.2. The NO Concentration in the Combustor       355         20.8.3. Printing a Greyscale Graphic       355         20.8.4. Calculating NO Mass Fraction at the Outlet       356         20.8.5. Viewing Flow Field       356         20.8.6. Viewing Radiation       357         20.9. Defining a Simulation Using Laminar Flamelet and Discrete Transfer Models in CFX-Pre       357         20.9.1. Playing a Session File       358         20.9.2. Creating a New Case       358         20.9.3. Removing Old Reactions       358         20.9.4. Importing a New Reaction       359         20.9.5. Generating the Fla                 |    | 20.6.3. Creating the Domain                                                                | 348   |
| 20.6.4.2. Bottom Air Inlet Boundary       350         20.6.4.3. Side Air Inlet Boundary       350         20.6.4.4. Outlet Boundary       351         20.6.4.5. Vanes Boundary       351         20.6.4.6. Default Wall Boundary       352         20.6.5. Setting Initial Values       352         20.6.6. Setting Solver Control       353         20.6.7. Writing the CFX-Solver Input (.def) File       354         20.7. Obtaining a Solution Using CFX-Solver Manager       354         20.8. Viewing the Results in CFD-Post       354         20.8.1. Temperature Within the Domain       354         20.8.2. The NO Concentration in the Combustor       355         20.8.3. Printing a Greyscale Graphic       355         20.8.4. Calculating NO Mass Fraction at the Outlet       356         20.8.5. Viewing Flow Field       356         20.8.6. Viewing Radiation       357         20.9. Defining a Simulation Using Laminar Flamelet and Discrete Transfer Models in CFX-Pre       357         20.9.1. Playing a Session File       358         20.9.2. Creating a New Case       358         20.9.3. Removing Old Reactions       358         20.9.4. Importing a New Reaction       359         20.9.5. Generating the Flamelet Library       359                                          |    | 20.6.4. Creating the Boundaries                                                            | 349   |
| 20.6.4.3. Side Air Inlet Boundary                                                                                                    |    | 20.6.4.1. Fuel Inlet Boundary                                                              | 349   |
| 20.6.4.4. Outlet Boundary                                                                                                    |    | 20.6.4.2. Bottom Air Inlet Boundary                                                        | 350   |
| 20.6.4.5. Vanes Boundary                                                                                                    |    | 20.6.4.3. Side Air Inlet Boundary                                                          | 350   |
| 20.6.4.6. Default Wall Boundary                                                                                                    |    | ·                                                                                          |       |
| 20.6.5. Setting Initial Values                                                                                                    |    | 20.6.4.5. Vanes Boundary                                                                   | 351   |
| 20.6.5. Setting Initial Values                                                                                                    |    | 20.6.4.6. Default Wall Boundary                                                            | 352   |
| 20.6.7. Writing the CFX-Solver Input (.def) File                                                                                                    |    |                                                                                            |       |
| 20.7. Obtaining a Solution Using CFX-Solver Manager35420.8. Viewing the Results in CFD-Post35420.8.1. Temperature Within the Domain35420.8.2. The NO Concentration in the Combustor35520.8.3. Printing a Greyscale Graphic35520.8.4. Calculating NO Mass Fraction at the Outlet35620.8.5. Viewing Flow Field35620.8.6. Viewing Radiation35720.9. Defining a Simulation Using Laminar Flamelet and Discrete Transfer Models in CFX-Pre35720.9.1. Playing a Session File35820.9.2. Creating a New Case35820.9.3. Removing Old Reactions35820.9.4. Importing a New Reaction35920.9.5. Generating the Flamelet Library359                                                                                                    |    | 20.6.6. Setting Solver Control                                                             | 353   |
| 20.8. Viewing the Results in CFD-Post35420.8.1. Temperature Within the Domain35420.8.2. The NO Concentration in the Combustor35520.8.3. Printing a Greyscale Graphic35520.8.4. Calculating NO Mass Fraction at the Outlet35620.8.5. Viewing Flow Field35620.8.6. Viewing Radiation35720.9. Defining a Simulation Using Laminar Flamelet and Discrete Transfer Models in CFX-Pre35720.9.1. Playing a Session File35820.9.2. Creating a New Case35820.9.3. Removing Old Reactions35820.9.4. Importing a New Reaction35920.9.5. Generating the Flamelet Library359                                                                                                    |    | 20.6.7. Writing the CFX-Solver Input (.def) File                                           | 354   |
| 20.8.1. Temperature Within the Domain                                                                                                    |    | 20.7. Obtaining a Solution Using CFX-Solver Manager                                        | 354   |
| 20.8.2. The NO Concentration in the Combustor                                                                                                    |    | 20.8. Viewing the Results in CFD-Post                                                      | 354   |
| 20.8.3. Printing a Greyscale Graphic                                                                                                    |    | 20.8.1. Temperature Within the Domain                                                      | 354   |
| 20.8.4. Calculating NO Mass Fraction at the Outlet35620.8.5. Viewing Flow Field35620.8.6. Viewing Radiation35720.9. Defining a Simulation Using Laminar Flamelet and Discrete Transfer Models in CFX-Pre35720.9.1. Playing a Session File35820.9.2. Creating a New Case35820.9.3. Removing Old Reactions35820.9.4. Importing a New Reaction35920.9.5. Generating the Flamelet Library359                                                                                                    |    | 20.8.2. The NO Concentration in the Combustor                                              | . 355 |
| 20.8.5. Viewing Flow Field                                                                                                    |    | 20.8.3. Printing a Greyscale Graphic                                                       | 355   |
| 20.8.6. Viewing Radiation                                                                                                    |    | 20.8.4. Calculating NO Mass Fraction at the Outlet                                         | 356   |
| 20.9. Defining a Simulation Using Laminar Flamelet and Discrete Transfer Models in CFX-Pre                                                                                                    |    | 20.8.5. Viewing Flow Field                                                                 | . 356 |
| 20.9.1. Playing a Session File35820.9.2. Creating a New Case35820.9.3. Removing Old Reactions35820.9.4. Importing a New Reaction35920.9.5. Generating the Flamelet Library359                                                                                                    |    | 20.8.6. Viewing Radiation                                                                  | 357   |
| 20.9.2. Creating a New Case35820.9.3. Removing Old Reactions35820.9.4. Importing a New Reaction35920.9.5. Generating the Flamelet Library359                                                                                                    |    | 20.9. Defining a Simulation Using Laminar Flamelet and Discrete Transfer Models in CFX-Pre | . 357 |
| 20.9.3. Removing Old Reactions                                                                                                    |    | 20.9.1. Playing a Session File                                                             | 358   |
| 20.9.4. Importing a New Reaction                                                                                                    |    | 20.9.2. Creating a New Case                                                                | 358   |
| 20.9.5. Generating the Flamelet Library                                                                                                    |    | 20.9.3. Removing Old Reactions                                                             | . 358 |
| · · · · · · · · · · · · · · · · · · ·                                                                                                    |    | 20.9.4. Importing a New Reaction                                                           | 359   |
| 20.9.6. Modifying the Reacting Mixture                                                                                                    |    | 20.9.5. Generating the Flamelet Library                                                    | . 359 |
|                                                                                                    |    | 20.9.6. Modifying the Reacting Mixture                                                     | . 361 |

|     | 20.9.7. Modifying the Default Domain                           | . 361 |
|-----|----------------------------------------------------------------|-------|
|     | 20.9.8. Modifying the Boundaries                               | 362   |
|     | 20.9.8.1. Fuel Inlet Boundary                                  | . 362 |
|     | 20.9.8.2. Bottom Air Inlet Boundary                            | 362   |
|     | 20.9.8.3. Side Air Inlet Boundary                              | 362   |
|     | 20.9.9. Setting Initial Values                                 |       |
|     | 20.9.10. Setting Solver Control                                |       |
|     | 20.9.11. Writing the CFX-Solver Input (.def) File              |       |
|     | 20.10. Obtaining a Solution Using CFX-Solver Manager           |       |
|     | 20.11. Viewing the Results in CFD-Post                         |       |
|     | 20.11.1. Viewing Temperature within the Domain                 |       |
|     | 20.11.2. Viewing the NO Concentration in the Combustor         |       |
|     | 20.11.3. Calculating NO Concentration                          |       |
|     | 20.11.4. Viewing CO Concentration                              |       |
|     | 20.11.5. Calculating CO Mass Fraction at the Outlet            |       |
|     | 20.12. Further Postprocessing                                  |       |
| 21. | . Cavitation Around a Hydrofoil                                |       |
|     | 21.1. Tutorial Features                                        |       |
|     | 21.2. Overview of the Problem to Solve                         |       |
|     | 21.3. Before You Begin                                         |       |
|     | 21.4. Starting CFX-Pre                                         |       |
|     | 21.5. Creating an Initial Simulation                           |       |
|     | 21.5.1. Defining a Case in CFX-Pre                             |       |
|     | 21.5.2.Importing the Mesh                                      |       |
|     | 21.5.3. Loading Materials                                      |       |
|     | 21.5.4. Creating the Domain                                    |       |
|     | 21.5.5. Creating the Boundaries                                |       |
|     | 21.5.5.1. Inlet Boundary                                       |       |
|     | 21.5.5.2. Outlet Boundary                                      |       |
|     | 21.5.5.3. Free Slip Wall Boundary                              |       |
|     | 21.5.5.4. Symmetry Plane Boundaries                            |       |
|     | 21.5.6. Setting Initial Values                                 |       |
|     | 21.5.7. Setting Solver Control                                 |       |
|     | 21.5.8. Writing the CFX-Solver Input (.def) File               |       |
|     | 21.6. Obtaining an Initial Solution using CFX-Solver Manager   |       |
|     | 21.7. Viewing the Results of the Initial Simulation            |       |
|     | 21.7.1. Plotting Pressure Distribution Data                    |       |
|     | 21.7.2. Exporting Pressure Distribution Data                   |       |
|     | 21.7.3. Saving the Post-Processing State                       |       |
|     | 21.8. Preparing a Simulation with Cavitation                   |       |
|     | 21.8.1. Modifying the Initial Case in CFX-Pre                  |       |
|     | 21.8.2. Adding Cavitation                                      |       |
|     | 21.8.3. Modifying Solver Control                               |       |
|     | 21.8.4. Modifying Execution Control                            |       |
|     | 21.8.5. Writing the CFX-Solver Input (.def) File               |       |
|     | 21.9. Obtaining a Cavitation Solution using CFX-Solver Manager |       |
|     | 21.10. Viewing the Results of the Cavitation Simulation        |       |
| 22. | Fluid Structure Interaction and Mesh Deformation               |       |
|     | 22.1. Tutorial Features                                        |       |
|     | 22.2. Overview of the Problem to Solve                         |       |
|     | 22.3. Before You Begin                                         |       |
|     | 22.4. Starting CFX-Pre                                         |       |

|    | 22.5. Defining a FSI Simulation in CFX-Pre                                  | 38 | 5 |
|----|-----------------------------------------------------------------------------|----|---|
|    | 22.5.1. Importing the Mesh                                                  | 38 | 5 |
|    | 22.5.2. Defining a Transient Simulation                                     | 38 | 6 |
|    | 22.5.3. Editing the Domain                                                  | 38 | 6 |
|    | 22.5.4. Creating a Coordinate Frame                                         | 38 | 8 |
|    | 22.5.5. Creating a Rigid Body                                               | 38 | 8 |
|    | 22.5.6. Creating the Subdomain                                              | 39 | 0 |
|    | 22.5.7. Creating the Boundaries                                             |    |   |
|    | 22.5.7.1. Ball Boundary                                                     | 39 | 1 |
|    | 22.5.7.2. Symmetry Boundary                                                 | 39 | 1 |
|    | 22.5.7.3. Vertical Valve Wall Boundary                                      | 39 | 2 |
|    | 22.5.7.4. Tank Opening Boundary                                             | 39 | 2 |
|    | 22.5.7.5. Valve Opening Boundary                                            | 39 | 3 |
|    | 22.5.8. Setting Initial Values                                              | 39 | 3 |
|    | 22.5.9. Setting Solver Control                                              | 39 | 4 |
|    | 22.5.10. Setting Output Control                                             |    |   |
|    | 22.5.11. Writing the CFX-Solver Input (.def) File                           |    |   |
|    | 22.6. Obtaining a Solution Using CFX-Solver Manager                         |    |   |
|    | 22.7. Viewing the Results in CFD-Post                                       |    |   |
|    | 22.7.1. Creating a Slice Plane                                              | 39 | 7 |
|    | 22.7.2. Creating Points and a Vector Plot                                   | 39 | 7 |
|    | 22.7.3. Creating an Animation                                               |    |   |
| 23 | . Oscillating Plate with Two-Way Fluid-Structure Interaction                | 40 | 1 |
|    | 23.1. Tutorial Features                                                     | 40 | 1 |
|    | 23.2. Overview of the Problem to Solve                                      | 40 | 2 |
|    | 23.3. Before You Begin                                                      | 40 | 2 |
|    | 23.4. Creating the Project                                                  | 40 | 3 |
|    | 23.5. Adding Analysis Systems to the Project                                |    |   |
|    | 23.6. Adding a New Material for the Project                                 | 40 | 5 |
|    | 23.7. Adding Geometry to the Project                                        | 40 | 6 |
|    | 23.8. Defining the Physics in the Mechanical Application                    | 40 | 7 |
|    | 23.8.1. Generating the Mesh for the Structural System                       | 40 | 8 |
|    | 23.8.2. Assigning the Material to Geometry                                  | 40 | 8 |
|    | 23.8.3. Basic Analysis Settings                                             | 40 | 8 |
|    | 23.8.4. Inserting Loads                                                     | 40 | 9 |
|    | 23.8.4.1. Fixed Support                                                     | 40 | 9 |
|    | 23.8.4.2. Fluid-Solid Interface                                             |    |   |
|    | 23.8.4.3. Pressure Load                                                     |    |   |
|    | 23.9. Completing the Setup for the Structural System                        |    |   |
|    | 23.10. Creating Named Selections on the Fluid Body                          |    |   |
|    | 23.11. Generating the Mesh for the Fluid System                             |    |   |
|    | 23.12. Defining the Physics and ANSYS Multi-field Settings in ANSYS CFX-Pre |    |   |
|    | 23.12.1. Setting the Analysis Type                                          |    |   |
|    | 23.12.2. Creating the Fluid                                                 | 41 | 3 |
|    | 23.12.3. Creating the Domain                                                |    |   |
|    | 23.12.4. Creating the Boundaries                                            |    |   |
|    | 23.12.4.1. Fluid Solid External Boundary                                    |    |   |
|    | 23.12.4.2. Symmetry Boundaries                                              |    |   |
|    | 23.12.5. Setting Initial Values                                             |    |   |
|    | 23.12.6. Setting Solver Control                                             |    |   |
|    | 23.12.7. Setting Output Control                                             |    |   |
|    | 23.13. Obtaining a Solution Using CFX-Solver Manager                        | 41 | 8 |

|    | 23.14. Viewing Results in ANSYS CFD-Post                                  | 419 |
|----|---------------------------------------------------------------------------|-----|
|    | 23.14.1. Plotting Results on the Solid                                    | 419 |
|    | 23.14.2. Creating an Animation                                            | 420 |
| 24 | . Optimizing Flow in a Static Mixer                                       | 423 |
|    | 24.1. Tutorial Features                                                   | 423 |
|    | 24.2. Overview of the Problem to Solve                                    | 424 |
|    | 24.3. Setting Up ANSYS Workbench                                          | 425 |
|    | 24.4. Creating the Project                                                | 425 |
|    | 24.5. Creating the Geometry in DesignModeler                              | 425 |
|    | 24.5.1. Creating the Solid                                                |     |
|    | 24.5.1.1. Setting Up the Grid                                             |     |
|    | 24.5.1.2. Creating the Basic Geometry                                     | 427 |
|    | 24.5.1.3. Revolving the Sketch                                            | 427 |
|    | 24.5.1.4. Create the First Inlet Pipe                                     | 428 |
|    | 24.5.1.4.1. Extrude the First Side-pipe                                   | 429 |
|    | 24.5.1.4.2. Make the Solid Visible                                        |     |
|    | 24.5.1.5. Create the Second Inlet Pipe                                    | 430 |
|    | 24.5.1.6. Create Named Selections                                         | 431 |
|    | 24.6. Creating the Mesh                                                   | 433 |
|    | 24.7. Setting up the Case with CFX-Pre                                    |     |
|    | 24.8. Setting the Output Parameter in CFD-Post                            |     |
|    | 24.9. Investigating the Impact of Changing Design Parameters Manually     | 438 |
|    | 24.10. Using Design of Experiments                                        |     |
|    | 24.11. Viewing the Response Surface                                       | 441 |
|    | 24.12. Viewing the Optimization                                           | 441 |
| 25 | . Aerodynamic and Structural Performance of a Centrifugal Compressor      |     |
|    | 25.1. Tutorial Features                                                   |     |
|    | 25.2. Overview of the Problem to Solve                                    | 444 |
|    | 25.3. Before You Begin                                                    | 445 |
|    | 25.4. Starting ANSYS Workbench and Creating a BladeGen System             | 445 |
|    | 25.5. Reviewing the Centrifugal Compressor Geometry in BladeGen           | 447 |
|    | 25.6. Creating a CFD Mesh using ANSYS TurboGrid                           | 448 |
|    | 25.6.1. Defining the Shroud Tip                                           | 448 |
|    | 25.6.2. Creating the Topology                                             | 449 |
|    | 25.6.3. Modifying the Topology                                            | 449 |
|    | 25.6.3.1. Modifying the Hub Layer                                         | 449 |
|    | 25.6.3.2. Modifying the Shroud Tip Layer                                  | 451 |
|    | 25.6.4. Specifying Mesh Data Settings                                     | 452 |
|    | 25.6.5. Generating the CFD Mesh                                           | 453 |
|    | 25.7. Defining an Aerodynamic Simulation using CFX-Pre                    | 454 |
|    | 25.7.1. Creating a New Case                                               |     |
|    | 25.8. Obtaining a Solution to the Aerodynamic Simulation using CFX-Solver | 455 |
|    | 25.9. Viewing the Results of the Aerodynamic Simulation in CFD-Post       | 456 |
|    | 25.10. Simulating Structural Stresses due to Pressure Loads               | 457 |
|    | 25.11. Simulating Structural Stresses due to Rotation                     | 459 |
| 26 | . Axial Turbine Equilibrium and Non-Equilibrium Steam Predictions         |     |
|    | 26.1. Tutorial Features                                                   |     |
|    | 26.2. Overview of the Problem to Solve                                    | 462 |
|    | 26.3. Before You Begin                                                    | 464 |
|    | 26.4. Starting CFX-Pre                                                    |     |
|    | 26.5. Defining the Equilibrium Case in CFX-Pre                            | 465 |
|    | 26.5.1 Rasic Settings                                                     | 465 |

|    | 26.5.2. Component Definition                                                   | 465 |
|----|--------------------------------------------------------------------------------|-----|
|    | 26.5.3. Physics Definition                                                     |     |
|    | 26.5.4. Interface Definition                                                   |     |
|    | 26.5.5. Boundary Definition                                                    |     |
|    | 26.5.6. Final Operations                                                       |     |
|    | 26.5.7. Defining the Properties of Water                                       |     |
|    | 26.5.8. Modifications to Domain and Boundary Conditions                        |     |
|    | 26.5.9. Setting Initial Values                                                 |     |
|    | 26.5.10. Writing the CFX-Solver Input (.def) File                              |     |
|    | 26.6. Obtaining a Solution for the Equilibrium Case                            |     |
|    | 26.7. Viewing the Equilibrium Case Results in CFD-Post                         |     |
|    | 26.7.1. Displaying the Equilibrium Solution Variables using Contour Plots      |     |
|    | 26.7.1.1 Static Pressure and Mass Fraction Contour Plots                       |     |
|    | 26.7.1.2. Static Temperature Contour Plots                                     |     |
|    | 26.8. Defining the Non-Equilibrium Case in CFX-Pre                             |     |
|    | 26.8.1. Opening the Existing Simulation                                        |     |
|    | 26.8.2. Modifying the Domains                                                  |     |
|    | 26.8.3. Writing the CFX-Solver Input (.def) File                               |     |
|    | 26.9. Obtaining a Solution for the Non-Equilibrium Case                        |     |
|    | 26.10. Viewing the Non-Equilibrium Case Results in CFD-Post                    |     |
|    | 26.10.1. Displaying the Non-Equilibrium Solution Variables using Contour Plots |     |
|    | 26.10.1.1. Supercooling Contour Plot                                           |     |
|    | 26.10.1.2. Nucleation Rate and Droplet Number Contour Plots                    |     |
|    | 26.10.1.3. Mass Fraction and Particle Diameter Contour Plots                   |     |
|    | 26.10.1.4. Gas and Condensed Phase Static Temperature Contour Plots            |     |
| 27 | '. Modeling a Gear Pump using an Immersed Solid                                |     |
|    | 27.1. Tutorial Features                                                        |     |
|    | 27.2. Overview of the Problem to Solve                                         | 482 |
|    | 27.3. Before You Begin                                                         | 483 |
|    | 27.4. Starting CFX-Pre                                                         | 483 |
|    | 27.5. Defining a Case in CFX-Pre                                               | 483 |
|    | 27.6. Importing the Mesh                                                       | 483 |
|    | 27.7. Creating Expressions for Time Step and Total Time                        | 484 |
|    | 27.8. Setting the Analysis Type                                                | 484 |
|    | 27.9. Creating the Domains                                                     | 485 |
|    | 27.9.1. Creating an Immersed Solid Domain                                      | 485 |
|    | 27.9.2. Creating the Stationary Fluid Domain                                   | 485 |
|    | 27.9.3. Creating the Rotating Fluid Domain                                     | 487 |
|    | 27.10. Creating the Domain Interface                                           | 487 |
|    | 27.11. Creating Boundary Conditions                                            | 489 |
|    | 27.11.1.Inlet Boundary                                                         |     |
|    | 27.11.2. Outlet Boundary                                                       | 490 |
|    | 27.12. Setting Solver Control                                                  | 490 |
|    | 27.13. Setting Output Control                                                  | 491 |
|    | 27.14. Writing the CFX-Solver Input (.def) File                                |     |
|    | 27.15. Obtaining a Solution Using CFX-Solver Manager                           |     |
|    | 27.16. Viewing the Results in CFD-Post                                         |     |
|    | 27.16.1. Creating a Chart of Mass Flow versus Time                             |     |
|    | 27.16.2. Creating a Velocity Vector Plot                                       |     |
|    | 27.16.3. Changing the Appearance in Preparation for an Animation               |     |
|    | 27.16.4. Creating a Keyframe Animation                                         |     |
| 28 | B. Drop Curve for Cavitating Flow in a Pump                                    | 499 |

|    | 28.1. Tutorial Features                                                                           | 499        |
|----|---------------------------------------------------------------------------------------------------|------------|
|    | 28.2. Overview of the Problem to Solve                                                            | 499        |
|    | 28.3. Before You Begin                                                                            | 500        |
|    | 28.4. Starting CFX-Pre                                                                            | 501        |
|    | 28.5. High Pressure Simulation of Pump without Cavitation Model                                   | 501        |
|    | 28.5.1. Importing the Mesh                                                                        |            |
|    | 28.5.2. Loading Materials                                                                         |            |
|    | 28.5.3. Creating the Domain                                                                       |            |
|    | 28.5.4. Creating the Boundaries                                                                   |            |
|    | 28.5.4.1. Inlet Boundary                                                                          |            |
|    | 28.5.4.2. Outlet Boundary                                                                         |            |
|    | 28.5.4.3. Wall Boundaries                                                                         |            |
|    | 28.5.5. Creating Domain Interfaces                                                                |            |
|    | 28.5.5.1. Inblock to Passage Interface                                                            |            |
|    | 28.5.5.2. Passage to Outblock Interface                                                           |            |
|    | 28.5.6. Setting Initial Values                                                                    |            |
|    | 28.5.7. Setting Solver Control                                                                    |            |
|    | 28.5.8. Writing the CFX-Solver Input (.def) File                                                  |            |
|    | 28.5.9. Obtaining a Solution Using CFX-Solver Manager                                             |            |
|    | 28.5.10. Post-Processing the Solution for High-Pressure Simulation of Pump without Cavitation     | 507        |
|    | Model                                                                                             | 507        |
|    | 28.6. High Pressure Simulation of Pump with Cavitation Model                                      |            |
|    | 28.6.1. Defining the Simulation in CFX-Pre                                                        |            |
|    | 28.6.1.1. Modifying the Domain and Boundary Conditions                                            |            |
|    | 28.6.1.2. Creating Expressions                                                                    |            |
|    | 28.6.1.3. Adding Monitor Points                                                                   |            |
|    | 28.6.1.4. Writing the CFX-Solver Input (.def) File                                                |            |
|    | 28.6.2. Obtaining a Solution using CFX-Solver Manager                                             |            |
|    | 28.6.3. Post-Processing the Solution for High-Pressure Simulation of Pump with Cavitation Model . |            |
|    | 28.7. Pump Simulation with Cavitation Model Over Range of Inlet Pressures                         |            |
|    | 28.7.1. Writing CFX-Solver Input (.def) Files for Lower Inlet Pressures                           |            |
|    | 28.7.2. Obtaining Solutions using CFX-Solver Manager                                              |            |
|    | 28.7.3. Viewing the Solution for the Pump Simulation with Cavitation Model                        |            |
|    | 28.7.3.1. Generating a Drop Curve                                                                 |            |
|    | 28.7.3.1.1. Creating a Table of the Head and NPSH Values                                          | 51⊿<br>51⊿ |
|    | 28.7.3.1.2. Creating a Head-versus-NPSH Chart                                                     |            |
|    | 28.7.3.1.3. Viewing the Drop Curve                                                                |            |
|    | 28.7.3.1.4. Creating a Head-versus-NPSH Chart (Optional Exercise)                                 |            |
|    | 28.7.3.1.5. Viewing the Drop Curve                                                                |            |
|    | 28.7.3.2. Visualizing the Cavitation Regions (Optional Exercise)                                  |            |
|    | 28.7.3.3. Restoring CFX run history and multi-configuration options                               |            |
| 29 | Spray Dryer                                                                                       |            |
|    | 29.1. Tutorial Features                                                                           |            |
|    | 29.2. Overview of the Problem to Solve                                                            |            |
|    | 29.3. Before You Begin                                                                            |            |
|    | 29.4. Starting CFX-Pre                                                                            |            |
|    | 29.5. Defining a Steady-State Simulation in CFX-Pre                                               |            |
|    | 29.5.1. Importing the Mesh                                                                        |            |
|    | 29.5.2. Importing the Evaporating CCL Drops Model Template                                        |            |
|    | 29.5.3. Editing the Domain                                                                        |            |
|    | 29.5.4. Creating and Editing the Boundary Conditions                                              |            |
|    | 29.5.4.1. Water Nozzle Boundary                                                                   |            |
|    |                                                                                                   |            |

|    | 29.5.4.2. Air Inlet Boundary                                                             |     |
|----|------------------------------------------------------------------------------------------|-----|
|    | 29.5.4.3. Outlet Boundary                                                                |     |
|    | 29.5.4.4. Domain 1 Default                                                               |     |
|    | 29.5.5. Creating a Domain Interface                                                      |     |
|    | 29.5.6. Setting Solver Control                                                           | 529 |
|    | 29.5.7. Setting Output Control                                                           |     |
|    | 29.5.8. Writing the CFX-Solver Input (.def) File                                         | 530 |
|    | 29.6. Obtaining a Solution Using CFX-Solver Manager                                      | 530 |
|    | 29.7. Viewing the Results in CFD-Post                                                    |     |
|    | 29.7.1. Displaying the Temperature Using a Contour Plot                                  | 531 |
|    | 29.7.2. Displaying the Water Mass Fraction Using a Contour Plot                          |     |
|    | 29.7.3. Displaying the Liquid Water Averaged Mean Particle Diameter Using a Contour Plot | 531 |
|    | 29.7.4. Displaying the Liquid Water Averaged Temperature Using a Contour Plot            |     |
|    | 29.7.5. Displaying the Liquid Water Temperature Using Particle Tracking                  | 532 |
|    | 29.7.6. Displaying the Diameter of a Water Drop Using Particle Tracking                  | 532 |
| 30 | Coal Combustion                                                                          | 533 |
|    | 30.1. Tutorial Features                                                                  |     |
|    | 30.2. Overview of the Problem to Solve                                                   | 533 |
|    | 30.3. Before You Begin                                                                   | 535 |
|    | 30.4. Starting CFX-Pre                                                                   | 535 |
|    | 30.5. Coal Combustion Simulation                                                         | 535 |
|    | 30.5.1. Importing the Mesh                                                               | 536 |
|    | 30.5.2. Importing the Coal Combustion Materials CCL File                                 | 536 |
|    | 30.5.3. Creating the Domain                                                              |     |
|    | 30.5.4. Creating the Boundary Conditions                                                 | 539 |
|    | 30.5.4.1. Coal Inlet Boundary                                                            | 539 |
|    | 30.5.4.2. Air Inlet Boundary                                                             | 541 |
|    | 30.5.4.3. Outlet Boundary                                                                | 541 |
|    | 30.5.4.4. Coal Gun No-Slip Wall Boundary                                                 | 542 |
|    | 30.5.4.5. Coal Inlet No-Slip Wall Boundary                                               | 542 |
|    | 30.5.4.6. Air Inlet No-Slip Wall Boundary                                                | 543 |
|    | 30.5.4.7. Furnace No-Slip Wall Boundary                                                  | 544 |
|    | 30.5.4.8. Quarl No-Slip Wall Boundary                                                    | 544 |
|    | 30.5.4.9. Symmetry Plane Boundaries                                                      | 544 |
|    | 30.5.5. Setting Solver Control                                                           | 545 |
|    | 30.5.6. Writing the CFX-Solver Input (.def) File                                         | 546 |
|    | 30.5.7. Obtaining a Solution for the Simulation using CFX-Solver Manager                 | 547 |
|    | 30.5.8. Viewing the Results in CFD-Post                                                  | 547 |
|    | 30.5.8.1. Displaying the Temperature on a Symmetry Plane                                 | 547 |
|    | 30.5.8.2. Displaying the Water Mass Fraction                                             | 548 |
|    | 30.5.8.3. Displaying the Radiation Intensity                                             | 548 |
|    | 30.5.8.4. Displaying the Temperature of the Fuel Particles                               | 548 |
|    | 30.5.8.5. Displaying the Ash Mass Fraction using Particle Tracking                       | 548 |
|    | 30.6. Coal Combustion Simulation with Swirl                                              | 548 |
|    | 30.6.1. Opening an Existing Simulation                                                   | 549 |
|    | 30.6.2. Editing the Boundary Conditions                                                  | 549 |
|    | 30.6.2.1. Air Inlet Boundary                                                             |     |
|    | 30.6.2.2. Outlet Boundary                                                                | 550 |
|    | 30.6.2.3. Deleting the Symmetry Plane Boundaries                                         |     |
|    | 30.6.3. Creating a Domain Interface                                                      |     |
|    | 30.6.4. Writing the CFX-Solver Input (.def) File                                         |     |
|    | 30.6.5. Obtaining a Solution for the Simulation with Swirl using CFX-Solver Manager      |     |

|    | 30.6.6. Viewing the Results for Simulation with Swirl in CFD-Post                                | . 551 |
|----|--------------------------------------------------------------------------------------------------|-------|
|    | 30.6.6.1. Displaying the Temperature on a Periodic Interface                                     | . 551 |
|    | 30.6.6.2. Displaying the Water Mass Fraction                                                     | 552   |
|    | 30.6.6.3. Displaying the Radiation Intensity                                                     | 552   |
|    | 30.6.6.4. Displaying the Temperature using Particle Tracking                                     | 552   |
|    | 30.6.6.5. Displaying the Ash Mass Fraction using Particle Tracking                               | 552   |
|    | 30.7. Coal Combustion Simulation with Swirl and Nitrogen Oxide                                   | . 552 |
|    | 30.7.1. Opening an Existing Simulation                                                           | 552   |
|    | 30.7.2. Editing the Domain                                                                       | 553   |
|    | 30.7.3. Writing the CFX-Solver Input (.def) File                                                 | . 554 |
|    | 30.7.4. Obtaining a Solution for the Simulation with Swirl and Nitrogen Oxide using CFX-Solver   |       |
|    | Manager                                                                                          |       |
|    | 30.7.5. Viewing the Results for the Simulation with Swirl and Nitrogen Oxide in CFD-Post         | . 554 |
| 31 | Steam Jet                                                                                        | . 557 |
|    | 31.1. Tutorial Features                                                                          |       |
|    | 31.2. Overview of the Problem to Solve                                                           | . 558 |
|    | 31.3. Before You Begin                                                                           | . 558 |
|    | 31.4. Starting CFX-Pre                                                                           | . 558 |
|    | 31.5. Defining a Case in CFX-Pre                                                                 | . 559 |
|    | 31.5.1. Importing the Mesh                                                                       | . 559 |
|    | 31.5.2. Importing the Steam Jet CCL                                                              | . 559 |
|    | 31.5.3. Creating a Steady State Analysis                                                         | . 560 |
|    | 31.5.4. Creating and Loading Materials                                                           | . 561 |
|    | 31.5.4.1. Loading the Steam3I, Steam3v, and Steam3vI Materials                                   | . 561 |
|    | 31.5.4.2. Creating the Gas Mixture Material                                                      | . 561 |
|    | 31.5.4.3. Creating the Liquid Mixture Material                                                   |       |
|    | 31.5.5. Creating the Domain                                                                      |       |
|    | 31.5.6. Creating Subdomains                                                                      | . 565 |
|    | 31.5.6.1. Gas to Liquid Source Subdomain                                                         | . 565 |
|    | 31.5.6.2. Liquid to Gas Source Subdomain                                                         | . 568 |
|    | 31.5.7. Creating Boundaries                                                                      | . 570 |
|    | 31.5.7.1. Inlet Boundary                                                                         |       |
|    | 31.5.7.2. Opening Boundary for the Outside Edges                                                 |       |
|    | 31.5.7.3. Creating the Symmetry Plane Boundaries                                                 |       |
|    | 31.5.8. Creating a Time Step Expression                                                          | . 573 |
|    | 31.5.9. Setting Solver Control                                                                   |       |
|    | 31.5.10. Writing the CFX-Solver Input (.def) File                                                |       |
|    | 31.6. Obtaining a Solution Using CFX-Solver Manager                                              |       |
|    | 31.7. Viewing the Results in CFD-Post                                                            |       |
|    | 31.7.1. Displaying the Steam Molar Fraction                                                      |       |
|    | 31.7.2. Displaying the Gas to Liquid Mass Transfer Rate                                          |       |
|    | 31.7.3. Displaying the Liquid to Gas Mass Transfer Rate                                          |       |
|    | 31.7.4. Displaying the Gas to Liquid and Liquid to Gas Phase Transfer Rates in Synchronous Views |       |
|    | 31.7.5. Creating a Chart to Plot the False Time Step Along a Line                                |       |
| 32 | Modeling a Buoy using the CFX Rigid Body Solver                                                  |       |
|    | 32.1. Tutorial Features                                                                          |       |
|    | 32.2. Overview of the Problem to Solve                                                           |       |
|    | 32.3. Before You Begin                                                                           |       |
|    | 32.4. Starting CFX-Pre                                                                           |       |
|    | 32.5. Rigid Body Simulation                                                                      |       |
|    | 32.5.1. Importing the Mesh                                                                       |       |
|    | 32.5.2 Importing the Required Expressions From a CCI. File                                       | 582   |

| 32.5.3. Defining a Transient Simulation                                                     | 583 |
|---------------------------------------------------------------------------------------------|-----|
| 32.5.4. Editing the Domain                                                                  | 584 |
| 32.5.5. Creating a Rigid Body                                                               | 586 |
| 32.5.6. Creating the Boundary Conditions                                                    | 588 |
| 32.5.6.1. Symmetry Boundaries                                                               | 588 |
| 32.5.6.2. Wall Boundaries                                                                   | 589 |
| 32.5.6.3. Opening Boundary                                                                  | 590 |
| 32.5.7. Setting Initial Values                                                              | 591 |
| 32.5.8. Setting the Solver Control                                                          | 593 |
| 32.5.9. Setting the Output Control                                                          | 594 |
| 32.5.10. Writing the CFX-Solver Input (.def) File                                           | 596 |
| 32.5.11. Obtaining a Solution Using CFX-Solver Manager                                      | 596 |
| 32.5.12. Viewing the Results in CFD-Post                                                    | 597 |
| 32.5.12.1. Creating a Contour Plot                                                          | 597 |
| 32.5.12.2. Creating a Keyframe Animation                                                    | 597 |
| 32.5.12.3. Calculating the Minimum Mesh Face Angle                                          | 599 |
| 32.6. Rigid Body Simulation with Decoupled Mesh Motion                                      | 599 |
| 32.6.1. Opening an Existing Simulation                                                      | 599 |
| 32.6.2. Creating a Subdomain                                                                | 600 |
| 32.6.3. Editing the Domain Interfaces                                                       | 600 |
| 32.6.4. Writing the CFX-Solver Input (.def) File                                            | 601 |
| 32.6.5. Obtaining a Solution for the Simulation with Decoupled Motion Using CFX-Solver Man- |     |
| ager                                                                                        | 601 |
| 32.6.6. Viewing the Results in CFD-Post                                                     | 602 |
| 32.6.6.1. Loading a Contour Plot from the State File                                        | 602 |
| 32.6.6.2. Creating a Keyframe Animation                                                     | 602 |
| 32.6.6.3. Calculating the Minimum Mesh Face Angle                                           |     |
| 32.7. Comparing the Two Cases                                                               |     |
| Index                                                                                       | 607 |

| Release 13.0 - © SAS IP, Inc. All rights reserved Contains proprietary and confidential in  | formation    |
|---------------------------------------------------------------------------------------------|--------------|
| helease 15.0 - \$ 5A5 ir, inc. All rights reserved Contains proprietary and confidential in | ioiiiiatioii |
| of ANSYS. Inc. and its subsidiaries and affiliates.                                         |              |
| OLANYTY.INC. AND ITS SUDSIGIAITES AND AUTHORS.                                              |              |

## **Chapter 1: Introduction to the CFX Tutorials**

The CFX tutorials are designed to introduce general techniques used in CFX and to provide tips on advanced modeling.

The initial tutorials introduce general principles used in CFX, including setting up the physical models, running CFX-Solver and visualizing the results in CFD-Post; the later tutorials highlight specialized features of CFX.

You should review the following topics before attempting to start a tutorial for the first time:

- 1.1. Preparing a Working Directory and Starting ANSYS CFX in Standalone Mode
- 1.2. Running ANSYS CFX Tutorials in ANSYS Workbench
- 1.3. Playing a Tutorial Session File
- 1.4. Changing the Display Colors
- 1.5. Editor Buttons
- 1.6. Using Help

# 1.1. Preparing a Working Directory and Starting ANSYS CFX in Standalone Mode

ANSYS CFX uses a working directory as the default location for loading and saving files for a particular session or project. Before you run a tutorial, you must create a working directory.

If you plan to run through the whole tutorial, copy the files that are listed near the beginning of the
tutorial to your working directory. This practice will prevent you from making accidental changes to
any of the files that came with your installation. The files are available from your CFX installation and
from the ANSYS Customer Portal.

The tutorial input files are available in your CFX installation in <CFXROOT>/examples and <CFX-ROOT>/etc/model-templates, where <CFXROOT> is the installation directory for ANSYS CFX.

The tutorial input files are available from the ANSYS Customer Portal (www.ansys.com/customerportal/) by using the Download Wizard to download the ANSYS\_Fluid\_Dynamics\_Tutorial\_Inputs.zip file. Once downloaded and expanded, the tutorial input files can be found in the following locations: <PATH>\v130\Tutorial\_Inputs\Fluid\_Dynamics\CFX\examples and <PATH>\v130\Tutorial\_Inputs\Fluid\_Dynamics\CFX\etc\model-templates, where <PATH> is the directory where the downloaded .zip file was expanded.

• If you plan to run the provided tutorial session file (so that you can immediately run the simulation in CFX-Solver), there is no need to copy any files to your working directory; all required files that are missing from the working directory are copied automatically when you play the session file. Note that any pre-existing files in your working directory that are inconsistent with either the tutorial or the current version of the software will not be overwritten and could produce unexpected results.

Before you start CFX-Pre, CFX-Solver Manager, or CFD-Post, set the working directory. The procedure for setting the working directory and starting ANSYS CFX in Standalone is listed below:

Start the ANSYS CFX Launcher.

1

You can start the ANSYS CFX Launcher in any of the following ways:

- On Windows:
  - From the Start menu, select All Programs > ANSYS 13.0 > Fluid Dynamics > CFX.
  - In a DOS window that has its path set up correctly to run CFX, enter cfx5 (otherwise, you will need to type the full pathname of the cfx5 command).
- On UNIX, enter cfx5 in a terminal window that has its path set up to run CFX.
- 2. Specify the **Working Directory** on the ANSYS CFX Launcher window.
- 3. Click the **CFX-Pre 13.0** button.
- 4. If you were directed here at some point during a tutorial, return to that location.

#### Note

All tutorials assume that the **CFX run history and multi-configuration options**, under the **Load Results File** dialog box in CFD-Post, is set to **Load only the last results**.

## 1.2. Running ANSYS CFX Tutorials in ANSYS Workbench

Most ANSYS CFX tutorials are written to work in Standalone Mode. This section includes the steps required to run these tutorials in ANSYS Workbench:

- Starting CFX-Pre (p. 2)
- Writing the CFX-Solver Input (.def) File (p. 3)
- Obtaining a Solution Using CFX-Solver Manager (p. 3)
- Viewing the Results in CFD-Post (p. 3)
- Creating CFX Component Systems for Multiple Simulations (As Required) (p. 4)
- Closing the Applications (p. 4)

#### Tip

You may find it useful to open the ANSYS CFX help from the ANSYS CFX Launcher (which does not take up a license).

## 1.2.1. Starting CFX-Pre

- Start ANSYS Workbench.
  - To launch ANSYS Workbench on Windows, click the Start menu, then select All Programs > ANSYS
     13.0 > Workbench.
  - To launch ANSYS Workbench on Linux, open a command line interface, type the path to "runwb2" (for example, "~/ansys inc/v130/Framework/bin/Linux64/runwb2"), then press **Enter**.
- 2. From the tool bar, click **Save As** and use the **Save in** field to set the directory to which you want to save the project file. This directory will be referred to as the working directory. Set the project name in the **File name** field and click **Save**.

In the Toolbox pane, open Component Systems and double-click CFX. A CFX system opens in the Project Schematic.

#### Note

You use a **CFX** component system because you are starting with a mesh. If you want to create the geometry and mesh, you will start with a **Fluid Flow (CFX)** system.

- 4. Type in the new name, such as System 1, to replace the highlighted text below the system.
  - Alternatively, you can right-click the first cell in the system and select **Rename**. The name will be highlighted. Now you can change the highlighted text by typing in the new name.
- 5. In the **Project Schematic**, right-click the **Setup** cell and select **Edit** to launch CFX-Pre.
- 6. Continue from the *Defining a Simulation in CFX-Pre* section of your tutorial.

## 1.2.2. Writing the CFX-Solver Input (.def) File

When running ANSYS CFX within ANSYS Workbench, no action is required for this section of the tutorial. The required files are automatically transferred between the cells within the **CFX** component system. Continue from *Obtaining a Solution Using CFX-Solver Manager* (p. 3).

## 1.2.3. Obtaining a Solution Using CFX-Solver Manager

Once the simulation setup is complete, the **Solution** cell prompts you to refresh it. To refresh that cell:

• Right-click the **Solution** cell and select **Refresh**.

#### Note

If the **Solution** cell displays a prompt to perform an update, ignore it and proceed to the next step.

To obtain a solution, you need to launch the CFX-Solver Manager and subsequently use it to start the solver:

- 1. Double-click the ANSYS Workbench **Solution** cell. The CFX-Solver Manager appears with the **Define Run** dialog box displayed.
- 2. Continue from the *Obtaining a Solution Using CFX-Solver Manager* section of the tutorial.

## 1.2.4. Viewing the Results in CFD-Post

When CFX-Solver has finished, a completion message appears in a dialog box. Click **OK**.

Alternatively, a message saying *This run of the ANSYS CFX-Solver has finished* is displayed in the final line of the \*.out file in the CFX-Solver Manager.

Once CFX-Solver has finished, you can use CFD-Post to review the finished results. At this point, the **Results** cell in ANSYS Workbench prompts you to refresh:

- 1. Right-click the **Results** cell and select **Refresh**.
- When the refresh is complete, double-click the Results cell to open CFD-Post.

3. Continue from the Viewing the Results in CFD-Post section of the tutorial.

If this is the final section of your tutorial, continue from *Closing the Applications* (p. 4). If you are Running ANSYS CFX Tutorials with a Sequence of Multiple Simulations continue from *Creating CFX Component Systems for Multiple Simulations* (As Required) (p. 4).

## 1.2.5. Creating CFX Component Systems for Multiple Simulations (As Required)

Now that you have set the physics in the initial state, you will duplicate the *CFX* component system created earlier and edit the physics in the new system. To duplicate the existing **CFX** component system:

1. In the **ANSYS Workbench Project Schematic**, right-click the first cell in the *System 1* system and select **Duplicate**.

A new system named Copy of System 1 will appear in the **Project Schematic**.

- 2. Type in the new name *System 2* to replace the highlighted text below the system.
- 3. Click the **Solution** cell of the *System 1* and drag it to the **Solution** cell of the *System 2*.

You will now see a line, indicating a transfer connection, going from **Solution** cell of the *System 1* to the **Solution** cell of the *System 2*.

4. Once, you have set up the new **CFX** component system, continue from Step 5 of *Starting CFX-Pre* (p. 2).

#### Note

In the tutorial, ignore the steps that tell you to set the initial values file in the **Define Run** dialog box for CFX-Solver Manager. Dragging the solution cell between systems automatically sets the initialization options in CFX-Solver Manager.

## 1.2.6. Closing the Applications

Close ANSYS Workbench (and the applications it launched) by selecting **File** > **Exit** from ANSYS Workbench. ANSYS Workbench prompts you to save all your project files.

## 1.3. Playing a Tutorial Session File

Every tutorial involves instructions for setting up a simulation in CFX-Pre. If you want to skip past those instructions and have CFX-Pre set up the simulation automatically, you can run the tutorial session file specified in the tutorial.<sup>1</sup>

#### Note

Session files and tutorial session files can be played only in ANSYS CFX standalone, not in ANSYS Workbench.

To play a tutorial session file:

If required, launch CFX-Pre.

<sup>&</sup>lt;sup>1</sup>Some tutorials have more than one tutorial session file; each covers a particular set of CFX-Pre setup instructions.

- 2. Select **Session** > **Play Tutorial**.
- 3. Select the required tutorial session file (filename.pre) for the tutorial. This file is located in <CFX-ROOT>/examples and <CFXROOT>/etc/model-templates, where <CFXROOT> is the installation directory for ANSYS CFX.
- 4. Click Open.
- 5. If an **Information** dialog box appears, click **OK**. CFX-Pre writes a CFX-Solver input file (*filename*.def) in the directory set as your **Working Directory**. This file is written in the background while CFX-Pre remains open.
- 6. On the CFX-Pre menu bar, select **File** > **Quit**.
- 7. On the ANSYS CFX-13.0 Launcher click the CFX-Solver Manager 13.0 button.
- 8. On the CFX-Solver Manager menu bar, select File > Define Run. The Define Run dialog box appears.
- 9. On the **Define Run** dialog box, click the browse button . In the **CFX-Solver File** dialog box that appears, choose the *filename*. def file and click **Open**.
- 10. If you were directed here at some point during a tutorial, return to that location.

#### Note

Playing a session file may change the default settings under the **Case Options** > **General Options** — these changes will be retained until the case is closed. To override these changes (for example, to **Automatic Default Domain**, **Automatic Default Interfaces**, etc.) the settings must be changed from the **Outline** tree view under **Case Options** > **General Options** rather than from the global options (**Edit** > **Options**). Changes made to the global options are persistent and will not take effect until a new case is opened.

## 1.4. Changing the Display Colors

If viewing objects in ANSYS CFX becomes difficult due to contrast with the background, you can change the colors for improved viewing. The color options are set in different places, depending on how you run CFX:

- 1. Select **Edit** > **Options**.
  - The **Options** dialog box appears.
- 2. Adjust the color settings under CFX-Pre > Graphics Style (for CFX-Pre) or CFD-Post > Viewer (for CFD-Post).
- 3. Click **OK**.
- 4. If you were directed here at some point during a tutorial, return to that location.

#### 1.5. Editor Buttons

The ANSYS CFX interface uses editors to enter the data required to set up and post-process a simulation. The editors have standard buttons, which are described next:

- **Apply** applies the information contained within all the tabs of an editor.
- **OK** is the same as **Apply**, except that the editor automatically closes.
- Cancel and Close both close the editor without applying or saving any changes.

- **Reset** returns the settings for the object to those stored in the database for all the tabs. The settings are stored in the database each time the **Apply** button is clicked.
- Defaults restores the system default settings for all the tabs of the edited object.

## 1.6. Using Help

To invoke the help browser, select **Help** > **Contents**.

You may also try using context-sensitive help. Context-sensitive help is provided for many of the details views and other parts of the interface. To invoke the context-sensitive help for a particular details view or other feature, ensure that the feature is active, place the mouse pointer over it, then press **F1**. Not every area of the interface supports context-sensitive help. If context-sensitive help is not available for the feature of interest, select **Help** > **Contents** and try using the search or index features in the help browser.

# Chapter 2: Simulating Flow in a Static Mixer Using CFX in Standalone Mode

This tutorial includes:

- 2.1. Tutorial Features
- 2.2. Overview of the Problem to Solve
- 2.3. Before You Begin
- 2.4. Starting CFX-Pre
- 2.5. Defining a Case in CFX-Pre
- 2.6. Obtaining a Solution Using CFX-Solver Manager
- 2.7. Viewing the Results in CFD-Post

This tutorial simulates a static mixer consisting of two inlet pipes delivering water into a mixing vessel; the water exits through an outlet pipe. A general workflow is established for analyzing the flow of fluid into and out of a mixer.

### 2.1. Tutorial Features

In this tutorial you will learn about:

- · Using Quick Setup mode in CFX-Pre to set up a problem.
- Using CFX-Solver Manager to obtain a solution.
- · Modifying the outline plot in CFD-Post.
- · Using streamlines in CFD-Post to trace the flow field from a point.
- Viewing temperature using colored planes and contours in CFD-Post.
- Creating an animation and saving it as a movie file.

| Component | Feature             | Details             |
|-----------|---------------------|---------------------|
| CFX-Pre   | User Mode           | Quick Setup Wizard  |
|           | Analysis Type       | Steady State        |
|           | Fluid Type          | General Fluid       |
|           | Domain Type         | Single Domain       |
|           | Turbulence Model    | k-Epsilon           |
|           | Heat Transfer       | Thermal Energy      |
|           | Boundary Conditions | Inlet (Subsonic)    |
|           |                     | Outlet (Subsonic)   |
|           |                     | Wall: No-Slip       |
|           |                     | Wall: Adiabatic     |
|           | Timestep            | Physical Time Scale |
| CFD-Post  | Animation           | Keyframe            |
|           |                     |                     |

| Component | Feature | Details                  |
|-----------|---------|--------------------------|
|           | Plots   | Contour                  |
|           |         | Outline Plot (Wireframe) |
|           |         | Point                    |
|           |         | Slice Plane              |
|           |         | Streamline               |

#### 2.2. Overview of the Problem to Solve

This tutorial simulates a static mixer consisting of two inlet pipes delivering water into a mixing vessel; the water exits through an outlet pipe. A general workflow is established for analyzing the flow of fluid into and out of a mixer.

Water enters through both pipes at the same rate but at different temperatures. The first entry is at a rate of 2 m/s and a temperature of 315 K and the second entry is at a rate of 2 m/s at a temperature of 285 K. The radius of the mixer is 2 m.

Your goal in this tutorial is to understand how to use CFX to determine the speed and temperature of the water when it exits the static mixer.

Figure 2.1 Static Mixer with 2 Inlet Pipes and 1 Outlet Pipe

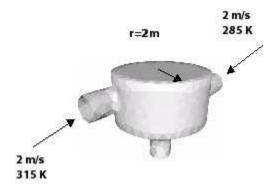

## 2.3. Before You Begin

Before you begin this tutorial, review the following topics:

- Preparing a Working Directory and Starting ANSYS CFX in Standalone Mode (p. 1)
- Running ANSYS CFX Tutorials in ANSYS Workbench (p. 2)
- Changing the Display Colors (p. 5)
- Playing a Tutorial Session File (p. 4)

## 2.4. Starting CFX-Pre

- 1. Prepare the working directory using the following files in the examples directory:
  - StaticMixerMesh.gtm
  - StaticMixer.pre

Set the working directory and start CFX-Pre.

For details, see Preparing a Working Directory and Starting ANSYS CFX in Standalone Mode (p. 1)

## 2.5. Defining a Case in CFX-Pre

Because you are starting with an existing mesh, you can immediately use CFX-Pre to define the simulation. This is how CFX-Pre will look with the imported mesh:

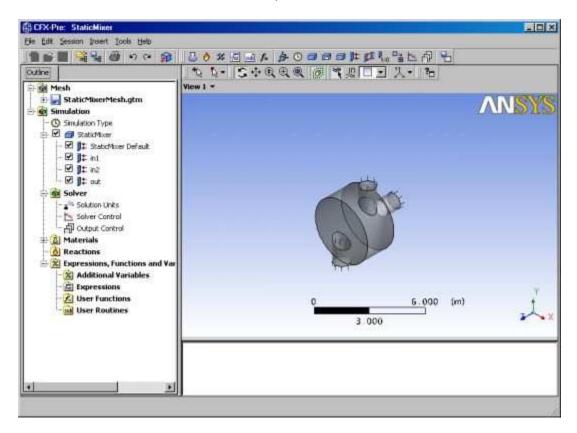

In the image above, the left pane of CFX-Pre displays the **Outline** workspace. When you double-click items in the **Outline**, the **Outline** editor opens and can be used to create, modify, and view objects.

#### Note

In this documentation, the details view can also be referenced by the name of the object being edited, followed by the word "details view" (for example, if you double-click the Wireframe object, the **Wireframe** details view appears).

## 2.5.1. Synopsis of Quick Setup Mode

Quick Setup mode provides a simple wizard-like interface for setting up simple cases. This is useful for getting familiar with the basic elements of a CFD problem setup. This section describes using Quick Setup mode to develop a simulation in CFX-Pre.

#### 2.5.2. Workflow Overview

This tutorial follows the general workflow for Quick Setup mode:

- 1. Creating a New Case (p. 10)
- 2. Setting the Physics Definition (p. 10)
- 3. *Importing a Mesh* (p. 10)
- 4. Defining Model Data (p. 12)
- 5. Defining Boundaries (p. 12)
- 6. *Setting Boundary Data* (p. 13)
- 7. Setting Flow Specification (p. 13)
- 8. Setting Temperature Specification (p. 13)
- 9. Reviewing the Boundary Condition Definitions (p. 13)
- 10. Creating the Second Inlet Boundary Definition (p. 13)
- 11. Creating the Outlet Boundary Definition (p. 14)
- 12. Moving to General Mode (p. 14)
- 13. Writing the CFX-Solver Input (.def) File (p. 15)

## 2.5.3. Creating a New Case

Before importing and working with a mesh, a simulation needs to be started using Quick Setup mode.

In CFX-Pre, select File > New Case.

The **New Case File** dialog box is displayed.

2. Select Quick Setup and click OK.

#### Note

If this is the first time you are running this software, a message box will appear notifying you that automatic generation of the default domain is active. To avoid seeing this message again uncheck **Show This Message Again**.

- 3. Select File > Save Case As.
- 4. Under File name, type: StaticMixer
- 5. Click Save.

## 2.5.4. Setting the Physics Definition

You need to specify the fluids used in a simulation. A variety of fluids are already defined as library materials. For this tutorial you will use a prepared fluid, Water, which is defined to be water at 25°C.

- 1. Ensure that **Simulation Definition** is displayed at the top of the details view.
- 2. Under Fluid select Water.

## 2.5.5. Importing a Mesh

At least one mesh must be imported before physics are applied.

In Simulation Definition, under Mesh File, click Browse 1.

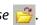

The **Import Mesh** dialog box appears.

- Under Files of type, select CFX Mesh (\*gtm \*cfx).
- From your working directory, select StaticMixerMesh.gtm.
- Click Open. 4.

The mesh loads.

Click Next.

## 2.5.6. Using the Viewer

Now that the mesh is loaded, take a moment to explore how you can use the viewer toolbar to zoom in or out and to rotate the object in the viewer.

## 2.5.6.1. Using the Zoom Tools

There are several icons available for controlling the level of zoom in the viewer.

- Click Zoom Box 1.
- Click and drag a rectangular box over the geometry. 2.
- Release the mouse button to zoom in on the selection. 3.

The geometry zoom changes to display the selection at a greater resolution.

Click Fit View (4) to re-center and re-scale the geometry.

## 2.5.6.2. Rotating the Geometry

If you need to rotate an object or to view it from a new angle, you can use the viewer toolbar.

- Click *Rotate* 🥰 on the viewer toolbar. 1.
- Click and drag within the geometry repeatedly to test the rotation of the geometry. 2.

The geometry rotates based on the direction of movement.

Notice how the mouse cursor changes depending on where you are in the viewer:

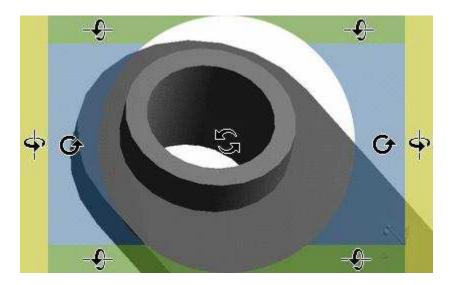

- 3. Right-click a blank area in the viewer and select Predefined Camera > View From -X.
- 4. Right-click a blank area in the viewer and select **Predefined Camera** > **Isometric View (Z Up)**.

A clearer view of the mesh is displayed.

## 2.5.7. Defining Model Data

You need to define the type of flow and the physical models to use in the fluid domain.

You will specify the flow as steady state with turbulence and heat transfer. Turbulence is modeled using the k- $\varepsilon$  turbulence model and heat transfer using the thermal energy model. The k- $\varepsilon$  turbulence model is a commonly used model and is suitable for a wide range of applications. The thermal energy model neglects high speed energy effects and is therefore suitable for low speed flow applications.

- 1. Ensure that **Physics Definition** is displayed.
- 2. Under Model Data, set Reference Pressure to 1 [atm].

All other pressure settings are relative to this reference pressure.

- 3. Set **Heat Transfer** to Thermal Energy.
- 4. Set **Turbulence** to k-Epsilon.
- Click Next.

## 2.5.8. Defining Boundaries

The CFD model requires the definition of conditions on the boundaries of the domain.

- 1. Ensure that **Boundary Definition** is displayed.
- 2. Delete Inlet and Outlet from the list by right-clicking each and selecting **Delete Boundary**.
- 3. Right-click in the blank area where Inlet and Outlet were listed, then select **Add Boundary**.
- 4. Set **Name** to in1.
- 5. Click OK.

The boundary is created and, when selected, properties related to the boundary are displayed.

#### 2.5.9. Setting Boundary Data

Once boundaries are created, you need to create associated data. Based on *Figure 2.1* (p. 8), you will define the velocity and temperature for the first inlet.

- 1. Ensure that **Boundary Data** is displayed.
- Set Boundary Type to Inlet.
- 3. Set **Location** to in1.

### 2.5.10. Setting Flow Specification

Once boundary data is defined, the boundary needs to have the flow specification assigned.

- 1. Ensure that **Flow Specification** is displayed.
- 2. Set **Option** to Normal Speed.
- 3. Set Normal Speed to  $2 [m s^-1]$ .

### 2.5.11. Setting Temperature Specification

Once flow specification is defined, the boundary needs to have temperature assigned.

- 1. Ensure that **Temperature Specification** is displayed.
- 2. Set **Static Temperature** to 315 [K].

#### 2.5.12. Reviewing the Boundary Condition Definitions

Defining the boundary condition for inl required several steps. Here the settings are reviewed for accuracy.

Based on *Figure 2.1* (p. 8), the first inlet boundary condition consists of a velocity of 2 m/s and a temperature of 315 K at one of the side inlets.

Review the boundary in1 settings for accuracy. They should be as follows:

| Tab                       | Setting            | Value        |
|---------------------------|--------------------|--------------|
| Boundary Data             | Boundary Type      | Inlet        |
|                           | Location           | in1          |
| Flow Specification        | Option             | Normal Speed |
|                           | Normal Speed       | 2 [m s^-1]   |
| Temperature Specification | Static Temperature | 315 [K]      |

# 2.5.13. Creating the Second Inlet Boundary Definition

Based on *Figure 2.1* (p. 8), you know the second inlet boundary condition consists of a velocity of 2 m/s and a temperature of 285 K at one of the side inlets. You will define that now.

- Under Boundary Definition, right-click in the selector area and select Add Boundary.
- 2. Create a new boundary named in2 with these settings:

| Tab                       | Setting            | Value        |
|---------------------------|--------------------|--------------|
| Boundary Data             | Boundary Type      | Inlet        |
|                           | Location           | in2          |
| Flow Specification        | Option             | Normal Speed |
|                           | Normal Speed       | 2 [m s^-1]   |
| Temperature Specification | Static Temperature | 285 [K]      |

### 2.5.14. Creating the Outlet Boundary Definition

Now that the second inlet boundary has been created, the same concepts can be applied to building the outlet boundary.

1. Create a new boundary named out with these settings:

| Tab                | Setting           | Value                   |
|--------------------|-------------------|-------------------------|
| Boundary Data      | Boundary Type     | Outlet                  |
|                    | Location          | out                     |
| Flow Specification | Option            | Average Static Pressure |
|                    | Relative Pressure | 0 [Pa]                  |

#### Click Next.

### 2.5.15. Moving to General Mode

There are no further boundary conditions that need to be set. All 2D exterior regions that have not been assigned to a boundary condition are automatically assigned to the default boundary condition.

Set Operation to Enter General Mode and click Finish.

The three boundary conditions are displayed in the viewer as sets of arrows at the boundary surfaces. Inlet boundary arrows are directed into the domain. Outlet boundary arrows are directed out of the domain.

# 2.5.16. Setting Solver Control

Solver Control parameters control aspects of the numerical solution generation process.

While an upwind advection scheme is less accurate than other advection schemes, it is also more robust. This advection scheme is suitable for obtaining an initial set of results, but in general should not be used to obtain final accurate results.

The time scale can be calculated automatically by the solver or set manually. The Automatic option tends to be conservative, leading to reliable, but often slow, convergence. It is often possible to accelerate convergence by applying a time scale factor or by choosing a manual value that is more aggressive than the Automatic option. In this tutorial, you will select a physical time scale, leading to convergence that is twice as fast as the Automatic option.

Click Solver Control

- On the Basic Settings tab, set Advection Scheme > Option to Upwind.
- 3. Set Convergence Control > Fluid Timescale Control > Timescale Control to Physical Timescale and set the physical timescale value to 2 [s].
- Click **OK**.

### 2.5.17. Writing the CFX-Solver Input (.def) File

The simulation file, StaticMixer.cfx, contains the simulation definition in a format that can be loaded by CFX-Pre, allowing you to complete (if applicable), restore, and modify the simulation definition. The simulation file differs from the CFX-Solver input file in that it can be saved at any time while defining the simulation.

- 1. Click Define Run
- 2. Set File name to StaticMixer.def.
- Click Save.

The CFX-Solver input file (StaticMixer.def) is created. CFX-Solver Manager automatically starts and, on the **Define Run** dialog box, the **Solver Input File** is set.

4. If you are notified the file already exists, click **Overwrite**.

This file is provided in the tutorial directory and may exist in your working directory if you have copied it there.

- 5. When you are finished, select **File** > **Quit** in CFX-Pre.
- 6. If prompted, click **Yes** or **Save & Quit** to save StaticMixer.cfx.
- 7. Proceed to Obtaining a Solution Using CFX-Solver Manager (p. 16).

### 2.5.18. Playing the Session File and Starting CFX-Solver Manager

#### Note

This task is required only if you are starting here with the session file that was provided in the examples directory. If you have performed all the tasks in the previous steps, proceed directly to *Obtaining a Solution Using CFX-Solver Manager* (p. 16).

Events in CFX-Pre can be recorded to a session file and then played back at a later date to drive CFX-Pre. Session files have been created for each tutorial so that the problems can be set up rapidly in CFX-Pre, if desired.

- 1. If required, launch CFX-Pre.
- 2. Select **Session** > **Play Tutorial**.
- 3. Select StaticMixer.pre.
- 4. Click **Open**.

A CFX-Solver input file is written.

- Select File > Quit.
- 6. Launch the CFX-Solver Manager from CFX Launcher.

- 7. After the CFX-Solver starts, select **File** > **Define Run**.
- 8. Under CFX-Solver Input File, click Browse 😅
- 9. Select StaticMixer.def, located in the working directory.
- 10. Proceed to Obtaining a Solution Using CFX-Solver Manager (p. 16).

# 2.6. Obtaining a Solution Using CFX-Solver Manager

CFX-Solver Manager has a visual interface that displays a variety of results and should be used when plotted data needs to be viewed during problem solving.

Two windows are displayed when CFX-Solver Manager runs. There is an adjustable split between the windows, which is oriented either horizontally or vertically depending on the aspect ratio of the entire CFX-Solver Manager window (also adjustable).

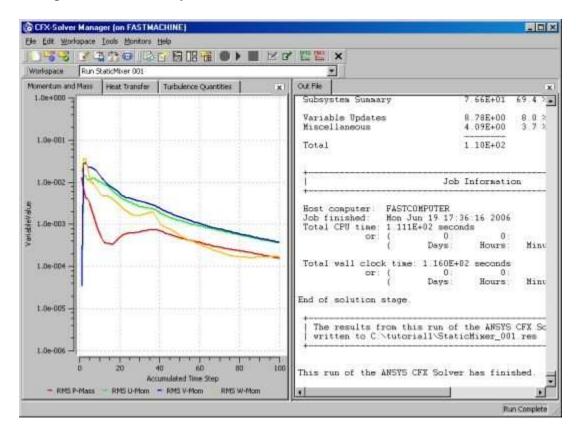

One window shows the convergence history plots and the other displays text output from CFX-Solver.

The text lists physical properties, boundary conditions and various other parameters used or calculated in creating the model. All the text is written to the output file automatically (in this case, StaticMix-er\_001.out).

#### 2.6.1. Start the Run

The **Define Run** dialog box allows configuration of a run for processing by CFX-Solver.

When CFX-Solver Manager is launched automatically from CFX-Pre, all of the information required to perform a new serial run (on a single processor) is entered automatically. You do not need to alter the information

in the **Define Run** dialog box. This is a very quick way to launch into CFX-Solver without having to define settings and values.

- 1. Ensure that the **Define Run** dialog box is displayed.
- 2. Click Start Run.

CFX-Solver launches and a split screen appears and displays the results of the run graphically and as text. The panes continue to build as CFX-Solver Manager operates.

#### Note

Once the second iteration appears, data begins to plot. Plotting may take a long time depending on the amount of data to process. Let the process run.

#### 2.6.2. Move from CFX-Solver to CFD-Post

Once CFX-Solver has finished, you can use CFD-Post to review the finished results.

1. When CFX-Solver is finished, select the check box next to **Post-Process Results**.

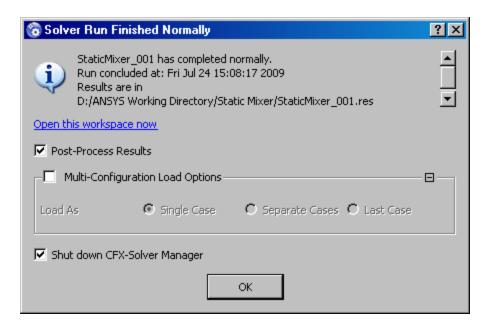

- 2. If using Standalone Mode, select the check box next to **Shut down CFX-Solver Manager**.
- 3. Click **OK**. After a short pause, CFX-Solver Manager closes and CFD-Post opens.

# 2.7. Viewing the Results in CFD-Post

When CFD-Post starts, the viewer and **Outline** workspace are displayed.

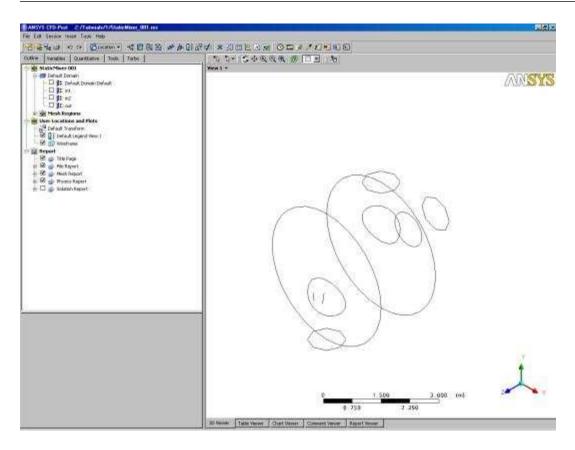

The viewer displays an outline of the geometry and other graphic objects. You can use the mouse or the toolbar icons to manipulate the view, exactly as in CFX-Pre.

#### 2.7.1. Workflow Overview

This tutorial describes the following workflow for viewing results in CFD-Post:

- 1. Setting the Edge Angle for a Wireframe Object (p. 19)
- 2. Creating a Point for the Origin of the Streamline (p. 20)
- 3. Creating a Streamline Originating from a Point (p. 21)
- 4. Rearranging the Point (p. 22)
- 5. Configuring a Default Legend (p. 23)
- 6. *Creating a Slice Plane* (p. 24)
- 7. Defining Slice Plane Geometry (p. 24)
- 8. Configuring Slice Plane Views (p. 24)
- 9. Rendering Slice Planes (p. 25)
- 10. Coloring the Slice Plane (p. 26)
- 11. Moving the Slice Plane (p. 26)
- 12. Adding Contours (p. 27)
- 13. Working with Animations (p. 28)
- 14. Showing the Animation Dialog Box (p. 28)
- 15. Creating the First Keyframe (p. 29)

- 16. Creating the Second Keyframe (p. 30)
- 17. *Viewing the Animation* (p. 32)
- 18. *Modifying the Animation* (p. 32)
- 19. *Saving a Movie* (p. 33)

### 2.7.2. Setting the Edge Angle for a Wireframe Object

The outline of the geometry is called the wireframe or outline plot.

By default, CFD-Post displays only some of the surface mesh. This sometimes means that when you first load your results file, the geometry outline is not displayed clearly. You can control the amount of the surface mesh shown by editing the Wireframe object listed in the **Outline** tree view.

The check boxes next to each object name in the **Outline** control the visibility of each object. Currently only the Wireframe and Default Legend objects have visibility turned on.

The edge angle determines how much of the surface mesh is visible. If the angle between two adjacent faces is greater than the edge angle, then that edge is drawn. If the edge angle is set to 0°, the entire surface mesh is drawn. If the edge angle is large, then only the most significant corner edges of the geometry are drawn.

For this geometry, a setting of approximately 15° lets you view the model location without displaying an excessive amount of the surface mesh.

In this module you can also modify the zoom settings and view of the wireframe.

1. In the Outline, under User Locations and Plots, double-click Wireframe.

#### Tip

While it is not necessary to change the view to set the angle, do so to explore the practical uses of this feature.

- 2. Right-click a blank area anywhere in the viewer, select **Predefined Camera** from the shortcut menu, and select **Isometric View (Z up)**.
- 3. In the Wireframe details view, under **Definition**, click in the **Edge Angle** box.

An embedded slider is displayed.

- 4. Type a value of 10 [degree].
- 5. Click **Apply** to update the object with the new setting.

Notice that more surface mesh is displayed.

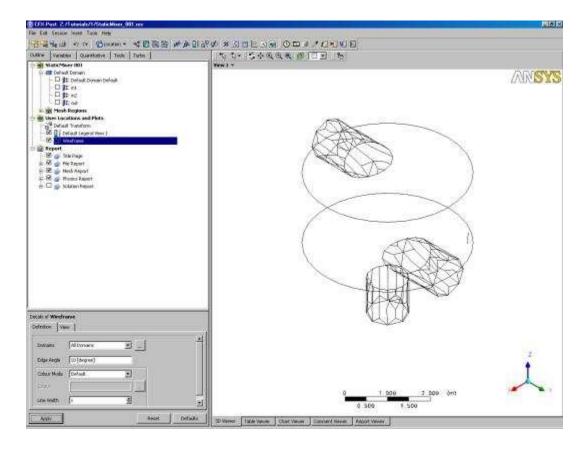

- 6. Drag the embedded slider to set the **Edge Angle** value to approximately 45 [degree].
- 7. Click **Apply** to update the object with the new setting.

Less of the outline of the geometry is displayed.

- 8. Type a value of 15 [degree].
- 9. Click **Apply** to update the object with the new setting.

# 2.7.3. Creating a Point for the Origin of the Streamline

A streamline is the path that a particle of zero mass would follow through the domain.

1. Select Insert > Location > Point from the main menu.

You can also use the toolbars to create a variety of objects. Later modules and tutorials explore this further.

2. Click OK.

This accepts the default name.

- 3. Under **Definition**, ensure that **Method** is set to XYZ.
- 4. Under **Point**, enter the following coordinates: -1, -1, 1.

This is a point near the first inlet.

5. Click Apply.

The point appears as a symbol in the viewer as a crosshair symbol.

### 2.7.4. Creating a Streamline Originating from a Point

Where applicable, streamlines can trace the flow direction forwards (downstream) and/or backwards (upstream).

- 1. From the main menu, select **Insert** > **Streamline**.
- 2. Click OK.
- 3. Set **Definition** > **Start From** to Point 1.

#### Tip

To create streamlines originating from more than one location, click the *Ellipsis* \_\_\_\_ icon to the right of the **Start From** box. This displays the **Location Selector** dialog box, where you can use the **Ctrl** and **Shift** keys to pick multiple locators.

- Click the Color tab.
- 5. Set **Mode** to Variable.
- 6. Set Variable to Total Temperature.
- 7. Set **Range** to Local.
- 8. Click Apply.

The streamline shows the path of a zero mass particle from Point 1. The temperature is initially high near the hot inlet, but as the fluid mixes the temperature drops.

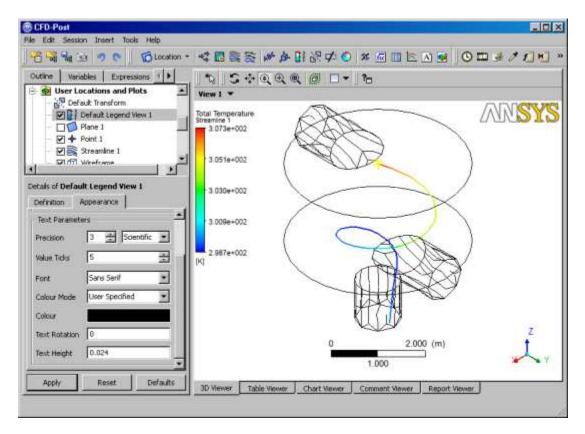

### 2.7.5. Rearranging the Point

Once created, a point can be rearranged manually or by setting specific coordinates.

#### Tip

In this module, you may choose to display various views and zooms from the **Predefined Camera** option in the shortcut menu (such as **Isometric View (Z up)** or **View From -X**) and by using *Zoom Box*  $\bigoplus$  if you prefer to change the display.

1. In **Outline**, under User Locations and Plots double-click Point 1.

Properties for the selected user location are displayed.

- 2. Under **Point**, set these coordinates: -1, -2.9, 1.
- 3. Click Apply.

The point is moved and the streamline redrawn.

4. In the viewer toolbar, click *Select* and ensure that the adjacent toolbar icon is set to **Single Select** 

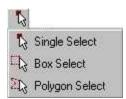

While in select mode, you cannot use the left mouse button to re-orient the object in the viewer.

5. In the viewer, drag Point 1 (appears as a yellow addition sign) to a new location within the mixer.

The point position is updated in the details view and the streamline is redrawn at the new location. The point moves normal in relation to the viewing direction.

6. Click Rotate 🔽.

#### Tip

You can also click in the viewer area, and press the space bar to toggle between Select and Viewing Mode. A way to pick objects from Viewing Mode is to hold down **Ctrl** + **Shift** while clicking on an object with the left mouse button.

- 7. Under **Point**, reset these coordinates: -1, -1, 1.
- 8. Click Apply.

The point appears at its original location.

9. Right-click a blank area in the viewer and select **Predefined Camera** > **View From -X**.

### 2.7.6. Configuring a Default Legend

You can modify the appearance of the default legend.

The default legend appears whenever a plot is created that is colored by a variable. The streamline color is based on temperature; therefore, the legend shows the temperature range. The color pattern on the legend's color bar is banded in accordance with the bands in the plot<sup>1</sup>.

The default legend displays values for the last eligible plot that was opened in the details view. To maintain a legend definition during a CFD-Post session, you can create a new legend by clicking *Legend*.

Because there are many settings that can be customized for the legend, this module allows you the freedom to experiment with them. In the last steps you will set up a legend, based on the default legend, with a minor modification to the position.

#### Tip

When editing values, you can restore the values that were present when you began editing by clicking **Reset**. To restore the factory-default values, click **Default**.

1. Double-click Default Legend View 1.

The **Definition** tab of the default legend is displayed.

2. Apply the following settings

| Tab        | Setting                    | Value            |
|------------|----------------------------|------------------|
| Definition | Title Mode                 | User Specified   |
|            | Title                      | Streamline Temp. |
|            | Horizontal                 | (Selected)       |
|            | Location > Y Justification | Bottom           |

#### Click Apply.

The appearance and position of the legend changes based on the settings specified.

- 4. Modify various settings in **Definition** and click **Apply** after each change.
- 5. Select the **Appearance** tab.
- 6. Modify a variety of settings in the **Appearance** and click **Apply** after each change.
- 7. Click **Defaults**.
- 8. Click Apply.
- 9. Under Outline, in User Locations and Plots, clear the check boxes for Point 1 and Streamline 1.

Since both are no longer visible, the associated legend no longer appears.

<sup>&</sup>lt;sup>1</sup>An exception occurs when one or more bands in a contour plot represent values beyond the legend's range. In this case, such bands are colored using a color that is extrapolated slightly past the range of colors shown in the legend. This can happen only when a user-specified range is used for the legend.

### 2.7.7. Creating a Slice Plane

Defining a slice plane allows you to obtain a cross-section of the geometry.

In CFD-Post you often view results by coloring a graphic object. The graphic object could be an isosurface, a vector plot, or in this case, a plane. The object can be a fixed color or it can vary based on the value of a variable.

You already have some objects defined by default (listed in the **Outline**). You can view results on the boundaries of the static mixer by coloring each boundary object by a variable. To view results within the geometry (that is, on non-default locators), you will create new objects.

You can use the following methods to define a plane:

- Three Points: creates a plane from three specified points.
- Point and Normal: defines a plane from one point on the plane and a normal vector to the plane.
- YZ Plane, ZX Plane, and XY Plane: similar to Point and Normal, except that the normal is defined to be normal to the indicated plane.
- 1. From the main menu, select **Insert** > **Location** > **Plane** or click **Location** > **Plane**.
- 2. In the Insert Plane window, type: Slice
- 3. Click **OK**.

The **Geometry**, **Color**, **Render**, and **View** tabs let you switch between settings.

4. Click the **Geometry** tab.

#### 2.7.8. Defining Slice Plane Geometry

You need to choose the vector normal to the plane. You want the plane to lie in the x-y plane, hence its normal vector points along the z-axis. You can specify any vector that points in the z-direction, but you will choose the most obvious (0,0,1).

- 1. If required, under **Geometry**, expand **Definition**.
- 2. Under Method select Point and Normal.
- 3. Under **Point** enter 0, 0, 1.
- 4. Under **Normal** enter 0, 0, 1.
- 5. Ensure that the **Plane Type** > **Slice** is selected.
- 6. Click Apply.

Slice appears under **User Locations and Plots**. Rotate the view to see the plane.

### 2.7.9. Configuring Slice Plane Views

Depending on the view of the geometry, various objects may not appear because they fall in a 2D space that cannot be seen.

1. Right-click a blank area in the viewer and select **Predefined Camera** > **Isometric View (Z up)**.

The slice is now visible in the viewer.

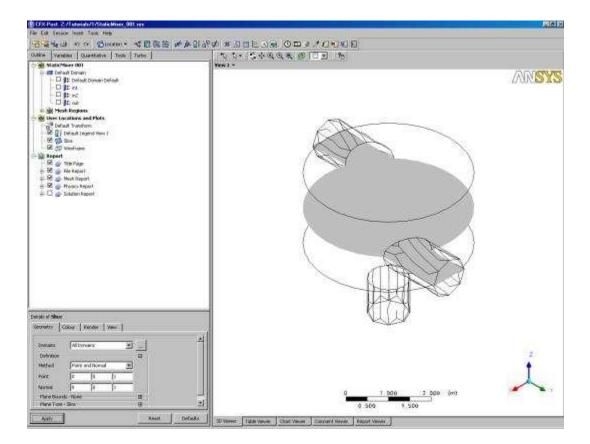

- 2. Click Zoom Box 🔍 .
- 3. Click and drag a rectangular selection over the geometry.
- 4. Release the mouse button to zoom in on the selection.
- 5. Click Rotate 😘
- 6. Click and drag the mouse pointer down slightly to rotate the geometry towards you.
- 7. Select **Isometric View (Z up)** as described earlier.

# 2.7.10. Rendering Slice Planes

Render settings determine how the plane is drawn.

- 1. In the details view for **Slice**, select the **Render** tab.
- 2. Clear **Show Faces**.
- Select Show Mesh Lines.
- 4. Under Show Mesh Lines change Color Mode to User Specified.
- 5. Click the current color in **Line Color** to change to a different color.

For a greater selection of colors, click the *Ellipsis* ... icon to use the **Select color** dialog box.

- 6. Click Apply.
- 7. Click Zoom Box 🕀.
- 8. Zoom in on the geometry to view it in greater detail.

The line segments show where the slice plane intersects with mesh element faces. The end points of each line segment are located where the plane intersects mesh element edges.

9. Right-click a blank area in the viewer and select **Predefined Camera** > **View From +Z**.

The image shown below can be used for comparison with *Flow in a Static Mixer (Refined Mesh)* (p. 63) (in the section *Creating a Slice Plane* (p. 71)), where a refined mesh is used.

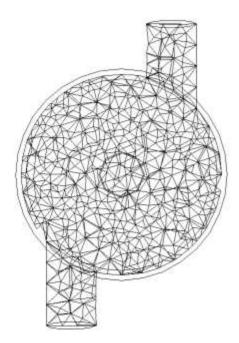

### 2.7.11. Coloring the Slice Plane

The **Color** panel is used to determine how the object faces are colored.

1. Apply the following settings to Slice

| Tab    | Setting         | Value                 |
|--------|-----------------|-----------------------|
| Color  | Mode            | Variable <sup>a</sup> |
|        | Variable        | Temperature           |
| Render | Show Faces      | (Selected)            |
|        | Show Mesh Lines | (Cleared)             |

<sup>&</sup>lt;sup>a</sup>You can specify the variable (in this case, temperature) used to color the graphic element. The Constant mode allows you to color the plane with a fixed color.

#### 2. Click **Apply**.

Hot water (red) enters from one inlet and cold water (blue) from the other.

# 2.7.12. Moving the Slice Plane

The plane can be moved to different locations.

- 1. Right-click a blank area in the viewer and select **Predefined Camera > Isometric View (Z up)** from the shortcut menu.
- Click the **Geometry** tab.

Review the settings in **Definition** under **Point** and under **Normal**.

- 3. Click Single Select 🦜 .
- 4. Click and drag the plane to a new location that intersects the domain.

As you drag the mouse, the viewer updates automatically. Note that **Point** updates with new settings.

- 5. Set **Point** settings to 0,0,1.
- 6. Click Apply.
- 7. Click Rotate 😋 .
- 8. Turn off visibility of Slice by clearing the check box next to Slice in the **Outline** tree view.

### 2.7.13. Adding Contours

Contours connect all points of equal value for a scalar variable (for example, Temperature) and help to visualize variable values and gradients. Colored bands fill the spaces between contour lines. Each band is colored by the average color of its two bounding contour lines (even if the latter are not displayed).

- 1. Right-click a blank area in the viewer and select **Predefined Camera > Isometric View (Z up)** from the shortcut menu.
- 2. Select **Insert** > **Contour** from the main menu or click *Contour* 👩 .

The **Insert Contour** dialog box is displayed.

- 3. Set Name to Slice Contour.
- 4. Click **OK**.
- 5. Apply the following settings

| Tab      | Setting            | Value       |
|----------|--------------------|-------------|
| Geometry | Locations          | Slice       |
|          | Variable           | Temperature |
| Render   | Show Contour Bands | (Selected)  |

#### 6. Click Apply.

#### **Important**

The colors of 3D graphics object faces are slightly altered when lighting is on. To view colors with highest accuracy, go to the **Render** tab and, under **Show Contour Bands**, clear **Lighting** and click **Apply**.

The graphic element faces are visible, producing a contour plot as shown.

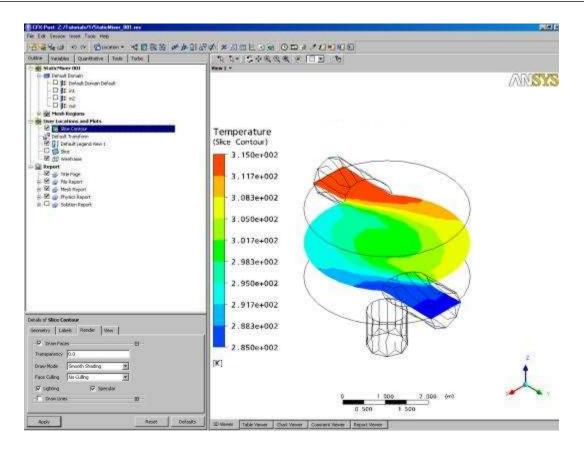

#### Note

Make sure that the visibility for Slice (in the **Outline** tree view) is turned off.

### 2.7.14. Working with Animations

Animations build transitions between views for development of video files.

#### 2.7.14.1. Workflow Overview

This tutorial follows the general workflow for creating a keyframe animation:

- 1. Showing the Animation Dialog Box (p. 28)
- 2. Creating the First Keyframe (p. 29)
- 3. Creating the Second Keyframe (p. 30)
- 4. *Viewing the Animation* (p. 32)
- 5. *Modifying the Animation* (p. 32)
- 6. Saving a Movie (p. 33)

# 2.7.15. Showing the Animation Dialog Box

The **Animation** dialog box is used to define keyframes and to export to a video file.

• Select **Tools** > **Animation** or click *Animation* **...** 

The **Animation** dialog box can be repositioned as required.

# 2.7.16. Creating the First Keyframe

Keyframes are required in order to produce an animation. You need to define the first viewer state, a second (and final) viewer state, and set the number of interpolated intermediate frames.

- 1. Right-click a blank area in the viewer and select **Predefined Camera** > **Isometric View (Z up)**.
- 2. In the **Outline**, under User Locations and Plots, turn off the visibility of Slice Contour and turn on the visibility of Slice.
- 3. Select the **Keyframe Animation** toggle.
- 4. In the **Animation** dialog box, click *New*

A new keyframe named KeyframeNo1 is created. This represents the current image displayed in the viewer.

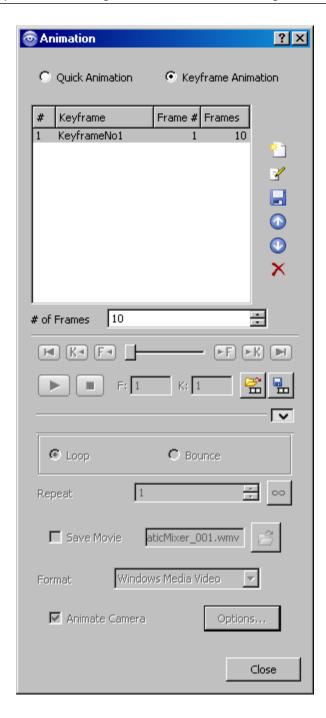

# 2.7.17. Creating the Second Keyframe

Define the second keyframe and the number of intermediate frames:

- 1. In the **Outline**, under User Locations and Plots, double-click Slice.
- 2. On the **Geometry** tab, set **Point** coordinate values to (0,0,-1.99).
- 3. Click Apply.

The slice plane moves to the bottom of the mixer.

4. In the **Animation** dialog box, click *New* 🚹 .

KeyframeNo2 is created and represents the image displayed in the viewer.

- 5. Select KeyframeNo1.
- 6. Set # of Frames (located below the list of keyframes) to 20.

This is the number of intermediate frames used when going from KeyframeNo1 to KeyframeNo2. This number is displayed in the **Frames** column for KeyframeNo1.

#### 7. Press **Enter**.

The **Frame #** column shows the frame in which each keyframe appears. KeyframeNo1 appears at frame 1 since it defines the start of the animation. KeyframeNo2 is at frame 22 since you have 20 intermediate frames (frames 2 to 21) in between KeyframeNo1 and KeyframeNo2.

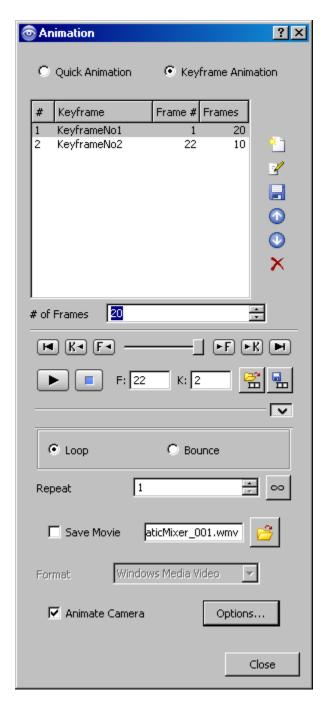

### 2.7.18. Viewing the Animation

More keyframes could be added, but this animation has only two keyframes (which is the minimum possible).

The controls previously greyed-out in the **Animation** dialog box are now available. The number of intermediate frames between keyframes is listed beside the keyframe having the lowest number of the pair. The number of frames listed beside the last keyframe is ignored.

Click To Beginning [14]. 1.

This ensures that the animation will begin at the first keyframe.

Click *Play the animation* 

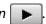

The animation plays from frame 1 to frame 22. It plays relatively slowly because the slice plane must be updated for each frame.

### 2.7.19. Modifying the Animation

To make the plane sweep through the whole geometry, you will set the starting position of the plane to be at the top of the mixer. You will also modify the Range properties of the plane so that it shows the temperature variation better. As the animation is played, you can see the hot and cold water entering the mixer. Near the bottom of the mixer (where the water flows out) you can see that the temperature is guite uniform. The new temperature range lets you view the mixing process more accurately than the global range used in the first animation.

Apply the following settings to Slice

| Tab      | Setting  | Value          |
|----------|----------|----------------|
| Geometry | Point    | 0, 0, 1.99     |
| Color    | Mode     | Variable       |
|          | Variable | Temperature    |
|          | Range    | User Specified |
|          | Min      | 295 [K]        |
|          | Max      | 305 [K]        |

#### Click Apply. 2.

The slice plane moves to the top of the static mixer.

#### Note

Do not double-click in the next step.

In the **Animation** dialog box, single click (do not double-click) KeyframeNo1 to select it. 3.

If you had double-clicked KeyFrameNo1, the plane and viewer states would have been redefined according to the stored settings for KeyFrameNo1. If this happens, click Undo and try again to select the keyframe.

4. Click Set Keyframe 🗐.

The image in the viewer replaces the one previously associated with KeyframeNol.

5. Double-click KeyframeNo2.

The object properties for the slice plane are updated according to the settings in KeyFrameNo2.

6. Apply the following settings to Slice

| Tab   | Setting  | Value          |
|-------|----------|----------------|
| Color | Mode     | Variable       |
|       | Variable | Temperature    |
|       | Range    | User Specified |
|       | Min      | 295 [K]        |
|       | Max      | 305 [K]        |

- 7. Click **Apply**.
- 8. In the **Animation** dialog box, single-click KeyframeNo2.
- 9. Click Set Keyframe | to save the new settings to KeyframeNo2.

### 2.7.20. Saving a Movie

1. Click More Animation Options to view the additional options.

The **Loop** and **Bounce** radio buttons determine what happens when the animation reaches the last keyframe. When **Loop** is selected, the animation repeats itself the number of times defined by **Repeat**. When **Bounce** is selected, every other cycle is played in reverse order, starting with the second.

- 2. Select the check box next to **Save Movie**.
- 3. Set **Format** to MPEG1.
- 4. Click Browse 📂 next to Save Movie.
- 5. Under File name type: StaticMixer.mpg
- 6. If required, set the path location to a different directory.
- 7. Click Save.

The movie file name (including path) has been set, but the animation has not yet been produced.

- 8. Click To Beginning 🖪.
- 9. Click Play the animation
- 10. If prompted to overwrite an existing movie click **Overwrite**.

The animation plays and builds an MPEG file.

11. Click the **Options** button at the bottom of the **Animation** dialog box.

In **Advanced**, you can see that a **Frame Rate** of 24 frames per second was used to create the animation. The animation you produced contains a total of 22 frames, so it takes just under 1 second to play in a media player.

- 12. Click **Cancel** to close the dialog box.
- 13. Close the **Animation** dialog box.
- 14. Review the animation in third-party software as required.

#### 2.7.21. Quitting CFD-Post

When finished with CFD-Post, exit the current window:

- 1. When you are finished, select **File** > **Quit** to exit CFD-Post.
- 2. Click **Quit** if prompted to save.

# **Chapter 3: Simulating Flow in a Static Mixer Using Workbench**

This tutorial simulates a static mixer consisting of two inlet pipes delivering water into a mixing vessel; the water exits through an outlet pipe. A general workflow is established for analyzing the flow of fluid into and out of a mixer using ANSYS Workbench.

#### This tutorial includes:

- 3.1. Tutorial Features
- 3.2. Overview of the Problem to Solve
- 3.3. Before You Begin
- 3.4. Starting ANSYS Workbench
- 3.5. Starting CFX-Pre from ANSYS Workbench
- 3.6. Obtaining a Solution Using CFX-Solver Manager
- 3.7. Viewing the Results in CFD-Post

For introductory information about ANSYS Workbench, see ANSYS CFX in ANSYS Workbench in the CFX Introduction.

#### 3.1. Tutorial Features

In this tutorial you will learn about:

- Using ANSYS Workbench to set up a project.
- Using Quick Setup mode in CFX-Pre to set up a problem.
- Using ANSYS CFX-Solver Manager to obtain a solution.
- · Modifying the outline plot in CFD-Post.
- Using streamlines in CFD-Post to trace the flow field from a point.
- Viewing temperature using colored planes and contours in CFD-Post.
- Creating an animation and saving it as a movie file.

| Component | Feature             | Details            |
|-----------|---------------------|--------------------|
| CFX-Pre   | User Mode           | Quick Setup Wizard |
|           | Analysis Type       | Steady State       |
|           | Fluid Type          | General Fluid      |
|           | Domain Type         | Single Domain      |
|           | Turbulence Model    | k-Epsilon          |
|           | Heat Transfer       | Thermal Energy     |
|           | Boundary Conditions | Inlet (Subsonic)   |
|           |                     | Outlet (Subsonic)  |
|           |                     | Wall: No-Slip      |
|           |                     | Wall: Adiabatic    |

| Component | Feature   | Details                  |
|-----------|-----------|--------------------------|
|           | Timestep  | Physical Time Scale      |
| CFD-Post  | Animation | Keyframe                 |
|           | Plots     | Contour                  |
|           |           | Outline Plot (Wireframe) |
|           |           | Point                    |
|           |           | Slice Plane              |
|           |           | Streamline               |

#### 3.2. Overview of the Problem to Solve

This tutorial simulates a static mixer consisting of two inlet pipes delivering water into a mixing vessel; the water exits through an outlet pipe. A general workflow is established for analyzing the flow of fluid into and out of a mixer.

Water enters through both pipes at the same rate but at different temperatures. The first entry is at a rate of 2 m/s and a temperature of 315 K and the second entry is at a rate of 2 m/s at a temperature of 285 K. The radius of the mixer is 2 m.

Your goal in this tutorial is to understand how to use CFX in Workbench to determine the speed and temperature of the water when it exits the static mixer.

Figure 3.1 Static Mixer with 2 Inlet Pipes and 1 Outlet Pipe

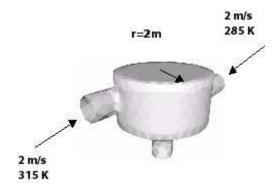

### 3.3. Before You Begin

It is important to do the following before beginning the tutorial:

- 1. Use your operating system's tools to create a directory for your project's files. The directory you create will be referred to as the *working directory*.
- 2. Copy StaticMixerMesh.gtm from the <CFXROOT>/examples directory to the working directory, where <CFXROOT> is the installation directory for ANSYS CFX.

# 3.4. Starting ANSYS Workbench

Start ANSYS Workbench.

To launch ANSYS Workbench on Windows, click the **Start** menu, then select **All Programs > ANSYS 13.0 > Workbench**. To launch ANSYS Workbench on Linux, open a command line interface, type the path to "runwb2" (for example, "~/ansys\_inc/v130/Framework/bin/Linux64/runwb2"), then press **Enter**.

2. In the **Toolbox** pane, open **Component Systems** and double-click **CFX**.

A CFX system opens in the Project Schematic.

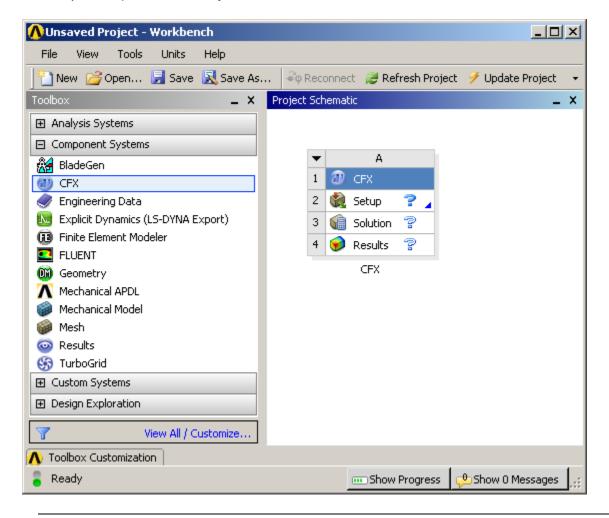

#### Note

You use a **CFX** component system because you are starting with a mesh. If you wanted to create the geometry and mesh, you would start with a **Fluid Flow (CFX)** analysis system.

- 3. From the tool bar, click **Save As** . In the dialog that appears, browse to the working directory, give the **File name** as StaticMixer, and click **Save**.
- 4. Right-click on the blue **CFX** cell (A1) and select **Rename**. Change the name of the system to Static Mixer.

### 3.5. Starting CFX-Pre from ANSYS Workbench

Because you are starting with an existing mesh, you can immediately use CFX-Pre to define the simulation. To launch CFX-Pre:

- 1. In ANSYS Workbench, enable **View** > **Files** and **View** > **Progress** so that you can see the files that are written and the time remaining to complete operations.
- 2. In the Workbench **Project Schematic**, double-click the **Setup** cell of the CFX component system. CFX-Pre opens.
- 3. Optionally, change the background color of the viewer in CFX-Pre for improved viewing:
  - a. Select **Edit** > **Options**. The **Options** dialog box appears.
  - b. Adjust the color settings under **CFX-Pre** > **Graphics Style**. For example, you could set the **Back-ground** > **Color Type** to **Solid** and the **Color** to white.
  - c. Click OK.

### 3.5.1. Creating the Simulation Definition

Before importing and working with the mesh, you need to create a simulation; in this example, you will use Quick Setup mode. Quick Setup mode provides a simple wizard-like interface for setting up simple cases. This is useful for getting familiar with the basic elements of a CFD problem setup.

- 1. In CFX-Pre, select **Tools** > **Quick Setup Mode**. The Quick Setup Wizard opens, enabling you to define this single-phase simulation.
- Under Working Fluid select Water. This is a fluid already defined in the library of materials as water at 25°C.
- 3. Under Mesh File, click Browse

The **Import Mesh** dialog box appears.

From your working directory, select StaticMixerMesh.gtm and click Open.

#### Note

You may have to select the CFX Mesh (\*gtm \*cfx) option under Files of type.

The mesh loads, which enables you to apply physics.

5. Click Next.

### 3.5.2. Setting the Physics Definition

You need to define the type of flow and the physical models to use in the fluid domain.

The flow is steady state and you will specify the turbulence and heat transfer. Turbulence is modeled using the k- $\varepsilon$  turbulence model and heat transfer using the thermal energy model. The k- $\varepsilon$  turbulence model is a commonly used model and is suitable for a wide range of applications. The thermal energy model neglects high speed energy effects and is therefore suitable for low speed flow applications.

1. Under Model Data, note that the Reference Pressure is set to 1 [atm].

All other pressure settings are relative to this reference pressure.

- 2. Set **Heat Transfer** to Thermal Energy.
- 3. Leave **Turbulence** at its default setting, k-Epsilon.

4. Click Next.

### 3.5.3. Defining Boundaries

The CFD model requires the definition of conditions on the boundaries of the domain.

- 1. Delete Inlet and Outlet from the list by right-clicking each and selecting **Delete Boundary**.
- 2. Right-click in the blank area where Inlet and Outlet were listed, then select **Add Boundary**.
- 3. Set **Name** to in1.
- Click **OK**.

The boundary is created and, when selected, properties related to the boundary are displayed.

### 3.5.4. Setting Boundary Data

Once boundaries are created, you need to create associated data. Based on *Figure 3.1* (p. 36), you will define the velocity and temperature for the first inlet.

- 1. In the **Boundary Definition** for in1, set **Boundary Type** to Inlet.
- Set Location to in1.
- 3. Set the Flow Specification Option to Normal Speed and set Normal Speed to: 2 [m s^-1]
- 4. Set the Temperature Specification Static Temperature to 315 [K] (note the units).

### 3.5.5. Creating the Second Inlet Boundary Definition

Based on *Figure 3.1* (p. 36), you know the second inlet boundary condition consists of a velocity of 2 m/s and a temperature of 285 K at one of the side inlets. You will define that now.

- 1. Under **Boundary Definition**, right-click in the selector area and select **Add Boundary**.
- 2. Create a new boundary named in2 with these settings:

| Tab                       | Setting            | Value        |
|---------------------------|--------------------|--------------|
| Boundary Data             | Boundary Type      | Inlet        |
|                           | Location           | in2          |
| Flow Specification        | Option             | Normal Speed |
|                           | Normal Speed       | 2 [m s^-1]   |
| Temperature Specification | Static Temperature | 285 [K]      |

### 3.5.6. Creating the Outlet Boundary Definition

Now that the second inlet boundary has been created, the same concepts can be applied to building the outlet boundary.

1. Create a new boundary named out with these settings:

| Tab           | Setting       | Value  |
|---------------|---------------|--------|
| Boundary Data | Boundary Type | Outlet |

| Tab                | Setting           | Value                   |
|--------------------|-------------------|-------------------------|
|                    | Location          | out                     |
| Flow Specification | Option            | Average Static Pressure |
|                    | Relative Pressure | 0 [Pa]                  |

#### Click Next.

#### 3.5.7. Moving to General Mode

There are no further boundary conditions that need to be set. All 2D exterior regions that have not been assigned to a boundary condition are automatically assigned to the default boundary condition.

- 1. Set Operation to Enter General Mode.
- 2. Click Finish.

The three boundary conditions are displayed in the viewer as sets of arrows at the boundary surfaces. Inlet boundary arrows are directed into the domain. Outlet boundary arrows are directed out of the domain.

#### 3.5.8. Using the Viewer

Now that the simulation is loaded, take a moment to explore how you can use the viewer toolbar to zoom in or out and to rotate the object in the viewer.

#### 3.5.8.1. Using the Zoom Tools

There are several icons available for controlling the level of zoom in the viewer.

- 1. Click Zoom Box 🕀
- 2. Click and drag a rectangular box over the geometry.
- 3. Release the mouse button to zoom in on the selection.

The geometry zoom changes to display the selection at a greater resolution.

4. Click Fit View (4) to re-center and re-scale the geometry.

### 3.5.8.2. Rotating the Geometry

If you need to rotate an object or to view it from a new angle, you can use the viewer toolbar.

- 1. Click *Rotate* on the viewer toolbar.
- 2. Click and drag within the geometry repeatedly to test the rotation of the geometry.

The geometry rotates based on the direction of movement.

Notice how the mouse cursor changes depending on where you are in the viewer:

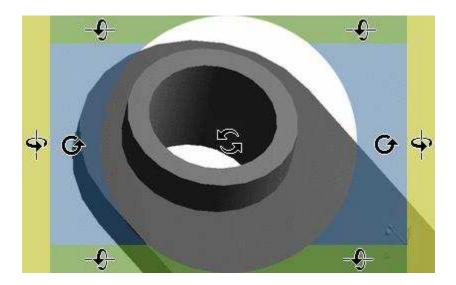

- 3. Right-click a blank area in the viewer and select **Predefined Camera** > **View From -X**.
- 4. Right-click a blank area in the viewer and select **Predefined Camera** > **Isometric View (Z Up)**.

A clearer view of the mesh is displayed.

### 3.5.9. Setting Solver Control

Solver Control parameters control aspects of the numerical solution generation process.

While an upwind advection scheme is less accurate than other advection schemes, it is also more robust. This advection scheme is suitable for obtaining an initial set of results, but in general should not be used to obtain final accurate results.

The time scale can be calculated automatically by the solver or set manually. The Automatic option tends to be conservative, leading to reliable, but often slow, convergence. It is often possible to accelerate convergence by applying a time scale factor or by choosing a manual value that is more aggressive than the Automatic option. In this tutorial, you will select a physical time scale, leading to convergence that is twice as fast as the Automatic option.

- 1. In the CFX-Pre tool bar, click Solver Control 📐 .
- 2. On the Basic Settings tab, set Advection Scheme > Option to Upwind.
- 3. Set Convergence Control > Fluid Timescale Control > Timescale Control to Physical Timescale and set the physical timescale value to 2 [s].
- 4. Click **OK**.

# 3.6. Obtaining a Solution Using CFX-Solver Manager

To obtain a solution, you need to launch the CFX-Solver Manager and subsequently use it to start the solver:

1. Double-click on the ANSYS Workbench **Solution** cell. The CFX-Solver Manager appears with the **Define Run** dialog box displayed.

The **Define Run** dialog box enables configuration of a run for processing by CFX-Solver. In this case, all of the information required to perform a new serial run (on a single processor) is entered automatically. You do not need to alter the information in the **Define Run** dialog box.

#### 2. Click Start Run.

CFX-Solver launches and a split screen appears and displays the results of the run graphically and as text. The panes continue to build as CFX-Solver Manager operates.

One window shows the convergence history plots and the other displays text output from CFX-Solver. The text lists physical properties, boundary conditions, and various other parameters used or calculated in creating the model. All the text is written to the output file automatically (in this case,  $StaticMix-er_001.out$ ).

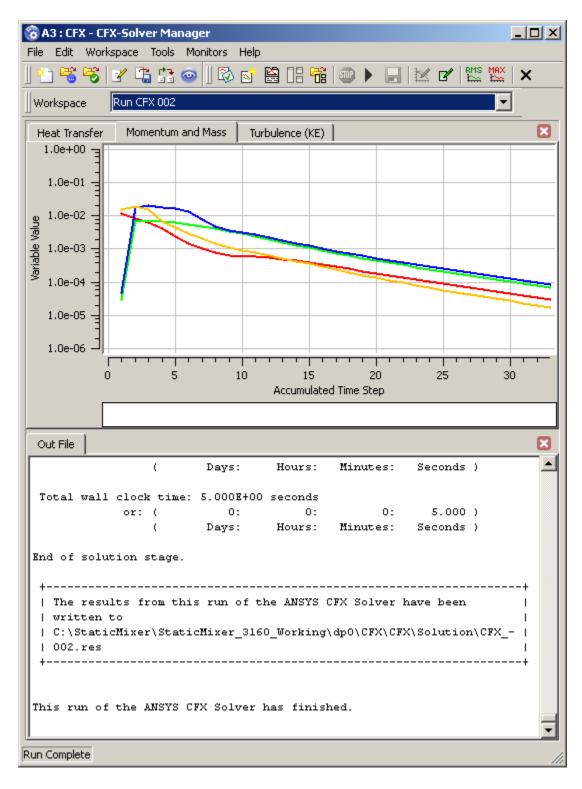

#### Note

Once the second iteration appears, data begins to plot. Plotting may take a long time depending on the amount of data to process. Let the process run.

#### 3.6.1. Display the Results in CFD-Post

Once CFX-Solver has finished, you can use CFD-Post to review the finished results:

1. When CFX-Solver is finished, a message is displayed and the final line in the .out file (which you can see in the CFX-Solver Manager) is:

This run of the ANSYS CFX Solver has finished.

- 2. In ANSYS Workbench, right-click on the **Results** cell and select **Refresh**.
- 3. When the refresh is complete, double-click on the **Results** cell. CFD-Post appears.

# 3.7. Viewing the Results in CFD-Post

When CFD-Post starts, the viewer and **Outline** workspace are displayed. Optionally, change the background color of the viewer improved viewing:

- 1. In CFD-Post, select **Edit** > **Options**. The **Options** dialog box appears.
- Adjust the color settings under CFD-Post > Viewer. For example, you could set the Background >
  Color Type to Solid and the Color to white.
- 3. Click **OK**.

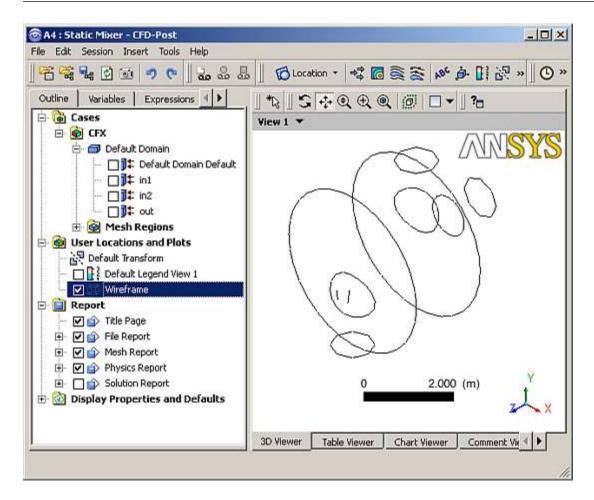

The viewer displays an outline of the geometry and other graphic objects. You can use the mouse or the toolbar icons to manipulate the view, exactly as in CFX-Pre.

#### 3.7.1. Workflow Overview

This tutorial describes the following workflow for viewing results in CFD-Post:

- 1. Setting the Edge Angle for a Wireframe Object (p. 45)
- 2. Creating a Point for the Origin of the Streamline (p. 46)
- 3. Creating a Streamline Originating from a Point (p. 47)
- 4. Rearranging the Point (p. 48)
- 5. *Configuring a Default Legend* (p. 49)
- 6. *Creating a Slice Plane* (p. 50)
- 7. Defining Slice Plane Geometry (p. 51)
- 8. Configuring Slice Plane Views (p. 51)
- 9. Rendering Slice Planes (p. 52)
- 10. *Coloring the Slice Plane* (p. 53)
- 11. Moving the Slice Plane (p. 54)
- 12. Adding Contours (p. 54)
- 13. Working with Animations (p. 55)

### 3.7.2. Setting the Edge Angle for a Wireframe Object

The outline of the geometry is called the *wireframe* or *outline plot*.

By default, CFD-Post displays only some of the surface mesh. This sometimes means that when you first load your results file, the geometry outline is not displayed clearly. You can control the amount of the surface mesh shown by editing the Wireframe object listed in the **Outline**.

The check boxes next to each object name in the **Outline** tree view control the visibility of each object. Currently only the Wireframe and Default Legend objects have visibility turned on.

The edge angle determines how much of the surface mesh is visible. If the angle between two adjacent faces is greater than the edge angle, then that edge is drawn. If the edge angle is set to 0°, the entire surface mesh is drawn. If the edge angle is large, then only the most significant corner edges of the geometry are drawn.

For this geometry, a setting of approximately 15° lets you view the model location without displaying an excessive amount of the surface mesh.

In this module you can also modify the zoom settings and view of the wireframe.

- 1. In the **Outline**, under User Locations and Plots, double-click Wireframe.
- 2. Right-click a blank area anywhere in the viewer, select **Predefined Camera** from the shortcut menu, and select **Isometric View (Z up)**.

#### Tip

While it is not necessary to change the view to set the edge angle for the wireframe, doing so enables you to explore the practical uses of this feature.

3. In the Wireframe details view, under **Definition**, click in the **Edge Angle** box.

An embedded slider is displayed.

- 4. Type a value of 10 [degree].
- 5. Click **Apply** to update the object with the new setting.

Notice that more surface mesh is displayed.

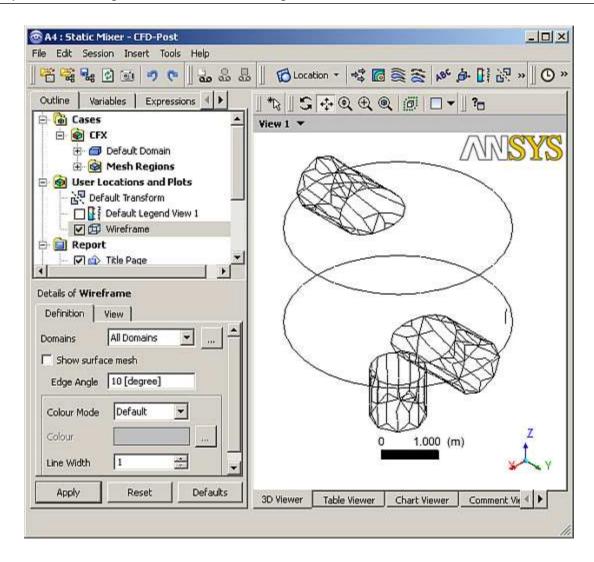

- 6. Drag the embedded slider to set the **Edge Angle** value to approximately 45 [degree].
- 7. Click **Apply** to update the object with the new setting.

Less of the outline of the geometry is displayed.

- 8. Type a value of 15 [degree].
- 9. Click **Apply** to update the object with the new setting.

### 3.7.3. Creating a Point for the Origin of the Streamline

A streamline is the path that a particle of zero mass would follow through the domain.

1. Select **Insert** > **Location** > **Point** from the main menu.

You can also use the toolbars to create a variety of objects. Later modules and tutorials will explore this further.

2. Click OK.

This accepts the default name.

- 3. Set **Definition** > **Method** to XYZ.
- 4. Under **Point**, enter the following coordinates: -1, -1, 1.

This is a point near the first inlet.

5. Click Apply.

The point appears as a symbol in the viewer as a crosshair symbol.

# 3.7.4. Creating a Streamline Originating from a Point

Where applicable, streamlines can trace the flow direction forwards (downstream) and/or backwards (upstream).

- 1. From the main menu, select **Insert** > **Streamline**.
- 2. Click OK.
- Set Definition > Start From to Point 1.

#### Tip

To create streamlines originating from more than one location, click the *Ellipsis* \_\_\_\_ icon to the right of the **Start From** box. This displays the **Location Selector** dialog box, where you can use the **Ctrl** and **Shift** keys to pick multiple locators.

- 4. Click the **Color** tab.
- 5. Set **Mode** to Variable.
- 6. Set Variable to Total Temperature.
- 7. Set **Range** to Local.
- 8. Click Apply.

The streamline shows the path of a zero mass particle from Point 1. The temperature is initially high near the hot inlet, but as the fluid mixes the temperature drops.

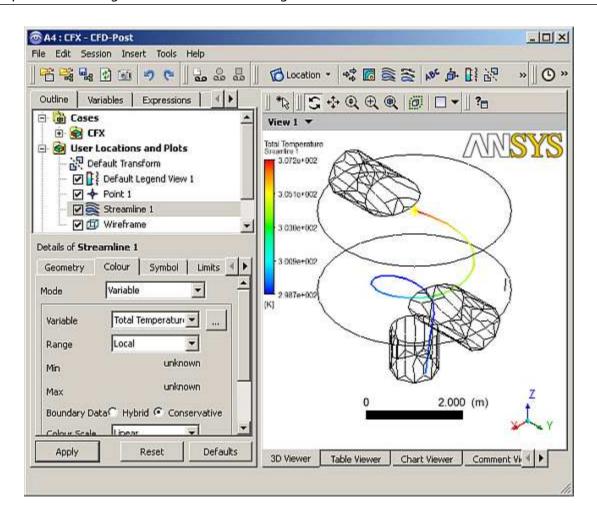

# 3.7.5. Rearranging the Point

Once created, a point can be rearranged manually or by setting specific coordinates.

#### Tip

In this module, you may choose to display various views and zooms from the **Predefined Camera** option in the shortcut menu (such as **Isometric View (Z up)** or **View From -X**) and by using *Zoom Box*  $\bigoplus$  if you prefer to change the display.

- 1. In **Outline**, under User Locations and Plots double-click Point 1.
  - Properties for the selected user location are displayed.
- 2. Under **Point**, set these coordinates: -1, -2.9, 1.
- 3. Click Apply.

The point is moved and the streamline redrawn.

4. In the viewer toolbar, click *Select* and ensure that the adjacent toolbar icon is set to **Single Select**.

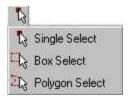

While in select mode, you cannot use the left mouse button to re-orient the object in the viewer.

5. In the viewer, drag Point 1 (appears as a yellow addition sign) to a new location within the mixer.

The point position is updated in the details view and the streamline is redrawn at the new location. The point moves normal in relation to the viewing direction.

6. Click Rotate 💲

#### Tip

You can also click in the viewer area, and press the space bar to toggle between Select and Viewing Mode. A way to pick objects from Viewing Mode is to hold down **Ctrl** + **Shift** while clicking on an object with the left mouse button.

- 7. Under **Point**, reset these coordinates: -1, -1, 1.
- 8. Click **Apply**.

The point appears at its original location.

9. Right-click a blank area in the viewer and select **Predefined Camera** > **View From -X**.

### 3.7.6. Configuring a Default Legend

You can modify the appearance of the default legend.

The default legend appears whenever a plot is created that is colored by a variable. The streamline color is based on temperature; therefore, the legend shows the temperature range. The color pattern on the legend's color bar is banded in accordance with the bands in the plot<sup>1</sup>.

The default legend displays values for the last eligible plot that was opened in the details view. To maintain a legend definition during a CFD-Post session, you can create a new legend by clicking *Legend*.

Because there are many settings that can be customized for the legend, this module allows you the freedom to experiment with them. In the last steps you will set up a legend, based on the default legend, with a minor modification to the position.

#### Tip

When editing values, you can restore the values that were present when you began editing by clicking **Reset**. To restore the factory-default values, click **Default**.

<sup>&</sup>lt;sup>1</sup>An exception occurs when one or more bands in a contour plot represent values beyond the legend's range. In this case, such bands are colored using a color that is extrapolated slightly past the range of colors shown in the legend. This can happen only when a user-specified range is used for the legend.

1. Double-click Default Legend View 1.

The **Definition** tab of the default legend is displayed.

2. Apply the following settings

| Tab        | Setting                    | Value            |
|------------|----------------------------|------------------|
| Definition | Title Mode                 | User Specified   |
|            | Title                      | Streamline Temp. |
|            | Horizontal                 | (Selected)       |
|            | Location > Y Justification | Bottom           |

Click Apply.

The appearance and position of the legend changes based on the settings specified.

- 4. Modify various settings in **Definition** and click **Apply** after each change.
- 5. Select **Appearance**.
- 6. Modify a variety of settings in the **Appearance** and click **Apply** after each change.
- 7. Click **Defaults**.
- 8. Click Apply.
- 9. Under **Outline**, in User Locations and Plots, clear the check boxes for Point 1 and Streamline 1.

Since both are no longer visible, the associated legend no longer appears.

## 3.7.7. Creating a Slice Plane

Defining a slice plane allows you to obtain a cross-section of the geometry.

In CFD-Post you often view results by coloring a graphic object. The graphic object could be an isosurface, a vector plot, or in this case, a plane. The object can be a fixed color or it can vary based on the value of a variable.

You already have some objects defined by default (listed in the **Outline**). You can view results on the boundaries of the static mixer by coloring each boundary object by a variable. To view results within the geometry (that is, on non-default locators), you will create new objects.

You can use the following methods to define a plane:

- Three Points: creates a plane from three specified points.
- Point and Normal: defines a plane from one point on the plane and a normal vector to the plane.
- YZ Plane, ZX Plane, and XY Plane: similar to Point and Normal, except that the normal is defined to be normal to the indicated plane.
- 1. From the main menu, select **Insert** > **Location** > **Plane** or click **Location** > **Plane**.
- 2. In the Insert Plane window, type: Slice
- 3. Click OK.

The details view for the plane appears; the **Geometry**, **Color**, **Render**, and **View** tabs let you configure the characteristics of the plane.

### 3.7.8. Defining Slice Plane Geometry

You need to choose the vector normal to the plane. You want the plane to lie in the x-y plane, hence its normal vector points along the z-axis. You can specify any vector that points in the z-direction, but you will choose the most obvious (0,0,1).

- 1. On the **Geometry** tab, expand **Definition**.
- 2. Under Method select Point and Normal.
- 3. Under **Point** enter 0, 0, 1.
- 4. Under **Normal** enter 0, 0, 1.
- 5. Click **Apply**.

Slice appears under **User Locations and Plots**. Rotate the view to see the plane.

### 3.7.9. Configuring Slice Plane Views

Depending on the view of the geometry, various objects may not appear because they fall in a 2D space that cannot be seen.

1. Right-click a blank area in the viewer and select **Predefined Camera** > **Isometric View (Z up)**.

The slice is now visible in the viewer.

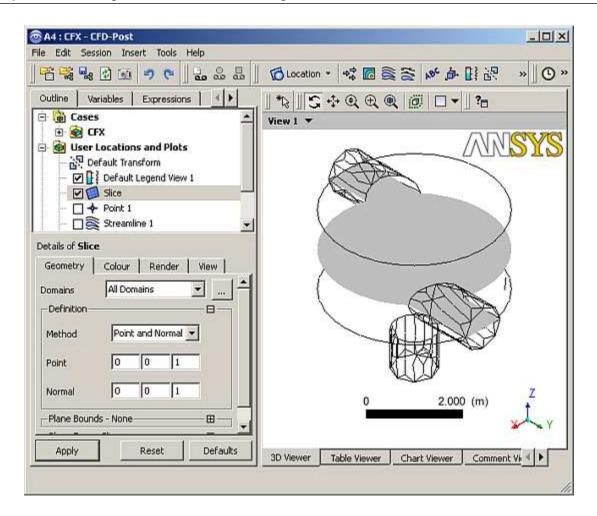

- 2. Click Zoom Box 🕀 .
- 3. Click and drag a rectangular selection over the geometry.
- 4. Release the mouse button to zoom in on the selection.
- 5. Click Rotate 😋 .
- 6. Click and drag the mouse pointer down slightly to rotate the geometry towards you.
- 7. Select **Isometric View (Z up)** as described earlier.

## 3.7.10. Rendering Slice Planes

Render settings determine how the plane is drawn.

- 1. In the details view for **Slice**, select the **Render** tab.
- 2. Clear Show Faces.
- 3. Select **Show Mesh Lines**.
- 4. Under Show Mesh Lines change Color Mode to User Specified.
- 5. Click the current color in **Line Color** to change to a different color.

For a greater selection of colors, click the *Ellipsis* ... icon to use the **Color selector** dialog box.

6. Click Apply.

- 7. Click Zoom Box 🕀.
- 8. Zoom in on the geometry to view it in greater detail.

The line segments show where the slice plane intersects with mesh element faces. The end points of each line segment are located where the plane intersects mesh element edges.

9. Right-click a blank area in the viewer and select **Predefined Camera** > **View From +Z**.

The image shown below can be used for comparison with *Flow in a Static Mixer (Refined Mesh)* (p. 63) (in the section *Creating a Slice Plane* (p. 71)), where a refined mesh is used.

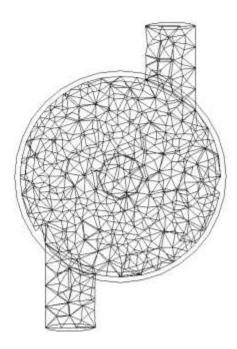

## 3.7.11. Coloring the Slice Plane

The **Color** panel is used to determine how the object faces are colored.

1. Apply the following settings to Slice

| Tab    | Setting         | Value                |
|--------|-----------------|----------------------|
| Color  | Mode            | Variable [1 (p. 53)] |
|        | Variable        | Temperature          |
| Render | Show Faces      | (Selected)           |
|        | Show Mesh Lines | (Cleared)            |

#### **Footnote**

- 1. You can specify the variable (in this case, temperature) used to color the graphic element. The Constant mode allows you to color the plane with a fixed color.
- 2. Click Apply.

Hot water (red) enters from one inlet and cold water (blue) from the other.

### 3.7.12. Moving the Slice Plane

You can move the plane to different locations:

- 1. Right-click a blank area in the viewer and select **Predefined Camera** > **Isometric View (Z up)** from the shortcut menu.
- 2. Click the **Geometry** tab.

Review the settings in **Definition** under **Point** and under **Normal**.

- 3. Click Single Select 🦜 .
- 4. Click and drag the plane to a new location that intersects the domain.

As you drag the mouse, the viewer updates automatically. Note that **Point** updates with new settings.

- 5. Type in **Point** settings of 0,0,1.
- 6. Click Apply.
- 7. Click Rotate 😋 .
- 8. Turn off the visibility for Slice by clearing the check box next to Slice in the **Outline** tree view.

### 3.7.13. Adding Contours

Contours connect all points of equal value for a scalar variable (for example, Temperature) and help to visualize variable values and gradients. Colored bands fill the spaces between contour lines. Each band is colored by the average color of its two bounding contour lines (even if the latter are not displayed).

- 1. Right-click a blank area in the viewer and select **Predefined Camera > Isometric View (Z up)** from the shortcut menu.
- 2. Select **Insert** > **Contour** from the main menu or click *Contour* a.

The **Insert Contour** dialog box is displayed.

- 3. Set Name to Slice Contour.
- 4. Click OK.
- 5. Apply the following settings

| Tab      | Setting            | Value       |
|----------|--------------------|-------------|
| Geometry | Locations          | Slice       |
|          | Variable           | Temperature |
| Render   | Show Contour Lines | (Selected)  |

6. Click Apply.

#### **Important**

The colors of 3D graphics object faces are slightly altered when lighting is on. To view colors with highest accuracy, go to the **Render** tab and, under **Show Faces**, clear **Lighting** and click **Apply**.

The graphic element faces are visible, producing a contour plot as shown.

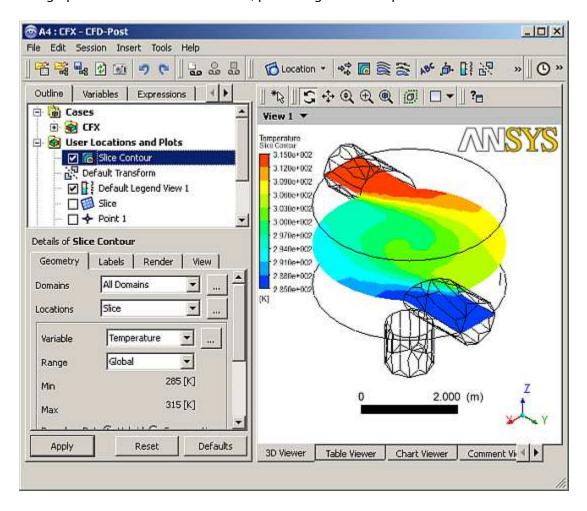

#### Note

Make sure that the visibility of Slice (in the **Outline** tree view) is turned off.

## 3.7.14. Working with Animations

Animations build transitions between views for development of video files.

#### 3.7.14.1. Workflow Overview

This tutorial follows the general workflow for creating a keyframe animation:

- 1. Showing the Animation Dialog Box (p. 56)
- 2. Creating the First Keyframe (p. 56)

- 3. *Creating the Second Keyframe* (p. 57)
- 4. *Viewing the Animation* (p. 59)
- 5. *Modifying the Animation* (p. 59)
- 6. Saving a Movie (p. 60)

### 3.7.15. Showing the Animation Dialog Box

The **Animation** dialog box is used to define keyframes and to export to a video file.

- 1. Select **Tools** > **Animation** or click *Animation* **...**...
- 2. Select **Keyframe Animation**.

### 3.7.16. Creating the First Keyframe

Keyframes are required in order to produce a keyframe animation. You need to define the first viewer state, a second (and final) viewer state, and set the number of interpolated intermediate frames.

- 1. Right-click a blank area in the viewer and select **Predefined Camera** > **Isometric View (Z up)**.
- 2. In the **Outline**, under User Locations and Plots, turn off the visibility of Slice Contour and turn on the visibility of Slice.
- 3. In the **Animation** dialog box, click *New* [1].

A new keyframe named KeyframeNol is created. This represents the current image displayed in the viewer.

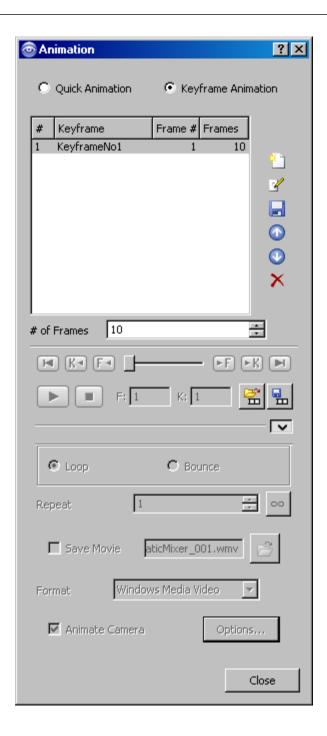

## 3.7.17. Creating the Second Keyframe

Define the second keyframe and the number of intermediate frames:

- 1. In the Outline, under User Locations and Plots, double-click Slice.
- 2. On the **Geometry** tab, set **Point** coordinate values to (0,0,-1.99).
- 3. Click **Apply**.

The slice plane moves to the bottom of the mixer.

4. In the **Animation** dialog box, click *New* otin 1
otin 1
otin 1
otin 1

KeyframeNo2 is created and represents the image displayed in the viewer.

- 5. Select KeyframeNol so that you can set the number of frames to be interpolated between the two keyframes.
- 6. Set # of Frames (located below the list of keyframes) to 20.

This is the number of intermediate frames used when going from KeyframeNo1 to KeyframeNo2. This number is displayed in the **Frames** column for KeyframeNo1.

7. Press **Enter**.

The **Frame** # column shows the frame in which each keyframe appears. KeyframeNo1 appears at frame 1 since it defines the start of the animation. KeyframeNo2 is at frame 22 since you have 20 intermediate frames (frames 2 to 21) in between KeyframeNo1 and KeyframeNo2.

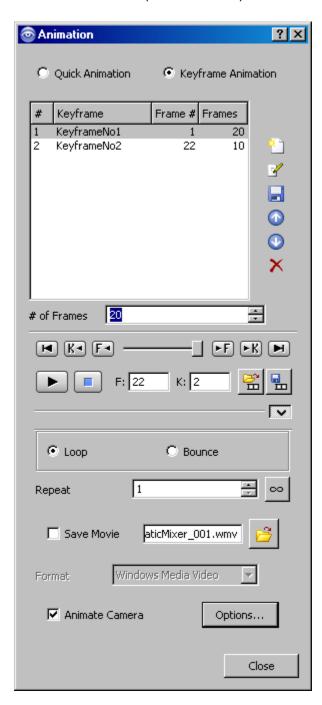

### 3.7.18. Viewing the Animation

More keyframes could be added, but this animation has only two keyframes (which is the minimum possible).

The controls previously greyed-out in the **Animation** dialog box are now available. The number of intermediate frames between keyframes is listed beside the keyframe having the lowest number of the pair. The number of frames listed beside the last keyframe is ignored.

1. Click To Beginning .

This ensures that the animation will begin at the first keyframe.

2. Click Play the animation

The animation plays from frame 1 to frame 22. It plays relatively slowly because the slice plane must be updated for each frame.

### 3.7.19. Modifying the Animation

To make the plane sweep through the whole geometry, you will set the starting position of the plane to be at the top of the mixer. You will also modify the **Range** properties of the plane so that it shows the temperature variation better. As the animation is played, you can see the hot and cold water entering the mixer. Near the bottom of the mixer (where the water flows out) you can see that the temperature is quite uniform. The new temperature range lets you view the mixing process more accurately than the global range used in the first animation.

1. Apply the following settings to Slice

| Tab      | Setting  | Value          |
|----------|----------|----------------|
| Geometry | Point    | 0, 0, 1.99     |
| Color    | Mode     | Variable       |
|          | Variable | Temperature    |
|          | Range    | User Specified |
|          | Min      | 295 [K]        |
|          | Max      | 305 [K]        |

#### 2. Click Apply.

The slice plane moves to the top of the static mixer.

#### Note

Do not double-click in the next step.

3. In the **Animation** dialog box, single click (do not double-click) KeyframeNo1 to select it.

If you had double-clicked KeyFrameNo1, the plane and viewer states would have been redefined according to the stored settings for KeyFrameNo1. If this happens, click *Undo* and try again to select the keyframe.

4. Click Set Keyframe 🗐

The image in the viewer replaces the one previously associated with KeyframeNo1.

5. Double-click KeyframeNo2.

The object properties for the slice plane are updated according to the settings in KeyFrameNo2.

6. Apply the following settings to Slice

| Tab   | Setting  | Value          |
|-------|----------|----------------|
| Color | Mode     | Variable       |
|       | Variable | Temperature    |
|       | Range    | User Specified |
|       | Min      | 295 [K]        |
|       | Max      | 305 [K]        |

- 7. Click Apply.
- 8. In the **Animation** dialog box, single-click KeyframeNo2.
- 9. Click Set Keyframe | to save the new settings to KeyframeNo2.

### 3.7.20. Saving a Movie

1. Click More Animation Options which to view the additional options.

The **Loop** and **Bounce** radio buttons determine what happens when the animation reaches the last keyframe. When **Loop** is selected, the animation repeats itself the number of times defined by **Repeat**. When **Bounce** is selected, every other cycle is played in reverse order, starting with the second.

- 2. Select Save Movie.
- 3. Set **Format** to MPEG1.
- 4. Click Browse 📂 next to Save Movie.
- 5. Under File name type: StaticMixer.mpg
- 6. If required, set the path location to a different directory. You may want to set the directory to your working directory so that the animation will be in the same location as the project files; however, ANSYS Workbench will not store the file as part of the project.
- 7. Click Save.

The movie file name (including path) has been set, but the animation has not yet been produced.

- 8. Click To Beginning [14].
- 9. Click Play the animation
- 10. If prompted to overwrite an existing movie click **Overwrite**.

The animation plays and builds an MPEG file.

11. Click the **Options** button at the bottom of the **Animation** dialog box.

In **Advanced**, you can see that a **Frame Rate** of 24 frames per second was used to create the animation. The animation you produced contains a total of 22 frames, so it takes just under 1 second to play in a media player.

- 12. Click **Cancel** to close the dialog box.
- 13. Close the **Animation** dialog box.
- 14. View the animation using a media player.

### 3.7.21. Closing the Applications

Before you close the project, take a moment to look at the files listed in the **Files** view. You will see the project file, StaticMixer.wbpj, and the files that ANSYS Workbench created (CFX-Solver Input, CFX-Solver Output, CFX-Solver Results, CFX-Pre Case, CFD-Post State, and Design Point files). Any files that you added to that part of the file system (such as the movie file) will not be listed.

Close ANSYS Workbench (and the applications it launched) by selecting **File** > **Exit** from ANSYS Workbench. ANSYS Workbench prompts you to save all of your project files.

| Release 13.0 - © SAS IP, Inc. All i | riahts reserved Contains r     | proprietary and confidential in | nformation |
|-------------------------------------|--------------------------------|---------------------------------|------------|
|                                     | ISYS. Inc. and its subsidiarie |                                 |            |

# **Chapter 4: Flow in a Static Mixer (Refined Mesh)**

This tutorial includes:

- 4.1. Tutorial Features
- 4.2. Overview of the Problem to Solve
- 4.3. Before You Begin
- 4.4. Starting CFX-Pre
- 4.5. Defining a Simulation using General Mode in CFX-Pre
- 4.6. Obtaining a Solution Using CFX-Solver Manager
- 4.7. Viewing the Results in CFD-Post

### 4.1. Tutorial Features

In this tutorial you will learn about:

- Using the General Mode of CFX-Pre (this mode is used for more complex cases).
- · Rerunning a problem with a refined mesh.
- Importing a CCL (CFX Command Language) file to copy the definition of a different simulation into the current simulation.
- Viewing the mesh with a Sphere Volume locator and a Surface Plot.
- · Using the Report Viewer to analyze mesh quality.

| Component | Feature             | Details             |
|-----------|---------------------|---------------------|
| CFX-Pre   | User Mode           | General Mode        |
|           | Analysis Type       | Steady State        |
|           | Fluid Type          | General Fluid       |
|           | Domain Type         | Single Domain       |
|           | Turbulence Model    | k-Epsilon           |
|           | Heat Transfer       | Thermal Energy      |
|           | Boundary Conditions | Inlet (Subsonic)    |
|           |                     | Outlet (Subsonic)   |
|           |                     | Wall: No-Slip       |
|           |                     | Wall: Adiabatic     |
|           | Timestep            | Physical Time Scale |
| CFD-Post  | Plots               | Slice Plane         |
|           |                     | Sphere Volume       |
|           | Other               | Viewing the Mesh    |

### 4.2. Overview of the Problem to Solve

In this tutorial, you use a refined mesh to obtain a better solution to the Static Mixer problem created in *Simulating Flow in a Static Mixer Using CFX in Standalone Mode* (p. 7). You establish a general workflow for analyzing the flow of fluid into and out of a mixer. This tutorial uses a specific problem to teach the general approach taken when working with an existing mesh.

You start a new simulation in CFX-Pre and import the refined mesh. This tutorial introduces General Modethe mode used for most tutorials-in CFX-Pre. The physics for this tutorial are the same as for *Simulating Flow* in a Static Mixer Using CFX in Standalone Mode (p. 7); therefore, you can import the physics settings used in that tutorial to save time.

## 4.3. Before You Begin

If this is the first tutorial you are working with, it is important to review the following topics before beginning:

- Preparing a Working Directory and Starting ANSYS CFX in Standalone Mode (p. 1)
- Running ANSYS CFX Tutorials in ANSYS Workbench (p. 2)
- Changing the Display Colors (p. 5)
- Playing a Tutorial Session File (p. 4)

## 4.4. Starting CFX-Pre

- 1. Prepare the working directory using the following files in the examples directory:
  - StaticMixerRefMesh.gtm
  - StaticMixerRef.pre
  - StaticMixer.def
  - StaticMixer\_001.res
- 2. Set the working directory and start CFX-Pre.

For details, see Preparing a Working Directory and Starting ANSYS CFX in Standalone Mode (p. 1)

### 4.5. Defining a Simulation using General Mode in CFX-Pre

After having completed meshing, CFX-Pre is used as a consistent and intuitive interface for the definition of complex CFD problems.

#### 4.5.1. Workflow Overview

This section provides a brief summary of the topics so that you can see the workflow:

- 1. *Creating a New Case* (p. 65)
- 2. *Importing a Mesh* (p. 65)
- 3. Importing Settings from Tutorial 1 (p. 65)
- 4. Viewing Domain Settings (p. 66)
- 5. Viewing the Boundary Condition Setting (p. 67)

- 6. Defining Solver Parameters (p. 67)
- 7. Writing the CFX-Solver Input (.def) File (p. 68)

As an alternative to these steps, you can set up the simulation automatically by following the procedures in *Playing the Session File and Starting CFX-Solver Manager* (p. 68).

To begin this tutorial and create a new simulation in CFX-Pre, continue from Creating a New Case (p. 65).

### 4.5.2. Creating a New Case

Before importing and working with a mesh, a simulation needs to be developed using General mode.

#### 4.5.2.1. Procedure in Standalone Mode

- 1. In CFX-Pre, select **File** > **New Case**.
- 2. Select **General** in the **New Case** dialog box and click **OK**.
- 3. Select File > Save Case As.
- 4. Under File name, type StaticMixerRef and click Save.
- 5. Proceed to *Importing a Mesh* (p. 65).

### 4.5.3. Importing a Mesh

At least one mesh must be imported before physics are applied.

- 1. Select File > Import > Mesh or right-click Mesh and select Import Mesh > Other.
- 2. In the Import Mesh dialog box, select StaticMixerRefMesh.gtm from your working directory.

This is a mesh that is more refined than the one used in Tutorial 1.

Click Open.

The **Mesh** tree shows the regions in the StaticMixerRefMesh.gtm assembly<sup>1</sup> in a tree structure. The first tree branch displays the 3D regions and the level below each 3D region shows the 2D regions associated with it. The check box next to each item in the Mesh tree indicates the visibility status of the object in the viewer; you can click these to toggle visibility.

4. Right-click a blank area in the viewer and select **Predefined Camera** > **Isometric View (Z up)** from the shortcut menu.

## 4.5.4. Importing Settings from Tutorial 1

Because the physics and region names for this simulation are very similar to that for Tutorial 1, you can save time by importing the settings used there. We will be importing CCL from Tutorial 1 that contains settings that reference mesh regions. For example, the outlet boundary condition references the mesh region named out. In this tutorial, the name of the mesh regions are the same as in Tutorial 1, so you can import the CCL without error.

1. Select **File** > **Import** > **CCL**.

The **Import CCL** dialog box appears.

<sup>&</sup>lt;sup>1</sup>An *assembly* is a group of mesh regions that are topologically connected. Each assembly can contain only one mesh, but multiple assemblies are permitted.

#### 2. Under Import Method, select Replace.

**Replace** is useful if you have defined physics and want to update or replace them with newly imported physics.

- 3. Under Files of type, select CFX-Solver input files (\*def \*res).
- 4. Select StaticMixer.def created in Tutorial 1. If you did not work through Tutorial 1, you can copy this file from the examples directory.
- 5. Click Open.
- 6. Select the **Outline** tab.

The tree view displays a summary of the current simulation in a tree structure. Some items may be recognized from Tutorial 1; for example the boundary condition objects in1, in2, and out.

#### Note

- If you import CCL that references nonexistent mesh regions, you will get errors.
- A number of file types can be used as sources to import CCL, including:
  - Simulation files (\*.cfx)
  - Results files (\* . res)
  - CFX-Solver input files (\* .def)
- The physics for a simulation can be saved to a CCL file at any time by selecting File > Export
   CCL.

### 4.5.5. Viewing Domain Settings

It is useful to review the options available in General Mode.

Various domain settings can be set. These include:

#### Basic Settings

Specifies the location of the domain, coordinate frame settings and the fluids/solids that are present in the domain. You also reference pressure, buoyancy and whether the domain is stationary or rotating. Mesh motion can also be set.

#### Fluid Models

Sets models that apply to the fluid(s) in the domain, such as heat transfer, turbulence, combustion, and radiation models. An option absent in Tutorial 1 is **Turbulent Wall Functions**, which is set to **Scalable**. Wall functions model the flow in the near-wall region. For the k-epsilon turbulence model, you should always use scalable wall functions.

#### Initialization

Sets the initial conditions for the current domain only. This is generally used when multiple domains exist to allow setting different initial conditions in each domain, but can also be used to initialize single-domain simulations. Global initialization allows the specification of initial conditions for all domains that do not have domain-specific initialization.

1. On the **Outline** tree view, under Simulation > Flow Analysis 1, double-click Default Domain.

The domain Default Domain is opened for editing.

- Click the **Basic Settings** tab and review, but do not change, the current settings.
- Click **Fluid Models** and review, but do not change, the current settings.
- 4. Click **Initialization** and review, but do not change, the current settings.
- Click Close.

### 4.5.6. Viewing the Boundary Condition Setting

For the k-epsilon turbulence model, you must specify the turbulent nature of the flow entering through the inlet boundary. For this simulation, the default setting of Medium (Intensity = 5%) is used. This is a sensible setting if you do not know the turbulence properties of the incoming flow.

- Under Default Domain, double-click in1.
- Click the Boundary Details tab and review the settings for Flow Regime, Mass and Momentum, Turbulence and Heat Transfer.
- Click Close.

### 4.5.7. Defining Solver Parameters

Solver Control parameters control aspects of the numerical-solution generation process.

In Tutorial 1 you set some solver control parameters, such as Advection Scheme and Timescale Control, while other parameters were set automatically by CFX-Pre.

In this tutorial, High Resolution is used for the advection scheme. This is more accurate than the Upwind **Scheme** used in Tutorial 1. You usually require a smaller timestep when using this model. You can also expect the solution to take a higher number of iterations to converge when using this model.

Select Insert > Solver > Solver Control from the menu bar or click Solver Control 1.

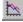

2. Apply the following Basic Settings

| Setting                                                            | Value              |
|--------------------------------------------------------------------|--------------------|
| Advection Scheme > Option                                          | High Resolution    |
| Convergence Control > Max. Iterations [1 (p. 67)]                  | 150                |
| Convergence Control > Fluid Timescale Control > Timescale Control  | Physical Timescale |
| Convergence Control > Fluid Timescale Control > Physical Timescale | 0.5 [s]            |

#### **Footnote**

- If your solution does not meet the convergence criteria after this number of timesteps, the CFX-Solver will stop.
- Click Apply. 3.
- Click the **Advanced Options** tab.

#### Tip

To select **Advanced Options** you may need to click the navigation icons next to the tabs to move 'forward' or 'backward' through the various tabs.

- 5. Ensure that Global Dynamic Model Control is selected.
- 6. Click OK.

## 4.5.8. Writing the CFX-Solver Input (.def) File

Once all boundaries are created you move from CFX-Pre into CFX-Solver.

The simulation file, StaticMixerRef.cfx, contains the simulation definition in a format that can be loaded by CFX-Pre, allowing you to complete (if applicable), restore, and modify the simulation definition. The simulation file differs from the CFX-Solver input file in two important ways:

- The simulation file can be saved at any time while defining the simulation.
- The CFX-Solver input file is an encapsulated set of meshes and CCL defining a solver run, and is a subset of the data in the simulation file.
- 1. Click Define Run 🗞

The Write Solver Input File dialog box is displayed.

- 2. If required, set the path to your working directory.
- 3. Apply the following settings:

| Setting   | Value              |
|-----------|--------------------|
| File name | StaticMixerRef.def |

4. Click Save.

The CFX-Solver input file (StaticMixerRef.def) is created. CFX-Solver Manager automatically starts and, on the **Define Run** dialog box, the **Solver Input File** is set.

- 5. If you are notified in CFX-Pre that the file already exists, click **Overwrite**.
- 6. Quit CFX-Pre, saving the simulation (.cfx) file.
- 7. Proceed to Obtaining a Solution Using CFX-Solver Manager (p. 69).

## 4.5.9. Playing the Session File and Starting CFX-Solver Manager

If you have performed all the tasks in the previous steps, proceed directly to *Obtaining a Solution Using CFX-Solver Manager* (p. 69).

Two procedures are documented. Depending on your installation of CFX follow either the standalone procedure or the ANSYS Workbench procedure.

#### 4.5.9.1. Procedure in Standalone

If required, launch CFX-Pre.

- 2. Select **Session** > **Play Tutorial**.
- 3. Select StaticMixerRef.pre.
- 4. Click Open.

A CFX-Solver input file is written.

- 5. Select File > Quit.
- 6. Launch CFX-Solver Manager from CFX Launcher.
- 7. After CFX-Solver starts, select **File** > **Define Run**.
- 8. Under CFX-Solver Input File, click Browse 💆.
- 9. Select StaticMixerRef.def, located in the working directory.
- 10. Proceed to Obtaining a Solution Using CFX-Solver Manager (p. 69).

#### 4.5.9.2. Procedure in ANSYS Workbench

- 1. If required, launch ANSYS Workbench.
- 2. Click Empty Project.
- 3. Select **File** > **Save** or click *Save*
- 4. Under File name, type StaticMixerRef and click Save.
- Click Start CFX-Pre.
- 6. Select **Session** > **Play Tutorial**.
- 7. Select StaticMixerRef.pre.
- 8. Click **Open**.

A CFX-Solver input file is written.

- Click the CFX-Solver tab.
- 10. Select File > Define Run.
- 11. Under CFX-Solver Input File, click Browse 📂
- 12. Select StaticMixerRef.def, located in the working directory.

### 4.6. Obtaining a Solution Using CFX-Solver Manager

Two windows are displayed when CFX-Solver Manager runs. There is an adjustable split between the windows which is oriented either horizontally or vertically, depending on the aspect ratio of the entire CFX-Solver Manager window (also adjustable).

#### 4.6.1. Workflow Overview

This section provides a brief summary of the topics to follow as a general workflow:

- 1. Starting the Run with an Initial Values File (p. 70)
- 2. Confirming Results (p. 70)
- 3. Moving from CFX-Solver to CFD-Post (p. 71)

### 4.6.2. Starting the Run with an Initial Values File

In CFX-Solver Manager, the **Define Run** dialog box is visible and **Solver Input File** has automatically been set to the CFX-Solver input file from CFX-Pre: StaticMixerRef.def.

Configure the settings so that the results from Tutorial 1 (contained in StaticMixer\_001.res) will be used to initialize the solution:

- 1. Select Initial Values Specification.
- Set Initial Values Specification > Initial Values > Initial Values 1 > Initial Values 1 Settings > File Name to StaticMixer\_001.res.

If you did not complete the first tutorial, you can use StaticMixer\_001.res from your working directory.

- 3. Set Use Mesh From to Solver Input File.
- 4. Clear Initial Values Specification > Continue History From.

This will cause the CFX-Solver to use the results in the StaticMixer\_001.res file as a basic initial guess for the solution, and will cause the iteration count to start from 1 instead of from the last iteration number in the initial values file.

Click Start Run.

#### Note

Convergence information is plotted once the second outer loop iteration is complete.

### 4.6.3. Confirming Results

When the run is finished, specific information appears in the text window of CFX-Solver Manager.

To confirm that results interpolation was successful, look in the text window in CFX-Solver Manager. The following text appears before the convergence history begins:

```
| Initial Conditions Supplied by Fields in the Input Files |
```

This lists the variables that were interpolated from the results file.

After the final iteration, a message similar to the following content appears in a pop-up window:

```
StaticMixerRef_001 has completed normally. Run concluded at: Fri Nov 27 11:57:57 2009
```

This indicates that CFX-Solver has successfully calculated the solution for the problem to the specified accuracy or has run out of coefficient loops.

- 1. In the **Solver Run Finished Normally** window, ensure that the check box next to **Post-Process Results** is cleared to prevent CFD-Post from launching at this time.
- 2. Click OK.
- Review the CFX-Solver Manager's Out File tab for details on the run results.

### 4.6.4. Moving from CFX-Solver to CFD-Post

Once CFX-Solver has finished, you can use CFD-Post to review the finished results.

- 1. On the CFX-Solver Manager, select **Tools** > **Post-Process Results** or click *Post-Process Results* in the toolbar.
- 2. In the **Start CFD-Post** dialog box, next to **Results File**, ensure that StaticMixerRef\_001.res is set. If it is not, click *Browse* and select StaticMixerRef\_001.res (located in the working directory).
- 3. If using CFX-Solver in standalone mode, select **Shut down CFX-Solver Manager**.

This forces Standalone CFX-Solver to close. This option is not required in Workbench.

4. Click **OK**.

After a short pause, CFD-Post starts.

## 4.7. Viewing the Results in CFD-Post

In the following sections, you will explore the differences between the mesh and the results from this tutorial and Tutorial 1.

### 4.7.1. Creating a Slice Plane

More information exists for use by CFD-Post in this tutorial than in Tutorial 1 because the slice plane is more detailed.

Once a new slice plane is created it can be compared with Tutorial 1. There are three noticeable differences between the two slice planes.

- Around the edges of the mixer geometry there are several layers of narrow rectangles. This is the region
  where the mesh contains prismatic elements (which are created as inflation layers). The bulk of the
  geometry contains tetrahedral elements.
- There are more lines on the plane than there were in Tutorial 1. This is because the slice plane intersects with more mesh elements.
- The curves of the mixer are smoother than in Tutorial 1 because the finer mesh better represents the true geometry.
- 1. Right-click a blank area in the viewer and select **Predefined Camera** > **Isometric View (Z up)**.
- 2. From the menu bar, select **Insert** > **Location** > **Plane** or under **Location**, click **Plane**.
- 3. In the **Insert Plane** dialog box, type Slice and click **OK**.

The **Geometry**, **Color**, **Render** and **View** tabs let you switch between settings.

4. Apply the following settings

| Tab      | Setting             | Value          |
|----------|---------------------|----------------|
| Geometry | Domains             | Default Domain |
|          | Definition > Method | XY Plane       |
|          | Definition > Z      | 1 [m]          |

| Tab    | Setting         | Value      |
|--------|-----------------|------------|
|        | Plane Type      | Slice      |
| Render | Show Faces      | (Cleared)  |
|        | Show Mesh Lines | (Selected) |

- 5. Click Apply.
- 6. Right-click a blank area in the viewer and select **Predefined Camera** > **View From +Z**.
- 7. If necessary, click Zoom Box 🕰 and zoom in on the geometry to view it in greater detail.
- 8. Compare the on-screen image with the equivalent picture from *Simulating Flow in a Static Mixer Using CFX in Standalone Mode* (p. 7) (in the section *Rendering Slice Planes* (p. 25)).

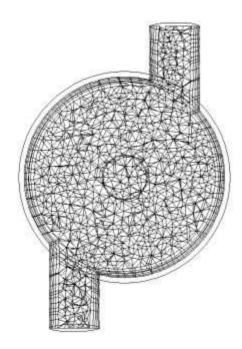

## 4.7.2. Coloring the Slice Plane

Here, you will color the plane by temperature.

1. Apply the following settings

| Tab    | Setting                     | Value       |
|--------|-----------------------------|-------------|
| Color  | Mode <sup>[1 (p. 73)]</sup> | Variable    |
|        | Variable                    | Temperature |
|        | Range                       | Global      |
| Render | Show Faces                  | (Selected)  |
|        | Show Mesh Lines             | (Cleared)   |

#### **Footnote**

- 1. A mode setting of Constant would allow you to color the plane with a fixed color.
- 2. Click Apply.

### 4.7.3. Loading Results from Tutorial 1 for Comparison

In CFD-Post, you may load multiple results files into the same instance for comparison.

- 1. To load the results file from Tutorial 1, select File > Load Results or click Load Results
- Be careful not to click Open until instructed to do so. In the Load Results File dialog box, select StaticMixer\_001.res in the <CFXROOT>\examples directory or from your working directory if it has been copied.
- 3. On the right side of the dialog box, there are three frames:
  - · Case options
  - Additional actions
  - CFX run history and multi-configuration options.

Under Case options, select Keep current cases loaded and ensure that Open in new view is selected.

- 4. Under Additional actions, ensure that the Clear user state before loading check box is cleared.
- 5. Under CFX run history and multi-configuration options, ensure that Load only the last results is selected.
- 6. Click **Open** to load the results.

In the tree view, there is now a second group of domains, meshes and boundary conditions with the heading StaticMixer\_001.

In the **3D Viewer**, there are two viewports named **View 1** and **View 2**; the former shows StaticMixer\_001 and the latter shows StaticMixerRef\_001.

- 7. Double-click the Wireframe object under User Locations and Plots.
- 8. In the **Definition** tab, set **Edge Angle** to 5 [degree].
- 9. Click Apply.
- 10. Click Synchronize camera in displayed views 🛅 so that all viewports maintain the same camera position.
- 11. Right-click a blank area in the viewer and select **Predefined Camera** > **Isometric View (Z up)**.

Both meshes are now displayed in a line along the Y axis. Notice that one mesh is of a higher resolution than the other.

- 12. Set **Edge Angle** to 30 [degree].
- 13. Click Apply.

### 4.7.4. Comparing Slice Planes Using Multiple Views

The visibility status of each object is maintained separately for each viewport. This allows some planes to be shown while others are hidden. However, you can also use the *Synchronize visibility in displayed views* to synchronize the visibility of objects that you add.

- 1. Under **User Locations and Plots**, select the check box beside Slice.
- Right-click in the viewer and select Predefined Camera > View From -Z.

Note the difference in temperature distribution.

- 3. In the viewer toolbar, click Synchronize visibility in displayed views 📴 to deselect the option.
- 4. Click in **View 1** in the **3D Viewer**, then clear the visibility check box for Slice in the **Outline** tree view.
- 5. Click in **View 2**. Note that the visibility check box for Slice has been re-enabled as it describes the state of the plane for **View 2**. Clear the visibility check box for Slice in this view.
- 6. To return to a single viewport, select the option with a single rectangle.

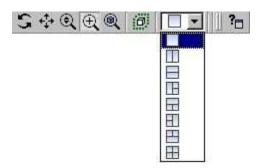

- 7. Ensure that the visibility check box for Slice is cleared.
- 8. Right-click StaticMixer\_001 in the tree view and select **Unload**.

# 4.7.5. Viewing the Surface Mesh on the Outlet

In this part of the tutorial, you will view the mesh on the outlet. You will see five layers of inflated elements against the wall. You will also see the triangular faces of the tetrahedral elements closer to the center of the outlet.

- 1. Right-click a blank area in the viewer and select **Predefined Camera** > **Isometric View (Z up)**.
- 2. In the tree view, ensure that the visibility check box for StaticMixerRef\_001 > Default Domain > out is selected, then double-click out to open it for editing.

Because the boundary location geometry was defined in CFX-Pre, the details view does not display a **Geometry** tab as it did for the planes.

3. Apply the following settings

| Tab    | Setting         | Value      |
|--------|-----------------|------------|
| Render | Show Faces      | (Cleared)  |
|        | Show Mesh Lines | (Selected) |

| Tab | Setting    | Value                    |
|-----|------------|--------------------------|
|     | Color Mode | User Specified           |
|     | Line Color | (Select any light color) |

- 4. Click Apply.
- 5. Click Zoom Box 4.
- 6. Zoom in on the geometry to view out in greater detail.
- 7. Click *Rotate* on the **Viewing Tools** toolbar.
- 8. Rotate the image as required to clearly see the mesh.

## 4.7.6. Looking at the Inflated Elements in Three Dimensions

To show more clearly what effect inflation has on the shape of the elements, you will use volume objects to show two individual elements. The first element that will be shown is a normal tetrahedral element; the second is a prismatic element from an inflation layer of the mesh.

Leave the surface mesh on the outlet visible to help see how surface and volume meshes are related.

- From the menu bar, select Insert > Location > Volume or, under Location click Volume.
- 2. In the Insert Volume dialog box, type Tet Volume and click OK.
- 3. Apply the following settings

| Tab      | Setting                          | Value              |
|----------|----------------------------------|--------------------|
| Geometry | Definition > Method              | Sphere             |
|          | Definition > Point [1 (p. 75)]   | 0.08, 0, -2        |
|          | Definition > Radius              | 0.14 [m]           |
|          | Definition > Mode                | Below Intersection |
|          | Inclusive <sup>[2 (p. 75)]</sup> | (Cleared)          |
| Color    | Color                            | Red                |
| Render   | Show Faces > Transparency        | 0.3                |
|          | Show Mesh Lines                  | (Selected)         |
|          | Show Mesh Lines > Line<br>Width  | 1                  |
|          | Show Mesh Lines > Color<br>Mode  | User Specified     |
|          | Show Mesh Lines > Line<br>Color  | Grey               |

#### **Footnotes**

- The z slider's minimum value corresponds to the minimum z value of the entire geometry, which, in this case, occurs at the outlet.
- 2. Only elements that are entirely contained within the sphere volume will be included.

- 4. Click **Apply** to create the volume object.
- 5. Right-click Tet Volume and choose **Duplicate**.
- 6. In the **Duplicate Tet Volume** dialog box, type Prism Volume and click **OK**.
- 7. Double-click Prism Volume.
- 8. Apply the following settings

| Tab      | Setting             | Value             |
|----------|---------------------|-------------------|
| Geometry | Definition > Point  | -0.22, 0.4, -1.85 |
|          | Definition > Radius | 0.206 [m]         |
| Color    | Color               | Orange            |

9. Click Apply.

### 4.7.7. Viewing the Surface Mesh on the Mixer Body

- 1. Double-click the Default Domain Default object.
- 2. Apply the following settings

| Tab    | Setting         | Value      |
|--------|-----------------|------------|
| Render | Show Faces      | (Selected) |
|        | Show Mesh Lines | (Selected) |
|        | Line Width      | 2          |

Click Apply.

## 4.7.8. Viewing the Layers of Inflated Elements on a Plane

You will see the layers of inflated elements on the wall of the main body of the mixer. Within the body of the mixer, there will be many lines that are drawn wherever the face of a mesh element intersects the slice plane.

- 1. From the menu bar, select **Insert** > **Location** > **Plane** or under **Location**, click **Plane**.
- 2. In the **Insert Plane** dialog box, type Slice 2 and click **OK**.
- 3. Apply the following settings

| Tab      | Setting             | Value      |
|----------|---------------------|------------|
| Geometry | Definition > Method | YZ Plane   |
|          | Definition > X      | 0 [m]      |
| Render   | Show Faces          | (Cleared)  |
|          | Show Mesh Lines     | (Selected) |

- 4. Click Apply.
- 5. Turn off the visibility of all objects except Slice 2.
- To see the plane clearly, right-click in the viewer and select Predefined Camera > View From -X.

### 4.7.9. Viewing the Mesh Statistics

You can use the Report Viewer to check the quality of your mesh. For example, you can load a .def file into CFD-Post and check the mesh quality before running the .def file in the solver.

- 1. Click the **Report Viewer** tab (located below the viewer window).
  - A report appears. Look at the table shown in the "Mesh Report" section.
- 2. Double-click Report > Mesh Report in the Outline tree view.
- In the Mesh Report details view, select Statistics > Maximum Face Angle.
- 4. Click Refresh Preview.

Note that a new table, showing the maximum face angle for all elements in the mesh, has been added to the "Mesh Report" section of the report. The maximum face angle is reported as 148.95°.

As a result of generating this mesh statistic for the report, a new variable, Maximum Face Angle, has been created and stored at every node. This variable will be used in the next section.

### 4.7.10. Viewing the Mesh Elements with Largest Face Angle

In this section, you will visualize the mesh elements that have a Maximum Face Angle value greater than 140°.

- 1. Click the **3D Viewer** tab (located below the viewer window).
- 2. Right-click a blank area in the viewer and select **Predefined Camera** > **Isometric View (Z up)**.
- 3. In the **Outline** tree view, select the visibility check box of Wireframe.
- 4. From the menu bar, select **Insert** > **Location** > **Volume** or under **Location**, click **Volume**.
- 5. In the Insert Volume dialog box, type Max Face Angle Volume and click OK.
- 6. Apply the following settings

| Tab      | Setting                          | Value                          |
|----------|----------------------------------|--------------------------------|
| Geometry | Definition > Method              | Isovolume                      |
|          | Definition > Variable            | Maximum Face Angle [1 (p. 77)] |
|          | Definition > Mode                | Above Value                    |
|          | Definition > Value               | 140 [degree]                   |
|          | Inclusive <sup>[2 (p. 77)]</sup> | (Selected)                     |

#### **Footnotes**

- Select Maximum Face Angle from the larger list of variables available by clicking
   to the right of the Variable box.
- 2. This includes any elements that have at least one node with a variable value greater than or equal to the given value.

#### 7. Click Apply.

The volume object appears in the viewer.

## 4.7.11. Viewing the Mesh Elements with Largest Face Angle Using a Point

Next, you will create a point object to show a node that has the maximum value of Maximum Face Angle. The point object will be represented by a 3D yellow crosshair symbol. In order to avoid obscuring the point object with the volume object, you may want to turn off the visibility of the latter.

- 1. From the menu bar, select Insert > Location > Point or under Location, click Point.
- 2. Click **OK** to use the default name.
- 3. Apply the following settings

| Tab      | Setting               | Value              |
|----------|-----------------------|--------------------|
| Geometry | Definition > Method   | Variable Maximum   |
|          | Definition > Location | Default Domain     |
|          | Definition > Variable | Maximum Face Angle |
| Symbol   | Symbol Size           | 2                  |

4. Click Apply.

### 4.7.12. Quitting CFD-Post

- 1. When you are finished, select **File** > **Quit** to exit CFD-Post.
- 2. If prompted by a dialog box, save the state at your discretion.

# **Chapter 5: Flow in a Process Injection Mixing Pipe**

This tutorial includes:

- **5.1. Tutorial Features**
- 5.2. Overview of the Problem to Solve
- 5.3. Before You Begin
- 5.4. Starting CFX-Pre
- 5.5. Defining a Simulation using General Mode in CFX-Pre
- 5.6. Obtaining a Solution Using CFX-Solver Manager
- 5.7. Viewing the Results in CFD-Post

### **5.1. Tutorial Features**

In this tutorial you will learn about:

- · Applying a profile boundary using data stored in a file.
- Visualizing the velocity on a boundary in CFX-Pre.
- Using the CFX Expression Language (CEL) to describe temperature dependent fluid properties in CFX-Pre.
- Using the k-epsilon turbulence model.
- Using streamlines in CFD-Post to track flow through the domain.

| Component | Feature                       | Details                        |
|-----------|-------------------------------|--------------------------------|
| CFX-Pre   | User Mode                     | General Mode                   |
|           | Analysis Type                 | Steady State                   |
|           | Fluid Type                    | General Fluid                  |
|           | Domain Type                   | Single Domain                  |
|           | Turbulence Model              | k-Epsilon                      |
|           | Heat Transfer                 | Thermal Energy                 |
|           | Boundary Conditions           | Boundary Profile Visualization |
|           |                               | Inlet (Profile)                |
|           |                               | Inlet (Subsonic)               |
|           |                               | Outlet (Subsonic)              |
|           |                               | Wall: No-Slip                  |
|           |                               | Wall: Adiabatic                |
|           | CEL (CFX Expression Language) |                                |
|           | Timestep                      | Physical Time Scale            |
| CFD-Post  | Plots                         | Default Locators               |
|           |                               | Outline Plot (Wireframe)       |

| Component | Feature | Details                                           |  |
|-----------|---------|---------------------------------------------------|--|
|           |         | Slice Plane                                       |  |
|           |         | Streamline                                        |  |
|           | Other   | Changing the Color Range  Expression Details View |  |
|           |         |                                                   |  |
|           |         | Legend                                            |  |
|           |         | Viewing the Mesh                                  |  |

### 5.2. Overview of the Problem to Solve

The goal of this tutorial is to understand the general approach taken when working with an existing mesh. In this tutorial, you will go through the three main steps when solving a problem, which are defining a simulation using General Mode in CFX-Pre, obtaining a solution using CFX-Solver Manager and viewing the results in CFD-Post.

The injection mixing pipe, common in the process industry, is composed of two pipes: one with a larger diameter than the other. Analyzing and optimizing the mixing process is often critical for many chemical processes. CFD is useful not only in identifying problem areas (where mixing is poor), but also in testing new designs before they are implemented.

The geometry for this example consists of a circular pipe of diameter 1.0 m with a 90° bend, and a smaller pipe of diameter 0.3 m which joins with the main pipe at an oblique angle. Water at 315.0 K enters in the 0.3 m diameter pipe at a rate of 5.0 m/s while water at 285.0 K enters in the 1.0 m diameter pipe at a rate of 0.5 m/s.

Figure 5.1 Injection Mixing Pipe

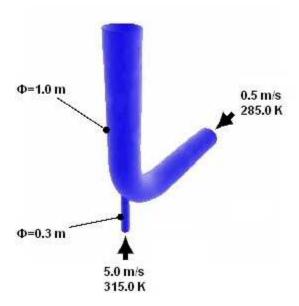

In this tutorial, you will establish a general workflow for analyzing the flow of the water fluid into and out of an injection pipe. First, a simulation will be created and an existing mesh will be imported in CFX-Pre. A viscosity expression will also be created, and will be used to modify the water properties later on in this tutorial to increase the solution accuracy. Finally, initial values will be set and a solution will be found using CFX-Solver Manager. The results will then be viewed in CFD-Post. Streamlines originating from the main inlet will be generated to show the flow of the water into and out of the injection pipe.

## 5.3. Before You Begin

If this is the first tutorial you are working with, it is important to review the following topics before beginning:

- Preparing a Working Directory and Starting ANSYS CFX in Standalone Mode (p. 1)
- Running ANSYS CFX Tutorials in ANSYS Workbench (p. 2)
- Changing the Display Colors (p. 5)
- Playing a Tutorial Session File (p. 4)

## 5.4. Starting CFX-Pre

- Prepare the working directory using the following files in the examples directory:
  - InjectMixer.pre
  - InjectMixer velocity profile.csv
  - InjectMixerMesh.gtm
- 2. Set the working directory and start CFX-Pre.

For details, see Preparing a Working Directory and Starting ANSYS CFX in Standalone Mode (p. 1)

### 5.5. Defining a Simulation using General Mode in CFX-Pre

If you want to set up the simulation automatically using a tutorial session file, run InjectMixer.pre. For details, see *Playing a Tutorial Session File* (p. 4). Then proceed to *Obtaining a Solution Using CFX-Solver Manager* (p. 88).

If you want to set up the simulation manually, continue with the following steps.

#### 5.5.1. Workflow Overview

This section provides a brief summary of the topics to follow as a general workflow:

- 1. Creating a New Case (p. 82)
- 2. Importing a Mesh (p. 82)
- 3. Setting Temperature-Dependent Material Properties (p. 82)
- 4. Plotting an Expression (p. 83)
- 5. Evaluating an Expression (p. 84)
- 6. Modify Material Properties (p. 84)
- 7. *Creating the Domain* (p. 84)
- 8. *Creating the Side Inlet Boundary* (p. 85)
- 9. Creating the Main Inlet Boundary (p. 86)
- 10. *Creating the Main Outlet Boundary* (p. 87)
- 11. Setting Initial Values (p. 87)
- 12. Setting Solver Control (p. 87)
- 13. Writing the CFX-Solver Input (.def) File (p. 88)

### 5.5.2. Creating a New Case

Before importing and working with a mesh, a simulation needs to be started using General Mode.

#### 5.5.2.1. Procedure in Standalone

- 1. In CFX-Pre, select **File** > **New Case**.
- 2. Ensure **General** is selected and click **OK**.
- 3. Select File > Save Case As.
- 4. Under File name, type InjectMixer.
- Click Save.
- 6. Proceed to Importing a Mesh (p. 82).

### 5.5.3. Importing a Mesh

The following steps will demonstrate how to import a mesh.

1. Edit Case Options > General in the **Outline** tree view and ensure that **Automatic Default Domain** is turned off.

Default Domain generation should be turned off because you will create a new domain manually, later in this tutorial.

- 2. Select **File** > **Import** > **Mesh**.
- 3. From your working directory, select InjectMixerMesh.gtm.
- 4. Click Open.
- 5. Right-click a blank area in the viewer and select **Predefined Camera** > **Isometric View (Y up)** from the shortcut menu.

## **5.5.4. Setting Temperature-Dependent Material Properties**

Viscosity varies with temperature, which implies that the water will behave differently when coming through the 1.0 m and the 0.3 m diameter pipes. In the following steps, you will create an expression for viscosity as a function of temperature. This expression will then be used to modify the properties of the library material: Water to increase the accuracy of the solution. By setting temperature-dependent material properties, Viscosity will be made to vary linearly with temperature between the following conditions:

- $\mu$ =1.8E-03 N s m<sup>-2</sup> at T=275.0 K
- $\mu$ =5.45E-04 N s m<sup>-2</sup> at T=325.0 K

The variable T (Temperature) is a CFX System Variable recognized by CFX-Pre, denoting static temperature. All variables, expressions, locators, functions, and constants can be viewed by double-clicking the appropriate entry (such as Additional Variables or Expressions) in the tree view.

All expressions must have consistent units. You should be careful if using temperature in an expression with units other than [K].

The **Expressions** tab lets you define, modify, evaluate, plot, copy, delete and browse through expressions used within CFX-Pre.

- 1. From the main menu, select Insert > Expressions, Functions and Variables > Expression.
- 2. In the **New Expression** dialog box, type Tupper.
- 3. Click **OK**.

The details view for the Tupper equation is displayed.

- 4. Under **Definition**, type 325 [K].
- Click **Apply** to create the expression.

The expression is added to the list of existing expressions.

- 6. Right-click in the **Expressions** workspace and select **Insert** > **Expression**.
- 7. In the **New Expression** dialog box, type Tlower.
- 8. Click **OK**.
- 9. Under **Definition**, type 275 [K].
- 10. Click **Apply** to create the expression.

The expression is added to the list of existing expressions.

11. Create expressions for Visupper, Vislower and VisT using the following values.

| Name     | Definition                                              |
|----------|---------------------------------------------------------|
| Visupper | 5.45E-04 [N s m^-2]                                     |
| Vislower | 1.8E-03 [N s m^-2]                                      |
| VisT     | Vislower+(Visupper-Vislower)*(T-Tlower)/(Tupper-Tlower) |

## 5.5.5. Plotting an Expression

1. Right-click VisT in the **Expressions** tree view, and then select **Edit**.

The **Expressions** details view for VisT appears.

#### Tip

Alternatively, double-clicking the expression also opens the **Expressions** details view.

2. Click the **Plot** tab and apply the following settings

| Tab  | Setting          | Value      |
|------|------------------|------------|
| Plot | Number of Points | 10         |
|      | Т                | (Selected) |
|      | Start of Range   | 275 [K]    |
|      | End of Range     | 325 [K]    |

Click Plot Expression.

A plot showing the variation of the expression VisT with the variable T is displayed.

## 5.5.6. Evaluating an Expression

- 1. Click the **Evaluate** tab.
- 2. In T, type 300 [K].

This is between the start and end range defined in the last module.

3. Click Evaluate Expression.

A value of around 0.0011[kg m^-1 s^-1] for VisT at the given value of T appears in the **Value** field.

### **5.5.7. Modify Material Properties**

As mentioned earlier in this tutorial, the default material properties of Water will be modified using the Viscosity expression to increase the accuracy of the solution.

- 1. Click the **Outline** tab.
- 2. Double-click Water under Materials to display the Basic Settings tab.
- 3. Click the Material Properties tab.
- 4. Expand Transport Properties.
- 5. Select Dynamic Viscosity.
- 6. Under **Dynamic Viscosity**, click in **Dynamic Viscosity**.
- 7. Click Enter Expression 🔟
- 8. Enter the expression VisT into the data box.
- 9. Click **OK**.

### 5.5.8. Creating the Domain

The domain will be set to use the thermal energy heat transfer model, and the  $k-\varepsilon$  (k-epsilon) turbulence model.

Both **Basic Settings** and **Fluid Models** are changed in this module. The **Initialization** tab is for setting domain-specific initial conditions, which are not used in this tutorial. Instead, global initialization is used to set the starting conditions.

- 1. Ensure that no default domain is present under Flow Analysis 1. If a default domain is present, right-click it and select **Delete**.
- 2. Select **Insert** > **Domain** from the main menu or click *Domain*
- 3. In the **Insert Domain** dialog box, type InjectMixer.
- 4. Click OK.
- 5. Apply the following settings

| Tab            | Setting             | Value |
|----------------|---------------------|-------|
| Basic Settings | Location and Type > | B1.P3 |

| Tab | Setting                                                 | Value   |
|-----|---------------------------------------------------------|---------|
|     | Fluid and Particle Definitions                          | Fluid 1 |
|     | Fluid and Particle Definitions > Fluid 1 > Material     | Water   |
| 1   | Domain Models > Pres-<br>sure > Reference Pres-<br>sure | 0 [atm] |

- 6. Click Fluid Models.
- 7. Apply the following settings

| Setting                | Value          |
|------------------------|----------------|
| Heat Transfer > Option | Thermal Energy |

8. Click **OK**.

# **5.5.9. Creating the Side Inlet Boundary**

The side inlet boundary needs to be defined.

- 1. Select **Insert** > **Boundary** from the main menu or click *Boundary* ]:
- 2. Set Name to side inlet.

#### **Note**

A boundary named after a region will use that region as its location by default.

- 3. Click **OK**.
- 4. Apply the following settings

| Tab              | Setting                            | Value              |
|------------------|------------------------------------|--------------------|
| Basic Settings   | Boundary Type                      | Inlet              |
|                  | Location                           | side inlet         |
| Boundary Details | Mass and Momentum > Option         | Normal Speed       |
|                  | Mass and Momentum > Normal Speed   | 5 [m s^-1]         |
|                  | Heat Transfer > Option             | Static Temperature |
|                  | Heat Transfer > Static Temperature | 315 [K]            |

5. Click **OK**.

# 5.5.10. Creating the Main Inlet Boundary

The main inlet boundary for the large pipe needs to be defined. This inlet is defined using a velocity profile found in the examples directory. Profile data needs to be initialized before the boundary can be created.

You will create a plot showing the velocity profile data, marked by higher velocities near the center of the inlet, and lower velocities near the inlet walls.

- 1. Select **Tools** > **Initialize Profile Data**.
- 2. Under **Data File**, click *Browse*
- 3. From your working directory, select InjectMixer velocity profile.csv.
- 4. Click **Open**.
- 5. Click OK.

The profile data is read into memory.

- 6. Select **Insert** > **Boundary** from the main menu or click *Boundary* ]:
- 7. Set name Name to main inlet.
- 8. Click OK.
- 9. Apply the following settings

| Tab | Setting                                        | Value      |
|-----|------------------------------------------------|------------|
|     | Boundary Type                                  | Inlet      |
|     | Location                                       | main inlet |
|     | Profile Boundary Conditions > Use Profile Data | (Selected) |
|     | Profile Boundary Setup<br>> Profile Name       | main inlet |

#### 10. Click Generate Values.

This causes the profile values of U, V, W to be applied at the nodes on the main inlet boundary, and U, V, W entries to be made in **Boundary Details**. To later modify the velocity values at the main inlet and reset values to those read from the BC Profile file, revisit **Basic Settings** for this boundary and click **Generate Values**.

#### 11. Apply the following settings

| Tab              | Setting                               | Value                   |
|------------------|---------------------------------------|-------------------------|
| Boundary Details | Flow Regime > Option                  | Subsonic                |
|                  | Turbulence > Option                   | Medium (Intensity = 5%) |
|                  | Heat Transfer > Option                | Static Temperature      |
|                  | Heat Transfer > Static<br>Temperature | 285 [K]                 |
| Plot Options     | Boundary Contour                      | (Selected)              |

| Tab | Setting                                | Value |
|-----|----------------------------------------|-------|
| I . | Boundary Contour ><br>Profile Variable | W     |

- 12. Click **OK**.
- 13. Zoom into the main inlet to view the inlet velocity contour.

# 5.5.11. Creating the Main Outlet Boundary

In this module you create the outlet boundary. All other surfaces which have not been explicitly assigned a boundary will remain in the InjectMixer Default object, which is shown in the tree view. This boundary uses a No-Slip Adiabatic Wall by default.

- 1. Select **Insert** > **Boundary** from the main menu or click *Boundary* ].
- 2. Set Name to outlet.
- Click **OK**.
- 4. Apply the following settings

| Tab              | Setting                    | Value                   |
|------------------|----------------------------|-------------------------|
| Basic Settings   | Boundary Type              | Outlet                  |
|                  | Location                   | outlet                  |
| Boundary Details | Flow Regime > Option       | Subsonic                |
|                  | Mass and Momentum > Option | Average Static Pressure |
|                  | Relative Pressure          | 0 [Pa]                  |

5. Click **OK**.

# 5.5.12. Setting Initial Values

For this tutorial, the initial values will be set automatically. An automatic guess is sufficient for this particular problem.

- 1. Click Global Initialization 1 and review, but do not change, the current settings.
- 2. Click Close.

# **5.5.13. Setting Solver Control**

- 1. Click Solver Control 📐.
- 2. Apply the following settings

| Tab            | Setting                   | Value                  |
|----------------|---------------------------|------------------------|
| Basic Settings | Advection Scheme > Option | Specified Blend Factor |

| Tab | Setting                                                                 | Value              |
|-----|-------------------------------------------------------------------------|--------------------|
|     | Advection Scheme > Blend Factor                                         | 0.75               |
|     | Convergence Control > Max. Iterations                                   | 50                 |
|     | Convergence Control ><br>Fluid Timescale Control<br>> Timescale Control | Physical Timescale |
|     | Convergence Control > Fluid Timescale Control > Physical Timescale      | 2 [s] <sup>a</sup> |
|     | Convergence Criteria ><br>Residual Type                                 | RMS                |
|     | Convergence Criteria ><br>Residual Target                               | 1.E-4 <sup>b</sup> |

<sup>&</sup>lt;sup>a</sup>The physical timescale that will be setup is derived from the pipe diameter (1 m) and the rate at which the water flows in the pipe (0.5 m/s).

3. Click OK.

### 5.5.14. Writing the CFX-Solver Input (.def) File

Once the problem has been defined you move from General Mode into CFX-Solver.

- 1. Click Define Run
- 2. Apply the following settings:

| Setting   | Value           |
|-----------|-----------------|
| File name | InjectMixer.def |

3. Click Save.

The CFX-Solver input file (InjectMixer.def) is created. CFX-Solver Manager automatically starts and, on the **Define Run** dialog box, the **Solver Input File** is set.

- 4. When you are finished, select **File** > **Quit** in CFX-Pre.
- 5. Click Save & Quit if prompted, to save InjectMixer.cfx
- 6. Proceed to Obtaining a Solution Using CFX-Solver Manager (p. 88).

# 5.6. Obtaining a Solution Using CFX-Solver Manager

At this point, CFX-Solver Manager is running, and the **Define Run** dialog box is displayed, with the CFX-Solver input file set.

Click Start Run.

<sup>&</sup>lt;sup>b</sup>An RMS value of at least 1.E-5 is usually required for adequate convergence, but the default value is sufficient for demonstration purposes.

When the run ends, ensure that the check box next to Post-Process Results is cleared and click OK to close the dialog box.

# 5.6.1. Moving from CFX-Solver Manager to CFD-Post

- Select **Tools** > **Post-Process Results** or click *Post-Process Results* •
- 2. If using CFX-Solver Manager in standalone mode, optionally select **Shut down CFX-Solver Manager**.
- Click OK. 3.

# 5.7. Viewing the Results in CFD-Post

When CFD-Post starts, the viewer and **Outline** workspace display by default.

### 5.7.1. Workflow Overview

This section provides a brief summary of the topics to follow as a general workflow:

- Modifying the Outline of the Geometry (p. 89) 1.
- 2. Creating and Modifying Streamlines Originating from the Main Inlet (p. 89)
- Modifying Streamline Color Ranges (p. 90) 3.
- Coloring Streamlines with a Constant Color (p. 90) 4.
- 5. Creating Streamlines Originating from the Side Inlet (p. 91)
- Examining Turbulence Kinetic Energy (p. 91)

# 5.7.2. Modifying the Outline of the Geometry

Throughout this and the following examples, use your mouse and the Viewing Tools toolbar to manipulate the geometry as required at any time.

- 1. In the tree view, double-click Wireframe.
- 2. Set the **Edge Angle** to 15 [degree].
- 3. Click Apply.

# 5.7.3. Creating and Modifying Streamlines Originating from the Main Inlet

When you complete this module you will see streamlines (mainly blue and green) starting at the main inlet of the geometry and proceeding to the outlet. Above where the side pipe meets the main pipe, there is an area where the flow re-circulates rather than flowing roughly tangent to the direction of the pipe walls.

Select **Insert** > **Streamline** from the main menu or click *Streamline* 1.

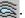

- 2. Under Name, type MainStream.
- 3. Click OK.
- Apply the following settings

| Tab      | Setting | Value         |
|----------|---------|---------------|
| Geometry | Туре    | 3D Streamline |

| Tab | Setting                 | Value      |
|-----|-------------------------|------------|
|     | Definition > Start From | main inlet |

- 5. Click Apply.
- 6. Right-click a blank area in the viewer, select **Predefined Camera** from the shortcut menu, then select **Isometric View (Y up)**.

The pipe is displayed with the main inlet in the bottom right of the viewer.

# **5.7.4. Modifying Streamline Color Ranges**

You can change the appearance of the streamlines using the **Range** setting on the **Color** tab.

 Under User Locations and Plots, modify the streamline object MainStream by applying the following settings

| Tab   | Setting | Value |
|-------|---------|-------|
| Color | Range   | Local |

#### 2. Click Apply.

The color map is fitted to the range of velocities found along the streamlines. The streamlines therefore collectively contain every color in the color map.

3. Apply the following settings

| Tab   | Setting | Value          |
|-------|---------|----------------|
| Color | Range   | User Specified |
|       | Min     | 0.2 [m s^-1]   |
|       | Max     | 2.2 [m s^-1]   |

#### **Note**

Portions of streamlines that have values outside the range shown in the legend are colored according to the color at the nearest end of the legend. When using tubes or symbols (which contain faces), more accurate colors are obtained with lighting turned off.

#### 4. Click Apply.

The streamlines are colored using the specified range of velocity values.

# **5.7.5. Coloring Streamlines with a Constant Color**

1. Apply the following settings

| Tab   | Setting | Value    |
|-------|---------|----------|
| Color | Mode    | Constant |
|       | Color   | (Green)  |

Color can be set to green by selecting it from the color pallet, or by repeatedly clicking on the color box until it cycles through to the default green color.

Click Apply.

# 5.7.6. Creating Streamlines Originating from the Side Inlet

The following steps illustrate using this feature to add a streamline object that originates at the side inlet.

- 1. Right-click MainStream and select **Duplicate** from the shortcut menu.
- 2. In the **Name** window, type SideStream.
- Click **OK**.
- 4. Double-click the newly created streamline, SideStream.
- 5. Apply the following settings

| Tab      | Setting                 | Value      |
|----------|-------------------------|------------|
| Geometry | Definition > Start From | side inlet |
| Color    | Mode                    | Constant   |
|          | Color                   | (Red)      |

6. Click Apply.

Red streamlines appear, starting from the side inlet.

For better view, select Isometric View (Y up).

# 5.7.7. Examining Turbulence Kinetic Energy

Away from walls, turbulence kinetic energy has an influence on the level of mixing. A plane will be created to view the Turbulence Kinetic Energy variable within the domain.

#### Note

This module has multiple changes compiled into single steps in preparation for other tutorials that provide fewer specific instructions.

- 1. Turn off the visibility of both the MainStream and the SideStream objects.
- 2. Create a plane named Plane 1 that is normal to X and passing through the X = 0 Point. To do so, specific instructions follow.
  - 1. From the main menu, select **Insert** > **Location** > **Plane** and click **OK**.
  - 2. In the **Details** view set **Definition > Method** to YZ Plane and **X** to 0 [m].
  - 3. Click Apply.
- 3. Color the plane using the variable Turbulence Kinetic Energy, to show regions of high turbulence. To do so, apply the settings below.

| Tab   | Setting | Value    |
|-------|---------|----------|
| Color | Mode    | Variable |

| Tab | Setting  | Value                     |
|-----|----------|---------------------------|
|     | Variable | Turbulence Kinetic Energy |

- 4. Click Apply.
- 5. Experiment with other variables to color this plane (for example, Temperature to show the temperature mixing of the two streams).

Commonly used variables are in the drop-down menu. A full list of available variables can be viewed by clicking ... next to the **Variable** data box.

# 5.7.8. Quitting CFD-Post

- 1. When you are finished, select **File** > **Quit** to exit CFD-Post.
- 2. If prompted by a dialog box, save the state at your discretion.

# **Chapter 6: Flow from a Circular Vent**

This tutorial includes:

- **6.1. Tutorial Features**
- 6.2. Overview of the Problem to Solve
- 6.3. Before You Begin
- 6.4. Starting CFX-Pre
- 6.5. Defining a Multiple-Analysis Simulation in CFX-Pre
- 6.6. Obtaining Solutions to the Steady-State and Transient Configurations
- 6.7. Viewing the Results in CFD-Post

# **6.1. Tutorial Features**

In this tutorial you will learn about:

- Setting up a transient problem in CFX-Pre.
- Using an opening type boundary in CFX-Pre.
- Making use of multiple configurations in CFX-Pre
- Modeling smoke using additional variables in CFX-Pre.
- Visualizing a smoke plume using an Isosurface in CFD-Post.
- Creating an image for printing, and generating a movie in CFD-Post.

| Component | Feature                | Details           |
|-----------|------------------------|-------------------|
| CFX-Pre   | User Mode              | General Mode      |
|           | Analysis Type          | Steady State      |
|           |                        | Transient         |
|           | Fluid Type             | General Fluid     |
|           | Domain Type            | Single Domain     |
|           | Turbulence Model       | k-Epsilon         |
|           | Boundary Conditions    | Inlet (Subsonic)  |
|           |                        | Opening           |
|           |                        | Wall: No-Slip     |
|           | Timestep               | Auto Time Scale   |
|           |                        | Transient Example |
|           | Configuration          | Multiple          |
|           | Transient Results File |                   |
| CFD-Post  | Plots                  | Animation         |
|           |                        | Isosurface        |
|           | Other                  | Auto Annotation   |
|           |                        |                   |

| Component | Feature | Details             |
|-----------|---------|---------------------|
|           |         | Movie Generation    |
|           |         | Printing            |
|           |         | Time Step Selection |
|           |         | Title/Text          |
|           |         | Transient Animation |

### 6.2. Overview of the Problem to Solve

In this example, a chimney stack releases smoke that is dispersed into the atmosphere with an oncoming side wind of 1 m/s. The turbulence will be set to intensity and length scale with a value of 0.05, which corresponds to 5% turbulence, a medium level intensity, and with an eddy length scale value of 0.25 m. The goal of this tutorial is to model the dispersion of the smoke from the chimney stack over time. Unlike previous tutorials, which were steady-state, this example is time-dependent. Initially, no smoke is being released. Subsequently, the chimney starts to release smoke. As a postprocessing exercise, you produce an animation that illustrates how the plume of smoke develops with time.

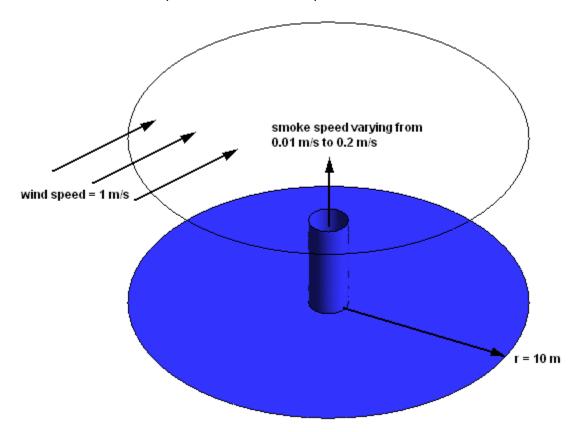

# 6.3. Before You Begin

If this is the first tutorial you are working with, it is important to review the following topics before beginning:

- Preparing a Working Directory and Starting ANSYS CFX in Standalone Mode (p. 1)
- Running ANSYS CFX Tutorials in ANSYS Workbench (p. 2)
- Changing the Display Colors (p. 5)
- Playing a Tutorial Session File (p. 4)

# 6.4. Starting CFX-Pre

- 1. Prepare the working directory using the following files in the examples directory:
  - CircVent.pre
  - CircVentMesh.gtm
- 2. Set the working directory and start CFX-Pre.

For details, see Preparing a Working Directory and Starting ANSYS CFX in Standalone Mode (p. 1)

# 6.5. Defining a Multiple-Analysis Simulation in CFX-Pre

If you want to set up the simulation automatically using a tutorial session file, run CircVent.pre. For details, see *Playing a Tutorial Session File* (p. 4). Then proceed to *Obtaining Solutions to the Steady-State and Transient Configurations* (p. 106).

If you want to set up the simulation manually, proceed to the following steps:

This section describes the step-by-step definition of the flow physics in CFX-Pre for a simulation with two analyses. First is a steady-state analysis with no smoke being produced by the chimney. The second analysis takes the setup for the steady state and adapts it for a transient analysis. The results from the steady-state analysis will be used as the initial guess for the transient analysis.

- 1. In CFX-Pre, select **File** > **New Case**.
- 2. Select **General** and click **OK**.
- 3. Select File > Save Case As.
- Set File name to CircVent.
- Click Save.

# 6.5.1. Importing the Mesh

 Edit Case Options > General in the Outline tree view, clear Automatic Default Domain, and click OK.

Default Domain generation is turned off so that you can create a new domain manually later in this tutorial.

- 2. Select File > Import > Mesh.
- 3. From your working directory, select CircVentMesh.gtm.
- 4. Click Open.
- 5. Right-click a blank area in the viewer and select **Predefined Camera** > **Isometric View (Z up)** from the shortcut menu.

# 6.5.2. Creating an Additional Variable

In this tutorial an Additional Variable (non-reacting scalar component) will be used to model the dispersion of smoke from the vent.

#### Note

While smoke is not required for the steady-state simulation, including it here prevents you from having to set up time value interpolation in the transient analysis.

- 1. From the menu bar, select Insert > Expressions, Functions and Variables > Additional Variable.
- 2. Set Name to smoke.
- 3. Click OK.
- 4. Set Variable Type to Volumetric.
- 5. Set **Units** to  $[kg m^-3]$ .
- 6. Click OK.

### 6.5.3. Renaming the Analysis

To rename the existing analysis:

- 1. From the **Outline** Tree, right-click Simulation > Flow Analysis 1 and click **Rename**.
- 2. Rename the analysis to Steady State Analysis.

# 6.5.4. Creating the Domain

You will create a fluid domain that includes support for smoke as an Additional Variable.

#### 6.5.4.1. To Create a New Domain

- 1. Select **Insert** > **Domain** from the menu bar, or click *Domain* , then set the name to CircVent and click **OK**.
- 2. Apply the following settings

| Tab            | Setting                                                                          | Value       |
|----------------|----------------------------------------------------------------------------------|-------------|
| Basic Settings | Location and Type > Location                                                     | B1.P3       |
|                | Fluid and Particle Definitions                                                   | Fluid 1     |
|                | Fluid and Particle Definitions > Fluid 1 > Material                              | Air at 25 C |
|                | Domain Models > Pressure > Reference Pressure                                    | 0 [atm]     |
| Fluid Models   | Heat Transfer > Option                                                           | None        |
|                | Additional Variable Models > Additional Variable                                 | smoke       |
|                | Additional Variable Models > Additional Variable > smoke                         | (Selected)  |
|                | Additional Variable Models > Additional Variable > smoke > Kinematic Diffusivity | (Selected)  |

| Tab                                                                                    | Setting                                                                                                  | Value                            |
|----------------------------------------------------------------------------------------|----------------------------------------------------------------------------------------------------|----------------------------------|
|                                                                                        | Additional Variable Models > Additional Variable > smoke > Kinematic Diffusivity > Kinematic Diffusivity | 1.0E-5 [m^2 s^-1]<br>[1 (p. 97)] |
| 1. 1.0E-5 [m^2 s^-1] is a representative kinematic diffusivity value for smoke in air. |                                                                                                    |                                  |

#### 3. Click **OK**.

### 6.5.5. Creating the Boundaries

This is an example of external flow, since fluid is flowing *over* an object and not *through* an enclosure such as a pipe network (which would be an example of internal flow). In external flow problems, some inlets will be made sufficiently large that they do not affect the CFD solution. However, the length scale values produced by the **Default Intensity and AutoCompute Length Scale** option for turbulence are based on inlet size. They are appropriate for internal flow problems and particularly, cylindrical pipes. In general, you need to set the turbulence intensity and length scale explicitly for large inlets in external flow problems. If you do not have a value for the length scale, you can use a length scale based on a typical length of the object over which the fluid is flowing. In this case, you will choose a turbulence length scale which is one-tenth of the diameter of the vent.

For parts of the boundary where the flow direction changes, or is unknown, an opening boundary can be used. An opening boundary allows flow to both enter and leave the fluid domain during the course of the analysis.

### 6.5.5.1. Inlet Boundary

You will create the inlet boundary with velocity components set consistently with the problem description.

- Select Insert > Boundary from the menu bar or click Boundary ] .
- 2. Set Name to Wind.
- 3. Click **OK**.
- 4. Apply the following settings

| Tab            | Setting                           | Value                           |
|----------------|-----------------------------------|---------------------------------|
| Basic Settings | Boundary Type                     | Inlet                           |
|                | Location                          | Wind                            |
| Boundary De-   | Mass And Momentum > Option        | Cart. Vel. Components           |
| tails          | Mass and Momentum > U             | 1 [m s^-1]                      |
|                | Mass and Momentum > V             | 0 [m s^-1]                      |
|                | Mass and Momentum > W             | 0 [m s^-1]                      |
|                | Turbulence > Option               | Intensity and Length<br>Scale   |
|                | Turbulence > Fractional Intensity | 0.05 <sup>[1 (p. 98)]</sup>     |
|                | Turbulence > Eddy Length Scale    | 0.25 [m] <sup>[1 (p. 98)]</sup> |

| Tab             | Setting                                           | Value                              |
|-----------------|---------------------------------------------------|------------------------------------|
|                 | Additional Variables > smoke > Option             | Value                              |
|                 | Additional Variables > smoke > Add.<br>Var. Value | 0 [kg m^-3] <sup>[2 (p. 98)]</sup> |
| 1 From the prob | olem description                                  |                                    |

- From the problem description.
- 2. The smoke value that will be set up corresponds to no smoke at the inlet.

#### Click **OK**.

#### Note

The boundary marker vectors used to display boundary conditions (inlets, outlets, openings) are normal to the boundary surface regardless of the actual direction specification. To plot vectors in the direction of flow, select **Boundary Vector** under the **Plot Options** tab for the inlet boundary, and on the **Labels and Markers Options** tab (accessible from **Case Options** > **Labels and Markers** on the **Outline** tree view), ensure that **Settings** > **Show Boundary Markers** is selected and **Show Inlet Markers** is cleared.

### 6.5.5.2. Opening Boundary

You will create an opening boundary with pressure and flow direction specified. If fluid enters the domain through the opening, it should have turbulence intensity and length scale, as well as smoke concentration, set to the same values as for the inlet.

- 1. Select **Insert** > **Boundary** from the menu bar or click *Boundary* 1 :
- 2. Set Name to Atmosphere.
- 3. Click **OK**.
- 4. Apply the following settings

| Tab            | Setting                               | Value                           |
|----------------|---------------------------------------|---------------------------------|
| Basic Settings | Boundary Type                         | Opening                         |
|                | Location                              | Atmosphere                      |
| Boundary De-   | Mass And Momentum > Option            | Opening Pres. and Dirn          |
| tails          | Mass and Momentum > Relative Pressure | 0 [Pa]                          |
|                | Flow Direction > Option               | Normal to Boundary<br>Condition |
|                | Turbulence > Option                   | Intensity and Length<br>Scale   |
|                | Turbulence > Fractional Intensity     | 0.05                            |
|                | Turbulence > Eddy Length Scale        | 0.25 [m]                        |
|                | Additional Variables > smoke > Option | Value                           |

| Tab | Setting                                           | Value       |  |
|-----|---------------------------------------------------|-------------|--|
|     | Additional Variables > smoke > Add.<br>Var. Value | 0 [kg m^-3] |  |

#### 5. Click **OK**.

#### 6.5.5.3. Inlet for the Vent

You will create the vent inlet boundary with a normal velocity of 0.01 m/s as prescribed in the problem description and no smoke release. The turbulence level for the inlet vent will be determined from turbulence intensity and eddy viscosity ratio.

- 1. Select **Insert** > **Boundary** from the menu bar or click *Boundary* 1.
- 2. Set Name to Vent.
- 3. Click **OK**.
- 4. Apply the following settings

| Tab                   | Setting                                           | Value                                   |
|-----------------------|---------------------------------------------------|-----------------------------------------|
| Basic Settings        | Boundary Type                                     | Inlet                                   |
|                       | Location                                          | Vent                                    |
| Boundary De-<br>tails | Mass And Momentum > Normal<br>Speed               | 0.01 [m s^-1]                           |
|                       | Turbulence > Option                               | Intensity and Eddy Vis-<br>cosity Ratio |
|                       | Turbulence > Fractional Intensity                 | 0.05                                    |
|                       | Turbulence > Eddy Viscosity Ratio                 | 10                                      |
|                       | Additional Variables > smoke > Option             | Value                                   |
|                       | Additional Variables > smoke > Add.<br>Var. Value | 0 [kg m^-3]                             |

#### 5. Click **OK**.

# **6.5.6. Setting Initial Values**

For this tutorial, the automatic initial values are suitable. Review and apply the default settings:

- 1. Click Global Initialization 👢 ...
- 2. Review the settings for velocity, pressure, turbulence and the smoke.
- 3. Click **OK**.

# **6.5.7. Setting Solver Control**

CFX-Solver has the ability to calculate physical time step size for steady-state problems. If you do not know the time step size to set for your problem, you can use the Auto Timescale option.

- 1. Click Solver Control 📐
- 2. Apply the following settings

| Tab            | Setting                               | Value |
|----------------|---------------------------------------|-------|
| Basic Settings | Convergence Control > Max. Iterations | 75    |

- Note that Convergence Control > Fluid Timescale Control > Timescale Control is set to Auto Timescale.
- 4. Click OK.

### 6.5.8. Creating a Transient Flow Analysis

In this part of the tutorial, you will duplicate the steady-state analysis and adapt it to set up a transient flow analysis in CFX-Pre.

- From the Outline tree view, right-click Simulation > Steady State Analysis and select Duplicate.
- 2. Right-click Simulation > Copy of Steady State Analysis and select Rename.
- 3. Rename the analysis to Transient Analysis.

### 6.5.9. Modifying the Analysis Type

In this step you will set the new analysis to a type of transient. Later, you will set the concentration of smoke for the transient analysis to rise asymptotically to its final concentration with time, so it is necessary to ensure that the interval between the time steps is smaller at the beginning of the simulation than at the end.

- 1. In the **Outline** tree view, ensure that Simulation > Transient Analysis is expanded.
- 2. From the **Outline** tree view, right-click Simulation > Transient Analysis > Analysis Type and select **Edit**.
- 3. Apply the following settings

| Tab            | Setting                                                            | Value                               |
|----------------|--------------------------------------------------------------------|-------------------------------------|
| Basic Settings | Analysis Type > Option                                             | Transient                           |
|                | Analysis Type > Time Duration > Total Time                         | 30 [s]                              |
|                | Analysis Type > Time Steps ><br>Timesteps [1 (p. 100), 2 (p. 100)] | 4*0.25, 2*0.5, 2*1.0, 13*2.0<br>[s] |
|                | Analysis Type > Initial Time > Option                              | Value                               |
|                | Analysis Type > Initial Time > Time                                | 0 [s]                               |

- 1. Do *not* click *Enter Expression* do enter lists of values. Enter the list without the units, then set the units in the drop-down list.
- 2. This list specifies 4 timesteps of 0.25 [s], then 2 timesteps of 0.5 [s], and so on.

Click **OK**.

# 6.5.10. Modifying the Boundary Conditions

The only boundary condition that needs altering for the transient analysis is the Vent boundary condition. In the steady-state calculation, this boundary had a small amount of air flowing through it. In the transient calculation, more air passes through the vent and there is a time-dependent concentration of smoke in the air. This is initially zero, but builds up to a larger value. The smoke concentration will be specified using the CFX Expression Language.

### 6.5.10.1. To Modify the Vent Inlet Boundary Condition

- 1. In the **Outline** tree view, ensure that Simulation > Transient Analysis > CircVent is expanded.
- 2. Right-click Simulation > Transient Analysis > CircVent > Vent and select Edit.
- 3. Apply the following settings:

| Tab                   | Setting                          | Value        |
|-----------------------|----------------------------------|--------------|
| Boundary De-<br>tails | Mass And Momentum > Normal Speed | 0.2 [m s^-1] |

Leave the **Vent** details view open for now.

You are going to create an expression for smoke concentration. The concentration is zero for time t=0 and builds up to a maximum of 1 kg m $^-3$ .

- 4. Create a new expression by selecting **Insert** > **Expressions, Functions and Variables** > **Expression** from the menu bar. Set the name to TimeConstant.
- 5. Apply the following settings

| Name         | Definition |
|--------------|------------|
| TimeConstant | 3 [s]      |

- Click **Apply** to create the expression.
- 7. Create the following expressions with specific settings, remembering to click **Apply** after each is defined:

| Name                     | Definition                                     |
|--------------------------|------------------------------------------------|
| FinalConcentration       | 1 [kg m^-3]                                    |
| ExpFunction [1 (p. 101)] | FinalConcentration*abs(1-exp(-t/TimeConstant)) |

 When entering this function, you can select most of the required items by right-clicking in the **Definition** window in the **Expression** details view instead of typing them. The names of the existing expressions are under the **Expressions** menu. The **exp** and **abs** functions are under **Functions** > **CEL**. The variable **t** is under **Variables**.

#### Note

The abs function takes the modulus (or magnitude) of its argument. Even though the expression (1- exp (-t/TimeConstant)) can never be less than zero, the abs function is included to ensure that the numerical error in evaluating it near to zero will never make the expression evaluate to a negative number.

Next, you will visualize how the concentration of smoke issued from the vent varies with time.

### 6.5.10.2. Plotting Smoke Concentration

- 1. Double-click ExpFunction in the **Expressions** tree view.
- 2. Apply the following settings

| Tab  | Setting            | Value      |
|------|--------------------|------------|
| Plot | t                  | (Selected) |
|      | t > Start of Range | 0 [s]      |
|      | t > End of Range   | 30 [s]     |

#### 3. Click Plot Expression.

The button name then changes to **Define Plot**, as shown.

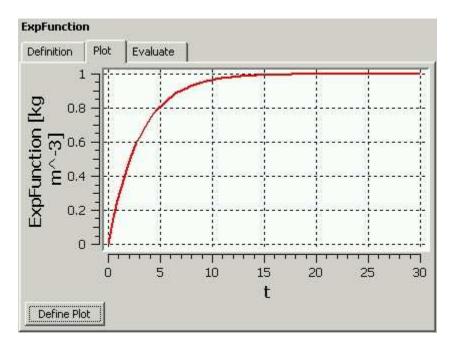

As can be seen, the smoke concentration rises to its asymptotic value reaching 90% of its final value at around 7 seconds.

#### 4. Click the **Boundary: Vent** tab.

In the next step, you will apply the expression ExpFunction to the additional variable smoke as it applies to the Transient Analysis boundary Vent.

5. Apply the following settings

| Tab                                       | Setting                                                                   | Value       |
|-------------------------------------------|---------------------------------------------------------------------------|-------------|
| Boundary De-                              | Additional Variables > smoke > Option                                     | Value       |
| tails                                     | Additional Variables > smoke > Add. Var.<br>Value <sup>[1 (p. 103)]</sup> | ExpFunction |
| 1. Click Enter Expression  to enter text. |                                                                           |             |

6. Click OK.

#### 6.5.11. Initialization Values

When the Transient Analysis is run, the initial values to the CFX-Solver will be taken from the results of the Steady State Analysis. The steady state and transient analyses will be sequenced by setting up the configurations of these analyses in a subsequent step. For the moment, you can leave all of the initialization data set for the Transient Analysis to **Automatic** and the initial values will be read automatically from the Steady State Analysis results. Therefore, there is no need to revisit the initialization settings.

# 6.5.12. Modifying the Solver Control

- 1. In the **Outline** tree view, ensure that Simulation > Transient Analysis > Solver is expanded.
- Right-click Simulation > Transient Analysis > Solver > Solver Control and select
   Edit.
- 3. Set Convergence Control > Max. Coeff. Loops to 3.
- 4. Leave the other settings at their default values.
- 5. Click **OK** to set the solver control parameters.

# 6.5.13. Output Control

To allow results to be viewed at different time steps, it is necessary to create transient results files at specified times. The transient results files do not have to contain all solution data. In this step, you will create minimal transient results files.

#### 6.5.13.1. To Create Minimal Transient Results Files

- In the Outline tree view, double click Simulation > Transient Analysis > Solver > Output Control.
- 2. Click the Trn Results tab.
- In the Transient Results tree view, click Add new item set Name to Transient Results 1, and click OK.
- 4. Apply the following settings to Transient Results 1:

| Setting                            | Value                     |
|------------------------------------|---------------------------|
| Option                             | Selected Variables        |
| Output Variables List [1 (p. 104)] | Pressure, Velocity, smoke |

| Setting                                                                                                    | Value       |  |
|----------------------------------------------------------------------------------------------------|-------------|--|
| Output Frequency > Option                                                                                                    | Time List   |  |
| Output Frequency > Time List [2 (p. 104)]                                                                                                    | 1, 2, 3 [s] |  |
| 1. Click the <i>Ellipsis</i> icon to select items if they do not appear in the drop-down list. Use the <b>Ctrl</b> key to select multiple items. |             |  |
|                                                                                                    |             |  |

- 2. Do *not* click *Enter Expression* do enter lists of values. Enter the list without the units, then set the units in the drop-down list.
- 5. Click Apply.
- 6. In the **Transient Results** tree view, click *Add new item* set **Name** to Transient Results 2, and click **OK**.

This creates a second transient results object. Each object can result in the production of many transient results files.

7. Apply the following settings to Transient Results 2:

| Setting                                       | Value                     |
|-----------------------------------------------|---------------------------|
| Option                                        | Selected Variables        |
| Output Variables List                         | Pressure, Velocity, smoke |
| Output Frequency > Option                     | Time Interval             |
| Output Frequency > Time Interval [1 (p. 104)] | 4 [s]                     |

- 1. A transient results file will be produced every 4 s (including 0 s) and at 1 s, 2 s and 3 s. The files will contain no mesh, and data for only the three selected variables. This reduces the size of the minimal results files. A full results file is always written at the end of the run.
- 8. Click **OK**.

# 6.5.14. Configuring Simulation Control

With two types of analysis for this simulation, configuration control is used to sequence these analyses.

# 6.5.14.1. Configuration Control for the Steady State Analysis

To set up the Steady State Analysis so that it will start at the beginning of the simulation:

- 1. In the **Outline** tree view, ensure that Simulation Control is expanded.
- 2. Right-click Simulation Control > Configurations and select Insert > Configuration.
- 3. Set Name to Steady State.
- 4. Click OK.
- 5. Apply the following settings

| Tab              | Setting                                                    | Value                 |
|------------------|------------------------------------------------------------|-----------------------|
| General Settings | Flow Analysis                                              | Steady State Analysis |
|                  | Activation Conditions > Activation<br>Condition 1 > Option | Start of Simulation   |

#### 6. Click **OK**.

# **6.5.14.2. Configuration Control for the Transient Analysis**

To set up the Transient Analysis so that it will start upon the completion of the Steady State Analysis:

- 1. Right-click Simulation Control > Configurations and select Insert > Configuration.
- 2. Set Name to Transient.
- 3. Click **OK**.
- 4. Apply the following settings

| Tab              | Setting                                                                                                    | Value                 |
|------------------|----------------------------------------------------------------------------------------------------|-----------------------|
| General Settings | Flow Analysis                                                                                                    | Transient Analysis    |
|                  | Activation Conditions > Activation Condition 1 > Option                                                                 | End of Configuration  |
|                  | Activation Conditions > Activation<br>Condition 1 > Configuration Name                                                  | Steady State          |
| Run Definition   | Configuration Execution Control                                                                                         | Selected              |
|                  | Configuration Execution Control > Initial Values Specification                                                          | Selected              |
|                  | Configuration Execution Control > Initial Values Specification > Initial Values > Initial Values 1 > Option             | Configuration Results |
|                  | Configuration Execution Control > Initial Values Specification > Initial Values > Initial Values 1 > Configuration Name | Steady State          |

#### 5. Click **OK**.

# **6.5.15. Writing the CFX-Solver Input File**

- 1. From the Outline tree view, right-click Simulation Control and select Write Solver Input File.
- 2. Apply the following settings:

| Setting      | Value                           |
|--------------|---------------------------------|
| File of type | CFX-Solver Input Files (*.mdef) |
| File name    | CircVent.mdef                   |

#### 3. Click **Save**.

This will create CircVent.mdef as well as a directory named CircVent that contains SteadyState.cfg and Transient.cfg.

4. Quit CFX-Pre, saving the case (.cfx) file.

# 6.6. Obtaining Solutions to the Steady-State and Transient Configurations

You can obtain a solution to the steady-state and transient configurations by using the following procedure.

- 1. Start CFX-Solver Manager.
- 2. From the menu bar, select **File** > **Define Run**.
- 3. Apply the following settings

| Setting            | Value           |
|--------------------|-----------------|
| Solver Input File  | CircVent.mdef   |
| Edit Configuration | Global Settings |

#### Click Start Run.

CFX-Solver Manager will start with the solution of the steady-state configuration.

- 5. In the **Workspace** drop-down menu, select SteadyState\_001. The residual plots for six equations will appear: U Mom, V Mom, W Mom, P Mass, K-TurbKE, and E-Diss.K (the three momentum conservation equations, the mass conservation equation and equations for the turbulence kinetic energy and turbulence eddy dissipation). The **Momentum and Mass** tab contains four of the plots and the other two are under **Turbulence Quantities**. The residual for the smoke equation is also plotted but registers no values since it is not initialized.
- 6. Upon the successful completion of the steady-state configuration, the solution of the transient configuration starts automatically. Notice that the text output generated by the CFX-Solver in the Run Transient 001 Workspace will be more than you have seen for steady-state problems. This is because each timestep consists of several inner (coefficient) iterations. At the end of each timestep, information about various quantities is printed to the text output area. The residual for the smoke equation is now plotted under the Additional Variables tab.
- 7. Upon the successful completion of the combined steady-state and transient configurations, ensure that the check box beside **Post-Process Results** is cleared and click **OK** to close the message indicating the successful completion of the simulation.
- 8. In the CFX-Solver Manager, set Workspace to Run CircVent 001.
- 9. From the menu bar, select **Tools** > **Post-Process Results**.
- 10. On the Start CFD-Post dialog box, select Shut down CFX-Solver Manager and click OK.

# 6.7. Viewing the Results in CFD-Post

In this part of the tutorial, you will:

- Create an isosurface to illustrate the pattern of smoke concentration.
- View results at different time steps.
- Animate the results to view the dispersion of smoke from the vent over time.
- Save the animation as an MPEG file.

Use volume rendering to show the visibility of smoke with its transparency.

# 6.7.1. Displaying Smoke Density Using an Isosurface

An isosurface is a surface of constant value of a variable. For instance, it could be a surface consisting of all points where the velocity is 1 [m s^-1]. In this case, you are going to create an isosurface of smoke concentration (smoke is the Additional Variable that you specified earlier).

 In CFD-Post, right-click a blank area in the viewer and select Predefined Camera > Isometric View (Z up).

This ensures that the view is set to a position that is best suited to display the results.

- 2. From the menu bar, select **Insert** > **Location** > **Isosurface**, or under **Location** on the toolbar, click **Isosurface**.
- 3. Click **OK** to accept the default name.
- 4. Apply the following settings:

| Tab      | Setting  | Value           |
|----------|----------|-----------------|
| Geometry | Variable | smoke           |
|          | Value    | 0.005 [kg m^-3] |

#### Click Apply.

- A bumpy surface is displayed, showing the smoke emanating from the vent.
- The surface is rough because the mesh is coarse. For a smoother surface, you would re-run the problem with a smaller mesh length scale.
- The surface will be a constant color because the default settings on the Color tab were used.
- When **Color Mode** is set to either Constant or Use Plot Variable for an isosurface, the isosurface is displayed in one color.
- 6. In **Geometry**, experiment by changing the **Value** setting so that you can see the shape of the plume more clearly.

Zoom in and rotate the geometry, as required.

- 7. When you have finished, set **Value** to 0.002 [kg m<sup>-3</sup>].
- 8. Right-click a blank spot in the viewer and select **Predefined Camera** > **Isometric View (Z up)**.

# **6.7.2. Viewing the Results at Different Time Steps**

When CFD-Post is loaded, the results that are immediately available are those at the final time step; in this case, at t = 30 s (this is nominally designated Final State). The **Timestep Selector** shows the **Configuration**, the step of the **Simulation**, the **Step** (outer loop) number, the **Time** (simulated time in seconds) of the configuration and the **Type** of results file that was saved at that time step for the configuration. You can see that **Partial** results files were saved (as requested in CFX-Pre) for all time steps in the transient configuration except for the last one.

1. Click Timestep Selector 🕒 .

2. Load the results for a **Time** value of 2 s by double-clicking the appropriate row in the **Timestep Selector**.

After a short pause, the **Current Timestep** (located just below the title bar of the **Timestep Selector**) will be updated with the new time step number.

3. Load the time value of 4 s using the **Timestep Selector**.

The smoke has now spread out even more, and is being carried by the wind.

- 4. Double-click some more time values to see how the smoke plume grows with time.
- 5. Finish by loading a time value of 12 s.

### 6.7.3. Generating Titled Image Files

You can produce titled image output from CFD-Post.

### **6.7.3.1.** Adding a Title

First, you will add text to the viewer so that the printed output has a title.

- 1. Select **Insert** > **Text** from the menu bar or click *Create text* 1.
- 2. Click **OK** to accept default name.
- 3. In the **Text String** box, enter the following text.

Isosurface showing smoke concentration of 0.002 kg/m^3 after

#### Note

Further text will be added at a later stage to complete this title.

- 4. Select **Embed Auto Annotation**.
- 5. Set **Type** to Time Value.

In the text line, note that <aa> has been added to the end. This is where the time value will be placed.

- 6. Click **Apply** to create the title.
- 7. Click the **Location** tab to modify the position of the title.

The default settings for text objects center text at the top of the screen. To experiment with the position of the text, change the settings on the **Location** tab.

- 8. Under the **Appearance** tab, change **Color Mode** to User Specified and select a new color.
- 9. Click Apply.

### **6.7.3.2. JPEG output**

CFD-Post can save images in several different formats. In this section you will save an image in JPEG format.

- Select File > Save Picture, or click Save Picture
- 2. Set **Format** to JPEG.

- 3. Click Browse 📴 next to the **File** data box.
- 4. Browse to the directory where you want the file saved.
- 5. Enter a name for the JPEG file.
- 6. Click Save to set the file name and directory.

This sets the path and name for the file.

7. To save the file, click **Save** on the **Save Picture** dialog box.

To view the file or make a hard copy, use an application that supports JPEG files.

8. Turn off the visibility of the text object to hide it.

# 6.7.4. Generating a Movie

You can generate an MPEG file to show the transient flow of the plume of smoke. To generate a movie file, you use the **Animation** dialog box.

- 1. In the **Timestep Selector**, ensure that a time value of 0 s is loaded.
- 2. Click Animation ......
- 3. Ensure that Quick Animation is selected.
- 4. Position the geometry so that you will be able to see the plume of smoke.
- 5. In the object tree of the **Animation** dialog box, click **Timesteps**.
- 6. Click *More Animation Options* to show more animation settings.
- 7. Ensure that the *Repeat forever* button ∞ next to **Repeat** is not selected (not depressed).
- 8. Select Save Movie.
- Set Format to MPEG1.
- 10. Click Browse 📂 next to Save Movie.
- 11. Set **File name** to CircVent.mpg.
- 12. If required, set the path location to a different directory.
- 13. Click Save.

The movie file name (including path) has been set, but the animation has not yet been produced.

- 14. Click Play the animation
  - The movie will be created as the animation proceeds.
  - This will be slow, because for each timestep results will be loaded and objects will be created.
  - To view the movie file, you need to use a viewer that supports the MPEG format.

#### Note

To explore additional animation options, click the **Options** button. On the **Advanced** tab of **Animation Options**, there is a check box called **Save Frames As Image Files**. By selecting this check box, the JPEG or PPM files used to encode each frame of the movie will persist after movie creation; otherwise, they will be deleted.

### 6.7.5. Viewing the Dispersion of Smoke at the Final Time Step

The final time step has the greatest dispersion of smoke, so you will load only that time step, then view the smoke using the Volume Rendering feature.

- Select File > Load Results.
- 2. In the **Load Results File** dialog box, select **Load only the last results** (the other default settings should remain unchanged) and ensure that **File name** is set to **CircVent\_001.mres**. Click **Open**.

#### Note

A warning message appears. Click **OK**.

- 3. If necessary, right-click a blank spot in the viewer and select **Predefined Camera** > **Isometric View** (**Z up**).
- 4. In the **Outline** view, clear **Isosurface 1** and **Text 1**.
- 5. Select **Insert** > **Volume Rendering** and set the **Name** to be SmokeVolume.
- 6. In the **Details** view, set the following values:

| Tab      | Setting      | Value     |
|----------|--------------|-----------|
| Geometry | Variable     | smoke     |
|          | Resolution   | 50        |
|          | Transparency | .2        |
| Color    | Mode         | Variable  |
|          | Variable     | smoke     |
|          | Color Map    | Greyscale |

#### Click Apply.

7. When you have finished, quit CFD-Post.

# **Chapter 7: Flow Around a Blunt Body**

This tutorial includes:

7.1. Tutorial Features

7.2. Overview of the Problem to Solve

7.3. Before You Begin

7.4. Starting CFX-Pre

7.5. Defining a Case in CFX-Pre

7.6. Obtaining a Solution Using CFX-Solver Manager

7.7. Viewing the Results in CFD-Post

### 7.1. Tutorial Features

In this tutorial you will learn about:

- Solving and post-processing a case where the geometry has been omitted on one side of a symmetry plane.
- Using free-slip wall boundaries as a compromise between accurate flow modeling and computational grid size.
- Accurately modeling the near-wall flow using Shear Stress Transport (SST) turbulence model.
- Running the CFX-Solver in parallel (optional).
- Creating vector plots in CFD-Post with uniform spacing between the vectors.
- Creating a macro using power syntax in CFD-Post.

| Component          | Feature             | Details                  |
|--------------------|---------------------|--------------------------|
| CFX-Pre            | User Mode           | General Mode             |
|                    | Analysis Type       | Steady State             |
|                    | Fluid Type          | Ideal Gas                |
|                    | Domain Type         | Single Domain            |
|                    | Turbulence Model    | Shear Stress Transport   |
|                    | Heat Transfer       | Isothermal               |
|                    | Boundary Conditions | Inlet (Subsonic)         |
|                    |                     | Outlet (Subsonic)        |
|                    |                     | Symmetry Plane           |
|                    |                     | Wall: No-Slip            |
|                    |                     | Wall: Free-Slip          |
|                    | Timestep            | Physical Time Scale      |
| CFX-Solver Manager | Parallel processing |                          |
| CFD-Post           | Plots               | Default Locators         |
|                    |                     | Outline Plot (Wireframe) |
|                    |                     |                          |

| Component | Feature | Details                   |  |
|-----------|---------|---------------------------|--|
|           |         | Sampling Plane            |  |
|           |         | Streamline                |  |
|           |         | Vector                    |  |
|           |         | Volume                    |  |
|           | Other   | Changing the Color Range  |  |
|           |         | Instancing Transformation |  |
|           |         | Lighting Adjustment       |  |
|           |         | Symmetry                  |  |
|           |         | Viewing the Mesh          |  |

### 7.2. Overview of the Problem to Solve

In this tutorial, a generic vehicle body is placed into an oncoming side wind of 15 m/s. The turbulence will be set to Intensity and Length scale with a value of 0.05, which corresponds to 5% turbulence, a medium level intensity, and with an Eddy Length scale value of 0.1 m.

The goal of this tutorial is to accurately model the behavior of the flow around the body. Since both the geometry and the flow are symmetric about a vertical plane, only half of the geometry will be used to find the CFD solution. The overall approach to solving this problem is to first set the free-slip wall boundaries on the sides of and above the domain. The near-wall flow will then be modeled using Shear Stress Transport. Vector plots will finally be created to display the near wall flow behavior.

Figure 7.1 External Air Flow Over a Generic Vehicle Body

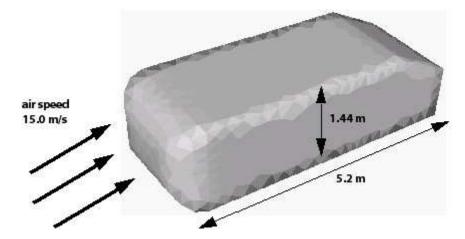

# 7.3. Before You Begin

If this is the first tutorial you are working with, it is important to review the following topics before beginning:

- Preparing a Working Directory and Starting ANSYS CFX in Standalone Mode (p. 1)
- Running ANSYS CFX Tutorials in ANSYS Workbench (p. 2)
- Changing the Display Colors (p. 5)
- Playing a Tutorial Session File (p. 4)

# 7.4. Starting CFX-Pre

- 1. Prepare the working directory using the following files in the examples directory:
  - BluntBody.pre
  - BluntBodyDist.cse
  - BluntBodyMesh.gtm
- 2. Set the working directory and start CFX-Pre.

For details, see Preparing a Working Directory and Starting ANSYS CFX in Standalone Mode (p. 1)

# 7.5. Defining a Case in CFX-Pre

If you want to set up the simulation automatically using a tutorial session file, run BluntBody.pre. For details, see *Playing a Tutorial Session File* (p. 4). Then proceed to *Obtaining a Solution Using CFX-Solver Manager* (p. 118).

If you want to set up the simulation manually, proceed to the following steps:

- 1. In CFX-Pre, select **File** > **New Case**.
- Select General and click OK.
- 3. Select File > Save Case As.
- 4. Under File name, type BluntBody.
- Click Save.

# 7.5.1. Importing the Mesh

Edit Case Options > General in the Outline tree view and ensure that Automatic Default Domain
is turned off.

Default Domain generation should be turned off because you will create a new domain manually, later in this tutorial.

- 2. Right-click Mesh and select **Import Mesh** > **Other**. The **Import Mesh** dialog box appears.
- Apply the following settings:

| Setting   | Value             |
|-----------|-------------------|
| File name | BluntBodyMesh.gtm |

4. Click Open.

# 7.5.2. Creating the Domain

The flow of air in the domain is expected to be turbulent and approximately isothermal at 288 K. The Shear Stress Transport (SST) turbulence model with automatic wall function treatment will be used because of its highly accurate predictions of flow separation. To take advantage of the SST model, the boundary layer should be resolved with at least 10 mesh nodes. In order to reduce computational time, the mesh in this tutorial is much coarser than that.

This tutorial uses air as an ideal gas as the fluid. When modeling a compressible flow using the ideal gas approximation to calculate density variations, it is important to set a realistic reference pressure. This is because some fluid properties depend on the absolute fluid pressure (calculated as the static pressure plus the reference pressure which is chosen to be 1 atm).

#### Tip

For more details, see The Shear Stress Transport (SST).

- 1. Ensure that Flow Analysis 1 > Default Domain is deleted. If not, right-click Default Domain and select **Delete**.
- 2. Click Domain , and set the name to BluntBody.
- 3. Apply the following settings to BluntBody:

| Tab            | Setting                                             | Value                       |
|----------------|-----------------------------------------------------|-----------------------------|
| Basic Settings | Location and Type > Location                        | B1.P3                       |
|                | Fluid and Particle Definitions                      | Fluid 1                     |
|                | Fluid and Particle Definitions > Fluid 1 > Material | Air Ideal Gas               |
|                | Domain Models > Pressure > Reference<br>Pressure    | 1 [atm]                     |
| Fluid Models   | Heat Transfer > Option                              | Isothermal                  |
|                | Heat Transfer > Fluid Temperature                   | 288 [K]                     |
|                | Turbulence > Option                                 | Shear Stress Trans-<br>port |

#### 4. Click **OK**.

# 7.5.3. Creating Composite Regions

An imported mesh may contain many 2D regions. For the purpose of creating boundary conditions, it can sometimes be useful to group several 2D regions together and apply a single boundary to the composite 2D region. In this case, you are going to create a **Union** between two regions that both require a free-slip wall boundary.

- 1. From the main menu, select **Insert** > **Regions** > **Composite Region**.
- 2. Set the name to FreeWalls and click **OK**.
- 3. Apply the following settings:

| Tab            | Setting            | Value |
|----------------|--------------------|-------|
| Basic Settings | Dimension (Filter) | 2D    |

- 4. Click \_\_\_\_ beside the **Region List** dialog box, to display the **Selection Dialog**. Hold down the **Ctrl** key and select Free1 and Free2.
- 5. Click **OK** to confirm your selection.

6. Click **OK** to create the composite region.

# 7.5.4. Creating the Boundaries

The simulation requires inlet, outlet, wall (no slip and free-slip) and symmetry plane boundaries. The regions for these boundaries were defined when the mesh was created (except for the composite region just created for the free-slip wall boundary).

### **7.5.4.1. Inlet Boundary**

- 2. Under Name, type Inlet.
- 3. Apply the following settings:

| Tab            | Setting                           | Value                         |
|----------------|-----------------------------------|-------------------------------|
| Basic Settings | Boundary Type                     | Inlet                         |
|                | Location                          | Inlet                         |
| Boundary De-   | Flow Regime > Option              | Subsonic                      |
| tails          | Mass and Momentum > Option        | Normal Speed                  |
|                | Mass and Momentum > Normal Speed  | 15 [m s^-1]                   |
|                | Turbulence > Option               | Intensity and Length<br>Scale |
|                | Turbulence > Fractional Intensity | 0.05 <sup>a</sup>             |
|                | Turbulence > Eddy Length Scale    | 0.1 [m] <sup>a</sup>          |

<sup>&</sup>lt;sup>a</sup>From the problem description.

4. Click **OK**.

# 7.5.4.2. Outlet Boundary

- 1. Create a new boundary named Outlet.
- 2. Apply the following settings:

| Tab            | Setting                                  | Value           |
|----------------|------------------------------------------|-----------------|
| Basic Settings | Boundary Type                            | Outlet          |
|                | Location                                 | Outlet          |
| Boundary De-   | Mass and Momentum > Option               | Static Pressure |
| tails          | Mass and Momentum > Relative<br>Pressure | 0 [Pa]          |

3. Click **OK**.

# 7.5.4.3. Free-Slip Wall Boundary

The top and side surfaces of the rectangular region will use free-slip wall boundaries.

- On free-slip walls the shear stress is set to zero so that the fluid is not retarded.
- The velocity normal to the wall is also set to zero.
- The velocity parallel to the wall is calculated during the solution.

This boundary is an approximation that may not accurately represent the true flow conditions. By using a free-slip wall boundary, the flow modeling will be less accurate but the computational grid size can be reduced by modeling less of the surroundings. If this case were modeling a wind tunnel experiment, the geometry would match the size and shape of the wind tunnel and use no-slip walls. If this case were modeling a blunt body open to the atmosphere, a much larger domain would be used to minimize the effect of the far-field boundary, and the far-field boundary type would be set to either a free-slip wall or a pressure-specified entrainment opening.

You will apply a single boundary to both walls by using the composite region defined earlier.

- 1. Create a new boundary named FreeWalls.
- 2. Apply the following settings:

| Tab                   | Setting                    | Value          |
|-----------------------|----------------------------|----------------|
| Basic Settings        | Boundary Type              | Wall           |
|                       | Location                   | FreeWalls      |
| Boundary De-<br>tails | Mass and Momentum > Option | Free Slip Wall |

#### Click **OK**.

### 7.5.4.4. Symmetry Plane Boundary

- 1. Create a new boundary named Symp.
- 2. Apply the following settings:

| Tab            | Setting       | Value    |
|----------------|---------------|----------|
| Basic Settings | Boundary Type | Symmetry |
|                | Location      | SymP     |

#### 3. Click OK.

# 7.5.4.5. Wall Boundary on the Blunt Body Surface

- 1. Create a new boundary named Body.
- 2. Apply the following settings:

| Tab                   | Setting                    | Value        |
|-----------------------|----------------------------|--------------|
| Basic Settings        | Boundary Type              | Wall         |
|                       | Location                   | Body         |
| Boundary De-<br>tails | Mass and Momentum > Option | No Slip Wall |

#### 3. Click **OK**.

The remaining 2D regions (in this case, just the low Z face) will be assigned the default boundary which is an adiabatic, no-slip wall condition. In this case, the name of the default boundary is **BluntBody Default**. Although the boundaries **Body** and **BluntBody Default** are identical (except for their locations), the **Body** boundary was created so that, during post-processing, its location can be conveniently distinguished from the other adiabatic, no-slip wall surfaces.

# 7.5.5. Setting Initial Values

The initial conditions are consistent with inlet boundaries.

- 1. Click Global Initialization 👢 .
- 2. Apply the following settings:

| Tab                  | Setting                                                     | Value                |
|----------------------|-------------------------------------------------------------|----------------------|
| Global Set-<br>tings | Initial Conditions > Cartesian Velocity Components > Option | Automatic with Value |
|                      | Initial Conditions > Cartesian Velocity Components > U      | 15 [m s^-1]          |
|                      | Initial Conditions > Cartesian Velocity Components > V      | 0 [m s^-1]           |
|                      | Initial Conditions > Cartesian Velocity<br>Components > W   | 0 [m s^-1]           |

#### 3. Click **OK**.

# 7.5.6. Setting Solver Control

- 1. Click Solver Control 📐
- 2. Apply the following settings:

| Tab            | Setting                                                               | Value                   |
|----------------|-----------------------------------------------------------------------|-------------------------|
| Basic Settings | Convergence Control > Max. Iterations                                 | 60                      |
|                | Convergence Control > Fluid Timescale<br>Control > Timescale Control  | Physical Times-<br>cale |
|                | Convergence Control > Fluid Timescale<br>Control > Physical Timescale | 2 [s] <sup>a</sup>      |
|                | Convergence Criteria > Residual Target                                | 1e-05                   |

<sup>&</sup>lt;sup>a</sup>Based on the air speed and the size of the object.

3. Click **OK**.

# 7.5.7. Writing the CFX-Solver Input (.def) File

- 1. Click Define Run
- 2. Apply the following settings:

| Setting   | Value         |
|-----------|---------------|
| File name | BluntBody.def |

#### 3. Click Save.

CFX-Solver Manager automatically starts and, on the **Define Run** dialog box, the **Solver Input File** is set.

4. If using Standalone Mode, quit CFX-Pre, saving the simulation (.cfx) file at your discretion.

# 7.6. Obtaining a Solution Using CFX-Solver Manager

This tutorial introduces the parallel solver capabilities of CFX.

#### Note

The results produced will be identical, whether produced by a parallel or serial run.

If you do not want to solve this tutorial in parallel (on more than one processor) or you do not have a license to run the CFX-Solver in parallel, proceed to *Obtaining a Solution in Serial* (p. 118).

If you do not know if you have a license to run the CFX-Solver in parallel, you should either ask your system administrator, or query the license server (see the ANSYS, Inc. Licensing Guide (which is installed with the ANSYS License Manager) for details). Alternatively proceed to *Obtaining a Solution in Serial* (p. 118).

If you would like to solve this tutorial in parallel on the same machine, proceed to *Obtaining a Solution with Local Parallel* (p. 119).

If you would like to solve this tutorial in parallel across different machines, proceed to *Obtaining a Solution with Distributed Parallel* (p. 120).

# 7.6.1. Obtaining a Solution in Serial

When CFX-Solver Manager has started, you can obtain a solution to the CFD problem by using the following procedure.

- 1. Click Start Run.
- 2. When CFX-Solver is finished, select the check box next to Post-Process Results.
- 3. If using Standalone Mode, select the check box next to **Shut down CFX-Solver Manager**.
- 4. Click **OK**. Continue this tutorial from *Viewing the Results in CFD-Post* (p. 122).

# 7.6.2. Obtaining a Solution in Parallel

# 7.6.2.1. Background to Parallel Running in CFX

Using the parallel capability of the CFX-Solver allows you to divide a large CFD problem so that it can run on more than one processor/machine at once. This saves time and, when multiple machines are used, avoids problems which arise when a CFD calculation requires more memory than a single machine has available. The partition (division) of the CFD problem is automatic.

A number of events occur when you set up a parallel run and then ask the CFX-Solver to calculate the solution:

- Your mesh will be divided into the number of partitions that you have chosen.
- The CFX-Solver runs separately on each of the partitions on the selected machine(s).
- The results that one CFX-Solver process calculates affects the other CFX-Solver processes at the interface between the different sections of the mesh.
- All of the CFX-Solver processes are required to communicate with each other and this is handled by the *master* process.
- The master process always runs on the machine that you are logged into when the parallel run starts. The other CFX-Solver processes are *slave* processes and may be run on other machines.
- After the problem has been solved, a single results file is written. It will be identical to a results file from
  the same problem run as a serial process, with one exception: an extra variable Real partition
  number will be available for the parallel run. This variable will be used later in this tutorial during post
  processing.

### 7.6.2.2. Obtaining a Solution with Local Parallel

To run in local parallel mode, the machine you are on must have more than one processor.

In CFX-Solver Manager, the **Define Run** dialog box should already be open.

1. Leave **Type of Run** set to Full.

If **Type of Run** was instead set to Partitioner Only, your mesh would be split into a number of partitions but would not be run in the CFX-Solver afterwards.

2. Set **Run Mode** to a parallel mode suitable for your configuration; for example, HP MPI Local Parallel.

This is the recommended method for most applications.

3. If required, click *Add Partition* + to add more partitions.

By default, 2 partitions are assigned.

- 4. Select Show Advanced Controls.
- 5. Click the **Partitioner** tab at the top of the dialog box.
- 6. Use the default MeTiS partitioner.

Your model will be divided into two sections, with each section running in its own CFX-Solver process. The default is the MeTiS partitioner because it produces more efficient partitions than either Recursive Coordinate Bisection or User Specified Direction.

- 7. Click Start Run.
- 8. When CFX-Solver is finished, select the check box next to **Post-Process Results**.
- 9. If using Standalone Mode, select the check box next to **Shut down CFX-Solver Manager**.
- 10. Click **OK**.

Continue this tutorial from *Text Output when Running in Parallel* (p. 121).

### 7.6.2.3. Obtaining a Solution with Distributed Parallel

Before running in Distributed Parallel mode, please ensure that your system has been configured as described in the installation documentation.

In CFX-Solver Manager, the **Define Run** dialog box should already be open.

1. Leave **Type of Run** set to Full.

If **Type of Run** was instead set to Partitioner Only, your mesh would be split into a number of partitions but would not be run in the CFX-Solver afterwards.

2. Set **Run Mode** to a parallel mode suitable for your environment; for example, HP MPI Distributed Parallel.

The name of the machine that you are currently logged into should be in the **Host Name** list. You are going to run with two partitions on two different machines, so another machine must be added.

- 3. Click *Insert Host* 1 to specify a new host machine.
  - The **Select Parallel Hosts** dialog box is displayed. This is where you choose additional machines to run your processes.
  - Your system administrator should have set up a hosts file containing a list of the machines that are available to run the parallel CFX-Solver.
  - The Host Name column displays names of available hosts.
  - The second column shows the number of processors on that machine.
  - The third shows the relative processor speed: a processor on a machine with a relative speed of 1 would typically be twice as fast as a machine with a relative speed of 0.5.
  - The last column displays operating system information.
  - This information is read from the hosts file; if any information is missing or incorrect your system administrator should correct the hosts file.

#### Note

The # processors, relative speed and system information does not have to be specified to be able to run on a host.

4. Select the name of another machine in the **Host Name** list.

Select a machine that you can log into.

5. Click **Add**.

The name of the machine is added to the **Host Name** column.

#### Note

Ensure that the machine that you are currently logged into is in the **Hosts Name** list in the **Define Run** dialog box.

- 6. Close the Select Parallel Hosts dialog box.
- Select Show Advanced Controls.
- 8. Click the **Partitioner** tab at the top of the dialog box.
- 9. Use the default MeTiS partitioner.

Your model will be divided into two sections, with each section running in its own CFX-Solver process. The default is the MeTiS partitioner because it produces more efficient partitions than either Recursive Coordinate Bisection or User Specified Direction.

- 10. Click **Start Run** to begin the parallel run.
- 11. Click **OK** on the pop-up message.
- 12. When CFX-Solver is finished, select the check box next to **Post-Process Results**.
- 13. If using Standalone Mode, select the check box next to **Shut down CFX-Solver Manager**.
- 14. Click **OK**.

### 7.6.2.4. Text Output when Running in Parallel

The text output area shows what is being written to the output file. You will see information similar to the following:

|                             | Job Information                       |
|-----------------------------|---------------------------------------|
| Run mode:                   | partitioning run                      |
| Host computer: Job started: | fastmachine1 Tue Jan 20 14:13:27 2009 |

This tells you that the information following is concerned with the partitioning. After the partitioning job has finished, you will find:

|                                                                                                    |                |              | titioning In     |              |            |              |              |
|----------------------------------------------------------------------------------------------------|----------------|--------------|------------------|--------------|------------|--------------|--------------|
| artitio                                                                                                    | _              |              | or domain: B     |              | -          |              |              |
|                                                                                                    | Elemen         | ts           | Ver              | tices        |            | Faces        |              |
| Part                                                                                                    | Number         | %            | Number           | %            | %Ovlp      | Number       | %            |
| Full                                                                                                    | 131878         |              | 37048            |              |            | 11318        |              |
| 1   2                                                                                                    | 67873<br>66865 | 50.4<br>49.6 | 19431<br>  19151 | 50.4<br>49.6 | 4.0<br>4.0 | 5705<br>5820 | 49.5<br>50.5 |
| Sum                                                                                                    | 134738         | 100.0        | <br>  38582<br>+ | 100.0        | 4.0        | 11525        | 100.0        |
|                                                                                                    | P              | artition     | ning CPU-Tim     | e Requ       | irement    | 3            |              |
| Preparations 3.689E-01 sec Low-level mesh partitioning 5.599E-02 sec Global partitioning information 9.998E-03 sec Element and face partitioning information 7.999E-03 sec |                |              |                  | secon        |            |              |              |

This marks the end of the partitioning job. The CFX-Solver now begins to solve your parallel run:

```
Job Information |

Run mode: parallel run (HP MPI Distributed Parallel)

Host computer: fastmachine1

Par. Process: Master running on mesh partition: 1

Job started: Thu Nov 28 15:19:20 2005

Host computer: slowermachine

Par. Process: Slave running on mesh partition: 2

Job started: Thu Nov 28 15:24:55 2005
```

The machine that you are logged into runs the master process, and controls the overall simulation. The second machine selected will run the slave process. If you had more than two processes, each additional process is run as a slave process.

The master process in this example is running on the mesh partition number 1 and the slave is running on partition number 2. You can find out which nodes and elements are in each partition by using CFD-Post later on in the tutorial.

When the CFX-Solver finishes, the output file displays the job information and a pop-up message to indicate completion of the run.

# 7.7. Viewing the Results in CFD-Post

In CFD-Post, you will create an instance transform object to recreate the full geometry. This full geometry will then be displayed using a reflection transform. You will also create a vector plot that will let you see how the flow behaves around the body as well as a pressure plot displaying the pressure distribution on the body. In order to show the path of air along the surface of the blunt body, you will make a surface streamline. Finally, the values of the dimensionless wall distance  $y^+$  will be examined to make sure the mesh used in the simulation was fine enough near the walls.

### 7.7.1. Using Symmetry Plane to Display the Full Geometry

Earlier in this tutorial you used a symmetry plane boundary because the entire blunt body is symmetrical about a plane. Due to this symmetry, it was necessary to use only half of the full geometry to calculate the CFD results. However, for visualization purposes, it is helpful to use the full blunt body. CFD-Post is able to recreate the full data set from the half that was originally calculated. This is done by creating an **Instance Transform** object.

#### 7.7.1.1. Manipulating the Geometry

You need to manipulate the geometry so that you will be able to see what happens when you use the symmetry plane. The CFD-Post features that you have used in earlier tutorials will not be described in detail.

New features will be described in detail.

Right-click a blank area in the viewer and select Predefined Camera > View From +X.

#### 7.7.1.2. Creating an Instance Transform

Instance Transforms are used to visualize a full geometry representation in cases where the simulation took advantage of symmetry to solve for only part of the geometry. There are three types of transforms that you can use: Rotation, Translation, Reflection/Mirroring. In this tutorial, you will create a Reflection transform located on a plane.

- 1. Click Location > Plane and set the name to Reflection Plane.
- 2. Apply the following settings:

| Tab      | Setting             | Value     |
|----------|---------------------|-----------|
| Geometry | Definition > Method | ZX Plane  |
|          | Definition > Y      | 0.0 [m]   |
| Render   | Show Faces          | (cleared) |

#### 3. Click Apply.

This creates a plane at y=0, the same location as the symmetry plane defined in CFX-Pre. Now the instance transform can be created using this plane:

- 4. From the main menu, select **Insert** > **Instance Transform** and accept the default name.
- 5. Apply the following settings:

| Tab        | Setting                     | Value            |
|------------|-----------------------------|------------------|
| Definition | Instancing Info From Domain | (Cleared)        |
|            | Apply Rotation              | (Cleared)        |
|            | Apply Reflection            | (Selected)       |
|            | Apply Reflection > Plane    | Reflection Plane |

#### 6. Click Apply.

### 7.7.1.3. Using the Reflection Transform

You can apply the new transform to graphics objects. For example, you can modify the display of the wire-frame as follows:

 Under the Outline tab, in User Locations and Plots, apply the following settings to Wireframe:

| Tab  | Setting                                | Value                |
|------|----------------------------------------|----------------------|
| View | Apply Instancing Transform > Transform | Instance Transform 1 |

- 2. Click Apply.
- 3. Zoom so that the geometry fills the Viewer.

You will see the full blunt body.

In this case, you created a new instance transform and applied it to the wireframe. This caused only the wireframe object to be mirrored. If you had modified the default transform instead of creating a new one, then all graphics (including those not yet made) would be mirrored by default.

#### 7.7.2. Creating Velocity Vectors

You are now going to create a vector plot to show velocity vectors behind the blunt body. You need to first create an object to act as a locator, which, in this case, will be a sampling plane. Then, create the vector plot itself.

### 7.7.2.1. Creating the Sampling Plane

A sampling plane is a plane with evenly spaced sampling points on it.

1. Right-click a blank area in the viewer and select **Predefined Camera** > **View From +Y**.

This ensures that the changes can be seen.

- 2. Create a new plane named Sample.
- 3. Apply the following settings to create a sampling plane that is parallel to the ZX plane and located at x=6 m, y=0.001 m and z=1 m relative to blunt object:

| Tab      | Setting                | Value            |
|----------|------------------------|------------------|
| Geometry | Definition > Method    | Point and Normal |
|          | Definition > Point     | 6, -0.001, 1     |
|          | Definition > Normal    | 0, 1, 0          |
|          | Plane Bounds > Type    | Rectangular      |
|          | Plane Bounds > X Size  | 2.5 [m]          |
|          | Plane Bounds > Y Size  | 2.5 [m]          |
|          | Plane Type             | Sample           |
|          | Plane Type > X Samples | 20               |
|          | Plane Type > Y Samples | 20               |
| Render   | Show Faces             | (Cleared)        |
|          | Show Mesh Lines        | (Selected)       |

#### 4. Click Apply.

You can zoom in on the sampling plane to see the location of the sampling points (where lines intersect). There are a total of 400 (20 \* 20) sampling points on the plane. A vector can be created at each sampling point.

5. Turn off the visibility of Sample.

### 7.7.2.2. Creating a Vector Plot Using Different Sampling Methods

- 1. Click *Vector* and accept the default name.
- 2. Apply the following settings:

| Tab      | Setting                | Value  |  |
|----------|------------------------|--------|--|
| Geometry | Definition > Locations | Sample |  |
|          | Definition > Sampling  | Vertex |  |
| Symbol   | Symbol Size            | 0.25   |  |

- 3. Click **Apply**.
- 4. Zoom until the vector plot is roughly the same size as the viewer.

You should be able to see a region of recirculation behind the blunt body.

5. Ignore the vertices on the sampling plane and increase the density of the vectors by applying the following settings:

| Tab      | Setting                  | Value          |
|----------|--------------------------|----------------|
| Geometry | Definition > Sampling    | Equally Spaced |
|          | Definition > # of Points | 1000           |

- 6. Click Apply.
- 7. Change the location of the Vector plot by applying the following setting:

| Tab      | Setting                | Value |
|----------|------------------------|-------|
| Geometry | Definition > Locations | SymP  |

8. Click Apply.

### 7.7.3. Displaying Pressure Distribution on Body and Symmetry Plane

1. Apply the following settings to the boundary named Body:

| Tab   | Setting                                | Value                |
|-------|----------------------------------------|----------------------|
| Color | Mode                                   | Variable             |
|       | Variable                               | Pressure             |
| View  | Apply Instancing Transform > Transform | Instance Transform 1 |

- 2. Click Apply.
- 3. Apply the following settings to Symp:

| Tab    | Setting         | Value      |
|--------|-----------------|------------|
| Render | Show Faces      | (Cleared)  |
|        | Show Mesh Lines | (Selected) |

#### 4. Click Apply.

You will be able to see the mesh around the blunt body, with the mesh length scale decreasing near the body, but still coarse in the region of recirculation. By zooming in, you will be able to see the layers of inflated elements near the body.

# 7.7.4. Creating Surface Streamlines to Display the Path of Air along the Surface of the Body

In order to show the path of air along the surface of the blunt body, surface streamlines can be made as follows:

- 1. Turn off the visibility of Body, SymP and Vector 1.
- 2. Create a new plane named Starter.
- 3. Apply the following settings:

| Tab      | Setting             | Value    |
|----------|---------------------|----------|
| Geometry | Definition > Method | YZ Plane |
|          | X                   | -0.1 [m] |

- 4. Click Apply.
- 5. Right-click a blank area in the viewer and select **Predefined Camera** > **Isometric View (Z up)**.

The plane appears just upstream of the blunt body.

6. Turn off the visibility of the plane.

This hides the plane from view, although the plane still exists.

- 7. Click Streamline and click **OK** to accept the default name.
- 8. Apply the following settings:

| Tab      | Setting                           | Value              |  |
|----------|-----------------------------------|--------------------|--|
| Geometry | Туре                              | Surface Streamline |  |
|          | Definition > Surfaces             | Body               |  |
|          | Definition > Start From Locations |                    |  |
|          | Definition > Locations Starter    |                    |  |
|          | Definition > Max Points           | 100                |  |
|          | Definition > Direction            | Forward            |  |

#### 9. Click Apply.

The surface streamlines appear on half of the surface of the blunt body. They start near the upstream end because the starting points were formed by projecting nodes from the plane to the blunt body.

### 7.7.5. Moving Objects

In CFD-Post, you can reposition some locator objects directly in the viewer by using the mouse.

- 1. Turn on the visibility of the plane named Starter.
- 2. Select the Single Select mouse pointer from the Selection Tools toolbar.
- 3. In the viewer, click the Starter plane to select it, then use the left mouse button to drag it along the X axis.

Notice that the streamlines are redrawn as the plane moves. The rate at which the streamlines are redrawn is dependent on your computer's speed. If the streamlines are updated infrequently, you may find it useful to move the mouse very slowly.

### 7.7.6. Creating a Surface Plot of y+

The velocity next to a no-slip wall boundary changes rapidly from a value of zero at the wall to the free stream value a short distance away from the wall. This layer of high velocity gradient is known as the boundary layer. Many meshes are not fine enough near a wall to accurately resolve the velocity profile in the boundary layer. Wall functions can be used in these cases to apply an assumed functional shape of the velocity profile. Other grids are fine enough that they do not require wall functions, and application of the latter has little effect. The majority of cases fall somewhere in between these two extremes, where the boundary layer is partially resolved by nodes near the wall and wall functions are used to supplement accuracy where the nodes are not sufficiently clustered near the wall.

One indicator of the closeness of the first node to the wall is the dimensionless wall distance  $y^+$ . It is good practice to examine the values of  $y^+$  at the end of your simulation. At the lower limit, a value of  $y^+$  less than or equal to 11 indicates that the first node is within the laminar sublayer of the boundary flow. Values larger than this indicate that an assumed logarithmic shape of the velocity profile is being used to model the boundary layer portion between the wall and the first node. Ideally you should confirm that there are several nodes (3 or more) resolving the boundary layer profile. If this is not observed, it is highly recommended that more nodes be added near the wall surfaces in order to improve simulation accuracy. In this tutorial, a coarse mesh is used to reduce the run time. Thus, the grid is far too coarse to resolve any of the boundary layer profile, and the solution is not highly accurate.

### 7.7.6.1. Surface Plot of y+

A surface plot is one which colors a surface according to the values of a variable: in this case,  $y^+$ . A surface plot of  $y^+$  can be obtained as follows:

- 1. Turn off the visibility of all previous plots.
- 2. Under the **Outline** tab, apply the following settings to BluntBodyDefault:

| Tab   | Setting                                | Value                         |
|-------|----------------------------------------|-------------------------------|
| Color | Mode                                   | Variable                      |
|       | Variable                               | Yplus <sup>[1 (p. 127)]</sup> |
| View  | Apply Instancing Transform > Transform | Instance Transform 1          |

#### **Footnote**

1. Click the *Ellipsis* icon to the right of the **Variable** dropdown menu to view a full list of variables, including **Yplus**.

- 3. Click Apply.
- 4. Under the **Outline** tab, apply the following settings to Body:

| Tab   | Setting                                | Value                         |
|-------|----------------------------------------|-------------------------------|
| Color | Mode                                   | Variable                      |
|       | Variable                               | Yplus <sup>[1 (p. 128)]</sup> |
| View  | Apply Instancing Transform > Transform | Instance Transform 1          |

#### **Footnote**

- 1. Click the *Ellipsis* icon to the right of the **Variable** dropdown menu to view a full list of variables, including **Yplus**.
- 5. Click Apply.

### 7.7.7. Demonstrating Power Syntax

This section demonstrates a power syntax macro used to evaluate the variation of any variable in the direction of the x-axis. This is an example of power syntax programming in CFD-Post.

A macro containing CCL and power syntax will be loaded by playing a session file. This macro will be executed by entering a line of power syntax in the **Command Editor** dialog box. The macro tells CFD-Post to create slice planes, normal to the X axis, at 20 evenly-spaced locations from the beginning to the end of the domain. On each plane, it measures and prints the minimum, maximum, and average values for a specified variable (using conservative values). The planes are colored using the specified variable.

#### Note

The CFD-Post engine can respond to CCL commands issued directly, or to commands issued using the graphical user interface. The **Command Editor** dialog box can be used to enter any valid CCL command directly.

- 1. Play the session file named BluntBodyDist.cse.
- 2. Right-click a blank area in the viewer and select **Predefined Camera** > **View From -X**.
- 3. Select **Tools** > **Command Editor** from the menu bar.
- 4. Type the following line into the **Command Editor** dialog box (the quotation marks and the semi-colon are required):

```
!BluntBodyDist("Velocity u");
```

5. Click **Process**.

The minimum, maximum and average values of the variable at each X location are written to the file BluntBody.txt.The results can be viewed by opening the file in a text editor.

You can also run the macro with a different variable.

To view the content of the session file (which contains explanatory comments), open the session file in a text editor. It contains all of the CCL and power syntax commands and will provide a better understanding of how the macro works.

#### 7.7.8. Viewing the Mesh Partitions (Parallel Only)

If you solved this tutorial in parallel, then an additional variable named Real partition number will be available in CFD-Post

- 1. Create an Isosurface of Real partition number equal to 1.
- 2. Create a second Isosurface of Real partition number equal to 1.999.

The two Isosurfaces show the edges of the two partitions. The gap between the two plots shows the overlap nodes. These were contained in both partitions 1 and 2.

When you have finished looking at the results, quit CFD-Post.

| Release 13.0 - © SAS IP, Inc. All righ | ts reserved - Contains proprietar     | ry and confidential information |
|----------------------------------------|---------------------------------------|---------------------------------|
|                                        |                                       |                                 |
| of ANSY                                | S. Inc. and its subsidiaries and affi | iliates.                        |

# **Chapter 8: Buoyant Flow in a Partitioned Cavity**

This tutorial includes:

- 8.1. Tutorial Features
- 8.2. Overview of the Problem to Solve
- 8.3. Before You Begin
- 8.4. Starting CFX-Pre
- 8.5. Defining a Case in CFX-Pre
- 8.6. Obtaining a Solution Using CFX-Solver Manager
- 8.7. Viewing the Results in CFD-Post

#### 8.1. Tutorial Features

In this tutorial you will learn about:

- Using CFX-4 Mesh Import.
- Setting up a time dependent (transient) simulation.
- · Modeling buoyant flow.

| Component | Feature                | Details                 |
|-----------|------------------------|-------------------------|
| CFX-Pre   | User Mode              | General Mode            |
|           | Analysis Type          | Transient               |
|           | Fluid Type             | General Fluid           |
|           | Domain Type            | Single Domain           |
|           | Turbulence Model       | Laminar                 |
|           | Heat Transfer          | Thermal Energy          |
|           | Buoyant Flow           |                         |
|           | Boundary Conditions    | Symmetry Plane          |
|           |                        | Outlet (Subsonic)       |
|           |                        | Wall: No-Slip           |
|           |                        | Wall: Adiabatic         |
|           |                        | Wall: Fixed Temperature |
|           | Output Control         |                         |
|           | Timestep               | Transient               |
|           | Transient Results File |                         |
| CFD-Post  | Plots                  | Default Locators        |
|           | Chart                  |                         |
|           | Report                 |                         |
|           |                        |                         |

| Component | Feature | Details             |
|-----------|---------|---------------------|
|           |         | Transient Animation |

#### 8.2. Overview of the Problem to Solve

The goal of this tutorial is to model a buoyancy-driven flow which require the inclusion of gravitational effects.

The model is a 2D partitioned cavity containing air with properties defined at 25°C. The bottom of the cavity is kept at a constant temperature of 75°C, while the top is held constant at 5°C. The cavity is also tilted at an angle of 30 degrees to the horizontal.

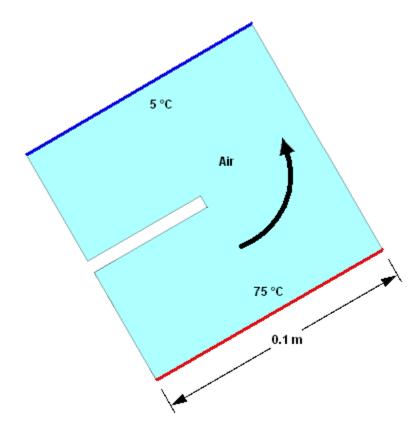

The overall approach for solving this problem is to set up a transient simulation to see how the flow develops starting from stationary conditions. Since you are starting from stationary conditions, there is no need to solve a steady-state simulation for use as the initial guess. You will then model the buoyant flow and create a report outlining the results in CFD-Post. You will also create an animation to see changes in temperature with time.

The provided mesh was created in CFX-4.

### 8.3. Before You Begin

If this is the first tutorial you are working with, it is important to review the following topics before beginning:

- Preparing a Working Directory and Starting ANSYS CFX in Standalone Mode (p. 1)
- Running ANSYS CFX Tutorials in ANSYS Workbench (p. 2)
- Changing the Display Colors (p. 5)
- Playing a Tutorial Session File (p. 4)

### 8.4. Starting CFX-Pre

- 1. Prepare the working directory using the following files in the examples directory:
  - Buoyancy2D.geo
  - Buoyancy2D.pre
- 2. Set the working directory and start CFX-Pre.

For details, see Preparing a Working Directory and Starting ANSYS CFX in Standalone Mode (p. 1)

# 8.5. Defining a Case in CFX-Pre

If you want to set up the simulation automatically using a tutorial session file, run Buoyancy2D.pre. For details, see *Playing a Tutorial Session File* (p. 4). Then proceed to *Obtaining a Solution Using CFX-Solver Manager* (p. 139).

If you want to set up the simulation manually, you are going to import a hexahedral mesh originally generated in CFX-4. The mesh contains labelled regions which will enable you to apply the relevant boundary conditions for this problem.

- 1. In CFX-Pre, select **File** > **New Case**.
- Create a new case using General Mode.
- 3. Select **File > Save Case As** and set **File name** to Buoyancy2D.
- 4. Click Save.

# 8.5.1. Importing the Mesh

1. Edit Case Options > General in the **Outline** tree view and ensure that **Automatic Default Domain** is turned off.

Default Domain generation should be turned off because you will create a new domain manually, later in this tutorial.

- Right-click Mesh and select Import Mesh > Other. The Import Mesh dialog box appears.
- Apply the following settings:

| Setting              | Value                       |
|----------------------|-----------------------------|
| File name            | Buoyancy2D.geo [1 (p. 133)] |
| Files of type        | CFX-4 (*geo)                |
| Options > Mesh Units | m                           |

#### **Footnote**

- This file is in your tutorial directory.
- 4. Click Open.

### 8.5.2. Analysis Type

The default units and coordinate frame settings are suitable for this tutorial, but the analysis type needs to be set to transient.

You will notice physics validation messages as the case is set to Transient. These errors will be fixed later in the tutorial.

- 1. Click Analysis Type 🕓 .
- 2. Apply the following settings:

| Tab                                      | Setting                                    | Value                             |
|------------------------------------------|--------------------------------------------|-----------------------------------|
| Basic Settings                           | Analysis Type > Option                     | Transient                         |
|                                          | Analysis Type > Time Duration > Total Time | 2 [s] <sup>[1 (p. 134)]</sup>     |
| Analysis Type > Time Steps > 0.025 [s] [ |                                            | 0.025 [s] <sup>[2 (p. 134)]</sup> |
| Analysis Type > Initial Time :<br>Time   |                                            | 0 [s]                             |

#### **Footnotes**

- 1. The total time is the total duration, in real time, for the simulation. For this tutorial, the total time will be set to 2 seconds since it is the time period we are interested in.
- 2. In this example the simulation moves forward in 0.025 s increments until the total time is reached. The step size was determined as a function of the temperature difference  $(T_{\rm max}-T_{\rm min})$  between the top and bottom of the cavity, and the length scale of the model  $(L_{\rm scale})$ , according to:  $\Delta t_g = \sqrt{L_{\rm scale}/(|\mathbf{g}| \, \beta \, (T_{\rm max}-T_{\rm min}))}$ , where  $\mathbf{g}$  is the gravity vector and  $\boldsymbol{\beta}$  is the thermal expansivity. For details on computing a fluid time scale estimate, see the theory guide.
- 3. Click OK.

### 8.5.3. Creating the Domain

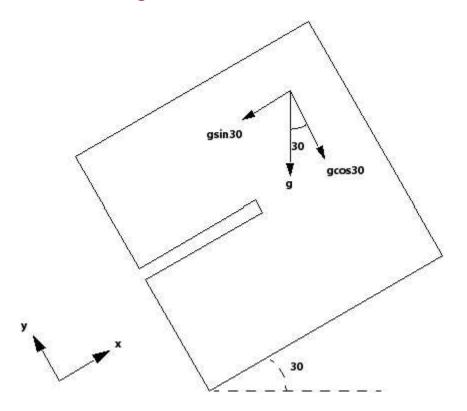

You will model the cavity as if it were tilted at an angle of 30°. You can do this by specifying horizontal and vertical components of the gravity vector, which are aligned with the default coordinate axes, as shown in the diagram above.

#### 8.5.3.1. To Create a New Domain

- 1. Ensure that Flow Analysis 1 > Default Domain is deleted. If not, right-click Default Domain and select **Delete**.
- 2. Click Domain 🕣 , and set the name to Buoyancy2D.
- 3. Apply the following settings to Buoyancy2D

| Tab        | Setting                                             | Value                          |
|------------|-----------------------------------------------------|--------------------------------|
| Basic Set- | Location and Type > Location                        | Primitive 3D                   |
| tings      | Fluid and Particle Definitions                      | Fluid 1                        |
|            | Fluid and Particle Definitions > Fluid 1 > Material | Air at 25 C                    |
|            | Domain Models > Pressure > Reference Pressure       | 1 [atm]                        |
|            | Domain Models > Buoyancy > Option                   | Buoyant                        |
|            | Domain Models > Buoyancy > Gravity X Dirn.          | -4.9 [m s^-2]                  |
|            | Domain Models > Buoyancy > Gravity Y Dirn.          | -8.5 [m s^-2]                  |
|            | Domain Models > Buoyancy > Gravity Z Dirn.          | 0.0 [m s^-2]<br>[1 (p. 136)]   |
|            | Domain Models > Buoyancy > Buoy. Ref. Temp.         | 40 [C] <sup>[2 (p. 136)]</sup> |

| Tab        | Setting                | Value          |
|------------|------------------------|----------------|
| Fluid Mod- | Heat Transfer > Option | Thermal Energy |
| els        | Turbulence > Option    | None (Laminar) |

#### **Footnotes**

- 1. This produces a gravity vector that simulates the tilt of the cavity.
- 2. Ensure that the unit setting is correct. This is just an approximate representative domain temperature.

Initialization will be set up using *Global Initialization* so there is no need to visit the **Initialization** tab.

4. Click OK.

## 8.5.4. Creating the Boundaries

#### 8.5.4.1. Hot and Cold Wall Boundary

Create a wall boundary with a fixed temperature of 75 °C on the bottom surface of the cavity, as follows:

- 1. Create a new boundary named hot.
- 2. Apply the following settings

| Tab        | Setting                           | Value       |
|------------|-----------------------------------|-------------|
| Basic Set- | Boundary Type                     | Wall        |
| tings      | Location                          | WALLHOT     |
| Boundary   | Heat Transfer > Option            | Temperature |
| Details    | Heat Transfer > Fixed Temperature | 75 [C]      |

- 3. Click OK.
- 4. Create a new boundary named cold.
- 5. Apply the following settings

| Tab        | Setting                           | Value       |
|------------|-----------------------------------|-------------|
| Basic Set- | Boundary Type                     | Wall        |
| tings      | Location                          | WALLCOLD    |
| Boundary   | Heat Transfer > Option            | Temperature |
| Details    | Heat Transfer > Fixed Temperature | 5 [C]       |

6. Click **OK**.

#### 8.5.4.2. Symmetry Plane Boundary

A single symmetry plane boundary can be used for the front and back of the cavity. Symmetry, which can make a 3D problem into a 2D problem, can be used when the geometry and mesh are invariant normal to the symmetry surface.

- 1. Create a new boundary named Symp.
- 2. Apply the following settings

| Tab   | Setting       | Value                                    |
|-------|---------------|------------------------------------------|
|       | Boundary Type | Symmetry                                 |
| tings | Location      | SYMMET1, SYMMET2 <sup>[1 (p. 137)]</sup> |

#### **Footnote**

1. Use the **Ctrl** key to select more than one region.

#### 3. Click OK.

The default adiabatic wall boundary will be applied automatically to the remaining boundaries.

### 8.5.5. Setting Initial Values

You should set initial settings using the Automatic with Value option when defining a transient simulation. Using this option, the first run will use the specified initial conditions (the air is at rest with a temperature of 5 °C) while subsequent runs will use results file data for initial conditions.

- 1. Click Global Initialization 1.
- 2. Apply the following settings

| Tab                                                                         | Setting                                                  | Value                   |
|-----------------------------------------------------------------------------|----------------------------------------------------------|-------------------------|
| Global Settings Initial Conditions > Cartesian Velocity Components > Option |                                                          | Automatic<br>with Value |
|                                                                             | Initial Conditions > Cartesian Velocity Components > U   | 0 [m s^-1]              |
|                                                                             | Initial Conditions > Cartesian Velocity Components > V   | 0 [m s^-1]              |
|                                                                             | Initial Conditions > Cartesian Velocity Components > W   | 0 [m s^-1]              |
|                                                                             | Initial Conditions > Static Pressure > Relative Pressure | 0 [Pa]                  |
|                                                                             | Initial Conditions > Temperature > Temperature           | 5 [C]                   |

3. Click **OK**.

### 8.5.6. Setting Output Control

- 1. Click Output Control 副.
- 2. Click the Trn Results tab.
- 3. In the **Transient Results** tree view, click *Add new item* , set **Name** to Transient Results 1, and click **OK**.
- 4. Apply the following settings to Transient Results 1:

| Setting                            | Value                              |  |
|------------------------------------|------------------------------------|--|
| Option                             | Selected Variables                 |  |
| Output Variables List [1 (p. 138)] | Pressure, Temperature,<br>Velocity |  |
| Output Frequency > Option          | Time Interval                      |  |
| Output Frequency > Time Interval   | 0.1 [s] <sup>[2 (p. 138)]</sup>    |  |

#### **Footnotes**

- 1. Click the *Ellipsis icon* ... to select items if they do not appear in the drop-down list. Use the **Ctrl** key to select multiple items.
- 2. The **Time Interval** option specifies the simulation time interval between the writing of each file. The time interval will be set to 0.1 s, which is 4 times the time step that was set up earlier. There is no need to set a smaller time interval because it does not affect the solution accuracy. Choosing a smaller time interval would simply result in more output files.
- Click **OK**.

# 8.5.7. Setting Solver Control

- 1. Click Solver Control 📉.
- 2. Apply the following settings

| Tab                                    | Setting                                    | Value                         |
|----------------------------------------|--------------------------------------------|-------------------------------|
| Basic Settings                         | Advection Scheme > Option                  | High Resolution               |
|                                        | Convergence Control > Max. Coeff.<br>Loops | 5 <sup>[1</sup> (p. 139)]     |
|                                        | Convergence Criteria > Residual Type       | RMS                           |
| Convergence Criteria > Residual Target |                                            | 1.E-4 <sup>[2 (p. 139)]</sup> |

#### **Footnotes**

- 1. The maximum coefficient loops option determines the maximum number of iterations per time step. It is recommended to set the maximum coefficient loops to between 3 and 5. For this tutorial, it was chosen to be 5, which ensures no net imbalance.
- 2. An RMS value of at least 1.E-5 is usually required for adequate convergence, but the default value of 1.E-4 is sufficient for demonstration purposes.
- Click **OK**.

### 8.5.8. Writing the CFX-Solver Input (.def) File

- 1. Click Define Run
- 2. Apply the following settings:

| Setting   | Value          |
|-----------|----------------|
| File name | Buoyancy2D.def |

Click Save.

CFX-Solver Manager automatically starts and, on the **Define Run** dialog box, the **Solver Input File** is set.

4. If using Standalone Mode, quit CFX-Pre, saving the simulation (.cfx) file at your discretion.

### 8.6. Obtaining a Solution Using CFX-Solver Manager

When CFX-Pre has shut down and CFX-Solver Manager has started, you can obtain a solution to the CFD problem by using the following procedure.

#### Note

Recall that the output displayed on the **Out File** tab of the CFX-Solver Manager is more complicated for transient problems than for steady-state problems. Each timestep consists of several iterations, and after the timestep, information about various quantities is printed.

- 1. Click Start Run.
- Select the check box next to **Post-Process Results** when the completion message appears at the end of the run.
- If using Standalone Mode, select the check box next to Shut down CFX-Solver Manager.
- 4. Click **OK**.

# 8.7. Viewing the Results in CFD-Post

In this section, you will create a customized report in CFD-Post. You will also, optionally, make an animation to see changes in temperature with time.

#### 8.7.1. Simple Report

First, you will view a report that is created with little effort:

- 1. Click the **Report Viewer** tab. Note that the report loads with some automatically-generated statistical information.
- 2. In the **Outline** tree view, under Report, experiment with the various settings for Mesh Report, Physics Report and other report objects. These settings control the report contents. On the **Report Viewer** tab, you can click **Refresh** to see the changes to your report.

### 8.7.2. Plots for Customized Reports

Here, you will create the following objects in preparation for generating a more customized report:

- Contour plot of temperature
- Point locators (for observing temperature)
- Comment
- · Figure showing the contour plot and point locator
- Time chart showing the temperature at the point locator
- Table.

#### 8.7.2.1. Contour Plot of Temperature

- Click the 3D Viewer tab and right-click a blank area of the viewer, then select Predefined Camera > View From -Z.
- 2. Select **Insert** > **Contour** from the main menu.
- 3. Accept the default name by clicking **OK**.
- 4. Set **Locations** to Symp.
- 5. Set **Variable** to Temperature.
- 6. Click Apply.

The contour plot shows the temperature at the end of the simulation, since CFD-Post loads values for the last timestep by default. You can load different timesteps using the **Timestep Selector** dialog box, accessible by selecting **Tools** > **Timestep Selector** from the main menu.

Before proceeding, turn off the visibility of the contour plot.

#### 8.7.2.2. Point Locators

Two points will be created to generate a time chart of temperature vs. time later on in this tutorial. The two points were chosen to be located half way in between the bottom and top cavity, close to where the average temperature is going to be.

- 1. From the main menu, select **Insert** > **Location** > **Point**.
- 2. Accept the default name by clicking **OK**.
- 3. Set **Method** to XYZ.
- 4. Set **Point** coordinates to 0.098, 0.05, 0.00125.

#### Click Apply.

Note the location of Point 1 in the viewer.

- 6. Right-click the Point 1 object in the tree view and select **Duplicate** from the shortcut menu.
- 7. Accept the default name by clicking **OK**.
- 8. Right-click the Point 2 object in the tree view and select **Edit** from the shortcut menu.
- 9. Change the x-coordinate to 0.052.
- 10. Click Apply.

Note the location of Point 2 in the viewer.

#### 8.7.2.3. Comment

- 1. Click Create comment A.
- 2. Accept the default name by clicking **OK**.

A comment object appears in the tree view, under the Report object.

- 3. Set **Heading** to Buoyant Flow in a Partitioned Cavity.
- 4. In the large text box, type:

This is a sample paragraph.

#### 8.7.2.4. Figure

Figures are CCL objects that can be used to store and switch between different views in a given viewport. By selecting a figure, the information contained in the figure, such as the camera angle, zoom level, lighting and the visibility setting of each object in the tree view, is applied to the active viewport and is usable in reports.

- 1. Click the **3D Viewer** tab.
- 2. Select **Insert** > **Figure** from the main menu.
- 3. Accept the default name by clicking **OK**.

The **Make copies of objects** check box determines whether or not the objects that are visible in the viewer are copied. If objects are copied, then the copies are used in the figure instead of the originals. Since you are not using multiple views or figures, the check box setting does not matter.

A figure object will appear under the Report branch in the tree view.

### 8.7.2.5. Time Chart of Temperature

Time charts use expressions or a point locator to plot the variation of a scalar value with time. In this tutorial, the variation of temperature versus time will be plotted.

- 1. Select **Insert** > **Chart** from the main menu.
- 2. Accept the default name by clicking **OK**.
- 3. Set Type to XY-Transient or Sequence.
- 4. Set **Title** to Temperature versus Time.

- 5. Click the **Data Series** tab.
- 6. Set Name to Temperature at Point 1.
- 7. Set Location to Point 1.
- 8. Click the X Axis tab.
- 9. Set Data Selection > Expression to Time.
- 10. Click the Y Axis tab.
- 11. Set **Data Selection** > **Variable** to Temperature.
- 12. Ensure that the **Refresh chart on Apply** check box (at the bottom of the details view) is selected.

This causes the chart to be regenerated in the **Chart Viewer** tab each time you apply changes in the details view. (When the **Refresh chart on Apply** check box is cleared, the chart will be regenerated only when you manually refresh it. One way to refresh the chart is to click the **Refresh** button at the top of the **Chart Viewer** tab.)

13. Click Apply.

A chart object will appear under the Report branch in the tree view.

It may take some time for the chart to appear because every transient results file will be loaded in order to generate the time chart.

- 14. Click **New** [1] (on the **Data Series** tab).
- 15. Set Name to Temperature at Point 2.
- 16. Set **Location** to Point 2.
- 17. Click Apply.

A second chart line will appear in the chart, representing the temperature at Point 2.

### 8.7.2.6. Table of Temperature Values

- 1. Select **Insert** > **Table** from the main menu.
- 2. Accept the default name by clicking **OK**.

A table object will appear under the Report branch in the tree view.

3. Set the following:

| Cell | Value                       |
|------|-----------------------------|
| A1   | Location                    |
| A2   | Point 1                     |
| A3   | Point 2                     |
| B1   | Temperature                 |
| B2   | =probe(Temperature)@Point 1 |
| В3   | =probe(Temperature)@Point 2 |

The table shows temperatures at the end of the simulation, since CFD-Post loads values for the last timestep by default. You can load different timesteps using the **Timestep Selector** dialog box, accessible by selecting **Tools** > **Timestep Selector**.

#### 8.7.3. Customized Report

Right-click the Report object and select **Refresh Preview** from the shortcut menu. Look at the report in the **Report Viewer** tab. Note that, in addition to the automatically-generated objects that you saw earlier when creating a simple report, this report also includes the customized figure, time chart and table described above.

#### 8.7.4. Animations

You may want to create an animation of the buoyant flow over time. Use the animation feature to see the changing temperature field. The animation feature was used in *Flow from a Circular Vent* (p. 93).

### 8.7.5. Completion

When you have finished, quit CFD-Post.

| Release 13.0 - © SAS IP, Inc. All rights reserved Contains proprietary and confiden | tial inf   | ormation   |
|-------------------------------------------------------------------------------------|------------|------------|
|                                                                                     | tiui iiiii | Jilliatioi |
| of ANSYS. Inc. and its subsidiaries and affiliates.                                 |            |            |
|                                                                                     |            |            |

# **Chapter 9: Free Surface Flow Over a Bump**

This tutorial includes:

- 9.1. Tutorial Features
- 9.2. Overview of the Problem to Solve
- 9.3. Approach to the Problem
- 9.4. Before You Begin
- 9.5. Starting CFX-Pre
- 9.6. Defining a Simulation in CFX-Pre
- 9.7. Obtaining a Solution Using CFX-Solver Manager
- 9.8. Viewing the Results in CFD-Post
- 9.9. Using a Supercritical Outlet Condition

#### 9.1. Tutorial Features

In this tutorial you will set up a 2D problem in which you:

- Import a mesh.
- Set up appropriate boundary conditions for a free surface simulation. (Free surface simulations are more sensitive to incorrect boundary and initial guess settings than other more basic models.)
- Use mesh adaption to refine the mesh where the volume fraction gradient is greatest. (The refined mesh aids in the development of a sharp interface between the liquid and gas.)

| Component | Feature                    | Details             |
|-----------|----------------------------|---------------------|
| CFX-Pre   | User Mode                  | General Mode        |
|           | Analysis Type              | Steady State        |
|           | Fluid Type                 | General Fluid       |
|           | Domain Type                | Single Domain       |
|           | Turbulence Model           | k-Epsilon           |
|           | Heat Transfer              | Isothermal          |
|           | Buoyant Flow               |                     |
|           | Multiphase                 | Homogeneous Model   |
|           | <b>Boundary Conditions</b> | Inlet               |
|           |                            | Opening             |
|           |                            | Outlet              |
|           |                            | Symmetry Plane      |
|           |                            | Wall: No Slip       |
|           | CEL (CFX Expression Lan-   |                     |
|           | guage)                     |                     |
|           | Mesh Adaption              |                     |
|           | Timestep                   | Physical Time Scale |

| Component | Feature | Details          |
|-----------|---------|------------------|
| CFD-Post  | Plots   | Default Locators |
|           |         | Isosurface       |
|           |         | Polyline         |
|           |         | Sampling Plane   |
|           |         | Vector           |
|           |         | Volume           |
|           | Other   | Chart Creation   |
|           |         | Title/Text       |
|           |         | Viewing the Mesh |

#### 9.2. Overview of the Problem to Solve

This tutorial demonstrates the simulation of a free surface flow.

The geometry consists of a 2D channel in which the bottom of the channel is interrupted by a semicircular bump of radius 30 mm. The problem environment comprises air at 1 Pa and isothermal water; the normal inlet speed is 0.26 m/s; the incoming water has a turbulence intensity of 5%. The flow upstream of the bump is subcritical. The downstream boundary conditions (the height of the water) were estimated for this tutorial; you can do this using an analytical 1D calculation or data tables for flow over a bump.

### 9.3. Approach to the Problem

A mesh is provided. You will create a two-phase homogeneous setting and the expressions that will be used in setting initial values and boundary conditions. Later, you will use mesh adaption to improve the accuracy of the downstream simulation.

### 9.4. Before You Begin

If this is the first tutorial you are working with, it is important to review the following topics before beginning:

- Preparing a Working Directory and Starting ANSYS CFX in Standalone Mode (p. 1)
- Running ANSYS CFX Tutorials in ANSYS Workbench (p. 2)
- Changing the Display Colors (p. 5)
- Playing a Tutorial Session File (p. 4)

# 9.5. Starting CFX-Pre

- Prepare the working directory using the following files in the examples directory:
  - Bump2D.pre
  - Bump2DExpressions.ccl
  - Bump2Dpatran.out
- 2. Set the working directory and start CFX-Pre.

For details, see Preparing a Working Directory and Starting ANSYS CFX in Standalone Mode (p. 1)

### 9.6. Defining a Simulation in CFX-Pre

If you want to set up the simulation automatically using a tutorial session file, run Bump2D.pre. For details, see *Playing a Tutorial Session File* (p. 4). Then proceed to *Obtaining a Solution Using CFX-Solver Manager* (p. 155).

If you want to set up the simulation manually, proceed to the following steps:

- 1. In CFX-Pre, select **File** > **New Case**.
- 2. Select **General** and click **OK**.
- 3. Select **File** > **Save Case As**.
- 4. Under File name, type Bump 2D.
- 5. Click Save.

#### 9.6.1. Importing the Mesh

- Right-click Mesh and select Import Mesh > Other. The Import Mesh dialog box appears.
- 2. Apply the following settings:

| Setting              | Value                      |  |
|----------------------|----------------------------|--|
| File name            | Bump2Dpatran.out           |  |
| Files of type        | PATRAN Neutral (*out *neu) |  |
| Options > Mesh units | m                          |  |

- 3. Click Open.
- 4. To best orient the view, right-click a blank area in the viewer and select **Predefined Camera** > **View From -Z** from the shortcut menu.

### 9.6.1.1. Viewing the Region Labels

Enable the display of region labels so that you can see where you will define boundaries later in this tutorial:

- 1. In the **Outline** tree view, edit Case Options > Labels and Markers.
- 2. Apply the following settings:

| Tab      | Setting                                   | Value      |
|----------|-------------------------------------------|------------|
| Settings | Show Labels                               | (Selected) |
|          | Show Labels > Show Primitive 3D<br>Labels | (Selected) |
|          | Show Labels > Show Primitive 2D<br>Labels | (Selected) |

Click **OK**.

### 9.6.2. Creating Expressions for Initial and Boundary Conditions

Simulation of free surface flows usually requires defining boundary and initial conditions to set up appropriate pressure and volume fraction fields. You will need to create expressions using CEL (CFX Expression Language) to define these conditions.

In this simulation, the following conditions are set and require expressions:

- An inlet boundary where the volume fraction above the free surface is 1 for air and 0 for water, and below the free surface is 0 for air and 1 for water.
- A pressure-specified outlet boundary, where the pressure above the free surface is constant and the pressure below the free surface is a hydrostatic distribution. This requires you to know the approximate height of the fluid at the outlet. In this case, an analytical solution for 1D flow over a bump was used to determine the value for <code>DownH</code> in *Creating Expressions in CEL* (p. 148). The simulation is not sensitive to the exact outlet fluid height, so an approximation is sufficient. You will examine the effect of the outlet boundary condition in the postprocessing section and confirm that it does not affect the validity of the results. It is necessary to specify such a boundary condition to force the flow downstream of the bump into the supercritical regime.
- An initial pressure field for the domain with a similar pressure distribution to that of the outlet boundary.

Either create expressions using the **Expressions** workspace or read in expressions from the example file provided:

- Creating Expressions in CEL (p. 148)
- Reading Expressions From a File (p. 149)

#### 9.6.2.1. Creating Expressions in CEL

The expressions you create in this step are the same as the ones provided in *Reading Expressions From a File* (p. 149), so you can choose to follow either set of instructions.

- Right-click Expressions, Functions and Variables > Expressions in the tree view and select Insert > Expression.
- 2. Set the name to UpH and click **OK** to create the upstream free surface height.
- 3. Set **Definition** to 0.069 [m], and then click **Apply**.
- 4. Use the same method to create the expressions listed in the table below. These are expressions for the downstream free surface height, the fluid density, the buoyancy reference density, the calculated density of the fluid (density buoyancy reference density), the upstream volume fractions of air and water, the upstream pressure distribution, the downstream volume fractions of air and water, and the downstream pressure distribution.

| Name      | Definition               |
|-----------|--------------------------|
| DownH     | 0.022 [m]                |
| DenWater  | 997 [kg m^-3]            |
| DenRef    | 1.185 [kg m^-3]          |
| DenH      | (DenWater - DenRef)      |
| UpVFAir   | step((y-UpH)/1[m])       |
| UpVFWater | 1-UpVFAir                |
| UpPres    | DenH*g*UpVFWater*(UpH-y) |

| Name        | Definition                   |
|-------------|------------------------------|
| DownVFAir   | step((y-DownH)/1[m])         |
| DownVFWater | 1-DownVFAir                  |
| DownPres    | DenH*g*DownVFWater*(DownH-y) |

5. Proceed to Creating the Domain (p. 149).

#### 9.6.2.2. Reading Expressions From a File

- 1. If you have not done so already, copy the file <CFXROOT>/examples/Bump2DExpressions.ccl to your working directory.
- 2. Select **File** > **Import** > **CCL**.
- 3. In the **Import CCL** dialog box, ensure that the **Append** option is selected.
- 4. Select Bump2DExpressions.ccl.
- 5. Click **Open**.
- 6. After the file has been imported, use the **Expressions** tree view to view the expressions that have been created.

### 9.6.3. Creating the Domain

Set up a homogeneous, two-fluid environment:

- Edit Case Options > General in the Outline tree view and ensure that Automatic Default Domain is turned on. A domain named Default Domain should appear under the Simulation > Flow Analysis 1 branch.
- Double-click **Default Domain**.
- Under Fluid and Particle Definitions, delete Fluid 1 and create a new fluid named Air.
- 4. Confirm that the following settings are configured:

| Tab        | Setting                                         | Value       |
|------------|-------------------------------------------------|-------------|
| Basic Set- | Fluid and Particle Definitions                  | Air         |
| tings      | Fluid and Particle Definitions > Air > Material | Air at 25 C |

- 5. Click Add new item 🛅 and create a new fluid named Water.
- 6. Apply the following settings:

| Tab        | Setting                                           | Value                         |
|------------|---------------------------------------------------|-------------------------------|
| Basic Set- | Fluid and Particle Definitions                    | Water                         |
| tings      | Fluid and Particle Definitions > Water > Material | Water <sup>[1 (p. 150)]</sup> |
|            | Domain Models > Pressure > Reference Pressure     | 1 [atm]                       |
|            | Domain Models > Buoyancy > Option                 | Buoyant                       |
|            | Domain Models > Buoyancy > Gravity X Dirn.        | 0 [m s^-2]                    |

| Tab        | Setting                                                    | Value      |
|------------|------------------------------------------------------------|------------|
|            | Domain Models > Buoyancy > Gravity Y Dirn. [2 (p. 150)]    | -g         |
|            | Domain Models > Buoyancy > Gravity Z Dirn.                 | 0 [m s^-2] |
|            | Domain Models > Buoyancy > Buoy. Ref. Density [3 (p. 150)] | DenRef     |
| Fluid Mod- | Multiphase > Homogeneous Model [4 (p. 150)]                | (Selected) |
| els        | Multiphase > Free Surface Model > Option                   | Standard   |
|            | Heat Transfer > Option                                     | Isothermal |
|            | Heat Transfer > Fluid Temperature                          | 25 [C]     |
|            | Turbulence > Option                                        | k-Epsilon  |

#### **Footnotes**

- 1. The models selected here describe how the fluids interact. No mass transfer between the phases occurs in this example. You do not need to model surface tension.
- 2. You need to click Enter Expression 🔟 beside the field first.
- 3. Always set Buoyancy Reference Density to the density of the least dense fluid in free surface calculations.
- 4. The homogeneous model solves for a single solution field.

#### 7. Click **OK**.

### 9.6.4. Creating the Boundaries

### 9.6.4.1. Inlet Boundary

- 1. Create a new boundary named inflow.
- 2. Apply the following settings (from the problem description):

| Tab        | Setting                                                       | Value                         |
|------------|---------------------------------------------------------------|-------------------------------|
| Basic Set- | Boundary Type                                                 | Inlet                         |
| tings      | Location                                                      | INFLOW                        |
| Boundary   | Mass and Momentum > Option                                    | Normal Speed                  |
| Details    | Mass and Momentum > Normal Speed                              | 0.26 [m s^-1]                 |
|            | Turbulence > Option                                           | Intensity and Length<br>Scale |
|            | Turbulence > Fractional Intensity                             | 0.05                          |
|            | Turbulence > Eddy Length Scale [1 (p. 151)]                   | UpH                           |
| Fluid Val- | Boundary Conditions                                           | Air                           |
| ues        | Boundary Conditions > Air > Volume Fraction > Volume Fraction | UpVFAir                       |

| Tab | Setting                                                            | Value     |
|-----|--------------------------------------------------------------------|-----------|
|     | Boundary Conditions                                                | Water     |
|     | Boundary Conditions > Water > Volume<br>Fraction > Volume Fraction | UpVFWater |

#### **Footnote**

1. Click the Enter Expression icon 🔳

#### 3. Click **OK**.

### 9.6.4.2. Outlet Boundary

- 1. Create a new boundary named outflow.
- 2. Apply the following settings:

| Tab        | Setting                               | Value           |
|------------|---------------------------------------|-----------------|
| Basic Set- | Boundary Type                         | Outlet          |
| tings      | Location                              | OUTFLOW         |
| Boundary   | Flow Regime > Option                  | Subsonic        |
| Details    | Mass and Momentum > Option            | Static Pressure |
|            | Mass and Momentum > Relative Pressure | DownPres        |

#### 3. Click **OK**.

### 9.6.4.3. Symmetry Boundaries

- 1. Create a new boundary named front.
- 2. Apply the following settings:

| Tab   | Setting       | Value                 |
|-------|---------------|-----------------------|
| 1 .   | Boundary Type | Symmetry [1 (p. 151)] |
| tings | Location      | FRONT                 |

#### **Footnote**

- 1. Symmetry, which makes a 3D problem into a 2D problem, can be used when geometry and mesh are invariant normal to the symmetry surface.
- 3. Click **OK**.
- 4. Create a new boundary named back.
- 5. Apply the following settings:

| Tab        | Setting       | Value    |
|------------|---------------|----------|
| Basic Set- | Boundary Type | Symmetry |
| tings      | Location      | BACK     |

#### 6. Click **OK**.

### 9.6.4.4. Opening and Wall Boundaries

- 1. Create a new boundary named top.
- 2. Apply the following settings:

| Tab              | Setting                                                         | Value         |
|------------------|-----------------------------------------------------------------|---------------|
| Basic Settings   | Boundary Type                                                   | Opening       |
|                  | Location                                                        | TOP           |
| Boundary Details | Mass And Momentum > Option                                      | Entrainment   |
|                  | Mass And Momentum > Relative<br>Pressure                        | 0 [Pa]        |
|                  | Turbulence > Option                                             | Zero Gradient |
| Fluid Values     | Boundary Conditions                                             | Air           |
|                  | Boundary Conditions > Air > Volume Fraction > Volume Fraction   | 1.0           |
|                  | Boundary Conditions                                             | Water         |
|                  | Boundary Conditions > Water > Volume Fraction > Volume Fraction | 0.0           |

- 3. Click **OK**.
- 4. Create a new boundary named bottom.
- 5. Apply the following settings:

| Tab      | Setting                    | Value                          |
|----------|----------------------------|--------------------------------|
| 1        | Boundary Type              | Wall                           |
| tings    | Location                   | BOTTOM1, BOTTOM2, BOT-<br>TOM3 |
| Boundary | Mass and Momentum > Option | No Slip Wall                   |
| Details  | Wall Roughness > Option    | Smooth Wall                    |

#### 6. Click **OK**.

# 9.6.5. Setting Initial Values

Set up the initial values to be consistent with the inlet boundary conditions:

1. Click Global Initialization 🛺 .

#### 2. Apply the following settings:<sup>1</sup>

| Tab                  | Setting                                                                                            | Value                   |
|----------------------|----------------------------------------------------------------------------------------------------|-------------------------|
| Global Set-<br>tings | Initial Conditions > Cartesian Velocity Components > Option                                        | Automatic with<br>Value |
|                      | Initial Conditions > Cartesian Velocity Components > U                                             | 0.26 [m s^-1]           |
|                      | Initial Conditions > Cartesian Velocity Components > V                                             | 0 [m s^-1]              |
|                      | Initial Conditions > Cartesian Velocity Components > W                                             | 0 [m s^-1]              |
|                      | Initial Conditions > Static Pressure > Option                                                      | Automatic with<br>Value |
|                      | Initial Conditions > Static Pressure > Relative Pressure                                           | UpPres                  |
| Fluid Settings       | Fluid Specific Initialization                                                                      | Air                     |
|                      | Fluid Specific Initialization > Air > Initial Conditions > Volume Fraction > Option                | Automatic with Value    |
|                      | Fluid Specific Initialization > Air > Initial<br>Conditions > Volume Fraction > Volume<br>Fraction | UpVFAir                 |
|                      | Fluid Specific Initialization                                                                      | Water                   |
|                      | Fluid Specific Initialization > Water > Initial Conditions > Volume Fraction > Option              | Automatic with<br>Value |
|                      | Fluid Specific Initialization > Water > Initial Conditions > Volume Fraction > Volume Fraction     | UpVFWater               |

#### 3. Click **OK**.

# 9.6.6. Setting Mesh Adaption Parameters

To improve the resolution of the interface between the air and the water, set up the mesh adaption settings:

- 1. Click Mesh Adaption  $\Box_{\underline{a}}$ .
- 2. Apply the following settings:

| Tab            | Setting                                | Value               |
|----------------|----------------------------------------|---------------------|
| Basic Settings | Activate Adaption                      | (Selected)          |
|                | Save Intermediate Files                | (Cleared)           |
|                | Adaption Criteria > Variables List     | Air.Volume Fraction |
|                | Adaption Criteria > Max. Num.<br>Steps | 2                   |

<sup>&</sup>lt;sup>1</sup>The values are from the problem specification.

| Tab          | Setting                                             | Value                    |
|--------------|-----------------------------------------------------|--------------------------|
|              | Adaption Criteria > Option                          | Multiple of Initial Mesh |
|              | Adaption Criteria > Node Factor                     | 4                        |
|              | Adaption Convergence Criteria > Max. Iter. per Step | 100                      |
| Advanced Op- | Node Alloc. Param.                                  | 1.6                      |
| tions        | Number of Levels                                    | 2                        |

#### Note

You can find descriptions of the mesh adaption process and of the parameters you are setting in Mesh Adaption in the *CFX-Pre User's Guide*. The values used here were determined through experimentation.

#### 3. Click OK.

### 9.6.7. Setting the Solver Controls

#### Note

Setting **Max. Iterations** to 200 (below) and **Number of (Adaption) Levels** to 2 with a **Max. Iter. per Step** of 100 timesteps each (in the previous section), results in a total maximum number of timesteps of 400 (2\*100+200=400).

- 1. Click Solver Control 📐.
- 2. Apply the following settings:

| Tab            | Setting                                                              | Value                            |
|----------------|----------------------------------------------------------------------|----------------------------------|
| Basic Settings | Convergence Control > Max. Iterations                                | 200                              |
|                | Convergence Control >Fluid Timescale<br>Control > Timescale Control  | Physical Timescale               |
|                | Convergence Control >Fluid Timescale<br>Control > Physical Timescale | 0.25 [s] <sup>[1 (p. 154)]</sup> |
| Advanced Op-   | Multiphase Control                                                   | (Selected)                       |
| tions          | Multiphase Control > Volume Fraction Coupling                        | (Selected)                       |
|                | Multiphase Control > Volume Fraction Coupling > Option               | Coupled                          |

#### **Footnote**

1. This value is based on the time it takes the water to flow over the bump.

#### Note

Selecting these options on the solver control activates the Coupled Volume Fraction solution algorithm. This algorithm typically converges better than the Segregated Volume Faction algorithm for buoyancy-driven problems such as this tutorial. The Segregated Volume Faction algorithm would have required a 0.05 second timescale, as compared with 0.25 seconds for the Coupled Volume Fraction algorithm.

#### Click **OK**.

### 9.6.8. Writing the CFX-Solver Input (.def) File

- 1. Click Define Run ზ
- 2. Apply the following settings:

| Setting   | Value      |
|-----------|------------|
| File name | Bump2D.def |

#### 3. Click Save.

CFX-Solver Manager automatically starts and, on the **Define Run** dialog box, the **Solver Input File** is set.

4. If using Standalone Mode, quit CFX-Pre, saving the simulation (.cfx) file at your discretion.

# 9.7. Obtaining a Solution Using CFX-Solver Manager

#### Click Start Run.

Within 100 iterations after CFX-Solver Manager has started, the first adaption step is performed. Information written to the .out file includes the number of elements refined and the size of the new mesh.

After mesh refinement, there is a jump in the residual levels. This is because the solution from the old mesh is interpolated onto the new mesh. A new residual plot also appears for the W-Mom-Bulk equation. Hexahedral mesh elements are refined orthogonally, so the mesh is no longer 2D (it is more than 1 element thick in the z-direction). Convergence to the target residual level is achieved.

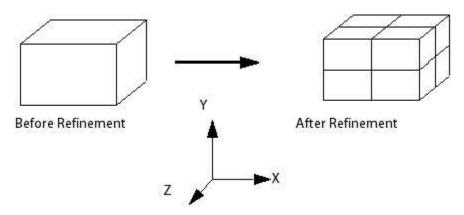

It is common for convergence in a residual sense to be difficult to obtain in a free surface simulation, due to the presence of small waves at the surface preventing the residuals from dropping to the target level. This is more frequently a problem in the subcritical flow regime, as the waves can travel upstream. In the supercritical regime, the waves tend to get carried downstream and out the domain. To satisfy convergence in these cases, monitor the value of a global quantity (for example, drag for flow around a ship's hull) to see when a steady state value is reached.

Where there is no obvious global quantity to monitor, you should view the results to see where the solution is changing. You can do this by running transient (with timesteps that are small enough to capture transient effects) for a few timesteps, starting from a results file that you think is converged or from backup results files you have written at different timesteps.

In both cases, look to see where the results are changing (this could be due to the presence of small transient waves). Also confirm that the value of quantities that you are interested in (for example, downstream fluid height for this case) has reached a steady-state value.

- 1. When a dialog box appears at the end of the run, select **Post-Process Results**.
- 2. If using Standalone Mode, select **Shut down CFX-Solver Manager**.
- 3. Click **OK**.

### 9.8. Viewing the Results in CFD-Post

Display the distribution of volume fraction of water in the domain:

- To best orient the view, right-click on a blank area in the viewer and select Predefined Camera > View From -Z.
- 2. Zoom in so the geometry fills the viewer.
- 3. In the tree view, edit Bump2D 001 > Default Domain > front.
- 4. Apply the following settings:

| Tab   | Setting  | Value                 |
|-------|----------|-----------------------|
| Color | Mode     | Variable              |
|       | Variable | Water.Volume Fraction |

- Click Apply.
- 6. Clear the check box next to front.

### 9.8.1. Creating Velocity Vector Plots

The next step involves creating a sampling plane upon which to display velocity vectors for Water.

- 1. Select Insert > Location > Plane to create a new plane named Plane 1.
- 2. Apply the following settings:

| Tab      | Setting               | Value                            |
|----------|-----------------------|----------------------------------|
| Geometry | Definition > Method   | XY Plane                         |
|          | Plane Bounds > Type   | Rectangular                      |
|          | Plane Bounds > X Size | 1.25 [m] <sup>[1 (p. 157)]</sup> |

| Tab    | Setting                | Value                       |
|--------|------------------------|-----------------------------|
|        | Plane Bounds > Y Size  | 0.3 [m]                     |
|        | Plane Bounds > X Angle | 0 [degree]                  |
|        | Plane Type             | Sample                      |
|        | X Samples              | 160 <sup>[2 (p. 157)]</sup> |
|        | Y Samples              | 40                          |
| Render | Show Faces             | (Cleared)                   |
|        | Show Mesh Lines        | (Selected)                  |

- 1. The Plane Bounds settings overlap the plane with the wireframe. You can experiment with other values and click **Apply** to see the results.
- 2. The Plane Samples settings produce square elements. You can experiment with other values and click **Apply** to see the results.
- 3. Click Apply.
- 4. Clear the check box next to Plane 1.
- 5. Create a new vector named Vector 1.
- 6. Apply the following settings:

| Tab      | Setting                            | Value          |
|----------|------------------------------------|----------------|
| Geometry | Definition > Locations             | Plane 1        |
|          | Definition > Variable [1 (p. 157)] | Water.Velocity |
| Symbol   | Symbol Size                        | 0.5            |

#### **Footnote**

- 1. Because fluids in a free-surface calculation share the same velocity field, only the velocity of the first non-vapor fluid is available. The other allowed velocities are superficial velocities. For details, see *Further Postprocessing* (p. 162).
- 7. Click Apply.
- 8. Apply the following settings:

| Tab      | Setting               | Value                    |
|----------|-----------------------|--------------------------|
| Geometry | Definition > Variable | Air.Superficial Velocity |
| Symbol   | Symbol Size           | 0.15                     |
|          | Normalize Symbols     | (Selected)               |

9. Click Apply.

### 9.8.2. Viewing Mesh Refinement

In this section, you will view the surface mesh on one of the symmetry boundaries, create volume objects to show where the mesh was modified, and create a vector plot to visualize the added mesh nodes.

- 1. Clear the check box next to Vector 1.
- 2. Zoom in so the geometry fills the Viewer.
- 3. In Outline under Default Domain, edit front.
- 4. Apply the following settings:

| Tab    | Setting         | Value      |
|--------|-----------------|------------|
| Color  | Mode            | Constant   |
| Render | Show Faces      | (Cleared)  |
|        | Show Mesh Lines | (Selected) |

#### 5. Click Apply.

- The mesh has been refined near the free surface.
- In the transition region between different levels of refinement, tetrahedral and pyramidal elements are used because it is not possible to recreate hexahedral elements in CFX. Near the inlet, the aspect ratio of these elements increases.
- Avoid performing mesh refinement on high-aspect-ratio hex meshes as this will produce high aspect ratio tetrahedral-elements and result in poor mesh quality.

Figure 9.1 Mesh around the bump

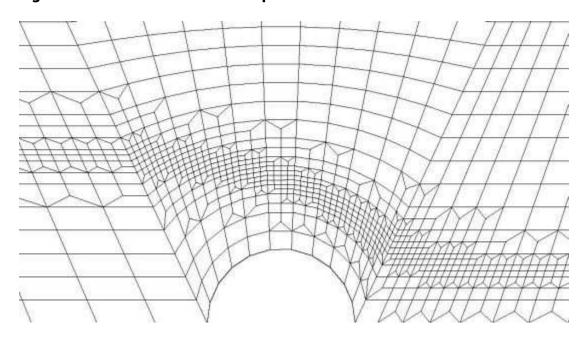

- 6. Create a new volume named first refinement elements.
- 7. Apply the following settings:

| Tab      | Setting                      | Value                         |
|----------|------------------------------|-------------------------------|
| Geometry | Definition > Method          | Isovolume                     |
|          | Definition > Variable        | Refinement Level [1 (p. 159)] |
|          | Definition > Mode            | At Value                      |
|          | Definition > Value           | 1                             |
| Render   | Show Faces                   | (Cleared)                     |
|          | Show Mesh Lines              | (Selected)                    |
|          | Show Mesh Lines > Line Width | 2                             |
|          | Show Mesh Lines > Color Mode | User Specified                |
|          | Show Mesh Lines > Line Color | (Green)                       |

1. Click *More variables* ... to access the Refinement Level value.

#### 8. Click Apply.

You will see a band of green, which indicates the elements that include nodes added during the first mesh adaption.

- 9. Create a new volume named second refinement elements.
- 10. Apply the following settings:

| Tab      | Setting                      | Value            |
|----------|------------------------------|------------------|
| Geometry | Definition > Method          | Isovolume        |
|          | Definition > Variable        | Refinement Level |
|          | Definition >Mode             | At Value         |
|          | Definition > Value           | 2                |
| Color    | Color                        | White            |
| Render   | Show Faces                   | (Selected)       |
|          | Show Mesh Lines              | (Selected)       |
|          | Show Mesh Lines > Line Width | 4                |
|          | Show Mesh Lines > Color Mode | User Specified   |
|          | Show Mesh Lines > Line Color | (Black)          |

#### 11. Click Apply.

You will see a band of white (with black lines); this indicates the elements that include nodes added during the second mesh adaption.

12. Zoom in to a region where the mesh has been refined.

The Refinement Level variable holds an integer value at each node, which is either 0, 1, or 2 (because you used a maximum of two adaption levels).

The nodal values of refinement level will be visualized next.

- 13. Create a new vector named Vector 2.
- 14. Apply the following settings:

| Tab      | Setting                            | Value                 |
|----------|------------------------------------|-----------------------|
| Geometry | Definition > Locations             | Default Domain        |
|          | Definition > Variable [1 (p. 160)] | (Any Vector Variable) |
| Color    | Mode                               | Variable              |
|          | Variable                           | Refinement Level      |
| Symbol   | Symbol                             | Cube                  |
|          | Symbol Size                        | 0.02                  |
|          | Normalize Symbols                  | (Selected)            |

#### **Footnote**

1. The variable's magnitude and direction do not matter because you will change the vector symbol to a cube with a normalized size.

#### 15. Click Apply.

In Vector 2, Blue nodes (Refinement Level 0 according to the color legend) are part of the original mesh. Green nodes (Refinement Level 1) were added during the first adaption step. Red nodes (Refinement Level 2) were added during the second adaption step. Note that some elements contain combinations of blue, green, and red nodes.

## 9.8.3. Creating an Isosurface to Show the Free Surface

Later in this tutorial, you will create a chart to show the variation in free surface height along the channel. The data for the chart will be sampled along a polyline that follows the free surface. To make the polyline, you will use the intersection between one of the symmetry planes and an isosurface that follows the free surface. Start by creating an isosurface on the free surface:

- Turn off the visibility for all objects except Wireframe.
- 2. Create a new isosurface named Isosurface 1.
- 3. Apply the following settings:

| Tab      | Setting               | Value                 |
|----------|-----------------------|-----------------------|
| Geometry | Definition > Variable | Water.Volume Fraction |
|          | Definition > Value    | 0.5                   |

#### Click Apply.

Creating isosurfaces using this method is a good way to visualize a free surface in a 3D simulation.

5. Right-click any blank area in the viewer, select **Predefined Camera**, then select **Isometric View (Y up)**.

## 9.8.4. Creating a Polyline that Follows the Free Surface

Create a polyline along the isosurface that you created in the previous step:

- 1. Turn off the visibility of Isosurface 1.
- 2. Create a new polyline named Polyline 1.
- 3. Apply the following settings:

| Tab      | Setting        | Value                 |
|----------|----------------|-----------------------|
| Geometry | Method         | Boundary Intersection |
|          | Boundary List  | front                 |
|          | Intersect With | Isosurface 1          |

Click Apply.

A green line is displayed that follows the high-Z edge of the isosurface.

### 9.8.5. Creating a Chart to Show the Height of the Surface

Create a chart that plots the free surface height using the polyline that you created in the previous step:

1. Create a new chart named Chart 1.

The Chart Viewer tab is selected.

2. Apply the following settings:

| Tab          | Setting  | Value                                    |
|--------------|----------|------------------------------------------|
| General      | Title    | Free Surface Height for Flow over a Bump |
| Data Series  | Name     | free surface height                      |
|              | Location | Polyline 1                               |
| X Axis       | Variable | X                                        |
| Y Axis       | Variable | Υ                                        |
| Line Display | Symbols  | Rectangle                                |

#### 3. Click **Apply**.

As discussed in *Creating Expressions for Initial and Boundary Conditions* (p. 148), an approximate outlet elevation is imposed as part of the boundary, even though the flow is supercritical. The chart illustrates the effect of this, in that the water level rises just before the exit plane. It is evident from this plot that imposing the elevation does not affect the upstream flow.

The chart shows a wiggle in the elevation of the free surface interface at the inlet. This is related to an over-specification of conditions at the inlet because both the inlet velocity and elevation were specified. For a subcritical inlet, only the velocity or the total energy should be specified. The wiggle is due to a small inconsistency between the specified elevation and the elevation computed by the solver to obtain critical conditions

at the bump. The wiggle is analogous to one found if pressure and velocity were both specified at a subsonic inlet in a converging-diverging nozzle with choked flow at the throat.

## 9.8.6. Further Postprocessing

You may want to create some plots using the <Fluid>.Superficial Velocity variables. This is the fluid volume fraction multiplied by the fluid velocity and is sometimes called the volume flux. It is useful to use this variable for vector plots in separated multiphase flow, as you will only see a vector where a significant amount of that phase exists.

#### Tip

You can right-click on an existing vector plot and select a new vector variable.

## 9.9. Using a Supercritical Outlet Condition

For supercritical free surface flows, the supercritical outlet boundary is usually the most appropriate boundary for the outlet because it does not rely on the specification of the outlet pressure distribution (which depends on an estimate of the free surface height at the outlet). The supercritical outlet boundary requires a relative pressure specification for the gas only; no pressure information is required for the liquid at the outlet. For this tutorial, the relative gas pressure at the outlet should be set to 0 Pa.

The supercritical outlet condition may admit multiple solutions. To find the supercritical solution, it is often necessary to start with a static pressure outlet condition (as previously done in this tutorial) or an average static pressure condition where the pressure is set consistent with an elevation to drive the solution into the supercritical regime. The outlet condition can then be changed to the supercritical option.

# **Chapter 10: Supersonic Flow Over a Wing**

#### This tutorial includes:

- 10.1. Tutorial Features
- 10.2. Overview of the Problem to Solve
- 10.3. Approach to the Problem
- 10.4. Before You Begin
- 10.5. Starting CFX-Pre
- 10.6. Defining a Case in CFX-Pre
- 10.7. Obtaining a Solution Using CFX-Solver Manager
- 10.8. Viewing the Results in CFD-Post

### 10.1. Tutorial Features

In this tutorial you will learn about:

- Setting up a supersonic flow simulation.
- Using the Shear Stress Transport turbulence model to accurately resolve flow around a wing surface.
- Defining a custom vector to display pressure distribution.

| Component | Feature             | Details                |
|-----------|---------------------|------------------------|
| CFX-Pre   | User Mode           | General Mode           |
|           | Analysis Type       | Steady State           |
|           | Fluid Type          | Air Ideal Gas          |
|           | Domain Type         | Single Domain          |
|           | Turbulence Model    | Shear Stress Transport |
|           | Heat Transfer       | Total Energy           |
|           | Boundary Conditions | Inlet (Supersonic)     |
|           |                     | Outlet (Supersonic)    |
|           |                     | Symmetry Plane         |
|           |                     | Wall: No-Slip          |
|           |                     | Wall: Adiabatic        |
|           |                     | Wall: Free-Slip        |
|           | Domain Interfaces   | Fluid-Fluid (No Frame  |
|           |                     | Change)                |
|           | Timestep            | Maximum Timescale      |
| CFD-Post  | Plots               | Contour                |
|           |                     | Vector                 |
|           | Other               | Variable Details View  |

#### 10.2. Overview of the Problem to Solve

This example demonstrates the use of CFX in simulating supersonic flow over a symmetric NACA0012 airfoil at 0° angle of attack. A 2D section of the wing is modeled. A 2D hexahedral mesh is provided that you will import into CFX-Pre.

The environment is 300 K air at 1 atmosphere that passes the wing at 600 m/s. The turbulence intensity is low (.01) with an eddy length scale of .02 meters.

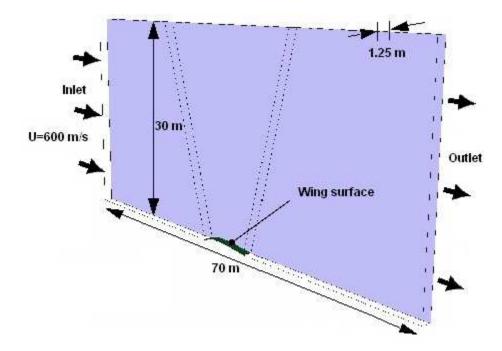

### 10.3. Approach to the Problem

A mesh is provided. You will create a domain that contains three regions that will be connected by fluid-fluid interfaces. To solve the simulation, you will start with a conservative time scale that gradually increases towards the fluid residence time as the residuals decrease.

### 10.4. Before You Begin

If this is the first tutorial you are working with, it is important to review the following topics before beginning:

- Preparing a Working Directory and Starting ANSYS CFX in Standalone Mode (p. 1)
- Running ANSYS CFX Tutorials in ANSYS Workbench (p. 2)
- Changing the Display Colors (p. 5)
- Playing a Tutorial Session File (p. 4)

## 10.5. Starting CFX-Pre

- 1. Prepare the working directory using the following files in the examples directory:
  - · WingSPSMesh.out
  - · WingSPS.pre

2. Set the working directory and start CFX-Pre.

For details, see Preparing a Working Directory and Starting ANSYS CFX in Standalone Mode (p. 1)

### 10.6. Defining a Case in CFX-Pre

If you want to set up the simulation automatically using a tutorial session file, run WingSPS.pre. For details, see *Playing a Tutorial Session File* (p. 4). Then proceed to *Obtaining a Solution Using CFX-Solver Manager* (p. 170).

If you want to set up the simulation manually, proceed to the following steps:

- 1. In CFX-Pre, select **File** > **New Case**.
- 2. Select General and click OK.
- 3. Select File > Save Case As.
- 4. Under File name, type WingSPS.
- Click Save.

### 10.6.1. Importing the Mesh

- 1. Right-click Mesh and select **Import Mesh** > **Other**. The **Import Mesh** dialog box appears.
- 2. Apply the following settings

| Setting              | Value           |
|----------------------|-----------------|
| Files of type        | PATRAN Neutral  |
| Options > Mesh Units | m               |
| File name            | WingSPSMesh.out |

- 3. Click Open.
- 4. To best orient the view, right-click a blank area in the viewer and select **Predefined Camera** > **Isometric View (Y up)** from the shortcut menu.

## 10.6.2. Creating the Domain

- 1. Edit Case Options > General in the **Outline** tree view and ensure that **Automatic Default Domain** is turned on. A domain named Default Domain should now appear under the Simulation branch.
- Double-click Default Domain and apply the following settings

| Tab            | Setting                                                    | Value         |
|----------------|------------------------------------------------------------|---------------|
| Basic Settings | Location and Type > Location                               | WING ELEMENTS |
|                | Fluid and Particle Definitions                             | Fluid 1       |
|                | Fluid and Particle Definitions > Fluid 1 > Material        | Air Ideal Gas |
|                | Domain Models > Pressure > Reference Pressure [1 (p. 166)] | 1 [atm]       |

| Tab          | Setting                | Value                     |
|--------------|------------------------|---------------------------|
| Fluid Models | Heat Transfer > Option | Total Energy [2 (p. 166)] |
|              | Turbulence > Option    | Shear Stress Transport    |

- 1. When using an ideal gas, it is important to set an appropriate reference pressure because some properties depend on the absolute pressure level.
- 2. The Total Energy model is appropriate for high-speed flows because it includes kinetic energy effects.

#### 3. Click **OK**.

## 10.6.3. Creating the Boundaries

### 10.6.3.1. Creating an Inlet Boundary

- 1. Create a new boundary named Inlet.
- 2. Apply the following settings

| Tab            | Setting                               | Value                         |
|----------------|---------------------------------------|-------------------------------|
| Basic Settings | Boundary Type                         | Inlet                         |
|                | Location                              | INLET                         |
| Boundary De-   | Flow Regime > Option                  | Supersonic                    |
| tails          | Mass And Momentum > Option            | Cart. Vel. & Pressure         |
|                | Mass And Momentum > U                 | 600 [m s^-1]                  |
|                | Mass And Momentum > V                 | 0 [m s^-1]                    |
|                | Mass And Momentum > W                 | 0 [m s^-1]                    |
|                | Mass And Momentum > Rel. Static Pres. | 0 [Pa]                        |
|                | Turbulence > Option                   | Intensity and Length<br>Scale |
|                | Turbulence > Fractional Intensity     | 0.01                          |
|                | Turbulence > Eddy Length Scale        | 0.02 [m]                      |
|                | Heat Transfer > Static Temperature    | 300 [K]                       |

#### Click **OK**.

## 10.6.3.2. Creating an Outlet Boundary

- 1. Create a new boundary named Outlet.
- 2. Apply the following settings

| Tab                   | Setting              | Value      |
|-----------------------|----------------------|------------|
| Basic Settings        | Boundary Type        | Outlet     |
|                       | Location             | OUTLET     |
| Boundary De-<br>tails | Flow Regime > Option | Supersonic |

#### 3. Click **OK**.

## 10.6.3.3. Creating the Symmetry Plane Boundaries

- 1. Create a new boundary named Symp1.
- 2. Apply the following settings

| Tab            | Setting       | Value                 |
|----------------|---------------|-----------------------|
| Basic Settings | Boundary Type | Symmetry [1 (p. 167)] |
|                | Location      | SIDE1                 |

#### **Footnote**

- 1. Symmetry, which can make a 3D problem into a 2D problem, can be used when geometry and mesh are invariant normal to the symmetry surface.
- 3. Click **OK**.
- 4. Create a new boundary named Symp2.
- 5. Apply the following settings

| Tab            | Setting       | Value    |
|----------------|---------------|----------|
| Basic Settings | Boundary Type | Symmetry |
|                | Location      | SIDE2    |

- 6. Click **OK**.
- 7. Create a new boundary named Bottom.
- 8. Apply the following settings

| Tab            | Setting       | Value    |
|----------------|---------------|----------|
| Basic Settings | Boundary Type | Symmetry |
|                | Location      | ВОТТОМ   |

#### 9. Click **OK**.

## 10.6.3.4. Creating a Free Slip Boundary

- 1. Create a new boundary named Top.
- 2. Apply the following settings

| Tab                   | Setting                    | Value          |
|-----------------------|----------------------------|----------------|
| Basic Settings        | Boundary Type              | Wall           |
|                       | Location                   | TOP            |
| Boundary De-<br>tails | Mass And Momentum > Option | Free Slip Wall |

#### 3. Click **OK**.

### 10.6.3.5. Creating a Wall Boundary

- 1. Create a new boundary named WingSurface.
- 2. Apply the following settings

| Tab            | Setting       | Value                   |
|----------------|---------------|-------------------------|
| Basic Settings | Boundary Type | Wall                    |
|                | Location      | WING_Nodes [1 (p. 168)] |

#### **Footnote**

- 1. If particular items do not appear in the drop-down list, click the *Ellipsis* .... icon to see all available items.
- 3. Click OK.

## 10.6.4. Creating Domain Interfaces

The imported mesh contains three regions that will be connected with domain interfaces.

- 1. Create a new domain interface named Domain Interface 1.
- 2. Apply the following settings

| Tab        | Setting                        | Value                        |
|------------|--------------------------------|------------------------------|
| Basic Set- | Interface Type                 | Fluid Fluid                  |
| tings      | Interface Side 1 > Region List | Primitive 2D A [1 (p. 168)]  |
|            | Interface Side 2 > Region List | Primitive 2D, Primitive 2D B |

#### **Footnote**

- 1. If particular items do not appear in the drop-down list, click the *Ellipsis* ... icon to see all available items.
- 3. Click OK.

### 10.6.5. Setting Initial Values

For high-speed compressible flow, the CFX-Solver usually requires sensible initial conditions to be set for the velocity field.

- 1. Click Global Initialization 🛺 .
- 2. Apply the following settings: <sup>1</sup>

| Tab                  | Setting                                                     | Value                   |
|----------------------|-------------------------------------------------------------|-------------------------|
| Global Set-<br>tings | Initial Conditions > Cartesian Velocity Components > Option | Automatic with Value    |
|                      | Initial Conditions > Cartesian Velocity Components > U      | 600 [m s^-<br>1]        |
|                      | Initial Conditions > Cartesian Velocity Components > V      | 0 [m s^-1]              |
|                      | Initial Conditions > Cartesian Velocity Components > W      | 0 [m s^-1]              |
|                      | Initial Conditions > Temperature > Option                   | Automatic<br>with Value |
|                      | Initial Conditions > Temperature > Temperature              | 300 [K]                 |

Click **OK**.

### 10.6.6. Setting the Solver Controls

The residence time for the fluid is the length of the domain divided by the speed of the liquid; using values from the problem specification, the result is approximately:

70 [m] / 600 [m s^-1] = 0.117 [s]

In the next step, you will set a maximum timescale, then the solver will start with a conservative time scale that gradually increases towards the fluid-residence time as the residuals decrease.

- 1. Click Solver Control 📐
- 2. Apply the following settings

| Tab            | Setting                                                                                       | Value      |
|----------------|-----------------------------------------------------------------------------------------------|------------|
| Basic Settings | Convergence Control > Fluid Times-<br>cale Control > Maximum Timescale                        | (Selected) |
|                | Convergence Control > Fluid Times-<br>cale Control > Maximum Timescale ><br>Maximum Timescale | 0.1 [s]    |
|                | Convergence Criteria > Residual Tar-<br>get                                                   | 1.0e-05    |

<sup>&</sup>lt;sup>1</sup>The values are from the problem specification.

#### 3. Click **OK**.

### 10.6.7. Writing the CFX-Solver Input (.def) File

- 1. Click Define Run
- 2. Apply the following settings

| Setting   | Value       |
|-----------|-------------|
| File name | WingSPS.def |

Click Save.

CFX-Solver Manager automatically starts and, on the **Define Run** dialog box, the **Solver Input File** is set.

4. If using Standalone Mode, quit CFX-Pre, saving the simulation (.cfx) file at your discretion.

### 10.7. Obtaining a Solution Using CFX-Solver Manager

At this point, CFX-Solver Manager is running, and the **Define Run** dialog box is displayed, with the CFX-Solver input file set.

- Click Start Run.
- 2. Select the check box next to **Post-Process Results** when the completion message appears at the end of the run.
- 3. If using Standalone Mode, select the check box next to **Shut down CFX-Solver Manager**.
- 4. Click OK.

## 10.8. Viewing the Results in CFD-Post

The following topics will be discussed:

- *Displaying Mach Information* (p. 170)
- Displaying Pressure Information (p. 171)
- *Displaying Temperature Information* (p. 171)
- Displaying Pressure With User Vectors (p. 172)

### 10.8.1. Displaying Mach Information

The first view configured shows that the bulk of the flow over the wing has a Mach Number of over 1.5.

- 1. To best orient the view, select **View From -Z** by typing **Shift +Z**.
- 2. Zoom in so the geometry fills the Viewer.
- 3. Create a new contour named SymP2Mach.
- 4. Apply the following settings

| Tab      | Setting   | Value |
|----------|-----------|-------|
| Geometry | Locations | SymP2 |

| Tab | Setting       | Value          |
|-----|---------------|----------------|
|     | Variable      | Mach Number    |
|     | Range         | User Specified |
|     | Min           | 1              |
|     | Max           | 2              |
|     | # of Contours | 21             |

- 5. Click Apply.
- 6. Clear the check box next to SymP2Mach.

## 10.8.2. Displaying Pressure Information

To display pressure information, create a contour plot that shows the pressure field:

- 1. Create a new contour named SymP2Pressure.
- 2. Apply the following settings

| Tab      | Setting   | Value    |
|----------|-----------|----------|
| Geometry | Locations | SymP2    |
|          | Variable  | Pressure |
|          | Range     | Global   |

- 3. Click **Apply**.
- 4. Clear the check box next to SymP2Pressure.

## 10.8.3. Displaying Temperature Information

You can confirm that a significant energy loss occurs around the wing's leading edge by plotting temperature on SymP2.

- 1. Create a new contour named SymP2Temperature.
- 2. Apply the following settings

| Tab      | Setting   | Value       |
|----------|-----------|-------------|
| Geometry | Locations | SymP2       |
|          | Variable  | Temperature |
|          | Range     | Global      |

#### Click Apply.

The contour shows that the temperature at the wing's leading edge is approximately 180 K higher than the inlet temperature.

4. Clear the check box next to SymP2Temperature.

## 10.8.4. Displaying Pressure With User Vectors

You can also create a user vector to show the pressure acting on the wing:

- 1. Create a new variable named Variable 1.
- 2. Apply the following settings

| Name                    | Setting      | Value                          |
|-------------------------|--------------|--------------------------------|
| Variable 1 Vector (Sele |              | (Selected)                     |
|                         | X Expression | (Pressure+101325[Pa])*Normal X |
|                         | Y Expression | (Pressure+101325[Pa])*Normal Y |
|                         | Z Expression | (Pressure+101325[Pa])*Normal Z |

- 3. Click Apply.
- 4. Create a new vector named Vector 1.
- 5. Apply the following settings

| Tab      | Setting     | Value       |
|----------|-------------|-------------|
| Geometry | Locations   | WingSurface |
|          | Variable    | Variable 1  |
| Symbol   | Symbol Size | 0.04        |

- 6. Click **Apply**.
- 7. Zoom in on the wing in order to see the created vector plot.

# **Chapter 11: Flow Through a Butterfly Valve**

#### This tutorial includes:

- 11.1. Tutorial Features
- 11.2. Overview of the Problem to Solve
- 11.3. Approach to the Problem
- 11.4. Before You Begin
- 11.5. Starting CFX-Pre
- 11.6. Defining a Simulation in CFX-Pre
- 11.7. Obtaining a Solution Using CFX-Solver Manager
- 11.8. Viewing the Results in CFD-Post

#### 11.1. Tutorial Features

In this tutorial you will learn about:

- Using a rough wall boundary in CFX-Pre to simulate the pipe wall
- Creating a fully developed inlet velocity profile using the CFX Expression Language
- Setting up a Particle Tracking simulation in CFX-Pre to trace sand particles
- Animating particle tracks in CFD-Post to trace sand particles through the domain
- Performing quantitative calculation of average static pressure in CFD-Post on the outlet boundary.

| Component | Feature                       | Details           |
|-----------|-------------------------------|-------------------|
| CFX-Pre   | User Mode                     | General Mode      |
|           | Analysis Type                 | Steady State      |
|           | Fluid Type                    | General Fluid     |
|           | Domain Type                   | Single Domain     |
|           | Turbulence Model              | k-Epsilon         |
|           | Heat Transfer                 | None              |
|           | Particle Tracking             |                   |
|           | Boundary Conditions           | Inlet (Profile)   |
|           |                               | Inlet (Subsonic)  |
|           |                               | Outlet (Subsonic) |
|           |                               | Symmetry Plane    |
|           |                               | Wall: No-Slip     |
|           |                               | Wall: Rough       |
|           | CEL (CFX Expression Language) |                   |
|           | Timestep Auto Time Scale      |                   |
| CFD-Post  | Plots                         | Animation         |

| Component | Feature | Details                    |  |
|-----------|---------|----------------------------|--|
|           |         | Default Locators           |  |
|           |         | Particle Track             |  |
|           |         | Point                      |  |
|           |         | Slice Plane                |  |
|           | Other   | Changing the Color Range   |  |
|           |         | Movie Generation           |  |
|           |         | Particle Track Animation   |  |
|           |         | Quantitative Calculation   |  |
|           |         | Symmetry, Reflection Plane |  |

### 11.2. Overview of the Problem to Solve

Pumps and compressors are commonplace. An estimate of the pumping requirement can be calculated based on the height difference between source and destination and head loss estimates for the pipe and any obstructions/joints along the way. Investigating the detailed flow pattern around a valve or joint however, can lead to a better understanding of why these losses occur. Improvements in valve/joint design can be simulated using CFD, and implemented to reduce pumping requirements and cost.

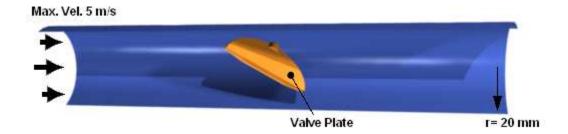

Flows can contain particulates that affect the flow and cause erosion to pipe and valve components. You can use the particle-tracking capability of CFX to simulate these effects.

In this example, water flows at 5 m/s through a 20 mm radius pipe that has a rough internal surface. The velocity profile is assumed to be fully developed at the pipe inlet. The flow, which is controlled by a butterfly valve set at an angle of 55° to the vertical axis, contains sand particles ranging in size from 50 to 500 microns. The equivalent sand grain roughness is 0.2 mm.

The reference temperature is 300 K; the reference pressure is 1 atm.

## 11.3. Approach to the Problem

A mesh is provided. You will create sand particles and a domain that contains water; for one part of the simulation the water and sand will be fully coupled, and for the other part of the simulation they will be one-way coupled. To increase the accuracy of the simulation, the inlet will be given a velocity profile that simulates a fully-developed boundary layer.

To solve the simulation, you will create two sets of identical particles. The first set will be fully coupled to predict the effect of the particles on the continuous phase flow field and allow the particles to influence the flow field. The second set will be one-way coupled but will contain a much higher number of particles

to provide a more accurate calculation of the particle volume fraction and local forces on walls, but without affecting the flow field.

### 11.4. Before You Begin

If this is the first tutorial you are working with, it is important to review the following topics before beginning:

- Preparing a Working Directory and Starting ANSYS CFX in Standalone Mode (p. 1)
- Running ANSYS CFX Tutorials in ANSYS Workbench (p. 2)
- Changing the Display Colors (p. 5)
- Playing a Tutorial Session File (p. 4)

### 11.5. Starting CFX-Pre

- 1. Prepare the working directory using the following files in the examples directory:
  - PipeValveMesh.gtm
  - PipeValve.pre
- 2. Set the working directory and start CFX-Pre.

For details, see Preparing a Working Directory and Starting ANSYS CFX in Standalone Mode (p. 1)

## 11.6. Defining a Simulation in CFX-Pre

If you want to set up the simulation automatically using a tutorial session file, run PipeValve.pre. For details, see *Playing a Tutorial Session File* (p. 4). Then proceed to *Obtaining a Solution Using CFX-Solver Manager* (p. 186).

If you want to set up the simulation manually, proceed to Creating a New Case (p. 175)

## 11.6.1. Creating a New Case

- 1. In CFX-Pre, select **File** > **New Case**.
- 2. Select **General** and click **OK**.
- 3. Select File > Save Case As.
- 4. Under File name, type PipeValve.
- 5. Click Save.

## 11.6.2. Importing the Mesh

- Right-click Mesh and select Import Mesh > CFX Mesh. The Import Mesh dialog box appears.
- 2. Apply the following settings:

| Setting   | Value             |
|-----------|-------------------|
| File name | PipeValveMesh.gtm |

3. Click Open.

### 11.6.3. Defining the Properties of the Sand

The material properties of the sand particles used in the simulation need to be defined. Heat transfer and radiation modeling are not used in this simulation, so the only properties that need to be defined are the density of the sand and the diameter range.

To calculate the effect of the particles on the continuous fluid, between 100 and 1000 particles are usually required. However, if accurate information about the particle volume fraction or local forces on wall boundaries is required, then a much larger number of particles needs to be modeled.

When you create the domain, choose either full coupling or one-way coupling between the particle and continuous phase. *Full coupling* is needed to predict the effect of the particles on the continuous phase flow field but has a higher CPU cost than one-way coupling; *one-way coupling* simply predicts the particle paths during post-processing based on the flow field, but without affecting the flow field.

To optimize CPU usage, you can create two sets of identical particles. The first set should be fully coupled and around 200 particles will be used. This allows the particles to influence the flow field. The second set uses one-way coupling but contains 5000 particles. This provides a more accurate calculation of the particle volume fraction and local forces on walls. (These values are defined in the inlet boundary definition.)

For this tutorial you will create a "Sand Fully Coupled" boundary condition that has 200 particles moving with a mass flow rate of 0.01 kg/s and a "Sand One Way Coupled" boundary condition that has 5000 particles moving with a mass flow rate of 0.01 kg/s. In both cases the sand density is 2300 [kg m^-3]; particle diameters range from 50 e-6 m. to 500 e-6 m. with an average diameter of 250 e-6 m. and a standard deviation of 70 e-6 m. You will set a Finnie erosion model with a velocity power factor of 2 and a reference velocity of 1 m/s.

1. Click Insert Material 🔠 then create a new material named Sand Fully Coupled.

#### 2. Apply the following settings:

| Tab                 | Setting                                                          | Value                                    |
|---------------------|------------------------------------------------------------------|------------------------------------------|
| Basic Settings      | Material Group                                                   | Particle Solids                          |
|                     | Thermodynamic State                                              | (Selected)                               |
| Material Properties | Thermodynamic Properties > Equation of State > Density           | 2300 [kg m^-3] <sup>[1 (p. 177)]</sup>   |
| Heat Capacity       |                                                                  | (Selected)                               |
|                     |                                                                  | 0 [J kg^-1 K^-1] <sup>[2 (p. 177)]</sup> |
|                     | Thermodynamic Properties > Reference State                       | (Selected)                               |
|                     | Thermodynamic Properties > Reference State > Option              | Specified Point                          |
|                     | Thermodynamic Properties > Reference<br>State > Ref. Temperature | 300 [K] <sup>[1 (p. 177)]</sup>          |

- 1. From the problem description.
- 2. This value is not used because heat transfer is not modeled in this tutorial.
- 3. Click OK.
- 4. Under Materials, right-click Sand Fully Coupled and select **Duplicate** from the shortcut menu.
- 5. Rename the duplicate as Sand One Way Coupled.
- 6. Sand One Way Coupled is created with properties identical to Sand Fully Coupled.

### 11.6.4. Creating the Domain

Set up an environment that has water and sand defined in two ways; one in which the sand is fully coupled, and one in which the sand is one-way coupled:

- Edit Case Options > General in the Outline tree view and ensure that Automatic Default Domain is turned on. A domain named Default Domain should appear under the Simulation > Flow Analysis 1 branch.
- 2. Double-click Default Domain.
- 3. Under **Fluid and Particle Definitions**, delete Fluid 1 and click *Add new item* 1 to create three new materials named Water, Sand Fully Coupled, and Sand One Way Coupled.
- 4. Apply the following settings, which are taken from the problem description:

| Tab            | Setting                                                                                                    | Value                           |
|----------------|----------------------------------------------------------------------------------------------------|---------------------------------|
| Basic Settings | Fluid and Particle Definitions                                                                                                | Water                           |
|                | Fluid and Particle Definitions > Water > Material                                                                             | Water                           |
|                | Fluid and Particle Definitions                                                                                                | Sand Fully Coupled              |
|                | Fluid and Particle Definitions > Sand Fully Coupled > Material                                                                | Sand Fully Coupled [1 (p. 179)] |
|                | Fluid and Particle Definitions > Sand Fully Coupled > Morphology > Option                                                     | Particle Transport<br>Solid     |
|                | Fluid and Particle Definitions > Sand Fully Coupled > Morphology > Particle Diameter Distribution                             | (Selected)                      |
|                | Fluid and Particle Definitions > Sand Fully<br>Coupled > Morphology > Particle Diamet-<br>er Distribution > Option            | Normal in Diameter<br>by Mass   |
|                | Fluid and Particle Definitions > Sand Fully Coupled > Morphology > Particle Diameter Distribution > Minimum Diameter          | 50e-6 [m]                       |
|                | Fluid and Particle Definitions > Sand Fully<br>Coupled > Morphology > Particle Diameter<br>er Distribution > Maximum Diameter | 500e-6 [m]                      |

| Tab            | Setting                                                                                                    | Value                                           |
|----------------|----------------------------------------------------------------------------------------------------|-------------------------------------------------|
|                | Fluid and Particle Definitions > Sand Fully<br>Coupled > Morphology > Particle Diameter<br>er Distribution > Mean Diameter   | 250e-6 [m]                                      |
|                | Fluid and Particle Definitions > Sand Fully Coupled > Morphology > Particle Diameter Distribution > Std. Deviation           | 70e-6 [m]                                       |
|                | Fluid and Particle Definitions                                                                                               | Sand One Way<br>Coupled                         |
|                | Fluid and Particle Definitions > Sand One<br>Way Coupled > Material                                                          | Sand One Way<br>Coupled <sup>[2 (p. 179)]</sup> |
|                | Fluid and Particle Definitions > Sand One<br>Way Coupled > Morphology > Option                                               | Particle Transport<br>Solid                     |
|                | Fluid and Particle Definitions > Sand One<br>Way Coupled > Morphology > Particle<br>Diameter Distribution                    | (Selected)                                      |
|                | Fluid and Particle Definitions > Sand One<br>Way Coupled > Morphology > Particle<br>Diameter Distribution > Option           | Normal in Diameter<br>by Mass                   |
|                | Fluid and Particle Definitions > Sand One<br>Way Coupled > Morphology > Particle<br>Diameter Distribution > Minimum Diameter | 50e-6 [m]                                       |
|                | Fluid and Particle Definitions > Sand One<br>Way Coupled > Morphology > Particle<br>Diameter Distribution > Maximum Diameter | 500e-6 [m]                                      |
|                | Fluid and Particle Definitions > Sand One<br>Way Coupled > Morphology > Particle<br>Diameter Distribution > Mean Diameter    | 250e-6 [m]                                      |
|                | Fluid and Particle Definitions > Sand One<br>Way Coupled > Morphology > Particle<br>Diameter Distribution > Std. Deviation   | 70e-6 [m]                                       |
|                | Domain Models > Pressure > Reference<br>Pressure                                                                             | 1 [atm]                                         |
| Fluid Models   | Heat Transfer > Option                                                                                                    | None                                            |
|                | Turbulence > Option                                                                                                    | k-Epsilon <sup>[3 (p. 179)]</sup>               |
| Fluid Specific | Fluid                                                                                                    | Sand Fully Coupled                              |
| Models         | Fluid > Sand Fully Coupled > Erosion<br>Model > Option                                                                       | Finnie                                          |
|                | Fluid > Sand Fully Coupled > Erosion<br>Model > Vel. Power Factor                                                            | 2.0                                             |
|                | Fluid > Sand Fully Coupled > Erosion<br>Model > Reference Velocity                                                           | 1 [m s^-1]                                      |
|                | Fluid > Sand One Way Coupled                                                                                                 | (Selected)                                      |

| Tab | Setting                                                              | Value      |
|-----|----------------------------------------------------------------------|------------|
|     | Fluid > Sand One Way Coupled > Erosion<br>Model > Option             | Finnie     |
|     | Fluid > Sand One Way Coupled > Erosion<br>Model > Vel. Power Factor  | 2.0        |
|     | Fluid > Sand One Way Coupled > Erosion<br>Model > Reference Velocity | 1 [m s^-1] |

- 1. Click the *Ellipsis* \_\_\_\_ icon to open the **Materials** dialog box, then select Particle Solids > Sand Fully Coupled.
- 2. Click the *Ellipsis* ... icon to open the **Materials** dialog box, then select Particle Solids > Sand One Way Coupled.
- 3. The turbulence model applies only to the continuous phase and not the particle phases.

#### 5. Apply the following settings:

| Tab                  | Setting                                                                                    | Value                           |
|----------------------|--------------------------------------------------------------------------------------------|---------------------------------|
| Fluid Pair<br>Models | Fluid Pair                                                                                 | Water   Sand Fully<br>Coupled   |
|                      | Fluid Pairs > Water   Sand Fully Coupled > Particle Coupling                               | Fully Coupled                   |
|                      | Fluid Pairs >Water   Sand Fully Coupled > Momentum Transfer > Drag Force > Option          | Schiller Naumann [1 (p. 179)]   |
|                      | Fluid Pair                                                                                 | Water   Sand One<br>Way Coupled |
|                      | Fluid Pairs > Water   Sand One Way<br>Coupled > Particle Coupling                          | One-way Coupling                |
|                      | Fluid Pairs > Water   Sand One Way<br>Coupled > Momentum Transfer > Drag<br>Force > Option | Schiller Naumann                |

#### **Footnote**

- 1. The Schiller Naumann drag model is appropriate for sparsely-distributed, solid spherical particles.
- 6. Click **OK**.

### 11.6.5. Creating the Inlet Velocity Profile

In previous tutorials you have often defined a uniform velocity profile at an inlet boundary. This means that the inlet velocity near to the walls is the same as that at the center of the inlet. If you look at the results from these simulations, you will see that downstream of the inlet a boundary layer will develop, so that the downstream near wall velocity is much lower than the inlet near wall velocity.

You can simulate an inlet more accurately by defining an inlet velocity profile, so that the boundary layer is already fully developed at the inlet. The one seventh power law will be used in this tutorial to describe the profile at the pipe inlet. The equation for this is:

$$U = W_{\text{max}} \left( 1 - \frac{r}{R_{\text{max}}} \right)^{\frac{1}{7}}$$
 (11-1)

where  $W_{\rm max}$  is the pipe centerline velocity,  $R_{\rm max}$  is the pipe radius, and r is the distance from the pipe centerline.

You can create a non-uniform (profile) boundary condition by doing one of the following:

- Creating an expression using CEL that describes the inlet profile. Using a CEL expression is the easiest way to create the profile.
- Creating a User CEL Function that uses a user subroutine (linked to the CFX-Solver during execution)
  to describe the inlet profile. The User CEL Function method is more complex, but is provided here as
  an example of how to use this feature.
- Loading a BC profile file (a file that contains boundary condition profile data).

Profiles created from data files are not used in this tutorial, but are used in the tutorial *Flow in a Process Injection Mixing Pipe* (p. 79).

#### Note

For complex profiles, it may be necessary to use a User CEL Function or a BC profile file.

Use a CEL expression to define the velocity profile for the inlet boundary:

1. Click *Insert Expression* and create the following expressions using *Equation 11–1* (p. 180) and values from the problem description:

| Name  | Definition                 |
|-------|----------------------------|
| Rmax  | 20 [mm]                    |
| Wmax  | 5 [m s^-1]                 |
| Wprof | Wmax*(abs(1-r/Rmax)^0.143) |

In the definition of Wprof, the variable r (radius) is a CFX System Variable defined as:

$$r = \sqrt{x^2 + y^2}$$
 (11–2)

In this equation, x and y are defined as directions 1 and 2 (X and Y for Cartesian coordinate frames) respectively, in the selected reference coordinate frame.

2. Continue with the tutorial at Creating the Boundary Conditions (p. 181).

## 11.6.6. Creating the Boundary Conditions

## 11.6.6.1. Inlet Boundary

- 1. Create a new boundary named inlet.
- 2. Apply the following settings, using values from the problem description:

| Tab                 | Setting                                                                                     | Value                              |
|---------------------|---------------------------------------------------------------------------------------------|------------------------------------|
| Basic Set-          | Boundary Type                                                                               | Inlet                              |
| tings               | Location                                                                                    | inlet                              |
| Boundary<br>Details | Mass And Momentum > Option                                                                  | Cart. Vel. Components              |
|                     | Mass And Momentum > U                                                                       | 0 [m s^-1]                         |
|                     | Mass And Momentum > V                                                                       | 0 [m s^-1]                         |
|                     | Mass And Momentum > W                                                                       | Wprof <sup>[1 (p. 182)]</sup>      |
| Fluid Values        | Boundary Conditions                                                                         | Sand Fully Coupled                 |
| [2 (p. 182)]        | Boundary Conditions > Sand Fully Coupled > Particle Behavior > Define Particle Behavior     | (Selected)                         |
|                     | Boundary Conditions > Sand Fully Coupled > Mass and Momentum > Option                       | Cart. Vel. Components [3 (p. 182)] |
|                     | Boundary Conditions > Sand Fully Coupled > Mass And Momentum > U                            | 0 [m s^-1]                         |
|                     | Boundary Conditions > Sand Fully Coupled > Mass And Momentum > V                            | 0 [m s^-1]                         |
|                     | Boundary Conditions > Sand Fully Coupled > Mass And Momentum > W                            | Wprof <sup>[4 (p. 182)]</sup>      |
|                     | Boundary Conditions > Sand Fully Coupled > Particle Position > Option                       | Uniform Injection                  |
|                     | Boundary Conditions > Sand Fully Coupled > Particle Position > Number of Positions > Option | Direct Specification               |
|                     | Boundary Conditions > Sand Fully Coupled > Particle Position > Number of Positions > Number | 200                                |
|                     | Boundary Conditions > Sand Fully Coupled > Particle Mass Flow > Mass Flow Rate              | 0.01 [kg s^-1]                     |

| Tab | Setting                                                                                                    | Value                              |
|-----|----------------------------------------------------------------------------------------------------|------------------------------------|
|     | Boundary Conditions                                                                                             | Sand One Way<br>Coupled            |
|     | Boundary Conditions > Sand One Way<br>Coupled > Particle Behavior > Define<br>Particle Behavior                 | (Selected)                         |
|     | Boundary Conditions > Sand One Way<br>Coupled > Mass and Momentum > Option                                      | Cart. Vel. Components [3 (p. 182)] |
|     | Boundary Conditions > Sand One Way<br>Coupled > Mass And Momentum > U                                           | 0 [m s^-1]                         |
|     | Boundary Conditions > Sand One Way Coupled > Mass And Momentum > V                                              | 0 [m s^-1]                         |
|     | Boundary Conditions > Sand One Way Coupled > Mass And Momentum > W                                              | Wprof <sup>[4 (p. 182)]</sup>      |
|     | Boundary Conditions > Sand One Way Coupled > Particle Position > Option                                         | Uniform Injection                  |
|     | Boundary Conditions > Sand One Way<br>Coupled > Particle Position > Number of<br>Positions > Option             | Direct Specification               |
|     | Boundary Conditions > Sand One Way<br>Coupled > Particle Position > Number of<br>Positions > Number             | 5000                               |
|     | Boundary Conditions > Sand One Way<br>Coupled > Particle Position > Particle Mass<br>Flow Rate > Mass Flow Rate | 0.01 [kg s^-1]                     |

- 1. Use the **Expressions** details view 🔞 to enter Wprof.
- 2. Do *not* select **Particle Diameter Distribution**. The diameter distribution was defined when creating the domain; this option would override those settings for this boundary only.
- 3. Instead of manually specifying the same velocity profile as the fluid, you can also select the Zero Slip Velocity option.
- 4. As you did on the Boundary Details tab.

#### Click **OK**.

One-way coupled particles are tracked as a function of the fluid flow field. The latter is not influenced by the one-way coupled particles. The fluid flow will therefore be influenced by the 0.01 [kg  $s^-1$ ] flow of two-way coupled particles, but not by the 0.01 [kg  $s^-1$ ] flow of one-way coupled particles.

### **11.6.6.2. Outlet Boundary**

1. Create a new boundary named outlet.

#### 2. Apply the following settings:

| Tab        | Setting                               | Value                   |
|------------|---------------------------------------|-------------------------|
| Basic Set- | Boundary Type                         | Outlet                  |
| tings      | Location                              | outlet                  |
| Boundary   | Flow Regime > Option                  | Subsonic                |
| Details    | Mass and Momentum > Option            | Average Static Pressure |
|            | Mass and Momentum > Relative Pressure | 0 [Pa]                  |

#### 3. Click **OK**.

### 11.6.6.3. Symmetry Plane Boundary

- 1. Create a new boundary named symp.
- 2. Apply the following settings:

| Tab                 | Setting       | Value                 |
|---------------------|---------------|-----------------------|
| Basic Set-<br>tings | Boundary Type | Symmetry [1 (p. 183)] |
|                     | Location      | symP                  |

#### **Footnote**

- 1. Symmetry can be used when geometry and mesh are invariant normal to the symmetry surface.
- 3. Click **OK**.

## 11.6.6.4. Pipe Wall Boundary

- 1. Create a new boundary named pipe wall.
- 2. Apply the following settings:

| Tab              | Setting                                                                    | Value                            |
|------------------|----------------------------------------------------------------------------|----------------------------------|
| Basic            | Boundary Type                                                              | Wall                             |
| Settings         | Location                                                                   | pipe wall                        |
| Bound-           | Wall Roughness > Option                                                    | Rough Wall                       |
| ary De-<br>tails | Wall Roughness > Sand Grain Roughness                                      | 0.2 [mm] <sup>[1 (p. 184)]</sup> |
| Fluid            | Boundary Conditions                                                        | Sand Fully Coupled               |
| Values           | Boundary Conditions > Sand Fully Coupled > Velocity > Option               | Restitution Coeffi-<br>cient     |
|                  | Boundary Conditions > Sand Fully Coupled > Velocity > Perpendicular Coeff. | 0.8 <sup>[2 (p. 184)]</sup>      |

| Tab | Setting                                                               | Value |
|-----|-----------------------------------------------------------------------|-------|
|     | Boundary Conditions > Sand Fully Coupled > Velocity > Parallel Coeff. | 1     |

- 1. From the problem description. Make sure that you change the units to millimeters. The thickness of the first element should be of the same order as the roughness height.
- 2. This value would typically come from experimental or reference data.
- 3. Apply the same setting values for Sand One Way Coupled as for Sand Fully Coupled.
- 4. Click OK.

### 11.6.6.5. Editing the Default Boundary

- 1. In the **Outline** tree view, edit the boundary named Default Domain Default.
- 2. Apply the following settings:

| Tab          | Setting                                                                              | Value                       |
|--------------|--------------------------------------------------------------------------------------|-----------------------------|
| Fluid Values | Boundary Conditions                                                                  | Sand Fully Coupled          |
|              | Boundary Conditions > Sand Fully Coupled > Velocity > Perpendicular Coeff.           | 0.9 <sup>[1 (p. 184)]</sup> |
|              | Boundary Conditions                                                                  | Sand One Way Coupled        |
|              | Boundary Conditions > Sand One<br>Way Coupled > Velocity > Perpen-<br>dicular Coeff. | 0.9                         |

#### **Footnote**

- 1. This value would typically come from experimental or reference data. For this tutorial, the pipe wall and butterfly valve are considered to be made of different materials, so their perpendicular coefficients are different.
- Click **OK**.

### 11.6.7. Setting Initial Values

Set up the initial values to be consistent with the inlet boundary conditions:

- 1. Click Global Initialization 1...
- 2. Apply the following settings:

| Tab                  | Setting                                                            | Value                |
|----------------------|--------------------------------------------------------------------|----------------------|
| Global Set-<br>tings | Initial Conditions > Cartesian Velocity Components > Option        | Automatic with Value |
|                      | Initial Conditions > Cartesian Velocity<br>Components > Option > U | 0 [m s^-1]           |
|                      | Initial Conditions > Cartesian Velocity Components > Option > V    | 0 [m s^-1]           |
|                      | Initial Conditions > Cartesian Velocity Components > Option > W    | Wprof                |

3. Click **OK**.

## 11.6.8. Setting the Solver Controls

- 1. Click Solver Control 📐
- 2. Apply the following settings:

| Tab              | Setting                                                             | Value                         |
|------------------|---------------------------------------------------------------------|-------------------------------|
| Basic Settings   | Advection Scheme > Option                                           | High Resolution               |
| Particle Control | Particle Integration > Max. Particle Intg.<br>Time Step             | (Selected)                    |
|                  | Particle Integration > Max. Particle Intg.<br>Time Step > Value     | 1e+10 [s]                     |
|                  | Particle Termination Control                                        | (Selected)                    |
|                  | Particle Termination Control > Maximum Tracking Time                | (Selected)                    |
|                  | Particle Termination Control > Maximum Tracking Time > Value        | 10 [s]                        |
|                  | Particle Termination Control > Maximum Tracking Distance            | (Selected)                    |
|                  | Particle Termination Control > Maximum<br>Tracking Distance > Value | 10 [m]                        |
|                  | Particle Termination Control > Max. Num. Integration Steps          | (Selected)                    |
|                  | Particle Termination Control > Max. Num. Integration Steps > Value  | 10000 <sup>[1 (p. 185)]</sup> |

#### **Footnote**

1. This value controls the number of mesh elements a particle is allowed to cross and therefore must take into account the size and density of the mesh.

#### Note

The numeric values in the preceding table are all designed to put a high upper limit on the amount of processing that will be done. For example, the tracking time of 10 seconds would allow a particle to get caught in an eddy for a reasonable amount of time.

Click **OK**.

### 11.6.9. Writing the CFX-Solver Input (.def) File

- 1. Click Define Run
- 2. Apply the following settings:

| Setting   | Value         |
|-----------|---------------|
| File name | PipeValve.def |

3. Click Save.

CFX-Solver Manager automatically starts and, on the **Define Run** dialog box, the **Solver Input File** is set.

4. If using Standalone Mode, quit CFX-Pre, saving the simulation (.cfx) file at your discretion.

## 11.7. Obtaining a Solution Using CFX-Solver Manager

When CFX-Pre has shut down and CFX-Solver Manager has started, you can obtain a solution to the CFD problem by using the procedure that follows.

- 1. Ensure the **Define Run** dialog box is displayed and click **Start Run**.
- Select the check box next to **Post-Process Results** when the completion message appears at the end of the run.
- 3. If using Standalone Mode, select the check box next to **Shut down CFX-Solver Manager**.
- Click **OK**.

## 11.8. Viewing the Results in CFD-Post

In this section, you will first plot erosion on the valve surface and side walls due to the sand particles. You will then create an animation of particle tracks through the domain.

#### 11.8.1. Erosion Due to Sand Particles

An important consideration in this simulation is erosion to the pipe wall and valve due to the sand particles. A good indication of erosion is given by the Erosion Rate Density parameter, which corresponds to pressure and shear stress due to the flow.

- 1. Edit the object named Default Domain Default.
- 2. Apply the following settings using the *Ellipsis* ... as required for variable selection

| Tab   | Setting  | Value                                                   |
|-------|----------|---------------------------------------------------------|
| Color | Mode     | Variable                                                |
|       | Variable | Sand One Way Coupled. Erosion Rate Density [1 (p. 187)] |
|       | Range    | User Specified                                          |
|       | Min      | 0 [kg m^-2 s^-1]                                        |
|       | Max      | 25 [kg m^-2 s^-1] <sup>[2 (p. 187)]</sup>               |

- 1. This is statistically better than Sand Fully Coupled. Erosion Rate Density because many more particles were calculated for Sand One Way Coupled.
- 2. This range is used to gain a better resolution of the wall shear stress values around the edge of the valve surfaces.

#### 3. Click Apply.

As can be seen, the highest values occur on the edges of the valve where most particles strike. Erosion of the low Z side of the valve would occur more quickly than for the high Z side.

### 11.8.2. Displaying Erosion on the Pipe Wall

Set the user specified range for coloring to resolve areas of stress on the pipe wall near of the valve:

- Ensure that the check box next to Res PT for Sand Fully Coupled is cleared.
- 2. Ensure that the check box next to Default Domain Default is cleared.
- 3. Edit the object named pipe wall.
- 4. Apply the following settings:

| Tab   | Setting  | Value                                        |
|-------|----------|----------------------------------------------|
| Color | Mode     | Variable                                     |
|       | Variable | Sand One Way Coupled.Erosion Rate<br>Density |
|       | Range    | User Specified                               |
|       | Min      | 0 [kg m^-2 s^-1]                             |
|       | Max      | 25 [kg m^-2 s^-1]                            |

#### 5. Click Apply.

6. Optionally, fill the check box next to Default Domain Default to see how sand particles have deflected off the butterfly valve then to the pipe wall.

### 11.8.3. Setting the Particle Tracks

Default particle track objects are created at the start of the session. One particle track is created for each set of particles in the simulation. You are going to make use of the default object for Sand Fully Coupled.

The default object draws 25 tracks as lines from the inlet to outlet. The **Info** tab shows information about the total number of tracks, the index range, and the track numbers that are drawn.

- 1. Edit the object named Res PT for Sand Fully Coupled.
- 2. Apply the following settings:

| Tab      | Setting    | Value                      |
|----------|------------|----------------------------|
| Geometry | Max Tracks | 20 <sup>[1 (p. 188)]</sup> |

#### **Footnote**

- 1. This value improves the resolution of the tracks generated.
- 3. Click Apply.
- 4. Right-click on a blank area anywhere in the viewer, select **Predefined Camera** from the shortcut menu and select **View From +X** to view the particle track.

### 11.8.4. Creating the Particle Track Symbols

- 1. Turn off the visibility for all objects except Wireframe.
- 2. Edit the object named Res PT for Sand Fully Coupled.
- 3. Apply the following settings:

| Tab    | Setting                 | Value                         |
|--------|-------------------------|-------------------------------|
| Color  | Mode                    | Variable                      |
|        | Variable                | Sand Fully Coupled.Velocity w |
| Symbol | Show Symbols            | (Selected)                    |
|        | Show Symbols > Max Time | 0 [s]                         |
|        | Show Symbols > Min Time | 0 [s]                         |
|        | Show Symbols > Interval | 0.07 [s]                      |
|        | Show Symbols > Symbol   | Ball                          |
|        | Show Symbols > Scale    | 1.2                           |

- 4. Clear Show Tracks.
- 5. Click **Apply**.

Symbols are placed at the start of each track.

## 11.8.5. Creating a Particle Track Animation

The following steps describe how to create a particle tracking animation using **Quick Animation**. Similar effects can be achieved in more detail using the **Keyframe Animation** option, which allows full control over all aspects on an animation.

- Right-click a blank area in the viewer and select Predefined Camera > Isometric View (Y up) from the shortcut menu.
- 2. Right-click an edge of the flat side on the half cylinder and select **Reflect/Mirror** from the shortcut menu. Click **X Axis** to choose it as the normal direction.

#### Note

Alternatively, you can apply **Reflect/Mirror**, by double-clicking <code>Default Domain</code> to open up the **Details** panel. In the **Instancing** tab enable **Apply Reflection** and select **Method** to YZ Plane. Click **Apply**.

- 4. Select **Quick Animation**.
- 5. Select Res PT for Sand Fully Coupled:
- Click Options to display the Animation Options dialog box, then clear Override Symbol Settings to
  ensure the symbol type and size are kept at their specified settings for the animation playback. Click
  OK.

#### Note

The arrow pointing downward in the bottom right corner of the Animation Window will reveal the **Options** button if it is not immediately visible.

- 7. Select **Loop**.
- 8. Clear Repeat forever ∞ and ensure **Repeat** is set to 1.
- 9. Select **Save Movie**.
- 10. Set **Format** to MPEG1.
- 11. Click Browse and enter tracks.mpg as the file name.
- 12. Click Play the animation
- 13. If prompted to overwrite an existing movie, click **Overwrite**.

The animation plays and builds an .mpg file.

14. Close the **Animation** dialog box.

## 11.8.6. Determining Minimum, Maximum, and Average Pressure Values

On the outlet boundary you created in CFX-Pre, you set the **Average Static Pressure** to 0.0 [Pa]. To see the effect of this:

1. From the main menu select **Tools** > **Function Calculator**.

The **Function Calculator** is displayed. It allows you to perform a wide range of quantitative calculations on your results.

#### Note

You should use Conservative variable values when performing calculations and Hybrid values for visualization purposes. Conservative values are set by default in CFD-Post but you can manually change the setting for each variable in the Variables Workspace, or the settings for all variables by using the Function Calculator. For details, see Hybrid and Conservative Variable Values in the CFX Reference Guide.

- 2. Set **Function** to maxVal.
- 3. Set **Location** to outlet.
- 4. Set Variable to Pressure.
- 5. Click Calculate.

The result is the maximum value of pressure at the outlet.

- 6. Perform the calculation again using minVal to obtain the minimum pressure at the outlet.
- 7. Select areaAve, and then click **Calculate**.
  - This calculates the area weighted average of pressure.
  - The average pressure is approximately zero, as specified by the boundary.

#### 11.8.6.1. Other Features

The geometry was created using a symmetry plane. In addition to the **Reflect/Mirror** option from the shortcut menu, you also can display the other half of the geometry by creating a YZ Plane at X = 0 and then editing the Default Transform object to use this plane as a reflection plane.

When you have finished viewing the results, quit CFD-Post.

# **Chapter 12: Flow in a Catalytic Converter**

#### This tutorial includes:

- 12.1. Tutorial Features
- 12.2. Overview of the Problem to Solve
- 12.3. Approach to the Problem
- 12.4. Before You Begin
- 12.5. Starting CFX-Pre
- 12.6. Defining a Case in CFX-Pre
- 12.7. Obtaining a Solution Using CFX-Solver Manager
- 12.8. Viewing the Results in CFD-Post

#### 12.1. Tutorial Features

In this tutorial you will learn about:

- · Using multiple meshes in CFX-Pre.
- Joining meshes together using static fluid-fluid domain interfaces between the inlet/outlet flanges and the central catalyst body.
- Applying a source of resistance using a directional loss model.
- Creating a chart to show pressure drop versus Z coordinate in CFD-Post.
- Exporting data from a line locator to a file.

| Component | Feature                | Details                            |
|-----------|------------------------|------------------------------------|
| CFX-Pre   | User Mode General Mode |                                    |
|           | Analysis Type          | Steady State                       |
|           | Domain Type            | Multiple Domain (Fluid,<br>Porous) |
|           | Fluid Type             | Ideal Gas                          |
|           | Turbulence Model       | k-Epsilon                          |
|           | Heat Transfer          | Thermal Energy                     |
|           | Boundary Conditions    | Inlet (Subsonic)                   |
|           |                        | Outlet (Subsonic)                  |
|           |                        | Wall: No-Slip                      |
|           | Domain Interfaces      | Fluid-Porous                       |
|           | Timestep               | Physical Time Scale                |
| CFD-Post  | Plots                  | Contour                            |
|           |                        | Default Locators                   |
|           |                        | Outline Plot (Wireframe)           |
|           |                        | Polyline                           |

| Component | Feature | Details          |
|-----------|---------|------------------|
|           |         | Slice Plane      |
|           |         | Vector           |
|           | Other   | Chart Creation   |
|           |         | Data Export      |
|           |         | Title/Text       |
|           |         | Viewing the Mesh |

#### 12.2. Overview of the Problem to Solve

Catalytic converters are used on most vehicles on the road today. They reduce harmful emissions from internal combustion engines (such as oxides of nitrogen, hydrocarbons, and carbon monoxide) that are the result of incomplete combustion. Most new catalytic converters are the honeycomb ceramic type and are usually coated with platinum, rhodium, or palladium.

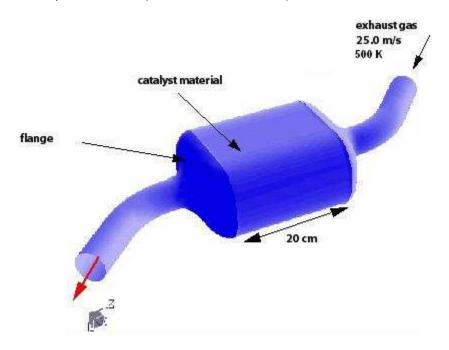

In this tutorial, you will model a catalytic converter in order to determine the pressure drop and heat transfer through it when air enters the inlet at 25 m/s and 500 K, and exits the outlet at a static pressure of 1 atm. For simplicity, you will not model chemical reactions.

You are provided with a mesh for the passageways inside a pipe-and-flange structure. You will use this mesh, and a copy of it, to model the pipe and flange portions of the flow field, at both ends of the catalytic converter.

For the housing, you are provided with a hexahedral mesh that was created in ICEM-Hexa. This mesh fills the entire 3D volume of the housing.

To model the presence of the honeycomb structure that exists in the housing, you will model porosity and apply resistance to the flow. The honeycomb structure has a porosity of 70%, which means that 70% of the total volume is available for fluid flow, while the other 30% is occupied by the solid material that comprises the honeycomb structure. The solid component of the structure will be steel. The honeycomb structure is lined up with the flow to prevent flow travel in the transverse direction. To model resistance to the flow,

you will apply a streamwise quadratic resistance coefficient of 650 kg m<sup>-4</sup>. To reduce the amount of transverse flow, apply a quadratic resistance coefficient of 6500 kg m<sup>-4</sup> in the transverse direction. These given resistance coefficients are based on the superficial flow velocity, rather than the true flow velocity.

The Inlet boundary has a static temperature of 500 K. You will model heat transfer through the solid material in the porous domain. The heat transfer between the air and steel within the porous domain is modelled using an interfacial area density of 360 m^-1 and a heat transfer coefficient of 50 W m^-2 K^-1. Thermal energy is lost to the environment through the midsection walls of the catalytic converter; the rate of heat loss is defined by the heat transfer coefficient (20 W m^-2 K^-1) and the outside temperature (40 °C).

## 12.3. Approach to the Problem

You will first import the mesh for the housing. You will then import a mesh for one of the two flanges. You will then produce another flange mesh by transforming the first.

You will create one porous domain for the housing, and one fluid domain for both flanges.

You will model a honeycomb structure inside the housing by specifying a porosity and applying a directional momentum loss model.

### 12.4. Before You Begin

If this is the first tutorial you are working with, it is important to review the following topics before beginning:

- Preparing a Working Directory and Starting ANSYS CFX in Standalone Mode (p. 1)
- Running ANSYS CFX Tutorials in ANSYS Workbench (p. 2)
- Changing the Display Colors (p. 5)
- Playing a Tutorial Session File (p. 4)

## 12.5. Starting CFX-Pre

- 1. Prepare the working directory using the following files in the examples directory:
  - CatConvHousing.hex
  - CatConvMesh.gtm
  - CatConv.pre
  - CatConv.ccl
- 2. Set the working directory and start CFX-Pre.

For details, see Preparing a Working Directory and Starting ANSYS CFX in Standalone Mode (p. 1)

### 12.6. Defining a Case in CFX-Pre

If you want to set up the simulation automatically using a tutorial session file, run CatConv.pre. For details, see *Playing a Tutorial Session File* (p. 4). Then proceed to *Obtaining a Solution Using CFX-Solver Manager* (p. 203).

If you want to set up the simulation manually, proceed to the following steps:

- 1. In CFX-Pre, select **File** > **New Case**.
- Select General and click OK.

- 3. Select File > Save Case As.
- 4. Under File name, type CatConv.
- Click Save.

### 12.6.1. Importing the Meshes and CCL File

The mesh for this catalytic converter comprises three distinct parts:

- The outlet section (pipe and flange).
- The inlet section (pipe and flange).

You will copy and rotate the outlet section through 180 degrees to create this section.

The catalyst (or monolith).

You will import a CFX Command Language (CCL) file defining mathematical expressions for this case. Next you will import the catalyst housing and a generic inlet/outlet section from provided files.

### 12.6.1.1. Importing the Required Expressions From a CCL File

The CCL file you are going to import contains expressions which will be used to define parameters in the simulation. These can be seen in the table below:

| Expression | Value            |  |
|------------|------------------|--|
| AreaDen    | 360 [m^-1]       |  |
| нтс        | 50 [W m^-2 K^-1] |  |
| HTCoutside | 20 [W m^-2 K^-1] |  |
| L          | 0.4 [m]          |  |
| Porosity   | 0.7              |  |
| Tinlet     | 500[K]           |  |
| Toutside   | 40 [C]           |  |

Import the CCL File to define relevant expressions:

1. Select **File** > **Import** > **CCL**.

The **Import CCL** dialog box appears.

- 2. Select CatConv.ccl
- 3. Click Open.
- 4. Expand the Expressions section in the **Outline** tree to see a list of the expressions that have been imported.

### 12.6.1.2. Importing the Housing Mesh

The first mesh that you will import, CatConvHousing.hex, is a hexahedral mesh for the catalyst housing. The mesh was originally created in ICEM-Hexa using mesh units of centimeters. Because this type of mesh file does not specify the mesh units, you must specify them manually. The imported mesh has a width in the x-direction of 21 cm and a length in the z-direction of 20 cm.

1. Edit Case Options > General in the **Outline** tree view and ensure that **Automatic Default Domain** is turned off.

Default Domain generation should be turned off because you will create a new domain manually, later in this tutorial.

2. Right-click Mesh and select Import Mesh > Other.

The **Import Mesh** dialog box appears.

3. Apply the following settings:

| Setting              | Value              |
|----------------------|--------------------|
| Files of type        | All Types(*)       |
| Mesh Format          | ICEM CFD           |
| Options > Mesh Units | cm                 |
| File name            | CatConvHousing.hex |

#### 4. Click **Open**.

Later in this tutorial, you will create a porous domain for the housing in order to simulate flow through a honeycomb structure.

### 12.6.1.3. Importing the Pipe and Flange Mesh

The second mesh that you will import, CatConvMesh.gtm, is a mesh for a pipe and flange. The mesh has units of centimeters. Because this type of mesh file does specify the mesh units, there is no need to specify them manually.

- Right-click Mesh and select Import Mesh > CFX Mesh.
- 2. Apply the following settings:

| Setting   | Value           |
|-----------|-----------------|
| File name | CatConvMesh.gtm |

#### 3. Click Open.

You now have a pipe and flange on the outlet end of the housing. In the next step, you will create a transformed copy of the pipe and flange for the inlet end.

### 12.6.1.4. Creating a Second Pipe and Flange Mesh

Create a transformed copy of the pipe and flange mesh:

1. Right-click CatConvMesh.gtm and select Transform Mesh.

The **Mesh Transformation Editor** dialog box appears.

2. Apply the following settings:

| Setting        | Value    |
|----------------|----------|
| Transformation | Rotation |

| Setting                       | Value                              |
|-------------------------------|------------------------------------|
| Rotation Option               | Rotation Axis                      |
| From                          | 0, 0, 0.16                         |
| То                            | 0, 1, 0.16 <sup>[1 (p. 196)]</sup> |
| Rotation Angle Option         | Specified                          |
| Rotation Angle                | 180 [degree]                       |
| Multiple Copies               | (Selected)                         |
| Multiple Copies > # of Copies | 1                                  |

#### **Footnote**

1. This specifies an axis located at the center of the housing parallel to the y-axis.

#### 3. Click Apply.

Later in this tutorial, you will create a fluid domain for both pipe and flange sections.

### 12.6.1.5. Creating a Single Region for Both Pipe and Flange Meshes

The outlet pipe and flange region is B1.P3. The inlet pipe and flange region is B1.P3.

There are three basic options for creating fluid domains on these regions:

- Create two similar domains: one that applies to B1.P3, and one that applies to B1.P3
- Create one domain that applies to both B1.P3 and B1.P3
- Create one domain that applies to one composite region, the latter referring to B1.P3 and B1.P3 2.

For demonstration purposes, you will create a composite region and use it as the location for a single fluid domain.

Create a single region that includes both pipe-flange regions:

- 1. Create a new composite region by selecting Insert > Regions > Composite Region.
- 2. In the **Insert Region** dialog box, set the name to CatConverter.
- 3. Click **OK**.
- 4. Apply the following settings:

| Tab   | Setting            | Value          |
|-------|--------------------|----------------|
| l .   | Dimension (Filter) | 3D             |
| tings | Region List        | B1.P3, B1.P3 2 |

#### 5. Click OK.

### 12.6.2. Creating the Fluid Domain

For this simulation you will use a thermal energy heat transfer model and assume turbulent flow. Create the fluid domain using the composite region that you created earlier:

- 1. Ensure that no default domain is present under Flow Analysis 1. If a default domain is present, right-click it and select **Delete**.
- 2. Create a new domain by selecting **Insert** > **Domain**, or click *Domain* 🗇 .
- 3. In the **Insert Domain** dialog box, set the name to Pipes.
- 4. Click OK.
- 5. Apply the following settings (the values are taken from the problem description):

| Tab               | Setting                                             | Value          |
|-------------------|-----------------------------------------------------|----------------|
| Basic Set-        | Location and Type > Location                        | CatConverter   |
| tings             | Location and Type > Domain Type                     | Fluid Domain   |
|                   | Fluid and Particle Definitions                      | Fluid 1        |
|                   | Fluid and Particle Definitions > Fluid 1 > Material | Air Ideal Gas  |
|                   | Domain Models > Pressure > Reference<br>Pressure    | 1 [atm]        |
| Fluid Mod-<br>els | Heat Transfer > Option                              | Thermal Energy |

6. Click OK.

### 12.6.3. Creating the Porous Domain

The catalyst-coated honeycomb structure will be modeled using a porous domain with a directional source of quadratic resistance, as described in the problem description. The streamwise directional resistance is aligned with the Z axis.

For quadratic resistances, the pressure drop is modeled using:

$$\frac{\partial p}{\partial x_i} = -K_Q |U| |U_i| \tag{12-1}$$

where  $K_Q$  is the quadratic resistance coefficient,  $U_i$  is the local velocity in the i direction, and  $\frac{\partial p}{\partial x_i}$  is the pressure drop gradient in the i direction.

- 1. Create a new domain by selecting **Insert** > **Domain**, or click *Domain*
- 2. In the **Insert Domain** dialog box, set the name to Housing.
- 3. Click OK.
- 4. Apply the following settings:

| Tab               | Setting                                                                                                    | Value                                                |
|-------------------|----------------------------------------------------------------------------------------------------|------------------------------------------------------|
| Basic Set-        | Location and Type > Location                                                                                     | LIVE <sup>[1 (p. 199)]</sup>                         |
| tings             | Location and Type > Domain Type                                                                                  | Porous Domain                                        |
|                   | Fluid and Particle Definitions                                                                                   | Fluid 1                                              |
|                   | Fluid and Particle Definitions > Fluid 1 > Material                                                              | Air Ideal Gas                                        |
|                   | Solid Definitions                                                                                                | (Add a new solid named Steel)                        |
|                   | Solid Definitions > Steel > Material                                                                             | Steel                                                |
|                   | Domain Models > Pressure > Reference Pressure                                                                    | 1 [atm]                                              |
| Fluid Mod-<br>els | Heat Transfer > Option                                                                                           | Thermal Energy                                       |
| Solid Mod-<br>els | Heat Transfer > Option                                                                                           | Thermal Energy                                       |
| Porosity          | Volume Porosity > Option                                                                                         | Value                                                |
| Settings          | Volume Porosity > Volume Porosity                                                                                | Porosity [4 (p. 199)]                                |
|                   | Loss Model > Option                                                                                              | Directional Loss                                     |
|                   | Loss Model > Loss Velocity Type                                                                                  | Superficial [2 (p. 199)]                             |
|                   | Loss Model > Directional Loss > Streamwise<br>Direction > Option                                                 | Cartesian Components                                 |
|                   | Loss Model > Directional Loss > Streamwise Direction > X Component                                               | 0                                                    |
|                   | Loss Model > Directional Loss > Streamwise Direction > Y Component                                               | 0                                                    |
|                   | Loss Model > Directional Loss > Streamwise Direction > Z Component                                               | -1                                                   |
|                   | Loss Model > Directional Loss > Streamwise<br>Loss > Option                                                      | Linear and Quad-<br>ratic Resistance<br>Coefficients |
|                   | Loss Model > Directional Loss > Streamwise<br>Loss > Quadratic Resistance Coefficient                            | (Selected)                                           |
|                   | Loss Model > Directional Loss > Streamwise<br>Loss > Quadratic Resistance Coefficient ><br>Quadratic Coefficient | 650 [kg m^-4]<br>[3 (p. 199)]                        |
|                   | Loss Model > Directional Loss > Transverse Loss > Option                                                         | Streamwise Coef-<br>ficient Multiplier               |
|                   | Loss Model > Directional Loss > Transverse Loss > Multiplier                                                     | 10 <sup>[3 (p. 199)]</sup>                           |
|                   | Fluid Solid Area Density > Interfacial Area Den.                                                                 | AreaDen <sup>[4 (p. 199)]</sup>                      |
|                   | Fluid Solid Heat Transfer > Heat Trans. Coeff.                                                                   | HTC <sup>[4 (p. 199)]</sup>                          |

#### **Footnotes**

- 1. This is the entire housing section as predefined in the mesh.
- 2. Superficial velocity is the velocity at which the flow would travel if the porosity of the domain were 100%. It is less than the true velocity.
- From the problem description. 3.
- In order to enter an expression, you must first click Enter Expression 4.

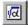

Click **OK**.

### 12.6.4. Creating and Editing the Boundaries

Create the inlet and outlet boundaries using the values given in the problem description.

### 12.6.4.1. Creating the Inlet Boundary

- Create a new boundary in domain Pipes named Inlet.
- 2. Apply the following settings:

| Tab                           | Setting                            | Value                                |
|-------------------------------|------------------------------------|--------------------------------------|
| Basic Settings                | Boundary Type                      | Inlet                                |
|                               | Location                           | PipeEnd 2                            |
|                               | Mass and Momentum > Normal Speed   | 25 [m s^-1] <sup>[2 (p. 199)</sup> ] |
| tails <sup>[1 (p. 199)]</sup> | Heat Transfer > Static Temperature | Tinlet <sup>[3 (p. 199)]</sup>       |

#### **Footnotes**

- 1. The default level of turbulence is suitable for this application.
- 2. From the problem description.
- In order to enter an expression, you must first click Enter Expression 3.

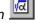

Click **OK**.

## 12.6.4.2. Creating the Outlet Boundary

Set up the outlet with a static pressure boundary:

- Create a new boundary in domain Pipes named Outlet. 1.
- 2. Apply the following settings:

| Tab            | Setting       | Value  |
|----------------|---------------|--------|
| Basic Settings | Boundary Type | Outlet |

| Tab | Setting                                  | Value           |
|-----|------------------------------------------|-----------------|
|     | Location                                 | PipeEnd         |
| 1   | Mass and Momentum > Option               | Static Pressure |
|     | Mass and Momentum > Relative<br>Pressure | 0 [Pa]          |

#### 3. Click **OK**.

The remaining outer surfaces are automatically assigned to the default (no slip wall) boundaries: Housing Default and Pipes Default.

## 12.6.4.3. Editing the Housing Default Boundary

In order to model the heat transfer through the Housing domain, several parameters from the Housing Default boundary need to be modified.

- 1. In the **Outline** tree, right-click Housing Default and select **Edit**.
- Apply the following settings:

| Tab              | Setting                                                           | Value                     |
|------------------|-------------------------------------------------------------------|---------------------------|
| Boundary Details | Heat Transfer > Option                                            | Heat Transfer Coefficient |
|                  | Heat Transfer > Heat Trans. Coeff.                                | HTCoutside [1 (p. 200)]   |
|                  | Heat Transfer > Outside Temperat-<br>ure                          | Toutside [1 (p. 200)]     |
| Solid Values     | Boundary Conditions > Steel > Heat Transfer Option                | Heat Transfer Coefficient |
|                  | Boundary Conditions > Steel > Heat Transfer > Heat Trans. Coeff.  | HTCoutside [1 (p. 200)]   |
|                  | Boundary Conditions > Steel > Heat Transfer > Outside Temperature | Toutside [1 (p. 200)]     |

#### **Footnote**

In order to enter an expression, you must first click Enter Expression

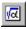

#### Click OK.

## 12.6.5. Creating the Domain Interfaces

You will next create a pair of domain interfaces to model the connection between the fluid and porous domains. The meshes on the interfaces are dissimilar, so a General Grid Interface (GGI) connection method is required. Domain interfaces are capable of modeling changes in reference frame as well as other changes that are not applicable to this simulation.

Two interfaces are required, one to connect the inlet flange to the catalyst housing and one to connect the outlet flange to the catalyst housing.

1. Create a new domain interface by selecting **Insert** > **Domain Interface**, or click *Domain Interface* **[35]**.

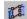

- 2. In the **Insert Domain Interface** dialog box, set the name to InletSide.
- 3. Click **OK**.
- Apply the following settings: 4.

| Tab        | Setting                                           | Value        |
|------------|---------------------------------------------------|--------------|
| Basic Set- | Interface Type                                    | Fluid Porous |
| tings      | Interface Side 1 > Domain (Filter)                | Pipes        |
|            | Interface Side 1 > Region List                    | FlangeEnd 2  |
|            | Interface Side 2 > Domain (Filter)                | Housing      |
|            | Interface Side 2 > Region List                    | INLET        |
|            | Mesh Connection Method > Mesh Connection > Option | GGI          |

- Click **OK**. 5.
- Create a similar domain interface named OutletSide that connects FlangeEnd (in domain Pipes) to OUTLET (in domain Housing).

## 12.6.6. Setting Initial Values

A sensible guess for the initial velocity is the expected velocity through the catalyst housing. You can assume incompressible flow and apply conservation of mass to obtain an approximate velocity of 2.8 [m s^-1] through the housing based on the following known information:

- The inlet velocity: 25 [m s^-1]
- The cross sectional area of the inlet and housing, which can be determined using the function calculator in CFD-Post: 0.001913 m^2 and 0.024039 m^2 respectively
- The porosity of the honeycomb structure: 70%
- Click Global Initialization
- 2. Apply the following settings:

| Tab                  | Setting                                                        | Value                |
|----------------------|----------------------------------------------------------------|----------------------|
| Global Set-<br>tings | Initial Conditions > Cartesian<br>Velocity Components > Option | Automatic with Value |
|                      | Initial Conditions > Cartesian<br>Velocity Components > U      | 0 [m s^-1]           |
|                      | Initial Conditions > Cartesian<br>Velocity Components > V      | 0 [m s^-1]           |

| Tab | Setting                                                   | Value         |
|-----|-----------------------------------------------------------|---------------|
|     | Initial Conditions > Cartesian<br>Velocity Components > W | -2.8 [m s^-1] |

#### 3. Click OK.

### 12.6.7. Setting Solver Control

Assuming velocities of 25 m/s in the inlet and outlet pipes, and 2.8 m/s in the catalyst housing, an approximate fluid residence time of 0.1 s can be calculated. A sensible time step is 1/4 to 1/2 of the fluid residence time. In this case, use a time step of 0.04 s.

For the convergence criteria, an RMS value of at least 1e-05 is usually required for adequate convergence, but the default value of 1e-04 is sufficient for demonstration purposes.

- 1. Click Solver Control
- 2. Apply the following settings:

| Tab            | Setting                                                                | Value              |
|----------------|------------------------------------------------------------------------|--------------------|
| Basic Settings | Convergence Control > Fluid Times-<br>cale Control > Timescale Control | Physical Timescale |
|                | Convergence Control >Fluid Timescale<br>Control > Physical Timescale   | 0.04 [s]           |

#### Click OK.

## 12.6.8. Setting a Discretization Option

The porous cs discretisation option expert parameter specifies how the pressure is treated at interfaces to a porous domain: 1=constant static pressure; 2=constant total pressure. Constant total pressure is the preferred and more physical setting. However, when using this setting, in cases where there are sections of the porous interface where there is little or no flow normal to the interface, the CFX-Solver may fail to converge. These convergence difficulties may be overcome by using the less physical constant static pressure setting.

This simulation involves flow that moves from a fluid domain into a porous domain, approaching the interface at various angles. In this case, better convergence can be achieved by changing the porous cs discretisation option expert parameter from the default value of 2 to 1.

- 1. Click Insert > Solver > Expert Parameter.
- 2. Apply the following settings in the **Expert Parameters** details view:

| Tab            | Setting                                                      | Value      |
|----------------|--------------------------------------------------------------|------------|
| Discretization | Miscellaneous > porous cs discret-<br>ization option         | (Selected) |
| I .            | Miscellaneous > porous cs discret-<br>ization option > Value | 1          |

#### Click **OK**.

### 12.6.9. Writing the CFX-Solver Input (.def) File

- 1. Click Define Run
- 2. Apply the following settings:

| Setting   | Value       |
|-----------|-------------|
| File name | CatConv.def |

Click Save.

CFX-Solver Manager automatically starts and, on the **Define Run** dialog box, the **Solver Input File** is set.

4. If using Standalone Mode, quit CFX-Pre, saving the simulation (.cfx) file at your discretion.

## 12.7. Obtaining a Solution Using CFX-Solver Manager

At this point, CFX-Solver Manager is running.

- 1. Ensure that the **Define Run** dialog box is displayed.
- 2. Click Start Run.

CFX-Solver runs and attempts to obtain a solution. This may take a long time, depending on your system. Eventually a dialog box is displayed.

- 3. Select the check box next to **Post-Process Results** when the completion message appears at the end of the run.
- 4. If using Standalone Mode, select the check box next to **Shut down CFX-Solver Manager**.
- 5. Click **OK**.

## 12.8. Viewing the Results in CFD-Post

In this section, you will inspect the GGI interface to see the lack of node alignment that characterizes this type of interface. You will also create plots showing the distribution of temperature and pressure on a flat plane that intersects the catalytic converter. You will then make a chart showing pressure versus Z coordinate using data from a polyline that runs around the perimeter of the catalytic converter. Finally, you will export data from the polyline to a file. Such a file could be used in other programs, or could be loaded into CFD-Post (for example, to use as data for a chart line).

The topics in this section include:

12.8.1. Viewing the Mesh on a GGI Interface

12.8.2. Creating User Locations

12.8.3. Creating Plots

12.8.4. Exporting Polyline Data

## 12.8.1. Viewing the Mesh on a GGI Interface

In this section, you will examine a GGI interface. As a preliminary step, do the following:

 When CFD-Post opens, if you see the Domain Selector dialog box, ensure that both domains are selected, then click **OK**.

- 2. Edit User Locations and Plots > Wireframe.
- 3. Set **Edge Angle** to 10 [degree] and click Apply to see more of the mesh surface.
- 4. Turn off the visibility of User Locations and Plots > Wireframe.
- 5. Right-click a blank area in the viewer and select **Predefined Camera** > **View From -Z**.

In the **Outline** tree view, four interface sides are listed. There are two sides to the interface between the housing and the inlet. Similarly, there are two sides to the corresponding interface on the outlet side.

Examine the interface on the inlet side to see the nature of the GGI connection:

- 1. In the **Outline** tree view, edit InletSide Side 1.
- 2. Apply the following settings:

| Tab    | Setting                      | Value          |
|--------|------------------------------|----------------|
| Render | Show Faces                   | (Cleared)      |
|        | Show Mesh Lines              | (Selected)     |
|        | Show Mesh Lines > Color Mode | User Specified |
|        | Show Mesh Lines > Line Color | (Red)          |

- 3. Click Apply.
- 4. In the **Outline** tree view, edit InletSide Side 2.
- 5. Apply the following settings:

| Tab    | Setting                      | Value          |
|--------|------------------------------|----------------|
| Render | Show Faces                   | (Cleared)      |
|        | Show Mesh Lines              | (Selected)     |
|        | Show Mesh Lines > Color Mode | User Specified |
|        | Show Mesh Lines > Line Color | (Green)        |

- 6. Click Apply.
- 7. Click Fit View (4) to re-center and re-scale the geometry.

You can now see the tetrahedral/prism and hexahedral mesh on each side of the GGI interface. This interface was used to produce a connection between dissimilar meshes before the solution was calculated. Notice that there are more tetrahedral/prism elements than hexahedral elements and that the extent of the two meshes is not quite the same (this is most noticeable on the curved edges).

## 12.8.2. Creating User Locations

In this section, you will create locators that you will use to make plots.

To make it easier to see the locators, adjust the view as follows:

- 1. Turn on the visibility of User Locations and Plots > Wireframe.
- 2. Turn off the visibility of Pipes > InletSide Side 1 and Housing > InletSide Side 2.

### 12.8.2.1. Creating a Slice Plane

Later in this tutorial, you will produce a contour plot and a vector plot to observe pressure changes. Both of these plots require a slice plane locator.

Create a slice plane through the geometry as follows:

- Right-click a blank area in the viewer and select Predefined Camera > View From +Y.
- 2. Create a new plane named Plane 1.
- 3. Apply the following settings:

| Tab      | Setting             | Value                                     |
|----------|---------------------|-------------------------------------------|
| Geometry | Definition > Method | ZX Plane                                  |
|          | Definition > Y      | 0.0 [m]                                   |
| Color    | Mode                | Variable                                  |
|          | Variable            | Steel.Temperature <sup>[1</sup> (p. 205)] |
|          | Range               | Global                                    |

#### **Footnote**

- 1. If particular items do not appear in the drop-down list, click the *Ellipsis* icon \_\_\_\_\_ to see all available items.
- 4. Click **Apply**. Notice the temperature distribution in the steel throughout the catalytic converter housing.
- 5. To see the temperature distribution in the fluid, change **Variable** to **Temperature** and click **Apply**.
- 6. Turn off the visibility of User Locations and Plots > Plane 1 after you have analyzed the air temperature variation on Plane 1.

## 12.8.2.2. Creating a User Surface

You will create a user surface to observe the different characteristics of steel and air at the catalytic converter wall. Because the materials have different properties, the characteristics of each will vary slightly.

- 1. Click on **Location □ © Location →** and select **User Surface**.
- 2. Click **OK** to accept the default name.
- 3. Apply the following settings:

| Tab      | Setting      | Value                                     |
|----------|--------------|-------------------------------------------|
| Geometry | Method       | Transformed Surface                       |
|          | Surface Name | Housing Default                           |
| Color    | Mode         | Variable                                  |
|          | Variable     | Steel.Temperature <sup>[1 (p. 206)]</sup> |
|          | Range        | Local                                     |

#### **Footnote**

- 1. If particular items do not appear in the drop-down list, click the *Ellipsis* icon \_\_\_\_\_ to see all available items.
- 4. Click **Apply**. Observe that the steel temperature decreases as it reaches the outlet pipe.
- 5. Apply the following changes to show the air temperature at the wall:

| Tab   | Setting  | Value       |
|-------|----------|-------------|
| Color | Variable | Temperature |
|       | Range    | Local       |

- 6. Click Apply.
- 7. Apply the following settings to show the steel heat flux at the wall:

| Tab   | Setting  | Value                                        |
|-------|----------|----------------------------------------------|
| Color | Variable | Steel.Wall Heat Flux <sup>[1 (p. 206)]</sup> |
|       | Range    | Local <sup>[2 (p. 206)]</sup>                |

#### **Footnote**

- 1. If particular items do not appear in the drop-down list, click the *Ellipsis* icon \_\_\_\_\_ to see all available items.
- 2. The values of the heat flux are negative because heat flow is directed away from the catalyst housing.
- 8. Click **Apply**. The heat flux should be greatest where the inlet pipe meets the housing body.
- 9. Apply the following settings to show the air heat flux at the wall:

| Tab   | Setting  | Value                                  |
|-------|----------|----------------------------------------|
| Color | Variable | Wall Heat Flux <sup>[1 (p. 206)]</sup> |
|       | Range    | Local <sup>[2 (p. 206)]</sup>          |

#### **Footnote**

- 1. If particular items do not appear in the drop-down list, click the *Ellipsis* icon \_\_\_\_\_ to see all available items.
- 2. The values of the heat flux are negative because heat flow is directed away from the catalytic converter.

- 10. Click Apply.
- 11. Turn off the visibility of User Locations and Plots > User Surface 1.

### 12.8.2.3. Creating a Polyline

Later in this tutorial, you will make a chart that plots data from a polyline.

The **Method** used to create the polyline can be From File, Boundary Intersection, or From Contour. If you select From File, you must specify a file containing point definitions in the required format.

In this tutorial, you will use the Boundary Intersection method. This creates a polyline from the intersecting line between a boundary object and a location (for example, between a wall and a plane). The points on the polyline are where the intersecting line cuts through a surface mesh edge.

You will be able to see the polyline following the intersecting line between the wall, inlet and outlet boundaries and the slice plane.

- 1. Create a new polyline named Polyline 1.
- 2. Apply the following settings:

| Tab      | Setting        | Value                                       |
|----------|----------------|---------------------------------------------|
| Geometry | Method         | Boundary Intersection                       |
|          | Boundary List  | Housing Default, Pipes Default [1 (p. 207)] |
|          | Intersect With | Plane 1                                     |
| Color    | Mode           | Constant                                    |
|          | Color          | (Yellow)                                    |
| Render   | Line Width     | 3                                           |

#### **Footnote**

- 1. Click the *Ellipsis* icon ... to select multiple items using the **Ctrl** key.
- 3. Click **Apply**.
- 4. Turn off the visibility of User Locations and Plots > Polyline 1.

### 12.8.3. Creating Plots

In this section, you will make plots on the slice plane and polyline locators.

### 12.8.3.1. Creating a Contour Plot of Pressure

You will now create a contour plot to observe the pressure change throughout the main body of the catalytic converter:

1. Clear Plane 1 in the **Outline** tab if you have not.already done so.

- 2. Create a new contour plot named Contour 1.
- 3. Apply the following settings:

| Tab      | Setting            | Value                      |
|----------|--------------------|----------------------------|
| Geometry | Locations          | Plane 1                    |
|          | Variable           | Pressure                   |
|          | Range              | Global                     |
|          | # of Contours      | 30 <sup>[1 (p. 208)]</sup> |
| Render   | Show Contour Bands | (Cleared)                  |

#### **Footnote**

1. Determined by experiment.

#### 4. Click Apply.

From the contour plot, you can see that the pressure falls steadily through the main body of the catalytic converter.

## 12.8.3.2. Creating a Vector Plot on the Slice Plane

Create a vector plot to display the recirculation zone:

- 1. Create a new vector plot named Vector 1.
- 2. Apply the following settings:

| Tab      | Setting           | Value      |
|----------|-------------------|------------|
| Geometry | Locations         | Plane 1    |
| Symbol   | Symbol Size       | 0.1        |
|          | Normalize Symbols | (Selected) |

#### Click Apply.

Notice that the flow separates from the walls, where the inlet pipe expands into the flange, setting up a recirculation zone. The flow is uniform through the catalyst housing.

# 12.8.3.3. Creating a Chart of Pressure versus the Z Coordinate

In this section, you will make a chart to see if the pressure drop is, as expected, linear by plotting a line graph of pressure against the z-coordinate. In this case you will use CFD-Post to produce the graph, but you could also export the data, then read it into any standard plotting package.

- 1. Create a new chart named Chart 1.
- 2. Apply the following settings:

| Tab           | Setting                   | Value                                          |
|---------------|---------------------------|------------------------------------------------|
| General       | Title                     | Pressure Drop through a<br>Catalytic Converter |
| Data Series   | Name                      | Pressure Drop                                  |
|               | Data Source > Location    | Polyline 1                                     |
| X Axis        | Data Selection > Variable | Z                                              |
| Y Axis        | Data Selection > Variable | Pressure                                       |
| Line Display  | Line Display > Line Style | None                                           |
|               | Line Display > Symbols    | Rectangle                                      |
| Chart Display | Sizes > Symbol            | 3                                              |

#### Click Apply.

Through the main body of the catalytic converter you can see that the pressure drop is linear. This is in the region from approximately Z=0.06 to Z=0.26. The two lines show the pressure on each side of the wall. You can see a noticeable difference in pressure between the two walls on the inlet side of the housing (at around Z=0.26).

- 4. If required, in the **Outline** tree view, select Contour 1 and Vector 1.
- 5. Click the **3D Viewer** tab, then right-click a blank area and select **Predefined Camera** > **View From +Y**.

You should now see that the flow enters the housing from the inlet pipe at a slight angle, producing a higher pressure on the high X wall of the housing.

### 12.8.4. Exporting Polyline Data

You can export data from a polyline for use in other software.

Export data as follows:

- 1. From the main menu, select **File** > **Export** > **Export**.
- 2. Apply the following settings:

| Tab                             | Setting          | Value                              |  |
|---------------------------------|------------------|------------------------------------|--|
| Options                         | Locations        | Polyline 1                         |  |
| Export Geometry Information (Se |                  | (Selected) <sup>[1 (p. 209)]</sup> |  |
|                                 | Select Variables | Pressure                           |  |
| Formatting                      | Precision        | 3                                  |  |

#### **Footnote**

- 1. This ensures X, Y, and Z to be sent to the output file.
- 3. Click Save.

The file export.csv will be written to the current working directory in a comma-separated variable format. This file can be opened in any text editor. You can use the exported data file to plot charts in other software such as a Microsoft Excel spreadsheet.

4. When finished, quit CFD-Post.

# **Chapter 13: Non-Newtonian Fluid Flow in an Annulus**

This tutorial includes:

- 13.1. Tutorial Features
- 13.2. Background Theory
- 13.3. Overview of the Problem to Solve
- 13.4. Before You Begin
- 13.5. Starting CFX-Pre
- 13.6. Defining a Case in CFX-Pre
- 13.7. Obtaining a Solution Using CFX-Solver Manager
- 13.8. Viewing the Results in CFD-Post

### 13.1. Tutorial Features

In this tutorial you will learn about:

- · Defining a non-Newtonian fluid.
- Using the Moving Wall feature to apply a rotation to the fluid at a wall boundary.

| Component | Feature             | Details         |
|-----------|---------------------|-----------------|
| CFX-Pre   | User Mode           | General Mode    |
|           | Analysis Type       | Steady State    |
|           | Fluid Type          | General Fluid   |
|           | Domain Type         | Single Domain   |
|           | Turbulence Model    | Laminar         |
|           | Heat Transfer       | None            |
|           | Boundary Conditions | Symmetry Plane  |
|           |                     | Wall: No-Slip   |
|           |                     | Wall: Moving    |
|           | Timestep            | Auto Time Scale |
| CFD-Post  | Plots               | Sampling Plane  |
|           |                     | Vector          |

## 13.2. Background Theory

A Newtonian fluid is a fluid for which shear stress is linearly proportional to shear-strain rate, with temperature held constant. For such a fluid, the dynamic viscosity is constant and equal to the shear stress divided by the shear-strain rate.

A non-Newtonian fluid is a fluid for which the shear stress in not linearly proportional to the shear-strain rate. For such fluids, the *apparent viscosity* is the ratio of shear stress to shear-strain rate for a given shear-strain rate.

A shear-thickening fluid is a type of non-Newtonian fluid for which the apparent viscosity increases with increasing shear-strain rate.

Figure 13.1 Shear Stress of a Shear-thickening Fluid

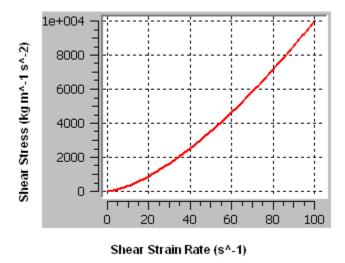

Figure 13.2 Apparent Viscosity of a Shear-thickening Fluid

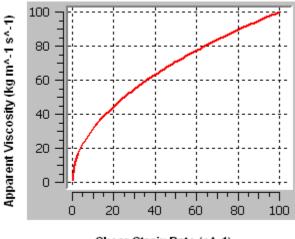

Shear Strain Rate (s^-1)

This tutorial involves a shear thickening fluid that obeys the Ostwald de Waele model between apparent viscosity and shear-strain rate:

$$\mu = K \left(\lambda \dot{\gamma}\right)^{n-1} \tag{13-1}$$

where  $\mu$  is the apparent viscosity, K is the viscosity consistency,  $\gamma$  is the shear-strain rate,  $\lambda$  is a normalizing time constant, and n is the Power Law index. Note that the units for K are not tied to the value of n because the quantity in parentheses is dimensionless.

### 13.3. Overview of the Problem to Solve

In this tutorial, a shear-thickening liquid rotates in a 2D eccentric annular pipe gap. The outer pipe remains stationary while the inner pipe rotates at a constant rate about its own axis, which is the Z-axis. Both pipes have nonslip surfaces.

The fluid used in this simulation has material properties that are not a function of temperature. The ambient pressure is 1 atmosphere.

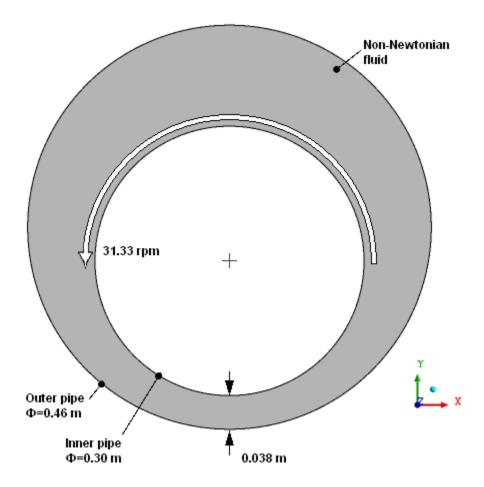

The shear-thickening liquid that is used in this tutorial obeys the Ostwald de Waele model with a viscosity consistency of 10.0 kg m<sup>-1</sup> s<sup>-1</sup>, a Power Law index of 1.5, and a time constant of 1 s. This model is assumed to be valid for shear-strain rates ranging from 1.0E-3 s<sup>-1</sup> to 100 s<sup>-1</sup>. The fluid has a density of 1.0E4 kg m<sup>-3</sup>. The viscosity is plotted over this range in *Figure 13.2* (p. 212).

## 13.4. Before You Begin

If this is the first tutorial you are working with, it is important to review the following topics before beginning:

- Preparing a Working Directory and Starting ANSYS CFX in Standalone Mode (p. 1)
- Running ANSYS CFX Tutorials in ANSYS Workbench (p. 2)
- Changing the Display Colors (p. 5)
- Playing a Tutorial Session File (p. 4)

### 13.5. Starting CFX-Pre

- Prepare the working directory using the following files in the examples directory:
  - NonNewton.pre
  - NonNewtonMesh.gtm
- 2. Set the working directory and start CFX-Pre.

For details, see Preparing a Working Directory and Starting ANSYS CFX in Standalone Mode (p. 1)

## 13.6. Defining a Case in CFX-Pre

If you want to set up the simulation automatically using a tutorial session file, run NonNewton.pre. For details, see *Playing a Tutorial Session File* (p. 4). Then proceed to *Obtaining a Solution Using CFX-Solver Manager* (p. 218).

If you want to set up the simulation manually, proceed to the following steps:

- In CFX-Pre, select File > New Case.
- 2. Select General and click OK.
- 3. Select File > Save Case As.
- 4. Under File name, type NonNewton.
- 5. Click Save.

### 13.6.1. Importing the Mesh

1. Edit Case Options > General in the **Outline** tree view and ensure that **Automatic Default Domain** is turned off.

Default Domain generation should be turned off because you will create a new domain manually, later in this tutorial.

- 2. Right-click Mesh and select Import Mesh > CFX Mesh.
- 3. Apply the following settings:

| Setting   | Value             |
|-----------|-------------------|
| File name | NonNewtonMesh.gtm |

4. Click Open.

### 13.6.2. Creating the Fluid

As stated in the problem description, the shear-thickening liquid that is used in this tutorial obeys the Ostwald de Waele model with a viscosity consistency (K) of 10.0 kg m<sup>-1</sup> s<sup>-1</sup>, a Power Law index (n) of 1.5, and a time constant of 1 s. This model is assumed to be valid for shear-strain rates ranging from 1.0E-3 s<sup>-1</sup> to 100 s<sup>-1</sup>. The fluid has a density of 1.0E4 kg m<sup>-3</sup>.

- 1. Create a new material named myfluid.
- 2. Apply the following settings:

| Tab                      | Setting                                                   | Value                         |
|--------------------------|-----------------------------------------------------------|-------------------------------|
| Basic Settings           | Thermodynamic State                                       | (Selected)                    |
|                          | Thermodynamic State > Thermodynamic State                 | Liquid                        |
| Material Proper-<br>ties | Thermodynamic Properties > Equation of State > Molar Mass | 1.0 [kg kmol^-1] <sup>a</sup> |
|                          | Thermodynamic Properties > Equation of State > Density    | 1.0E+4 [kg m^-3]              |
|                          | Transport Properties > Dynamic Viscosity                  | (Selected)                    |
|                          | Transport Properties > Dynamic Viscosity > Option         | Non Newtonian<br>Model        |

<sup>&</sup>lt;sup>a</sup>This is not the correct value for molar mass, but this property is not used by CFX-Solver in this case. In other cases it might be used.

3. Apply the following settings under **Transport Properties** > **Dynamic Viscosity** > **Non Newtonian Viscosity Model**:

| Setting               | Value               |  |
|-----------------------|---------------------|--|
| Option                | Ostwald de Waele    |  |
| Viscosity Consistency | 10.0 [kg m^-1 s^-1] |  |
| Min Shear Strain Rate | 0.001 [s^-1]        |  |
| Max Shear Strain Rate | 100 [s^-1]          |  |
| Time Constant         | 1 [s]               |  |
| Power Law Index       | 1.5                 |  |

4. Click **OK**.

## 13.6.3. Creating the Domain

The flow is expected to be laminar because the Reynolds number, based on the rotational speed, the maximum width of the pipe gap, and a representative viscosity (calculated using the shear-strain rate in the widest part of the gap, assuming a linear velocity profile), is approximately 30, which is well within the laminar-flow range.

From the problem description, the ambient pressure is 1 atmosphere.

Create a fluid domain that uses the non-Newtonian fluid you created in the previous section, and specify laminar flow with a reference pressure of 1 atmosphere:

- 1. Ensure that Flow Analysis 1 > Default Domain is deleted. If not, right-click Default Domain and select **Delete**.
- 2. Click *Domain* and set the name to NonNewton.
- 3. Apply the following settings to NonNewton:

| Tab        | Setting                                             | Value          |
|------------|-----------------------------------------------------|----------------|
| Basic Set- | Location                                            | B8             |
| tings      | Fluid and Particle Definitions                      | Fluid 1        |
|            | Fluid and Particle Definitions > Fluid 1 > Material | myfluid        |
| Fluid Mod- | Heat Transfer > Option                              | None           |
| els        | Turbulence > Option                                 | None (Laminar) |

#### 4. Click **OK**.

### 13.6.4. Creating the Boundaries

The inner and outer pipes both have nonslip surfaces. A rotating-wall boundary is required for the inner pipe. For the outer pipe, which is stationary, the default boundary is suitable. By not explicitly creating a boundary for the outer pipe, the latter receives the default wall boundary.

This tutorial models 2D flow in a pipe gap, where the latter is infinite in the Z-direction. The flow domain models a thin 3D slice (in fact, just one layer of mesh elements) that has two surfaces of constant-Z coordinate that each require a boundary. Symmetry boundary conditions are suitable in this case, since there is no pressure gradient or velocity gradient in the Z-direction.

### 13.6.4.1. Wall Boundary for the Inner Pipe

From the problem description, the inner pipe rotates at 31.33 rpm about the Z-axis. Create a wall boundary for the inner pipe that indicates this rotation:

- 1. Create a new boundary named rotwall.
- 2. Apply the following settings:

| Tab            | Setting                                              | Value              |
|----------------|------------------------------------------------------|--------------------|
| Basic Settings | Boundary Type                                        | Wall               |
|                | Location                                             | rotwall            |
| Boundary De-   | Mass And Momentum > Option                           | No Slip Wall       |
| tails          | Mass And Momentum > Wall Velocity                    | (Selected)         |
|                | Mass And Momentum > Wall Velocity > Option           | Rotating Wall      |
|                | Mass And Momentum > Wall Velocity > Angular Velocity | 31.33 [rev min^-1] |
|                | Mass And Momentum > Axis Definition > Option         | Coordinate Axis    |
|                | Mass And Momentum > Axis Definition > Rotation Axis  | Global Z           |

#### 3. Click OK.

### 13.6.4.2. Symmetry Plane Boundary

In order to simulate the presence of an infinite number of identical 2D slices while ensuring that the flow remains 2D, apply a symmetry boundary on the high-Z and low-Z sides of the domain:

- 1. Create a new boundary named SymP1.
- 2. Apply the following settings:

| Tab            | Setting       | Value    |
|----------------|---------------|----------|
| Basic Settings | Boundary Type | Symmetry |
|                | Location      | SymP1    |

- 3. Click OK.
- 4. Create a new boundary named Symp2.
- 5. Apply the following settings:

| Tab            | Setting       | Value    |
|----------------|---------------|----------|
| Basic Settings | Boundary Type | Symmetry |
|                | Location      | SymP2    |

#### 6. Click **OK**.

The outer annulus surfaces will default to the no-slip stationary wall boundary.

## 13.6.5. Setting Initial Values

A reasonable guess for the initial velocity field is a value of zero throughout the domain. In this case, the problem converges adequately and quickly with such an initial guess. If this were not the case, you could, in principle, create and use CEL expressions to specify a better approximation of the steady-state flow field based on the information given in the problem description.

Set a static initial velocity field:

- 1. Click Global Initialization 1.
- 2. Apply the following settings:

| Tab            | Setting                                                     | Value                |
|----------------|-------------------------------------------------------------|----------------------|
| Global<br>Set- | Initial Conditions > Cartesian Velocity Components > Option | Automatic with Value |
| tings          | Initial Conditions > Cartesian Velocity Components > U      | 0 [m s^-1]           |
|                | Initial Conditions > Cartesian Velocity Components > V      | 0 [m s^-1]           |
|                | Initial Conditions > Cartesian Velocity Components > W      | 0 [m s^-1]           |

3. Click OK.

### 13.6.6. Setting Solver Control

Because this flow is low-speed, laminar, and because of the nature of the geometry, the solution converges very well. For this reason, set the solver control settings for a high degree of accuracy and a high degree of convergence.

- 1. Click Solver Control
- 2. Apply the following settings:

| Tab            | Setting                                | Value                  |
|----------------|----------------------------------------|------------------------|
| Basic Settings | Advection Scheme > Option              | Specified Blend Factor |
|                | Advection Scheme > Blend Factor        | 1.0 <sup>a</sup>       |
|                | Convergence Control > Max. Iterations  | 50                     |
|                | Convergence Criteria > Residual Type   | RMS                    |
|                | Convergence Criteria > Residual Target | 1e-05 <sup>b</sup>     |

<sup>&</sup>lt;sup>a</sup>This is the most accurate but least robust advection scheme.

3. Click OK.

## 13.6.7. Writing the CFX-Solver Input (.def) File

1. Click Define Run ზ

2. Apply the following settings:

| Setting   | Value         |
|-----------|---------------|
| File name | NonNewton.def |

3. Click Save.

CFX-Solver Manager automatically starts and, on the **Define Run** dialog box, the **Solver Input File** is set.

4. If using Standalone Mode, quit CFX-Pre, saving the simulation (.cfx) file at your discretion.

### 13.7. Obtaining a Solution Using CFX-Solver Manager

When CFX-Pre has shut down and CFX-Solver Manager has started, you can obtain a solution to the CFD problem by following the instructions below:

- 1. Ensure that the **Define Run** dialog box is displayed.
- 2. Click Start Run.

CFX-Solver runs and attempts to obtain a solution. This may take a long time, depending on your system. Eventually a dialog box is displayed.

<sup>&</sup>lt;sup>b</sup>This target demands a solution with a very high degree of convergence. For more information about recommended convergence targets, see Judging Convergence.

- 3. Select the check box next to **Post-Process Results** when the completion message appears at the end of the run.
- 4. If using Standalone Mode, select the check box next to **Shut down CFX-Solver Manager**.
- 5. Click OK.

## 13.8. Viewing the Results in CFD-Post

The following steps instruct you on how to create a vector plot showing the velocity values in the domain.

- 1. Right-click a blank area in the viewer and select **Predefined Camera** > **View From -Z** from the shortcut menu.
- Create a new plane named Plane 1.

This plane will be used as a locator for a vector plot. To produce regularly-spaced sample points, create a circular sample plane, centered on the inner pipe, with a radius sufficient to cover the entire domain, and specify a reasonable number of sample points in the radial and theta directions. Note that the sample points are generated over the entire plane, and only those that are in the domain are usable in a vector plot.

3. Apply the following settings:

| Tab      | Setting                      | Value                                                                                           |
|----------|------------------------------|-------------------------------------------------------------------------------------------------|
| Geometry | Definition > Method          | Point and Normal                                                                                |
|          | Definition > Point           | 0, 0, 0.015 <sup>a</sup>                                                                        |
|          | Definition > Normal          | 0, 0, 1                                                                                         |
|          | Plane Bounds > Type          | Circular                                                                                        |
|          | Plane Bounds > Radius        | 0.3 [m]                                                                                         |
|          | Plane Type                   | Sample                                                                                          |
|          | Plane Type > R Samples       | 32                                                                                              |
|          | Plane Type > Theta Samples   | 24                                                                                              |
| Render   | Show Faces                   | (Cleared)                                                                                       |
|          | Show Mesh Lines              | (Selected)                                                                                      |
|          | Show Mesh Lines > Color Mode | User Specified                                                                                  |
|          | Line Color                   | (Choose green, or some other color, to distinguish the sample plane from the Wireframe object.) |

<sup>&</sup>lt;sup>a</sup>This is the point on the axis of the inner pipe, in the middle of the domain in the Z-direction.

- 4. Click Apply.
- 5. Examine the sample plane. The sample points are located at the line intersections. Note that many of the sample points are outside the domain. Only those points that are in the domain are usable for positioning vectors in a vector plot.
- 6. Turn off the visibility of Plane 1.
- 7. Create a new vector plot named Vector 1 on Plane 1.

#### 8. Apply the following settings:

| Tab      | Setting                    | Value               |
|----------|----------------------------|---------------------|
| Geometry | Definition > Locations     | Plane 1             |
|          | Definition > Sampling      | Vertex <sup>a</sup> |
|          | Definition > Reduction     | Reduction Factor    |
|          | Definition > Factor        | 1.0 <sup>b</sup>    |
|          | Definition > Variable      | Velocity            |
|          | Definition > Boundary Data | Hybrid <sup>c</sup> |
| Symbol   | Symbol Size                | 3 <sup>d</sup>      |

<sup>&</sup>lt;sup>a</sup>This causes the vectors to be located at the nodes of the sample plane you created previously. Note that the vectors can alternatively be spaced using other options that do not require a sample plane. For details, see Sampling.

#### 9. Click **Apply**.

In CFX-Pre, you created a shear-thickening liquid that obeys the Ostwald de Waele model for shear-strain rates ranging from 1.0E-3  $\rm s^{-1}$  to 100  $\rm s^{-1}$ . The values of dynamic viscosity, which are a function of the shear-strain rate, were calculated as part of the solution. You can post-process the solution using these values, which are stored in the Dynamic Viscosity variable. For example, you can use this variable to color graphics objects.

Color Plane 1 using the Dynamic Viscosity variable:

- 1. Turn on the visibility of Plane 1.
- 2. Edit Plane 1.
- 3. Apply the following settings:

| Tab    | Setting    | Value             |
|--------|------------|-------------------|
| Color  | Mode       | Variable          |
|        | Variable   | Dynamic Viscosity |
| Render | Show Faces | (Selected)        |

#### 4. Click Apply

Try plotting Shear Strain Rate on the same plane. Note that the distribution is somewhat different than that of Dynamic Viscosity, as a consequence of the non-linear relationship (see *Figure 13.2* (p. 212)).

When you have finished, quit CFD-Post.

<sup>&</sup>lt;sup>b</sup>A reduction factor of 1.0 causes no reduction in the number of vectors so that there will be one vector per sample point.

<sup>&</sup>lt;sup>c</sup>The hybrid values are modified at the boundaries for post-processing purposes. For details, see Hybrid and Conservative Variable Values.

<sup>&</sup>lt;sup>d</sup>Because CFD-Post normalizes the size of the vectors based on the largest vector, and because of the large variation of velocity in this case, the smallest velocity vectors would normally be too small to see clearly.

# **Chapter 14: Flow in an Axial Rotor/Stator**

#### This tutorial includes:

- 14.1. Tutorial Features
- 14.2. Overview of the Problem to Solve
- 14.3. Before You Begin
- 14.4. Starting CFX-Pre
- 14.5. Defining a Frozen Rotor Case in CFX-Pre
- 14.6. Obtaining a Solution to the Frozen Rotor Model
- 14.7. Viewing the Frozen Rotor Results in CFD-Post
- 14.8. Setting up a Transient Rotor-Stator Calculation
- 14.9. Obtaining a Solution to the Transient Rotor-Stator Model
- 14.10. Viewing the Transient Rotor-Stator Results in CFD-Post

### 14.1. Tutorial Features

In this tutorial you will learn about:

- Using the Turbo Wizard in CFX-Pre to quickly specify a turbomachinery application.
- Multiple Frames of Reference and Generalized Grid Interface.
- Using a Frozen Rotor interface between the rotor and stator domains.
- Modifying an existing simulation.
- Setting up a transient calculation.
- Using a Transient Rotor-Stator interface condition to replace a Frozen Rotor interface.
- Creating a transient animation showing domain movement in CFD-Post.

| Component | Feature                    | Details                     |
|-----------|----------------------------|-----------------------------|
| CFX-Pre   | User Mode                  | Turbo Wizard                |
|           | Analysis Type              | Steady State                |
|           |                            | Transient                   |
|           | Fluid Type                 | Ideal Gas                   |
|           | Domain Type                | Multiple Domain             |
|           |                            | Rotating Frame of Reference |
|           | Turbulence Model           | k-Epsilon                   |
|           | Heat Transfer              | Total Energy                |
|           | <b>Boundary Conditions</b> | Inlet (Subsonic)            |
|           |                            | Outlet (Subsonic)           |
|           |                            | Wall: No-Slip               |
|           |                            | Wall: Adiabatic             |
|           | Domain Interfaces          | Frozen Rotor                |
|           |                            |                             |

| Component          | Feature                | Details                   |
|--------------------|------------------------|---------------------------|
|                    |                        | Periodic                  |
|                    |                        | Transient Rotor Stator    |
|                    | Timestep               | Physical Time Scale       |
|                    |                        | Transient Example         |
|                    | Transient Results File |                           |
| CFX-Solver Manager | Restart                |                           |
|                    | Parallel Processing    |                           |
| CFD-Post           | Plots                  | Animation                 |
|                    |                        | Isosurface                |
|                    |                        | Surface Group             |
|                    | Turbo Post             |                           |
|                    | Other                  | Changing the Color Range  |
|                    |                        | Chart Creation            |
|                    |                        | Instancing Transformation |
|                    |                        | Movie Generation          |
|                    |                        | Quantitative Calculation  |
|                    |                        | Time Step Selection       |
|                    |                        | Transient Animation       |

### 14.2. Overview of the Problem to Solve

The goal of this tutorial is to set up a transient calculation of the Rotor-Stator to then create an animation showing its domain movement.

The full geometry of the axial rotor/stator contains 60 stator blades and 113 rotor blades. The following figure shows approximately half of the full geometry. The Inflow and Outflow labels show the location of the modeled section in *Figure 14.1* (p. 224).

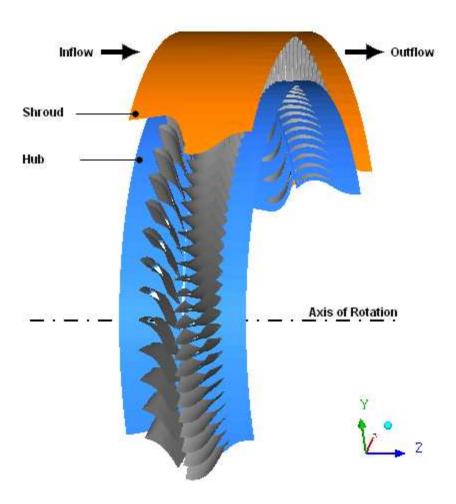

The geometry to be modeled consists of a single stator blade passage and two rotor blade passages. This is an approximation to the full geometry since the ratio of rotor blades to stator blades is close to, but not exactly, 2:1. In the stator blade passage a 6° section is being modeled (360°/60 blades), while in the rotor blade passage, a 6.372° section is being modeled (2\*360°/113 blades). This produces a pitch ratio at the interface between the stator and rotor of 0.942. As the flow crosses the interface, it is scaled to allow this type of geometry to be modeled. This results in an approximation of the inflow to the rotor passage. Furthermore, the flow across the interface will not appear continuous due to the scaling applied.

You should always try to obtain a pitch ratio as close to 1 as possible in your model to minimize approximations, but this must be weighed against computational resources. A full machine analysis can be performed (modeling all rotor and stator blades) which will always eliminate any pitch change, but will require significant computational time. For this rotor/stator geometry, a 1/4 machine section (28 rotor blades, 15 stator blades) would produce a pitch change of 1.009, but this would require a model about 15 times larger than in this tutorial example.

In this example, the rotor rotates about the Z-axis at 523.6 rad/s while the stator is stationary. Periodic boundaries are used to allow only a small section of the full geometry to be modeled.

The important parameters of this problem are:

- Total pressure = 0.265 bar
- Static Pressure = 0.0662 bar
- Total temperature = 328.5 K

Figure 14.1 Geometry subsection

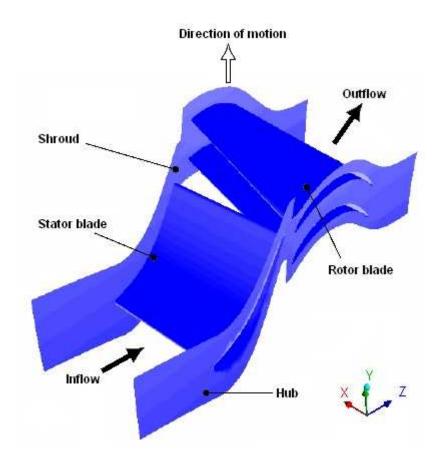

The overall approach to solving this problem is to first define the Frozen Rotor simulation using the Turbomachinery wizard. The mesh for the rotor created in CFX-TASCflow will then be imported and combined with a second mesh (the stator), which was created using CFX-Mesh. The results will be viewed using the Turbo-Post feature. The existing Frozen Rotor simulation will then be modified to define the transient Rotor-Stator simulation. The transient Rotor-Stator simulation will be performed using the steady-state Frozen Rotor as an initial guess. Finally, a transient animation showing domain movement will be created in CFD-Post.

### 14.3. Before You Begin

If this is the first tutorial you are working with, it is important to review the following topics before beginning:

- Preparing a Working Directory and Starting ANSYS CFX in Standalone Mode (p. 1)
- Running ANSYS CFX Tutorials in ANSYS Workbench (p. 2)
- Changing the Display Colors (p. 5)
- Playing a Tutorial Session File (p. 4)

## 14.4. Starting CFX-Pre

- Prepare the working directory using the following files in the examples directory:
  - · Axial.pre
  - AxialIni.pre

- AxialIni\_001.res
- · rotor.grd
- stator.gtm
- 2. Set the working directory and start CFX-Pre.

For details, see Preparing a Working Directory and Starting ANSYS CFX in Standalone Mode (p. 1)

### 14.5. Defining a Frozen Rotor Case in CFX-Pre

If you want to set up the simulation automatically using a tutorial session file, run AxialIni.pre. For details, see *Playing a Tutorial Session File* (p. 4). Then proceed to *Obtaining a Solution to the Frozen Rotor Model* (p. 228).

Otherwise, this simulation will be set up manually using the Turbomachinery wizard in CFX-Pre. This preprocessing mode is designed to simplify the setup of turbomachinery simulations.

- 1. In CFX-Pre, select **File** > **New Case**.
- 2. Select **Turbomachinery** and click **OK**.
- 3. Select File > Save Case As.
- 4. Under **File name**, type AxialIni.
- 5. Click Save.

### 14.5.1. Basic Settings

- 1. Set **Machine Type** to Axial Turbine.
- Click Next.

## 14.5.2. Component Definition

Two new components are required. As they are created, meshes are imported.

- 1. Right-click in the blank area and select **Add Component** from the shortcut menu.
- 2. Create a new component of type Stationary, named S1.
- 3. Apply the following setting

| Setting     | Value                   |
|-------------|-------------------------|
| Mesh > File | stator.gtm <sup>a</sup> |

<sup>&</sup>lt;sup>a</sup>You may have to select the CFX Mesh (\*gtm \*cfx) option under **Files of type**.

- 4. Create a new component of type Rotating, named R1.
- 5. Apply the following settings

| Setting                | Value                  |
|------------------------|------------------------|
| Component Type > Value | 523.6 [radian s^-1]    |
| Mesh > File            | rotor.grd <sup>a</sup> |

| Setting              | Value |
|----------------------|-------|
| Options > Mesh Units | m     |

<sup>&</sup>lt;sup>a</sup>You may have to select the CFX-TASCflow (\*grd) option under **Files of Type**.

#### Note

The components must be ordered as above (stator then rotor) in order for the interface to be created correctly. The order of the two components can be changed by right-clicking on S1 and selecting **Move Component Up**.

When a component is defined, Turbo Mode will automatically select a list of regions that correspond to certain boundary types. This information should be reviewed in the **Region Information** section to ensure that all is correct. This information will be used to help set up boundary conditions and interfaces. The upper case turbo regions that are selected (e.g., HUB) correspond to the region names in the CFX-TASCflow grd file. CFX-TASCflow turbomachinery meshes use these names consistently.

- 6. Click Passages and Alignment > Edit.
- 7. Set Passages and Alignment > Passages/Mesh > Passages per Mesh to 2.
- 8. Ensure that **Passages and Alignment** > **Passages to Model** is set to 2.
- 9. Click Passages and Alignment > Done.
- 10. Click Next.

### 14.5.3. Physics Definition

In this section, you will set properties of the fluid domain and some solver parameters.

1. Apply the following settings

| Tab        | Setting                                                            | Value                 |
|------------|--------------------------------------------------------------------|-----------------------|
| Physics    | Fluid                                                              | Air Ideal Gas         |
| Definition | Analysis Type > Type                                               | Steady State          |
|            | Model Data > Reference Pressure                                    | 0.25 [atm]            |
|            | Model Data > Heat Transfer                                         | Total Energy          |
|            | Model Data > Turbulence                                            | k-Epsilon             |
|            | Inflow/Outflow Boundary Templates > P-Total Inlet Mass Flow Outlet | (Selected)            |
|            | Inflow/Outflow Boundary Templates > Inflow > P-Total               | 0 [atm]               |
|            | Inflow/Outflow Boundary Templates > Inflow > T-Total               | 340 [K]               |
|            | Inflow/Outflow Boundary Templates > Inflow > Flow Direction        | Normal to<br>Boundary |
|            | Inflow/Outflow Boundary Templates > Outflow > Mass Flow            | Per Component         |
|            | Inflow/Outflow Boundary Templates > Outflow > Mass Flow Rate       | 0.06 [kg s^-1]        |

| Tab | Setting                                 | Value                   |
|-----|-----------------------------------------|-------------------------|
|     | Interface > Default Type                | Frozen Rotor            |
|     | Solver Parameters > Advection Scheme    | High Resolution         |
|     | Solver Parameters > Convergence Control | Physical Times-<br>cale |
|     | Solver Parameters > Physical Timescale  | 0.002 [s] <sup>a</sup>  |

<sup>&</sup>lt;sup>a</sup>This time scale is approximately equal to 1  $/\omega$ , which is often appropriate for rotating machinery applications.

Click Next.

#### 14.5.4. Interface Definition

CFX-Pre will try to create appropriate interfaces using the region names presented previously in the **Region Information** section. In this case, you should see that a periodic interface has been generated for both the rotor and the stator. These are required when modeling a small section of the true geometry. An interface is also required to connect the two components together across the frame change.

- 1. Review the various interfaces but do not change them.
- 2. Click Next.

### 14.5.5. Boundary Definition

CFX-Pre will try to create appropriate boundary conditions using the region names presented previously in the **Region Information** section. In this case, you should see a list of boundary conditions that have been generated. They can be edited or deleted in the same way as the interface connections that were set up earlier.

- 1. Review the various boundary definitions but do not change them.
- Click Next.

### 14.5.6. Final Operations

- 1. Set Operation to Enter General Mode.
- 2. Click Finish.

After you click **Finish**, a dialog box appears stating that the Turbo report will not be included in the solver file because you are entering General Mode.

3. Click **Yes** to continue.

### 14.5.7. Writing the CFX-Solver Input (.def) File

- 1. Click Define Run
- 2. Apply the following settings:

| Setting   | Value        |
|-----------|--------------|
| File name | Axiallni.def |

Click Save.

CFX-Solver Manager automatically starts and, on the **Define Run** dialog box, the **Solver Input File** is set.

4. If using Standalone Mode, quit CFX-Pre, saving the simulation (.cfx) file at your discretion.

## 14.6. Obtaining a Solution to the Frozen Rotor Model

Compared to previous tutorials, the mesh for this tutorial contains many more nodes (although it is still too coarse to perform a high quality CFD simulation). This results in a corresponding increase in solution time for the problem. Solving this problem in parallel is recommended, if possible. Your machine should have a minimum of 256MB of memory to run this tutorial.

More detailed information about setting up CFX to run in parallel is available. For details, see *Flow Around a Blunt Body* (p. 111).

You can solve this example using Serial, Local Parallel or Distributed Parallel.

- Obtaining a Solution in Serial (p. 228)
- Obtaining a Solution With Local Parallel (p. 228)
- Obtaining a Solution with Distributed Parallel (p. 229)

### 14.6.1. Obtaining a Solution in Serial

If you do not have a license to run CFX in parallel you can run in serial by clicking the **Start Run** button when CFX-Solver Manager has opened up. Solution time in serial is approximately 45 minutes on a 1GHz processor.

- 1. Click **Start Run** on the **Define Run** dialog box.
  - CFX-Solver runs and attempts to obtain a solution. This may take a long time, depending on your system. Eventually a dialog box is displayed.
- 2. Select the check box next to **Post-Process Results** when the completion message appears at the end of the run.
- 3. If using Standalone Mode, select the check box next to **Shut down CFX-Solver Manager**.
- 4. Click OK.

When you are finished, proceed to Viewing the Frozen Rotor Results in CFD-Post (p. 229).

## 14.6.2. Obtaining a Solution With Local Parallel

To run in local parallel, the machine you are on must have more than one processor.

- Set Run Mode to a parallel mode suitable for your environment; for example, HP MPI Local Parallel.
- 2. If required, click *Add Partition* + to add more partitions.
  - By default, 2 partitions are assigned.
- 3. Click Start Run.
- 4. Select the check box next to **Post-Process Results** when the completion message appears at the end of the run.

- 5. If using Standalone Mode, select the check box next to **Shut down CFX-Solver Manager**.
- 6. Click **OK**.

When you are finished, proceed to Viewing the Frozen Rotor Results in CFD-Post (p. 229).

## 14.6.3. Obtaining a Solution with Distributed Parallel

1. Set **Run Mode** to a parallel mode suitable for your environment; for example, HP MPI Distributed Parallel.

One partition should already be assigned to the host that you are logged into.

- 2. Click *Insert Host* 1 to specify a new parallel host.
- 3. In **Select Parallel Hosts**, select another host name (this should be a machine that you can log into using the same user name).
- 4. Click **Add**, and then **Close**.

The names of the two selected machines should be listed in the **Host Name** column of the **Define Run** dialog box.

- Click Start Run.
- 6. Select the check box next to **Post-Process Results** when the completion message appears at the end of the run.
- 7. If using Standalone Mode, select the check box next to **Shut down CFX-Solver Manager**.
- 8. Click OK.

# 14.7. Viewing the Frozen Rotor Results in CFD-Post

The Turbo-Post feature will be demonstrated in the following sections. This feature is designed to greatly reduce the effort taken to post-process turbomachinery simulations. For details, see "Turbo Workspace"

## 14.7.1. Initializing Turbo-Post

When initializing turbo components, span, a (axial), r (radial), and Theta coordinates are generated for each component. Therefore, after entering the Turbo workspace and initializing the turbo components, you will be ready to start using the turbo-specific features offered in the Turbo workspace immediately. These features include Turbo Tree View, Turbo Surface, Turbo Line and Turbo Plots. For details see "Turbo Workspace"

To initialize Turbo-Post, the properties of each component must be set up. This includes information about the inlet, outlet, hub, shroud, blade, and periodic regions. It also includes information about the number of instances of each turbo component needed to represent the full geometry around the rotation axis, and the number of blade passages in the mesh for each turbo component.

- 1. When CFD-Post starts, the **Domain Selector** dialog box might appear. If it does, ensure that both the R1 and S1 domains are selected, then click **OK** to load the results from these domains.
- 2. Click the **Turbo** tab.

The **Turbo Initialization** dialog box is displayed, and asks you whether you want to auto-initialize all components.

#### Note

If you do not see the **Turbo Initialization** dialog box, or as an alternative to using that dialog box, you can initialize all components by clicking the **Initialize All Components** button which is visible initially by default, or after double-clicking the **Initialization** object in the **Turbo** tree view.

#### 3. Click Yes.

In this case, the initialization works without problems. If there was a problem initializing a component, this would likely be indicated in the tree view.

## 14.7.2. Viewing Three Domain Passages

Next, you will create an instancing transformation to plot three domain passages; three blade passages for the stator and six blade passages for the rotor. It was chosen to create three times the geometry that was used in the simulation to help visualize the variation of pressure. Seeing neighboring passages will give a better understanding of the pressure variation through the axial rotor/stator.

The instancing properties of each domain have already been entered during Initialization. In the next steps, you will create a surface group plot to color the blade and hub surfaces with the same variable.

- 1. From the main menu, select **Insert** > **Location** > **Surface Group**.
- 2. Click OK.

The default name is accepted.

3. Apply the following settings

| Tab      | Setting   | Value                              |
|----------|-----------|------------------------------------|
| Geometry | Locations | R1 Blade, R1 Hub, S1 Blade, S1 Hub |
| Color    | Mode      | Variable                           |
|          | Variable  | Pressure                           |

- Click Apply.
- 5. Click the **Turbo** tab.
- 6. Open **Plots** > **3D View** for editing.
- 7. Apply the following settings

| Tab     | Setting                  | Value |
|---------|--------------------------|-------|
| 3D View | Instancing > Domain      | R1    |
|         | Instancing > # of Copies | 3     |

- 8. Click Apply.
- Apply the following settings

| Tab     | Setting                  | Value |
|---------|--------------------------|-------|
| 3D View | Instancing > Domain      | S1    |
|         | Instancing > # of Copies | 3     |

- 10. Click Apply.
- 11. Click the **Outline** tab.

## 14.7.3. Blade Loading Turbo Chart

In this section, you will create a plot of pressure around the stator blade at a given spanwise location.

• In the **Turbo** tree view, double-click Blade Loading.

This profile of the pressure curve is typical for turbomachinery applications.

When you are finished viewing the chart, guit CFD-Post.

## 14.8. Setting up a Transient Rotor-Stator Calculation

This section describes the step-by-step definition of the flow physics in CFX-Pre. The existing steady-state frozen-rotor simulation is modified to define the transient rotor-stator simulation. If you have not already completed the frozen-rotor simulation, please refer to *Defining a Frozen Rotor Case in CFX-Pre* (p. 225) before proceeding with the transient rotor-stator simulation.

### 14.8.1. Playing a Session File

If you want to set up the simulation automatically and continue to *Obtaining a Solution to the Transient Rotor-Stator Model* (p. 234), run Axial.pre.

#### Note

The session file creates a new simulation named Axial.cfx and will not modify the existing database. It also copies the required initial values file from the examples directory to the current working directory.

## 14.8.2. Opening the Existing Case

This step involves opening the original simulation and saving it to a different location.

- 1. If CFX-Pre is not already running, start it.
- 2. Open the results file named AxialIni\_001.res.
- 3. Save the case as Axial.cfx in your working directory.

## 14.8.3. Modifying the Physics Definition

You need to modify the domain to define a transient simulation. You are going to run for a time interval such that the rotor blades pass through 1 pitch (6.372°) using 10 time steps. This is generally too few time steps to obtain high quality results, but is sufficient for tutorial purposes. The time step size is calculated as follows:

#### Note

RotationalSpeed = 523.6 rad/s

Rotor Pitch Modeled =  $2 \cdot (2\pi \text{ rad}/113) \approx 0.1112 \text{ rad}$ 

Time to pass through 1 pitch  $\approx$  (0.1112 rad) / (523.6 rad/s)  $\approx$  2.124 e - 4 s

Since 10 time steps are used over this interval each time step should be 2.124e-5 s.

Select Tools > Turbo Mode.

Basic Settings is displayed.

Click Next.

Component Definition is displayed.

3. Click Next.

Physics Definition is displayed.

4. Apply the following settings

| Tab        | Setting                       | Value                     |
|------------|-------------------------------|---------------------------|
| Physics    | Fluid                         | Air Ideal Gas             |
| Definition | Analysis Type > Type          | Transient                 |
|            | Analysis Type > Total Time    | 2.124e-4 [s] <sup>a</sup> |
|            | Analysis Type > Time<br>Steps | 2.124e-5 [s] <sup>b</sup> |
|            | Interface > Default Type      | Transient Rotor Stator    |

<sup>&</sup>lt;sup>a</sup>This gives 10 timesteps of 2.124e-5 s

#### Note

A transient rotor-stator calculation often runs through more than one pitch. In these cases, it may be useful to look at variable data averaged over the time interval required to complete 1 pitch. You can then compare data for each pitch rotation to see if a "steady state" has been achieved, or if the flow is still developing.

Click Next.

A warning message is displayed.

6. Click **Yes**.

Interface Definition is displayed.

7. Click Next.

**Boundary Definition** is displayed.

<sup>&</sup>lt;sup>b</sup>This timestep will be used until the total time is reached

8. Click Next.

Final Operations is displayed.

- 9. Ensure that Operation is set to Enter General Mode.
- 10. Click Finish.

A message box notifies you that a turbo report will not be included in the solver file.

11. Click **Yes** to continue.

Initial values are required, but will be supplied later using a results file.

## 14.8.4. Setting Output Control

- 1. Click Output Control [4].
- 2. Click the **Trn Results** tab.
- 3. In the **Transient Results** tree view, click *Add new item* 1, set **Name** to Transient Results 1, and click **OK**.
- 4. Apply the following settings

| Option                             | Selected Variables                        |
|------------------------------------|-------------------------------------------|
| Output Variables List <sup>a</sup> | Pressure, Velocity, Velocity in Stn Frame |
| Output Frequency > Option          | Time Interval                             |
| Output Frequency > Time Interval   | 2.124e-5 [s]                              |

<sup>&</sup>lt;sup>a</sup>Use the **Ctrl** key to select more than one variable.

5. Click **OK**.

## 14.8.5. Modifying Execution Control

- 1. Click Execution Control 🔂.
- 2. Apply the following settings

| Tab                 | Setting           | Value                  |
|---------------------|-------------------|------------------------|
| Run Defini-<br>tion | Solver Input File | Axial.def <sup>a</sup> |

<sup>&</sup>lt;sup>a</sup>You do not need to set the path unless you are planning on saving the solver file somewhere other than the working directory.

- Confirm that the rest of the execution control settings are set appropriately.
- 4. Click **OK**.

## 14.8.6. Writing the CFX-Solver Input (.def) File

1. Click Define Run ზ

A warning will appear, due to a lack of initial values.

Initial values are required, but will be supplied later using a results file.

- 2. Click Yes.
- 3. If using Standalone Mode, guit CFX-Pre, saving the simulation (.cfx) file at your discretion.

## 14.9. Obtaining a Solution to the Transient Rotor-Stator Model

When the CFX-Solver Manager has started you will need to specify an initial values file before starting the CFX-Solver.

#### 14.9.1. Serial Solution

If you do not have a license, or do not want to run CFX in parallel, you can run it in serial. Solution time in serial is similar to the first part of this tutorial.

- 1. Select **Run Definition** > **Initial Values Specification**.
- 2. Under Initial Values Specification > Initial Values, select Initial Values 1.
- 3. Under Initial Values Specification > Initial Values > Initial Values 1 Settings > File Name, click Browse .
- 4. Select AxialIni\_001.res from your working directory.
- 5. Click Open.
- 6. Under Initial Values Specification > Use Mesh From, select Solver Input File.
- 7. Click Start Run.

CFX-Solver runs and attempts to obtain a solution. This can take a long time depending on your system. Eventually a dialog box is displayed.

- 8. When CFX-Solver is finished, select the check box next to **Post-Process Results**.
- If using Standalone Mode, select the check box next to Shut down CFX-Solver Manager.
- 10. Click **OK**. Continue this tutorial from *Monitoring the Run* (p. 234).

#### 14.9.2. Parallel Solution

Follow the first 6 steps of the serial procedure above (in *Serial Solution* (p. 234)), then perform the local parallel or distributed parallel procedure from the first part of this tutorial (in *Obtaining a Solution to the Frozen Rotor Model* (p. 228)).

## 14.9.3. Monitoring the Run

During the solution, look for the additional information that is provided for transient rotor-stator runs. Each time the rotor is rotated to its next position, the number of degrees of rotation and the fraction of a pitch moved is given. You should see that after 10 timesteps the rotor has been moved through 1 pitch.

## 14.10. Viewing the Transient Rotor-Stator Results in CFD-Post

To examine the transient interaction between the rotor and stator, you are going to create a blade-to-blade animation of pressure. A turbo surface will be used as the basis for this plot.

### 14.10.1. Initializing Turbo-Post

All the pre-processing will be done during the initialization of the turbo components. Only a few steps will therefore be required to display a surface of constant span and to create a turbo surface later on in this tutorial.

Click the **Turbo** tab.

The **Turbo Initialization** dialog box is displayed and asks you whether you want to auto-initialize all components.

#### Note

If you do not see the **Turbo Initialization** dialog box, or as an alternative to using that dialog box, you can initialize all components by clicking the **Initialize All Components** button which is visible initially by default, or after double-clicking the **Initialization** object in the **Turbo** tree view.

#### 2. Click Yes.

Both components (domains) are now being initialized based on the automatically selected turbo regions. When the process is complete, a green turbine icon appears next to each component entry in the list. Also, the viewer displays a green background mesh for each initialized component.

- 3. Double-click Component 1 (S1) and review the automatically-selected turbo regions and other data in the details view.
- 4. Double-click Component 2 (R1) and review the automatically-selected turbo regions and other data in the details view (including the **Passages/Com** setting on the **Instancing** tab, which should have a value of 2).

# 14.10.2. Displaying a Surface of Constant Span

In the Turbo tree view, double-click Blade-to-Blade.

A surface of constant span appears, colored by pressure. This object can be edited and then redisplayed using the details view.

# 14.10.3. Using Multiple Turbo Viewports

- 1. In the **Turbo** tree view, double-click **Initialization**.
- 2. Click Three Views.

Left view is 3D View, top right is Blade-to-Blade and bottom right is Meridional view.

3. Click Single View.

## 14.10.4. Creating a Turbo Surface at Mid-Span

- 1. Create a **Turbo Surface** by selecting **Insert** > **Location** > **Turbo Surface** from the drop down menu with a **Constant Span** and value of 0.5.
- Under the Color tab select Variable and set it to Pressure with a user specified range of -10000 [Pa] to -7000 [Pa].

### 14.10.5. Setting up Instancing Transformations

Next, you will use instancing transformations to view a larger section of the model. The properties for each domain have already been entered during the initialization phase, so only the number of instances needs to be set.

- 1. In the **Turbo** tree view, double-click the **3D View** object.
- 2. In the **Instancing** section of the form, set **# of Copies** to 6 for R1.
- 3. Click Apply.
- 4. In the **Instancing** section of the form, set **# of Copies** to 6 for S1.
- 5. Click Apply.
- 6. Return to the Outline tab and ensure that the turbo surface is visible again.

## 14.10.6. Animating the movement of the Rotor relative to the Stator

Start by loading the first timestep:

- 1. Click Timestep Selector ©
- 2. Select time value 0.
- 3. Click **Apply** to load the timestep. The rotor blades move to their starting position. This is exactly 1 pitch from the previous position so the blades will not appear to move.
- 4. Turn off the visibility of Wireframe.
- 5. Position the geometry as shown below, ready for the animation. During the animation the rotor blades will move to the right. Make sure you have at least two rotor blades out of view to the left side of the viewer. They will come into view during the animation.

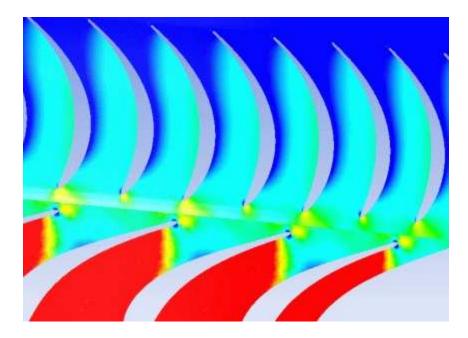

- 6. In the toolbar at the top of the window click *Animation*
- 7. In the **Animation** dialog box, select the **Keyframe Animation** option.

- 8. Click New 🛅 to create KeyFrameNol.
- 9. Select KeyframeNo1, then set # of Frames to 9, then press Enter while in the # of Frames box.

#### Tip

Be sure to press **Enter** and confirm that the new number appears in the list before continuing.

- 10. Use the **Timestep Selector** to load the final timestep.
- 11. In the **Animation** dialog box, click *New* 11 to create KeyframeNo2.
- 12. Click *More Animation Options* volume to expand the **Animation** dialog box.
- 13. Click Options and set Transient Case to TimeValue Interpolation. Click OK.

The animation now contains a total of 11 frames (9 intermediate frames plus the two Keyframes), one for each of the available time values.

- 14. In the expanded **Animation** dialog box, select **Save Movie**.
- 15. Set **Format** to MPEG1.
- 16. Click Browse [5], next to the Save Movie box and then set the file name to an appropriate file name.
- 17. If frame 1 is not loaded (shown in the **F:** text box at the bottom of the **Animation** dialog box), click *To Beginning* to load it.

Wait for CFD-Post to finish loading the objects for this frame before proceeding.

- 18. Click *Play the animation* 
  - It takes a while for the animation to complete.
  - To view the movie file, you will need to use a media player that supports the MPEG format.

You will be able to see from the animation, and from the plots created previously, that the flow is not continuous across the interface. This is because a pitch change occurs. The relatively coarse mesh and the small number of timesteps used in the transient simulation also contribute to this. The movie was created with a narrow pressure range compared to the global range which exaggerates the differences across the interface.

## 14.10.7. Further Postprocessing

You can produce a report for the turbine as follows:

- 1. Click File > Report > Report Templates.
- 2. In the **Report Templates** dialog box, select **Turbine Report**, then click **Load**.

The report will be generated automatically.

3. Click the **Report Viewer** tab (located below the viewer window).

A report appears.

Note that a valid report depends on valid turbo initialization.

| Release 13.0 - © SAS IP, Inc. All rights reserved Contains proprietary and c | onfidential ir | formation  |
|------------------------------------------------------------------------------|----------------|------------|
|                                                                              | .ormaemiai n   | Homitation |
| of ANSYS. Inc. and its subsidiaries and affiliates.                          |                |            |
|                                                                              |                |            |

# **Chapter 15: Reacting Flow in a Mixing Tube**

#### This tutorial includes:

- 15.1. Tutorial Features
- 15.2. Overview of the Problem to Solve
- 15.3. Modeling Approach
- 15.4. Before You Begin
- 15.5. Starting CFX-Pre
- 15.6. Defining a Case in CFX-Pre
- 15.7. Obtaining a Solution Using CFX-Solver Manager
- 15.8. Viewing the Results in CFD-Post

## 15.1. Tutorial Features

In this tutorial you will learn about:

- Creating and using a multicomponent fluid in CFX-Pre.
- · Using CEL to model a reaction in CFX-Pre.
- Using an algebraic Additional Variable to model a scalar distribution.
- Using a subdomain as the basis for component sources.

| Component | Feature                       | Details                           |
|-----------|-------------------------------|-----------------------------------|
| CFX-Pre   | User Mode                     | General Mode                      |
|           | Analysis Type                 | Steady State                      |
|           | Fluid Type                    | Variable Composition Mix-<br>ture |
|           | Domain Type                   | Single Domain                     |
|           | Turbulence Model              | k-Epsilon                         |
|           | Heat Transfer                 | Thermal Energy                    |
|           | Particle Tracking             | Component Source                  |
|           | Boundary Conditions           | Inlet (Subsonic)                  |
|           |                               | Outlet (Subsonic)                 |
|           |                               | Symmetry Plane                    |
|           |                               | Wall: Adiabatic                   |
|           | Additional Variables          |                                   |
|           | CEL (CFX Expression Language) |                                   |
|           | Timestep                      | Physical Time Scale               |
| CFD-Post  | Plots                         | Isosurface                        |
|           |                               | Slice Plane                       |

#### 15.2. Overview of the Problem to Solve

Reaction engineering is one of the core components in the chemical industry. Optimizing reactor design leads to higher yields, lower costs and, as a result, higher profit.

This example demonstrates the capability of ANSYS CFX to model basic reacting flows using a multicomponent fluid and CEL expressions.

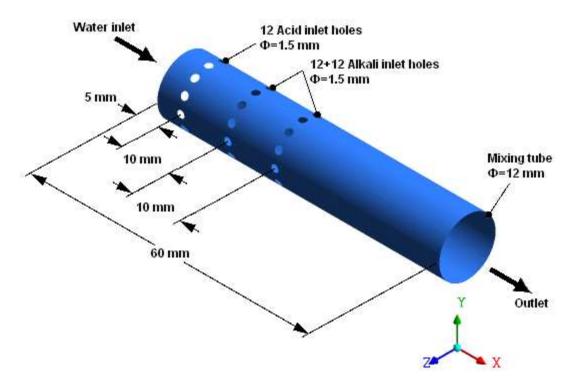

The geometry consists of a mixing tube with three rings with twelve holes in each ring.

The main inlet has water entering at 2 m/s with a temperature of 300 K. The pressure at the outlet is 1 atm.

Through the ring of holes nearest the inlet, a solution of dilute sulfuric acid enters at 2 m/s with a temperature of 300 K. Through each of the two other rings of holes, a solution of dilute sodium hydroxide enters at 2.923 m/s with a temperature of 300 K. The properties of the solution of sulfuric acid are shown in *Table 15.1: Properties of the Dilute Sulfuric Acid Solution* (p. 240):

**Table 15.1 Properties of the Dilute Sulfuric Acid Solution** 

| Property               | Value              |
|------------------------|--------------------|
| Molar mass             | 19.517 kg kmol^-1  |
| Density                | 1078 kg m^-3       |
| Specific heat capacity | 4190 J kg^-1 K^-1  |
| Dynamic Viscosity      | 0.001 kg m^-1 s^-1 |
| Thermal Conductivity   | 0.6 W m^-1 K^-1    |

Through the remaining two rings of holes, a solution of dilute sodium hydroxide (an alkali) enters with a temperature of 300K. The properties of the solution of sodium hydroxide are shown in *Table 15.2: Properties of the Dilute Sodium Hydroxide Solution* (p. 241).

**Table 15.2 Properties of the Dilute Sodium Hydroxide Solution** 

| Property               | Value              |
|------------------------|--------------------|
| Molar mass             | 18.292 kg kmol^-1  |
| Density                | 1029 kg m^-3       |
| Specific heat capacity | 4190 J kg^-1 K^-1  |
| Dynamic Viscosity      | 0.001 kg m^-1 s^-1 |
| Thermal Conductivity   | 0.6 W m^-1 K^-1    |

The acid and alkali undergo an exothermic reaction to form a solution of sodium sulfate (a type of salt) and water according to the reaction:

$$H_2SO_4 + 2NaOH \rightarrow Na_2SO_4 + 2H_2O$$

Mixing the acid and alkali solutions in a stoichiometric ratio (and allowing them to react completely) would result in a salt water solution that would include water from each of the original solutions plus water produced during the reaction. The properties of this salt water product are shown in *Table 15.3: Properties of the Salt Water Product* (p. 241).

**Table 15.3 Properties of the Salt Water Product** 

| Setting                | Value              |
|------------------------|--------------------|
| Molar mass             | 18.600 kg kmol^-1  |
| Density                | 1031 kg m^-3       |
| Specific heat capacity | 4190 J kg^-1 K^-1  |
| Dynamic Viscosity      | 0.001 kg m^-1 s^-1 |
| Thermal Conductivity   | 0.6 W m^-1 K^-1    |

The heat of reaction is 460 kJ per kg of dilute acid solution.

The flow is assumed to be fully turbulent and turbulence is assumed to have a significant effect on the reaction rate.

After running the simulation, you will plot the distribution of pH in the tube, and determine the extent to which the pH is neutralized at the outlet. You will also plot mass fraction distributions of acid, alkali and product.

# 15.3. Modeling Approach

In order to reduce memory requirements and solution time, only a 30° slice of the geometry will be modeled, and symmetry boundary conditions will be applied to represent the remaining geometry.

The reaction between acid and alkali is represented as a single-step irreversible liquid-phase reaction:

#### $A+B\rightarrow C$

Reagent A (dilute sulfuric acid) is injected through a ring of holes near the start of the tube. As it flows along the tube it reacts with Reagent B (dilute sodium hydroxide) which is injected through a further two rings of holes downstream. The product,  $C_i$  remains in solution.

You will create a variable-composition mixture<sup>1</sup> that contains water, the reactants, and the product. To model the reaction, you will use CEL expressions to govern the mass sources for the acid, alkali and product components. You will also use CEL expressions to govern the thermal energy source. Providing mass and energy sources over a volume requires a subdomain. Because the reaction may occur anywhere in the domain, you will create a subdomain that occupies the entire flow domain.

To model the pH, you will create an algebraic Additional Variable that is governed by a CEL expression for pH. The Additional Variable will be available in the solution results for analysis during post-processing.

## 15.4. Before You Begin

If this is the first tutorial you are working with, it is important to review the following topics before beginning:

- Preparing a Working Directory and Starting ANSYS CFX in Standalone Mode (p. 1)
- Running ANSYS CFX Tutorials in ANSYS Workbench (p. 2)
- Changing the Display Colors (p. 5)
- Playing a Tutorial Session File (p. 4)

## 15.5. Starting CFX-Pre

- 1. Prepare the working directory using the following files in the examples directory:
  - Reactor.pre
  - ReactorExpressions.ccl
  - ReactorMesh.qtm
- Set the working directory and start CFX-Pre.

For details, see Preparing a Working Directory and Starting ANSYS CFX in Standalone Mode (p. 1)

## 15.6. Defining a Case in CFX-Pre

If you want to set up the simulation automatically using a tutorial session file, run Reactor.pre. For details, see *Playing a Tutorial Session File* (p. 4). Then proceed to *Obtaining a Solution Using CFX-Solver Manager* (p. 259).

If you want to set up the simulation manually, proceed to the following steps:

- In CFX-Pre, select File > New Case.
- 2. Select General and click OK.
- 3. Select File > Save Case As.
- 4. Under File name, type Reactor.

<sup>&</sup>lt;sup>1</sup>You can also model this type of reaction using a reacting mixture as your fluid. There is a tutorial that uses a reacting mixture: *Combustion and Radiation in a Can Combustor* (p. 343).

Click Save.

## 15.6.1. Importing the Mesh

Right-click Mesh and select Import Mesh > CFX Mesh.

The **Import Mesh** dialog box appears.

2. Apply the following settings:

| Setting   | Value           |
|-----------|-----------------|
| File name | ReactorMesh.gtm |

3. Click Open.

## 15.6.2. Creating a Multicomponent Fluid

In addition to providing template fluids, CFX allows you to create custom fluids for use in all your CFX models. A custom fluid may be defined as a pure substance, but may also be defined as a mixture, consisting of a number of transported fluid components. This type of fluid model is useful for applications involving mixtures, reactions, and combustion.

In order to define custom fluids, CFX-Pre provides the **Material** details view. This tool allows you to define your own fluids as pure substances, fixed composition mixtures or variable composition mixtures using a range of template property sets defined for common materials.

The mixing tube application requires a fluid made up from four separate materials (or components). The components are the reactants and products of a simple chemical reaction together with a neutral carrier liquid. You are first going to define the materials that take part in the reaction (acid, alkali and product) as pure substances. The neutral carrier liquid is water, and is already defined. Finally, you will create a variable composition mixture consisting of these four materials. This is the fluid that you will use in your simulation. A variable composition mixture (as opposed to a fixed composition mixture) is required because the proportion of each component will change throughout the simulation due to the reaction.

## 15.6.2.1. Acid Properties

The properties of the dilute sulfuric acid solution were stated in the problem description.

- 1. Create a new material named acid.
- 2. Apply the following settings:

| Tab              | Setting                                               | Value            |
|------------------|-------------------------------------------------------|------------------|
| Basic Settings   | Option                                                | Pure Substance   |
|                  | Thermodynamic State                                   | (Selected)       |
|                  | Thermodynamic State > Thermodynamic State             | Liquid           |
| Material Proper- | Option                                                | General Material |
| ties             | Thermodynamic Properties > Equation of State > Option | Value            |

| Tab | Setting                                                                    | Value                                |
|-----|----------------------------------------------------------------------------|--------------------------------------|
|     | Thermodynamic Properties > Equation of State > Molar Mass                  | 19.517 [kg kmol^-<br>1] <sup>a</sup> |
|     | Thermodynamic Properties > Equation of State > Density                     | 1078 [kg m^-3]                       |
|     | Thermodynamic Properties > Specific Heat Capacity                          | (Selected)                           |
|     | Thermodynamic Properties > Specific Heat Capacity > Option                 | Value                                |
|     | Thermodynamic Properties > Specific Heat Capacity > Specific Heat Capacity | 4190 [J kg^-1 K^-1]                  |
|     | Transport Properties > Dynamic Viscosity                                   | (Selected)                           |
|     | Transport Properties > Dynamic Viscosity > Option                          | Value                                |
|     | Transport Properties > Dynamic Viscosity > Dynamic Viscosity               | 0.001 [kg m^-1 s^-<br>1]             |
|     | Transport Properties > Thermal Conductivity                                | (Selected)                           |
|     | Transport Properties > Thermal Conductivity > Option                       | Value                                |
|     | Transport Properties > Thermal Conductivity > Thermal Conductivity         | 0.6 [W m^-1 K^-1]                    |

<sup>&</sup>lt;sup>a</sup>The Molar Masses for the three materials do not affect the solution except through the post-processed variables Molar Concentration and Molar Fraction.

# 15.6.2.2. Alkali Properties

The properties of the dilute sodium hydroxide solution were stated in the problem description.

- 1. Create a new material named alkali.
- 2. Apply the following settings:

| Tab              | Setting                                                   | Value                   |
|------------------|-----------------------------------------------------------|-------------------------|
| Basic Settings   | Option                                                    | Pure Substance          |
|                  | Thermodynamic State                                       | (Selected)              |
|                  | Thermodynamic State > Thermodynamic State                 | Liquid                  |
| Material Proper- | Option                                                    | General Material        |
| ties             | Thermodynamic Properties > Equation of State > Option     | Value                   |
|                  | Thermodynamic Properties > Equation of State > Molar Mass | 18.292 [kg kmol^-<br>1] |
|                  | Thermodynamic Properties > Equation of State > Density    | 1029 [kg m^-3]          |

| Tab | Setting                                                                    | Value                    |
|-----|----------------------------------------------------------------------------|--------------------------|
|     | Thermodynamic Properties > Specific Heat Capacity                          | (Selected)               |
|     | Thermodynamic Properties > Specific Heat Capacity > Option                 | Value                    |
|     | Thermodynamic Properties > Specific Heat Capacity > Specific Heat Capacity | 4190 [J kg^-1 K^-1]      |
|     | Transport Properties > Dynamic Viscosity                                   | (Selected)               |
|     | Transport Properties > Dynamic Viscosity > Option                          | Value                    |
|     | Transport Properties > Dynamic Viscosity > Dynamic Viscosity               | 0.001 [kg m^-1 s^-<br>1] |
|     | Transport Properties > Thermal Conductivity                                | (Selected)               |
|     | Transport Properties > Thermal Conductivity > Option                       | Value                    |
|     | Transport Properties > Thermal Conduct-<br>ivity > Thermal Conductivity    | 0.6 [W m^-1 K^-1]        |

# 15.6.2.3. Reaction Product Properties

The properties of the salt water product were stated in the problem description.

- 1. Create a new material named product.
- 2. Apply the following settings:

| Tab              | Setting                                                    | Value                   |
|------------------|------------------------------------------------------------|-------------------------|
| Basic Settings   | Option                                                     | Pure Substance          |
|                  | Thermodynamic State                                        | (Selected)              |
|                  | Thermodynamic State > Thermodynamic State                  | Liquid                  |
| Material Proper- | Option                                                     | General Material        |
| ties             | Thermodynamic Properties > Equation of State > Option      | Value                   |
|                  | Thermodynamic Properties > Equation of State > Molar Mass  | 18.600 [kg kmol^-<br>1] |
|                  | Thermodynamic Properties > Equation of State > Density     | 1031 [kg m^-3]          |
|                  | Thermodynamic Properties > Specific Heat Capacity          | (Selected)              |
|                  | Thermodynamic Properties > Specific Heat Capacity > Option | Value                   |

| Tab | Setting                                                                    | Value                    |
|-----|----------------------------------------------------------------------------|--------------------------|
|     | Thermodynamic Properties > Specific Heat Capacity > Specific Heat Capacity | 4190 [J kg^-1 K^-1]      |
|     | Transport Properties > Dynamic Viscosity                                   | (Selected)               |
|     | Transport Properties > Dynamic Viscosity > Option                          | Value                    |
|     | Transport Properties > Dynamic Viscosity > Dynamic Viscosity               | 0.001 [kg m^-1 s^-<br>1] |
|     | Transport Properties > Thermal Conduct-ivity                               | (Selected)               |
|     | Transport Properties > Thermal Conduct-<br>ivity > Option                  | Value                    |
|     | Transport Properties > Thermal Conduct-<br>ivity > Thermal Conductivity    | 0.6 [W m^-1 K^-1]        |

### 15.6.2.4. Fluid Properties

Define a variable composition mixture by combining water with the three materials you have defined: acid, alkali, product.

- Create a new material named mixture.
- 2. Apply the following settings:

| Tab            | Setting                                   | Value                             |
|----------------|-------------------------------------------|-----------------------------------|
| Basic Settings | Option                                    | Variable Composition Mix-<br>ture |
|                | Material Group                            | User, Water Data                  |
|                | Materials List                            | Water, acid, alkali, product      |
|                | Thermodynamic State                       | (Selected)                        |
|                | Thermodynamic State > Thermodynamic State | Liquid                            |

#### 3. Click **OK**.

## 15.6.3. Creating an Additional Variable to Model pH

You are going to use an Additional Variable to model the distribution of pH in the mixing tube. You can create Additional Variables and use them in selected fluids in your domain.

- 1. Create a new Additional Variable named MixturePH.
- 2. Apply the following settings:

| Tab            | Setting       | Value    |
|----------------|---------------|----------|
| Basic Settings | Variable Type | Specific |

| Tab | Setting     | Value      |
|-----|-------------|------------|
|     | Units       | [kg kg^-1] |
|     | Tensor Type | Scalar     |

This Additional Variable is now available for use when you create or modify a domain. You will set other properties of the Additional Variable, including how it is calculated, when you apply it to the domain later in this tutorial.

### 15.6.4. Formulating the Reaction and pH as Expressions

This section includes:

- Stoichiometric Ratio (p. 247)
- Reaction Source Terms (p. 249)
- Calculating pH (p. 251)
- Loading the Expressions to Model the Reaction and pH (p. 252)

The first section shows a derivation for the mass-based stoichiometric ratio of alkali solution to acid solution. This ratio is used for calculating various quantities throughout this tutorial.

The second subsection (*Reaction Source Terms* (p. 249)) shows you how reactions and reaction kinetics can be formulated using the Eddy Break Up (EBU) model.

The third subsection (Calculating pH (p. 251)), shows you how pH is calculated.

In the fourth subsection (*Loading the Expressions to Model the Reaction and pH* (p. 252)) you will use a provided file to load CEL expressions for the reaction source terms and the pH.

#### 15.6.4.1. Stoichiometric Ratio

The mass-based stoichiometric ratio of alkali solution to acid solution is a quantity that is used in several calculations in this tutorial. It represents the mass ratio of alkali solution to acid solution which leads to complete reaction with no excess alkali or acid (that is, neutral pH). This section of the tutorial shows you how to calculate the stoichiometric ratio, and introduces other quantities that are used in this tutorial.

The alkali solution contains water and sodium hydroxide. In the alkali solution, it is assumed that the sodium hydroxide molecules completely dissociate into ions according to the following reaction:

$$NaOH \Rightarrow Na^+ + OH^-$$

The acid solution contains water and sulfuric acid. In the acid solution, it is assumed that the sulfuric acid molecules completely dissociate into ions according to the following reaction:

$$H_2SO_4 \Rightarrow 2H^+ + SO_4^{2-}$$

The  $\mathrm{Na}^+$  ions and  $\mathrm{SO_4}^{2-}$  ions react to form sodium sulfate (a type of salt) and water according to the reaction:

$$2Na^{+}+2OH^{-}+2H^{+}+SO_{4}^{2-} \Rightarrow Na_{2}SO_{4}+2H_{2}O$$

Note that this reaction requires the ions from two molecules of sodium hydroxide and the ions from one molecule of sulfuric acid. The stoichiometric ratio for the dry alkali and acid molecules is 2-to-1.

Instead of modeling dry molecules of alkali and acid, this tutorial models solutions that contain these molecules (in dissociated form) plus water. The calculations used to model the alkali-acid reactions, and to measure the pH, require a mass-based stoichiometric ratio, *i*, that expresses the mass ratio between the alkali solution and the acid solution required for complete reaction of all of the (dissociated) alkali and acid molecules within them.

Using  $X^{2-}$  to denote  $SO_4^{2-}$  and  $Y^+$  to denote  $Na^+$ , the ratio i can be computed as the ratio of the following

#### two masses:

- The mass of alkali solution required to contain 2 kmol of Y<sup>+</sup>
- The mass of acid solution required to contain 1 kmol of  $X^{2-}$

A formula for calculating i is:

$$i = \frac{\left(\frac{2 \text{ kmol } Y^{+}}{\beta \text{ kmol } Y^{+/kg}}\right)}{\left(\frac{1 \text{ kmol } X^{2-}}{\alpha \text{ kmol } X^{2-/kg}}\right)} = \frac{2\alpha}{\beta}$$
(15-1)

#### where:

- $\beta$  is the concentration of NaOH in kmol/kg solution (equal to the concentration of  $Y^+$  in kmol/kg solution).
- $\alpha$  is the concentration of  $H_2SO_4$  in kmol/kg solution (equal to the concentration of  $X^{2-}$  in kmol/kg solution).

The molar mass of the alkali solution (given as 18.292 kg/kmol solution) is a weighted average of the molar masses of water (18.015 kg/kmol) and dry sodium hydroxide (39.9971 kg/kmol), with the weighting in proportion to the number of each type of molecule in the solution. You can compute the fraction of the molecules in the solution that are sodium hydroxide as:

$$\begin{split} &\text{NaOH fraction} = \frac{\text{molar mass alkalisolution-molar mass } \text{H}_2\text{O}}{\text{molar mass NaOH-molar mass } \text{H}_2\text{O}} \\ &= \frac{18.292 \text{ kg/kmol-} 18.015 \text{ kg/kmol}}{39.9971 \text{ kg/kmol-} 18.015 \text{ kg/kmol}} \\ &= 0.012601 \text{ kmol NaOH/kmol solution} \end{split}$$

 $\beta$  can then be calculated as follows:

$$\beta = \frac{0.012601 \text{ kmolNaOH/kmol solution}}{18.292 \text{ kg solution/kmol solution}} = 0.689\text{E-3} \text{ kmol NaOH/kg solution}$$

The molar mass of the acid solution (given as 19.517 kg/kmol solution) is a weighted average of the molar masses of water (18.015 kg/kmol) and dry sulfuric acid (98.07848 kg/kmol), with the weighting in proportion to the number of each type of molecule in the solution. You can compute the fraction of the molecules in the solution that are sulfuric acid as:

$$\begin{split} &H_2SO_4 \quad fraction = \frac{molar \quad mass \quad acid \ solution - molar \quad mass \quad H_2O}{molar \quad mass \quad H_2SO_4 - molar \quad mass \quad H_2O} \\ &= \frac{19.517 \quad kg/kmol - 18.015 \quad kg/kmol}{98.07848 \quad kg/kmol - 18.015 \quad kg/kmol} \\ &= 0.01876 \quad kmol \quad H_2SO_4/kmol \ solution \end{split}$$

 $\alpha$  can then be calculated as follows:

$$\alpha = \frac{0.01876 \text{ kmol H}_2\text{SO}_4/\text{kmol solution}}{19.517 \text{ kg solution/kmolsolution}} = 0.961\text{E}-3 \text{ kmol H}_2\text{SO}_4/\text{kg solution}$$

Substituting the values for  $\beta$  and  $\alpha$  into Equation 15–1 (p. 248) yields the mass-based stoichiometric ratio of

alkali solution to acid solution: i = 2.79.

#### 15.6.4.2. Reaction Source Terms

The reaction and reaction rate are modeled using a basic Eddy Break Up formulation for the component and energy sources. For example, the transport equation for the mass fraction of acid solution is:

$$d \frac{\partial}{\partial t} \left( \rho \, m f_{\text{acid}} \right) + \nabla \cdot \left( \rho \, U \, m f_{\text{acid}} \right) - \nabla \cdot \left( \rho \, D_{\text{A}} \, \nabla m f_{\text{acid}} \right)$$

$$= -4 \, \rho \, \frac{\varepsilon}{k} \, min \left( m f_{\text{acid}}, \frac{m f_{\text{alkali}}}{i} \right)$$
(15-2)

where t is time, U is velocity,  $\rho$  is the local density of the variable composition mixture,  $mf_{\rm acid}$  is the mass fraction of the acid solution in the mixture,  $D_{\rm A}$  is the kinematic diffusivity of the acid solution through the mixture, and i is the stoichiometric ratio of alkali solution to acid solution based on mass fraction. The right-hand side represents the mass source term that is applied to the transport equation for the acid solution. The left-hand side consists of the transient, advection and diffusion terms.

In addition to specifying the sources for the acid solution and alkali solution, source coefficients will also be used in order to enhance solution convergence. For details, see the technical note at the end of this section.

The reaction rate is computed as:

Reaction Rate = 
$$\frac{4\rho\epsilon}{k}$$

where k is the turbulence kinetic energy, and  $\epsilon$  is the turbulence eddy dissipation. Note that the reaction rate appears on the right-hand side of *Equation 15–2* (p. 249). The reaction rate is also used to govern the rate of thermal energy production according to the relation:

Heat Source=Heatof Reaction×4 
$$\rho \frac{\varepsilon}{k} min \left( m f_{acid}, \frac{m f_{alkali}}{i} \right)$$

From the problem description, the heat of reaction is 460 kJ per kg of acid solution.

#### Note

This is a technical note, for reference only.

A source is fully specified by an expression for its value S.

A source coefficient C is optional, but can be specified to provide convergence enhancement or stability for strongly-varying sources. The value of C may affect the rate of convergence but should not affect the converged results.

If no suitable value is available for C, the solution time scale or time step can still be reduced to help improve convergence of difficult source terms.

#### **Important**

C must never be positive.

An optimal value for C when solving an individual equation for a positive variable  $\varphi$  with a source S whose strength decreases with increasing  $\varphi$  is

$$C = \frac{\partial S}{\partial \varphi}$$

Where this derivative cannot be computed easily,

$$C = \frac{S}{\varphi}$$

may be sufficient to ensure convergence. (This is the form used for the acid solution and alkali solution mass source coefficients in this tutorial.)

Another useful formula for C is

$$C = -\frac{\rho}{\tau}$$

where  $\tau$  is a local estimate for the source time scale. Provided that the source time scale is not excessively short compared to flow or mixing time scales, this may be a useful approach for controlling sources with positive feedback ( $\partial S/\partial \varphi > 0$ ) or sources that do not depend directly on the solved variable  $\varphi$ .

### 15.6.4.3. Calculating pH

The pH (or acidity) of the mixture is a function of the volume-based concentration of  $H^+$  ions. The latter can be computed using the following two equations, which are based on charge conservation and equilibrium conditions, respectively:

$$\left[H^{+}\right] + \left[Y^{+}\right] = 2\left[X^{2-}\right] + \left[OH^{-}\right]$$

$$[H^{+}][OH^{-}]=K_{W}$$

(where  $K_{\mathrm{W}}$  is the constant for the self-ionization of water (1.0E-14 kmol<sup>2</sup> m<sup>-6</sup>)).

You can substitute one equation into the other to obtain the following quadratic equation:

$$\left[ H^{+} \right] \left( \left[ H^{+} \right] + \left[ Y^{+} \right] - 2 \left[ X^{2-} \right] \right) = K_{W}$$

which can be rearranged into standard quadratic form as:

$$[H^{+}]^{2} + ([Y^{+}] - 2[X^{2-}])[H^{+}] - K_{W} = 0$$

The quadratic equation can be solved for  $[H^+]$  using the equation  $[H^+] = \frac{-b + \sqrt{\max[(b^2 - 4ac), 0]}}{2a}$  where a = 1,  $b = \begin{bmatrix} Y^+ \\ -2 \end{bmatrix} = X^2$  and  $c = -K_W$ .

The volume-based concentrations of  $X^{2-}$  and  $Y^{+}$  are required to calculate b, and can be calculated from

the mass fractions of the components using the following expressions:

$$\left[X^{2-}\right] = \alpha \rho \left(m f_{\text{acid}} + \frac{m f_{\text{prod}}}{1+i}\right)$$

$$[Y^+] = \beta \rho \left( m f_{\text{alkali}} + \frac{i m f_{\text{prod}}}{1+i} \right)$$

where:

- $[X^{2-}]$  is the concentration of  $X^{2-}$  in kmol/m<sup>3</sup>.
- $[Y^+]$  is the concentration of  $Y^+$  in kmol/m^3.
- $\alpha$  is the concentration of  $H_2SO_4$  in kmol/kg solution (equal to the concentration of  $X^{2-}$  in kmol/kg solution).

- $\beta$  is the concentration of NaOH in kmol/kg solution (equal to the concentration of  $Y^+$  in kmol/kg solution).
- $\rho$  is the local density of the variable composition mixture.
- i is the mass-based stoichiometric ratio of alkali solution to acid solution.

Note that the second expression above can be re-written by substituting for  $\beta$  using Equation 15–1 (p. 248).

The result is:

$$[Y^+] = 2\alpha \rho \left( \frac{m f_{\text{alkali}}}{i} + \frac{m f_{\text{prod}}}{1+i} \right)$$

After solving for the concentration of  $\operatorname{H}^+$  ions, the pH can be computed as:

$$pH = -\log 10 \ [H^+]$$

In order to set a limit on pH for calculation purposes, the following relation will be used in this tutorial:

$$pH = -\log 10 \left( \max \left[ \left[ H^+ \right], 10^{-15} \right] \right)$$

### 15.6.4.4. Loading the Expressions to Model the Reaction and pH

Load the expressions required to model the reaction sources and pH:

- 1. Select **File** > **Import** > **CCL**.
- 2. Ensure that **Import Method** is set to **Append**.
- 3. Select ReactorExpressions.ccl, which should be in your working directory.
- 4. Click Open.

Observe the expressions listed in the tree view of CFX-Pre. Some expressions are used to support other expressions. The main expressions are:

| Expression Name | Description                                                                   | Supporting Expressions                    |
|-----------------|-------------------------------------------------------------------------------|-------------------------------------------|
| рН              | The pH of the mixture.                                                        | Hions, a, b, c, Yions,<br>Xions, alpha, i |
| HeatSource      | The thermal energy released from the reaction.                                | HeatReaction, Rate                        |
| AcidSource      | The rate of production of acid due to the reaction (always negative or zero). | Rate                                      |
| AcidSourceCoeff | The source coefficient for Acid-Source (to enhance convergence).              | AcidSource                                |

| Expression Name   | Description                                                                     | Supporting Expressions |
|-------------------|---------------------------------------------------------------------------------|------------------------|
| AlkaliSource      | The rate of production of alkali due to the reaction (always negative or zero). | Rate                   |
| AlkaliSourceCoeff | The source coefficient for Alkali-Source (to enhance convergence).              | AlkaliSource           |
| ProductSource     | The rate of production of salt water product (always positive or zero).         | Rate                   |

Note that the expressions do not refer to a particular fluid since there is only a single fluid (which happens to be a multicomponent fluid). In a multiphase simulation you must prefix variables with a fluid name, for example Mixture.acid.mf instead of acid.mf.

# 15.6.5. Creating the Domain

In this section, you will create a fluid domain that contains the variable composition mixture and the Additional Variable that you created earlier. The Additional Variable will be set up as an algebraic equation with values calculated from the CEL expression for pH.

- Edit Case Options > General in the Outline tree view and ensure that Automatic Default Domain
  is turned on.
  - A domain named Default Domain should now appear under the Simulation branch.
- 2. Double-click Default Domain. Under the Fluid and Particle Definitions setting, delete Fluid 1 and create a new fluid definition called Mixture.

Apply the following settings:

| Tab        | Setting                                                                             | Value              |
|------------|-------------------------------------------------------------------------------------|--------------------|
| Basic Set- | Location and Type > Location                                                        | B1.P3              |
| tings      | Location and Type > Domain Type                                                     | Fluid Domain       |
|            | Fluid and Particle Definitions                                                      | Mixture            |
|            | Fluid and Particle Definitions > Mixture > Material                                 | mixture            |
|            | Domain Models > Pressure > Reference<br>Pressure                                    | 1 [atm]            |
| Fluid Mod- | Heat Transfer > Option                                                              | Thermal Energy     |
| els        | Component Models > Component                                                        | acid               |
|            | Component Models > Component > acid > Option                                        | Transport Equation |
|            | Component Models > Component > acid > Kinematic Diffusivity                         | (Selected)         |
|            | Component Models > Component > acid > Kinematic Diffusivity > Kinematic Diffusivity | 0.001 [m^2 s^-1]   |

- 3. Use the same **Option** and **Kinematic Diffusivity** settings for alkali and product as you have just set for acid.
- 4. For Water, set **Option** to Constraint as follows:

| Tab        | Setting                                       | Value      |
|------------|-----------------------------------------------|------------|
| Fluid Mod- | Component Models > Component                  | Water      |
| els        | Component Models > Component > Water > Option | Constraint |

One component must always use Constraint. This is the component used to balance the mass fraction equation; the sum of the mass fractions of all components of a fluid must equal unity.

5. Apply the following settings to apply the Additional Variable that you created earlier:

| Tab          | Setting                                                                        | Value              |
|--------------|--------------------------------------------------------------------------------|--------------------|
| Fluid Models | Additional Variable Models > Additional Variable > MixturePH                   | (Selected)         |
|              | Additional Variable Models > Additional Variable > MixturePH > Option          | Algebraic Equation |
|              | Additional Variable Models > Additional Variable > MixturePH > Add. Var. Value | рН                 |

<sup>&</sup>lt;sup>a</sup>The other possible options either involve a transport equation to transport the Additional Variable in the flow field, or a Vector Algebraic Equation, which is for vector quantities. The Algebraic Equation is suitable because it allows the calculation of pH as a function of existing variables and expressions.

Click **OK**.

## 15.6.6. Creating a Subdomain to Model the Chemical Reactions

To provide the correct modeling for the chemical reaction you need to define mass fraction sources for the fluid components acid, alkali, and product. To do this, you need to create a subdomain where the relevant sources can be specified. In this case, sources need to be provided within the entire domain of the mixing tube since the reaction occurs throughout the domain.

1. Ensure that you have loaded the CEL expressions from the provided file.

The expressions should be listed in the tree view.

- 2. Create a new subdomain named sources.
- 3. Apply the following settings:

| Tab                 | Setting                                       | Value              |
|---------------------|-----------------------------------------------|--------------------|
| Basic Set-<br>tings | Location                                      | B1.P3 <sup>a</sup> |
| Sources             | Sources                                       | (Selected)         |
|                     | Sources > Equation Sources                    | acid.mf            |
|                     | Sources > Equation Sources > acid.mf          | (Selected)         |
|                     | Sources > Equation Sources > acid.mf > Option | Source             |

| Tab | Setting                                                                             | Value                  |
|-----|-------------------------------------------------------------------------------------|------------------------|
|     | Sources > Equation Sources > acid.mf > Source                                       | AcidSource             |
|     | Sources > Equation Sources > acid.mf > Source Coefficient                           | (Selected)             |
|     | Sources > Equation Sources > acid.mf > Source<br>Coefficient > Source Coefficient   | AcidSourceCoeff        |
|     | Sources > Equation Sources                                                          | alkali.mf              |
|     | Sources > Equation Sources > alkali.mf                                              | (Selected)             |
|     | Sources > Equation Sources > alkali.mf > Option                                     | Source                 |
|     | Sources > Equation Sources > alkali.mf > Source                                     | AlkaliSource           |
|     | Sources > Equation Sources > alkali.mf > Source Coefficient                         | (Selected)             |
|     | Sources > Equation Sources > alkali.mf > Source<br>Coefficient > Source Coefficient | AlkaliSource-<br>Coeff |
|     | Sources > Equation Sources                                                          | Energy                 |
|     | Sources > Equation Sources > Energy                                                 | (Selected)             |
|     | Sources > Equation Sources > Energy > Option                                        | Source                 |
|     | Sources > Equation Sources > Energy > Source                                        | HeatSource             |
|     | Sources > Equation Sources                                                          | product.mf             |
|     | Sources > Equation Sources > product.mf                                             | (Selected)             |
|     | Sources > Equation Sources > product.mf > Option                                    | Source                 |
|     | Sources > Equation Sources > product.mf > Source                                    | ProductSource          |
|     | Sources > Equation Sources > product.mf > Source Coefficient                        | (Selected)             |
|     | Sources > Equation Sources > product.mf > Source Coefficient > Source Coefficient   | 0 [kg m^-3 s^-1]       |

<sup>&</sup>lt;sup>a</sup>This is the 3D region that fills the domain.

# 15.6.7. Creating the Boundary Conditions

Add boundary conditions for all boundaries except the mixing tube wall; the latter will receive the default wall condition. Many of the required settings were given in the problem description. Since the fluid in the domain is a multicomponent fluid, you can control which component enters at each inlet by setting mass fractions appropriately. Note that water is the constraint material; its mass fraction is computed as unity minus the sum of the mass fractions of the other components.

# 15.6.7.1. Water Inlet Boundary

Create a boundary for the water inlet using the given information:

- 1. Create a new boundary named InWater.
- 2. Apply the following settings:

| Tab            | Setting                            | Value              |
|----------------|------------------------------------|--------------------|
| Basic Settings | Boundary Type                      | Inlet              |
|                | Location                           | InWater            |
| Boundary De-   | Mass and Momentum > Option         | Normal Speed       |
| tails          | Mass and Momentum > Normal Speed   | 2 [m s^-1]         |
|                | Heat Transfer > Option             | Static Temperature |
|                | Heat Transfer > Static Temperature | 300 [K]            |

- 3. Leave mass fractions for all components set to zero. Since Water is the constraint fluid, it will be automatically given a mass fraction of 1 on this inlet.
- 4. Click **OK**.

## 15.6.7.2. Acid Inlet Boundary

Create a boundary for the acid solution inlet hole using the given information:

- 1. Create a new boundary named InAcid.
- 2. Apply the following settings:

| Tab            | Setting                                        | Value              |
|----------------|------------------------------------------------|--------------------|
| Basic Settings | Boundary Type                                  | Inlet              |
|                | Location                                       | InAcid             |
| Boundary De-   | Mass and Momentum > Option                     | Normal Speed       |
| tails          | Mass and Momentum > Normal Speed               | 2 [m s^-1]         |
|                | Heat Transfer > Option                         | Static Temperature |
|                | Heat Transfer > Static Temperature             | 300 [K]            |
|                | Component Details                              | acid               |
|                | Component Details > acid > Mass Fraction       | 1.0                |
|                | Component Details                              | alkali             |
|                | Component Details > alkali > Mass Fraction     | 0                  |
|                | Component Details                              | product            |
|                | Component Details > product > Mass<br>Fraction | 0                  |

#### 3. Click OK.

## 15.6.7.3. Alkali Inlet Boundary

Create a boundary for the alkali solution inlet holes using the given information:

- 1. Create a new boundary named InAlkali.
- 2. Apply the following settings:

| Tab            | Setting                                        | Value              |
|----------------|------------------------------------------------|--------------------|
| Basic Settings | Boundary Type                                  | Inlet              |
|                | Location                                       | InAlkali           |
| Boundary De-   | Mass and Momentum > Option                     | Normal Speed       |
| tails          | Mass and Momentum > Normal Speed               | 2.923 [m s^-1]     |
|                | Heat Transfer > Option                         | Static Temperature |
|                | Heat Transfer > Static Temperature             | 300 [K]            |
|                | Component Details > acid                       | (Selected)         |
|                | Component Details > acid > Mass Fraction       | 0                  |
|                | Component Details > alkali                     | (Selected)         |
|                | Component Details > alkali > Mass Fraction     | 1                  |
|                | Component Details > product                    | (Selected)         |
|                | Component Details > product > Mass<br>Fraction | 0                  |

### **15.6.7.4. Outlet Boundary**

Create a subsonic outlet at 1 atm (which is the reference pressure that was set in the domain definition):

- 1. Create a new boundary named out.
- 2. Apply the following settings:

| Tab            | Setting                               | Value           |
|----------------|---------------------------------------|-----------------|
| Basic Settings | Boundary Type                         | Outlet          |
|                | Location                              | out             |
| 1              | Mass and Momentum > Option            | Static Pressure |
| tails          | Mass and Momentum > Relative Pressure | 0 [Pa]          |

#### 3. Click **OK**.

# 15.6.7.5. Symmetry Boundary

The geometry models a 30° slice of the full geometry. Create two symmetry boundaries, one for each side of the geometry, so that the simulation models the entire geometry.

- 1. Create a new boundary named sym1.
- 2. Apply the following settings:

| Tab            | Setting       | Value    |
|----------------|---------------|----------|
| Basic Settings | Boundary Type | Symmetry |
|                | Location      | sym1     |

- 3. Click OK.
- 4. Create a new boundary named sym2.
- 5. Apply the following settings:

| Tab            | Setting       | Value    |
|----------------|---------------|----------|
| Basic Settings | Boundary Type | Symmetry |
|                | Location      | sym2     |

Note that, in this case, a periodic interface can be used as an alternative to the symmetry boundary conditions.

### 15.6.7.6. Default Wall Boundary

The default adiabatic wall boundary applies automatically to the remaining unspecified boundary, which is the mixer wall. The default boundary is a smooth, no-slip, adiabatic wall.

### 15.6.8. Setting Initial Values

The values for acid, alkali, and product will be initialized to 0. Since Water is the constrained component, it will make up the remaining mass fraction which, in this case, is 1.

Since the inlet velocity is 2 m/s, a reasonable guess for the initial velocity is 2 m/s.

- 1. Click Global Initialization 1....
- 2. Apply the following settings:

| Tab            | Setting                                                         | Value                   |
|----------------|-----------------------------------------------------------------|-------------------------|
| Global<br>Set- | Initial Conditions > Cartesian Velocity Components > Option     | Automatic with<br>Value |
| tings          | Initial Conditions > Cartesian Velocity Components > U          | 2 [m s^-1]              |
|                | Initial Conditions > Cartesian Velocity Components > V          | 0 [m s^-1]              |
|                | Initial Conditions > Cartesian Velocity Components > W          | 0 [m s^-1]              |
|                | Initial Conditions > Component Details                          | acid                    |
|                | Initial Conditions > Component Details > acid > Option          | Automatic with<br>Value |
|                | Initial Conditions > Component Details > acid > Mass Fraction   | 0                       |
|                | Initial Conditions > Component Details                          | alkali                  |
|                | Initial Conditions > Component Details > alkali > Option        | Automatic with<br>Value |
|                | Initial Conditions > Component Details > alkali > Mass Fraction | 0                       |

| Tab | Setting                                                          | Value                   |
|-----|------------------------------------------------------------------|-------------------------|
|     | Initial Conditions > Component Details                           | product                 |
|     | Initial Conditions > Component Details > product > Option        | Automatic with<br>Value |
|     | Initial Conditions > Component Details > product > Mass Fraction | 0                       |

## 15.6.9. Setting Solver Control

- 1. Click Solver Control 📐
- 2. Apply the following settings:

| Tab | Setting                                                                 | Value                 |
|-----|-------------------------------------------------------------------------|-----------------------|
|     | Advection Scheme > Option                                               | High Resolution       |
|     | Convergence Control > Max. Iterations                                   | 50                    |
|     | Convergence Control > Fluid Times-<br>cale Control > Timescale Control  | Physical Timescale    |
|     | Convergence Control > Fluid Times-<br>cale Control > Physical Timescale | 0.01 [s] <sup>a</sup> |

<sup>&</sup>lt;sup>a</sup>The length of mixing tube is 0.06 m and inlet velocity is 2 m/s. An estimate of the dynamic time scale is 0.03 s. An appropriate time step would be 1/4 to 1/2 of this value.

Click **OK**.

# 15.6.10. Writing the CFX-Solver Input (.def) File

- 1. Click Define Run ზ
- 2. Apply the following settings:

| Setting   | Value       |
|-----------|-------------|
| File name | Reactor.def |

Click Save.

CFX-Solver Manager automatically starts and, on the **Define Run** dialog box, the **Solver Input File** is set.

4. If using Standalone Mode, quit CFX-Pre, saving the simulation (.cfx) file at your discretion.

## 15.7. Obtaining a Solution Using CFX-Solver Manager

When CFX-Solver Manager has started, obtain a solution to the CFD problem as follows:

Ensure **Define Run** is displayed.

2. Select Show Advanced Controls. On the Solver tab, select Executable Settings > Double Precision Override > Double Precision.

This provides the precision required to evaluate the expression for pH.

3. Click Start Run.

CFX-Solver runs and attempts to obtain a solution. This may take a long time, depending on your system. Eventually a dialog box is displayed.

- 4. Select the check box next to **Post-Process Results** when the completion message appears at the end of the run.
- 5. If using Standalone Mode, select the check box next to **Shut down CFX-Solver Manager**.
- 6. Click OK.

## 15.8. Viewing the Results in CFD-Post

To see the nature and extent of the reaction process, examine the pH, the mass fractions, and turbulence quantities on a plane as follows:

- 1. Create an XY slice plane through Z = 0.
- 2. Turn off the visibility of the plane you just created.
- 3. Create contour plots of the following variables on that plane:
  - MixturePH
  - acid.Mass Fraction
  - alkali.Mass Fraction
  - product.Mass Fraction
  - · Turbulence Kinetic Energy
  - Turbulence Eddy Dissipation
- 4. Create an expression for Turbulence Eddy Dissipation/Turbulence Kinetic Energy, then create a variable using the expression (only variables can be plotted) and create a contour plot using that variable. This quantity is an indicator of the reaction rate it represents 1 / mixing timescale.

# **Chapter 16: Heat Transfer from a Heating Coil**

#### This tutorial includes:

- 16.1. Tutorial Features
- 16.2. Overview of the Problem to Solve
- 16.3. Before You Begin
- 16.4. Starting CFX-Pre
- 16.5. Defining a Case in CFX-Pre
- 16.6. Obtaining a Solution using CFX-Solver Manager
- 16.7. Viewing the Results in CFD-Post
- 16.8. Exporting the Results to ANSYS
- 16.9. Defining a Simulation Using a Thin-Walled Copper Coil
- 16.10. Obtaining a Solution using CFX-Solver Manager
- 16.11. Viewing the Results in CFD-Post

#### 16.1. Tutorial Features

In this tutorial you will learn about:

- Creating and using a solid domain as a heating coil in CFX-Pre.
- · Creating a domain interface.
- · Modeling conjugate heat transfer in CFX-Pre.
- Using electricity to power a heat source.
- · Creating and using a thin-walled fluid domain in CFX-Pre.
- Modeling varying physics between multiple fluid domains.
- Plotting temperature on a cylindrical locator in CFD-Post.
- · Lighting in CFD-Post.
- Exporting thermal and mechanical data to be used with ANSYS Multi-field solver.

| Component | Feature                | Details                                                             |
|-----------|------------------------|---------------------------------------------------------------------|
| CFX-Pre   | User Mode              | General Mode                                                        |
|           | Analysis Type          | Steady State                                                        |
|           | Fluid Type             | General Fluid                                                       |
|           | Domain Type            | Multiple Domain                                                     |
|           | Turbulence Model       | k-Epsilon                                                           |
|           |                        | Shear Stress Transport                                              |
|           | Heat Transfer          | Thermal Energy                                                      |
|           | Heat Transfer Modeling | Conjugate Heat Transfer (via<br>Electrical Resistance Heat-<br>ing) |

| Component | Feature                       | Details                           |
|-----------|-------------------------------|-----------------------------------|
|           |                               | Conduction Through a Thin<br>Wall |
|           | Boundary Conditions           | Inlet (Subsonic)                  |
|           |                               | Outlet (Subsonic)                 |
|           |                               | Opening                           |
|           |                               | Wall: No-Slip                     |
|           |                               | Wall: Adiabatic                   |
|           | CEL (CFX Expression Language) |                                   |
|           | Timestep                      | Physical Time Scale               |
| CFD-Post  | Plots                         | Contour                           |
|           |                               | Cylindrical Locator               |
|           |                               | Isosurface                        |
|           |                               | Temperature Profile Chart         |
|           | Other                         | Changing the Color Range          |
|           |                               | Expression Details View           |
|           |                               | Lighting Adjustment               |
|           |                               | Variable Details View             |
|           |                               | <b>Exporting Results to ANSYS</b> |

### 16.2. Overview of the Problem to Solve

The first portion of this tutorial demonstrates the capability of ANSYS CFX to model conjugate heat transfer. A simple heat exchanger is used to model the transfer of thermal energy from an electrically-heated solid copper coil to the water flowing around it. The latter section demonstrates the capability of ANSYS CFX to model heat transfer through a thin surface. The initial simulation will be altered so that the heating coil becomes a thin-walled copper tube with dry steam flowing through it.

The first model contains a fluid domain for the water and a solid domain for the coil. The fluid domain is an annular region that envelops the coil, and has water at an initial temperature of 300 K flowing through it at 0.4 m/s. The copper coil has a 4.4 V difference in electric potential from one end to the other end. and is given an initial temperature of 550 K. Assume that the copper has a uniform electrical conductivity of 59.6E+06 S/m and that there is a 1 mm thick calcium carbonate deposit (calcite) on the heating coil.

The other material parameters for the calcium carbonate deposit are:

- Molar Mass = 100.087[kg kmol^-1]
- Density =  $2.71[g cm^{-3}]$
- Specific Heat Capacity = 0.9[J g^-1 K^-1]
- Thermal Conductivity = 3.85[W m^-1 K^-1]

The second model will maintain the original annular fluid domain, and turn the solid domain into a second fluid domain. Settings will be adjusted so that these two fluid domains can have separate physics. The domain interface will be modified to model a thin copper pipe, with a 1 mm thick calcium carbonate deposit, containing dry steam at an initial temperature of 600 K and an initial velocity of 0.25 m/s. The steam outlet will

have a relative pressure of 0 psi. All material properties for the dry steam will be set using the **IAPWS Library** option and using all default table values. The calcium carbonate deposit will have the same material parameters as provided above.

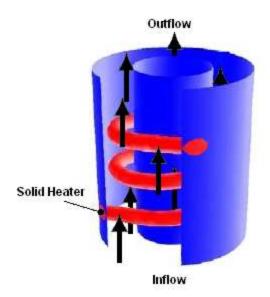

This tutorial also includes an optional step that demonstrates the use of the CFX to ANSYS Data Transfer tool to export thermal and mechanical stress data for use with ANSYS Multi-field solver. A results file is provided in case you want to skip the model creation and solution steps within ANSYS CFX.

# 16.3. Before You Begin

If this is the first tutorial you are working with, it is important to review the following topics before beginning:

- Preparing a Working Directory and Starting ANSYS CFX in Standalone Mode (p. 1)
- Running ANSYS CFX Tutorials in ANSYS Workbench (p. 2)
- Changing the Display Colors (p. 5)
- Playing a Tutorial Session File (p. 4)

## 16.4. Starting CFX-Pre

- 1. Prepare the working directory using the following files in the examples directory:
  - HeatingCoil.pre
  - HeatingCoil.cfx
  - SteamCoil.pre
  - HeatingCoilMesh.gtm
- 2. Set the working directory and start CFX-Pre

For details, see Preparing a Working Directory and Starting ANSYS CFX in Standalone Mode (p. 1)

## 16.5. Defining a Case in CFX-Pre

If you want to set up the simulation automatically using a tutorial session file, run HeatingCoil.pre. For details, see *Playing a Tutorial Session File* (p. 4). Then proceed to *Obtaining a Solution using CFX-Solver Manager* (p. 271).

If you want to set up the simulation manually, proceed to the following steps:

- 1. In CFX-Pre, select **File** > **New Case**.
- Select General and click OK.
- 3. Select File > Save Case As.
- 4. Under File name, type HeatingCoil.
- 5. If you are notified the file already exists, click **Overwrite**. This file is provided in the tutorial directory and may exist in your working directory if you have copied it there.
- 6. Click Save.

### 16.5.1. Importing the Mesh

- 1. Expand the Case Options section in the **Outline** tree view.
- 2. Edit General.
- 3. Turn off Automatic Default Domain and Automatic Default Interfaces.

Default domain and interface generation should be turned off because you will manually create the fluid and solid domains and interface later in this tutorial.

- 4. Click **OK** to apply this change.
- 5. Right-click Mesh and select Import Mesh > CFX Mesh.

The **Import Mesh** dialog box appears.

6. Apply the following settings:

| Setting   | Value                 |
|-----------|-----------------------|
| File name | Heating Coil Mesh.gtm |

- 7. Click Open.
- 8. Right-click a blank area in the viewer and select **Predefined Camera** > **Isometric View (Z up)** from the shortcut menu.

## 16.5.2. Editing the Material Properties

- 1. Expand Materials from the tree view, right-click Copper and select **Edit**.
- 2. Apply the following settings to Copper:

| Tab                      | Setting                    | Value                                                    |
|--------------------------|----------------------------|----------------------------------------------------------|
| Material Proper-<br>ties | Electromagnetic Properties | Expand the Electromagnetic Properties frame [1 (p. 265)] |

| Tab | Setting                                                                        | Value             |
|-----|--------------------------------------------------------------------------------|-------------------|
|     | Electromagnetic Properties > Electrical Conductivity                           | (Selected)        |
|     | Electromagnetic Properties > Electrical Conductivity > Electrical Conductivity | 59.6E+06 [S m^-1] |

- 1. Expand a section by clicking Roll Down +.
- 3. Click **OK** to apply these settings to Copper.

# 16.5.3. Defining the Calcium Carbonate Deposit Material

Create a new material definition that will be used to model the calcium carbonate deposit on the heating coil:

- 1. Click Material 🔠 and name the new material Calcium Carbonate.
- 2. Apply the following settings:

| Tab                 | Setting                                                                    | Value                             |
|---------------------|----------------------------------------------------------------------------|-----------------------------------|
| Basic Settings      | Material Group                                                             | User <sup>[1 (p. 266)]</sup>      |
|                     | Thermodynamic State                                                        | (Selected)                        |
|                     | Thermodynamic State > Thermodynamic State                                  | Solid                             |
| Material Properties | Thermodynamic Properties > Equation of State > Molar Mass                  | 100.087 [kg kmol^-<br>1]          |
|                     | Thermodynamic Properties > Equation of State > Density                     | 2.71 [g cm^-3]<br>[2 (p. 266)]    |
|                     | Thermodynamic Properties > Specific Heat Capacity                          | (Selected)                        |
|                     | Thermodynamic Properties > Specific Heat Capacity > Specific Heat Capacity | 0.9 [J g^-1 K^-1]<br>[2 (p. 266)] |
|                     | Transport Properties > Thermal Conductivity                                | (Selected) [3 (p. 266)]           |
|                     | Transport Properties > Thermal<br>Conductivity > Thermal Conductivity      | 3.85 [W m^-1 K^-1]                |

- 1. The material properties for Calcium Carbonate defined in this table came directly from the *Overview of the Problem to Solve* (p. 262) section at the beginning of this tutorial.
- 2. Make sure that you change the units to those indicated.
- 3. You may need to first expand the **Transport Properties** frame by clicking *Roll Down*

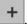

Click **OK** to apply these settings.

### 16.5.4. Creating the Domains

This simulation requires both a fluid domain and a solid domain. First, you will create a fluid domain for the annular region of the heat exchanger.

### 16.5.4.1. Creating a Fluid Domain

The fluid domain will include the region of fluid flow but exclude the solid copper heater coil.

- Ensure that Flow Analysis 1 > Default Domain does not appear in the Outline tree view. If
  it does, right-click Default Domain and select Delete.
- 2. Click Domain and set the name to WaterZone.
- 3. Apply the following settings to WaterZone:

| Tab            | Setting                                             | Value                   |
|----------------|-----------------------------------------------------|-------------------------|
| Basic Settings | Location and Type > Location                        | Annulus<br>[1 (p. 266)] |
|                | Fluid and Particle Definitions                      | Fluid 1                 |
|                | Fluid and Particle Definitions > Fluid 1 > Material | Water                   |
|                | Domain Models > Pressure > Reference<br>Pressure    | 1 [atm]                 |
| Fluid Models   | Heat Transfer > Option                              | Thermal Energy          |
| Initialization | Domain Initialization                               | (Selected)              |

#### **Footnote**

- 1. This region name may be different depending on how the mesh was created. You should pick the region that forms the exterior surface of the volume surrounding the coil.
- 4. Click **OK** to apply these settings to WaterZone.

### 16.5.4.2. Creating a Solid Domain

Since you know that the copper heating element will be much hotter than the fluid, you can initialize the temperature to a reasonable value. The initialization option that is set when creating a domain applies only to that domain.

Create the solid domain as follows:

- Create a new domain named SolidZone.
- 2. Apply the following settings:

| Tab                 | Setting                                                                | Value                        |
|---------------------|------------------------------------------------------------------------|------------------------------|
| Basic Set-          | Location and Type > Location                                           | Coil <sup>[1 (p. 267)]</sup> |
| tings               | Location and Type > Domain Type                                        | Solid Domain                 |
|                     | Solid Definitions                                                      | Solid 1                      |
|                     | Solid Definitions> Solid 1 > Solid 1 > Material                        | Copper                       |
| Solid Mod-          | Heat Transfer > Option                                                 | Thermal Energy               |
| els                 | Electromagnetic Model                                                  | (Selected)                   |
|                     | Electromagnetic Model > Electric Field Model > Option                  | Electric Potential           |
| Initializa-<br>tion | Domain Initialization > Initial Conditions > Temperature > Option      | Automatic with Value         |
|                     | Domain Initialization > Initial Conditions > Temperature > Temperature | 550 [K]                      |

#### **Footnote**

- 1. This region name may be different depending on how the mesh was created. You should pick the region that forms the coil.
- 3. Click **OK** to apply these settings.

# 16.5.5. Creating the Boundaries

You will now set the boundary conditions using the values given in the problem description.

# 16.5.5.1. Heating Coil Boundaries

In order to pass electricity through the heating coil, you are going to specify a voltage of 0 [V] at one end of the coil and 4.4 [V] at the other end:

- 1. Click Boundary and select in SolidZone from the drop-down menu that appears.
- 2. Name this new boundary Ground and click **OK**.
- 3. Apply the following settings:

| Tab              | Setting                  | Value                              |
|------------------|--------------------------|------------------------------------|
| Basic Settings   | Boundary Type            | Wall                               |
|                  | Location                 | Coil End 1 <sup>[1 (p. 268)]</sup> |
| Boundary Details | Electric Field > Option  | Voltage                            |
|                  | Electric Field > Voltage | 0 [V]                              |

- 1. You will need to click Multi-select from extended list \_\_\_\_\_ to see a list of all regions.
- 4. Click **OK** to apply these settings.
- 5. Create a similar boundary named Hot at the other end of the coil, Coil End 2, and apply a voltage of 4.4[V].

### 16.5.5.2. Inlet Boundary

You will now create an inlet boundary for the cooling fluid (Water).

- 1. Create a new boundary in the WaterZone domain named inflow.
- 2. Apply the following settings:

| Tab                   | Setting                            | Value              |
|-----------------------|------------------------------------|--------------------|
| Basic Settings        | Boundary Type                      | Inlet              |
|                       | Location                           | inflow             |
| Boundary De-<br>tails | Mass and Momentum > Option         | Normal Speed       |
|                       | Mass and Momentum > Normal Speed   | 0.4 [m s^-1]       |
|                       | Heat Transfer > Option             | Static Temperature |
|                       | Heat Transfer > Static Temperature | 300 [K]            |

3. Click **OK** to apply these settings.

### 16.5.5.3. Opening Boundary

An opening boundary is appropriate for the exit in this case because, at some stage during the solution, the coiled heating element will cause some recirculation at the exit. At an opening boundary you need to set the temperature of fluid that enters through the boundary. In this case it is useful to base this temperature on the fluid temperature at the outlet, since you expect the fluid to be flowing mostly out through this opening.

- 1. Insert a new expression by clicking Expression
- 2. Name this new expression OutletTemperature and press the Enter key to continue.
- 3. In the **Definition** entry box, type the formula areaAve(T)@outflow
- 4. Click Apply.

- Close the **Expressions** view by clicking *Close* at the top of the tree view. 5.
- 6. Create a new boundary in the WaterZone domain named outflow.
- Apply the following settings: 7.

| Tab            | Setting                                  | Value                          |
|----------------|------------------------------------------|--------------------------------|
| Basic Settings | Boundary Type                            | Opening                        |
|                | Location                                 | outflow                        |
| Boundary De-   | Mass and Momentum > Option               | Opening Pres. and Dirn         |
| tails          | Mass and Momentum > Relative<br>Pressure | 0 [Pa]                         |
|                | Heat Transfer > Option                   | Static Temperature             |
|                | Heat Transfer > Static Temperature       | OutletTemperature [1 (p. 269)] |

In order to enter an expression, you need to click Enter Expression

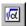

Click **OK** to apply these settings.

A default no slip, adiabatic wall boundary named WaterZone Default will be applied automatically to the remaining unspecified external boundaries of the WaterZone domain.

Two more boundary conditions are generated automatically when a domain interface is created to connect the fluid and solid domains. The domain interface is discussed in the next section.

# 16.5.6. Creating the Domain Interface

If you have Automatic Default Interfaces turned on, then an interface called Default Fluid Solid Interface is created automatically and listed in the tree view. In this case, delete the default interface and proceed with creating a new one.

- Click *Domain Interface* from the row of icons located along the top of the screen. 1.
- 2. Set the name to Domain Interface and click **OK** to accept it.
- Apply the following settings to Domain Interface:

| Tab            | Setting                            | Value                   |
|----------------|------------------------------------|-------------------------|
| Basic Settings | Interface Type                     | Fluid Solid             |
|                | Interface Side 1 > Domain (Filter) | WaterZone               |
|                | Interface Side 1 > Region List     | coil surface            |
|                | Interface Side 2 > Domain (Filter) | SolidZone               |
|                | Interface Side 2 > Region List     | F22.33, F30.33, F31.33, |
|                |                                    | F32.33, F34.33, F35.33  |

| Tab            | Setting                                     | Value                          |
|----------------|---------------------------------------------|--------------------------------|
| Additional In- | Heat Transfer                               | (Selected)                     |
| terface Models | Heat Transfer > Interface Model > Option    | Thin Material                  |
|                | Heat Transfer > Interface Model > Material  | Calcium Carbonate              |
|                | Heat Transfer > Interface Model > Thickness | 1 [mm] <sup>[1 (p. 270)]</sup> |

- 1. Make sure that you change the units to those indicated.
- 4. Click **OK** to apply these settings.

### 16.5.7. Setting Solver Control

- 1. Click Solver Control **\( \)**
- 2. Apply the following settings:

| Tab | Setting                                                                | Value              |
|-----|------------------------------------------------------------------------|--------------------|
|     | Convergence Control > Fluid Times-<br>cale Control > Timescale Control | Physical Timescale |
|     | Convergence Control >Fluid Timescale<br>Control > Physical Timescale   | 2 [s]              |

For the **Convergence Criteria**, an RMS value of at least 1e-05 is usually required for adequate convergence, but the default value is sufficient for demonstration purposes.

3. Click **OK** to apply these settings.

# 16.5.8. Writing the CFX-Solver Input (.def) File

- 1. Click Define Run 🎨 .
- 2. Apply the following settings:

| Setting   | Value           |
|-----------|-----------------|
| File name | HeatingCoil.def |

3. Click Save.

CFX-Solver Manager automatically starts and, on the **Define Run** dialog box, the **Solver Input File** is set.

4. If using Standalone Mode, quit CFX-Pre, saving the simulation (.cfx) file at your discretion.

### 16.6. Obtaining a Solution using CFX-Solver Manager

- 1. Ensure that the **Define Run** dialog box is displayed.
- 2. Click Start Run.

CFX-Solver runs and attempts to obtain a solution. This can take a long time depending on your system. Eventually a dialog box is displayed.

While the calculations proceed, you can see residual output for various equations in both the text area and the plot area. Use the tabs to switch between different plots (e.g., **Heat Transfer**, **Turbulence** (**KE**), etc.) in the plot area. You can view residual plots for the fluid and solid domains separately by editing the workspace properties (under **Workspace** > **Workspace Properties**).

- 3. Select the check box next to **Post-Process Results** when the completion message appears at the end of the run.
- 4. If using Standalone Mode, select the check box next to **Shut down CFX-Solver Manager**.
- 5. Click **OK**.

# 16.7. Viewing the Results in CFD-Post

The following topics will be discussed:

- *Heating Coil Temperature Range* (p. 271)
- *Creating a Cylindrical Locator* (p. 272)
- Specular Lighting (p. 274)
- Moving the Light Source (p. 274)

# 16.7.1. Heating Coil Temperature Range

To grasp the effect of the calcium carbonate deposit, it is beneficial to compare the temperature range on either side of the deposit.

- 1. When CFD-Post opens, if you see the Domain Selector dialog box, ensure that both domains are selected, then click **OK**.
- 2. Create a new contour named Contour 1.
- 3. Apply the following settings:

| Tab      | Setting                | Value                                |
|----------|------------------------|--------------------------------------|
| Geometry | Location               | Domain Interface Side 1 [1 (p. 271)] |
|          | Variable               | Temperature                          |
|          | Range                  | Local                                |
|          | Boundary Data > Hybrid | (Selected)                           |

#### **Footnote**

1. This is the deposit side that is in contact with the water.

- 4. Click Apply.
- 5. Take note of the temperature range displayed below the **Range** drop-down box. The temperature on the outer surface of the deposit should range from around 380 [K] to 740 [K].

Change the contour location to Domain Interface Side 2 (The deposit side that is in contact with the coil) and click **Apply**. Notice how the temperature ranges from around 420 [K] to 815 [K] on the inner surface of the deposit.

### 16.7.2. Creating a Cylindrical Locator

Next, you will create a cylindrical locator close to the outside wall of the annular domain. This can be done by using an expression to specify radius and locating a particular radius with an isosurface.

### 16.7.2.1. Expression

- 1. Create a new expression by clicking Expression
- 2. Set the name of this new expression to expradius and press the **Enter** key to continue.
- 3. Apply the following settings:

| Setting    | Value             |
|------------|-------------------|
| Definition | $(x^2 + y^2)^0.5$ |

4. Click Apply.

#### 16.7.2.2. Variable

- 1. Create a new variable by clicking Variable
- 2. Set the name of this new variable to radius and press the **Enter** key to continue.
- 3. Apply the following settings:

| Setting    | Value     |
|------------|-----------|
| Expression | expradius |

4. Click Apply.

#### 16.7.2.3. Isosurface of the variable

- 2. Accept the default name Isosurface 1 by clicking OK.
- 3. Apply the following settings:

| Tab      | Setting               | Value                           |
|----------|-----------------------|---------------------------------|
| Geometry | Definition > Variable | radius                          |
|          | Definition > Value    | 0.8 [m] <sup>[1 (p. 273)]</sup> |
| Color    | Mode                  | Variable                        |

| Tab    | Setting    | Value                       |
|--------|------------|-----------------------------|
|        | Variable   | Temperature                 |
|        | Range      | User Specified [2 (p. 273)] |
|        | Min        | 299 [K]                     |
|        | Max        | 309 [K]                     |
| Render | Show Faces | (Selected)                  |

- The maximum radius is 1 m, so a cylinder locator at a radius of 0.8 m is suitable.
- 2. The full temperature range is much larger due to temperature extremes on a small fraction of the isosurface. By neglecting those extreme temperatures, more colors are used over the range of interest.
- 4. Click Apply.
- 5. Turn off the visibility of Contour 1 so that you have an unobstructed view of Isosurface 1.

#### Note

The default range legend now displayed is that of the isosurface and not the contour. The default legend is set according to what is being edited in the details view.

### 16.7.2.4. Creating a Temperature Profile Chart

For a quantitative analysis of the temperature variation through the water and heating coil, it is beneficial to create a temperature profile chart.

First, you will create a line that passes through two turns of the heating coil. You can then graphically analyze the temperature variance along that line by creating a temperature chart.

- Insert a line by clicking Location ▼ > Line.
- 2. Accept the default name Line 1 by clicking **OK**.
- 3. Apply the following settings to Line 1

| Tab      | Setting              | Value          |
|----------|----------------------|----------------|
| Geometry | Definition > Point 1 | -0.75, 0, 0    |
|          | Definition > Point 2 | -0.75, 0, 2.25 |
|          | Line Type > Sample   | (Selected)     |
|          | Line Type > Samples  | 200            |

- 4. Click Apply.
- 5. Create a new chart by clicking *Chart*
- Name this chart Temperature Profile and press the Enter key to continue.

- 7. Click the **Data Series** tab.
- 8. Set Data Source > Location to Line 1.
- 9. Click the Y Axis tab.
- 10. Set **Data Selection** > **Variable** to Temperature.
- 11. Click Apply.

You can see from the chart that the temperature spikes upward when entering the deposit region and is at its maximum at the center of the coil turns.

### 16.7.3. Specular Lighting

Specular lighting is on by default. Specular lighting allows glaring bright spots on the surface of an object, depending on the orientation of the surface and the position of the light. You can disable specular lighting as follows:

- 1. Click the **3D Viewer** tab at the bottom of the viewing pane.
- 2. Edit Isosurface 1 in the Outline tree view.

| Tab    | Setting               | Value     |
|--------|-----------------------|-----------|
| Render | Show Faces > Specular | (Cleared) |

3. Click Apply.

### 16.7.4. Moving the Light Source

To move the light source, click within the 3-D Viewer, then press and hold **Shift** while pressing the arrow keys left, right, up or down.

#### Tip

If using the Standalone version, you can move the light source by positioning the mouse pointer in the viewer, holding down the **Ctrl** key, and dragging using the right mouse button.

# 16.8. Exporting the Results to ANSYS

This optional step involves generating an ANSYS .cdb data file from the results generated in CFX-Solver. The .cdb file could then be used with the ANSYS Multi-field solver to measure the combined effects of thermal and mechanical stresses on the solid heating coil.

There are two possible ways to export data to ANSYS:

- Use CFX-Solver Manager to export data.
- Use CFD-Post to export data. This involves:
  - 1. Importing a surface mesh from ANSYS into CFD-Post, and associating the surface with the corresponding 2D region in the CFX-Solver results file.
  - 2. Exporting the data to a file containing SFE commands that represent surface element thermal or mechanical stress values.

3. Loading the commands created in the previous step into ANSYS and visualizing the loads.

In this case, you will be using CFX-Solver Manager to export data. Since the heat transfer in the solid domain was calculated in ANSYS CFX, the 3D thermal data will be exported using element type 3D Thermal (70). The mechanical stresses are calculated on the liquid side of the liquid-solid interface. These values will be exported using element type 2D Stress (154).

### 16.8.1. Thermal Data

- 1. Start CFX-Solver Manager.
- 2. Select **Tools** > **Export to ANSYS MultiField**.

The Export to ANSYS MultiField Solver dialog box appears.

3. Apply the following settings:

| Setting                             | Value                            |
|-------------------------------------|----------------------------------|
| Results File                        | HeatingCoil_001.res              |
| Export File                         | Heating Coil_001_ansysfsi_70.cdb |
| Domain Name > Domain                | SolidZone                        |
| Domain Name > Boundary              | (Empty)<br>[1 (p. 275)]          |
| Export Options > ANSYS Element Type | 3D Thermal (70)                  |

#### **Footnote**

1. Leave Boundary empty since the entire volume is exported for 3D data.

#### 4. Click Export.

When the export is complete, click **OK** to acknowledge the message and continue with the next steps to export data for *Mechanical Stresses* (p. 275).

#### 16.8.2. Mechanical Stresses

1. Apply the following settings in the **Export to ANSYS MultiField Solver** dialog box:

| Setting                             | Value                            |
|-------------------------------------|----------------------------------|
| Results File                        | HeatingCoil_001.res              |
| Export File                         | HeatingCoil_001_ansysfsi_154.cdb |
| Domain Name > Domain                | WaterZone                        |
| Domain Name > Boundary              | WaterZone Default                |
| Export Options > ANSYS Element Type | 2D Stress (154)                  |

#### Click Export.

When the export is complete, click **OK** to acknowledge the message and continue.

- Click Close.
- 4. Close CFX-Solver Manager.

You now have two exported files that can be used with ANSYS Multi-field solver. When you are finished, close CFX-Solver Manager and CFD-Post.

### 16.9. Defining a Simulation Using a Thin-Walled Copper Coil

In this second part of the tutorial, you will modify the simulation from the first part of the tutorial to use a second fluid domain representing a thin-walled copper coil with dry steam running through, rather than the solid copper electric heating coil. Running the simulation a second time will demonstrate how to model multiple fluid domains with varying physics, as well as how to model heat transfer through a thin surface.

If you want to set up the steam coil simulation automatically using a tutorial session file, run Steam-Coil.pre. For details, see *Playing a Tutorial Session File* (p. 4). Then proceed to *Obtaining a Solution using CFX-Solver Manager* (p. 282).

- 1. Start CFX-Pre if it is not already running.
- 2. Select File > Open Case.
- 3. From your working directory, select HeatingCoil.cfx and click **Open**.
- 4. Select File > Save Case As.
- 5. Set File name to SteamCoil.cfx.
- 6. Click Save.

# 16.9.1. Allowing for Fluid Domains with Separate Physics and Enabling Beta Features

In this section, you will disable **Constant Domain Physics** for this case. This will enable you to create two fluid domains with separate physical settings. Since this capability is a Beta feature, you must first enable the use of Beta features.

- 1. Edit Case Options > General in the **Outline** tree view.
- 2. Select the **Physics** > **Enable Beta Features** check box.
- 3. Clear the **Physics** > **Constant Domain Physics** check box.
- 4. Click **OK** to apply this change.

#### **Note**

Make sure to make the changes via Case Options > General in the **Outline** tree instead of via the **Edit** menu (**Edit** > **Options** > **CFX-Pre** > **General**).

# **16.9.2. Editing Copper Properties**

In this section, you will remove the electromagnetic properties of the copper (as defined in the first segment of this tutorial).

- 1. Edit Materials > Copper in the **Outline** tree view.
- 2. Apply the following settings:

| Tab                 | Setting                                              | Value                                                    |
|---------------------|------------------------------------------------------|----------------------------------------------------------|
| Material Properties | Electromagnetic Properties                           | Expand the Electromagnetic Properties frame [1 (p. 277)] |
|                     | Electromagnetic Properties > Electrical Conductivity | (Cleared)                                                |

- Expand a section by clicking Roll Down +
- Click **OK** to apply this change.

### 16.9.3. Creating a New Material

In this section, you will create a new material called Dry Steam. This material will represent the dry steam that is going to flow through the hollow copper coil.

Right-click Materials in the **Outline** tree view and select **Insert** > **Material** or click *Material* 1.

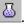

- 2. Name this new material Dry Steam and click **OK**.
- Apply the following settings:

| Tab            | Setting                                                                                             | Value         |
|----------------|----------------------------------------------------------------------------------------------------|---------------|
| Basic Settings | Material Group                                                                                      | Dry Steam     |
| Material Prop- | Option                                                                                              | IAPWS Library |
| erties         | Thermodynamic Properties > Table Generation                                                         | (Selected)    |
|                | Thermodynamic Properties > Table<br>Generation > Minimum Temperature                                | (Selected)    |
|                | Thermodynamic Properties > Table Generation > Minimum Temperature > Min. Temperature                | 273.15 [K]    |
|                | Thermodynamic Properties > Table<br>Generation > Maximum Temperature                                | (Selected)    |
|                | Thermodynamic Properties > Table Generation > Maximum Temperature > Max. Temperature                | 1000.0 [K]    |
|                | Thermodynamic Properties > Table<br>Generation > Minimum Absolute<br>Pressure                       | (Selected)    |
|                | Thermodynamic Properties > Table<br>Generation > Minimum Absolute<br>Pressure > Min. Absolute Pres. | 1000.0 [Pa]   |

| Tab | Setting                                                                                             | Value      |
|-----|----------------------------------------------------------------------------------------------------|------------|
|     | Thermodynamic Properties > Table<br>Generation > Maximum Absolute<br>Pressure                       | (Selected) |
|     | Thermodynamic Properties > Table<br>Generation > Maximum Absolute<br>Pressure > Max. Absolute Pres. | 1.0E6 [Pa] |
|     | Thermodynamic Properties > Table Generation > Maximum Points                                        | (Selected) |
|     | Thermodynamic Properties > Table<br>Generation > Maximum Points ><br>Maximum Points                 | 100        |
|     | Thermodynamic Properties > Table Generation > Temp. Extrapolation                                   | (Selected) |
|     | Thermodynamic Properties > Table<br>Generation > Temp. Extrapolation ><br>Activate                  | (Selected) |
|     | Thermodynamic Properties > Table<br>Generation > Pressure Extrapolation                             | (Selected) |
|     | Thermodynamic Properties > Table<br>Generation > Pressure Extrapolation<br>> Activate               | (Selected) |

4. Click **OK** to apply these settings.

# 16.9.4. Editing the SolidZone Domain

In this section, you will modify the SolidZone domain to make it representative of a thin-walled steam coil.

- 1. Right-click SolidZone in the **Outline** tree view and select **Rename**.
- 2. Set the new domain name to SteamZone and press the Enter key to apply this new name.
- 3. Edit SteamZone in the Outline tree view.
- 4. Apply the following settings:

| Tab            | Setting                                                          | Value              |
|----------------|------------------------------------------------------------------|--------------------|
| Basic Settings | Location and Type > Domain Type                                  | Fluid Domain       |
|                | Fluid and Particle Definitions > Fluid<br>1 > Material           | Dry Steam          |
|                | Domain Models > Pressure > Reference Pressure                    | 1 [atm]            |
| Fluid Models   | Heat Transfer > Option                                           | Thermal Energy     |
| Solver Control | Domain Solver Control                                            | (Selected)         |
|                | Domain Solver Control > Timescale<br>Control > Timescale Control | Physical Timescale |

| Tab | Setting                                                           | Value                            |
|-----|-------------------------------------------------------------------|----------------------------------|
|     | Domain Solver Control > Timescale<br>Control > Physical Timescale | 5.09 [s] <sup>[1 (p. 279)]</sup> |

- 1. The physical timescale is derived from the approximate copper pipe length (10.7 [m]) and the average rate at which the steam flows through the pipe (0.21 [m s^-1]).
- 5. Click **OK** to apply these changes to the SteamZone domain.

#### Note

Please note that you will see several physics errors appear in the window below the 3D viewer. These are normal because you have just defined a second fluid at the interface, and now need to modify the domain interface from type Fluid Solid to type Fluid Fluid.

### 16.9.5. Editing the WaterZone Domain

In this section, you will set a separate physical timescale for this domain since the physical timescales between the two fluid domains are quite different. The physical time scale of a fluid domain should be some fraction of a length scale divided by a velocity scale. For more details on this, see Physical Time Scale in the CFX-Solver Modeling Guide.

- 1. Edit WaterZone in the Outline tree view.
- 2. Apply the following setting:

| Tab            | Setting                                                           | Value                            |
|----------------|-------------------------------------------------------------------|----------------------------------|
| Solver Control | Domain Solver Control                                             | (Selected)                       |
|                | Domain Solver Control > Timescale<br>Control > Timescale Control  | Physical Timescale               |
|                | Domain Solver Control > Timescale<br>Control > Physical Timescale | 0.56 [s] <sup>[1 (p. 279)]</sup> |

#### **Footnote**

- 1. The physical timescale is derived from the annular pipe length (2.25 [m]) and the rate at which the water flows through the pipe (0.4 [m s^-1]).
- 3. Click **OK** to apply these settings.

### 16.9.6. Editing the Domain Interface

In this section, you will modify the domain interface to represent a thin copper wall.

- 1. Edit Domain Interface in the Outline tree view.
- 2. Apply the following settings:

| Tab            | Setting                            | Value                                          |
|----------------|------------------------------------|------------------------------------------------|
| Basic Settings | Interface Type                     | Fluid Fluid                                    |
|                | Interface Side 1 > Domain (Filter) | WaterZone                                      |
|                | Interface Side 1 > Region List     | coil surface                                   |
|                | Interface Side 2 > Domain (Filter) | SteamZone                                      |
|                | Interface Side 2 > Region List     | F22.33, F30.33, F31.33, F32.33, F34.33, F35.33 |
| Additional In- | Mass and Momentum > Option         | No Slip Wall                                   |
| terface Models | Heat Transfer > Material           | Copper                                         |
|                | Heat Transfer > Thickness          | 2 [mm] <sup>[2 (p. 280)]</sup>                 |

- 1. Click Multi-select from extended list \_\_\_\_ and hold down the **Ctrl** key while selecting each of the listed regions
- 2. This thickness is based on the Nominal Pipe Size for a pipe with a 100 mm diameter.
- 3. Click **OK** to apply these changes to the domain interface.

# 16.9.7. Editing the Ground Boundary

In this section, you will edit the Ground boundary associated with the SteamZone domain. This boundary is currently set up as ground for the electrical heating coil model, and needs to be modified to represent the steam coil inlet.

- 1. Right-click the Ground boundary in the **Outline** tree view and select **Rename**.
- 2. Set the name of this boundary to SteamIn and press the **Enter** key to apply this change.
- 3. Edit SteamIn in the Outline tree view.
- 4. Apply the following settings:

| Tab            | Setting                            | Value                 |
|----------------|------------------------------------|-----------------------|
| Basic Settings | Boundary Type                      | Inlet                 |
| Boundary De-   | Mass and Momentum > Option         | Cart. Vel. Components |
| tails          | Mass and Momentum > U              | 0.25 [m s^-1]         |
|                | Mass and Momentum > V              | 0 [m s^-1]            |
|                | Mass and Momentum > W              | 0 [m s^-1]            |
|                | Heat Transfer > Static Temperature | 600 [K]               |

#### Note

The values in this table come directly from the overview of the problem at the beginning of this tutorial.

5. Click **OK** to apply these changes.

### 16.9.8. Editing the Hot Boundary

In this section, you will edit the Hot boundary associated with the SteamZone domain. This boundary is currently set up with electric potential for the electrical heating coil model, and needs to be modified to represent the steam coil outlet.

- 1. Right-click the Hot boundary in the **Outline** tree view and select **Rename**.
- 2. Set the name of this boundary to SteamOut and press the **Enter** key to apply the change.
- Edit SteamOut in the Outline tree view.
- 4. Apply the following settings:

| Tab                   | Setting                                  | Value  |
|-----------------------|------------------------------------------|--------|
| Basic Settings        | Boundary Type                            | Outlet |
| Boundary De-<br>tails | Mass and Momentum > Relative<br>Pressure | 0 [Pa] |

5. Click **OK** to apply these changes.

# 16.9.9. Writing the CFX-Solver Input (.def) File

- 1. Click Define Run ზ
- 2. Apply the following settings:

| Setting   | Value         |
|-----------|---------------|
| File name | SteamCoil.def |

3. Click Save.

This tutorial makes use of a Beta feature: domain-specific solver control. A dialog box asks if you want to write the case even though it uses a Beta feature.

4. In the Beta Physics Model Warning dialog box, click Yes.

CFX-Solver Manager automatically starts and, on the **Define Run** dialog box, the **Solver Input File** is set.

#### Note

If you have used the global options instead of the case options to enable the beta features, make sure to turn it off because it will cause instability in future sessions.

5. If using Standalone Mode, quit CFX-Pre, saving the simulation (.cfx) file at your discretion.

# 16.10. Obtaining a Solution using CFX-Solver Manager

- 1. Ensure that the **Define Run** dialog box is displayed.
- 2. Click Start Run.

CFX-Solver runs and attempts to obtain a solution. This can take a long time depending on your system. Eventually a dialog box is displayed.

While the calculations proceed, you can see residual output for various equations in both the text area and the plot area. Use the tabs to switch between different plots (e.g., **Heat Transfer**, **Turbulence** (**KE**), etc.) in the plot area. You can view residual plots for the fluid and solid domains separately by editing the workspace properties (under **Workspace** > **Workspace Properties**).

- 3. Select the check box next to **Post-Process Results** when the completion message appears at the end of the run.
- 4. If using Standalone Mode, select the check box next to **Shut down CFX-Solver Manager**.
- 5. Click **OK**.

# 16.11. Viewing the Results in CFD-Post

The following topics will be discussed:

- Heating Coil Temperature Range (p. 282)
- Creating a Cylindrical Locator (p. 272)

### 16.11.1. Heating Coil Temperature Range

To examine how the heat transfer through the pipe changes along the length of the coil, it is useful to look at temperature contour along the outer surface of the coil.

- 1. When CFD-Post opens, if you see the Domain Selector dialog box, ensure that both domains are selected, then click **OK**.
- 2. Create a new contour named Contour 1.
- 3. Apply the following settings:

| Tab      | Setting                | Value                                |
|----------|------------------------|--------------------------------------|
| Geometry | Location               | Domain Interface Side 1 [1 (p. 282)] |
|          | Variable               | Temperature                          |
|          | Range                  | Local                                |
|          | Boundary Data > Hybrid | (Selected)                           |

#### **Footnote**

1. This is the deposit side that is in contact with the water.

- 4. Click Apply.
- 5. Take note of the temperature range displayed below the **Range** drop-down box. The temperature on the outer surface of the deposit should range from around 370 [K] to 540 [K].

Change the contour location to Domain Interface Side 2 (The coil inner coil surface that is in direct contact with the steam) and click **Apply**. Notice how the temperature ranges from around 370 [K] to 600 [K] on the inner surface of the coil.

### 16.11.2. Creating a Cylindrical Locator

Next, you will create a cylindrical locator close to the outside wall of the annular domain. This can be done by using an expression to specify radius and locating a particular radius with an isosurface.

### 16.11.2.1. Expression

- 1. Create a new expression by clicking Expression
- 2. Set the name of this new expression to expradius and press **Enter** to continue.
- 3. Apply the following settings:

| Setting    | Value             |
|------------|-------------------|
| Definition | $(x^2 + y^2)^0.5$ |

4. Click Apply.

#### 16.11.2.2. Variable

- 1. Create a new variable by clicking Variable 🤽
- 2. Set the name of this new variable to radius and press the **Enter** key to continue.
- 3. Apply the following settings:

| Setting    | Value     |
|------------|-----------|
| Expression | expradius |

4. Click Apply.

#### 16.11.2.3. Isosurface of the variable

- Insert a new isosurface by clicking Location Location >Isosurface.
- 2. Accept the default name Isosurface 1 by clicking **OK**.
- 3. Apply the following settings:

| Tab      | Setting               | Value                           |
|----------|-----------------------|---------------------------------|
| Geometry | Definition > Variable | radius                          |
|          | Definition > Value    | 0.8 [m] <sup>[1 (p. 284)]</sup> |
| Color    | Mode                  | Variable                        |

| Tab | Setting  | Value       |
|-----|----------|-------------|
|     | Variable | Temperature |
|     | Range    | Local       |

- 1. The maximum radius is 1 [m], so a cylinder locator at a radius of 0.8 [m] is suitable.
- 4. Click **Apply**.
- 5. Turn off the visibility of Contour 1 so that you have an unobstructed view of Isosurface 1.

You can see how the temperature along the steam coil gradually decreases along the length of the coil (as some of the heat in the steam is lost via heat transfer through the thin copper wall and to the cooler water on the other side).

Now, you will adjust the temperature range along this isosurface to get a better understanding of the heat transfer from the steam coil to the surrounding water.

Adjust the settings of Isosurface 1 as follows:

| Tab   | Setting | Value          |
|-------|---------|----------------|
| Color | Range   | User Specified |
|       | Min     | 299 [K]        |
|       | Max     | 309 [K]        |

#### Note

The default range legend now displayed is that of the isosurface and not the contour. The default legend is set according to what is being edited in the details view.

You can see how the cool water is heated as it passes directly past the steam coil (the cool water maintains a steady temperature until it reaches the first loop in the coil).

# 16.11.2.4. Creating a Temperature Profile Chart

For a quantitative analysis of the temperature variation through the water and steam coil, it is beneficial to create a temperature profile chart.

First, you will create a line that passes through two turns of the heating coil. You can then graphically analyze the temperature variance along that line by creating a temperature chart.

- 2. Accept the default name Line 1 by clicking **OK**.
- 3. Apply the following settings to Line 1

| Tab      | Setting              | Value       |
|----------|----------------------|-------------|
| Geometry | Definition > Point 1 | -0.75, 0, 0 |

| Tab | Setting              | Value          |
|-----|----------------------|----------------|
|     | Definition > Point 2 | -0.75, 0, 2.25 |
|     | Line Type > Sample   | (Selected)     |
|     | Line Type > Samples  | 200            |

- 4. Click **Apply**.
- 5. Create a new chart by clicking *Chart* 🔄.
- 6. Name this chart Temperature Profile and press the Enter key to continue.
- 7. Click the **Data Series** tab.
- 8. Set Data Source > Location to Line 1.
- 9. Click the **Y Axis** tab.
- 10. Set **Data Selection** > **Variable** to Temperature.
- 11. Click Apply.

You can see from the chart that the temperature spikes upward when entering the coil region and remains relatively steady across the cross-section of the coil.

| Release 13.0 - © SAS IP, Inc. All rights reserved Contains proprietary and c | onfidential ir | oformation |
|------------------------------------------------------------------------------|----------------|------------|
|                                                                              | .ormaemiai n   | Homitation |
| of ANSYS. Inc. and its subsidiaries and affiliates.                          |                |            |
|                                                                              |                |            |

# **Chapter 17: Multiphase Flow in a Mixing Vessel**

#### This tutorial includes:

- 17.1. Tutorial Features
- 17.2. Overview of the Problem to Solve
- 17.3. Before You Begin
- 17.4. Starting CFX-Pre
- 17.5. Defining a Case in CFX-Pre
- 17.6. Obtaining a Solution Using CFX-Solver Manager
- 17.7. Examining the Results in CFD-Post

### 17.1. Tutorial Features

In this tutorial you will learn about:

- Setting up a multiphase flow simulation involving air and water.
- Importing meshes that have CFX-4 and CFX Mesh file formats.
- Setting up a simulation using multiple frames of reference.
- Using a fluid dependent turbulence model to set different turbulence options for each fluid.
- · Specifying buoyant flow.
- Specifying a degassing outlet boundary to allow air, but not water, to escape from the boundary.
- Connecting two domains (one for a tank and one for an impeller inside the tank) via Frozen Rotor interfaces.
- Modeling rotational periodicity using periodic boundary conditions.
- Using periodic GGI interfaces where the mesh does not match exactly.
- Using thin surfaces for blade and baffle surfaces.

| Component | Feature          | Details                            |
|-----------|------------------|------------------------------------|
| CFX-Pre   | User Mode        | General Mode                       |
|           | Analysis Type    | Steady State                       |
|           | Fluid Type       | General Fluid                      |
|           | Domain Type      | Multiple Domain                    |
|           |                  | Rotating Frame of Reference        |
|           | Turbulence Model | Dispersed Phase Zero Equa-<br>tion |
|           |                  | Fluid-Dependent                    |
|           |                  | k-Epsilon                          |
|           | Heat Transfer    | None                               |
|           | Buoyant Flow     |                                    |

| Component | Feature             | Details                                 |
|-----------|---------------------|-----------------------------------------|
|           | Multiphase          |                                         |
|           | Boundary Conditions | Inlet (Subsonic)                        |
|           |                     | Outlet (Degassing)                      |
|           |                     | Wall: Thin Surface                      |
|           |                     | Wall: (Slip Depends on Volume Fraction) |
|           | Domain Interfaces   | Frozen Rotor                            |
|           |                     | Periodic                                |
|           |                     | Thin Surface Partners                   |
|           | Output Control      |                                         |
|           | Timestep            | Physical Time Scale                     |
| CFD-Post  | Plots               | Default Locators                        |
|           |                     | Slice Plane                             |
|           | Other               | Quantitative Calculation                |

### 17.2. Overview of the Problem to Solve

This example simulates the mixing of water and air in a mixing vessel. The geometry consists of a mixing tank vessel, an air injection pipe, four baffles, a rotating impeller, and a shaft that runs vertically through the vessel. The impeller rotates at 84 rpm about the X-axis (in the counterclockwise direction, when viewed from above). Air is injected into the vessel through an inlet pipe located below the impeller at a speed of 5 m/s. The inlet pipe diameter is 2.48 cm. Assume that both the water and air remain at a constant temperature of 25°C and that the air is incompressible, with a density equal to that at 25°C and 1 atmosphere. Also assume that the air bubbles are 3 mm in diameter.

Examine the steady-state distribution of air in the tank. Also calculate the torque and power required to turn the impeller at 84 rpm.

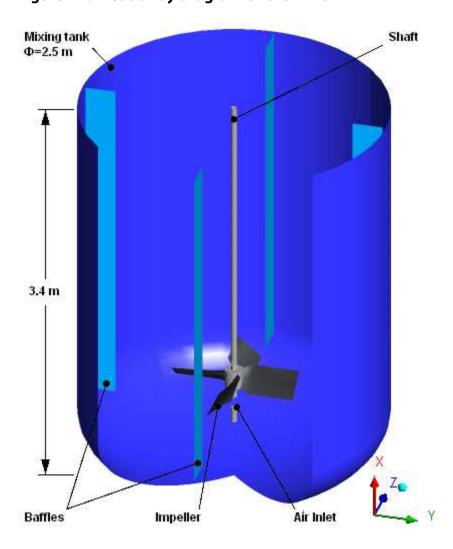

Figure 17.1 Cut-away Diagram of the Mixer

The figure above shows the full geometry with part of the tank walls and one baffle cut away. The symmetry of the vessel allows a 1/4 section of the full geometry to be modeled.

# 17.3. Before You Begin

If this is the first tutorial you are working with, it is important to review the following topics before beginning:

- Preparing a Working Directory and Starting ANSYS CFX in Standalone Mode (p. 1)
- Running ANSYS CFX Tutorials in ANSYS Workbench (p. 2)
- Changing the Display Colors (p. 5)
- Playing a Tutorial Session File (p. 4)

# 17.4. Starting CFX-Pre

- 1. Prepare the working directory using the following files in the examples directory:
  - MultiphaseMixer.pre
  - MixerImpellerMesh.gtm
  - MixerTank.geo

2. Set the working directory and start CFX-Pre.

For details, see Preparing a Working Directory and Starting ANSYS CFX in Standalone Mode (p. 1)

### 17.5. Defining a Case in CFX-Pre

If you want to set up the simulation automatically using a tutorial session file, run MultiphaseMixer.pre. For details, see *Playing a Tutorial Session File* (p. 4). Then proceed to *Obtaining a Solution Using CFX-Solver Manager* (p. 304).

If you want to set up the simulation manually, proceed to the following steps:

- 1. In CFX-Pre, select **File** > **New Case**.
- 2. Select General and click OK.
- 3. Select File > Save Case As.
- 4. Under File name, type MultiphaseMixer.
- 5. Click Save.

# 17.5.1. Importing the Meshes

In this tutorial, two mesh files are provided: one for the mixer tank excluding the impeller, and one for the impeller. These meshes fit together to occupy the entire tank. The region occupied by the impeller mesh is indicated in *Figure 17.2* (p. 290).

Figure 17.2 Impeller Mesh Region

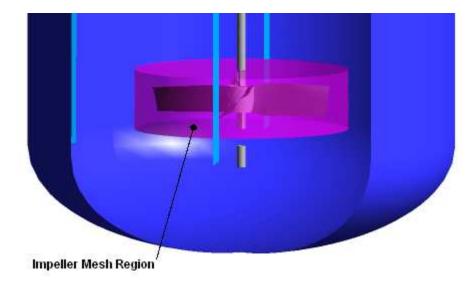

Next, you will import the mesh for the mixer tank, followed by the mesh for the impeller. The impeller mesh, as provided, is not located in the correct spatial position relative to the tank mesh. After importing the impeller mesh, you will move it to the correct position.

#### Note

This simulation involves the use of two domains: a stationary fluid domain on the main 3D region of the tank mesh and a rotating fluid domain on the main 3D region of the impeller mesh. It is not necessary to use separate meshes in this type of simulation, as long as there are 3D regions available for locating these two domains.

### 17.5.1.1. Importing the Mixer Tank Mesh

The mixer tank mesh is provided as a CFX-4 mesh file (\* .geo). Import it as follows:

 Edit Case Options > General in the Outline tree view and ensure that Automatic Default Domain and Automatic Default Interfaces are turned off.

Default Domain and Interface generation should be turned off because you will be manually creating domains and interfaces for the impeller and main tank later in this tutorial.

2. Right-click Mesh and select Import Mesh > Other.

The **Import Mesh** dialog box appears.

3. Apply the following settings:

| Setting                                                                                  | Value                  |
|------------------------------------------------------------------------------------------|------------------------|
| Files of type                                                                            | CFX-4(*geo)            |
| File name                                                                                | MixerTank.geo          |
| Options > Mesh Units                                                                     | m                      |
| Advanced Options > CFX-4 Options > Create 3D Regions on > Fluid Regions (USER3D, POROUS) | (Cleared) <sup>a</sup> |

<sup>&</sup>lt;sup>a</sup>In this case, the mesh file contains USER3D regions that you do not need.

4. Click Open.

### 17.5.1.2. Importing the Impeller Mesh

The impeller mesh is provided as a CFX Mesh file (\* . qtm). Import it as follows:

- Right-click Mesh and select Import Mesh > Other to import the second mesh. The Import Mesh dialog box appears.
- 2. Apply the following settings:

| Setting       | Value                 |
|---------------|-----------------------|
| Files of type | CFX Mesh (*gtm *cfx)  |
| File name     | MixerImpellerMesh.gtm |

- 3. Click Open.
- Right-click a blank area in the viewer and select Predefined Camera > Isometric View (X up) to view the mesh assemblies.

### 17.5.1.3. Relocating the Impeller Mesh

In the next step you will move the impeller mesh to its correct position.

Right-click MixerImpellerMesh.gtm and select Transform Mesh.

The **Mesh Transformation Editor** dialog box appears.

2. Apply the following settings:

| Setting        | Value       |
|----------------|-------------|
| Transformation | Translation |
| Method         | Deltas      |
| Dx, Dy, Dz     | 0.275, 0, 0 |

Click Apply then Close.

### 17.5.1.4. Viewing the Mesh at the Tank Periodic Boundary

- In the Outline workspace, expand the tree to show MixerTank.geo > Principal 3D Regions
   > Primitive 3D > Principal 2D Regions.
- 2. Click the primitive region BLKBDY\_TANK\_PER2.

You can now see the mesh on one of the periodic regions of the tank. To reduce the solution time for this tutorial, the mesh used is very coarse. This is not a suitable mesh to obtain accurate results, but it is sufficient for demonstration purposes.

#### Note

If you do not see the surface mesh, highlighting may be turned off. If highlighting is disabled, toggle *Highlighting*. The default highlight type will show the surface mesh for any selected regions. If you see a different highlighting type, you can alter it by selecting **Edit** > **Options** and browsing to **CFX-Pre** > **Graphics Style**.

### 17.5.2. Creating the Domains

The mixer requires two domains: a rotating impeller domain and a stationary tank domain. Both domains contain water as a continuous phase and air as a dispersed phase. The domains will model turbulence, buoyancy, and forces between the fluids.

# 17.5.2.1. Rotating Domain for the Impeller

As stated in the problem description, the impeller rotates at 84 rpm.

- 1. Ensure that no default domain is present under Flow Analysis 1. If a default domain is present, right-click it and select **Delete**.
- 2. Click Domain and set the name to impeller.
- 3. Under the Fluid and Particle Definitions setting, delete Fluid 1.
- 4. Click Add new item 🛅 and name it Air

- 5. Click Add new item and name it Water
- 6. Apply the following settings:

| Tab             | Setting                                                                                            | Value                             |
|-----------------|----------------------------------------------------------------------------------------------------|-----------------------------------|
| Basic           | Location and Type > Location                                                                       | Main                              |
| Set-<br>tings   | Fluid and Particle Definitions                                                                     | Air                               |
|                 | Fluid and Particle Definitions > Air > Material                                                    | Air at 25 C                       |
|                 | Fluid and Particle Definitions > Air > Morphology > Option                                         | Dispersed Fluid                   |
|                 | Fluid and Particle Definitions > Air > Morphology > Mean Diameter                                  | 3 [mm]                            |
|                 | Fluid and Particle Definitions                                                                     | Water                             |
|                 | Fluid and Particle Definitions > Water > Material                                                  | Water                             |
|                 | Domain Models > Pressure > Reference Pressure                                                      | 1 [atm]                           |
|                 | Domain Models > Buoyancy > Option                                                                  | Buoyant                           |
|                 | Domain Models > Buoyancy > Gravity X Dirn.                                                         | -9.81 [m s^-2]                    |
|                 | Domain Models > Buoyancy > Gravity Y Dirn.                                                         | 0 [m s^-2]                        |
|                 | Domain Models > Buoyancy > Gravity Z Dirn.                                                         | 0 [m s^-2]                        |
|                 | Domain Models > Buoyancy > Buoy. Ref. Density <sup>a</sup>                                         | 997 [kg m^-3]                     |
|                 | Domain Models > Domain Motion > Option                                                             | Rotating                          |
|                 | Domain Models > Domain Motion > Angular Velocity                                                   | 84 [rev min ^-<br>1] <sup>b</sup> |
|                 | Domain Models > Domain Motion > Axis Definition > Rotation Axis                                    | Global X                          |
| Fluid<br>Models | Multiphase > Homogeneous Model                                                                     | (Cleared) <sup>c</sup>            |
| ivioueis        | Multiphase > Free Surface Model > Option                                                           | None                              |
|                 | Heat Transfer > Homogeneous Model                                                                  | (Cleared)                         |
|                 | Heat Transfer > Option                                                                             | Isothermal                        |
|                 | Heat Transfer > Fluid Temperature                                                                  | 25 [C]                            |
|                 | Turbulence > Homogeneous Model                                                                     | (Cleared)                         |
|                 | Turbulence > Option                                                                                | Fluid Dependent                   |
| Fluid           | Fluid Pair                                                                                         | Air   Water                       |
| Pair<br>Models  | Fluid Pair > Air   Water > Surface Tension Coefficient                                             | (Selected)                        |
|                 | Fluid Pair > Air   Water > Surface Tension Coefficient > Surf. Tension Coeff.                      | 0.073 [N m^-1] <sup>d</sup>       |
|                 | Fluid Pair > Air   Water > Momentum Transfer > Drag<br>Force > Option                              | Grace                             |
|                 | Fluid Pair > Air   Water > Momentum Transfer > Drag<br>Force > Volume Fraction Correction Exponent | (Selected)                        |

| Tab | Setting                                                                                                    | Value                                        |
|-----|----------------------------------------------------------------------------------------------------|----------------------------------------------|
|     | Fluid Pair > Air   Water > Momentum Transfer > Drag<br>Force > Volume Fraction Correction Exponent ><br>Value            | 4 <sup>e</sup>                               |
|     | Fluid Pair > Air   Water > Momentum Transfer > Non-<br>drag forces > Turbulent Dispersion Force > Option                 | Lopez de Ber-<br>todano                      |
|     | Fluid Pair > Air   Water > Momentum Transfer > Non-<br>drag forces > Turbulent Dispersion Force > Disper-<br>sion Coeff. | 0.1                                          |
|     | Fluid Pair > Air   Water > Turbulence Transfer > Option                                                                  | Sato Enhanced<br>Eddy Viscosity <sup>f</sup> |

<sup>&</sup>lt;sup>a</sup>For dilute dispersed multiphase flow, always set the buoyancy reference density to that for continuous fluid.

#### 7. Click **OK**.

### 17.5.2.2. Stationary Domain for the Main Tank

Next, you will create a stationary domain for the main tank by copying the properties of the existing impeller domain.

- 1. Right-click impeller and select **Duplicate** from the shortcut menu.
- 2. Rename the duplicated domain to tank and then open it for editing.
- 3. Apply the following settings:

| Tab            | Setting                                | Value        |
|----------------|----------------------------------------|--------------|
| Basic Settings | Location and Type > Location           | Primitive 3D |
|                | Domain Models > Domain Motion > Option | Stationary   |

#### 4. Click **OK**.

### 17.5.3. Creating the Boundaries

The following boundary conditions will be set:

- · An inlet through which air enters the mixer.
- A degassing outlet, so that only the gas phase can leave the domain.
- · Thin surfaces for the baffle.
- A wall for the hub and the portion of the shaft that is in the rotating domain. This wall will be rotating, and therefore stationary relative to the rotating domain.
- A wall for the portion of the shaft in the stationary domain. This wall will be rotating relative to the stationary domain.

bNote the unit.

<sup>&</sup>lt;sup>c</sup>Turn off the homogeneous model to allow each fluid to have its own velocity field.

<sup>&</sup>lt;sup>d</sup>This must be set to allow the Grace drag model to be used.

<sup>&</sup>lt;sup>e</sup>A positive value is appropriate for large bubbles. For details, see Densely Distributed Fluid Particles: Grace Drag Model.

<sup>&</sup>lt;sup>f</sup>This models particle-induced turbulence. For details, see Turbulence Enhancement.

When the default wall boundary is generated, the internal 2D regions of an imported mesh are ignored, while the regions that form domain boundaries are included.

#### Note

The blade surfaces of the impeller will be modeled using domain interfaces later in the tutorial.

### 17.5.3.1. Air Inlet Boundary

- 1. Create a new boundary in the domain tank named Airin.
- 2. Apply the following settings:

| Tab                   | Setting                                                          | Value           |
|-----------------------|------------------------------------------------------------------|-----------------|
| Basic Settings        | Boundary Type                                                    | Inlet           |
|                       | Location                                                         | INLET_DIPTUBE   |
| Boundary De-<br>tails | Mass And Momentum > Option                                       | Fluid Dependent |
| Fluid Values          | Boundary Conditions                                              | Air             |
|                       | Boundary Conditions > Air > Velocity > Option                    | Normal Speed    |
|                       | Boundary Conditions > Air > Velocity > Normal Speed              | 5 [m s^-1]      |
|                       | Boundary Conditions > Air > Volume<br>Fraction > Option          | Value           |
|                       | Boundary Conditions > Air > Volume<br>Fraction > Volume Fraction | 1               |
|                       | Boundary Conditions                                              | Water           |
|                       | Boundary Conditions > Water > Velo-<br>city > Option             | Normal Speed    |
|                       | Boundary Conditions > Water > Velo-<br>city > Normal Speed       | 5 [m s^-1]      |
|                       | Boundary Conditions > Water > Volume Fraction > Option           | Value           |
|                       | Boundary Conditions > Water > Volume Fraction > Volume Fraction  | 0               |

#### 3. Click **OK**.

### 17.5.3.2. Degassing Outlet Boundary

Create a degassing outlet to represent the free surface where air bubbles escape. The continuous phase (water) sees this boundary as a free-slip wall and does not leave the domain. The dispersed phase (air) sees this boundary as an outlet.

- 1. Create a new boundary in the domain tank named LiquidSurface.
- 2. Apply the following settings:

| Tab                   | Setting                    | Value               |
|-----------------------|----------------------------|---------------------|
| Basic Settings        | Boundary Type              | Outlet              |
|                       | Location                   | WALL_LIQUID_SURFACE |
| Boundary De-<br>tails | Mass And Momentum > Option | Degassing Condition |

#### Click **OK**.

Note that no pressure is specified for this boundary. The solver will compute a pressure distribution on this fixed-position boundary to represent the surface height variations that would occur in the real flow.

### 17.5.3.3. Thin Surface for the Baffle

In CFX-Pre, thin surfaces can be created by specifying wall boundary conditions on both sides of internal 2D regions. Both sides of the baffle regions will be specified as walls in this case.

- 1. Create a new boundary in the domain tank named Baffle.
- 2. Apply the following settings:

| Tab            | Setting                                                  | Value                       |
|----------------|----------------------------------------------------------|-----------------------------|
| Basic Settings | Boundary Type                                            | Wall                        |
|                | Location                                                 | WALL_BAFFLES <sup>a</sup>   |
| Boundary De-   | Mass And Momentum > Option                               | Fluid Dependent             |
| tails          | Wall Contact Model > Option                              | Use Volume Fraction         |
| Fluid Values   | Boundary Conditions                                      | Air                         |
|                | Boundary Conditions > Air> Mass and Momentum > Option    | Free Slip Wall <sup>b</sup> |
|                | Boundary Conditions                                      | Water                       |
|                | Boundary Conditions > Water > Mass and Momentum > Option | No Slip Wall                |

<sup>&</sup>lt;sup>a</sup>The WALL\_BAFFLES region includes the surfaces on both sides of the baffle (you can confirm this by examining WALL\_BAFFLES in the region selector).

#### Click OK.

### 17.5.3.4. Wall Boundary for the Shaft

You will now set up a boundary for the portions of the shaft that are in the tank domain. Since the tank domain is not rotating, you need to specify a moving wall on the shaft to account for the shaft's rotation.

Part of the shaft is located directly above the air inlet, so the volume fraction of air in this location will be high and the assumption of zero contact area for the gas phase is not physically correct. In this case, a no slip boundary is more appropriate than a free slip condition for the air phase. When the volume fraction of air in contact with a wall is low, a free slip condition is more appropriate for the air phase.

<sup>&</sup>lt;sup>b</sup>The Free Slip Wall condition can be used for the gas phase since the contact area with the walls is near zero for low gas phase volume fractions.

In cases where it is important to correctly model the dispersed phase slip properties at walls for all volume fractions, you can declare both fluids as no slip, but set up an expression for the dispersed phase wall area fraction. The expression should result in an area fraction of zero for dispersed phase volume fractions from 0 to 0.3, for example, and then linearly increase to an area fraction of 1 as the volume fraction increases to 1.

- 1. Create a new boundary in the domain tank named TankShaft.
- 2. Apply the following settings:

| Tab            | Setting                                                                                               | Value                            |
|----------------|----------------------------------------------------------------------------------------------------|----------------------------------|
| Basic Settings | Boundary Type                                                                                         | Wall                             |
|                | Location                                                                                              | WALL_SHAFT,<br>WALL_SHAFT_CENTER |
| Boundary De-   | Mass and Momentum > Option                                                                            | Fluid Dependent                  |
| tails          | Wall Contact Model > Option                                                                           | Use Volume Fraction              |
| Fluid Values   | Boundary Conditions                                                                                   | Air                              |
|                | Boundary Conditions > Air > Mass<br>And Momentum > Option                                             | No Slip Wall                     |
|                | Boundary Conditions > Air > Mass<br>And Momentum > Wall Velocity                                      | (Selected)                       |
|                | Boundary Conditions > Air > Mass<br>And Momentum > Wall Velocity ><br>Option                          | Rotating Wall                    |
|                | Boundary Conditions > Air > Mass<br>And Momentum > Wall Velocity ><br>Angular Velocity                | 84 [rev min ^-1] <sup>a</sup>    |
|                | Boundary Conditions > Air > Mass<br>And Momentum > Wall Velocity ><br>Axis Definition > Option        | Coordinate Axis                  |
|                | Boundary Conditions > Air > Mass<br>And Momentum > Wall Velocity ><br>Axis Definition > Rotation Axis | Global X                         |

<sup>&</sup>lt;sup>a</sup>Note the unit.

- 3. Select Water and set the same values as for Air.
- 4. Click **OK**.

### 17.5.3.5. Required Boundary in the Impeller Domain

- 1. Create a new boundary in the domain impeller named HubShaft.
- 2. Apply the following settings:

| Tab            | Setting       | Value      |
|----------------|---------------|------------|
| Basic Settings | Boundary Type | Wall       |
|                | Location      | Hub, Shaft |

| Tab                   | Setting                                                   | Value               |
|-----------------------|-----------------------------------------------------------|---------------------|
| Boundary De-<br>tails | Mass And Momentum > Option                                | Fluid Dependent     |
|                       | Wall Contact Model > Option                               | Use Volume Fraction |
| Fluid Values          | Boundary Conditions                                       | Air                 |
|                       | Boundary Conditions > Air > Mass<br>And Momentum > Option | Free Slip Wall      |
|                       | Boundary Conditions                                       | Water               |
|                       | Boundary Conditions > Water > Mass and Momentum > Option  | No Slip Wall        |

#### 3. Click OK.

### 17.5.3.6. Modifying the Default Wall Boundary

As mentioned previously, when the volume fraction of air in contact with a wall is low, a free slip condition is more appropriate for the air phase.

- 1. In the tree view, open tank Default for editing.
- 2. Apply the following settings:

| Tab                   | Setting                                                     | Value               |
|-----------------------|-------------------------------------------------------------|---------------------|
| Boundary De-<br>tails | Mass and Momentum > Option                                  | Fluid Dependent     |
|                       | Wall Contact Model > Option                                 | Use Volume Fraction |
| Fluid Values          | Boundary Conditions                                         | Air                 |
|                       | Boundary Conditions > Air > Mass<br>And Momentum > Option   | Free Slip Wall      |
|                       | Boundary Conditions                                         | Water               |
|                       | Boundary Conditions > Water > Mass<br>And Momentum > Option | No Slip Wall        |

#### Click **OK**.

It is not necessary to set the default boundary in the impeller domain since the remaining surfaces will be assigned interface conditions in the next section.

### 17.5.4. Creating the Domain Interfaces

The following interfaces will be set:

- · Blade thin surface interface.
- Rotational periodic domain interfaces for the periodic faces of the tank and impeller.
- Frozen Rotor interfaces between the impeller and tank domains.

### 17.5.4.1. Modeling the Blade Using a Domain Interface

You can model thin surfaces using either wall boundaries or domain interfaces. There are some differences between domain interfaces and ordinary wall boundaries; for example, CFX-Pre automatically detects the matching domain boundary regions when setting up a domain interface.

Previously, the thin surface representation of the tank baffle was modeled using boundary conditions. For demonstrational purposes, you will use a domain interface to model the thin surface representation of the impeller blade (even though using wall boundary conditions would also work).

- 1. Create a new domain interface named Blade Thin Surface.
- 2. Apply the following settings:

| Tab                              | Setting                            | Value                       |
|----------------------------------|------------------------------------|-----------------------------|
| Basic Settings                   | Interface Type                     | Fluid Fluid                 |
|                                  | Interface Side 1 > Domain (filter) | impeller                    |
|                                  | Interface Side 1 > Region List     | Blade                       |
|                                  | Interface Side 2 > Domain (filter) | impeller                    |
|                                  | Interface Side 2 > Region List     | Solid 3.3 2, Solid 3.6 2    |
| Additional In-<br>terface Models | Mass And Momentum > Option         | Side Dependent <sup>a</sup> |

<sup>&</sup>lt;sup>a</sup>This is done so that we can set a fluid dependent treatment on each side of the interface.

#### 3. Click **OK**.

Two boundaries named Blade Thin Surface Side 1 and Blade Thin Surface Side 2 are created automatically.

- 4. In the tree view, open Blade Thin Surface Side 1 for editing.
- 5. Apply the following settings:

| Tab                   | Setting                                                     | Value               |
|-----------------------|-------------------------------------------------------------|---------------------|
| Boundary De-<br>tails | Mass and Momentum > Option                                  | Fluid Dependent     |
|                       | Wall Contact Model > Option                                 | Use Volume Fraction |
| Fluid Values          | Boundary Conditions                                         | Air                 |
|                       | Boundary Conditions > Air > Mass<br>And Momentum > Option   | Free Slip Wall      |
|                       | Boundary Conditions                                         | Water               |
|                       | Boundary Conditions > Water > Mass<br>And Momentum > Option | No Slip Wall        |

- 6. Click **OK**.
- 7. In the tree view, open Blade Thin Surface Side 2 for editing.
- 8. Apply the same settings as for Blade Thin Surface Side 1.

### 17.5.4.2. Rotational Periodic Interfaces

Periodic domain interfaces can either be one-to-one or GGI interfaces. One-to-one transformations occur for topologically similar meshes whose nodes match within a given tolerance. One-to-one periodic interfaces are more accurate and reduce CPU and memory requirements. Here, you will choose the Automatic mesh connection method, to let ANSYS CFX choose between one-to-one and GGI. For details, see Mesh Connection Options.

- 1. Create a new domain interface named ImpellerPeriodic.
- 2. Apply the following settings:

| Tab            | Setting                                              | Value                  |
|----------------|------------------------------------------------------|------------------------|
| Basic Settings | Interface Type                                       | Fluid Fluid            |
|                | Interface Side 1 > Domain (Filter)                   | impeller               |
|                | Interface Side 1 > Region List                       | Periodic1              |
|                | Interface Side 2 > Domain (Filter)                   | impeller               |
|                | Interface Side 2 > Region List                       | Periodic2              |
|                | Interface Models > Option                            | Rotational Periodicity |
|                | Interface Models > Axis Definition > Option          | Coordinate Axis        |
|                | Interface Models > Axis Definition > Rotation Axis   | Global X               |
|                | Mesh Connection Method > Mesh<br>Connection > Option | Automatic              |

- 3. Click **OK**.
- 1. Create a new domain interface named TankPeriodic.
- 2. Apply the following settings:

| Tab            | Setting                                              | Value                  |
|----------------|------------------------------------------------------|------------------------|
| Basic Settings | Interface Type                                       | Fluid Fluid            |
|                | Interface Side 1 > Domain (Filter)                   | tank                   |
|                | Interface Side 1 > Region List                       | BLKBDY_TANK_PER1       |
|                | Interface Side 2 > Domain (Filter)                   | tank                   |
|                | Interface Side 2 > Region List                       | BLKBDY_TANK_PER2       |
|                | Interface Models > Option                            | Rotational Periodicity |
|                | Interface Models > Axis Definition > Option          | Coordinate Axis        |
|                | Interface Models > Axis Definition > Rotation Axis   | Global X               |
|                | Mesh Connection Method > Mesh<br>Connection > Option | Automatic              |

3. Click OK.

### 17.5.4.3. Frozen Rotor Interfaces

You will now create three Frozen Rotor interfaces for the regions connecting the two domains. In this case three separate interfaces are created. You should not try to create a single domain interface for multiple surfaces that lie in different planes.

- 1. Create a new domain interface named Top.
- 2. Apply the following settings:

| Tab            | Setting                                                  | Value              |
|----------------|----------------------------------------------------------|--------------------|
| Basic Settings | Interface Type                                           | Fluid Fluid        |
|                | Interface Side 1 > Domain (Filter)                       | impeller           |
|                | Interface Side 1 > Region List                           | Тор                |
|                | Interface Side 2 > Domain (Filter)                       | tank               |
|                | Interface Side 2 > Region List                           | BLKBDY_TANK_TOP    |
|                | Interface Models > Option                                | General Connection |
|                | Interface Models > Frame<br>Change/Mixing Model > Option | Frozen Rotor       |

- 3. Click **OK**.
- 4. Create a new domain interface named Bottom.
- 5. Apply the following settings:

| Tab            | Setting                                                  | Value              |
|----------------|----------------------------------------------------------|--------------------|
| Basic Settings | Interface Type                                           | Fluid Fluid        |
|                | Interface Side 1 > Domain (Filter)                       | impeller           |
|                | Interface Side 1 > Region List                           | Bottom             |
|                | Interface Side 2 > Domain (Filter)                       | tank               |
|                | Interface Side 2 > Region List                           | BLKBDY_TANK_BOT    |
|                | Interface Models > Option                                | General Connection |
|                | Interface Models > Frame<br>Change/Mixing Model > Option | Frozen Rotor       |

- 6. Click **OK**.
- 7. Create a new domain interface named Outer.
- 8. Apply the following settings:

| Tab            | Setting                            | Value             |
|----------------|------------------------------------|-------------------|
| Basic Settings | Interface Type                     | Fluid Fluid       |
|                | Interface Side 1 > Domain (Filter) | impeller          |
|                | Interface Side 1 > Region List     | Outer             |
|                | Interface Side 2 > Domain (Filter) | tank              |
|                | Interface Side 2 > Region List     | BLKBDY_TANK_OUTER |

| Tab | Setting                                                  | Value              |
|-----|----------------------------------------------------------|--------------------|
|     | Interface Models > Option                                | General Connection |
| 1   | Interface Models > Frame<br>Change/Mixing Model > Option | Frozen Rotor       |

#### 9. Click **OK**.

For more details about the Frozen Rotor interface, see Frozen Rotor.

# 17.5.5. Setting Initial Values

You will set the initial volume fraction of air to 0, and allow the initial volume fraction of water to be computed automatically. Since the volume fractions must sum to unity, the initial volume fraction of water will be 1.

It is important to understand how the velocity is initialized in this tutorial. Here, both fluids use Automatic for the Cartesian Velocity Components option. When the Automatic option is used, the initial velocity field will be based on the velocity values set at inlets, openings, and outlets. In this tutorial, the only boundary that has a set velocity value is the inlet, which specifies a velocity of 5 [m s^-1] for both phases. Without setting the Velocity Scale parameter, the resulting initial guess would be a uniform velocity of 5 [m s^-1] in the X-direction throughout the domains for both phases. This is clearly not suitable since the water phase is enclosed by the tank. When the boundary velocity conditions are not representative of the expected domain velocities, the Velocity Scale parameter should be used to set a representative domain velocity. In this case the velocity scale for water is set to zero, causing the initial velocity for the water to be zero. The velocity scale is not set for air, resulting in an initial velocity of 5 [m s^-1] in the X-direction for the air. This should not be a problem since the initial volume fraction of the air is zero everywhere.

- 1. Click Global Initialization 1....
- 2. Apply the following settings:

| Tab        | Setting                                                                                                    | Value                |
|------------|----------------------------------------------------------------------------------------------------|----------------------|
| Fluid Set- | Fluid Specific Initialization                                                                                       | Air                  |
| tings      | Fluid Specific Initialization > Air > Initial Conditions > Volume Fraction > Option                                 | Automatic with Value |
|            | Fluid Specific Initialization > Air > Initial Conditions > Volume Fraction > Volume Fraction                        | 0                    |
|            | Fluid Specific Initialization                                                                                       | Water                |
|            | Fluid Specific Initialization > Water > Initial Conditions > Cartesian Velocity Components > Option                 | Automatic            |
|            | Fluid Specific Initialization > Water > Initial Conditions > Cartesian Velocity Components > Velocity Scale         | (Selected)           |
|            | Fluid Specific Initialization > Water > Initial Conditions > Cartesian Velocity Components > Velocity Scale > Value | 0 [m s^-1]           |

#### 3. Click OK.

### 17.5.6. Setting Solver Control

Generally, two different time scales exist for multiphase mixers. The first is a small time scale based on the rotational speed of the impeller, typically taken as  $1/\omega$ , resulting in a time scale of 0.11 s for this case. The second time scale is usually larger and based on the recirculation time of the continuous phase in the mixer.

Using a time step based on the rotational speed of the impeller will be more robust, but convergence will be slow since it takes time for the flow field in the mixer to develop. Using a larger time step reduces the number of iterations required for the mixer flow field to develop, but reduces robustness. You will need to experiment to find an optimum time step.

- 1. Click Solver Control
- 2. Apply the following settings:

| Tab            | Setting                                                                 | Value                  |
|----------------|-------------------------------------------------------------------------|------------------------|
| Basic Settings | Advection Scheme > Option                                               | High Resolution        |
|                | Convergence Control > Max. Iterations                                   | 100 <sup>a</sup>       |
|                | Convergence Control > Fluid Times-<br>cale Control > Timescale Control  | Physical Timescale     |
|                | Convergence Control > Fluid Times-<br>cale Control > Physical Timescale | 2 [s] <sup>b</sup>     |
|                | Convergence Criteria                                                    | (Default) <sup>c</sup> |

<sup>&</sup>lt;sup>a</sup>For advice on setting time steps in multiphase simulations, see Timestepping.

3. Click **OK**.

# 17.5.7. Adding Monitor Points

You can monitor the value of an expression during the solver run so that you can view the volume fraction of air in the tank (the gas hold up). The gas hold up is often used to judge convergence in these types of simulations by converging until a steady-state value is achieved.

Create the following expressions:

- 2. Click Output Control ...
- 3. Apply the following settings:

| Tab     | Setting         | Value      |
|---------|-----------------|------------|
| Monitor | Monitor Options | (Selected) |

<sup>&</sup>lt;sup>b</sup>This is an aggressive time step for this case.

<sup>&</sup>lt;sup>c</sup>The default is an RMS value of 1.0E-04. If you are using a maximum edge length of 0.005 m or less to produce a finer mesh, use a target residual of 1.0E-05 to obtain a more accurate solution.

- 4. Create a new Monitor Points and Expressions item named Total Air Holdup.
- 5. Apply the following settings to Total Air Holdup:

| Setting          | Value          |
|------------------|----------------|
| Option           | Expression     |
| Expression Value | TotalAirHoldUp |

6. Click **OK**.

# 17.5.8. Writing the CFX-Solver Input (.def) File

- 1. Click Define Run
- 2. Apply the following settings:

| Setting   | Value                 |
|-----------|-----------------------|
| File name | Multiphase Mixer. def |

3. Click Save.

If you are notified the file already exists, click **Overwrite**.

- 4. Click OK.
- 5. If using Standalone Mode, quit CFX-Pre, saving the simulation (.cfx) file at your discretion.

# 17.6. Obtaining a Solution Using CFX-Solver Manager

Start the simulation from CFX-Solver Manager:

- 1. Ensure **Define Run** is displayed.
- 2. Click Start Run.

CFX-Solver runs and attempts to obtain a solution. This can take a long time depending on your system.

- 3. Select the check box next to **Post-Process Results** when the completion message appears at the end of the run.
- 4. If using Standalone Mode, select the check box next to **Shut down CFX-Solver Manager**.
- 5. Click **OK**.

# 17.7. Examining the Results in CFD-Post

After CFD-Post has started and the tank and mixer domains have been loaded, the mixer geometry appears in the viewer. Orient the view so that the X-axis points up as follows:

Right-click a blank area in the viewer and select Predefined Camera > Isometric View (X up).

You will create some plots showing the distributions of velocity and other variables. You will also calculate the torque and power required to turn the impeller at 84 rpm.

### 17.7.1. Creating a Plane Locator

Create a vertical plane that extends from the shaft to the tank wall at a location far from the baffle. This plane will be used as a locator for various plots, such as velocity vector plots and plots showing the distribution of air.

- 1. When CFD-Post starts, the **Domain Selector** dialog box might appear. If it does, ensure that both the impeller and tank domains are selected, then click **OK** to load the results from these domains.
- 2. Create a new plane named Plane 1.
- 3. Apply the following settings:

| Tab      | Setting              | Value        |
|----------|----------------------|--------------|
| Geometry | Definition > Method  | Three Points |
|          | Definition > Point 1 | 1, 0, 0      |
|          | Definition > Point 2 | 0, 1, -0.9   |
|          | Definition > Point 3 | 0, 0, 0      |

4. Click Apply.

# 17.7.2. Plotting Velocity

Recall that the homogeneous multiphase option was not used when specifying the domain settings (see the setting for **Fluid Models** > **Multiphase Options** > **Homogeneous Model** in *Rotating Domain for the Impeller* (p. 292)). As a consequence, the air and water velocity fields may differ from each other. Plot the velocity of water, then air on Plane 1:

- 1. Create a new vector plot named Vector 1.
- 2. Apply the following settings:

| Tab      | Setting                | Value                 |
|----------|------------------------|-----------------------|
| Geometry | Definition > Locations | Plane 1               |
|          | Variable               | Water.Velocity in Stn |
|          |                        | Frame <sup>a</sup>    |
| Symbol   | Symbol Size            | 0.2                   |
|          | Normalize Symbols      | (Selected)            |

<sup>&</sup>lt;sup>a</sup>Using this variable, instead of Water. Velocity, results in the velocity vectors appearing to be continuous at the interface between the rotating and stationary domains. Velocity variables that do not include a frame specification always use the local reference frame.

- 3. Click Apply.
- 4. Turn off the visibility of Plane 1 to better see the vector plot.
- 5. Observe the vector plot (in particular, near the top of the tank). Note that the water is not flowing out of the domain.
- Change the variable to Air. Velocity in Stn Frame and click Apply.

Observe this vector plot, noting how the air moves upward all the way to the water surface, where it escapes.

7. Turn off the visibility of Vector 1 in preparation for the next plots.

# 17.7.3. Plotting Pressure Distribution

Color Plane 1 to see the pressure distribution:

- 1. Turn on the visibility of Plane 1.
- 2. Apply the following settings to Plane 1:

| Tab   | Setting  | Value    |
|-------|----------|----------|
| Color | Mode     | Variable |
|       | Variable | Pressure |
|       | Range    | Local    |

### Click Apply.

Note that the pressure field computed by the solver excludes the hydrostatic pressure corresponding to the specified buoyancy reference density. The pressure field including this hydrostatic component (as well as the reference pressure) can by visualized by plotting Absolute Pressure.

### 17.7.4. Plotting Volume Fractions

To see the distribution of air, color Plane 1 by the volume fraction of air:

1. Apply the following settings to Plane 1:

| Tab   | Setting  | Value               |
|-------|----------|---------------------|
| Color | Mode     | Variable            |
|       | Variable | Air.Volume Fraction |
|       | Range    | User Specified      |
|       | Min      | 0                   |
|       | Max      | 0.04                |

### 2. Click Apply.

The user-specified range was made much narrower than the **Global** and **Local** ranges in order to better show the variation.

# 17.7.5. Plotting Shear Strain Rate and Shear Stress

Areas of high shear strain rate or shear stress are typically also areas where the highest mixing occurs.

To see where the most of the mixing occurs, color Plane 1 by shear strain rate.

Apply the following settings to Plane 1:

| Tab   | Setting  | Value                 |
|-------|----------|-----------------------|
| Color | Variable | Air.Shear Strain Rate |
|       | Range    | User Specified        |

| Tab | Setting | Value     |
|-----|---------|-----------|
|     | Min     | 0 [s^-1]  |
|     | Max     | 15 [s^-1] |

### Click **Apply**.

The user-specified range was made much narrower than the Global and Local ranges in order to better show the variation.

Modify the coloring of the MultiphaseMixer\_001 > tank > tank Default object by applying the following settings:

| Tab   | Setting  | Value            |
|-------|----------|------------------|
| Color | Mode     | Variable         |
|       | Variable | Water.Wall Shear |
|       | Range    | Local            |

### Click Apply.

The legend for this plot shows the range of wall shear values.

The global maximum wall shear stress is much higher than the maximum value on the default walls. The global maximum values occur on the TankShaft boundary directly above the inlet. Although these values are very high, the shear force exerted on this boundary is small since the contact area fraction of water is very small there.

# 17.7.6. Calculating Torque and Power Requirements

Calculate the torque and power required to spin the impeller at 84 rpm:

Select **Tools** > **Function Calculator** from the main menu or click *Show Function Calculator* **1**.

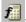

Apply the following settings: 2.

| Tab             | Setting  | Value                        |
|-----------------|----------|------------------------------|
| Function Calcu- | Function | torque                       |
| lator           | Location | Blade Thin Surface Side<br>1 |
|                 | Axis     | Global X                     |
|                 | Fluid    | All Fluids                   |

- 3. Click Calculate to find the torque about the X-axis imparted by both fluids on location Blade Thin Surface Side 1.
- Repeat the calculation, setting Location to Blade Thin Surface Side 2.

The sum of these two torques is approximately -67.4 [N m] about the X-axis. Multiplying by -4 to find the torque required by all of the impeller blades gives a required torque of approximately 270 [N m] about the X-axis. You could also include the contributions from the locations HubShaft and TankShaft; however in this case their contributions are negligible.

The power requirement is simply the required torque multiplied by the rotational speed (84 rpm = 8.8 rad/s): Power = 270 N m \* 8.8 rad/s = 2376 W.

Remember that this value is the power requirement for the work done on the fluids; it does not account for any mechanical losses, motor efficiencies etc. Also note that the accuracy of these results is significantly affected by the coarseness of the mesh. You should not use a mesh of this length scale to obtain accurate quantitative results.

# **Chapter 18: Gas-Liquid Flow in an Airlift Reactor**

### This tutorial includes:

- 18.1. Tutorial Features
- 18.2. Overview of the Problem to Solve
- 18.3. Before You Begin
- 18.4. Starting CFX-Pre
- 18.5. Defining a Case in CFX-Pre
- 18.6. Obtaining a Solution Using CFX-Solver Manager
- 18.7. Viewing the Results in CFD-Post
- 18.8. Additional Fine Mesh Simulation Results

### 18.1. Tutorial Features

In this tutorial you will learn about:

- Setting up a multiphase flow simulation involving air and water.
- Using a fluid dependent turbulence model to set different turbulence options for each fluid.
- · Specifying buoyant flow.
- Specifying a degassing outlet boundary to allow air, but not water, to escape from the boundary.
- Using face culling in CFD-Post to turn off the visibility of one side of a surface.

| Component | Feature                    | Details                                 |
|-----------|----------------------------|-----------------------------------------|
| CFX-Pre   | User Mode                  | General Mode                            |
|           | Analysis Type              | Steady State                            |
|           | Fluid Type                 | General Fluid                           |
|           | Domain Type                | Single Domain                           |
|           | Turbulence Model           | Dispersed Phase Zero Equation           |
|           |                            | Fluid-Dependent Turbulence<br>Model     |
|           |                            | k-Epsilon                               |
|           | Heat Transfer              | None                                    |
|           | Buoyant Flow               |                                         |
|           | Multiphase                 |                                         |
|           | <b>Boundary Conditions</b> | Inlet (Subsonic)                        |
|           |                            | Outlet (Degassing)                      |
|           |                            | Symmetry Plane                          |
|           |                            | Wall: (Slip Depends on Volume Fraction) |

| Component | Feature  | Details                  |
|-----------|----------|--------------------------|
|           | Timestep | Physical Time Scale      |
| CFD-Post  | Plots    | Default Locators         |
|           |          | Vector                   |
|           | Other    | Changing the Color Range |
|           |          | Symmetry                 |

### 18.2. Overview of the Problem to Solve

This tutorial demonstrates the Eulerian-Eulerian multiphase model in CFX by simulating an airlift reactor. Airlift reactors are tall gas-liquid contacting vessels and are often used in processes where gas absorption is important (for example, bioreactors to dissolve oxygen in broths) and to limit the exposure of micro-organisms to excessive shear imparted by mechanically driven mixers.

Figure 18.1 Cut-away Diagram of the Airlift Reactor

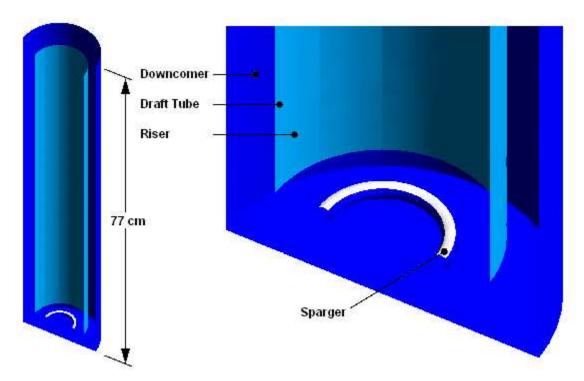

This tutorial models the dispersion of air bubbles in water. Air is supplied through a sparger at the bottom of the vessel and the rising action of the bubbles provides gentle agitation of the water. An internal tube (draft tube) directs recirculation of the flow. The airlift reactor is shown in a cut-away diagram in *Figure* 18.1 (p. 310).

Simple airlift reactors that are without a draft tube tend to develop irregular flow patterns and poor overall mixing. The draft tube in the airlift reactor helps to establish a regular flow pattern in the column and to achieve better uniformity in temperature, concentration, and pH in the liquid phase, but sometimes at the expense of decreased mass transfer from gas to liquid.

This tutorial also demonstrates the use of pairs of internal wall boundaries to model thin 3D features. In this case, a pair of wall boundaries is used to model the draft tube. Other applications include baffles and guide vanes. In the postprocessing section of this tutorial, you will learn how to use face culling to hide one side

of a boundary. This technique enables you to independently color each boundary of a pair of back-to-back boundaries (located at the same position in 3D space, but with opposite orientation).

The airlift reactor that is modeled here is very similar to the laboratory bench scale prototype used by García-Calvo and Letón.

A formal analysis of this simulation involving a finer mesh is available at the end of this tutorial. For details, see *Additional Fine Mesh Simulation Results* (p. 322).

# 18.3. Before You Begin

If this is the first tutorial you are working with, it is important to review the following topics before beginning:

- Preparing a Working Directory and Starting ANSYS CFX in Standalone Mode (p. 1)
- Running ANSYS CFX Tutorials in ANSYS Workbench (p. 2)
- Changing the Display Colors (p. 5)
- Playing a Tutorial Session File (p. 4)

# 18.4. Starting CFX-Pre

- Prepare the working directory using the following files in the examples directory:
  - BubbleColumn.pre
  - BubbleColumnMesh.gtm
- Set the working directory and start CFX-Pre.

For details, see Preparing a Working Directory and Starting ANSYS CFX in Standalone Mode (p. 1)

# 18.5. Defining a Case in CFX-Pre

If you want to set up the simulation automatically and continue to *Obtaining a Solution Using CFX-Solver Manager* (p. 318), run BubbleColumn.pre.

- 1. In CFX-Pre, select **File** > **New Case**.
- 2. Select **General** and click **OK**.
- Select File > Save Case As.
- 4. Under File name, type BubbleColumn.
- Click Save.

# 18.5.1. Importing the Mesh

- 1. Right-click Mesh and select Import Mesh > Other. The Import Mesh dialog box appears.
- 2. Apply the following settings:

| Setting   | Value                |  |
|-----------|----------------------|--|
| File name | BubbleColumnMesh.gtm |  |

3. Click **Open**.

# 18.5.2. Creating the Domain

- 1. Edit Case Options > General in the **Outline** tree view and ensure that **Automatic Default Domain** is turned on. A domain named Default Domain should now appear under the Simulation branch.
- 2. Double-click **Default Domain**.
- 3. In the **Basic Settings** tab, under **Fluid and Particle Definitions**, delete Fluid 1 and create a new fluid definition called Air.
- 4. Use the 🛅 button to create a new fluid named Water.
- 5. Apply the following settings:

| Tab           | Setting                                                                       | Value                             |
|---------------|-------------------------------------------------------------------------------|-----------------------------------|
| Basic<br>Set- | Location and Type > Location                                                  | B1.P3, B2.P3                      |
|               | Fluid and Particle Definitions                                                | Air                               |
| tings         | Fluid and Particle Definitions > Air > Material                               | Air at 25 C                       |
|               | Fluid and Particle Definitions > Air > Morphology > Option                    | Dispersed Fluid                   |
|               | Fluid and Particle Definitions > Air > Morphology > Mean Diameter             | 6 [mm]                            |
|               | Fluid and Particle Definitions                                                | Water                             |
|               | Fluid and Particle Definitions > Water > Material                             | Water                             |
|               | Domain Models > Pressure > Reference Pressure                                 | 1 [atm]                           |
|               | Domain Models > Buoyancy > Option                                             | Buoyant                           |
|               | Domain Models > Buoyancy > Gravity X Dirn.                                    | 0 [m s^-2]                        |
|               | Domain Models > Buoyancy > Gravity Y Dirn.                                    | -9.81 [m s^-2]                    |
|               | Domain Models > Buoyancy > Gravity Z Dirn.                                    | 0 [m s^-2]                        |
|               | Domain Models > Buoyancy > Buoy. Ref. Density <sup>a</sup>                    | 997 [kg m^-3]                     |
| Fluid         | Multiphase > Homogeneous Model                                                | (Cleared) <sup>b</sup>            |
| Models        | Multiphase > Free Surface Model > Option                                      | None                              |
|               | Heat Transfer > Homogeneous Model                                             | (Cleared)                         |
|               | Heat Transfer > Option                                                        | Isothermal                        |
|               | Heat Transfer > Fluid Temperature                                             | 25 [C]                            |
|               | Turbulence > Homogeneous Model                                                | (Cleared)                         |
|               | Turbulence > Option                                                           | Fluid Depend-<br>ent <sup>c</sup> |
| Fluid         | Fluid Pair                                                                    | Air   Water                       |
| Pair          | Fluid Pair > Air   Water > Surface Tension Coefficient                        | (Selected)                        |
| Models        | Fluid Pair > Air   Water > Surface Tension Coefficient > Surf. Tension Coeff. | 0.072 [N m^-1] <sup>d</sup>       |
|               | Fluid Pair > Air   Water > Momentum Transfer > Drag<br>Force > Option         | Grace                             |

| Tab | Setting                                                                                                    | Value                        |
|-----|----------------------------------------------------------------------------------------------------|------------------------------|
|     | Fluid Pair > Air   Water > Momentum Transfer > Drag<br>Force > Volume Fraction Correction Exponent                       | (Selected)                   |
|     | Fluid Pair > Air   Water > Momentum Transfer > Drag<br>Force > Volume Fraction Correction Exponent ><br>Value            | 2 <sup>e</sup>               |
|     | Fluid Pair > Air   Water > Momentum Transfer > Non-<br>drag forces > Turbulent Dispersion Force > Option                 | Favre Averaged<br>Drag Force |
|     | Fluid Pair > Air   Water > Momentum Transfer > Non-<br>drag forces > Turbulent Dispersion Force > Disper-<br>sion Coeff. | 1.0                          |
|     | Fluid Pair > Air   Water > Turbulence Transfer > Op-                                                                     | Sato Enhanced                |
|     | tion                                                                                                    | Eddy Viscosity <sup>f</sup>  |

<sup>&</sup>lt;sup>a</sup>For dilute dispersed multiphase flow, always set the buoyancy reference density to that for continuous fluid.

### 6. Click **OK**.

# 18.5.3. Creating the Boundary Conditions

For this simulation of the airlift reactor, the required boundary conditions are:

- An inlet for air on the sparger.
- A degassing outlet for air at the liquid surface.
- A pair of wall boundaries for the draft tube.
- An exterior wall for the outer wall, base and sparger tube.
- Symmetry planes.

# **18.5.3.1.** *Inlet Boundary*

At the sparger, create an inlet boundary that injects air at 0.3 m/s with a volume fraction of 0.25:

- 1. Create a new boundary named Sparger.
- 2. Apply the following settings:

| Tab                   | Setting                                       | Value           |
|-----------------------|-----------------------------------------------|-----------------|
| Basic Settings        | Boundary Type                                 | Inlet           |
|                       | Location                                      | Sparger         |
| Boundary De-<br>tails | Mass And Momentum > Option                    | Fluid Dependent |
| Fluid Values          | Boundary Conditions                           | Air             |
|                       | Boundary Conditions > Air > Velocity > Option | Normal Speed    |

<sup>&</sup>lt;sup>b</sup>Turn off the homogeneous model to allow each fluid to have its own velocity field.

<sup>&</sup>lt;sup>c</sup>The fluid-specific turbulence settings are defined in the **Fluid Specific Models** tab. They are set to default values.

<sup>&</sup>lt;sup>d</sup>This must be set to allow the Grace drag model to be used.

<sup>&</sup>lt;sup>e</sup>A positive value is appropriate for large bubbles. For details, see Densely Distributed Fluid Particles: Grace Drag Model.

<sup>&</sup>lt;sup>f</sup>This models particle-induced turbulence. For details, see Turbulence Enhancement.

| Tab | Setting                                                         | Value        |
|-----|-----------------------------------------------------------------|--------------|
|     | Boundary Conditions > Air > Velocity > Normal Speed             | 0.3 [m s^-1] |
|     | Boundary Conditions > Air > Volume Fraction > Option            | Value        |
|     | Boundary Conditions > Air > Volume Fraction > Volume Fraction   | 0.25         |
|     | Boundary Conditions                                             | Water        |
|     | Boundary Conditions > Water > Velo-<br>city > Option            | Normal Speed |
|     | Boundary Conditions > Water > Velo-<br>city > Normal Speed      | 0 [m s^-1]   |
|     | Boundary Conditions > Water > Volume Fraction > Option          | Value        |
|     | Boundary Conditions > Water > Volume Fraction > Volume Fraction | 0.75         |

#### Click **OK**.

### 18.5.3.2. Outlet Boundary

Create a degassing outlet boundary at the top of the reactor:

- 1. Create a new boundary named Top.
- 2. Apply the following settings:

| Tab                   | Setting                    | Value               |
|-----------------------|----------------------------|---------------------|
| Basic Settings        | Boundary Type              | Outlet              |
|                       | Location                   | Тор                 |
| Boundary De-<br>tails | Mass And Momentum > Option | Degassing Condition |

#### Click **OK**.

### 18.5.3.3. Draft Tube Boundaries

The draft tube is an infinitely thin surface that requires a wall boundary on both sides; if only one side has a boundary then CFX-Solver will fail.

The Free Slip condition can be used for the gas phase since the contact area with the walls is near zero for low gas phase volume fractions.

The required boundary settings are the same for both sides of the draft tube. From the point of view of solving the simulation, you could therefore define a single boundary and choose both sides of the tube as the location. However, the postprocessing section of this tutorial requires the use of separate boundaries in order to illustrate the use of face culling (a visualization technique), so you will create two wall boundaries instead.

Start by creating a wall boundary for the outer side of the draft tube:

- 1. Create a new boundary named DraftTube Downcomer Side.
- 2. Apply the following settings:

| Tab            | Setting                                                     | Value               |
|----------------|-------------------------------------------------------------|---------------------|
| Basic Settings | Boundary Type                                               | Wall                |
|                | Location                                                    | DraftTube           |
| Boundary De-   | Mass And Momentum > Option                                  | Fluid Dependent     |
| tails          | Wall Roughness > Option                                     | Smooth Wall         |
|                | Wall Contact Model > Option                                 | Use Volume Fraction |
| Fluid Values   | Boundary Conditions                                         | Air                 |
|                | Boundary Conditions > Air > Mass<br>And Momentum > Option   | Free Slip Wall      |
|                | Boundary Conditions                                         | Water               |
|                | Boundary Conditions > Water > Mass<br>And Momentum > Option | No Slip Wall        |

### 3. Click **OK**.

Now create a boundary named DraftTube Riser Side using the same settings, but located on F10.B1.P3 (the riser side of the draft tube).

## 18.5.3.4. Symmetry Plane Boundary

To simulate the full geometry, create symmetry plane boundary conditions on the Symmetry1 and Symmetry2 locators:

- 1. Create a new boundary named Symp1.
- 2. Apply the following settings:

| Tab            | Setting       | Value     |
|----------------|---------------|-----------|
| Basic Settings | Boundary Type | Symmetry  |
|                | Location      | Symmetry1 |

- 3. Click OK.
- 4. Create a new boundary named SymP2.
- 5. Apply the following settings:

| Tab            | Setting       | Value     |
|----------------|---------------|-----------|
| Basic Settings | Boundary Type | Symmetry  |
|                | Location      | Symmetry2 |

### 6. Click **OK**.

### 18.5.3.5. Modifying the Default Boundary

The remaining external regions are assigned to the default wall boundary. As for the draft tube boundary, set the air phase to use the free slip wall condition:

- 1. Edit Default Domain Default.
- 2. Apply the following settings:

| Tab                   | Setting                                                     | Value           |
|-----------------------|-------------------------------------------------------------|-----------------|
| Boundary De-<br>tails | Mass And Momentum > Option                                  | Fluid Dependent |
| Fluid Values          | Boundary Conditions                                         | Air             |
|                       | Boundary Conditions > Air > Mass<br>And Momentum > Option   | Free Slip Wall  |
|                       | Boundary Conditions                                         | Water           |
|                       | Boundary Conditions > Water > Mass<br>And Momentum > Option | No Slip Wall    |

#### 3. Click OK.

The boundary specifications are now complete.

# 18.5.4. Setting Initial Values

It often helps to set an initial velocity for a dispersed phase that is different to that of the continuous phase. This results in a non-zero drag between the phases which can help stability at the start of a simulation.

For some airlift reactor problems, improved convergence can be obtained by using CEL (CFX Expression Language) to specify a non-zero volume fraction for air in the riser portion and a value of zero in the downcomer portion. This should be done if two solutions are possible (for example, if the flow could go up the downcomer and down the riser).

Set the initial values:

1. Click Global Initialization 1...

Since a single pressure field exists for a multiphase calculation, do not set pressure values on a perfluid basis.

2. Apply the following settings:

| Tab        | Setting                                                                                                 | Value                |
|------------|----------------------------------------------------------------------------------------------------|----------------------|
| Fluid Set- | Fluid Specific Initialization                                                                           | Air                  |
| tings      | Fluid Specific Initialization > Air > Initial<br>Conditions > Cartesian Velocity Components<br>> Option | Automatic with Value |
|            | Fluid Specific Initialization > Air > Initial<br>Conditions > Cartesian Velocity Components<br>> U      | 0 [m s^-1]           |

| Tab | Setting                                                                                             | Value                |
|-----|----------------------------------------------------------------------------------------------------|----------------------|
|     | Fluid Specific Initialization > Air > Initial<br>Conditions > Cartesian Velocity Components<br>> V  | 0.3 [m s^-1]         |
|     | Fluid Specific Initialization > Air > Initial<br>Conditions > Cartesian Velocity Components<br>> W  | 0 [m s^-1]           |
|     | Fluid Specific Initialization > Air > Initial Conditions > Volume Fraction > Option                 | Automatic            |
|     | Fluid Specific Initialization                                                                       | Water <sup>a</sup>   |
|     | Fluid Specific Initialization > Water > Initial Conditions > Cartesian Velocity Components > Option | Automatic with Value |
|     | Fluid Specific Initialization > Water > Initial Conditions > Cartesian Velocity Components > U      | 0 [m s^-1]           |
|     | Fluid Specific Initialization > Water > Initial Conditions > Cartesian Velocity Components > V      | 0 [m s^-1]           |
|     | Fluid Specific Initialization > Water > Initial Conditions > Cartesian Velocity Components > W      | 0 [m s^-1]           |
|     | Fluid Specific Initialization > Water > Initial Conditions > Volume Fraction > Option               | Automatic with Value |
|     | Fluid Specific Initialization > Water > Initial Conditions > Volume Fraction > Volume Fraction      | 1 <sup>b</sup>       |

<sup>&</sup>lt;sup>a</sup>Since there is no water entering or leaving the domain, a stationary initial guess is recommended.

### 3. Click **OK**.

# **18.5.5. Setting Solver Control**

1. Click Solver Control 📐.

### 2. Apply the following settings:

| Tab            | Setting                                                                 | Value              |
|----------------|-------------------------------------------------------------------------|--------------------|
| Basic Settings | Advection Scheme > Option                                               | High Resolution    |
|                | Convergence Control > Max. Iterations                                   | 100 <sup>a</sup>   |
|                | Convergence Control > Fluid Times-<br>cale Control > Timescale Control  | Physical Timescale |
|                | Convergence Control > Fluid Times-<br>cale Control > Physical Timescale | 1 [s]              |

<sup>&</sup>lt;sup>b</sup>The volume fractions must sum to unity over all fluids. Since a value has been set for water, the volume fraction of air will be calculated as the remaining difference, in this case, 0.

| Tab                   | Setting                                                                                     | Value                |
|-----------------------|---------------------------------------------------------------------------------------------|----------------------|
|                       | Convergence Criteria > Residual Target                                                      | 1.0E-04 <sup>b</sup> |
|                       | Convergence Criteria > Conservation<br>Target                                               | (Selected)           |
|                       | Convergence Criteria > Conservation<br>Target > Value                                       | 0.01                 |
| Advanced Op-<br>tions | Global Dynamic Model Control ><br>Multiphase Control                                        | (Selected)           |
|                       | Global Dynamic Model Control ><br>Multiphase Control > Volume Fraction<br>Coupling          | (Selected)           |
|                       | Global Dynamic Model Control ><br>Multiphase Control > Volume Fraction<br>Coupling > Option | Coupled<br>c         |

<sup>&</sup>lt;sup>a</sup>For advice on setting time steps in multiphase simulations, see Timestepping.

<sup>c</sup>Volume Fraction Coupling is recommended when changes in volume fraction have a large effect on momentum transport. This is the case in this tutorial, because it employs a model for the turbulent dispersion in which the force is proportional to the volume fraction gradient. Other cases where Volume Fraction Coupling is recommended include those in which solid pressure forces are used and those in which gravitational forces are significant (for example, free surface flows).

3. Click OK.

# 18.5.6. Writing the CFX-Solver Input (.def) File

- 1. Click Define Run ზ
- 2. Apply the following settings:

| Setting   | Value            |
|-----------|------------------|
| File name | BubbleColumn.def |

3. Click Save.

CFX-Solver Manager automatically starts and, on the **Define Run** dialog box, the **Solver Input File** is set.

4. If using Standalone Mode, quit CFX-Pre, saving the simulation (.cfx) file at your discretion.

# 18.6. Obtaining a Solution Using CFX-Solver Manager

Start the simulation from CFX-Solver Manager:

### **Note**

If you are using a fine mesh for a formal quantitative analysis of the flow in the reactor, the solution time will be significantly longer than for the coarse mesh. You can run the simulation in parallel to reduce the solution time. For details, see *Obtaining a Solution in Parallel* (p. 118).

<sup>&</sup>lt;sup>b</sup>If you are using a maximum edge length of 0.005 m or less to produce a finer mesh, use a target residual of 1.0E-05 to obtain a more accurate solution.

- 1. Ensure **Define Run** is displayed.
- 2. Click Start Run.

CFX-Solver runs and attempts to obtain a solution. This can take a long time depending on your system.

- 3. Select the check box next to **Post-Process Results** when the completion message appears at the end of the run.
- 4. If using Standalone Mode, select the check box next to **Shut down CFX-Solver Manager**.
- 5. Click **OK**.

# 18.7. Viewing the Results in CFD-Post

You will first create plots of velocity and volume fraction. You will then display the entire geometry.

Because the simulation in this tutorial is conducted on a coarse grid, the results are only suitable for a qualitative demonstration of the multiphase capability of ANSYS CFX.

The following topics will be discussed:

- Creating Water Velocity Vector Plots (p. 319)
- Creating Volume Fraction Plots (p. 320)
- Displaying the Entire Airlift Reactor Geometry (p. 321)

# 18.7.1. Creating Water Velocity Vector Plots

- 1. Right-click a blank area in the viewer and select **Predefined Camera** > **View From -Z**.
- 2. Create a new vector plot named Vector 1.
- 3. Apply the following settings:

| Tab      | Setting                | Value          |
|----------|------------------------|----------------|
| Geometry | Definition > Locations | SymP1          |
|          | Definition > Variable  | Water.Velocity |
| Color    | Range                  | User Specified |
|          | Min                    | 0 [m s^-1]     |
|          | Max                    | 1 [m s^-1]     |
| Symbol   | Symbol Size            | 0.3            |

- 4. Click **Apply**.
- 5. In the tree view, right-click Vector 1, select **Duplicate**, and click **OK** to accept the default name, Vector 2.
- 6. Edit Vector 2.
- 7. On the **Geometry** tab, set **Definition** > **Variable** to Air. Velocity and click **Apply**.
- 8. Compare Vector 1 and Vector 2 by toggling the visibility of each one.

Zoom in as required.

Observe that the air flows upward, leaving the tank, at the degassing outlet.

Note that the air rises faster than the water in the riser and descends slower than the water in the downcomer.

### 18.7.2. Creating Volume Fraction Plots

Plot the volume fraction of air on the symmetry plane SymP1:

- 1. Right-click a blank area in the viewer and select **Predefined Camera** > **View From -Z**.
- 2. Turn on the visibility of SymP1.
- 3. Edit Symp1.
- 4. Apply the following settings to SymP1:

| Tab   | Setting  | Value               |
|-------|----------|---------------------|
| Color | Mode     | Variable            |
|       | Variable | Air.Volume Fraction |
|       | Range    | User Specified      |
|       | Min      | 0                   |
|       | Max      | 0.025               |

5. Click Apply.

Observe the volume fraction values throughout the domain.

Turn off the visibility of SymP1.

Next, plot the volume fraction of air on each side of the draft tube:

- 1. Right-click a blank area in the viewer and select **Predefined Camera** > **Isometric View (Y up)**.
- 2. Turn on the visibility of DraftTube Downcomer Side.
- 3. Modify DraftTube Downcomer Side by applying the following settings:

| Tab   | Setting  | Value               |
|-------|----------|---------------------|
| Color | Mode     | Variable            |
|       | Variable | Air.Volume Fraction |
|       | Range    | User Specified      |
|       | Min      | 0                   |
|       | Max      | 0.025               |

- 4. Click Apply.
- 5. Rotate the plot in the viewer to see both sides of DraftTube Downcomer Side.

Notice that the plot appears on both sides of the <code>DraftTube Downcomer Side</code> boundary. When viewing plots on internal surfaces, you must ensure that you are viewing the correct side. You will make use of the face culling rendering feature to turn off the visibility of the plot on the side of the boundary for which the plot does not apply.

The DraftTube Downcomer Side boundary represents the side of the internal surface in the downcomer (in this case, outer) region of the reactor. To confirm this, you could make a vector plot

of the variable Normal (representing the face normal vectors) on the locator DraftTube Downcomer Side; the fluid is on the side opposite the normal vectors.

In this case, you need to turn off the "front" faces of the plot; The front faces are, by definition, on the same side of the plot as the normal vectors.

6. Modify DraftTube Downcomer Side by applying the following settings:

| Tab    | Setting                   | Value       |
|--------|---------------------------|-------------|
| Render | Show Faces > Face Culling | Front Faces |

- 7. Click Apply.
- 8. Rotate the image in the viewer to see the effect of face culling on DraftTube Downcomer Side. You should see that the color appears on the downcomer side only.
- 9. Turn on the visibility of DraftTube Riser Side.
- 10. Color the DraftTube Riser Side object using the same color and rendering settings as for DraftTube Downcomer Side.

The normal vectors for DraftTube Riser Side point opposite to those of DraftTube Downcomer Side, so the faces on DraftTube Riser Side are plotted only on the riser (in this case, inner) side of the airlift reactor.

Rotating the geometry will now correctly show the air volume fraction on each side of the draft tube.

Face culling was needed to prevent interference between the plots on each side of the draft tube. To demonstrate this, try turning off face culling for <code>DraftTube Downcomer Side</code> and watch the effect on the riser side. You might notice that the plot from the downcomer side interferes with, or even completely overrides, the riser-side plot. Results may vary, which is why face culling should always be used to prevent possible interference.

# 18.7.3. Displaying the Entire Airlift Reactor Geometry

Display the entire airlift reactor geometry by expanding User Locations and Plots and double-clicking the Default Transform object:

1. Apply the following settings to Default Transform:

| Tab        | Setting                        | Value          |
|------------|--------------------------------|----------------|
| Definition | Instancing Info From Domain    | (Cleared)      |
|            | # of Copies                    | 12             |
|            | Apply Rotation                 | (Selected)     |
|            | Apply Rotation > Method        | Principal Axis |
|            | Apply Rotation > Axis          | Y              |
|            | Apply Rotation > # of Passages | 12             |

Click Apply.

### 18.8. Additional Fine Mesh Simulation Results

A formal analysis of this airlift reactor was carried out on a finer grid (having 21000+ nodes and a maximum edge length of 0.005 m).

The analysis showed a region of air bubble recirculation at the top of the reactor on the downcomer side. This was confirmed by zooming in on a vector plot of Air.Velocity on SymP1 near the top of the downcomer. A similar plot of Water.Velocity revealed no recirculation of the water.

#### Other results of the simulation:

- Due to their large 0.006 m diameter, the air bubbles quickly attained a significant terminal slip velocity (i.e., the terminal velocity relative to water). The resulting terminal slip velocity, obtained using the Grace drag model, is consistent with the prediction by Maneri and Mendelson and the prediction by Baker and Chao. These correlations predict a terminal slip velocity of about 0.23 m s<sup>-1</sup> to 0.25 m s<sup>-1</sup> for air bubbles of the diameter specified.
- The values of gas hold-up (the average volume fraction of air in the riser), the superficial gas velocity (the rising velocity, relative to the reactor vessel, of gas bubbles in the riser, multiplied by the gas hold-up), and the liquid velocity in the downcomer agree with the results reported by García-Calvo and Letón, for gas hold-up values of 0.03 or less. At higher values of gas hold-up, the multifluid model does not account for pressure-volume work transferred from gas to liquid due to isothermal expansion of the bubbles. The simulation therefore tends to under-predict both the superficial gas velocity in the riser, and the liquid velocity in the downcomer for gas hold-up values greater than 0.03.

#### Note

Multiphase results files contain the vector variable Fluid.Superficial Velocity defined as Fluid.Volume Fraction multiplied by Fluid.Velocity.This is sometimes also referred to as the fluid volume flux. The components of this vector variable are available as scalar variables (for example, Fluid.Superficial Velocity X).

Many reference texts on airlift reactors cite the Hughmark correlation as a standard for gas hold-up and superficial gas velocity in airlift reactors. However, the Hughmark correlation should not be used when liquid flow is concurrent with gas at velocities exceeding 0.1 m/s. In the airlift reactor described in this tutorial, the liquid velocity in the riser clearly exceeds 0.2 m/s, and the Hughmark correlation is therefore not applicable.

# **Chapter 19: Air Conditioning Simulation**

This tutorial includes:

- 19.1. Tutorial Features
- 19.2. Overview of the Problem to Solve
- 19.3. Before You Begin
- 19.4. Starting CFX-Pre
- 19.5. Defining a Case in CFX-Pre
- 19.6. Obtaining a Solution Using CFX-Solver Manager
- 19.7. Viewing the Results in CFD-Post
- 19.8. Further Steps

### **Important**

You must have the required Fortran compiler installed and set in your system path in order to run this tutorial. For details on which Fortran compiler is required for your platform, see the applicable ANSYS, Inc. installation guide. If you are not sure which Fortran compiler is installed on your system, try running the cfx5mkext command (found in <CFXROOT>/bin) from the command line and read the output messages.

#### Note

This tutorial requires that you run the CFX-Solver in serial mode (not parallel mode).

### 19.1. Tutorial Features

In this tutorial you will learn about:

- · Importing CEL expressions.
- @REGION CEL syntax.
- Setting up a user CEL function.
- Setting up a monitor point to observe the temperature at a prescribed location.
- Using the Monte Carlo radiation model with a directional source of radiation.
- Post-processing a transient simulation.

| Component | Feature          | Details       |
|-----------|------------------|---------------|
| CFX-Pre   | User Mode        | General Mode  |
|           | Analysis Type    | Transient     |
|           | Fluid Type       | General Fluid |
|           | Domain Type      | Single Domain |
|           | Turbulence Model | k-Epsilon     |
|           |                  |               |

| Component | Feature                       | Details                                   |
|-----------|-------------------------------|-------------------------------------------|
|           | Heat Transfer                 | Thermal Energy                            |
|           | Radiation                     | Monte Carlo                               |
|           | Buoyant Flow                  |                                           |
|           | Boundary Conditions           | Boundary Profile Visualiza-<br>tion       |
|           |                               | Inlet (Profile)                           |
|           |                               | Outlet (Subsonic)                         |
|           |                               | Wall: No-Slip                             |
|           |                               | Wall: Adiabatic                           |
|           |                               | Wall: Fixed Temperature                   |
|           | Output Control                | Transient Results Files                   |
|           |                               | Monitor Points                            |
|           | CEL (CFX Expression Language) | User CEL Function                         |
| CFD-Post  | Plots                         | Animation                                 |
|           |                               | Isosurface                                |
|           |                               | Point                                     |
|           |                               | Slice Plane                               |
|           | Other                         | Text Label with Auto Annotation           |
|           |                               | Changing the Color Range                  |
|           |                               | Legend                                    |
|           |                               | Time Step Selection                       |
|           |                               | Transient Animation with Movie Generation |

# 19.2. Overview of the Problem to Solve

This tutorial simulates a room with a thermostat-controlled air conditioner.

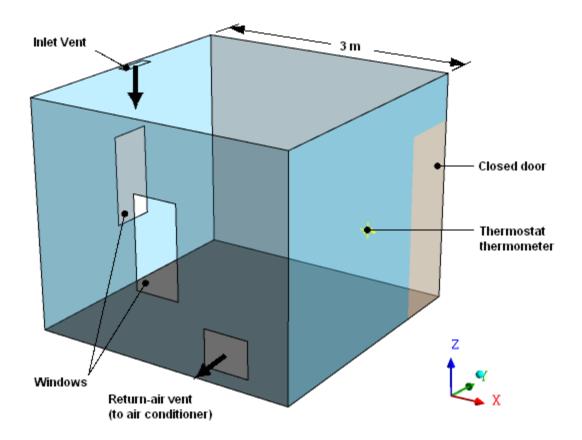

The thermostat switches the air conditioner on and off based on the following data:

- A set point of 22°C (the temperature at or above which the air conditioner turns on)
- A temperature tolerance of 2°C (the amount by which cooling continues below the set point before the air conditioner turns off)
- The temperature at a wall-mounted thermometer

Air flows in steadily from an inlet vent on the ceiling, and flows out through a return-air vent near the floor. When the air conditioner is turned on, the incoming air temperature is reduced compared to the outgoing air temperature. When the air conditioner is turned off, the incoming air temperature is set equal to the outgoing air temperature.

Two windows allow sunlight to enter and heat the room. The walls (including a closed door) and windows are assumed to be at a constant 26°C. The simulation is transient, and continues long enough to allow the air conditioner to cycle on and off.

# 19.3. Before You Begin

If this is the first tutorial you are working with, it is important to review the following topics before beginning:

- Preparing a Working Directory and Starting ANSYS CFX in Standalone Mode (p. 1)
- Running ANSYS CFX Tutorials in ANSYS Workbench (p. 2)
- Changing the Display Colors (p. 5)
- Playing a Tutorial Session File (p. 4)

# 19.4. Starting CFX-Pre

- 1. Prepare the working directory using the following files in the examples directory:
  - HVAC.pre
  - HVAC\_expressions.ccl
  - HVACMesh.gtm
  - TStat\_Control.F

#### Note

You must have a Fortran compiler installed on your system to perform this tutorial.

2. Set the working directory and start CFX-Pre.

For details, see Preparing a Working Directory and Starting ANSYS CFX in Standalone Mode (p. 1)

# 19.5. Defining a Case in CFX-Pre

If you want to set up the simulation automatically using a tutorial session file, run HVAC.pre. For details, see *Playing a Tutorial Session File* (p. 4). Then proceed to *Obtaining a Solution Using CFX-Solver Manager* (p. 337).

If you want to set up the simulation manually, proceed to the following steps:

- 1. In CFX-Pre, select **File** > **New Case**.
- 2. Select **General** and click **OK**.
- 3. Select File > Save Case As.
- 4. Under **File name**, type HVAC.
- 5. Click Save.

# 19.5.1. Importing the Mesh

Right-click Mesh and select Import Mesh > CFX Mesh.

The **Import Mesh** dialog box appears.

2. Apply the following settings:

| Setting   | Value        |
|-----------|--------------|
| File name | HVACMesh.gtm |

- 3. Click Open.
- 4. Right-click a blank area in the viewer and select **Predefined Camera** > **Isometric View (Z up)** from the shortcut menu.

# 19.5.2. Importing CEL Expressions

This tutorial uses several CEL expressions to store parameters and to evaluate other quantities that are required by the simulation. Import all of the expressions from the provided file:

- 1. Select **File** > **Import** > **CCL**.
- 2. Ensure that **Import Method** is set to **Append**.
- 3. Select HVAC\_expressions.ccl, which should be in your working directory.
- 4. Click **Open**.

The table below lists the expressions, along with the definition and information for each expression:

| Expression<br>Name | Expression Definition                                          | Information                                                                                                    |  |
|--------------------|----------------------------------------------------------------|----------------------------------------------------------------------------------------------------|--|
| ACOn               | Thermostat Func-<br>tion(TSensor,TSet,TTol,aitern)             | On/off status of the air conditioner (determined by calling a user CEL function with the thermometer temperature, thermostat set point, and temperature tolerance). |  |
| Cool Temp-<br>Calc | TVentOut - (HeatRemoved / (MassFlow * 1.004 [kJ kg^-1 K^-1 ])) | Temperature of air at the return-air vent (determined by a CEL function).                                                                                           |  |
| Flowrate           | 0.06 [m^3 s^-1]                                                | Volumetric flow rate of air entering the room.                                                                                                    |  |
| HeatRemoved        | 1000 [J s^-1]                                                  | Rate of thermal energy removal when the air conditioner is on.                                                                                                    |  |
| MassFlow           | 1.185 [kg m^-3] * Flowrate                                     | Mass flow rate of air entering the room.                                                                                                    |  |
| TIn                | ACOn*CoolTempCalc+(1-ACOn)*TVent-<br>Out                       | Temperature of inlet vent air (a function of the air conditioner on/off status, return-air vent temperature, thermal energy removal rate, and mass flow rate).      |  |
| TSensor            | probe(T)@Thermometer                                           | Thermometer temperature (determined by a CEL function that gets temperature data from a monitor point).                                                             |  |
| TSet               | 22 [C]                                                         | Thermometer set point.                                                                                                    |  |
| TTol               | 2 [K]                                                          | Temperature tolerance.                                                                                                    |  |
| TVentOut           | areaAve(T)@REGION:VentOut                                      | Temperature of outlet vent air.                                                                                                    |  |
| XComplnlet         | 5*(x-0.05 [m]) / 1 [m]                                         | Direction vector components for guiding the                                                                                                    |  |
| ZComplnlet         | -1+XComplnlet                                                  | inlet vent air in a diverging manner as it ent the room.                                                                                                    |  |
| tStep              | 3 [s]                                                          | Time step size.                                                                                                    |  |
| tTotal             | 225 [s]                                                        | Total time.                                                                                                    |  |

The CEL function that evaluates the thermometer temperature relies on a monitor point that you will create later in this tutorial.

The CEL expression for the air conditioner on/off status requires a compiled Fortran subroutine and a user CEL function that uses the subroutine. These are created next, starting with the compiled subroutine.

#### Note

The expression for the return-air vent temperature, TVentOut, makes use of @REGION CEL syntax, which indicates the mesh region named VentOut, rather than a boundary named VentOut. For details about @REGION CEL syntax, see Using Locators in Expressions in the CFX Reference Guide.

### 19.5.3. Compiling the Fortran Subroutine for the Thermostat

A Fortran subroutine that simulates the thermostat is provided in the installation directory for your software (<CFXROOT>/examples/). Before the subroutine can be used, it must be compiled for your platform.

You can compile the subroutine at any time before running CFX-Solver. The operation is performed at this point in the tutorial so that you have a better understanding of the values you need to specify in CFX-Pre when creating a User CEL Function. The cfx5mkext command is used to compile the subroutine as described below.

- 1. Copy the subroutine TStat\_Control.F to your working directory (if you have not already done so).
- 2. Examine the contents of this file in any text editor to gain a better understanding of this subroutine.

This file was created by modifying the ucf\_template.F file, which is available in the <CFXROOT>/ex-amples/ directory.

- 3. Select **Tools** > **Command Editor**.
- 4. Type the following command in the **Command Editor** dialog box (make sure you do not miss the semicolon at the end of the line):

```
! system ("cfx5mkext TStat_Control.F") == 0 or die "cfx5mkext failed";
```

This is equivalent to executing the following at a command prompt:

```
cfx5mkext TStat_Control.F
```

- The ! indicates that the following line is to be interpreted as power syntax and not CCL. Everything after the ! symbol is processed as Perl commands.
- system is a Perl function to execute a system command.
- The "== 0 or die" will cause an error message to be returned if, for some reason, there is an error in processing the command.
- 5. Click **Process** to compile the subroutine.

### Note

You can use the <code>-double</code> option to compile the subroutine for use with double precision CFX-Solver executables. That is:

```
cfx5mkext -double TStat_Control.F
```

A subdirectory will have been created in your working directory whose name is system dependent (for example, on Linux it is named linux). This subdirectory contains the shared object library.

#### Note

If you are running problems in parallel over multiple platforms then you will need to create these subdirectories using the cfx5mkext command for each different platform.

You can view more details about the cfx5mkext command by running:

cfx5mkext -help

- You can set a Library Name and Library Path using the -name and -dest options respectively.
- If these are not specified, the default Library Name is that of your Fortran file and the default Library Path is your current working directory.
- Close the Command Editor dialog box.

# 19.5.4. Creating a User CEL Function for the Thermostat

The expression for the air conditioner on/off status is named ACOn. This expression consists of a call to a user CEL function, Thermostat Function, which needs to be created.

Before you create the user CEL function, you will first create a user routine that holds basic information about the compiled Fortran subroutine. You will then create a user function, Thermostat Function, so that it is associated with the user routine.

### Create the user routine:

- 1. From the main menu, select **Insert** > **Expressions, Functions and Variables** > **User Routine** or click User Routine
- 2. Set the name to Thermostat Routine.
- 3. Apply the following settings:

| Tab            | Setting      | Value                            |
|----------------|--------------|----------------------------------|
| Basic Settings | Option       | User CEL Function                |
|                | Calling Name | ac_on <sup>a</sup>               |
|                | Library Name | TStat_Control <sup>b</sup>       |
|                | Library Path | (Working Directory) <sup>c</sup> |

<sup>&</sup>lt;sup>a</sup>This is the name of the subroutine within the Fortran file. Always use lower case letters for the calling name, even if the subroutine name in the Fortran file is in upper case.

4. Click OK.

#### Create the user CEL function:

- From the main menu, select Insert > Expressions, Functions and Variables > User Function or click
   User Function .
- 2. Set the name to Thermostat Function.

 $<sup>^{</sup>b}$ This is the name passed to the cfx5mkext command by the -name option. If the -name option is not specified, a default is used. The default is the Fortran file name without the .F extension.

<sup>&</sup>lt;sup>c</sup>Set this to your working directory.

### 3. Apply the following settings:

| Tab            | Setting           | Value                          |
|----------------|-------------------|--------------------------------|
| Basic Settings | Option            | User Function                  |
|                | User Routine Name | Thermostat Routine             |
|                | Argument Units    | [K], [K], [K], [] <sup>a</sup> |
|                | Result Units      | Пр                             |

<sup>&</sup>lt;sup>a</sup>These are the units for the four input arguments: TSensor, TSet, TTol, and aitern.

4. Click OK.

### 19.5.5. Setting the Analysis Type

This is a transient simulation. The total time and time step are specified by expressions that you imported earlier. Use these expressions to set up the Analysis Type information:

- 1. Click Analysis Type 🕓 .
- 2. Apply the following settings:

| Tab            | Setting                                    | Value                |
|----------------|--------------------------------------------|----------------------|
| Basic Settings | Analysis Type > Option                     | Transient            |
|                | Analysis Type > Time Duration > Option     | Total Time           |
|                | Analysis Type > Time Duration > Total Time | tTotal               |
|                | Analysis Type > Time Steps > Option        | Timesteps            |
|                | Analysis Type > Time Steps > Timesteps     | tStep                |
|                | Analysis Type > Initial Time > Option      | Automatic with Value |
|                | Analysis Type > Initial Time > Time        | 0 [s]                |

### 3. Click **OK**.

# 19.5.6. Creating the Domain

The domain that models the room air should model buoyancy, given the expected temperature differences, air speeds, and the size and geometry of the room. The domain must model radiation, since directional radiation (representing sunlight) will be emitted from the windows.

Create the domain:

Edit Case Options > General in the Outline tree view and ensure that Automatic Default Domain
is turned on.

<sup>&</sup>lt;sup>b</sup>The result will be a dimensionless flag with a value of 0 or 1.

A domain named Default Domain should appear under the Simulation branch.

2. Edit Default Domain and apply the following settings:

| Tab            | Setting                                             | Value          |
|----------------|-----------------------------------------------------|----------------|
| Basic Settings | Location and Type > Location                        | B1.P3          |
|                | Fluid and Particle Definitions                      | Fluid 1        |
|                | Fluid and Particle Definitions > Fluid 1 > Material | Air Ideal Gas  |
|                | Domain Models > Pressure > Reference Pressure       | 1 [atm]        |
|                | Domain Models > Buoyancy > Option                   | Buoyant        |
|                | Domain Models > Buoyancy > Gravity X Dirn.          | 0 [m s^-2]     |
|                | Domain Models > Buoyancy > Gravity Y Dirn.          | 0 [m s^-2]     |
|                | Domain Models > Buoyancy > Gravity Z Dirn.          | -g             |
|                | Domain Models > Buoyancy > Buoy. Ref. Density       | 1.2 [kg m^-3]  |
| Fluid Models   | Heat Transfer > Option                              | Thermal Energy |
|                | Thermal Radiation > Option                          | Monte Carlo    |

### 3. Click **OK**.

# 19.5.7. Creating the Boundaries

In this section you will define several boundaries:

- An inlet vent that injects air into the room.
- A return-air vent that lets air leave the room.
- · Fixed-temperature windows that emit directed radiation.
- Fixed-temperature walls.

### **19.5.7.1. Inlet Boundary**

Create a boundary for the inlet vent, using the previously-loaded expressions for mass flow rate, flow direction, and temperature:

- Create a boundary named Inlet.
- 2. Apply the following settings:

| Tab              | Setting                    | Value          |
|------------------|----------------------------|----------------|
| Basic Settings   | Boundary Type              | Inlet          |
|                  | Location                   | Inlet          |
| Boundary Details | Mass and Momentum > Option | Mass Flow Rate |

| Tab          | Setting                                  | Value                |
|--------------|------------------------------------------|----------------------|
|              | Mass and Momentum > Mass Flow<br>Rate    | MassFlow             |
|              | Flow Direction > Option                  | Cartesian Components |
|              | Flow Direction > X Component             | XComplnlet           |
|              | Flow Direction > Y Component             | 0                    |
|              | Flow Direction > Z Component             | ZComplnlet           |
|              | Heat Transfer > Option                   | Static Temperature   |
|              | Heat Transfer > Static Temperat-<br>ure  | TIn                  |
| Plot Options | Boundary Vector                          | (Selected)           |
|              | Boundary Vector > Profile Vec.<br>Comps. | Cartesian Components |

#### 3. Click **OK**.

The viewer shows the inlet velocity profile applied at the inlet, which uses the expressions XCompInlet and ZCompInlet to specify a diverging flow pattern.

### Note

Ignore the physics errors that appear. They will be fixed by setting up the rest of the simulation. The error concerning the expression TIn is due to a reference to Thermometer which does not yet exist. A monitor point named Thermometer will be created later as part of the output control settings.

# **19.5.7.2. Outlet Boundary**

Create a boundary for the return-air vent, specifying a relative pressure of 0 Pa:

- Create a boundary named VentOut.
- 2. Apply the following settings:

| Tab              | Setting                               | Value                   |
|------------------|---------------------------------------|-------------------------|
| Basic Settings   | Boundary Type                         | Outlet                  |
|                  | Location                              | VentOut                 |
| Boundary Details | Mass and Momentum > Option            | Average Static Pressure |
|                  | Mass and Momentum > Relative Pressure | 0 [Pa]                  |

#### 3. Click **OK**.

# 19.5.7.3. Window Boundary

To model sunlight entering the room, the windows are required to emit directional radiation. To approximate the effect of the outdoor air temperature, assume that the windows have a fixed temperature of 26°C.

Create a boundary for the windows using a fixed temperature of  $26^{\circ}$ C and apply a radiation source of 600 W m^-2 in the (1, 1, -1) direction:

- 1. Create a boundary named Windows.
- 2. Apply the following settings:

| Tab              | Setting                                  | Value           |
|------------------|------------------------------------------|-----------------|
| Basic Settings   | Boundary Type                            | Wall            |
|                  | Location                                 | Window1,Window2 |
| Boundary Details | Heat Transfer > Option                   | Temperature     |
|                  | Heat Transfer > Fixed Temperature 26 [C] |                 |
| Sources          | Boundary Source (Selected)               |                 |
|                  | Boundary Source > Sources                | (Selected)      |

- 3. Create a new radiation source item by clicking Add new item 🛅 and accepting the default name.
- 4. Apply the following settings to Radiation Source 1:

| Setting                 | Value                      |
|-------------------------|----------------------------|
| Option                  | Directional Radiation Flux |
| Radiation Flux          | 600 [W m^-2]               |
| Direction > Option      | Cartesian Components       |
| Direction > X Component | 1                          |
| Direction > Y Component | 1                          |
| Direction > Z Component | -1                         |

5. Apply the following settings:

| Tab          | Setting         | Value                                      |
|--------------|-----------------|--------------------------------------------|
| Plot Options | Boundary Vector | (Selected)                                 |
|              |                 | Cartesian Components in Radiation Source 1 |

### 6. Click **OK**.

The direction of the radiation is shown in the viewer.

# 19.5.7.4. Default Wall Boundary

The default boundary for any undefined surface in CFX-Pre is a no-slip, smooth, adiabatic wall. For this simulation, assume that the walls have a fixed temperature of 26°C. A more detailed simulation would model heat transfer through the walls.

For radiation purposes, assume that the default wall is a perfectly absorbing and emitting surface (emissivity = 1).

Set up the default wall boundary:

- 1. Edit the boundary named Default Domain Default.
- 2. Apply the following settings:

| Tab              | Setting                           | Value       |
|------------------|-----------------------------------|-------------|
| Boundary Details | Heat Transfer > Option            | Temperature |
|                  | Heat Transfer > Fixed Temperature | 26 [C]      |
|                  | Thermal Radiation > Option        | Opaque      |
|                  | Thermal Radiation > Emissivity    | 1           |

#### 3. Click OK.

Because this boundary is opaque with an emissivity of 1, all of the radiation is absorbed and none of the radiation is reflected. With no reflected radiation, the **Diffuse Fraction** setting has no effect. For lower values of emissivity, some radiation is reflected, and the **Diffuse Fraction** setting controls the fraction of the reflected radiation that is diffuse, with the remainder being specular (directional).

The default wall boundary includes the <code>Door</code> region, which is modeled as a wall (closed door) for simplicity. Since the <code>Door</code> region is part of the entire default boundary, it will not appear in the <code>Wireframe</code> object that appears in the viewer when the results file of the simulation is opened in CFD-Post, but it can still be viewed as a mesh region.

## 19.5.8. Setting Initial Values

- 1. Click Global Initialization 1.
- 2. Apply the following settings:

| Tab             | Setting                                                     | Value                         |
|-----------------|-------------------------------------------------------------|-------------------------------|
| Global Settings | Initial Conditions > Velocity Type                          | Cartesian                     |
|                 | Initial Conditions > Cartesian Velocity Components > Option | Automatic with Value          |
|                 | Initial Conditions > Cartesian Velocity Components > U      | 0 [m s^-1]                    |
|                 | Initial Conditions > Cartesian Velocity Components > V      | 0 [m s^-1]                    |
|                 | Initial Conditions > Cartesian Velocity Components > W      | 0 [m s^-1]                    |
|                 | Initial Conditions > Static Pressure > Option               | Automatic with Value          |
|                 | Initial Conditions > Static Pressure > Relative Pressure    | 0 [Pa]                        |
|                 | Initial Conditions > Temperature > Option                   | Automatic with Value          |
|                 | Initial Conditions > Temperature > Temperature              | 22 [C]                        |
|                 | Initial Conditions > Turbulence > Option                    | Intensity and Length<br>Scale |

| Tab | Setting                                                                            | Value                |
|-----|------------------------------------------------------------------------------------|----------------------|
|     | Initial Conditions > Turbulence > Fractional Intensity > Option                    | Automatic with Value |
|     | Initial Conditions > Turbulence > Fractional Intensity > Value                     | 0.05                 |
|     | Initial Conditions > Turbulence > Eddy Length Scale > Option                       | Automatic with Value |
|     | Initial Conditions > Turbulence > Eddy Length Scale > Value                        | 0.25 [m]             |
|     | Initial Conditions > Radiation Intensity > Option                                  | Automatic with Value |
|     | Initial Conditions > Radiation Intensity > Blackbody Temperature                   | (Selected)           |
|     | Initial Conditions > Radiation Intensity > Blackbody Temperature > Blackbody Temp. | 22 [C] <sup>a</sup>  |

<sup>&</sup>lt;sup>a</sup>The initial blackbody temperature of the air should be set to the initial temperature of the air.

3. Click **OK**.

# 19.5.9. Setting Solver Control

In a typical transient simulation, there should be sufficient coefficient loops per time step to achieve convergence. In order to reduce the time required to run this particular simulation, reduce the maximum number of coefficient loops per time step to 3:

- 1. Click Solver Control 📐
- 2. Apply the following setting:

| Tab            | Setting                                    | Value |
|----------------|--------------------------------------------|-------|
| Basic Settings | Convergence Control > Max.<br>Coeff. Loops | 3     |

3. Click **OK**.

# 19.5.10. Setting Output Control

Set up the solver to output transient results files that record pressure, radiation intensity, temperature, and velocity, on every time step:

- 1. Click Output Control 🗐.
- 2. Click the Trn Results tab.
- 3. In the **Transient Results** list box, click *Add new item* , set **Name** to Transient Results 1, and click **OK**.
- 4. Apply the following settings to Transient Results 1:

| Setting                                              | Value                                                |
|------------------------------------------------------|------------------------------------------------------|
| Option                                               | Selected Variables                                   |
| Output Variables List <sup>a</sup>                   | Pressure, Radiation Intensity, Temperature, Velocity |
| Output Variable Operators                            | (Selected)                                           |
| Output Variable Operators > Output<br>Var. Operators | All <sup>b</sup>                                     |
| Output Frequency > Option                            | Every Timestep                                       |

<sup>&</sup>lt;sup>a</sup>Use the **Ctrl** key to select more than one variable.

To create the thermostat thermometer, set up a monitor point at the thermometer location. Also set up monitors to track the expressions for the temperature at the inlet, the temperature at the outlet, and the on/off status of the air conditioner.

1. Apply the following settings:

| Tab     | Setting         | Value      |
|---------|-----------------|------------|
| Monitor | Monitor Objects | (Selected) |

- 2. Create a new Monitor Points and Expressions item named Thermometer.
- 3. Apply the following settings to Thermometer:

| Setting               | Value           |
|-----------------------|-----------------|
| Output Variables List | Temperature     |
| Cartesian Coordinates | 2.95, 1.5, 1.25 |

- 4. Create a new Monitor Points and Expressions item named Temp at Inlet.
- 5. Apply the following settings to Temp at Inlet:

| Setting          | Value      |
|------------------|------------|
| Option           | Expression |
| Expression Value | TIn        |

- 6. Create a new Monitor Points and Expressions item named Temp at VentOut.
- 7. Apply the following settings to Temp at VentOut:

| Setting          | Value      |
|------------------|------------|
| Option           | Expression |
| Expression Value | TVentOut   |

- 8. Create a new Monitor Points and Expressions item named ACOnStatus.
- 9. Apply the following settings to ACOnStatus:

<sup>&</sup>lt;sup>b</sup>This causes the gradients of the selected variables to be written to the transient results files, along with other information.

| Setting          | Value      |
|------------------|------------|
| Option           | Expression |
| Expression Value | ACOn       |

### 10. Click **OK**.

## 19.5.11. Writing the CFX-Solver Input (.def) File

- 1. Click Define Run
- 2. Apply the following settings:

| Setting   | Value    |
|-----------|----------|
| File name | HVAC.def |

#### Click Save.

CFX-Solver Manager automatically starts and, on the **Define Run** dialog box, the **Solver Input File** is set.

4. If using Standalone Mode, quit CFX-Pre, saving the simulation (.cfx) file at your discretion.

# 19.6. Obtaining a Solution Using CFX-Solver Manager

When CFX-Pre has shut down and CFX-Solver Manager has started, start the solver and view the monitor points as the solution progresses:

1. Click Start Run.

After a few minutes, a **User Points** tab will appear.

On that tab, plots will appear showing the values of the monitor points:

- ACOnStatus
- · Temp at Inlet
- Temp at VentOut
- Thermometer (Temperature)
- 2. Click one of the plot lines to see the value of the plot variable at that point.
- 3. It is difficult to see the plot values because all of the monitor points are plotted on the same scale. To see the plots in more detail, try displaying subsets of them as follows:
  - 1. Right-click in the plot area and select **Monitor Properties** from the shortcut menu.
  - 2. In the **Monitor Properties** dialog box, on the **Plot Lines** tab, expand the USER POINT branch in the tree.
  - 3. Clear the check boxes beside all of the monitor points except ACOnStatus, then click **Apply**.
  - 4. Observe the plot for ACOnStatus.

You might have to move the dialog box out of the way to see the plot.

- 5. In the **Monitor Properties** dialog box, toggle each of the check boxes beside the monitor points, so that all of the monitor points are selected except for ACOnStatus, then click **Apply**.
- 6. Observe the plots for Temp at Inlet, Temp at VentOut, and Thermometer (Temperature).
- 7. Click **OK** to close the **Monitor Properties** dialog box.
- 4. Select the check box next to **Post-Process Results** when the completion message appears at the end of the run.
- 5. If using Standalone Mode, select the check box next to **Shut down CFX-Solver Manager**.
- 6. Click **OK**.

# 19.7. Viewing the Results in CFD-Post

You will first create some graphic objects to visualize the temperature distribution and the thermometer location. You will then create an animation to show how the temperature distribution changes.

## 19.7.1. Creating Graphics Objects

In this section, you will create two planes and an isosurface of constant temperature, all colored by temperature. You will also create a color legend and a text label that reports the thermometer temperature.

### 19.7.1.1. Creating Planes

In order to show the key features of the temperature distribution, create two planes colored by temperature as follows:

- 1. Load the res file (HVAC\_001.res) if you did not elect to load the results directly from CFX-Solver Manager.
- 2. Right-click a blank area in the viewer, select **Predefined Camera** > **Isometric View (Z up)**.
- 3. Create a ZX-Plane named Plane 1 with Y=1.5 [m]. Color it by Temperature using a user specified range from 19 [C] to 23 [C]. Turn off lighting (on the **Render** tab) so that the colors are accurate and can be interpreted properly using the legend.
- 4. Create an XY plane named Plane 2 with **Z**=0.35 [m]. Color it using the same settings as for the first plane, and turn off lighting.

# 19.7.1.2. Creating an Isosurface

In order to show the plumes of cool air from the inlet vent, create a surface of constant temperature as follows:

- 1. Click *Timestep Selector* . The **Timestep Selector** dialog box appears.
- 2. Double-click the value: 12 s.
  - The time step is set to 12 s so that the cold air plume is visible.
- 3. Create an isosurface named Cold Plume as a surface of Temperature = 19 °C.
- 4. Color the isosurface by Temperature (select Use Plot Variable) and use the same color range as for the planes. Although the color of the isosurface will not show variation (by definition), it will be consistent with the coloration of the planes.

- 5. On the **Render** tab for the isosurface, set **Transparency** to 0.5. Leave lighting turned on to help show the 3D shape of the isosurface.
- 6. Click Apply.

### Note

The isosurface will not be visible in some time steps, but you will be able to see it when playing the animation (a step carried out later).

### 19.7.1.3. Adjusting the Legend

The legend title should not name the locator of any particular object since all objects are colored by the same variable and use the same range. Remove the locator name from the title and, in preparation for making an MPEG video later in this tutorial, increase the text size:

- 1. Edit Default Legend View 1.
- 2. On the **Definition** tab, change **Title Mode** to Variable.

This will remove the locator name from the legend.

- 3. Click the **Appearance** tab, then:
  - 1. Change **Precision** to 2, Fixed.
  - 2. Change **Text Height** to 0.03.
- 4. Click Apply.

## 19.7.1.4. Creating a Point for the Thermometer

In the next section, you will create a text label that displays the value of the expression TSensor, which represents the thermometer temperature. During the solver run, this expression was evaluated using a monitor point named Thermometer. Although this monitor point data is stored in the results file, it cannot be accessed. In order to support the expression for TSensor, create a point called Thermometer at the same location:

- 1. From the main menu, select **Insert** > **Location** > **Point**.
- 2. Set Name to Thermometer.
- 3. Set **Point** to (2.95,1.5,1.25).
- 4. Click Apply.

A marker appears at the thermometer location in the viewer.

## 19.7.1.5. Creating a Text Label

Create a text label that shows the currently-selected time step and thermometer temperature.

- 1. Click Text
- 2. Accept the default name and click **OK**.
- 3. Apply the following settings:

| Tab        | Setting               | Value                   |
|------------|-----------------------|-------------------------|
| Definition | Text String           | Time Elapsed:           |
|            | Embed Auto Annotation | (Selected) <sup>a</sup> |
|            | Туре                  | Time Value              |

<sup>&</sup>lt;sup>a</sup>The full text string should now be Time Elapsed: <aa>. The <aa> string represents the location where text is to be substituted.

- 4. Click More to add a second line of text to the text object.
- 5. Apply the following settings:

| Tab                    | Setting               | Value               |
|------------------------|-----------------------|---------------------|
| Definition Text String |                       | Sensor Temperature: |
|                        | (the second one)      |                     |
|                        | Embed Auto Annotation | (Selected)          |
|                        | Type Expression       |                     |
|                        | Expression            | TSensor             |
| Appearance             | Height                | 0.03                |

- 6. Click Apply.
- 7. Ensure that the visibility for Text 1 is turned on.

The text label appears in the viewer, near the top.

# 19.7.2. Creating an Animation

- 1. Ensure that the view is set to **Isometric View (Z up)**.
- 2. Click Timestep Selector ©
- 3. Double-click the first time value (0 s).
- 4. In the toolbar at the top of the window click *Animation*
- 5. In the **Animation** dialog box, select the **Keyframe Animation** option.
- 6. Click New 1 to create KeyframeNo1.
- 7. Select KeyframeNo1, then set # of Frames to 200, then press Enter while in the # of Frames box.

### Tip

Be sure to press **Enter** and confirm that the new number appears in the list before continuing.

This will place 200 intermediate frames between the first and (yet to be created) second key frames, for a total of 202 frames. This will produce an animation lasting about 8.4 s since the frame rate will be 24 frames per second. Since there are 76 unique frames, each frame will be shown at least once.

8. Use the **Timestep Selector** to load the last time value (225 s).

9. In the **Animation** dialog box, click *New* 🚹 to create KeyframeNo2.

The # of Frames parameter has no effect for the last keyframe, so leave it at the default value.

- 10. Click *More Animation Options* voto expand the **Animation** dialog box.
- 11. Select Save Movie.
- 12. Set **Format** to MPEG1.
- 13. Specify a file name for the movie file.
- 14. Click the **Options** button.
- 15. Change Image Size to  $720 \times 480$  (or a similar resolution).
- 16. Click the **Advanced** tab, and note the **Quality** setting. If your movie player cannot play the resulting MPEG, you can try using the **Low** or **Custom** quality settings.
- 17. Click **OK**.
- 18. Click To Beginning i to rewind the active key frame to KeyframeNol.
- 19. Click *Save animation state* and save the animation to a file. This will enable you to quickly restore the animation in case you want to make changes. Animations are not restored by loading ordinary state files (those with the .cst extension).
- 20. Click *Play the animation*
- 21. If prompted to overwrite an existing movie, click **Overwrite**.

The animation plays and builds an mpg file.

22. When you have finished, quit CFD-Post.

# 19.8. Further Steps

- This tutorial uses an aggressive flow rate of air, a coarse mesh, large time steps, and a low cap on the maximum number of coefficient loops per time step. Running this tutorial with a flow rate of air that is closer to 5 changes of air per hour (0.03 m<sup>3</sup> s<sup>-1</sup>), a finer mesh, smaller time steps, and a larger cap on the maximum number of coefficient loops, will produce more accurate results.
- Running this simulation for a longer total time will allow you to see more on/off cycles of the air conditioner.

| Release 13.0 - © SAS IP, Inc. All rights reserved Contains proprietary and confiden | tial inf   | ormation   |
|-------------------------------------------------------------------------------------|------------|------------|
|                                                                                     | tiui iiiii | Jilliatioi |
| of ANSYS. Inc. and its subsidiaries and affiliates.                                 |            |            |
|                                                                                     |            |            |

# **Chapter 20: Combustion and Radiation in a Can Combustor**

### This tutorial includes:

- 20.1. Tutorial Features
- 20.2. Overview of the Problem to Solve
- 20.3. Using Eddy Dissipation and P1 Models
- 20.4. Before You Begin
- 20.5. Starting CFX-Pre
- 20.6. Defining a Case Using Eddy Dissipation and P1 Models in CFX-Pre
- 20.7. Obtaining a Solution Using CFX-Solver Manager
- 20.8. Viewing the Results in CFD-Post
- 20.9. Defining a Simulation Using Laminar Flamelet and Discrete Transfer Models in CFX-Pre
- 20.10. Obtaining a Solution Using CFX-Solver Manager
- 20.11. Viewing the Results in CFD-Post
- 20.12. Further Postprocessing

### 20.1. Tutorial Features

In this tutorial you will learn about:

- Setting Up a Combustion Model in CFX-Pre.
- Using a Reacting Mixture.
- Using the Eddy Dissipation combustion model.
- Using the P1 radiation model.
- Creating thin surfaces for the inlet vanes.
- Using the Laminar Flamelet model.
- Generating a CFX-RIF library.
- Using the Discrete Transfer radiation model.
- · Using chemistry post-processing.
- Changing object color maps in CFD-Post to prepare a grayscale image.
- Using the function calculator in CFD-Post.
- Creating a vector plot in CFD-Post.

| Component | Feature          | Details          |
|-----------|------------------|------------------|
| CFX-Pre   | User Mode        | General Mode     |
|           | Analysis Type    | Steady State     |
|           | Fluid Type       | Reacting Mixture |
|           | Domain Type      | Single Domain    |
|           | Turbulence Model | k-Epsilon        |
|           | Heat Transfer    | Thermal Energy   |

| Component | Feature                              | Details                  |  |
|-----------|--------------------------------------|--------------------------|--|
|           | Combustion                           |                          |  |
|           | Radiation                            |                          |  |
|           | Boundary Conditions Inlet (Subsonic) |                          |  |
|           |                                      | Outlet (Subsonic)        |  |
|           |                                      | Wall: No-Slip            |  |
|           |                                      | Wall: Adiabatic          |  |
|           |                                      | Wall: Thin Surface       |  |
|           | Timestep                             | Physical Time Scale      |  |
| CFD-Post  | Plots                                | Outline Plot (Wireframe) |  |
|           |                                      | Sampling Plane           |  |
|           |                                      | Slice Plane              |  |
|           |                                      | Vector                   |  |
|           | Other                                | Changing the Color Range |  |
|           |                                      | Color map                |  |
|           |                                      | Legend                   |  |
|           |                                      | Quantitative Calculation |  |

### 20.2. Overview of the Problem to Solve

The can combustor is a feature of the gas turbine engine. Arranged around a central annulus, can combustors are designed to minimize emissions, burn very efficiently and keep wall temperatures as low as possible. This tutorial is designed to give a qualitative impression of the flow and temperature distributions inside a can combustor that burns methane in air. The basic geometry is shown below with a section of the outer wall cut away.

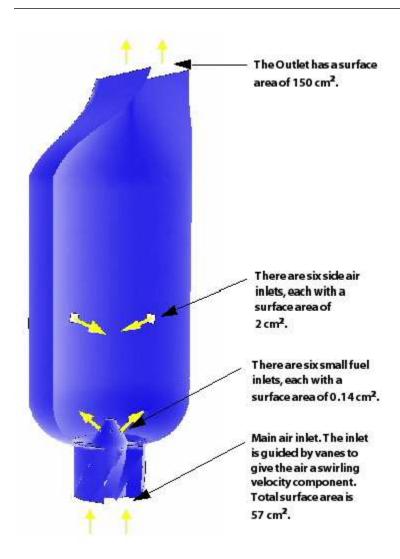

This tutorial demonstrates two combustion and radiation model combinations. The simulation in the first part of this tutorial uses the Eddy Dissipation combustion model and the P1 radiation model. The simulation in the second part of this tutorial uses the Laminar Flamelet combustion model with a CFX-RIF-generated chemistry library, and the Discrete Transfer radiation model.

Different radiation models are used in this tutorial for demonstration purposes; the radiation models are independent of the combustion models.

See Which Model is the Most Appropriate? in the *CFX-Solver Modeling Guide* for a comparison of the available combustion models:

- Eddy Dissipation Model (EDM)
- Finite Rate Chemistry Model (FRC)
- Combined EDM/FRC
- · Laminar Flamelet Model
- Burning Velocity

Due to the fact that the fuel (methane) and oxidizer (air) undergo "fast" combustion (whereby the combustion rate is dominated by the rate of mixing of the materials), the Finite Rate Chemistry model is not a suitable combustion model for the combustor in this tutorial. The Combined EDM/FRC model capability is a superset of the Eddy Dissipation model capability, and has no benefit over the Eddy Dissipation model in this case.

In fact, the convergence behavior of the Combined EDM/FRC model may be worse than that of the Eddy Dissipation model.

The Eddy Dissipation model, the Laminar Flamelet model, and the Burning Velocity model are suitable for modeling "fast" combustion. The Burning Velocity model capability is a superset of the Flamelet model capability, with the extra capability of being able to handle premixed fuel/oxidizer. Because the combustor in this tutorial does not use premixed fuel/oxidizer, the extra capability of the Burning Velocity model is not required and therefore it is sufficient to use the Flamelet model.

The Eddy Dissipation model tracks each individual chemical species (except for the constraint material) with its own transport equation. This model is flexible in that you can readily add new materials, such as additional fuels, to the simulation without complications. A limitation of this model is that radical or intermediate species, such as CO, cannot be calculated with adequate accuracy. This may lead to over-prediction of flame temperature, in particular in fuel-rich regions.

The Laminar Flamelet model can simulate the products of incomplete combustion; for this reason, it generally provides a more accurate solution than the Eddy Dissipation model. One drawback of the Flamelet model is that it requires the availability of a flamelet library suited for the required fuel/oxidizer combination over the pressure and temperature ranges of interest. In this tutorial, you will be generating a CFX-RIF library.

NO is modeled in a similar way in both parts of this tutorial. The only difference is in how the O-radical concentration is obtained for the 'Thermal NO' formation step:

- Eddy Dissipation model: The O-radical is not a component of the mixture; instead, its concentration is estimated using the  $O_2$  concentration and temperature.
- Flamelet model: The O-radical concentration is calculated from the flamelet library, where its concentration information is directly available.

For details on the Thermal NO mechanism, see Thermal NO in the CFX-Solver Theory Guide.

The Flamelet configuration will utilize chemistry post-processing in solving for the concentration of NO. This post-processing will be one-way coupled to the main solution so that the formation of NO will be driven by the main solution without affecting the latter. This approach is appropriate for this simulation because the mass fraction and reaction rate of NO are sufficiently small, so the effect on the main solution is negligible.

## 20.3. Using Eddy Dissipation and P1 Models

In this first part of the tutorial, you will create a simulation that uses the Eddy Dissipation combustion model and the P1 radiation model. If you want to use the Flamelet combustion model and Discrete Transfer radiation model instead, see *Defining a Simulation Using Laminar Flamelet and Discrete Transfer Models in CFX-Pre* (p. 357), otherwise continue from this point.

# 20.4. Before You Begin

If this is the first tutorial you are working with, it is important to review the following topics before beginning:

- Preparing a Working Directory and Starting ANSYS CFX in Standalone Mode (p. 1)
- Running ANSYS CFX Tutorials in ANSYS Workbench (p. 2)
- Changing the Display Colors (p. 5)
- Playing a Tutorial Session File (p. 4)

## 20.5. Starting CFX-Pre

- 1. Prepare the working directory using the following files in the examples directory:
  - CombustorMesh.gtm
  - CombustorEDM.pre
  - CombustorFlamelet.pre
  - CombustorEDM.cfx
- 2. Set the working directory and start CFX-Pre.

For details, see Preparing a Working Directory and Starting ANSYS CFX in Standalone Mode (p. 1)

# 20.6. Defining a Case Using Eddy Dissipation and P1 Models in CFX-Pre

If you want to set up the simulation automatically using a tutorial session file, run CombustorEDM.pre. For details, see *Playing a Tutorial Session File* (p. 4). Then proceed to *Obtaining a Solution Using CFX-Solver Manager* (p. 354).

If you want to set up the simulation manually, proceed to the following steps:

You will first define a domain that includes a variable composition mixture. These mixtures are used to model combusting and reacting flows in CFX.

- 1. In CFX-Pre, select **File** > **New Case**.
- 2. Select **General** and click **OK**.
- 3. Select File > Save Case As.
- 4. Under File name, type CombustorEDM.
- 5. Click **Save**.
- 6. If prompted, click **Overwrite**.

This file is provided in the tutorial directory and may exist in your working directory if you have copied it there.

## 20.6.1. Importing the Mesh

- 1. Right-click Mesh and select Import Mesh > CFX Mesh. The Import Mesh dialog box appears.
- 2. Apply the following setting

| Setting   | Value             |
|-----------|-------------------|
| File name | CombustorMesh.gtm |

3. Click **Open**.

## 20.6.2. Creating a Reacting Mixture

To allow combustion modeling, you must create a variable composition mixture.

## 20.6.2.1. To create the variable composition mixture

- 1. In the Outline tree, right-click Materials > Insert > Material.
- 2. Set the name to Methane Air Mixture and click OK.
- 3. Apply the following settings

| Tab        | Setting                                                            | Value                                             |
|------------|--------------------------------------------------------------------|---------------------------------------------------|
| Basic Set- | Option                                                             | Reacting Mixture                                  |
| tings      | Material Group                                                     | Gas Phase Combustion                              |
|            | Reactions List                                                     | Methane Air WD1 NO<br>PDF <sup>[1 (p. 348)]</sup> |
| Mixture    | Mixture Properties                                                 | (Selected)                                        |
| Properties | Mixture Properties > Radiation Properties > Refractive Index       | (Selected) <sup>[2 (p. 348)]</sup>                |
|            | Mixture Properties > Radiation Properties > Absorption Coefficient | (Selected)                                        |
|            | Mixture Properties > Radiation Properties > Scattering Coefficient | (Selected)                                        |

### **Footnotes**

- The Methane Air WD1 NO PDFreaction specifies complete combustion of the fuel into its products in a single-step reaction. The formation of NO is also modeled and occurs in an additional reaction step. Click \_\_\_\_\_ to display the Reactions List dialog box, then click Import Library Data \_\_\_\_\_ and select the appropriate reaction to import.
- 2. Setting the radiation properties explicitly will significantly shorten the solution time because the CFX-Solver will not have to calculate radiation mixture properties.

### 4. Click OK.

## 20.6.3. Creating the Domain

If Default Domain does not currently appear under Flow Analysis 1 in the Outline tree:

Edit Case Options > General in the **Outline** tree view and ensure that **Automatic Default Domain** is turned on.

You now need to edit Default Domain so that it is representative of the Eddy Dissipation combustion and P 1 radiation models.

1. Double-click Default Domain and apply the following settings

| Tab   | Setting                               | Value             |
|-------|---------------------------------------|-------------------|
| 1 .   | · · · · · · · · · · · · · · · · · · · | B152, B153, B154, |
| tings |                                       | B155, B156        |

| Tab        | Setting                                                          | Value                           |
|------------|------------------------------------------------------------------|---------------------------------|
|            | Fluid and Particle Definitions                                   | Fluid 1                         |
|            | Fluid and Particle Definitions > Fluid 1 > Material              | Methane Air Mix-<br>ture        |
|            | Domain Models > Pressure > Reference Pressure                    | 1 [atm] <sup>[1 (p. 349)]</sup> |
| Fluid Mod- | Heat Transfer > Option                                           | Thermal Energy                  |
| els        | Combustion > Option                                              | Eddy Dissipation                |
|            | Combustion > Eddy Dissipation Model Coefficient B                | (Selected)                      |
|            | Combustion > Eddy Dissipation Model Coefficient B > EDM Coeff. B | 0.5 <sup>[2 (p. 349)]</sup>     |
|            | Thermal Radiation > Option                                       | P 1                             |
|            | Component Models > Component > N2                                | (Selected)                      |
|            | Component Models > N2 > Option                                   | Constraint                      |

### **Footnotes**

- 1. It is important to set a realistic reference pressure in this tutorial because the components of Methane Air Mixture are ideal gases.
- 2. This includes a simple model for partial premixing effects by turning on the Product Limiter. When it is selected, non-zero initial values are required for the products. The products limiter is not recommended for multi-step eddy dissipation reactions, and so is set for this single step reaction only.
- 2. Click **OK**.

# 20.6.4. Creating the Boundaries

## 20.6.4.1. Fuel Inlet Boundary

- 1. Create a new boundary by clicking Boundary Jt and set the name to fuelin.
- 2. Apply the following settings:

| Tab            | Setting                                    | Value       |
|----------------|--------------------------------------------|-------------|
| Basic Settings | Boundary Type                              | Inlet       |
|                | Location                                   | fuelin      |
| Boundary De-   | Mass and Momentum > Normal Speed           | 40 [m s^-1] |
| tails          | Heat Transfer > Static Temperature         | 300 [K]     |
|                | Component Details > CH4                    | (Selected)  |
|                | Component Details > CH4 > Mass<br>Fraction | 1.0         |

3. Click **OK**.

### 20.6.4.2. Bottom Air Inlet Boundary

Two separate boundary conditions will be applied for the incoming air. The first is at the base of the can combustor. The can combustor employs vanes downstream of the bottom air inlet to give the incoming air a swirling velocity.

- 1. Create a new boundary named airin.
- 2. Apply the following settings

| Tab            | Setting                                   | Value                         |
|----------------|-------------------------------------------|-------------------------------|
| Basic Settings | Boundary Type                             | Inlet                         |
|                | Location                                  | airin                         |
| Boundary De-   | Mass and Momentum > Normal Speed          | 10 [m s^-1]                   |
| tails          | Heat Transfer > Static Temperature        | 300 [K]                       |
|                | Component Details > O2                    | (Selected)                    |
|                | Component Details > O2 > Mass<br>Fraction | 0.232 <sup>[1 (p. 350)]</sup> |

### **Footnote**

1. The remaining mass fraction at the inlet will be made up from the constraint component, N2.

### 3. Click OK.

## 20.6.4.3. Side Air Inlet Boundary

The secondary air inlets are located on the side of the vessel and introduce extra air to aid combustion.

- 1. Create a new boundary named secairin.
- 2. Apply the following settings

| Tab            | Setting                                   | Value                         |
|----------------|-------------------------------------------|-------------------------------|
| Basic Settings | Boundary Type                             | Inlet                         |
|                | Location                                  | secairin                      |
| Boundary De-   | Mass and Momentum > Normal Speed          | 6 [m s^-1]                    |
| tails          | Heat Transfer > Static Temperature        | 300 [K]                       |
|                | Component Details > O2                    | (Selected)                    |
|                | Component Details > O2 > Mass<br>Fraction | 0.232 <sup>[1 (p. 350)]</sup> |

### **Footnote**

1. The remaining mass fraction at the inlet will be made up from the constraint component, N2.

3. Click **OK**.

### 20.6.4.4. Outlet Boundary

- 1. Create a new boundary named out.
- 2. Apply the following settings

| Tab            | Setting                                  | Value                   |
|----------------|------------------------------------------|-------------------------|
| Basic Settings | Boundary Type                            | Outlet                  |
|                | Location                                 | out                     |
| 1              | Mass and Momentum > Option               | Average Static Pressure |
| tails          | Mass and Momentum > Relative<br>Pressure | 0 [Pa]                  |

3. Click **OK**.

### 20.6.4.5. Vanes Boundary

The vanes above the main air inlet are to be modeled as thin surfaces. To create a vane as a thin surface in CFX-Pre, you must specify a wall boundary on each side of the vanes.

You will first create a new region which contains one side of each of the eight vanes.

- 1. Create a new composite region by selecting **Insert** > **Regions** > **Composite Region**.
- 2. Set the name of this composite region to Vane Surfaces.
- 3. Apply the following settings

| Tab        | Setting            | Value                                      |
|------------|--------------------|--------------------------------------------|
| Basic Set- | Dimension (Filter) | 2D <sup>[1 (p. 351)]</sup>                 |
| tings      | Region List        | F129.152, F132.152,                        |
|            |                    | F136.152, F138.152,                        |
|            |                    | F141.152, F145.152,                        |
|            |                    | F147.152, F150.152 <sup>[2 (p. 351)]</sup> |

### **Footnote**

- 1. This will filter out the 3D regions, leaving only 2D regions
- 2. Click *Multi-select from extended list* to open the Selection Dialog box, then hold the **Ctrl** key while selecting each item in this list. Click **OK**.
- 4. Click **OK**.
- 5. Create another composite region named Vane Surfaces Other Side.
- 6. Apply the following settings

| Tab        | Setting            | Value                                                                                   |
|------------|--------------------|-----------------------------------------------------------------------------------------|
| Basic Set- | Dimension (Filter) | 2D                                                                                      |
| tings      |                    | F129.153, F132.153,<br>F136.154, F138.154,<br>F141.155, F145.155,<br>F147.156, F150.156 |

- 7. Click OK.
- 8. Create a new boundary named vanes.
- 9. Apply the following settings

| Tab            | Setting       | Value                   |
|----------------|---------------|-------------------------|
| Basic Settings | Boundary Type | Wall                    |
|                | Location      | Vane Surfaces,          |
|                |               | Vane Surfaces           |
|                |               | Other Side [1 (p. 352)] |

### **Footnote**

1. Click Multi-select from extended list to open the Selection Dialog box, then hold the Ctrl key while selecting both Vane Surfaces and Vane Surfaces Other Side from this list. Click OK.

### 10. Click **OK**.

# 20.6.4.6. Default Wall Boundary

The default boundary for any undefined surface in CFX-Pre is a no-slip, smooth, adiabatic wall.

- For radiation purposes, the wall is assumed to be a perfectly absorbing and emitting surface (emissivity = 1).
- The wall is non-catalytic, i.e., it does not take part in the reaction.

Since this tutorial serves as a basic model, heat transfer through the wall is neglected. As a result, no further boundary conditions need to be defined.

# 20.6.5. Setting Initial Values

- 1. Click Global Initialization 🤼
- 2. Apply the following settings

| Tab   | Setting                                                     | Value                   |
|-------|-------------------------------------------------------------|-------------------------|
| Set-  | Initial Conditions > Cartesian Velocity Components > Option | Automatic with<br>Value |
| tings |                                                             |                         |

| Tab | Setting                                                      | Value                         |
|-----|--------------------------------------------------------------|-------------------------------|
|     | Initial Conditions > Cartesian Velocity Components > U       | 0 [m s^-1]                    |
|     | Initial Conditions > Cartesian Velocity Components > V       | 0 [m s^-1]                    |
|     | Initial Conditions > Cartesian Velocity Components > W       | 5 [m s^-1]                    |
|     | Initial Conditions > Component Details > O2                  | (Selected)                    |
|     | Initial Conditions > Component Details > O2 > Option         | Automatic with Value          |
|     | Initial Conditions > Component Details > O2 > Mass Fraction  | 0.232 <sup>[1 (p. 353)]</sup> |
|     | Initial Conditions > Component Details > CO2                 | (Selected)                    |
|     | Initial Conditions > Component Details > CO2 > Option        | Automatic with<br>Value       |
|     | Initial Conditions > Component Details > CO2 > Mass Fraction | 0.01                          |
|     | Initial Conditions > Component Details > H2O                 | (Selected)                    |
|     | Initial Conditions > Component Details > H2O > Option        | Automatic with<br>Value       |
|     | Initial Conditions > Component Details > H2O > Mass Fraction | 0.01                          |

### **Footnote**

- 1. The initial conditions assume the domain consists mainly of air and the fraction of oxygen in air is 0.232. A small mass fraction of reaction products (CO<sub>2</sub> and H<sub>2</sub>O) is needed for the EDM model to initiate combustion.
- 3. Click **OK**.

# 20.6.6. Setting Solver Control

- 1. Click Solver Control 📐.
- 2. Apply the following settings

| Tab        | Setting                                                               | Value              |
|------------|-----------------------------------------------------------------------|--------------------|
| Basic Set- | Convergence Control > Max. Iterations                                 | 100                |
| tings      | Convergence Control > Fluid Timescale<br>Control > Timescale Control  | Physical Timescale |
|            | Convergence Control > Fluid Timescale<br>Control > Physical Timescale | 0.025 [s]          |

3. Click **OK**.

## 20.6.7. Writing the CFX-Solver Input (.def) File

- 1. Click Define Run ზ
- 2. Apply the following settings:

| Setting   | Value            |
|-----------|------------------|
| File name | CombustorEDM.def |

3. Click Save.

CFX-Solver Manager automatically starts and, on the **Define Run** dialog box, the **Solver Input File** is set.

4. If using Standalone Mode, quit CFX-Pre, saving the simulation (.cfx) file.

# 20.7. Obtaining a Solution Using CFX-Solver Manager

The CFX-Solver Manager will be launched after CFX-Pre saves the CFX-Solver input file. You will be able to obtain a solution to the CFD problem by following the instructions below.

### Note

If a fine mesh is used for a formal quantitative analysis of the flow in the combustor, the solution time will be significantly longer than for the coarse mesh. You can run the simulation in parallel to reduce the solution time. For details, see *Obtaining a Solution in Parallel* (p. 118).

1. Ensure **Define Run** is displayed.

**CFX-Solver Input File** should be set to CombustorEDM.def.

2. Click Start Run.

CFX-Solver runs and attempts to obtain a solution. This can take a long time depending on your system. Eventually a dialog box is displayed stating that the run has finished.

- 3. Select the check box next to **Post-Process Results** when the completion message appears at the end of the run.
- 4. If using Standalone Mode, select the check box next to **Shut down CFX-Solver Manager**.
- 5. Click OK.

## 20.8. Viewing the Results in CFD-Post

When CFD-Post opens, experiment with the **Edge Angle** setting for the Wireframe object and the various rotation and zoom features in order to place the geometry in a sensible position. A setting of about 8.25 should result in a detailed enough geometry for this exercise.

# 20.8.1. Temperature Within the Domain

- Right-click a blank area in the viewer and select Predefined Camera > View From +Y.
- 2. Create a new plane named Plane 1.

### 3. Apply the following settings

| Tab      | Setting             | Value       |
|----------|---------------------|-------------|
| Geometry | Definition > Method | ZX Plane    |
| Color    | Mode                | Variable    |
|          | Mode > Variable     | Temperature |

### 4. Click Apply.

The large area of high temperature through most of the vessel is due to forced convection.

### Note

Later in this tutorial (see *Defining a Simulation Using Laminar Flamelet and Discrete Transfer Models in CFX-Pre* (p. 357)), the Laminar Flamelet combustion model will be used to simulate the combustion again, resulting in an even higher concentration of high temperatures throughout the combustor.

### 20.8.2. The NO Concentration in the Combustor

In the next step you will color Plane 1 by the mass fraction of NO to view the distribution of NO within the domain. The NO concentration is highest in the high temperature region close to the outlet of the domain.

- 1. Modify the plane named Plane 1.
- 2. Apply the following settings

| Tab   | Setting         | Value            |
|-------|-----------------|------------------|
| Color | Mode > Variable | NO.Mass Fraction |

### Click Apply.

## 20.8.3. Printing a Greyscale Graphic

Here you will change the color map (for Plane 1) to a greyscale map. The result will be a plot with different levels of grey representing different mass fractions of NO. This technique is especially useful for printing, to a black and white printer, any image that contains a color map. Conversion to greyscale by conventional means (i.e., using graphics software, or letting the printer do the conversion) will generally cause color legends to change to a non-linear distribution of levels of grey.

- 1. Modify the plane named Plane 1.
- Apply the following settings

| Tab   | Setting   | Value             |
|-------|-----------|-------------------|
| Color | Color Map | Inverse Greyscale |

### Click Apply.

## 20.8.4. Calculating NO Mass Fraction at the Outlet

The emission of pollutants into the atmosphere is always a design consideration for combustion applications. In the next step, you will calculate the mass fraction of NO in the outlet stream.

- 1. Select **Tools** > **Function Calculator** or click the **Calculators** tab and select **Function Calculator**.
- 2. Apply the following settings

| Tab             | Setting  | Value            |
|-----------------|----------|------------------|
| Function Calcu- | Function | massFlowAve      |
| lator           | Location | out              |
|                 | Variable | NO.Mass Fraction |

### Click Calculate.

A small amount of NO is released from the outlet of the combustor. This amount is lower than can normally be expected, and is mainly due to the coarse mesh and the short residence times in the combustor.

## 20.8.5. Viewing Flow Field

To investigate the reasons behind the efficiency of the combustion process, you will next look at the velocity vectors to show the flow field. You may notice a small recirculation in the center of the combustor. Running the problem with a finer mesh would show this region to be a larger recirculation zone. The coarseness of the mesh in this tutorial means that this region of flow is not accurately resolved.

- 1. Select the **Outline** tab.
- 2. Under User Locations and Plots, clear Plane 1.

Plane 1 is no longer visible.

- 3. Create a new vector by clicking *Vector*
- 4. Accept the default name of Vector 1.
- 5. Apply the following settings

| Tab      | Setting                | Value   |
|----------|------------------------|---------|
| Geometry | Definition > Locations | Plane 1 |
| Symbol   | Symbol Size            | 2       |

- 6. Click Apply.
- 7. Create a new plane named Plane 2.
- 8. Apply the following settings

| Tab      | Setting               | Value       |
|----------|-----------------------|-------------|
| Geometry | Definition > Method   | XY Plane    |
|          | Definition > Z        | 0.03 [m]    |
|          | Plane Bounds > Type   | Rectangular |
|          | Plane Bounds > X Size | 0.5 [m]     |

| Tab    | Setting                | Value      |
|--------|------------------------|------------|
|        | Plane Bounds > Y Size  | 0.5 [m]    |
|        | Plane Type > Sample    | (Selected) |
|        | Plane Type > X Samples | 30         |
|        | Plane Type > Y Samples | 30         |
| Render | Show Faces             | (Cleared)  |

### 9. Click Apply.

- 10. Modify Vector 1.
- 11. Apply the following setting

| Tab      | Setting                | Value   |
|----------|------------------------|---------|
| Geometry | Definition > Locations | Plane 2 |

### 12. Click Apply.

To view the swirling velocity field, right-click in the viewer and select Predefined Camera > View From -Z

You may also want to turn off the wireframe visibility. In the region near the fuel and air inlets, the swirl component of momentum (theta direction) results in increased mixing with the surrounding fluid and a higher residence time in this region. As a result, more fuel is burned.

### 20.8.6. Viewing Radiation

Try examining the distribution of Incident Radiation and Radiation Intensity throughout the domain.

When you are finished, quit CFD-Post.

# 20.9. Defining a Simulation Using Laminar Flamelet and Discrete Transfer Models in CFX-Pre

In this second part of the tutorial, you will modify the simulation that was set up in the first part of the tutorial to use the Laminar Flamelet combustion model and the Discrete Transfer radiation model. Running the simulation a second time will demonstrate the differences in the combustion models, including the variance in carbon dioxide distribution, which is shown below.

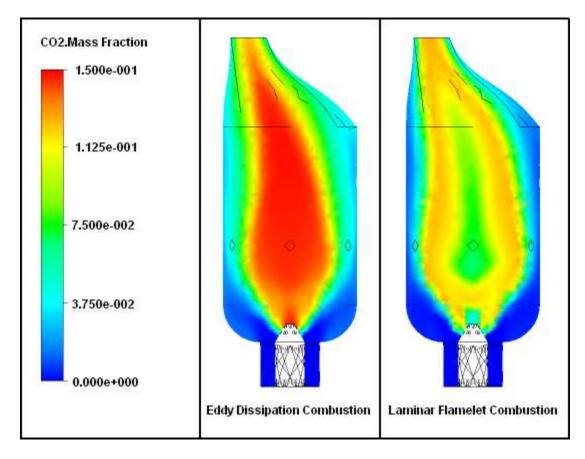

## 20.9.1. Playing a Session File

If you want to set up the simulation automatically, run CombustorFlamelet.pre then continue to Obtaining a Solution Using CFX-Solver Manager (p. 364).

# 20.9.2. Creating a New Case

- 1. If you have not completed the first part of this tutorial, or otherwise do not have the simulation file from the first part, start CFX-Pre and then play the session file CombustorEDM.pre. The simulation file CombustorEDM.cfx will be created. Be sure to close the case once the session has been played.
- 2. If CFX-Pre is not already running, start it and load the simulation called CombustorEDM.cfx.

The simulation from the first part of this tutorial is loaded.

- 3. Select File > Save Case As.
- 4. Save the simulation as CombustorFlamelet.cfx.

This creates a separate simulation file which will be modified to use the Laminar Flamelet and Discrete Transfer models.

## 20.9.3. Removing Old Reactions

In the first part of this tutorial, the multi-step reaction responsible for the overall formation of NO, NO Formation Methane PDF, referred to the single-step reaction, Thermal NO PDF, for thermal NO formation. In this part of the tutorial, you will switch from using the Thermal NO PDF reaction to using the Thermal NO O Radical PDF reaction. The latter makes use of O radical information provided in

the flamelet library. The Thermal NO PDF reaction is less suitable because it approximates the O radical concentration.

Also in the first part of the tutorial, the material Methane Air Mixture referred to the multi-step reaction Methane Air WD1 NO PDF. In this part of the tutorial, this material will be changed to refer to a flamelet library, Methane 300K, which you will generate using CFX-RIF.

Thus, in this section you are going to remove the Methane Air WD1 NO PDF and the Thermal NO PDF reactions because you will be replacing each of these for the flamelet configuration.

- 1. Expand the **Reactions** section in the **Outline** tree.
- 2. Right-click Methane Air WD1 NO PDF and select Delete.
- 3. Right-click Thermal NO PDF and select Delete.

### Note

You will see a number of physics warnings appear at the bottom of the 3D Viewer. This is normal because you have just removed a reaction that the Methane Air Mixture depended upon. The warnings will be addressed when you generate a new CFX-RIF reaction and edit the Methane Air Mixture.

### 20.9.4. Importing a New Reaction

In this section, you will load the Thermal NO O Radical PDF reaction from a list of pre-generated reaction libraries in CFX-Pre. You will then adjust the NO Formation Methane PDF multi-step reaction to reference this reaction.

- 1. Right-click Reactions in the **Outline** tree and select **Import Library Data**.
- 2. Select Thermal NO O Radical PDF from the list of reaction libraries to import.
- 3. Click **OK** to import this reaction library into your simulation.
- 4. Right-click NO Formation Methane PDF in the Outline tree and select Edit.
- 5. Set Reactions List to Prompt NO Methane PDF, Thermal NO O Radical PDF.

### Note

In order to select both reactions, you must click *Multi-select from extended list* to open the Selection Dialog box, then hold the **Ctrl** key while selecting both Prompt NO Methane PDF and Thermal NO O Radical PDF from this list, and click **OK** to accept this selection.

6. Click **OK** to apply this change.

# **20.9.5. Generating the Flamelet Library**

You will generate a flamelet library for the methane-air reaction using CFX-RIF. You will then use this library to modify the reacting mixture, Methane Air Mixture created in the first part of this tutorial.

1. In the Outline tree, right-click Reactions and select Insert > CFX-RIF.

- 2. Set the name to CFX RIF CH4at300K and click **OK**.
- 3. Apply the following settings:

| Tab                      | Setting                                                          | Value                                 |
|--------------------------|------------------------------------------------------------------|---------------------------------------|
| Basic Settings           | Library File                                                     | Methane300K <sup>[1 (p. 360)]</sup>   |
|                          | Fuel Module                                                      | CH4                                   |
|                          | Kinetic Scheme                                                   | C1 mechanism without NOx [2 (p. 360)] |
| Boundary Con-<br>ditions | Fuel Composition > Component Details > CH4 > Mass Fraction       | 1.0                                   |
|                          | Fuel Composition > Component Details > N2 > Mass Fraction        | 0.0                                   |
|                          | Oxidizer Composition > Component Details > N2 > Mass Fraction    | 0.767                                 |
|                          | Oxidizer Composition > Component<br>Details > O2 > Mass Fraction | 0.233                                 |
|                          | Pressure And Temperature > Fuel Temperature                      | 300 [K]                               |
|                          | Pressure And Temperature > Oxidizer<br>Temperature               | 300 [K]                               |
|                          | Pressure And Temperature > Reference Pressure                    | 1 [atm] <sup>[3 (p. 360)]</sup>       |

### **Footnote**

- 1. Methane300K will be used in the name of the flamelet library directory created inside of the working directory for example, the folder might be named "Methane300K\_001.dir".
- 2. Here you are choosing to generate the flamelet without the inclusion of NO. Instead, you will introduce chemistry post-processing for the modeling of NO when you modify the domain. This will allow the solver to run faster, as the corresponding transport equation will be solved using the final results from the main combustion reaction as a starting point, therefore requiring fewer iterations to converge.
- 3. The reference pressure here is *not* the same as the reference pressure set for the solver, but rather is the average expected operating pressure of the combustor.
- 4. Click **OK** to apply these settings.
- 5. In the **Outline** tree , right-click CFX RIF CH4at300K and select **Start CFX-RIF Generation**.

### Note

An information message will appear shortly to tell you that the RIF process has successfully started, and initial data has been loaded into CFX-Pre. Click **OK** to continue.

### Note

You will also see a warning in the bottom of the viewer informing you that the specified Flamelet Library file cannot be opened for the reaction Methane 300K. Continue on with the tutorial. The library file (Methane 300K.fll) will be generated as you work.

## 20.9.6. Modifying the Reacting Mixture

You will now use the CFX-RIF-generated library to modify the reacting mixture.

- 1. Expand the **Materials** section in the **Outline** tree.
- 2. Right-click Methane Air Mixture and select Edit.
- 3. Apply the following settings

| Tab                 | Setting        | Value        |
|---------------------|----------------|--------------|
| Basic Set-<br>tings | Reactions List | Methane 300K |
| ungs                |                |              |

4. Click **OK** to apply this change.

## 20.9.7. Modifying the Default Domain

- 1. Double-click Default Domain.
- 2. Apply the following settings

| Tab          | Setting                                                 | Value                                 |
|--------------|---------------------------------------------------------|---------------------------------------|
| Fluid Models | Combustion > Option                                     | PDF Flamelet                          |
|              | Combustion > Chemistry Post Processing                  | (Selected)                            |
|              | Combustion > Chemistry Post Processing > Materials List | NO                                    |
|              | Combustion > Chemistry Post Processing > Reactions List | NO Formation Methane<br>PDF           |
|              | Thermal Radiation > Option                              | Discrete Transfer                     |
|              | Component Models > Component > N2                       | (Selected)                            |
|              | Component Models > Component > N2 > Option              | Constraint                            |
|              | Component Models > Component > NO                       | (Selected)                            |
|              | Component Models > Component > NO > Option              | Transport Equation                    |
|              | Component Models > Component > (All Others)             | (Selected one-at-a-time) [1 (p. 362)] |
|              | Component Models > Component > (All Others) > Option    | Automatic                             |

### **Footnote**

- 1. Select these one at a time and verify each of them.
- 3. Click **OK** to apply these settings.

## 20.9.8. Modifying the Boundaries

### 20.9.8.1. Fuel Inlet Boundary

- 1. Right-click the boundary named fuelin and select **Edit**.
- 2. Apply the following settings

| Tab          | Setting                                   | Value         |
|--------------|-------------------------------------------|---------------|
| Boundary De- | Mixture > Option                          | Fuel          |
| tails        | Component Details                         | NO            |
|              | Component Details > NO > Option           | Mass Fraction |
|              | Component Details > NO > Mass<br>Fraction | 0.0           |

3. Click **OK** to apply these settings.

## 20.9.8.2. Bottom Air Inlet Boundary

- 1. Right-click the boundary named airin and select **Edit**.
- 2. Apply the following settings

| Tab          | Setting                                   | Value         |
|--------------|-------------------------------------------|---------------|
| Boundary De- | Mixture > Option                          | Oxidizer      |
| tails        | Component Details                         | NO            |
|              | Component Details > NO > Option           | Mass Fraction |
|              | Component Details > NO > Mass<br>Fraction | 0.0           |

3. Click **OK** to apply these settings.

## 20.9.8.3. Side Air Inlet Boundary

- 1. Right-click the boundary named secairin and select Edit.
- 2. Apply the following settings

| Tab   | Setting                         | Value         |
|-------|---------------------------------|---------------|
| 1     | Mixture > Option                | Oxidizer      |
| tails | Component Details               | NO            |
|       | Component Details > NO > Option | Mass Fraction |

| Tab | Setting                                   | Value |
|-----|-------------------------------------------|-------|
|     | Component Details > NO > Mass<br>Fraction | 0.0   |

3. Click **OK** to apply these settings.

### **Note**

At this point, you have modified the domain and all necessary boundary conditions to match the changes made to Methane Air Mixture. Thus, the bottom window of the 3D Viewer should now be clear of all warnings and error messages.

## 20.9.9. Setting Initial Values

- 1. Click Global Initialization 🛼
- 2. Apply the following settings

| Tab           | Setting                                                     | Value                   |
|---------------|-------------------------------------------------------------|-------------------------|
| 1             | Initial Conditions > Component Details                      | NO                      |
| Set-<br>tings | Initial Conditions > Component Details > NO > Option        | Automatic with<br>Value |
|               | Initial Conditions > Component Details > NO > Mass Fraction | 0.0                     |

3. Click **OK** to apply these settings.

# 20.9.10. Setting Solver Control

To reduce the amount of CPU time required for solving the radiation equations, you can select to solve them only every 10 iterations.

- 1. Click Solver Control 📐
- 2. Apply the following settings

| Tab           | Setting                                                             | Value      |
|---------------|---------------------------------------------------------------------|------------|
| Ad-<br>vanced | Dynamic Model Control > Global Dynamic Model<br>Control             | (Selected) |
| Options       | Thermal Radiation Control                                           | (Selected) |
|               | Thermal Radiation Control > Iteration Interval                      | (Selected) |
|               | Thermal Radiation Control > Iteration Interval > Iteration Interval | 10         |

3. Click **OK** to apply these settings.

### 20.9.11. Writing the CFX-Solver Input (.def) File

- 1. Click Define Run ზ
- Apply the following settings:

| Setting   | Value                 |  |
|-----------|-----------------------|--|
| File name | CombustorFlamelet.def |  |

3. Click Save.

CFX-Solver Manager automatically starts and, on the **Define Run** dialog box, the **Solver Input File** is set.

4. If using Standalone Mode, quit CFX-Pre, saving the simulation (.cfx) file at your discretion.

# 20.10. Obtaining a Solution Using CFX-Solver Manager

When CFX-Solver Manager has started, you can obtain a solution to the CFD problem by using the following procedure:

- Ensure that the flamelet library calculation has finished by checking your working directory for the presence of Methane300K.fll.The CFX-RIF generation process requires a couple of minutes from the time it is started.
- Ensure **Define Run** is displayed.

**CFX-Solver Input File** should be set to CombustorFlamelet.def.

3. Click Start Run.

CFX-Solver runs and attempts to obtain a solution. This can take a long time depending on your system. Eventually a dialog box is displayed.

- 4. When CFX-Solver is finished, select the check box next to Post-Process Results.
- 5. If using Standalone Mode, select the check box next to **Shut down CFX-Solver Manager**.
- 6. Click OK.

## 20.11. Viewing the Results in CFD-Post

In this section, you will plot the Temperature in the Domain, the NO Concentration in the Combustor, and the CO Concentration. You will also use the **Function Calculator** to calculate the NO Concentration, and the CO Mass Fraction at the Outlet.

## 20.11.1. Viewing Temperature within the Domain

- 1. Create a new plane named Plane 1.
- 2. Apply the following settings

| Tab      | Setting             | Value    |
|----------|---------------------|----------|
| Geometry | Definition > Method | ZX Plane |
|          | Definition > Y      | 0        |

| Tab   | Setting         | Value       |
|-------|-----------------|-------------|
| Color | Mode            | Variable    |
|       | Mode > Variable | Temperature |

### 3. Click Apply.

### 20.11.2. Viewing the NO Concentration in the Combustor

- Modify the plane named Plane 1.
- 2. Apply the following settings

| Tab   | Setting         | Value            |
|-------|-----------------|------------------|
| Color | Mode > Variable | NO.Mass Fraction |

### Click Apply.

## 20.11.3. Calculating NO Concentration

The next calculation shows the amount of NO at the outlet.

- 1. Select **Tools** > **Function Calculator** or click the **Calculators** tab and select **Function Calculator**.
- 2. Apply the following settings

| Tab             | Setting  | Value            |
|-----------------|----------|------------------|
| Function Calcu- | Function | massFlowAve      |
| lator           | Location | out              |
|                 | Variable | NO.Mass Fraction |

### 3. Click Calculate.

# 20.11.4. Viewing CO Concentration

The next plot will show the concentration of CO (carbon monoxide), which is a by-product of incomplete combustion and is poisonous in significant concentrations. As you will see, the highest values are very close to the fuel inlet and in the regions of highest temperature.

- 1. Modify the plane named Plane 1.
- 2. Apply the following settings

| Tab   | Setting         | Value            |
|-------|-----------------|------------------|
| Color | Mode > Variable | CO.Mass Fraction |
|       | Range           | Local            |

### 3. Click Apply.

# 20.11.5. Calculating CO Mass Fraction at the Outlet

In the next step, you will calculate the mass fraction of CO in the outlet stream.

- Select Tools > Function Calculator or click the Calculators tab and select Function Calculator.
- 2. Apply the following settings

| Tab             | Setting  | Value            |
|-----------------|----------|------------------|
| Function Calcu- | Function | massFlowAve      |
| lator           | Location | out              |
|                 | Variable | CO.Mass Fraction |

### 3. Click Calculate.

There is approximately 0.3% CO by mass in the outlet stream.

# 20.12. Further Postprocessing

- 1. Try putting some plots of your choice into the Viewer. You can plot the concentration of other species and compare values to those found for the Eddy Dissipation model.
- 2. Examine the distribution of Incident Radiation and Radiation Intensity throughout the domain.
- Load one combustion model, then load the other using the Keep current cases loaded option in the Load Results File dialog box. You can compare both models in the viewer at once, in terms of mass fractions of various materials, as well as total temperature and other relevant measurements.

# **Chapter 21: Cavitation Around a Hydrofoil**

### This tutorial includes:

- 21.1. Tutorial Features
- 21.2. Overview of the Problem to Solve
- 21.3. Before You Begin
- 21.4. Starting CFX-Pre
- 21.5. Creating an Initial Simulation
- 21.6. Obtaining an Initial Solution using CFX-Solver Manager
- 21.7. Viewing the Results of the Initial Simulation
- 21.8. Preparing a Simulation with Cavitation
- 21.9. Obtaining a Cavitation Solution using CFX-Solver Manager
- 21.10. Viewing the Results of the Cavitation Simulation

### 21.1. Tutorial Features

In this tutorial you will learn about:

- · Modeling flow with cavitation.
- Using vector reduction in CFD-Post to clarify a vector plot with many arrows.
- Importing and exporting data along a polyline.
- Plotting computed and experimental results.

| Component          | Feature                    | Details             |
|--------------------|----------------------------|---------------------|
| CFX-Pre            | User Mode                  | General Mode        |
|                    | Analysis Type              | Steady State        |
|                    | Fluid Type                 | General Fluid       |
|                    | Domain Type                | Single Domain       |
|                    | Turbulence Model           | k-Epsilon           |
|                    | Heat Transfer              | Isothermal          |
|                    | Multiphase                 |                     |
|                    | <b>Boundary Conditions</b> | Inlet (Subsonic)    |
|                    |                            | Outlet (Subsonic)   |
|                    |                            | Symmetry Plane      |
|                    |                            | Wall: No-Slip       |
|                    |                            | Wall: Free-Slip     |
|                    | Timestep                   | Physical Time Scale |
| CFX-Solver Manager | Restart                    |                     |
| CFD-Post           | Plots                      | Contour             |
|                    |                            | Line Locator        |
|                    |                            |                     |

| Component | Feature | Details               |
|-----------|---------|-----------------------|
|           |         | Polyline              |
|           |         | Slice Plane           |
|           |         | Streamline            |
|           |         | Vector                |
|           | Other   | Chart Creation        |
|           |         | Data Export           |
|           |         | Printing              |
|           |         | Title/Text            |
|           |         | Variable Details View |

### 21.2. Overview of the Problem to Solve

This example demonstrates cavitation in the flow of water around a hydrofoil. A two-dimensional solution is obtained by modeling a thin slice of the hydrofoil and using two symmetry boundary conditions.

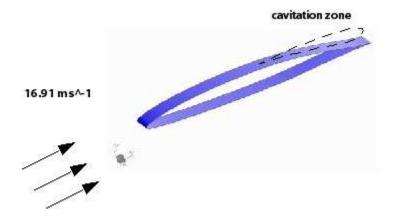

In this tutorial, an initial solution with no cavitation is generated to provide an accurate initial guess for a full cavitation solution, which is generated afterwards.

## 21.3. Before You Begin

If this is the first tutorial you are working with, it is important to review the following topics before beginning:

- Preparing a Working Directory and Starting ANSYS CFX in Standalone Mode (p. 1)
- Running ANSYS CFX Tutorials in ANSYS Workbench (p. 2)
- Changing the Display Colors (p. 5)
- Playing a Tutorial Session File (p. 4)

# 21.4. Starting CFX-Pre

- 1. Prepare the working directory using the following files in the examples directory:
  - HydrofoilExperimentalCp.csv
  - HydrofoilGrid.def
  - HydrofoilIni.pre

- Hydrofoil.pre
- HydrofoilIni\_001.res
- 2. Set the working directory and start CFX-Pre.

For details, see Preparing a Working Directory and Starting ANSYS CFX in Standalone Mode (p. 1)

## 21.5. Creating an Initial Simulation

This section describes the step-by-step definition of the flow physics in CFX-Pre.

### 21.5.1. Defining a Case in CFX-Pre

If you want to set up the simulation automatically using a tutorial session file, run HydrofoilIni.pre. For details, see *Playing a Tutorial Session File* (p. 4). Then proceed to *Obtaining an Initial Solution using CFX-Solver Manager* (p. 373).

If you want to set up the simulation manually, proceed to the following steps:

- In CFX-Pre, select File > New Case.
- 2. Select **General** and click **OK**.
- 3. Select File > Save Case As.
- 4. Under File name, type HydrofoilIni.
- Click Save.

### 21.5.2. Importing the Mesh

- 1. Right-click Mesh and select Import Mesh > Other. The Import Mesh dialog box appears.
- 2. Apply the following settings

| Setting       | Value                                         |
|---------------|-----------------------------------------------|
| Files of type | CFX-Solver Input (*.def, *.res, *.trn, *.bak) |
| File name     | HydrofoilGrid.def                             |

- 3. Click Open.
- 4. Right-click a blank area in the viewer and select **Predefined Camera** > **View From -Z**.

## 21.5.3. Loading Materials

Since this tutorial uses Water Vapour at 25 C and Water at 25 C, you need to load these materials.

1. In the **Outline** tree view, right-click Materials and select **Import Library Data**.

The **Select Library Data to Import** dialog box is displayed.

- Expand Water Data.
- 3. Select both Water Vapour at 25 C and Water at 25 C by holding Ctrl when selecting.
- Click **OK**.

### 21.5.4. Creating the Domain

The fluid domain used for this simulation contains liquid water and water vapor. The volume fractions are initially set so that the domain is filled entirely with liquid.

- Edit Case Options > General in the Outline tree view and ensure that Automatic Default Domain is turned on. A domain named Default Domain should now appear under the Simulation > Flow Analysis 1 branch.
- 2. Double-click Default Domain.
- 3. Under **Fluid and Particle Definitions**, delete Fluid 1 and create a new fluid definition called Liquid Water.

Use the 1 button to create another fluid named Water Vapor.

Apply the following settings:

| Tab                 | Setting                                                              | Value                   |
|---------------------|----------------------------------------------------------------------|-------------------------|
| Basic Set-<br>tings | Fluid and Particle Definitions                                       | Liquid Water            |
|                     | Fluid and Particle Definitions > Liquid Water > Material             | Water at 25 C           |
|                     | Fluid and Particle Definitions                                       | Water Vapor             |
|                     | Fluid and Particle Definitions > Water Vapor > Material [1 (p. 370)] | Water Vapour at<br>25 C |
|                     | Domain Models > Pressure > Reference Pressure                        | 0 [atm]                 |
| Fluid Mod-          | Multiphase > Homogeneous Model                                       | (Selected)              |
| els                 | Heat Transfer > Option                                               | Isothermal              |
|                     | Heat Transfer > Fluid Temperature                                    | 300 [K]                 |
|                     | Turbulence > Option                                                  | k-Epsilon               |

### **Footnote**

- 1. These two fluids have consistent reference enthalpies.
- Click **OK**.

# 21.5.5. Creating the Boundaries

The simulation requires inlet, outlet, wall and symmetry plane boundaries. The regions for these boundaries were imported with the grid file.

# 21.5.5.1. Inlet Boundary

- 1. Create a new boundary named Inlet.
- 2. Apply the following settings

| Tab            | Setting                                                                | Value                         |
|----------------|------------------------------------------------------------------------|-------------------------------|
| Basic Settings | Boundary Type                                                          | Inlet                         |
|                | Location                                                               | IN                            |
| Boundary De-   | Mass And Momentum > Normal Speed                                       | 16.91 [m s^-1]                |
| tails          | Turbulence > Option                                                    | Intensity and Length<br>Scale |
|                | Turbulence > Fractional Intensity                                      | 0.03                          |
|                | Turbulence > Eddy Length Scale                                         | 0.0076 [m]                    |
| Fluid Values   | Boundary Conditions                                                    | Liquid Water                  |
|                | Boundary Conditions > Liquid Water > Volume Fraction > Volume Fraction | 1                             |
|                | Boundary Conditions                                                    | Water Vapor                   |
|                | Boundary Conditions > Water Vapor > Volume Fraction > Volume Fraction  | 0                             |

3. Click **OK**.

## 21.5.5.2. Outlet Boundary

- 1. Create a new boundary named Outlet.
- 2. Apply the following settings

| Tab                   | Setting                               | Value           |
|-----------------------|---------------------------------------|-----------------|
| Basic Settings        | Boundary Type                         | Outlet          |
|                       | Location                              | OUT             |
| Boundary De-<br>tails | Mass And Momentum > Option            | Static Pressure |
|                       | Mass And Momentum > Relative Pressure | 51957 [Pa]      |

3. Click **OK**.

## 21.5.5.3. Free Slip Wall Boundary

- 1. Create a new boundary named SlipWalls.
- 2. Apply the following settings

| Tab                   | Setting                    | Value          |
|-----------------------|----------------------------|----------------|
| Basic Settings        | Boundary Type              | Wall           |
|                       | Location                   | BOT, TOP       |
| Boundary De-<br>tails | Mass And Momentum > Option | Free Slip Wall |

3. Click **OK**.

## 21.5.5.4. Symmetry Plane Boundaries

- 1. Create a new boundary named Sym1.
- 2. Apply the following settings

| Tab            | Setting       | Value    |
|----------------|---------------|----------|
| Basic Settings | Boundary Type | Symmetry |
|                | Location      | SYM1     |

- 3. Click OK.
- 1. Create a new boundary named Sym2.
- 2. Apply the following settings

| Tab            | Setting       | Value    |
|----------------|---------------|----------|
| Basic Settings | Boundary Type | Symmetry |
|                | Location      | SYM2     |

3. Click **OK**.

# 21.5.6. Setting Initial Values

- 1. Click Global Initialization 1.
- 2. Apply the following settings

| Tab                     | Setting                                                                                               | Value                   |
|-------------------------|----------------------------------------------------------------------------------------------------|-------------------------|
| Global<br>Set-<br>tings | Initial Conditions > Cartesian Velocity Components > Option                                           | Automatic with<br>Value |
|                         | Initial Conditions > Cartesian Velocity Components > U                                                | 16.91 [m s^-1]          |
|                         | Initial Conditions > Cartesian Velocity Components > V                                                | 0 [m s^-1]              |
|                         | Initial Conditions > Cartesian Velocity Components > W                                                | 0 [m s^-1]              |
| Fluid                   | Fluid Specific Initialization                                                                         | Liquid Water            |
| Set-<br>tings           | Fluid Specific Initialization > Liquid Water > Initial Conditions > Volume Fraction > Option          | Automatic with Value    |
|                         | Fluid Specific Initialization > Liquid Water > Initial Conditions > Volume Fraction > Volume Fraction | 1                       |
|                         | Fluid Specific Initialization                                                                         | Water Vapor             |
|                         | Fluid Specific Initialization > Water Vapor > Initial Conditions > Volume Fraction > Option           | Automatic with Value    |
|                         | Fluid Specific Initialization > Water Vapor > Initial Conditions > Volume Fraction > Volume Fraction  | 0                       |

Click OK.

# 21.5.7. Setting Solver Control

- 1. Click Solver Control 📐
- 2. Apply the following settings

| Tab            | Setting                                                                 | Value              |
|----------------|-------------------------------------------------------------------------|--------------------|
| Basic Settings | Convergence Control > Max. Iterations                                   | 100                |
|                | Convergence Control > Fluid Times-<br>cale Control > Timescale Control  | Physical Timescale |
|                | Convergence Control > Fluid Times-<br>cale Control > Physical Timescale | 0.01 [s]           |

#### Note

For the **Convergence Criteria**, an RMS value of at least 1e-05 is usually required for adequate convergence, but the default value is sufficient for demonstration purposes.

3. Click OK.

# 21.5.8. Writing the CFX-Solver Input (.def) File

- 1. Click Define Run 💩
- 2. Apply the following settings

| Setting   | Value            |
|-----------|------------------|
| File name | Hydrofoillni.def |

3. Click Save.

CFX-Solver Manager automatically starts and, on the **Define Run** dialog box, the **Solver Input File** is set.

4. Quit CFX-Pre, saving the simulation (.cfx) file at your discretion.

# 21.6. Obtaining an Initial Solution using CFX-Solver Manager

While the calculations proceed, you can see residual output for various equations in both the text area and the plot area. Use the tabs to switch between different plots (e.g., **Momentum and Mass**, **Turbulence Quantities**, etc.) in the plot area. You can view residual plots for the fluid and solid domains separately by editing the workspace properties.

- 1. Ensure that the **Define Run** dialog box is displayed.
- 2. Click Start Run.

CFX-Solver runs and attempts to obtain a solution. This can take a long time depending on your system. Eventually a dialog box is displayed.

- 3. Select the check box next to **Post-Process Results** when the completion message appears at the end of the run.
- 4. If using Standalone Mode, select the check box next to **Shut down CFX-Solver Manager**.
- 5. Click OK.

# 21.7. Viewing the Results of the Initial Simulation

The following topics will be discussed:

- Plotting Pressure Distribution Data (p. 374)
- Exporting Pressure Distribution Data (p. 376)
- Saving the Post-Processing State (p. 377)

# 21.7.1. Plotting Pressure Distribution Data

In this section, you will create a plot of the pressure coefficient distribution around the hydrofoil. The data will then be exported to a file for later comparison with data from the cavitating flow case, which will be run later in this tutorial.

- 1. Right-click a blank area in the viewer and select **Predefined Camera** > **View From -Z**.
- 2. Insert a new plane named Slice.
- 3. Apply the following settings

| Tab      | Setting             | Value     |
|----------|---------------------|-----------|
| Geometry | Definition > Method | XY Plane  |
|          | Definition > Z      | 5e-5 [m]  |
| Render   | Show Faces          | (Cleared) |

- 4. Click Apply.
- 5. Create a new polyline named Foil by selecting **Insert** > **Location** > **Polyline** from the main menu.
- 6. Apply the following settings

| Tab      | Setting        | Value                  |
|----------|----------------|------------------------|
| Geometry | Method         | Boundary Intersection  |
|          | Boundary List  | Default Domain Default |
|          | Intersect With | Slice                  |

## 7. Click Apply.

Zoom in on the center of the hydrofoil (near the cavity) to confirm the polyline wraps around the hydrofoil.

8. Define the following expressions, remembering to click **Apply** after entering each definition:

| Name  | Definition                                                |
|-------|-----------------------------------------------------------|
| PCoef | (Pressure-51957[Pa])/(0.5*996.2[kg m^-3]*16.91[m s^-1]^2) |

| Name      | Definition                                                      |
|-----------|-----------------------------------------------------------------|
| FoilChord | (X-minVal(X)@Foil)/(maxVal(X)@Foil-minVal(X)@Foil) [1 (p. 375)] |

## **Footnote**

- 1. This creates a normalized chord, measured in the X direction, ranging from 0 at the leading edge to 1 at the trailing edge of the hydrofoil.
- 9. Create a new variable named Pressure Coefficient.
- 10. Apply the following settings

| Setting    | Value      |
|------------|------------|
| Method     | Expression |
| Scalar     | (Selected) |
| Expression | PCoef      |

- 11. Click Apply.
- 12. Create a new variable named Chord.
- 13. Apply the following settings

| Setting    | Value      |
|------------|------------|
| Method     | Expression |
| Scalar     | (Selected) |
| Expression | FoilChord  |

## 14. Click Apply.

## Note

Although the variables that were just created are only needed at points along the polyline, they exist throughout the domain.

Now that the variables Chord and Pressure Coefficient exist, they can be associated with the previously defined polyline (the locator) to form a chart line. This chart line will be added to the chart object, which is created next.

- 1. Select **Insert** > **Chart** from the main menu.
- 2. Set the name to Pressure Coefficient Distribution.
- 3. Apply the following settings

| Tab     | Setting | Value                          |
|---------|---------|--------------------------------|
| General | Title   | Pressure Coefficient Distribu- |
|         |         | tion                           |

| Tab    | Setting                                        | Value                     |
|--------|------------------------------------------------|---------------------------|
| Data   | Name                                           | Solver Cp                 |
| Series | Location                                       | Foil                      |
| X Axis | Data Selection > Variable                      | Chord                     |
|        | Axis Range > Determine ranges automatically    | (Cleared)                 |
|        | Axis Range > Min                               | 0                         |
|        | Axis Range > Max                               | 1                         |
|        | Axis Labels > Use data for axis labels         | (Cleared)                 |
|        | Axis Labels > Custom Label                     | Normalized Chord Position |
| Y Axis | Data Selection > Variable                      | Pressure Coefficient      |
|        | Axis Range > Determine Ranges<br>Automatically | (Cleared)                 |
|        | Axis Range > Min                               | -0.5                      |
|        | Axis Range > Max                               | 0.4                       |
|        | Axis Range > Invert Axis                       | (Selected)                |
|        | Axis Labels > Use data for axis labels         | (Cleared)                 |
|        | Axis Labels > Custom Label                     | Pressure Coefficient      |

- 4. Click Apply.
- 5. The chart appears on the **Chart Viewer** tab.

# 21.7.2. Exporting Pressure Distribution Data

You will now export the chord and pressure coefficient data along the polyline. This data will be imported and used in a chart later in this tutorial for comparison with the results for when cavitation is present.

- 1. Select File > Export > Export. The Export dialog box appears
- 2. Apply the following settings

| Tab     | Setting                     | Value                       |
|---------|-----------------------------|-----------------------------|
| Options | File                        | NoCavCpData.csv             |
|         | Locations                   | Foil                        |
|         | Export Geometry Information | (Selected) [1 (p. 376)]     |
|         | Select Variables            | Chord, Pressure Coefficient |

## **Footnote**

- 1. This causes X, Y, Z data to be included in the export file.
- 3. Click Save.

The file NoCavCpData.csv will be written in the working directory.

## 21.7.3. Saving the Post-Processing State

If you are running CFD-Post in Standalone Mode, you will need to save the post-processing state for use later in this tutorial, as follows:

- Select File > Save State As.
- 2. Under **File name** type Cp\_plot, then click **Save**.

In the next part of this tutorial, the solver will be run with cavitation turned on. Similar post-processing follows, and the effect of cavitation on the pressure distribution around the hydrofoil will be illustrated in a chart.

# 21.8. Preparing a Simulation with Cavitation

Earlier in this tutorial, you ran a simulation without cavitation. The solution from that simulation will serve as the starting point for the next simulation, which involves cavitation.

# 21.8.1. Modifying the Initial Case in CFX-Pre

If you want to set up the simulation automatically and continue to *Obtaining a Cavitation Solution using CFX-Solver Manager* (p. 378), run Hydrofoil.pre.

- 1. If CFX-Pre is not already running, start it.
- 2. Select File > Open Case.
- 3. Select HydrofoilIni\_001.res and click Open.
- 4. Save the case as Hydrofoil.cfx.

# 21.8.2. Adding Cavitation

- 1. Double-click Default Domain in the Outline tree view.
- 2. Apply the following settings

| Tab                  | Setting                                                                                                    | Value                             |
|----------------------|----------------------------------------------------------------------------------------------------|-----------------------------------|
| Fluid Pair<br>Models | Fluid Pairs > Liquid Water   Water Va-<br>por > Mass Transfer > Option                                                       | Cavitation                        |
|                      | Fluid Pairs > Liquid Water   Water Va-<br>por > Mass Transfer > Cavitation ><br>Saturation Pressure                          | (Selected)                        |
|                      | Fluid Pairs > Liquid Water   Water Va-<br>por > Mass Transfer > Cavitation ><br>Saturation Pressure > Saturation<br>Pressure | 3574 [Pa] <sup>[1 (p. 377)]</sup> |

#### **Footnote**

1. Although saturation pressure is optional, it must be set for this example. It is optional because saturation pressure can also be set by setting a homogeneous binary mixture, but one has not been used in this tutorial.

3. Click OK.

# 21.8.3. Modifying Solver Control

- 1. Click Solver Control 📐
- 2. Apply the following settings

| Tab            | Setting                               | Value                       |
|----------------|---------------------------------------|-----------------------------|
| Basic Settings | Convergence Control > Max. Iterations | 150 <sup>[1 (p. 378)]</sup> |

## **Footnote**

- 1. This allows up to 150 further iterations, when run as a restart.
- 3. Click OK.

# 21.8.4. Modifying Execution Control

- 1. Click Execution Control 🗟 .
- 2. Apply the following settings

| Tab         | Setting           | Value         |
|-------------|-------------------|---------------|
| Run Defini- | Solver Input File | Hydrofoil.def |
| tion        |                   | [1 (p. 378)]  |

## **Footnote**

- 1. You do not need to set the path unless you are planning on saving the solver file somewhere other than the working directory.
- 3. Confirm that the rest of the execution control settings are set appropriately.
- 4. Click OK.

# 21.8.5. Writing the CFX-Solver Input (.def) File

1. Click Define Run 🗞

CFX-Solver Manager automatically starts and, on the **Define Run** dialog box, the **Solver Input File** and execution control settings are set.

2. If using Standalone Mode, quit CFX-Pre, saving the simulation (.cfx) file at your discretion.

# 21.9. Obtaining a Cavitation Solution using CFX-Solver Manager

1. Ensure the **Define Run** dialog box is displayed.

**CFX-Solver Input File** should be set to Hydrofoil.def.

2. Apply the following settings to set the **Initial Values File**.

| Tab            | Setting                                                                                            | Value                     |
|----------------|----------------------------------------------------------------------------------------------------|---------------------------|
| Run Definition | Initial Values Specification                                                                       | Selected                  |
|                | Initial Values Specification > Initial Values                                                      | Initial Values 1          |
|                | Initial Values Specification > Initial Values > Initial Values 1 Settings > File Name [1 (p. 379)] | Hydrofoil-<br>Ini_001.res |

## **Footnote**

1. Click *Browse* and select the file from the working directory.

This is the solution from the starting-point run.

3. Click Start Run.

CFX-Solver runs and attempts to obtain a solution. This can take a long time depending on your system. Eventually a dialog box is displayed.

- 4. Click **Yes** to post-process the results.
- 5. If using Standalone Mode, quit CFX-Solver Manager.

# 21.10. Viewing the Results of the Cavitation Simulation

You will restore the state file saved earlier in this tutorial while preventing the first solution (which has no cavitation) from loading. This will cause the plot of pressure distribution to use data from the currently loaded solution (which has cavitation). Data from the first solution will be added to the chart object by importing NoCavCpData.csv (the file that was exported earlier). A file containing experimental data will also be imported and added to the plot. The resulting chart will show all three sets of data (solver data with cavitation, solver data without cavitation, and experimental data).

#### Note

The experimental data is provided in <CFXROOT>/examples/HydrofoilExperiment-alCp.csv which must be copied to your working directory before proceeding with this part of the tutorial.

## Note

If using ANSYS Workbench, CFD-Post will already be in the state in which you left it in the first part of this tutorial. In this case, proceed to step 5 below.

- 1. Select **File** > **Load State**.
- Clear Load results.
- 3. Select Cp\_plot.cst.

- 4. Click Open.
- 5. Click the **Chart Viewer** tab.
- 6. Edit Report > Pressure Coefficient Distribution.
- 7. Click the **Data Series** tab.
- 8. Apply the following setting:

| Tab         | Setting | Value                    |
|-------------|---------|--------------------------|
| Data Series |         | Solver Cp - with cavita- |
|             |         | tion                     |

This reflects the fact that the user-defined variable Pressure Coefficient is now based on the current results.

## 9. Click Apply.

You will now add the chart line from the first simulation.

- 10. Create a new polyline named NoCavCpPolyline.
- 11. Apply the following setting:

| Tab      | Setting | Value           |
|----------|---------|-----------------|
| Geometry | File    | NoCavCpData.csv |

## 12. Click Apply.

The data in the file is used to create a polyline with values of Pressure Coefficient and Chord stored at each point on it.

- 13. Edit Report > Pressure Coefficient Distribution.
- 14. Click the **Data Series** tab.
- 15. Click New 🛅
- 16. Select Series 2 from the list box.
- 17. Apply the following settings:

| Tab         | Setting               | Value                                   |
|-------------|-----------------------|-----------------------------------------|
| Data Series | Name                  | Solver Cp - no cavitation               |
|             | Location              | NoCavCpPolyline                         |
|             | Custom Data Selection | (Selected)                              |
|             | X Axis > Variable     | Chord on NoCavCpPolyline                |
|             | Y Axis > Variable     | Pressure Coefficient on NoCavCpPolyline |

## 18. Click Apply.

The chart line (containing data from the first solution) is created, added to the chart object, and displayed on the **Chart Viewer** tab.

You will now add a chart line to show experimental results.

- 19. Click **New** 🛅 .
- 20. Apply the following settings

| Tab          | Setting                   | Value                             |
|--------------|---------------------------|-----------------------------------|
| Data Series  | Name                      | Experimental Cp - with cavitation |
|              | Data Source > File        | (Selected)                        |
|              | Data Source > File        | HydrofoilExperiment-<br>alCp.csv  |
| Line Display | Line Display > Line Style | Automatic                         |
|              | Line Display > Symbols    | Rectangle                         |

## 21. Click Apply.

The chart line (containing experimental data) is created, added to the chart object, and displayed on the **Chart Viewer** tab.

- 22. If you want to save an image of the chart, select **File** > **Save Picture** from the main menu while the **Chart Viewer** tab is selected. This will allow you to save the chart to an image file.
- 23. When you are finished, close CFD-Post.

| Release 13.0 - © SAS IP, Inc. All rights reserved Contains proprietary and c | onfidential ir | oformation |
|------------------------------------------------------------------------------|----------------|------------|
|                                                                              | .ormaemiai n   | Homitation |
| of ANSYS. Inc. and its subsidiaries and affiliates.                          |                |            |
|                                                                              |                |            |

# **Chapter 22: Fluid Structure Interaction and Mesh Deformation**

## This tutorial includes:

- 22.1. Tutorial Features
- 22.2. Overview of the Problem to Solve
- 22.3. Before You Begin
- 22.4. Starting CFX-Pre
- 22.5. Defining a FSI Simulation in CFX-Pre
- 22.6. Obtaining a Solution Using CFX-Solver Manager
- 22.7. Viewing the Results in CFD-Post

## 22.1. Tutorial Features

In this tutorial you will learn about:

- · Mesh motion and deformation.
- · Rigid body simulation.
- Fluid structure interaction (without modeling solid deformation).
- · Animation creation.

| Component | Feature             | Details             |
|-----------|---------------------|---------------------|
| CFX-Pre   | User Mode           | General Mode        |
|           | Analysis Type       | Transient           |
|           | Fluid Type          | General Fluid       |
|           | Domain Type         | Single Domain       |
|           | Turbulence Model    | k-Epsilon           |
|           | Heat Transfer       | Isothermal          |
|           | Boundary Conditions | Opening             |
|           |                     | Symmetry            |
|           |                     | Wall                |
|           | Rigid Body          | 1 Degree of Freedom |
|           | Mesh Motion         | Unspecified         |
|           |                     | Stationary          |
|           |                     | Rigid Body Solution |
| CFD-Post  | Plots               | Slice Plane         |
|           |                     | Point               |
|           |                     | Vector Plot         |
|           |                     | Animation           |

## 22.2. Overview of the Problem to Solve

This tutorial uses an example of a ball check valve to demonstrate two-way Fluid-Structure Interaction (FSI) between a ball and a fluid, as well as mesh deformation capabilities using ANSYS CFX. A sketch of the geometry, modeled in this tutorial as a 2-D slice (0.1 mm thick), is shown below.

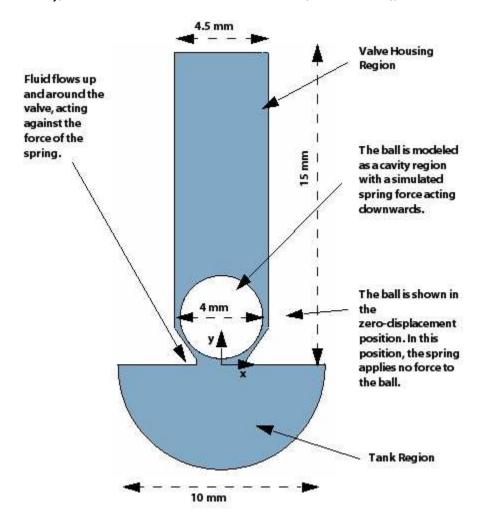

Check valves are commonly used to enforce unidirectional flow of liquids and act as pressure-relieving devices. The check valve for this tutorial contains a ball connected to a spring with a stiffness constant of 300 N/m. The ball is made of steel with a density of 7800 kg/m³ and is represented as a cavity region in the mesh with a diameter of 4 mm. Initially the center of mass of the ball is located at the coordinate point (0, 0.0023, 5e-05); this point is the spring origin, and all forces that interact with the ball are assumed to pass through this point. The tank region, located below the valve housing, is filled with Methanol (CH4O) at 25°C. High pressure from the liquid at the tank opening (6 atm relative pressure) causes the ball to move up, thus allowing the fluid to escape through the valve to the atmosphere at an absolute pressure of 1 atm. The forces on the ball are: the force due to the spring (not shown in the figure) and the force due to fluid flow. Gravity is neglected here for simplicity. The spring pushes the ball downward to oppose the force of the pressure when the ball is raised above its initial position. The pressure variation causes the ball to oscillate along the Y-axis as a result of a dynamic imbalance in the forces. The ball eventually stops oscillating when the forces acting on it are in equilibrium.

In this tutorial the deformation of the ball itself is not modeled; mesh deformation is employed to modify the mesh as the ball moves. A rigid body simulation is used to predict the motion of the ball, and will be based on the forces that act on it. For further details on rigid body capabilities within ANSYS CFX, refer to Rigid Bodies in the CFX-Pre User's Guide.

# 22.3. Before You Begin

If this is the first tutorial you are working with, it is important to review the following topics before beginning:

- Preparing a Working Directory and Starting ANSYS CFX in Standalone Mode (p. 1)
- Running ANSYS CFX Tutorials in ANSYS Workbench (p. 2)
- Changing the Display Colors (p. 5)
- Playing a Tutorial Session File (p. 4)

# 22.4. Starting CFX-Pre

- 1. Copy the following files from the <install\_dir>\examples directory into your working directory:
  - ValveFSI.pre
  - ValveFSI.out
- 2. Set the working directory in the CFX-Launcher and start CFX-Pre.

For details, see Preparing a Working Directory and Starting ANSYS CFX in Standalone Mode (p. 1).

# 22.5. Defining a FSI Simulation in CFX-Pre

This section describes the step-by-step definition of the flow physics in CFX-Pre.

If you want to set up the simulation automatically using a tutorial session file, run ValveFSI.pre. For details, see *Playing a Tutorial Session File* (p. 4). Then proceed to *Obtaining a Solution Using CFX-Solver Manager* (p. 396).

If you want to set up the simulation manually, proceed to the following steps:

- 1. In CFX-Pre, select **File** > **New Case**.
- 2. Select **General** and click **OK**.
- Select File > Save Case As.
- 4. Under **File name**, type ValveFSI.
- Click Save.

# 22.5.1. Importing the Mesh

- 1. In the **Outline** tree view, right-click Mesh and select **Import Mesh** > **Other**. The **Import Mesh** dialog box appears.
- 2. Apply the following settings:

| Setting       | Value          |
|---------------|----------------|
| Files of type | PATRAN Neutral |
| File name     | ValveFSI.out   |

| Setting              | Value                      |
|----------------------|----------------------------|
| Options > Mesh Units | mm <sup>[1 (p. 386)]</sup> |

## **Footnote**

- 1. This mesh was created using units of millimeters; however the units are not stored with this type of mesh. Set **Mesh Units** to mm when importing the mesh into CFX-Pre so that the mesh remains the intended size.
- 3. Click Open.

# 22.5.2. Defining a Transient Simulation

- 1. Click Analysis Type 🕓 .
- 2. Apply the following settings:

| Tab            | Setting                                    | Value                |
|----------------|--------------------------------------------|----------------------|
| Basic Settings | Analysis Type > Option                     | Transient            |
|                | Analysis Type > Time Duration > Option     | Total Time           |
|                | Analysis Type > Time Duration > Total Time | 7.5e-3 [s]           |
|                | Analysis Type > Time Steps > Option        | Timesteps            |
|                | Analysis Type > Time Steps > Timesteps     | 5.0e-5 [s]           |
|                | Analysis Type > Initial Time > Option      | Automatic with Value |
|                | Analysis Type > Initial Time > Time        | 0 [s]                |

## 3. Click OK.

## Note

You may ignore the physics validation message regarding the lack of definition of transient results files. You will set up the transient results files later.

# 22.5.3. Editing the Domain

In this section you will create the fluid domain, define the fluid and enable mesh motion.

- If Default Domain does not currently appear under Flow Analysis 1 in the Outline tree,
   edit Case Options > General in the Outline tree view and ensure that Automatic Default Domain is turned on and click OK.
- 2. In the tree view, right-click Default Domain and select **Edit**.

# 3. Apply the following settings:

| Tab            | Setting                                                                                        | Value                                               |
|----------------|------------------------------------------------------------------------------------------------|-----------------------------------------------------|
| Basic Settings | Location and Type > Location                                                                   | CV3D REGION, CV3D<br>SUB <sup>[1 (p. 388)]</sup>    |
|                | Location and Type > Domain Type                                                                | Fluid Domain                                        |
|                | Fluid and Particle Definitions                                                                 | Fluid 1                                             |
|                | Fluid and Particle Definitions > Fluid 1 > Material                                            | Methanol CH4O <sup>[2 (p. 388)]</sup>               |
|                | Domain Models > Pressure > Reference Pressure                                                  | 1 [atm]                                             |
|                | Domain Models > Mesh Deformation > Option                                                      | Regions of Motion Specified <sup>[3 (p. 388)]</sup> |
|                | Domain Models > Mesh Deformation > Mesh Motion Model > Option                                  | Displacement Diffusion [4 (p. 388)] [5 (p. 388)]    |
|                | Domain Models > Mesh Deforma-<br>tion > Mesh Motion Model > Mesh<br>Stiffness > Option         | Increase near Small<br>Volumes                      |
|                | Domain Models > Mesh Deforma-<br>tion > Mesh Motion Model > Mesh<br>Stiffness > Model Exponent | 10                                                  |
| Fluid Models   | Heat Transfer > Option                                                                         | Isothermal                                          |
|                | Heat Transfer > Fluid Temperature                                                              | 25 [C]                                              |

#### **Footnotes**

- 1. Click the *Multi-select from extended list* icon to open the **Selection Dialog** dialog box, then hold the **Ctrl** key while selecting both CV3D REGION and CV3D SUB from this list. Click **OK**.
- 2. To make Methanol an available option:
  - a. Click the Select from extended list icon ... to open the Material dialog box.
  - b. Click the *Import Library Data* icon to open the **Select Library Data to Import** dialog box.
  - c. In that dialog box, expand Constant Property Liquids in the tree, select Methanol CH40 and click **OK**.
  - d. Select Methanol CH40 in the Material dialog box and click OK.
- 3. The Regions of Motion Specified option permits boundaries and subdomains to move, and makes mesh motion settings available.
- 4. To see the additional mesh motion settings, you may need to click *Roll Down* located beside **Mesh Motion Model**.
- The Displacement Diffusion model for mesh motion preserves the relative mesh distribution of the initial mesh.

## 4. Click OK.

# 22.5.4. Creating a Coordinate Frame

In this section, a secondary coordinate system will be created to define the center of mass of the ball. This secondary coordinate system will be used to define certain parameters of the rigid body in the next section.

- 1. In the **Outline** tree view, right-click **Coordinate Frames** and select **Insert** > **Coordinate Frame**.
- 2. Set the name to Coord 1 and click **OK**.
- 3. Apply the following settings:

| Tab            | Setting      | Value              |
|----------------|--------------|--------------------|
| Basic Settings | Option       | Axis Points        |
|                | Origin       | (0, 0.0023, 5e-05) |
|                | Z Axis Point | (0, 0, 1)          |
|                | X-Z Plane Pt | (1, 0, 0)          |

#### Select OK.

# 22.5.5. Creating a Rigid Body

A rigid body is a non-deformable object described by physical parameters: mass, center of mass, moment of inertia, initial velocities and accelerations, and orientation. The rigid body solver utilizes the interacting

forces between the fluid and the rigid body and calculates the motion of the rigid body based upon the defined physical parameters. The rigid body may have up to six degrees of freedom (three translational and three rotational). You may also specify external forces and torques acting on the rigid body.

In this section, you will define a rigid body with 1 degree of freedom, translation in the Y-direction. The rigid body definition will be applied to the wall boundary of the ball to define its motion. Further, you will specify an external spring force by defining a spring constant and the initial origin of the spring; in this simulation the origin is the center of mass of the ball. The force caused by the tank pressure will cause an upward translation and the defined external spring force will resist this translation.

- 1. In the Outline tree view, right-click Flow Analysis 1 and select Insert > Rigid Body.
- 2. Set the name to rigidBall and click **OK**.
- 3. Apply the following settings:

| Tab            | Setting                                                                                | Value                                                     |
|----------------|----------------------------------------------------------------------------------------|-----------------------------------------------------------|
| Basic Settings | Mass                                                                                   | 9.802e-6 [kg]                                             |
|                | Location                                                                               | BALL                                                      |
|                | Coord Frame                                                                            | Coord 1                                                   |
|                | Mass Moment of Inertia > XX Component                                                  | 0 [kg m^2] <sup>[1 (p. 390)]</sup>                        |
|                | Mass Moment of Inertia > YY Component                                                  | 0 [kg m^2]                                                |
|                | Mass Moment of Inertia > ZZ Component                                                  | 0 [kg m^2]                                                |
|                | Mass Moment of Inertia > XY Component                                                  | 0 [kg m^2]                                                |
|                | Mass Moment of Inertia > XZ Component                                                  | 0 [kg m^2]                                                |
|                | Mass Moment of Inertia > YZ Component                                                  | 0 [kg m^2]                                                |
| Dynamics       | External Force Definitions                                                             | Create new external force named Spring Force [2 (p. 390)] |
|                | External Force Definitions > Spring Force > Option                                     | Spring                                                    |
|                | External Force Definitions > Spring Force > Linear Spring Origin > X Component         | 0 [m]                                                     |
|                | External Force Definitions > Spring Force > Linear Spring Origin > Y Component         | 0 [m]                                                     |
|                | External Force Definitions > Spring Force > Linear Spring Origin > Z Component         | 0 [m]                                                     |
|                | External Force Definitions > Spring<br>Force > Linear Spring Constant > X<br>Component | 0 [N m^-1]                                                |

| Tab | Setting                                                                                | Value        |
|-----|----------------------------------------------------------------------------------------|--------------|
|     | External Force Definitions > Spring<br>Force > Linear Spring Constant > Y<br>Component | 300 [N m^-1] |
|     | External Force Definitions > Spring<br>Force > Linear Spring Constant > Z<br>Component | 0 [N m^-1]   |
|     | Degrees of Freedom                                                                     | (Selected)   |
|     | Degrees of Freedom > Translational Degrees of Freedom                                  | (Selected)   |
|     | Degrees of Freedom > Translational Degrees of Freedom > Option                         | Y axis       |
|     | Degrees of Freedom > Rotational Degrees of Freedom                                     | (Selected)   |
|     | Degrees of Freedom > Rotational Degrees of Freedom > Option                            | None         |

#### **Footnotes**

- 1. The **Mass Moment of Inertia** settings can have any values; they have no effect on the simulation because the rigid body has only a singular, translational, degree of freedom.
- 2. To create a new item, you must first click the *Add new item* icon, then enter the name as required and click **OK**.
- 4. Click OK.

# 22.5.6. Creating the Subdomain

- 1. Select **Insert** > **Subdomain** from the main menu or click *Subdomain* 🗃 .
- 2. Set the subdomain name to Tank and click OK.
- 3. Apply the following settings:

| Tab            | Setting              | Value                   |
|----------------|----------------------|-------------------------|
| Basic Settings | Location             | CV3D SUB                |
| Mesh Motion    | Mesh Motion > Option | Stationary [1 (p. 390)] |

## **Footnote**

- 1. The stationary option for the tank volume (subdomain) ensures that the mesh does not fold at the sharp corners that exist where the valve joins the tank.
- 4. Click OK.

# 22.5.7. Creating the Boundaries

In the following subsections, you will create the required boundary conditions, specifying the appropriate mesh motion option for each.

In this tutorial, mesh motion specifications are applied to two and three dimensional regions of the domain. For example, the Ball boundary specifies the mesh motion in the form of the rigid body solution. However, mesh motion specifications are also used in this tutorial to help ensure that the mesh does not fold, as set for the Tank subdomain earlier in the tutorial, and the TankOpen boundary below. Two regions, VALVE HIGHX and VALVE LOWX, remain at the default boundary condition: smooth, no slip walls and no mesh motion (stationary).

## **22.5.7.1.** Ball Boundary

- Create a new boundary named Ball.
- 2. Apply the following settings:

| Tab              | Setting                                                           | Value               |
|------------------|-------------------------------------------------------------------|---------------------|
| Basic Settings   | Boundary Type                                                     | Wall                |
|                  | Location                                                          | BALL                |
| Boundary Details | Mesh Motion > Option                                              | Rigid Body Solution |
|                  | Mesh Motion > Rigid Body                                          | rigidBall           |
|                  | Mass And Momentum > Option                                        | No Slip Wall        |
|                  | Mass And Momentum > Wall Velo-<br>city Relative To                | (Selected)          |
|                  | Mass And Momentum > Wall Velocity Relative To > Wall Vel. Rel. To | Mesh Motion         |

Click **OK**.

# 22.5.7.2. Symmetry Boundary

Because a 2D representation of the flow field is being modeled (using a 3D mesh, one element thick in the Z-direction), you must create symmetry boundaries on the low and high Z 2D regions of the mesh.

- 1. Create a new boundary named Sym.
- 2. Apply the following settings:

| Tab              | Setting              | Value                                |
|------------------|----------------------|--------------------------------------|
| Basic Settings   | Boundary Type        | Symmetry                             |
|                  | Location             | SYMP1, SYMP2 <sup>[1 (p. 391)]</sup> |
| Boundary Details | Mesh Motion > Option | Unspecified                          |

#### **Footnotes**

1. Hold the **Ctrl** key while selecting both SYMP1 and SYMP2 from the list.

3. Click **OK**.

## 22.5.7.3. Vertical Valve Wall Boundary

- 1. Create a new boundary named ValveVertWalls.
- 2. Apply the following settings:

| Tab              | Setting                                                                | Value                                              |
|------------------|------------------------------------------------------------------------|----------------------------------------------------|
| Basic Settings   | Boundary Type                                                          | Wall                                               |
|                  | Location                                                               | VPIPE HIGHX, VPIPE<br>LOWX <sup>[1 (p. 392)]</sup> |
| Boundary Details | Mesh Motion > Option                                                   | Unspecified [2 (p. 392)]                           |
|                  | Mass And Momentum > Option                                             | No Slip Wall                                       |
|                  | Mass And Momentum > Wall Velo-<br>city Relative To                     | (Selected)                                         |
|                  | Mass And Momentum > Wall Velo-<br>city Relative To > Wall Vel. Rel. To | Boundary Frame                                     |

## **Footnote**

- 1. Hold the **Ctrl** key while selecting both VPIPE HIGHX and VPIPE LOWX from the list.
- 2. The Unspecified setting allows the mesh nodes to move freely. The motion of the mesh points on this boundary will be strongly influenced by the motion of the ball. Because the ball moves vertically, the surrounding mesh nodes should also move vertically, at a similar rate to the ball. This mesh motion specification helps to preserve the quality of the mesh on the upper surface of the ball.
- 3. Click **OK**.

# 22.5.7.4. Tank Opening Boundary

- 1. Create a new boundary named TankOpen.
- 2. Apply the following settings:

| Tab              | Setting                               | Value                           |
|------------------|---------------------------------------|---------------------------------|
| Basic Settings   | Boundary Type                         | Opening                         |
|                  | Location                              | BOTTOM                          |
| Boundary Details | Mesh Motion > Option                  | Stationary [1 (p. 393)]         |
|                  | Mass And Momentum > Option            | Entrainment                     |
|                  | Mass And Momentum > Relative Pressure | 6 [atm] <sup>[2 (p. 393)]</sup> |
|                  | Turbulence > Option                   | Zero Gradient                   |

## **Footnotes**

- The stationary option for the tank opening prevents the mesh nodes on this boundary from moving. If the tank opening had unspecified mesh motion, these mesh nodes would move vertically and separate from the non-vertical parts of the boundary.
- 2. As defined in the problem description. Note the units for this setting.

## 3. Click OK.

## 22.5.7.5. Valve Opening Boundary

- 1. Create a new boundary named ValveOpen.
- 2. Apply the following settings:

| Tab              | Setting                                  | Value                           |
|------------------|------------------------------------------|---------------------------------|
| Basic Settings   | Boundary Type                            | Opening                         |
|                  | Location                                 | TOP                             |
| Boundary Details | Mesh Motion > Option                     | Stationary [1 (p. 393)]         |
|                  | Mass And Momentum > Option               | Entrainment                     |
|                  | Mass And Momentum > Relative<br>Pressure | 0 [atm] <sup>[2 (p. 393)]</sup> |
|                  | Turbulence > Option                      | Zero Gradient                   |

## **Footnotes**

- 1. The stationary option for the valve opening prevents the mesh nodes from moving.
- 2. This pressure value is relative to the fluid domain's reference pressure of 1 [atm].

## 3. Click **OK**.

## Note

Opening boundary types are used to allow the flow to leave and reenter the domain. This behavior is expected due to the oscillatory motion of the ball and due to the potentially large region of flow recirculation that may occur downstream from the ball.

# 22.5.8. Setting Initial Values

Because a transient simulation is being modeled, initial values are required for all variables.

- 1. Click Global Initialization 📜
- 2. Apply the following settings:

| Tab             | Setting                                                     | Value                                |
|-----------------|-------------------------------------------------------------|--------------------------------------|
| Global Settings | Initial Conditions > Cartesian Velo-<br>city Components > U | 0 [m s^-1]                           |
|                 | Initial Conditions > Cartesian Velocity Components > V      | 0.1 [m s^-1] <sup>[1 (p. 394)]</sup> |
|                 | Initial Conditions > Cartesian Velo-<br>city Components > W | 0 [m s^-1]                           |
|                 | Initial Conditions > Static Pressure > Relative Pressure    | 0 [Pa]                               |
|                 | Initial Conditions >Turbulence > Option                     | Medium (Intensity = 5%)              |

## **Footnotes**

 This is an initial velocity to start a unidirectional fluid flow in the positive Y-direction and to prevent initial backflow in the check-valve, improving solution convergence.
 Better values of velocity could be derived from the steady state analysis (not considered for this tutorial).

## Click **OK**.

# 22.5.9. Setting Solver Control

In this section you will edit the solver control settings to promote a quicker solution time and to enable the frequency of when the rigid body solver is executed.

- Click Solver Control <a>\textbf{\textit{\textbf{\textit{\textbf{\textit{\textbf{\textit{\textbf{\textit{\textbf{\textit{\textbf{\textit{\textbf{\textit{\textbf{\textit{\textbf{\textit{\textbf{\textit{\textit{\
- 2. Apply the following settings:

| Tab                | Setting                                                                          | Value                               |
|--------------------|----------------------------------------------------------------------------------|-------------------------------------|
| Basic Settings     | Transient Scheme > Option                                                        | Second Order Backward<br>Euler      |
|                    | Convergence Control > Max. Coeff.<br>Loops                                       | 5                                   |
| Rigid Body Control | Rigid Body Control                                                               | (Selected)                          |
|                    | Rigid Body Control > Rigid Body<br>Solver Coupling Control > Update<br>Frequency | Every Coefficient Loop [1 (p. 394)] |

## **Footnotes**

 By setting the **Update Frequency** to Every Coefficient Loop you are telling CFX-Solver to call the rigid body solver during every coefficient loop within each time step. 3. Click **OK**.

# 22.5.10. Setting Output Control

This step sets up transient results files to be written at set intervals.

- 1. Click Output Control 副.
- 2. Click the **Trn Results** tab.
- In the Transient Results tree view, click Add new item set Name to Transient Results 1, and click OK.
- 4. Apply the following settings to Transient Results 1:

| Setting                                              | Value                           |
|------------------------------------------------------|---------------------------------|
| Option                                               | Selected Variables              |
| Output Variables List                                | Pressure, Velocity [1 (p. 395)] |
| Output Variable Operators                            | (Selected)                      |
| Output Variable Operators > Output<br>Var. Operators | AII <sup>[2 (p. 395)]</sup>     |
| Output Frequency > Option                            | Time Interval                   |
| Output Frequency > Time Interval                     | 5.0e-5 [s]                      |

## **Footnotes**

- 1. Click Multi-select from extended list beside the entry box, and make multiple selections in the Output Variables List by holding down the **Ctrl** key and clicking on the required variables.
- 2. This causes the gradients of the selected variables to be written to the transient results files.
- 5. Click the **Monitor** tab.
- 6. Select Monitor Objects.
- 7. Under Monitor Points and Expressions:
  - 1. Click Add new item 🛅 .
  - 2. Set Name to Ball Displacement and click OK.
  - 3. Set **Option** to Expression.
  - 4. Set **Expression Value** to rbstate(Position Y)@rigidBall.
- 8. Click **OK**.

# 22.5.11. Writing the CFX-Solver Input (.def) File

- 1. Click Define Run
- 2. Apply the following settings:

| Setting   | Value        |
|-----------|--------------|
| File name | ValveFSI.def |

- 3. Click Save.
- 4. CFX-Solver Manager starts automatically and, on the **Define Run** dialog box, the **Solver Input File** is set.
- 5. Quit CFX-Pre, saving the simulation (.cfx) file.

# 22.6. Obtaining a Solution Using CFX-Solver Manager

When CFX-Pre has shut down and the CFX-Solver Manager has started, obtain a solution to the CFD problem by following the instructions below.

1. Ensure **Define Run** is displayed.

**Solver Input File** should be set to ValveFSI.def.

2. Click Start Run.

CFX-Solver runs and attempts to obtain a solution. This can take a long time depending on your system.

- 3. While CFX-Solver Manager is running, you can check the progress of the monitor point you created in CFX-Pre by clicking the User Points tab in CFX-Solver Manager. The graph shows the Y position of the center of mass of the ball (in the global coordinate frame). Notice that the ball has a sinusoidal motion that diminishes in amplitude over time and that the maximum displacement of the ball occurs at around time step 17.
- 4. Select **Monitors** > **Rigid Body** > **Rigid Body Position** from the main menu. The position of the rigid body will be shown in the X, Y and Z directions relative to the global coordinate frame.

#### Note

This graph is identical to the graph obtained from under the User Points tab (although the scale may be different). Normally, creating the monitor point for position is redundant since the rigid body positions are calculated automatically — the monitor point was created in this tutorial to demonstrate the rostate function.

- 5. Eventually a dialog box is displayed. Select the check box next to **Post-Process Results** when the completion message appears at the end of the run.
- 6. Click **OK**.

# 22.7. Viewing the Results in CFD-Post

In the following subsections, you will create a user location, point and vector plots, and an animation in CFD-Post. You will create an XY plane that lies midway between the two symmetry planes. The plane will

be used to show the mesh motion; it will also serve as the location for a vector plot that will be used in the animation.

- 22.7.1. Creating a Slice Plane
- 22.7.2. Creating Points and a Vector Plot
- 22.7.3. Creating an Animation

# 22.7.1. Creating a Slice Plane

- 1. Right-click a blank area in the viewer and select **Predefined Camera** > **View From +Z**.
- 2. Select **Insert** > **Location** > **Plane** from the main menu. Accept the default name and click **OK**.
- 3. Apply the following settings:

| Tab      | Setting             | Value      |
|----------|---------------------|------------|
| Geometry | Definition > Method | XY Plane   |
|          | Definition > Z      | 5e-05 [m]  |
| Render   | Show Faces          | (Cleared)  |
|          | Show Mesh Lines     | (Selected) |

Click Apply.

# 22.7.2. Creating Points and a Vector Plot

- 1. Select Insert > Location > Point from the main menu. Accept the default name and click OK.
- 2. Apply the following settings:

| Tab      | Setting             | Value          |
|----------|---------------------|----------------|
| Geometry | Definition > Method | XYZ            |
|          | Point               | (0, 0.0003, 0) |
| Symbol   | Symbol              | Crosshair      |
|          | Symbol Size         | 5              |

3. Click **Apply** to create the point.

This is a reference point for the minimum Y value of the ball at time step 0. However the final time step is currently selected. This will be corrected in the proceeding steps.

- 4. Select **Insert** > **Location** > **Point** from the main menu. Accept the default name and click **OK**.
- 5. Apply the following settings:

| Tab      | Setting             | Value            |
|----------|---------------------|------------------|
| Geometry | Definition > Method | XYZ              |
|          | Point               | (0, 0.001252, 0) |
| Symbol   | Symbol              | Crosshair        |
|          | Symbol Size         | 5                |

6. Click **Apply** to create the point.

This is a reference point for the minimum Y value of the ball in the positive Y-direction at the time of maximum displacement.

7. Click *Timestep Selector* • and load the results for a few different time steps, selecting one entry at a time.

For example, double-click rows with the step values of 0, 10, 20, 50, and 90 to see the ball in different positions. The mesh deformation will also be visible.

- 8. Create a new vector named Vector 1.
- 9. Apply the following settings:

| Tab      | Setting   | Value    |
|----------|-----------|----------|
| Geometry | Locations | Plane 1  |
|          | Variable  | Velocity |

10. Click **Apply** to show the vector plot in the 3D Viewer.

# 22.7.3. Creating an Animation

You will create an animation showing the velocity in the domain as the ball moves.

- 1. Turn off the visibility of Plane 1 to better see the vector plot.
- 2. Click the *Timestep Selector* and load the 1<sup>st</sup> time step.
- 3. Click Animate timesteps in the Timestep Selector dialog box.
- 4. In the **Animation** dialog box, select the **Keyframe Animation** option.
- 5. Click New | to create KeyframeNol.
- 6. Select KeyframeNo1, then set # of Frames to 149, then press Enter while the cursor is in the # of Frames box.

## Tip

Be sure to press **Enter** and confirm that the new number appears in the list before continuing.

- 7. Use the **Timestep Selector** to load the last time step.
- 8. In the **Animation** dialog box, click *New* 1 to create KeyframeNo2.

## Tip

The # of Frames parameter has no effect on the last keyframe, so leave it at the default value.

- 9. Ensure that *More Animation Options* is pushed down to show more animation settings.
- 10. Select Loop.

- 11. Ensure that *Repeat forever*  $\infty$  (next to the **Repeat** setting) is not selected (not pushed down).
- 12. Click the **Options** button to open the **Animation Options** dialog box.
- 13. Apply the following settings:

| Tab      | Setting                          | Value                           |
|----------|----------------------------------|---------------------------------|
| Options  | Print Options > Image Size       | 720 x 480 (NTSC)                |
| Advanced | MPEG Options > Quality           | Custom                          |
|          | MPEG Options > Variable Bit Rate | (Cleared)                       |
|          | MPEG Options > Bit Rate          | 3000000 <sup>[1 (p. 399)]</sup> |

## **Footnote**

- 1. This limits the bit rate so that the movie will be playable in most players. You can lower this value if your player cannot process at this bit rate.
- 14. Click **OK**.
- 15. Select Save Movie.
- 16. Set **Format** to MPEG1.
- 17. Click Browse 📂 (next to Save Movie).
- 18. Set **File name** to ValveFSI.mpg.

If required, set the path to a different directory.

19. Click Save.

The movie file name (including the path) has been set, but the animation has not yet been produced.

20. Click To Beginning 🖪.

This ensures that the animation will begin at the first keyframe.

- 21. After the first keyframe has been loaded, click *Play the animation* 
  - The MPEG will be created as the animation proceeds.
  - This will be slow, since results for each time step will be loaded and objects will be created.
  - To view the movie file, you need to use a viewer that supports the MPEG format.

#### Note

To explore additional animation options, click the **Options** button. On the **Advanced** tab of the **Animation Options** dialog box, there is a **Save Frames As Image Files** check box. By selecting this check box, the JPEG or PPM files used to encode each frame of the movie will persist after movie creation; otherwise, they will be deleted.

22. Close the **Animation** dialog box when the animation is complete.

| 23. | . When you have finished, close the <b>Timestep Selector</b> dialog box and quit CFD-Post. |  |  |
|-----|--------------------------------------------------------------------------------------------|--|--|
|     |                                                                                            |  |  |
|     |                                                                                            |  |  |
|     |                                                                                            |  |  |
|     |                                                                                            |  |  |
|     |                                                                                            |  |  |
|     |                                                                                            |  |  |
|     |                                                                                            |  |  |
|     |                                                                                            |  |  |
|     |                                                                                            |  |  |
|     |                                                                                            |  |  |
|     |                                                                                            |  |  |
|     |                                                                                            |  |  |
|     |                                                                                            |  |  |
|     |                                                                                            |  |  |
|     |                                                                                            |  |  |
|     |                                                                                            |  |  |
|     |                                                                                            |  |  |
|     |                                                                                            |  |  |
|     |                                                                                            |  |  |
|     |                                                                                            |  |  |

# **Chapter 23: Oscillating Plate with Two-Way Fluid-Structure Interaction**

## This tutorial includes:

- 23.1. Tutorial Features
- 23.2. Overview of the Problem to Solve
- 23.3. Before You Begin
- 23.4. Creating the Project
- 23.5. Adding Analysis Systems to the Project
- 23.6. Adding a New Material for the Project
- 23.7. Adding Geometry to the Project
- 23.8. Defining the Physics in the Mechanical Application
- 23.9. Completing the Setup for the Structural System
- 23.10. Creating Named Selections on the Fluid Body
- 23.11. Generating the Mesh for the Fluid System
- 23.12. Defining the Physics and ANSYS Multi-field Settings in ANSYS CFX-Pre
- 23.13. Obtaining a Solution Using CFX-Solver Manager
- 23.14. Viewing Results in ANSYS CFD-Post

## 23.1. Tutorial Features

In this tutorial you will learn about:

- Moving mesh
- Fluid-structure interaction (including modeling structural deformation using ANSYS)
- Running an ANSYS Multi-field (MFX) simulation
- Post-processing two results files simultaneously.

| Component | Feature             | Details                                 |
|-----------|---------------------|-----------------------------------------|
| CFX-Pre   | User Mode           | General Mode                            |
|           | Analysis Type       | Transient                               |
|           |                     | ANSYS Multi-field                       |
|           | Fluid Type          | General Fluid                           |
|           | Domain Type         | Single Domain                           |
|           | Turbulence Model    | Laminar                                 |
|           | Heat Transfer       | None                                    |
|           | Output Control      | Monitor Points                          |
|           |                     | Transient Results File                  |
|           | Boundary Conditions | Wall: Mesh Motion = ANSYS<br>MultiField |
|           |                     | Wall: No Slip                           |

| Component | Feature  | Details         |  |
|-----------|----------|-----------------|--|
|           |          | Wall: Adiabatic |  |
|           | Timestep | Transient       |  |
| CFD-Post  | Plots    | Animation       |  |
|           |          | Contour         |  |
|           |          | Vector          |  |

## 23.2. Overview of the Problem to Solve

This tutorial uses an example of an oscillating plate to demonstrate how to set up and run a simulation involving two-way Fluid-Structure Interaction (FSI) in ANSYS Workbench. In this tutorial, the structural physics is set up in the Transient Structural analysis system and the fluid physics is set up in Fluid Flow (CFX) analysis system, but both structural and fluid physics are solved together under the Solution cell of the Fluid system. Coupling between two analysis systems is required throughout the solution to model the interaction between structural and fluid systems as time progresses. The framework for the coupling is provided by the ANSYS Multi-field solver using the MFX setup.

The geometry consists of a 2D closed cavity and a thin plate, 1 m high, that is anchored to the bottom of the cavity as shown below:

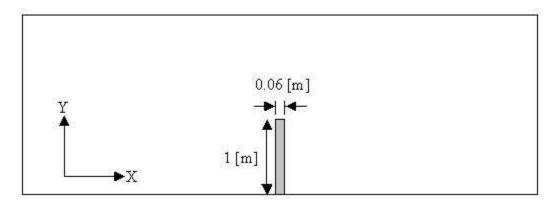

An initial pressure of 100 Pa is applied to one side of the thin plate for 0.5 seconds in order to distort it. Once this pressure is released, the plate oscillates backwards and forwards as it attempts to regain its equilibrium (vertical) position. The surrounding fluid damps the plate oscillations, thereby decreasing the amplitude of oscillations with time. The CFX solver calculates how the fluid responds to the motion of the plate, and the ANSYS solver calculates how the plate deforms as a result of both the initial applied pressure and the pressure resulting from the presence of the fluid. Coupling between the two solvers is required since the structural deformation affects the fluid solution, and the fluid solution affects the structural deformation.

# 23.3. Before You Begin

## · Preparing a Working Directory

This tutorial uses the geometry file, OscillatingPlate.agdb, for setting up the project. This file is located in <CFXROOT>/examples, where <CFXROOT> is the installation directory for ANSYS CFX.

Copy the supplied geometry file, OscillatingPlate.agdb, to a directory of your choice. This directory will be referred to as the working directory in this tutorial.

By working with a copy of the geometry file in a new directory, you prevent accidental changes to the file that came with your installation.

Changing the Appearance of ANSYS CFX Applications

If this is the first tutorial you are working with, see *Changing the Display Colors* (p. 5) for information on how to change the appearance of ANSYS CFX applications.

# 23.4. Creating the Project

1. Start ANSYS Workbench.

To launch ANSYS Workbench on Windows, click the **Start** menu, then select **All Programs > ANSYS 13.0 > Workbench**. To launch ANSYS Workbench on Linux, open a command line interface, type the path to "runwb2" (for example, "~/ansys\_inc/v130/Framework/bin/Linux64/runwb2"), then press **Enter**.

The Project Schematic appears with an Unsaved Project. By default, ANSYS Workbench is configured to show the **Getting Started** dialog box that describes basic operations in ANSYS Workbench. Click the [X] icon to close this dialog box. To turn *on* or *off* this dialog box, select **Tools > Options** from the main menu and set **Project Management > Startup > Show Getting Started Dialog** as desired.

2. Select **File** > **Save** or click *Save* 

A **Save As** dialog box appears.

3. Select the path to your working directory to store files created during this tutorial.

For details, see Preparing a Working Directory (p. 402).

4. Under File name, type OscillatingPlate and click Save.

The project files and their associated folder locations appear under the **Files View**. To make the **Files View** visible, select **View** > **Files** from the main menu of ANSYS Workbench.

# 23.5. Adding Analysis Systems to the Project

In ANSYS Workbench, a two-way FSI analysis can be performed by setting up a pair of coupled analysis systems, the pair consisting of a Transient Structural system and a Fluid Flow (CFX) system, as outlined in this section.

- Expand the Analysis Systems option in the toolbox, located on the left side of the ANSYS Workbench window, and select the Transient Structural template. Double-click the template, or drag it onto the Project Schematic to create a standalone system.
  - A Transient Structural system is added to the Project Schematic, with its name selected and ready to be renamed.
- 2. Type in the new name, Structural, to replace the selected text. This name will be used while referring to the Transient Structural system in this tutorial.

If you missed seeing the selected text, right-click the first cell in the system and select **Rename** as shown in the following figure. The name will then be selected and ready to change.

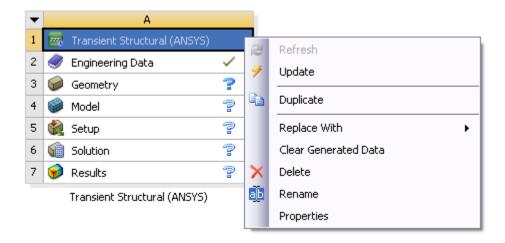

 Now right-click the Setup cell in the Structural system and select Transfer Data to New > Fluid Flow (CFX).

A Fluid Flow system, coupled to the ANSYS system, is added to the Project Schematic.

4. Change the name of this system to Fluid; this name will be used while referring to the Fluid Flow (CFX) system in this tutorial.

For this tutorial, the Solution and Results cells of the Structural system will be removed because they are not used for this two-way FSI analysis. This tutorial relies on the solution and results generated in the Fluid system, which you have already connected to the Structural system.

Remove the Solution and Results cells from the Structural system as follows:

- 1. In the Structural system, right-click the **Solution** cell and select **Delete**.
- 2. Click **OK** on the dialog box to confirm the deletion of the cell with the solution data from the Structural system.

The Solution and Results cells disappear from the Structural system. The updated project is shown in *Figure 23.1* (p. 404).

Figure 23.1 Project setup for two-way FSI analysis

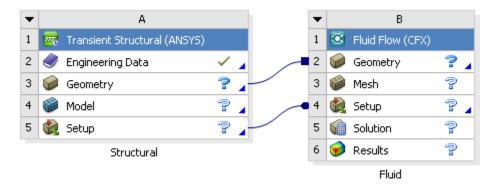

3. Now from the main menu, select **File > Save** to save the project setup.

The Structural and Fluid systems contain various cells. ANSYS Workbench provides visual indications of a cell's state at any given time via icons on the right side of each cell. In *Figure 23.1* (p. 404), most cells appear

with a blue question mark (?), indicating that cells need to be set up before continuing the analysis. As these cells are set up, the data transfer occurs from top to bottom. See *Understanding States* in ANSYS Workbench help for a description of various cell states.

Now the project is ready for further processing. A project with inter-connected systems enables you to perform the analysis by adding a new material, sharing the geometry, setting up the physics in the Structural system, and setting up the physics in the Fluid system. Later, the analysis will be performed in the Fluid system for solving and viewing results.

In *Figure 23.1* (p. 404), the **Engineering Data** cell appears in an *up-to-date* state, because a default material definition is already available for the project. However, the default material is not used in this tutorial. Thus, the next step in the analysis is to add a new material with properties desired for exhibiting an oscillation under the influence of external pressure, as outlined in *Overview of the Problem to Solve* (p. 402). The new material can be created using the Engineering Data application in ANSYS Workbench, as described in the next section.

# 23.6. Adding a New Material for the Project

This section describes how to create a new material named Plate, define its properties suitable for oscillation, and set it as the default material for the analysis.

- 1. On the Project Schematic, double-click the **Engineering Data** cell in the Structural system.
  - The Outline and Properties windows appear.
- 2. In the **Outline of Schematic A2: Engineering Data** window, click the empty row at the bottom of the table to add a new material for the project. Type in the name Plate.
  - Plate is created and appears with a blue question mark (?), indicating that plate properties need to be defined.
- Now from the toolbox located on the left side of the ANSYS Workbench window, expand Physical Properties. Select Density and drag it onto the cell containing Plate in the Outline of Schematic A2: Engineering Data window.
  - Density is added as the plate property in the **Properties of Outline Row 4: Plate** window, as shown in the following figure.

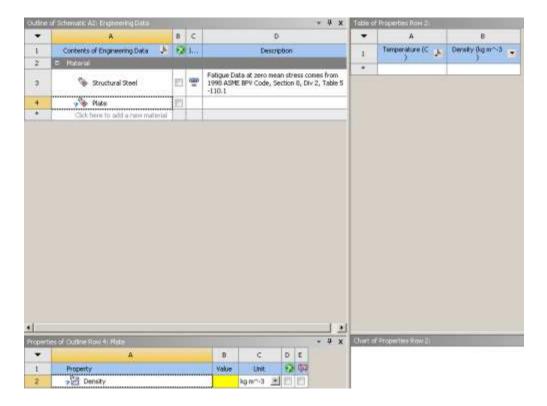

- 4. In the **Properties of Outline Row 4: Plate** window, set **Density** to 2550 [kg m^-3].
- 5. Similarly, from the Linear Elastic toolbox, drag Isotropic Elasticity onto Plate in the Outline of Schematic A2: Engineering Data window.
  - Isotropic Elasticity is added as the plate property in the **Properties of Outline Row 4: Plate** window.
- 6. In the **Properties of Outline Row 4: Plate** window, expand **Isotropic Elasticity** by clicking on the plus sign. Now set **Young's Modulus** to 2.5e06 [Pa] and **Poisson's Ratio** to 0.35.

Now the desired plate data is created and will be available to remaining cells in the Structural system. The next step is to set Plate as the default material for the analysis as outlined below:

- In the Outline of Schematic A2: Engineering Data window, under Material, right-click Plate to open the shortcut menu.
- 2. In the shortcut menu, select **Default Solid Material For Model**.
- 3. Now from the main menu, select **File > Save** to save material settings to the project.

Now from the ANSYS Workbench toolbar, click **Return to Project** to close the Engineering Data workspace and return to the Project Schematic. The Outline and Properties windows disappear.

# 23.7. Adding Geometry to the Project

This section describes how to add geometry by importing an existing DesignModeler file and unsuppressing geometry parts in order to make the latter available for subsequent cells in the Structural and Fluid systems.

- On the Project Schematic, right-click the **Geometry** cell in the Structural system and select **Import** Geometry > Browse.
- 2. In the **Open** dialog box, select OscillatingPlate.agdb from your working directory, and click **Open**.

For details, see *Preparing a Working Directory* (p. 402).

3. In the Structural system, double-click the **Geometry** cell to edit the geometry using DesignModeler.

#### Note

Because the Geometry cell in the Structural system shares its content with the Geometry cell in the Fluid system, the latter cannot be edited.

In DesignModeler, the **Tree Outline** contains two bodies, Fluid and Solid, under the branch named **2 Parts**, **2 Bodies**, as shown in the following figure.

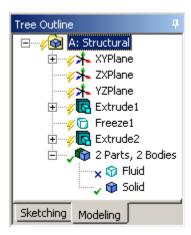

The Fluid body appears in a suppressed state, shown with an x mark, implying that the body is not visible. When a body is suppressed in DesignModeler, its model data is not exported to subsequent cells in the analysis systems.

For this tutorial, all bodies will be unsuppressed in DesignModeler so that all geometry data is transferred to the subsequent cells in the Structural and Fluid systems. Later in the tutorial, the Fluid and Solid bodies will be suppressed selectively in the Structural and Fluid systems, respectively, before generating an appropriate structural or fluid mesh.

- 1. In the Tree Outline, right-click the Fluid body and select Unsuppress Body.
  - The Fluid body is unsuppressed and a green check mark appears next to it in the **Tree Outline**.
- 2. In the **Tree Outline**, select the branch named **2 Parts**, **2 Bodies**. Both the Fluid and Solid bodies should be visible in the Graphics window. Click *Zoom to Fit* to view the entire model in the Graphics window.

This finishes the geometry setup for the project. Save these changes by selecting **File > Save Project** from the main menu in DesignModeler, and then select **File > Close DesignModeler** to return to the Project Schematic.

Now the updated geometry is available for both the Structural and Fluid systems.

# 23.8. Defining the Physics in the Mechanical Application

This section describes the step-by-step definition of the structural physics in the following sections: 23.8.1. Generating the Mesh for the Structural System

23.8.2. Assigning the Material to Geometry 23.8.3. Basic Analysis Settings 23.8.4. Inserting Loads

## 23.8.1. Generating the Mesh for the Structural System

This section describes how to generate mesh for the Structural system.

- 1. On the Project Schematic, double-click the **Model** cell in the Structural system.
  - The Mechanical application appears.
- 2. In the Mechanical application, expand **Project > Model > Geometry** in the tree view.
  - Two geometries, Fluid and Solid, appear in the tree view. Click *Zoom to Fit* quantity to view the entire model in the Graphics window.
  - For the Structural system, the mesh needs to be generated from the Solid body. As such, the Fluid body will be suppressed before the mesh generation operation.
- 3. Right-click the Fluid geometry and select Suppress Body from the shortcut menu.
  - The Fluid body becomes suppressed and its status changes to an x mark. Click *Zoom to Fit* (a) to resize the model suitable for viewing in the Graphics window.
- In the tree view, right-click Mesh and select Generate Mesh from the shortcut menu.
  - The hex mesh is generated.

# 23.8.2. Assigning the Material to Geometry

- In the Mechanical application, expand Project > Model > Geometry in the tree view and select Solid.
  - The details of Solid appear in the **Details** view below the Outline tree view.
- 2. In the **Details** view, ensure **Material > Assignment** is set to Plate. Otherwise, click on the material name and use the arrow that appears next to the material name to make appropriate changes.

# 23.8.3. Basic Analysis Settings

This section outlines the steps to set up an ANSYS Multi-field run using the transient mechanical analysis, with a timestep of 0.1 s and a time duration of 5 s. For the given material properties of the plate, the time duration is chosen to allow the plate to oscillate just a few times, and the timestep is chosen to resolve those oscillations to a reasonable degree.

- In the Mechanical application, expand Project > Model > Transient in the tree view and select Analysis Settings.
  - The details of Analysis Settings appear in the **Details** view below the Outline tree view.
- 2. In the **Details** view, specify the following settings under **Step Controls**:

#### Note

Do not type in units while entering data for the time settings, **Time Step and Step End Time**.

- Set Auto Time Stepping to Off
- Set **Time Step** to 0.1
- Set Step End Time to 5.

## 23.8.4. Inserting Loads

The loads applied for the finite element analysis are equivalent to the boundary conditions in fluid analysis. In this section, you will set a fixed support, a fluid-solid interface, and a pressure load. On the surfaces of the plate that lie coincident with the symmetry planes, no loads are set. As a result, the default of an unconstrained condition will be applied on these surfaces. For this particular application, this is a reasonable approximation of the frictionless support that would otherwise be applied.

#### 23.8.4.1. Fixed Support

The fixed support is required to hold the bottom of the thin plate in place.

- 1. In the Mechanical application, expand **Project > Model** and right-click **Transient** in the tree view and select **Insert > Fixed Support** from the shortcut menu.
- 2. Rotate the geometry using the *Rotate* button so that the bottom (low-y) face of the solid is visible, then select *Face* and click the *low-y* face.

That face should be highlighted to indicate the selection.

3. In the **Details** view, click **Apply** to set the fixed support.

The text next to the **Geometry** setting changes to 1 Face.

If the **Apply** button is not visible, select **Fixed Support** in the tree view and, in the **Details** view, click on the text next to the **Geometry** setting to make the **Apply** button re-appear.

#### 23.8.4.2. Fluid-Solid Interface

The fluid-solid interface defines the interface between the fluid in the Fluid system and the solid in the Structural system. This interface is defined on regions in the structural model. Data is exchanged across this interface during the execution of the simulation.

- In the Mechanical application, expand Project > Model and right-click Transient in the tree view and select Insert > Fluid Solid Interface from the shortcut menu.
- 2. Using the same face-selection procedure described earlier in *Fixed Support* (p. 409), select the three faces of the geometry that form the interface between the structural model and the fluid model (low-x, high-y and high-x faces) by holding down **Ctrl** to select multiple faces.

Note that this load (fluid-solid interface) is automatically given an interface number of 1.

#### 23.8.4.3. Pressure Load

The pressure load provides the initial additional pressure of 100 [Pa] for the first 0.5 seconds of the simulation. It is defined using a step function.

- 1. In the Mechanical application, expand **Project > Model** and right-click **Transient** in the tree view and select **Insert > Pressure** from the shortcut menu.
- 2. Select the low-x face for **Geometry** and click **Apply**.
- 3. In the **Details** view, select **Magnitude**, and using the arrow that appears, select **Tabular** data.
- 4. Under **Tabular Data** at the bottom right of the Mechanical application window, set a pressure of 100 in the table row corresponding to a time of 0.

#### Note

Do not type in units while entering the tabular data. The units for time and pressure in this table are the global units of [s] and [Pa], respectively.

5. You now need to add two new rows to the table. This can be done by typing the new time and pressure data into the empty row at the bottom of the table, and rows will be automatically re-ordered based on the time value. Enter a pressure of 100 for a time value of 0.499, and a pressure of 0 for a time value of 0.5.

| Tabular Data |       |       |            |
|--------------|-------|-------|------------|
| Î.,          | Steps | Time  | ✓ Pressure |
| 1            | 1     | 0.    | 100.       |
| 2            | ä     | 0.499 | 100.       |
| 3            | 1     | 0.5   | 0.         |
| 4            | 1     | 5.    | 0.         |
| ×            | 1 1   | 1     |            |

This gives a step function for pressure that can be seen in the chart to the left of the table.

The settings for structural physics are now complete. Save these settings by selecting **File > Save Project** from the main menu, and select **File > Close Mechanical** to close the Mechanical application and return to the Project Schematic.

## 23.9. Completing the Setup for the Structural System

On the Project Schematic, the Setup cell in the Structural system appears in an *update-required* state. This section describes how to update the Setup cell in the Structural system.

- 1. In the Structural system, right-click the **Setup** cell and select **Update** from the shortcut menu.
  - The status of the Setup cell changes to *up-to-date*. Now all cells in the Structural system should appear in an *up-to-date* state.
- 2. Now from the main menu, select **File > Save** to save the project.

This completes the setup for the Structural system. In the next section, the Fluid system will be set up.

As the Geometry cell is already up to date for both the Solid and Fluid systems, the next section begins with the setup of Mesh cell. Before generating mesh for the Fluid system, geometry faces will be grouped by creating Named Selections in the Meshing application as discussed in the next section.

# 23.10. Creating Named Selections on the Fluid Body

This section describes how to group geometry faces using Named Selections in the Meshing application. Later, when a mesh is generated from the model containing Named Selections, the grouped geometry faces are retained in the mesh and are accessible from within ANSYS CFX in the form of *Regions*.

- 1. On the Project Schematic, right-click the **Mesh** cell in the Fluid system and select **Edit** to open the model in the Meshing application.
- 2. In the Meshing application, expand **Project > Model > Geometry** in the tree view.
  - Two items, Fluid and Solid, appear under the Geometry tree object.
- 3. Right-click the **Solid** body and select **Suppress Body** from the shortcut menu.
  - The Solid body becomes suppressed and its status changes to an x mark.
- 4. In the graphics window, rotate the geometry using the *Rotate* button so that the *high-z* face of the geometry is visible, then select *Face* and click the *high-z* face.
- 5. Right-click in the viewer and select **Create Named Selection**.
- 6. Type in Sym1 for the name of the selection group and click **OK**.
- 7. Following the same procedure, create Sym2 by selecting the *low-z* face.
- 8. Finally, create a Named Selection named Interface, selecting the three faces that make contact with the solid geometry (the plate).

#### Note

Hold the **Ctrl** key to select multiple faces.

This finishes the creation of Named Selections on the Fluid body. Do not close the Meshing application yet; the tutorial continues to set up mesh settings and generate a mesh for the Fluid system in the next section.

## 23.11. Generating the Mesh for the Fluid System

- 1. In the Meshing application, expand **Project > Model > Geometry** in the tree view.
  - Two geometries, Fluid and Solid, appear under Geometry.
- 2. In the tree view, expand **Project** > **Model** > **Mesh** and ensure that the **Mesh** branch does not contain any objects. Otherwise, right-click such objects and select **Delete** from the shortcut menu.
- 3. Ensure **Mesh** is selected in the tree view.
  - The details of **Mesh** appear in the details view below the tree view.
- 4. In the details view, set **Sizing > Relevance Center** to Medium.
  - This controls the grid resolution of the mesh.

5. Now in the tree view, right-click **Mesh** and select **Insert > Method** from the shortcut menu.

**Automatic Method** is added to the **Mesh** branch in the tree view. In the details view, **Apply** and **Cancel** buttons appear next to the Geometry property.

- 6. Click anywhere on the geometry in the viewer to select the Fluid body.
- 7. In the details view, click **Apply** (for the **Geometry** property).

Notice in the details view that **Scope > Geometry** is now set to 1 Body.

- 8. In the details view, set the following mesh settings in the following order:
  - 1. Set **Definition > Method** to Sweep.
  - 2. Set Free Face Mesh Type to All Tri.
  - 3. Set Sweep Num Divs to 1.
- 9. Now in the tree view, right-click **Mesh** and select **Update** from the shortcut menu.

The mesh is generated.

10. This finishes the mesh generation for the Fluid system. From the main menu, select **File** > **Save Project** to save these changes to the project, and then select **File** > **Close Meshing** to return to the Project Schematic.

# 23.12. Defining the Physics and ANSYS Multi-field Settings in ANSYS CFX-Pre

This section describes the step-by-step definition of the flow physics and ANSYS Multi-field settings in the following sections:

23.12.1. Setting the Analysis Type

23.12.2. Creating the Fluid

23.12.3. Creating the Domain

23.12.4. Creating the Boundaries

23.12.5. Setting Initial Values

23.12.6. Setting Solver Control

23.12.7. Setting Output Control

# 23.12.1. Setting the Analysis Type

A transient ANSYS Multi-field run executes as a series of timesteps. In ANSYS CFX-Pre, the **Analysis Type** tab is used to enable both an ANSYS Multi-field run and to specify time-related settings for the coupled solver run. ANSYS CFX-Pre reads the ANSYS input file, which is automatically passed by ANSYS Workbench, in order to determine fluid-solid interfaces created in the Mechanical application.

#### Note

When ANSYS CFX-Pre is started, two errors will be displayed; these can be ignored because they will be fixed in the next steps of the tutorial.

1. On the Project Schematic, double-click the **Setup** cell in the Fluid system to launch the ANSYS CFX-Pre application.

- 2. In ANSYS CFX-Pre, click *Analysis Type* .
- 3. Apply the following settings:

| Tab        | Setting                                                     | Value                  |
|------------|-------------------------------------------------------------|------------------------|
| Basic Set- | External Solver Coupling > Option                           | ANSYS MultiField       |
| tings      | Coupling Time Control > Coupling Time Duration > Option     | Total Time             |
|            | Coupling Time Control > Coupling Time Duration > Total Time | 5 [s]                  |
|            | Coupling Time Control > Coupling Time Steps > Option        | Timesteps              |
|            | Coupling Time Control > Coupling Time Steps > Timesteps     | 0.1 [s]                |
|            | Analysis Type > Option                                      | Transient              |
|            | Analysis Type > Time Duration > Option                      | Coupling Time          |
|            |                                                             | Duration <sup>a</sup>  |
|            | Analysis Type > Time Steps > Option                         | Coupling               |
|            |                                                             | Timesteps <sup>a</sup> |
|            | Analysis Type > Initial Time > Option                       | Coupling Initial       |
|            |                                                             | Time <sup>a</sup>      |

<sup>&</sup>lt;sup>a</sup> Once the timesteps and time duration are specified for the ANSYS Multi-field run (coupling run), CFX automatically picks up these settings and it is not possible to set the timestep and time duration independently. Hence the only option available for **Time Duration** is Coupling Time Duration, and similarly for the related settings Time Step and Initial Time.

4. Click **OK**.

# 23.12.2. Creating the Fluid

A custom fluid is created with user-specified properties.

- 1. Click Material 🔠 and set the name of the material to Fluid.
- 2. Apply the following settings:

| Tab        | Setting                                                      | Value                       |
|------------|--------------------------------------------------------------|-----------------------------|
| Basic Set- | Option                                                       | Pure Substance              |
| tings      | Thermodynamic State                                          | (Selected)                  |
|            | Thermodynamic State > Thermodynamic State                    | Liquid                      |
| Material   | Equation of State > Molar Mass                               | 1 [kg kmol^-1] <sup>a</sup> |
| Properties | Equation of State > Density                                  | 1 [kg m^-3] <sup>b</sup>    |
|            | Transport Properties > Dynamic Viscosity                     | (Selected)                  |
|            | Transport Properties > Dynamic Viscosity > Dynamic Viscosity | 0.2 [Pa s] <sup>b</sup>     |

<sup>&</sup>lt;sup>a</sup>The molar mass is not used for this tutorial setup and has been set only for the completeness of the fluid property.

<sup>b</sup>The fluid properties are chosen to ensure that the plate generates a reasonable amplitude of vibration that doesn't decay too fast under the influence of fluid.

Click **OK**.

## 23.12.3. Creating the Domain

In order to allow ANSYS Solver to communicate mesh displacements to CFX-Solver, mesh motion must be activated in CFX.

- 1. Edit Case Options > General in the **Outline** tree view and ensure that **Automatic Default Domain** is turned on. A domain named Default Domain should now appear under the Simulation branch.
- 2. Double-click Default Domain and apply the following settings

| Tab            | Setting                                             | Value                          |
|----------------|-----------------------------------------------------|--------------------------------|
| Basic Settings | Fluid and Particle Definitions                      | Fluid 1                        |
|                | Fluid and Particle Definitions > Fluid 1 > Material | Fluid                          |
|                | Domain Models > Pressure > Reference Pressure       | 1 [atm] <sup>a</sup>           |
|                | Domain Models > Mesh Deformation > Option           | Regions of Motion<br>Specified |
| Fluid Models   | Heat Transfer > Option                              | None                           |
|                | Turbulence > Option                                 | None (Laminar)                 |

<sup>&</sup>lt;sup>a</sup>The reference pressure has no effect on this simulation so leave it as the default.

3. Click **OK**.

## 23.12.4. Creating the Boundaries

In addition to the symmetry conditions, this tutorial requires boundary conditions for an external boundary resulting from the fluid-solid interface as outlined below:

- Fluid Solid External Boundary (p. 414)
- Symmetry Boundaries (p. 415)

## 23.12.4.1. Fluid Solid External Boundary

The interface between ANSYS and CFX is considered as an external boundary in CFX-Solver with its mesh displacement being defined by the ANSYS Multi-field coupling process. This section outlines the steps to create a **Boundary Type** for CFX and specify a matching **ANSYS interface**. This specification sets up CFX-Solver to pass forces to ANSYS solver on this boundary, and to receive the mesh displacement calculations from the ANSYS solver under the effect of forces from CFX or other defined loads.

When an ANSYS Multi-field specification is being made in CFX-Pre, it is necessary to provide the name and number of the matching **Fluid Solid Interface** that was created in the Mechanical application, in the form of FSIN\_#, where # is the interface number that was created in the Mechanical application. Since the interface number in the Mechanical application was 1, the name in question is FSIN\_1. (If the interface number had been 2, then the name would have been FSIN\_2, and so on.)

On this boundary, CFX will send ANSYS the forces on the interface, and ANSYS will send back the total mesh displacement it calculates given the forces passed from CFX and the other defined loads.

- 1. Create a new boundary named Interface.
- 2. Apply the following settings

| Tab              | Setting                          | Value                        |
|------------------|----------------------------------|------------------------------|
| Basic Settings   | Boundary Type                    | Wall                         |
|                  | Location                         | Interface                    |
| Boundary Details | Mesh Motion > Option             | ANSYS MultiField             |
|                  | Mesh Motion > Receive From ANSYS | Total Mesh Displace-<br>ment |
|                  | Mesh Motion > ANSYS Interface    | FSIN_1                       |
|                  | Mesh Motion > Send to ANSYS      | Total Force                  |

3. Click OK.

## 23.12.4.2. Symmetry Boundaries

Since a 2D representation of the flow field is being modeled (using a 3D mesh with one element thickness in the Z direction) symmetry boundaries will be created on the low and high Z 2D regions of the mesh.

- 1. Create a new boundary named Sym1.
- 2. Apply the following settings

| Tab            | Setting       | Value    |
|----------------|---------------|----------|
| Basic Settings | Boundary Type | Symmetry |
|                | Location      | Sym1     |

- 3. Click **OK**.
- 4. Create a new boundary named Sym2.
- 5. Apply the following settings

| Tab            | Setting       | Value    |
|----------------|---------------|----------|
| Basic Settings | Boundary Type | Symmetry |
|                | Location      | Sym2     |

6. Click **OK**.

## 23.12.5. Setting Initial Values

Since a transient simulation is being modeled, initial values are required for all variables.

- 1. Click Global Initialization 1.
- 2. Apply the following settings:

| Tab             | Setting                                                     | Value                   |
|-----------------|-------------------------------------------------------------|-------------------------|
| Global Settings | Initial Conditions > Cartesian Velo-<br>city Components > U | 0 [m s^-1] <sup>a</sup> |
|                 | Initial Conditions > Cartesian Velocity Components > V      | 0 [m s^-1] <sup>a</sup> |
|                 | Initial Conditions > Cartesian Velocity Components > W      | 0 [m s^-1] <sup>a</sup> |
|                 | Initial Conditions > Static Pressure > Relative Pressure    | 0 [Pa] <sup>a</sup>     |

<sup>&</sup>lt;sup>a</sup>These settings ensure that the fluid is at rest initially, and the flow is generated by the initial motion of the plate.

3. Click **OK**.

## 23.12.6. Setting Solver Control

Various ANSYS Multi-field settings are contained under **Solver Control** under the **External Coupling** tab. Most of these settings do not need to be changed for this simulation.

Within each timestep, a series of *coupling* or *stagger* iterations are performed to ensure that CFX-Solver, the Mechanical application and the data exchanged between the two solvers are all consistent. Within each stagger iteration, the Mechanical application and CFX-Solver both run once each, but which one runs first is a user-specifiable setting. In general, it is slightly more efficient to choose the solver that drives the simulation to run first. In this case, the simulation is being driven by the initial pressure applied in the Mechanical application, so the Mechanical application is set to solve before CFX-Solver within each stagger iteration.

- 1. Click Solver Control 📐.
- 2. Apply the following settings:

| Tab               | Setting                                                                                        | Value                            |
|-------------------|------------------------------------------------------------------------------------------------|----------------------------------|
| Basic Settings    | Transient Scheme > Option                                                                      | Second Order Back-<br>ward Euler |
|                   | Convergence Control > Max. Coeff.<br>Loops                                                     | 3                                |
| External Coupling | Coupling Step Control > Solution<br>Sequence Control > Solve ANSYS<br>Fields                   | Before CFX Fields                |
|                   | Coupling Data Transfer Control > Ansys Variable                                                | FZ                               |
|                   | Coupling Data Transfer Control ><br>Ansys Variable > FZ                                        | (Selected)                       |
|                   | Coupling Data Transfer Control > Ansys Variable > FZ > Convergence Target                      | (Selected)                       |
|                   | Coupling Data Transfer Control > Ansys Variable > FZ > Convergence Target > Convergence Target | 1 <sup>a</sup>                   |

| Tab | Setting                                                                                        | Value          |
|-----|------------------------------------------------------------------------------------------------|----------------|
|     | Coupling Data Transfer Control > Ansys Variable                                                | UZ             |
|     | Coupling Data Transfer Control ><br>Ansys Variable > UZ                                        | (Selected)     |
|     | Coupling Data Transfer Control > Ansys Variable > UZ > Convergence Target                      | (Selected)     |
|     | Coupling Data Transfer Control > Ansys Variable > UZ > Convergence Target > Convergence Target | 1 <sup>a</sup> |

<sup>&</sup>lt;sup>a</sup>Since the Z component of both the force (FZ) and resultant displacement (UZ) are negligible for this 2-D case, their convergence targets are set to large values in order to negate their influence when determining load convergence.

3. Click **OK**.

## 23.12.7. Setting Output Control

This step sets up transient results files to be written at set intervals.

- 1. Click Output Control 🗐.
- 2. Click the Trn Results tab.
- 3. In the **Transient Results** tree view, click *Add new item* 1, accept the default name and click **OK**.
- 4. Apply the following settings:

| Setting                   | Value                                       |
|---------------------------|---------------------------------------------|
| Option                    | Selected Variables                          |
|                           | Pressure, Total Mesh Displacement, Velocity |
| Output Frequency > Option | Every Coupling Step <sup>a</sup>            |

<sup>&</sup>lt;sup>a</sup>This setting writes a transient results file every multi-field timestep.

- 5. Click the Monitor tab.
- 6. Select Monitor Options.
- 7. Under Monitor Points and Expressions:
  - 1. Click Add new item 🛅 and accept the default name.
  - 2. Set Option to Cartesian Coordinates.
  - 3. Set Output Variables List to Total Mesh Displacement X.
  - 4. Set Cartesian Coordinates to [0, 1, 0].

This monitor point measures the x-component of the total mesh displacement at the top of the plate.

8. Click OK.

The settings for fluid physics are now complete. From the main menu, select **File > Save Project** to save these changes to the project, and select **File > Quit** to close ANSYS CFX-Pre and return to the Project Schematic.

## 23.13. Obtaining a Solution Using CFX-Solver Manager

The execution of an ANSYS Multi-field simulation requires both the CFX and ANSYS solvers to be running and communicating with each other. This section outlines the steps to launch both solvers and monitor the output using ANSYS CFX-Solver Manager.

- On the Project Schematic, double-click the **Solution** cell in the Fluid system to launch the ANSYS CFX-Solver Manager application.
  - ANSYS Workbench generates the CFX-Solver input file and passes it to ANSYS CFX-Solver Manager.
- 2. In ANSYS CFX-Solver Manager, ensure that **Define Run** dialog box is displayed.
  - On the **Define Run** dialog box, **Solver Input File** is set automatically by ANSYS Workbench. The CFX-Solver input file contains settings for an ANSYS Multi-field simulation, thus **MultiField** tab appears on the Define Run dialog box.
- 3. On the MultiField tab, ANSYS Input File is set automatically by ANSYS Workbench.
- 4. On UNIX systems, you may need to manually specify where the ANSYS installation is if it is not in the default location. In this case, you must provide the path to the v130/ansys directory.
- 5. Click Start Run.

#### Note

On the **Run Definition** tab, the **Initialization Option** field is set to **Current Solution Data** (**if possible**), its default setting. These runs use the results from any previous solution run as initial values for a subsequent update. This may not be desirable when restarting transient runs, which typically need to start from the initial conditions specified in the Setup cell. See Properties View in the *CFX Introduction* for more details.

The run begins by some initial processing of the ANSYS Multi-field input which results in the creation of a file containing the necessary multi-field commands for ANSYS, and then the ANSYS Solver is started. The CFX Solver is then started in such a way that it knows how to communicate with the ANSYS Solver.

After the run is under way, two new plots appear in ANSYS CFX-Solver Manager:

- ANSYS Field Solver (Structural) This plot is produced only when the solid physics is set to use large displacements or when other non-linear analyses are performed. It shows convergence of the ANSYS Solver. Full details of the quantities are described in the ANSYS user documentation. In general, the CRIT quantities are the convergence criteria for each relevant variable, and the L2 quantities represent the L2 Norm of the relevant variable. For convergence, the L2 Norm should be below the criteria. The x-axis of the plot is the cumulative iteration number for ANSYS, which does not correspond to either timesteps or stagger iterations. Several ANSYS iterations will be performed for each timestep, depending on how quickly ANSYS converges. You will usually see a somewhat *spiky* plot, as each quantity will be unconverged at the start of each timestep, and then convergence will improve.
- ANSYS Interface Loads (Structural) This plot shows the convergence for each quantity that is part of the data exchanged between the CFX and ANSYS Solvers. Six lines appear, corresponding to three force components (FX, FY, and FZ) and three displacement components (UX, UY, and UZ). Each quantity is converged when the plot shows a negative value. The x-axis of the plot corresponds to the cumulative

number of stagger iterations (coupling iterations) and there are several of these for every timestep. Again, a spiky plot is expected as the quantities will not be converged at the start of a timestep.

The ANSYS out file is displayed in ANSYS CFX-Solver Manager as an extra tab. Similar to the CFX out file, this is a text file recording output from ANSYS as the solution progresses.

- Click the **User Points** tab and watch how the top of the plate displaces as the solution develops.
   When the solver run has finished, a completion message appears in a dialog box.
- 2. Click **OK**.

From the main menu, select **File > Quit** to close ANSYS CFX-Solver Manager and return to the Project Schematic.

# 23.14. Viewing Results in ANSYS CFD-Post

On the Project Schematic, double-click the **Results** cell in the Fluid system to launch the ANSYS CFD-Post application.

Being an ANSYS Multi-field run, both the CFX and ANSYS results files will be opened up in CFD-Post.

# 23.14.1. Plotting Results on the Solid

When ANSYS CFD-Post reads an ANSYS results file, all the ANSYS variables are available to plot on the solid, including stresses and strains. The mesh regions available for plots by default are limited to the full boundary of the solid, plus certain named regions which are automatically created when particular types of load are added in Simulation. For example, any Fluid-Solid Interface will have a corresponding mesh region with a name such as FSIN 1. In this case, there is also a named region corresponding to the location of the fixed support, but in general pressure loads do not result in a named region.

You can add extra mesh regions for plotting by creating named selections in Simulation - see the Simulation product documentation for more details. Note that the named selection must have a name which contains only English letters, numbers and underscores for the named mesh region to be successfully created.

Note that when ANSYS CFD-Post loads an ANSYS results file, the true global range for each variable is not automatically calculated, as this would add a substantial amount of time depending on how long it takes to load such a file (you can turn on this calculation using **Edit** > **Options** and using the **Pre-calculate variable global ranges** setting under **CFD-Post** > **Files**). When the global range is first used for plotting a variable, it is calculated as the range within the current timestep. As subsequent timesteps are loaded into CFD-Post, the Global Range is extended each time variable values are found outside the previous Global Range.

- 1. Turn on the visibility of Default Boundary (under ANSYS at 5s > Default Domain).
- 2. Right-click a blank area in the viewer and select **Predefined Camera** > **View From** +**Z**. Zoom into the plate to see it clearly.
- 3. Apply the following settings to Default Boundary:

| Tab   | Setting  | Value            |
|-------|----------|------------------|
| Color | Mode     | Variable         |
|       | Variable | Von Mises Stress |

4. Click **Apply**.

- 5. Select **Tools** > **Timestep Selector** from the task bar to open the **Timestep Selector** dialog box. Notice that a separate list of timesteps is available for each results file loaded, although for this case the lists are the same. By default, **Sync Cases** is set to By Time Value which means that each time you change the timestep for one results file, CFD-Post will automatically load the results corresponding to the same time value for all other results files.
- 6. Set Match to Nearest Available.
- 7. Change to a time value of 1 [s] and click **Apply**.

The corresponding transient results are loaded and you can see the mesh move in both the CFX and ANSYS regions.

- 1. Turn off the visibility of Default Boundary (under ANSYS at 1s > Default Domain).
- 2. Create a contour plot, set Locations to ANSYS > Default Boundary and Fluid > Sym2, and set Variable to Total Mesh Displacement. Click Apply.
- 3. Using the timestep selector, load time value 0.8 [s] (which is where the maximum total mesh displacement occurs).

This verifies that the contours of Total Mesh Displacement are continuous through both the ANSYS and CFX regions.

Many FSI cases will have only relatively small mesh displacements, which can make visualization of the mesh displacement difficult. ANSYS CFD-Post allows you to visually magnify the mesh deformation for ease of viewing such displacements. Although it is not strictly necessary for this case, which has mesh displacements which are easily visible unmagnified, this is illustrated by the next few instructions.

- 1. Using the timestep selector, load time value 0.1 [s] (which has a much smaller mesh displacement than the currently loaded timestep).
- 2. Place the mouse over somewhere in the viewer where the background color is showing. Right-click and select **Deformation** > **Auto**. Notice that the mesh displacements are now exaggerated. The **Auto** setting is calculated to make the largest mesh displacement a fixed percentage of the domain size.
- 3. To return the deformations to their true scale, right-click and select **Deformation** > **True Scale**.

# 23.14.2. Creating an Animation

- 1. Using the **Timestep Selector** dialog box, ensure the time value of 0.1 [s] is loaded.
- 2. Turn off the visibility of Contour 1.
- 3. Turn on the visibility of Sym2.
- 4. Apply the following settings to Sym2.

| Tab   | Setting  | Value    |
|-------|----------|----------|
| Color | Mode     | Variable |
|       | Variable | Pressure |

- 5. Click **Apply**.
- 6. Create a vector plot, set **Locations** to Sym1 and leave **Variable** set to Velocity. Set **Color** to be Constant and choose black. Click **Apply**.
- 7. Turn on the visibility of Default Boundary (under ANSYS at 0.1s > Default Domain), and set Color to a constant blue.

8. Click Animation ......

The **Animation** dialog box appears.

- 9. Select **Keyframe Animation**.
- 10. In the **Animation** dialog box:
  - 1. Click New 1 to create KeyframeNo1.
  - 2. Highlight KeyframeNo1, then change # of Frames to 48.
  - 3. Load the last timestep (50) using the timestep selector.
  - 4. Click New 1 to create KeyframeNo2.

The # of Frames parameter has no effect for the last keyframe, so leave it at the default value.

- 5. Select **Save Movie**.
- 6. Set **Format** to MPEG1.
- 7. Click Browse [6] next to **Save Movie** to set a path and file name for the movie file.

If the file path is not given, the file will be saved in the directory from which CFD-Post was launched.

8. Click Save.

The movie file name (including path) will be set, but the movie will not be created yet.

9. If frame 1 is not loaded (shown in the **F**: text box in the middle of the **Animation** dialog box), click *To Beginning* **[H]** to load it.

Wait for CFD-Post to finish loading the objects for this frame before proceeding.

10. Click *Play the animation* 

The movie will be created as the animation proceeds. This will be slow, since a timestep must be loaded and objects must be created for each frame. To view the movie file, you need to use a viewer that supports the MPEG format.

11. Save the results by selecting **File > Save Project** from the main menu.

When you are finished viewing results in ANSYS CFD-Post, return to the Project Schematic and select **File** > **Exit** to exit from ANSYS Workbench.

| Release 13.0 - © SAS IP, Inc. All i | riahts reserved Contains r     | proprietary and confidential in | nformation |
|-------------------------------------|--------------------------------|---------------------------------|------------|
|                                     | ISYS. Inc. and its subsidiarie |                                 |            |

# **Chapter 24: Optimizing Flow in a Static Mixer**

Design Exploration is a Workbench component that you can use to examine the effect of changing parameters in a system. In this example, you will see how changing the geometry and physics of a static mixer changes the effectiveness of the mixing of water at two different temperatures. The measure of the mixing effectiveness will be the output temperature range.

#### This tutorial includes:

- 24.1. Tutorial Features
- 24.2. Overview of the Problem to Solve
- 24.3. Setting Up ANSYS Workbench
- 24.4. Creating the Project
- 24.5. Creating the Geometry in DesignModeler
- 24.6. Creating the Mesh
- 24.7. Setting up the Case with CFX-Pre
- 24.8. Setting the Output Parameter in CFD-Post
- 24.9. Investigating the Impact of Changing Design Parameters Manually
- 24.10. Using Design of Experiments
- 24.11. Viewing the Response Surface
- 24.12. Viewing the Optimization

#### Note

Some of the instructions in this tutorial assume that you have sufficient licensing to have multiple applications open. If you do not have sufficient licensing, you may not be able to keep as many of the applications open as this tutorial suggests. In this case, simply close the applications as you finish with them.

## 24.1. Tutorial Features

In this tutorial you will learn about:

- Creating a geometry in DesignModeler and creating a mesh.
- Using General mode in CFX-Pre to set up a problem.
- Using design points to manually vary characteristics of the problem to see how you can improve the mixing.
- Using Design Exploration to vary characteristics of the problem programmatically to find an optimal design.

| Component           | Feature                        | Details          |
|---------------------|--------------------------------|------------------|
| DesignModeler       | esignModeler Geometry Creation |                  |
|                     |                                | Named Selections |
| Meshing Application | 1                              | Mesh Creation    |
| CFX-Pre             | User Mode                      | General Mode     |

| Component          | Feature                  | Details                    |
|--------------------|--------------------------|----------------------------|
|                    | Analysis Type            | Steady State               |
|                    | Fluid Type               | General Fluid              |
|                    | Domain Type              | Single Domain              |
|                    | Turbulence Model         | k-Epsilon                  |
|                    | Heat Transfer            | Thermal Energy             |
|                    | Boundary Conditions      | Inlet (Subsonic)           |
|                    |                          | Outlet (Subsonic)          |
|                    |                          | Wall: No-Slip              |
|                    |                          | Wall: Adiabatic            |
|                    | Timescale                | Physical Timescale         |
|                    | Expressions              | Workbench input parameter  |
| CFD-Post           | Expressions              | Workbench output parameter |
| Parameters         | Design Points            | Manual changes             |
| Design Exploration | Goal Driven Optimization | Design of Experiments      |
|                    |                          | Response Surface           |
|                    |                          | Optimization               |

## 24.2. Overview of the Problem to Solve

This tutorial simulates a static mixer consisting of two inlet pipes delivering water into a mixing vessel; the water exits through an outlet pipe. A general workflow is established for analyzing the flow of fluid into and out of a mixer.

Initially, water enters through both pipes at the same rate but at different temperatures. The first inlet has a mass flow rate that has an initial value of 1500 kg/s and a temperature of 315 K. The second inlet also has a mass flow rate that has an initial value of 1500 kg/s, but at a temperature of 285 K. The radius of the mixer is 2 m.

Your goal in this tutorial is to understand how to use Design Points and Design Exploration to optimize the amount of mixing of the water when it exits the static mixer, as measured by the distribution of the water's temperature at the outlet.

Figure 24.1 Static Mixer with 2 Inlet Pipes and 1 Outlet Pipe

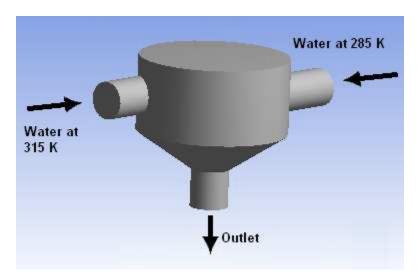

# 24.3. Setting Up ANSYS Workbench

Before you begin using ANSYS Workbench, you have to configure the **Geometry Import** option settings for use with this tutorial:

- 1. Launch ANSYS Workbench.
- 2. From the ANSYS Workbench menu bar, select **Tools** > **Options**. The **Options** configuration dialog appears.
- 3. In the **Options** configuration dialog, select **Geometry Import** 
  - Ensure Parameters is selected and remove the "DS" from Filtering Prefixes and Suffixes.
  - b. Select Named Selections and remove the name "NS" from Filtering Prefixes.
  - c. Click OK.

## 24.4. Creating the Project

To create the project, you save an empty project:

- 1. From the ANSYS Workbench menu bar, select **File** > **Save As** and save the project as StaticMixer-DX.wbpj in the directory of your choice.
- 2. From Toolbox > Analysis Systems, drag the Fluid Flow (CFX) system onto the Project Schematic.

## 24.5. Creating the Geometry in DesignModeler

Now you can create a geometry by using DesignModeler:

- 1. In the Fluid Flow (CFX) system, right-click Geometry and select New Geometry.
  - DesignModeler starts.
- 2. If DesignModeler displays a dialog box for selecting the desired length unit, select **Meter** as the desired length unit and click **OK**.

Note that this dialog box will not appear if you have previously set a default unit of measurement.

## 24.5.1. Creating the Solid

You create geometry in DesignModeler by creating two-dimensional sketches and extruding, revolving, sweeping, or lofting these to add or remove material. To create the main body of the static mixer, you will draw a sketch of a cross-section and revolve it.

- In the Tree Outline, click ZXPlane.
  - Each sketch is created in a plane. By selecting **ZXPlane** before creating a sketch, you ensure that the sketch you are about to create is based on the ZX plane.
- 2. Click New Sketch 📁 on the Active Plane/Sketch toolbar, which is located above the Graphics window.
- 3. In the **Tree Outline**, click **Sketch1**.
- 4. Select the **Sketching** tab (below the **Tree Outline**) to view the available sketching toolboxes.

## 24.5.1.1. Setting Up the Grid

Before starting your sketch, set up a grid on the plane in which you will draw the sketch. The grid facilitates the precise positioning of points (when **Snap** is enabled).

- 1. Click **Settings** (in the **Sketching** tab) to open the **Settings** toolbox.
- 2. Click **Grid** and select **Show in 2D** and **Snap**.
- 3. Click **Major Grid Spacing** and set it to 1.
- 4. Click Minor-Steps per Major and set it to 2.
- 5. To see the effect of changing **Minor-Steps per Major**, press and hold the right mouse button above and to the left of the plane center in the Graphics window, then drag the mouse down and right to make a box around the plane center.

When you release the mouse button, the model is magnified to show the selected area.

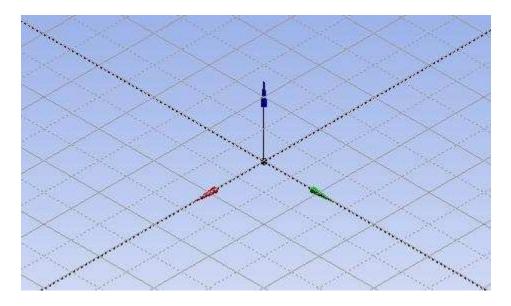

You now have a grid of squares with the smallest squares being 50 cm across. Because snap is enabled, you can select only points that are on this grid to build your geometry. Using snap can help you to position objects correctly.

The triad at the center of the grid indicates the local coordinate frame. The color of the arrow indicates the local axis: red for X, green for Y, and blue for Z.

#### 24.5.1.2. Creating the Basic Geometry

Start by creating the main body of the mixer:

- 1. From the **Sketching** tab, select the **Draw** toolbox.
- 2. Click **Polyline** and then create the shape shown below as follows:
  - a. Click the grid in the position where one of the points from the shape needs to be placed (it does not matter which point, but a suggested order is given in the graphic below).
  - b. Click each successive point to make the shape.
    - If at any time you click the wrong place, right-click over the Graphics window and select **Back** from the shortcut menu to undo the last point selection.
  - c. To close the polyline after selecting the last point, right-click and select **Closed End** from the shortcut menu.

Information about the new sketch, **Sketch1**, appears in the details view. Note that the longest straight line (4 m long) in the diagram below is along the local X-axis (located at Y = 0 m). The numbers and letters in the image below are added here for your convenience but do not appear in the software.

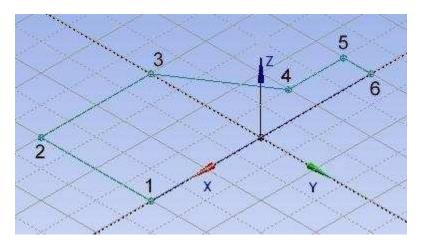

# 24.5.1.3. Revolving the Sketch

You will now create the main body of the mixer by revolving the new sketch around the local X-axis.

1. Click *Revolve* from the toolbar above the Graphics window.

Details of the Revolve feature are shown in the **Details View** at the bottom left of the window.

- 2. Leave the name of the Revolve feature at its default value: **Revolve1**.
- 3. Leave Base Object set to Sketch1.

The **Base Object** specifies which sketch is to be revolved.

4. In the **Details View** you should see **Apply** and **Cancel** buttons next to the **Axis** property; if those buttons are not displayed, click the word **Axis**.

- 5. In the Graphics window, click the grid line that is aligned with the local X-axis (the local X-axis, represented by a red arrow, is parallel to the global Z-axis in this case), then click **Apply** in the **Details View**.
  - The text next to **Axis** changes to **Selected**.
- 6. Leave **Operation** set to **Add Material** because you need to create a solid (which will eventually represent a fluid region).
- 7. Ensure that **Angle** is set to **360°** and leave the other settings at their defaults.
- 8. Click Generate 🔰 to activate the Revolve operation.

You can select this from the 3D Features Toolbar, from the shortcut menu by right-clicking in the Graphics window, or from the shortcut menu by right-clicking the **Revolve1** object in the **Tree Outline**.

After generation, you should find that you have a solid as shown below.

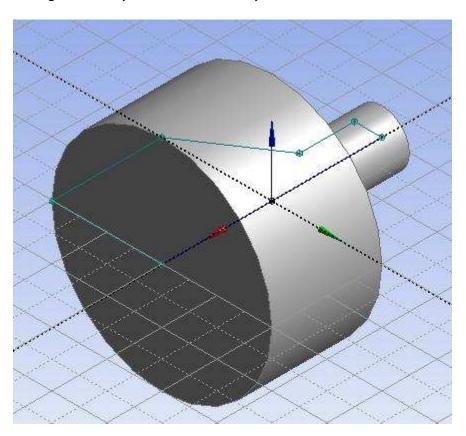

## 24.5.1.4. Create the First Inlet Pipe

To create the inlet pipes, you will create two sketches and extrude them. For clear viewing of the grid during sketching, you will hide the previously created geometry.

- 1. In the **Tree Outline**, click the plus sign next to **1 Part**, **1 Body** to expand the tree structure.
- 2. Right-click **Solid** and select **Hide Body**.
- 3. Select **ZXPlane** in the **Tree Outline**.
- 4. Click New Sketch ಶ.
- 5. From the **Sketching** tab, select the **Draw** toolbox.
- 6. Click **Circle** and then create the circle shown below as follows:

- a. Click and hold the left mouse button at the center of the circle.
- b. While still holding the mouse button, drag the mouse to set the radius.
- c. Release the mouse button.
- 7. Select the **Dimensions** toolbox, select **General**, click the circle in the sketch, then click near the circle to set a dimension. In the Details View, select the check box beside **D1**. When prompted, rename the parameter to inDia and click **OK**. This dimension will be a parameter that is modified in Design Exploration.

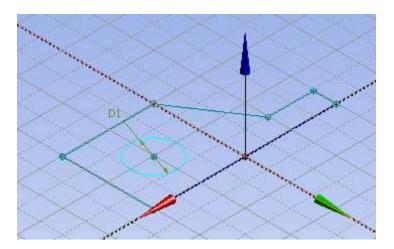

#### 24.5.1.4.1. Extrude the First Side-pipe

To create the first side-pipe extrude the sketch:

- 1. Click Extrude 🕞 from the 3D Features toolbar, located above the Graphics window.
- In the **Details View**, change **Direction** to **Reversed** to reverse the direction of the extrusion (that is, click the word **Normal**, then from the drop-down menu select **Reversed**).
- 3. Change **Depth** to **3** (meters) and press **Enter** to set this value.

All other settings should remain at their default values. Note that the **Operation** property is set to **Add Material**, which indicates that material is to be added to the existing solid.

4. Click *Generate* 🥠 to perform the extrusion.

Initially, you will not see the geometry.

#### 24.5.1.4.2. Make the Solid Visible

To see the result of the previous operation, make the solid visible:

- 1. In the **Tree Outline**, right-click **Solid** and select **Show Body**.
- 2. Click and hold the middle mouse button over the middle of the Graphics window and drag the mouse to rotate the model. The solid should be similar to the one shown below.

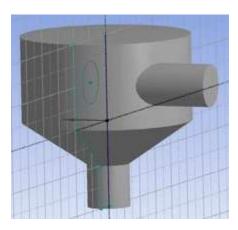

3. Right-click **Solid** and select **Hide Body**.

#### 24.5.1.5. Create the Second Inlet Pipe

You will create the second inlet so that the relative angle between the two inlets is controlled parametrically, enabling you to evaluate the effects of different relative inlet angles:

- 1. In the **Tree Outline**, select **ZXPlane**.
- 2. In the toolbar, click New Plane \*.

The new plane (**Plane4**) appears in the **Tree Outline**.

- 3. In the **Details View**, click beside **Transform 1 (RMB)** and choose the axis about which you want to rotate the inlet: **Rotate about X**.
- 4. Select the check box for the **FD1, Value 1** property then, when prompted, set the name to in2Angle and click **OK**.

This makes the angle of rotation of this plane a design parameter.

- 5. Click Generate 🔰.
- 6. In the Tree Outline click Plane4.
- 7. Create a new sketch (**Sketch3**) based on **Plane4** by clicking *New Sketch* 💆.
- 8. Select the **Sketching** tab.
- 9. Click **Settings** to open the **Settings** toolbox.
- 10. Click **Grid** and select **Show in 2D** and **Snap**.
- 11. Click **Major Grid Spacing** and set it to **1**.
- 12. Click Minor-Steps per Major and set it to 2.
- 13. Right-click over the Graphics window and select **Isometric View** to put the sketch into a sensible viewing position.
- 14. Zoom in, if required, to see the level of detail in the image below.
- 15. From the **Draw** Toolbox, select **Circle** and create a circle as shown below:

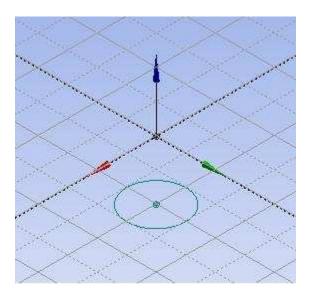

- 16. Select the **Dimensions** toolbox, click **General**, click the circle in the sketch, then click near the circle to set a dimension.
- 17. In the **Details View**, select the check box for the **D1** property then, when prompted, set the name to inDia and click **OK**.
- 18. Click Extrude 💽.
- 19. In the **Details View**, ensure **Direction** is set to **Normal** in order to extrude in the same direction as the plane normal.
- 20. Ensure that **Depth** is set to **3** (meters).

All other settings should remain at their default values.

- 21. Click *Generate* 🤰 to perform the extrusion.
- 22. Right-click **Solid** in the **Tree Outline** and select **Show Body**.

The geometry is now complete.

#### 24.5.1.6. Create Named Selections

Named selections enable you to specify and control like-grouped items. Here, you will create named selections so that you can specify boundary conditions in CFX-Pre for these specific regions.

#### Note

The Graphics window must be in "viewing mode" for you to be able to orient the geometry and the Graphics window must be in "select mode" for you to be able to select a boundary in the geometry. You set viewing mode or select mode by clicking the icons in the toolbar:

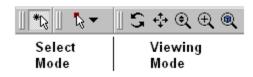

#### Create named selections as follows:

1. In viewing mode, orient the static mixer so that you can see the inlet that has the lowest value of (global) Y-coordinate.

You can rotate the mixer by holding down the middle-mouse button (or the mouse scroll wheel) while moving the mouse.

- 2. In select mode, with Selection Filter: Model Faces (3D) active (in the toolbar), click the inlet face to select it, then right-click the inlet and select **Named Selection**.
- 3. In the **Details View**, click **Apply**.
- 4. Set Named Selection to in1.
- 5. Click Generate 🤣 .
- 6. In viewing mode, orient the static mixer so that you can see the inlet that has the highest value of (global) Y-coordinate.
- 7. In select mode, click the inlet face to select it, then right-click the inlet and select **Named Selection**.
- 8. In the **Details View**, click **Apply**.
- 9. Set Named Selection to in2.
- 10. Click Generate 🤣 .
- 11. In viewing mode, orient the static mixer so that you can see the outlet (the face with the lowest value of (global) Z-coordinate).
- 12. In select mode, click the outlet face to select it, then right-click the outlet and select **Named Selection**.
- 13. In the **Details View**, click **Apply**.
- 14. Set Named Selection to out.
- 15. Click Generate 🔰
- 16. Click **Save** on the ANSYS Workbench toolbar.

This enables you to recover the work that you have performed to this point if needed (until the next time you save the tutorial).

#### Project Schematic

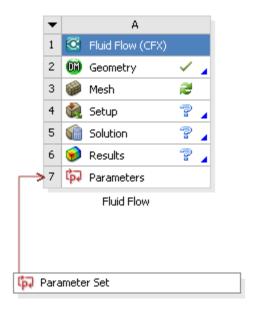

## 24.6. Creating the Mesh

To create the mesh:

- 1. In the **Project Schematic**, right-click the **Mesh** cell and select **Edit**.
  - The Meshing application appears.
- 2. Right-click **Project** > **Model (A3)** > **Mesh** and select **Generate Mesh**.
- 3. After the mesh has been produced, return to the **Project Schematic**, right-click the **Mesh** cell, and select **Update**.
- 4. In the Meshing application, select **File** > **Close Meshing**.

# 24.7. Setting up the Case with CFX-Pre

Now that the mesh has been created, you can use CFX-Pre to define the simulation. To set up the case with CFX-Pre:

- 1. Double-click the **Setup** cell. CFX-Pre appears with the mesh file loaded.
- 2. In CFX-Pre, create an expression named inMassFlow:
  - a. In the **Outline** tree view, expand **Expressions, Functions and Variables** and right-click **Expression** and select **Insert** > **Expression**.
  - b. Give the new expression the name: inMassFlow
  - c. In the **Definition** area, type: 1500 [kg s^-1]
  - d. Click Apply.
- 3. Right-click **inMassFlow** in the **Expressions** area and select **Use as Workbench Input Parameter**. A small "P" with a right-pointing arrow appears on the expression's icon.

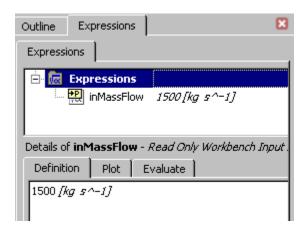

- 4. Define the characteristics of the domain:
  - a. Click the **Outline** tab.
  - b. Double-click **Simulation** > **Flow Analysis 1** > **Default Domain** to open it for editing.
  - c. Apply the following settings:

| Tab            | Setting                                             | Value          |
|----------------|-----------------------------------------------------|----------------|
| Basic Settings | Fluid and Particle Definitions                      | Fluid 1        |
|                | Fluid and Particle Definitions > Fluid 1 > Material | Water          |
|                | Domain Models > Pressure > Reference Pressure       | 1 [atm]        |
| Fluids Models  | Heat Transfer > Option                              | Thermal Energy |

- d. Click **OK**.
- 5. Create the first inlet boundary:
  - a. From the CFX-Pre menu bar, select **Insert** > **Boundary**.
  - b. In the **Insert Boundary** dialog, name the new boundary in1 and click **OK**.
  - c. Apply the following settings to in1:

| Tab              | Setting                            | Value                   |
|------------------|------------------------------------|-------------------------|
| Basic Settings   | Boundary Type                      | Inlet                   |
|                  | Location                           | in1                     |
| Boundary Details | Mass and Momentum > Option         | Mass Flow Rate          |
|                  | Mass Flow Rate                     | inMassFlow [1 (p. 434)] |
|                  | Heat Transfer > Static Temperature | 315 [K]                 |

1. To enter this expression name into the Mass Flow Rate field, click in the blank field, click the *Enter Expression* icon that appears, right-click in the blank field, then select the inMassFlow expression that appears.

#### d. Click **OK**.

- 6. Create the second inlet boundary:
  - a. From the CFX-Pre menu bar, select **Insert** > **Boundary**.
  - b. In the **Insert Boundary** dialog, name the new boundary in 2 and click **OK**.
  - c. Apply the following settings to in2:

| Tab              | Setting                            | Value                   |
|------------------|------------------------------------|-------------------------|
| Basic Settings   | Boundary Type                      | Inlet                   |
|                  | Location                           | in2                     |
| Boundary Details | Mass and Momentum > Option         | Mass Flow Rate          |
|                  | Mass Flow Rate                     | inMassFlow [1 (p. 435)] |
|                  | Heat Transfer > Static Temperature | 285 [K]                 |

1. To enter this expression name into the Mass Flow Rate field, click in the blank field, click the *Enter Expression* icon that appears, right-click in the blank field, then select the inMassFlow expression that appears.

#### d. Click OK.

- 7. Create the outlet boundary:
  - a. From the CFX-Pre menu bar, select **Insert** > **Boundary**.
  - b. In the Insert Boundary dialog, name the new boundary out and click OK.
  - c. Apply the following settings to out:

| Tab              | Setting                               | Value           |
|------------------|---------------------------------------|-----------------|
| Basic Settings   | Boundary Type                         | Outlet          |
|                  | Location                              | out             |
| Boundary Details | Mass and Momentum > Option            | Static Pressure |
| Boundary Details | Mass and Momentum > Relative Pressure | 0 [Pa]          |

#### d. Click OK.

CFX-Pre and ANSYS Workbench both update automatically. The three boundary conditions are displayed in the viewer as sets of arrows at the boundary surfaces. Inlet boundary arrows are directed into the domain; outlet boundary arrows are directed out of the domain.

- 8. Solver Control parameters control aspects of the numerical solution generation process. Set the solver controls as follows:
  - a. Click Solver Control 📐.
  - b. On the Basic Settings tab, set Advection Scheme > Option to Upwind.

While an upwind advection scheme is less accurate than other advection schemes, it is also more robust. This advection scheme is suitable for obtaining an initial set of results, but in general should not be used to obtain final results.

c. Set Convergence Control > Min. Iterations to 5.

This change is required because when the solver is restarted from a previous "converged" solution for each design point, the solver may "think" the solution is converged after one or two iterations and halt the solution prematurely if the default setting (1) is maintained.

d. Set Convergence Control > Fluid Timescale Control > Timescale Control to Physical Timescale and set the physical timescale value to 2 [s].

The time scale can be calculated automatically by the solver or set manually. The Automatic option tends to be conservative, leading to reliable, but often slow, convergence. It is often possible to accelerate convergence by applying a time scale factor or by choosing a manual value that is more aggressive than the Automatic option. By selecting a physical time scale, you obtain a convergence that is at least twice as fast as the Automatic option.

e. Click **OK**.

CFX-Pre and ANSYS Workbench both update automatically.

- 9. In the **Project Schematic**, right-click the **Solution** cell and select **Update**. CFX-Solver obtains a solution.
- 10. When the **Solution** cell shows an up-to-date state, right-click the **Results** cell and select **Refresh**. When the refresh is complete, right-click the **Results** cell again and select **Edit**. CFD-Post starts.

# 24.8. Setting the Output Parameter in CFD-Post

When CFD-Post starts, it displays the 3D Viewer and the **Outline** workspace.

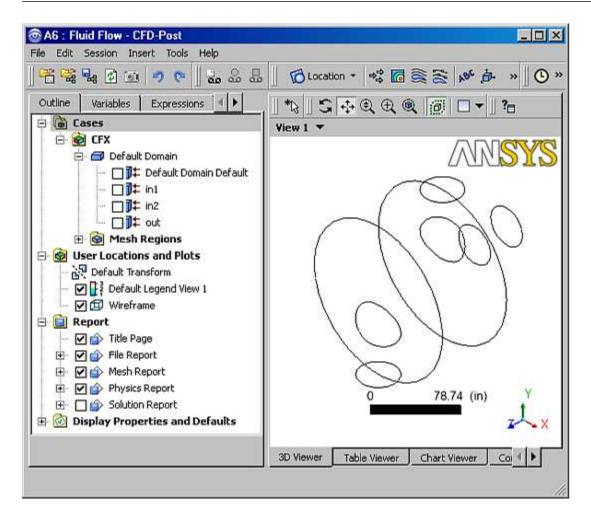

You need to create an expression for the response parameter to be examined (Outlet Temperature) called OutTempRange, which will be the maximum output temperature minus the minimum output temperature:

- On the Expressions tab, right-click Expressions > New.
- 2. Type OutTempRange and click **OK**.
- 3. In the **Definition** area:
  - a. Right-click Functions > CFD-Post > maxVal.
  - b. With the cursor between the parentheses, right-click and select **Variables** > **Temperature**.
  - c. Left-click after the @, then right-click and select **Locations** > **out**.

That specifies the maximum output temperature.

d. Now, complete the expression so that it appears as follows:

```
maxVal(Temperature)@out - minVal(Temperature)@out
```

e. Click Apply.

The new expression appears in the **Expressions** list. Note the value of the expression.

4. In the **Expressions** list, right-click **OutTempRange** and select **Use as Workbench Output Parameter**. A small "P" with a right-pointing arrow appears on the expression's icon.

5. Repeat the steps above for a second expression called OutTempAve. This expression will be used to monitor the output temperature. We expect the overall output temperature to be the average of the two input temperatures given that the incoming mass flows are equal. Make this expression's definition:

massFlowAve(Temperature)@out

Be sure to also set this expression to **Use as Workbench Output Parameter**. When you click **Apply** note the value of the expression.

- 6. Click **Save** on the ANSYS Workbench toolbar to save the project.
- In CFD-Post, select File > Quit.

## 24.9. Investigating the Impact of Changing Design Parameters Manually

Now you will manually change the values of some design parameters to see what effect each has on the rate of mixing. These combinations of parameter values where you perform calculations are called *design points*. As you make changes to parameters in ANSYS Workbench, CFX-Pre and ANSYS DesignModeler will reflect the current value automatically; ensure that those programs are open so that you can see the changes take place. In particular, ensure that CFX-Pre has the **Expressions** view open.

- 1. In the **Project Schematic**, right-click **Parameters** (cell A7) and select **Edit**. A new set of views opens.
- Resize the ANSYS Workbench window to be larger, then select View > Project Schematic. The Project Schematic reappears.

#### Tip

If necessary, you can close the **Toolbox** view to gain more space. To restore it, select **View** > **Toolbox**.

When you highlight Parameters (cell A7), among the new views are:

- Outline of Schematic A7: Parameters, which lists the input and output parameters and their values (which match the values observed in previous steps)
- **Table of Design Points**, which lists one design point named **Current**. Ensure that this view is wide enough to display the **Exported** column.

Now you will change the design parameter values from the **Outline of Schematic A7: Parameters** view:

- 1. In the **Project Schematic**, highlight **Parameters** (cell A7), then in the **Outline of Schematic A7: Parameters** view, change the **in2Angle** value from 0 to -45 and press **Enter**.
- 2. In the **Project Schematic**, right-click **Geometry** and select **Update**. Notice how the geometry changes in ANSYS DesignModeler.
- 3. In the **Project Schematic**, highlight **Parameters** (cell A7), then in the **Outline of Schematic A7** view, change the **in2Angle** value from -45 back to 0 and press **Enter**.
- 4. In the **Project Schematic**, right-click **Geometry** and select **Update**. Again, notice how the geometry changes in ANSYS DesignModeler.
- 5. In the **Project Schematic**, highlight **Parameters** (cell A7), then in the **Outline of Schematic A7** view, change the **inMassFlow** value from 1500 to 1600 and press **Enter**. Notice how the value of the expression has changed in the **Expressions** tree view in CFX-Pre; (the change is not reflected in the **Expressions** *Details* view unless you refresh the contents of the tab, for example by hiding and reopening it).

6. In the **Project Schematic**, highlight **Parameters** (cell A7), then in the **Outline of Schematic A7** view, change the **inMassFlow** value from 1600 back to 1500 and press **Enter**.

You have modified design parameter values and returned each to its original value. In doing this, the **Outline of Schematic** view's values and the **Table of Design Points** view's values have become out-of date. Right-click any cell in the **Table of Design Points** view's **Current** row and select **Update Selected Design Point**. This process updates the project and all of the ANSYS Workbench views. ANSYS Workbench may also close any open ANSYS CFX applications and run them in the background. When the update is complete, all of the results cells show current values and all of the cells that display status are marked as being up-to-date.

Now, you will make changes to design parameters as design points. You will create three design points, each of which will change the value of one parameter:

- 1. In the **Project Schematic**, highlight **Parameters** (cell A7). In the **Table of Design Points** view in the line under **Current**, make the following entries to create the first design point (**DP 1**). Notice that cells autofill with the values from the **Current** row, so you need enter only the value that differs from that:
  - P1 inDia: 1
  - **P2 in2Angle**: –45
  - P3 inMassFlow: 1500
  - In the **Table of Design Points** > **Exported** column, select the check box.

#### Note

You should save the project once before you export a design point.

Right-click in the row for **DP 1** and select **Update Selected Design Point**.

ANSYS Workbench recalculates all of the values for the input and output parameters. All of the views are updated.

Because you selected the check box in the **Exported** column, the update process writes a copy of the project (as  $project\_name\_dpdp\_number.wbpj$ ) so that you can refer back to the data for that design point.

- 2. Modify the design point (**DP 1**) using these values, including exporting the design point:
  - **P1 inDia**: 1.5
  - P2 in2Angle: 0
  - **P3 inMassFlow**: 1500

Right-click in the row for **DP 1** and select **Update Selected Design Point**.

If you had not kept the check box in the **Exported** column selected, the data in the design point's project file would not be rewritten and so the data in that file would not be consistent with the updated results now shown in ANSYS Workbench.

- 3. Repeat the previous step to create the second design point (**DP 2**) using these values:
  - P1 inDia: 1
  - P2 in2Angle: 0
  - **P3 inMassFlow**: 1600

Right-click in the row for **DP 2** and from the toolbar select **Update All Design Points**. (This command updates any out-of-date design points in a sequential fashion. In this case as only one design point is out of date, only it will be updated.)

4. Click **Save** on the ANSYS Workbench toolbar to save the project.

Recall that the goal of this design study is to maximize the mixing (which occurs when OutTempRange reaches its minimum value). From these manual tests, it appears that the best results are obtained by changing the input angle of one inlet. In all studies, the OutTempAve value stays very near a constant 300 K, as expected.

In the next section you will automate that manual process of repeatedly changing variable values by using **Design Exploration**.

## 24.10. Using Design of Experiments

In this section you will use **Design Exploration**'s Goal Driven Optimization feature to minimize the value of OutTempRange.

- 1. If you need to restore the **Toolbox**, select **View** > **Toolbox**. If no systems appear in the **Toolbox**, select a cell in the **Project Schematic** to refresh ANSYS Workbench.
- 2. From the **Design Exploration** toolbox, drag a **Goal Driven Optimization** system to the **Project Schematic** (under the **Parameter Set** bar).
- 3. Double-click the **Design of Experiments** cell.
- 4. In the **Outline of Schematic B2: Design of Experiments** view:
  - a. Enable P2 in2Angle (cell A6) and P3 inMassFlow (cell A7); clear P1 inDia.
  - b. Select cell P3 inMassFlow (cell A7). In the Properties of Outline A6: P3 view, set:

Lower Bound: 1000Upper Bound: 2000

c. Select cell P2 - in2Angle (cell A6). In the Properties of Outline A6: P2 view, set:

Lower Bound: -45Upper Bound: 0

- 5. In the ANSYS Workbench toolbar, ensure that **View** > **Table** is set.
- 6. In the ANSYS Workbench toolbar, click Preview Design of Experiments. The Table of Schematic B2: Design of Experiments appears. This table has nine entries in the Name column, each of which represents a solver run to be performed. Beside the Name column are columns that have the values for the two input parameters, and a column to hold the value the solver will obtain for the output parameter. This preview gives an indication of the time that the nine solver runs will require.
- In the Project Schematic, right-click the Design of Experiments cell and select Update. You can
  monitor the progress of the solver runs by clicking Show Progress in the lower-right corner of the
  ANSYS Workbench window.

When the processing is complete, the **Table of Schematic B2: Design of Experiments** displays the results. Click the down-arrow on the **P4 – OutTempRange (K)** cell to sort in ascending order and show the best combination of input angle and mass flow. Note that the best results are returned from a low mass flow and the greatest difference in input angle.

# 24.11. Viewing the Response Surface

To view the response surface for this experiment:

- 1. In the ANSYS Workbench menu bar, ensure **View** > **Chart** is enabled.
- 2. In the **Project Schematic**, right-click **Response Surface** and select **Update**.
- 3. In the Outline of Schematic B3; Response Surface view, select Response Surface > Response Points > Response Point > Response. The results appear in various views:
  - The **Toolbox** shows the types of charts that are available.
  - The **Response Chart for P4 OutTempRange** shows a 2D graph comparing OutTempRange to in2Angle.
  - The **Properties of Outline A12: Response** shows the values that are being used to display the 2D graph. Note that the other variable that was considered in the Design of Experiments (**inMassFlow**) is held at 1500.
- 4. Add the full range of **inMassFlow** results to the chart: right-click the chart and select **Toggle 2D/3D Chart**. A 3D chart appears that shows in more detail that the best results are returned from a low mass flow and the greatest difference in input angle.

## 24.12. Viewing the Optimization

To view the optimization for this experiment:

- 1. In the **Project Schematic**, highlight **Optimization**.
- 2. In the **Table of Schematic B4: Optimization**, change the **P4 OutTempRange** / **Objective** cell from **No Objective** to **Minimize**.
- 3. In the **Project Schematic**, right-click **Optimization** and select **Update**.
- 4. In the Table of Schematic B4: Optimization, three design point candidates appear with their interpolated values. Recall that design points are combinations of parameter values where you perform real calculations (rather than relying on the interpolated values that appear in the response charts). To see all of the candidates represented graphically, in the Outline of Schematic B4: Optimization, select Chart > Samples. The Samples Chart appears with the three candidate samples highlighted.
- 5. In the **Table of Schematic B4: Optimization**, right-click the Candidate A value and select **Insert as Design Point(s)**.
- 6. In the **Project Schematic**, highlight **Parameters**. The various views update and in the **Table of Design Points** a new design point has appeared.
- 7. In the **Table of Design Points**, the new design point (**DP 3**) has no values and requests an update. Right-click the lightning icon and select **Update Selected Design Point**. You can follow the progress of the update in the **Project Schematic** as ANSYS Workbench reruns its calculations for the design point's parameters. Compare the **P4 OutTempRange** value to the value given by the Design of Experiments calculations.

| Release 13.0 - © SAS IP, Inc.  | All rights reserved - Co  | ontains proprietary an   | nd confidential in | formation    |
|--------------------------------|---------------------------|--------------------------|--------------------|--------------|
| neleuse 13.0 - @ 3A3 IF, IIIC. | All rigitis reserved Co   | nituiris proprietury un  | ia cominaemina m   | ioiiiiatioii |
| 0.                             | f ANSYS. Inc. and its sui | beidiaries and affiliate |                    |              |
|                                |                           |                          |                    |              |

# **Chapter 25: Aerodynamic and Structural Performance of a Centrifugal Compressor**

This tutorial includes:

- 25.1. Tutorial Features
- 25.2. Overview of the Problem to Solve
- 25.3. Before You Begin
- 25.4. Starting ANSYS Workbench and Creating a BladeGen System
- 25.5. Reviewing the Centrifugal Compressor Geometry in BladeGen
- 25.6. Creating a CFD Mesh using ANSYS TurboGrid
- 25.7. Defining an Aerodynamic Simulation using CFX-Pre
- 25.8. Obtaining a Solution to the Aerodynamic Simulation using CFX-Solver
- 25.9. Viewing the Results of the Aerodynamic Simulation in CFD-Post
- 25.10. Simulating Structural Stresses due to Pressure Loads
- 25.11. Simulating Structural Stresses due to Rotation

#### Note

This tutorial is intended to be run on Windows-based machines only.

#### 25.1. Tutorial Features

This tutorial addresses the following features of ANSYS Workbench.

| Component       | Feature        | Details                                             |
|-----------------|----------------|-----------------------------------------------------|
| ANSYS BladeGen  | Geometry       | Transfer of geometry to AN-<br>SYS TurboGrid.       |
| ANSYS TurboGrid | Mesh           | H/J/C/L-Grid Topology                               |
|                 |                | Shroud Tip defined by Profile                       |
|                 |                | Control Point Movements                             |
|                 |                | Edge Split Controls                                 |
|                 |                | Transfer of Mesh to a CFX<br>System                 |
| CFX-Pre         | Turbo Mode     | Used to define a Turboma-<br>chinery CFD Simulation |
|                 | Machine Type   | Centrifugal Compressor                              |
|                 | Component Type | Rotating                                            |
|                 | Analysis Type  | Steady State                                        |

| Component                | Feature                     | Details                                            |
|--------------------------|-----------------------------|----------------------------------------------------|
|                          | Boundary Template           | P-Total Inlet Mass Flow Out-<br>let                |
|                          | Flow Direction              | Cylindrical Components                             |
|                          | Domain Type                 | Single Domain                                      |
|                          | Timestep                    | Physical Timescale                                 |
| CFD-Post                 | Report                      | Computed Results Table                             |
|                          |                             | Blade Loading Span 50                              |
|                          |                             | Streamwise Plot of Pt and P                        |
|                          |                             | Velocity Streamlines Stream<br>Blade TE            |
| Static Structural System | Static Structural Analysis  | CFX Pressure data applied to Structural Simulation |
|                          |                             | Fixed Support                                      |
|                          | Static Structural Solutions | Von Mises Stresses                                 |
|                          |                             | Total Deformation                                  |

# 25.2. Overview of the Problem to Solve

This tutorial makes use of several ANSYS software components to simulate the aerodynamic and structural performance of a centrifugal compressor.

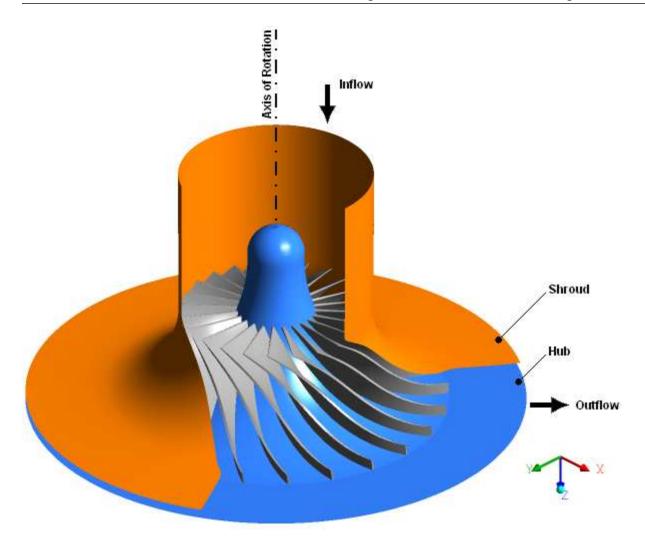

The compressor has 24 blades that revolve about the Z-axis at 22360 RPM. A clearance gap exists between the blades and the shroud of the compressor. The outer diameter of the blade row is approximately 40 cm.

To begin analysis of the aerodynamic performance, a mesh will be created in ANSYS TurboGrid using an existing design which is to be reviewed beforehand in BladeGen. Once the mesh has been created, initial parameters defining the aerodynamic simulation will be set in CFX-Pre and then solved in CFX-Solver. The aerodynamic solution from the solver will then be processed and displayed in CFD-Post.

You will then use the Mechanical application to simulate structural stresses on the blade due to pressure loads from the aerodynamic analysis and rotationally-induced inertial effects. You will view an animation that shows the resulting blade distortion.

# 25.3. Before You Begin

If this is the first tutorial you are working with, it is important to review the following topics before beginning:

- Running ANSYS CFX Tutorials in ANSYS Workbench (p. 2)
- Changing the Display Colors (p. 5)

## 25.4. Starting ANSYS Workbench and Creating a BladeGen System

1. Use your operating system's tools to create a directory for your project's files. The directory you create will be referred to here as the *working directory*.

- 2. Copy the provided geometry file, Centrifugal\_Compressor.bgd, from the examples directory to the working directory.
- 3. Start ANSYS Workbench.

To do this in Microsoft Windows, from the **Start** menu select **All Programs > ANSYS 13.0 > Workbench**.

- 4. From the tool bar, click 🔣 Save As....
- 5. In the dialog box that appears, browse to the working directory, set **File name** to Compressor, and click **Save**.
- 6. In the **Toolbox** view, open **Component Systems** and double-click **BladeGen**. A **BladeGen** system opens in the **Project Schematic** view, and is ready to be given a name.

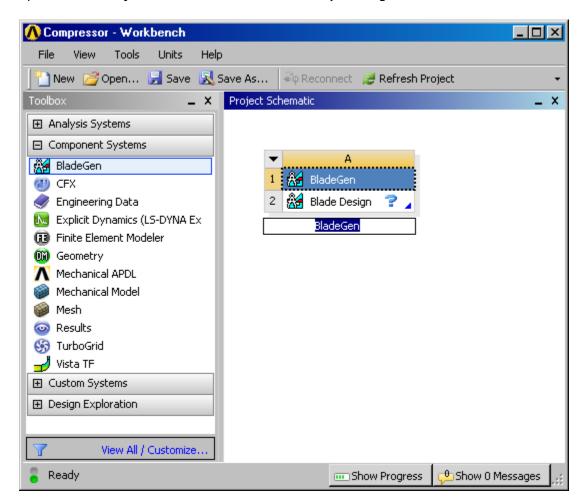

7. Type Compressor in the name field and then either press **Enter** or click outside the name field in order to end the rename operation.

If you need to begin a new rename operation, right-click the blue **BladeGen** cell (cell A1) and select **Rename** from the shortcut menu.

Now that renaming systems has been demonstrated, most of the other systems involved in this tutorial will simply use default names.

8. Later in this tutorial, you will require the Blade Design cell to provide the blade geometry to a Geometry cell of another system. To avoid the fluid zone surrounding the blade from also being provided, change the Blade Design cell properties as follows:

1. Right-click the **Blade Design** cell of the **BladeGen** system and select **Properties**.

The **Properties** view shows properties that control how the geometry is imported into downstream systems.

2. In the **Properties** view, clear the **Create Fluid Zone** check box.

By clearing the check box, you are specifying that only the blade geometry, and not the volume around the blade, should be sent to downstream cells. The properties should appear as follows:

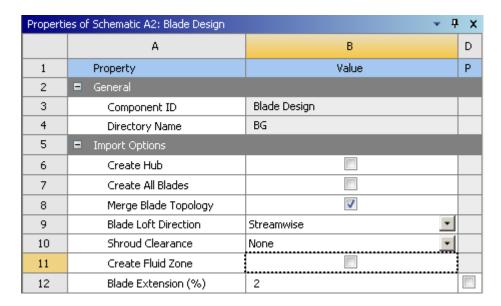

You now have a **BladeGen** system that contains a **Blade Design** cell; the latter is presently in an unfulfilled state, as indicated by the question mark. In the next section, you will fulfill the cell requirements by loading the provided geometry file. In general, you could also fulfill the cell requirements by creating a geometry from scratch.

# 25.5. Reviewing the Centrifugal Compressor Geometry in BladeGen

This section involves using BladeGen in ANSYS Workbench. BladeGen is a geometry creation tool specifically designed for turbomachinery blades. In this section, you will simply load the geometry from the provided . bgd file, and then review the blade design.

- 1. Double-click the **Blade Design** cell.
  - BladeGen opens.
- 2. In BladeGen, select **File** > **Open** and load the provided file, Centrifugal\_Compressor.bgd, which is in the working directory.
- 3. Observe the blade design shown in BladeGen.
- 4. Optionally exit BladeGen.
- Return to the **Project Schematic** view.

The **Blade Design** cell now displays a green check mark to indicate that the cell is up-to-date. This means that you now have a geometry for the centrifugal compressor that is ready to be used for meshing purposes. In the next section, you will create a CFD-compatible mesh based on this geometry.

## 25.6. Creating a CFD Mesh using ANSYS TurboGrid

This section involves using ANSYS TurboGrid in ANSYS Workbench. ANSYS TurboGrid is a mesh creation tool specifically designed for turbomachinery blades. In this section, you will use ANSYS TurboGrid to produce a CFD-compatible mesh based on the centrifugal compressor geometry.

1. In the **Project Schematic** view, in the **BladeGen** system, right-click the **Blade Design** cell and select **Transfer Data To New** > **TurboGrid**.

A **TurboGrid** system opens in the **Project Schematic** view, and is ready to be given a name.

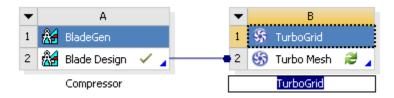

2. Accept the default name by pressing Enter.

The **Turbo Mesh** cell displays a pair of green curved arrows to indicate that the cell has not received the latest upstream data. Normally, you would right-click such a cell and select **Refresh** to transfer data in from the upstream cell. However, for a newly-added Turbo Mesh cell (and whenever ANSYS TurboGrid is not open), this action is not necessary because ANSYS TurboGrid always reads the upstream cell data upon starting up.

If you were to refresh the **Turbo Mesh** cell, it would show a question mark to indicate that, although the cell's inputs are current, further attention is required in order to bring the cell to an up-to-date status; that further action would typically be to run ANSYS TurboGrid and produce a mesh with it.

3. Double-click the **Turbo Mesh** cell.

ANSYS TurboGrid opens.

The next several sections quide you through the steps to create a mesh.

# 25.6.1. Defining the Shroud Tip

For this compressor, the shroud is stationary, and requires a clearance gap between the blade and shroud. Define the tip of the blade using the second blade profile in the blade geometry:

- 1. In ANSYS TurboGrid, in the object selector, double-click Geometry > Blade Set > Shroud Tip.
- 2. Apply the following settings:

| Tab        | Setting                          | Value          |
|------------|----------------------------------|----------------|
| Shroud Tip | Clearance Type > Tip Option      | Profile Number |
|            | Tip Profile Number > Tip Profile | 2              |

3. Click Apply.

This defines the shroud tip of the blade (the surface of the blade that is nearest to the shroud).

## 25.6.2. Creating the Topology

In ANSYS TurboGrid, you may choose a topology pattern based on the type of machine being analyzed. For this geometry, the H/J/C/L-Grid topology will be used.

- 1. In the object selector, double-click Topology Set.
- 2. Apply the following settings:

| Tab        | Setting                         | Value                              |
|------------|---------------------------------|------------------------------------|
| Definition | Topology Definition > Placement | Traditional with Control<br>Points |
|            | Topology Definition > Method    | H/J/C/L-Grid                       |
|            | Include O-Grid > Width Factor   | 0.2 <sup>a</sup>                   |
|            | Tip Topology > Shroud           | H-Grid Not Matching                |

<sup>&</sup>lt;sup>a</sup>A reduced O-Grid width helps to improve mesh quality where the blade thickness is a large fraction of the passage width, as is the case at the upstream end of the hub.

- 3. Click **Apply** to set the topology.
- 4. Right-click Topology Set and turn off Suspend Object Updates.

After a short time, the topology is generated.

5. Click **Freeze** to freeze the topology settings.

This prevents unintended automatic changes to the topology.

You now have a mesh topology that requires some adjustments before it is suitable for use in creating a mesh. You can see a 2D preview of the mesh on each of the two layers.

# 25.6.3. Modifying the Topology

The mesh previews on the hub and shroud tip layers reveal areas that have low mesh angles. You will increase mesh orthogonality in those areas by using control points. You will also adjust the mesh density locally by using edge split controls.

## 25.6.3.1. Modifying the Hub Layer

1. Select Display > Blade-to-Blade View > Use Passage Excluding Tip Transform.

The Passage Excluding Tip transform affects how blade-to-blade coordinates are calculated in preparation for viewing with the Blade-to-Blade (Theta-M') transform (in the next step). Compared to the Full transform, the Passage Excluding Tip transform usually exhibits less distortion in the viewer for blades that have a tip that varies in span. By choosing a transform explicitly, you prevent ANSYS TurboGrid from selecting one of these transforms automatically.

- 2. Right-click a blank area in the viewer and select **Transformation** > **Blade-to-Blade** (**Theta-M**').
- 3. Click Hide all geometry objects 📆.
- 4. Turn off the visibility of Layers > Shroud Tip (by clearing the check box next to it) to make the hub topology more visible.

- 5. Open Layers > Hub in the object editor and note that, in the object editor, the mesh measures are shown in red text.
- 6. Double-click Minimum Face Angle to highlight the areas of the mesh that have the smallest angles.
  - The areas that have the smallest angles are marked with red lines in the viewer.
- 7. Zoom in on the leading edge as shown in *Figure 25.1* (p. 450).
- 8. Click Select then move the control points as shown by the displacement vectors in Figure 25.1 (p. 450).

Figure 25.1 Modifying Control Points on the Hub Layer

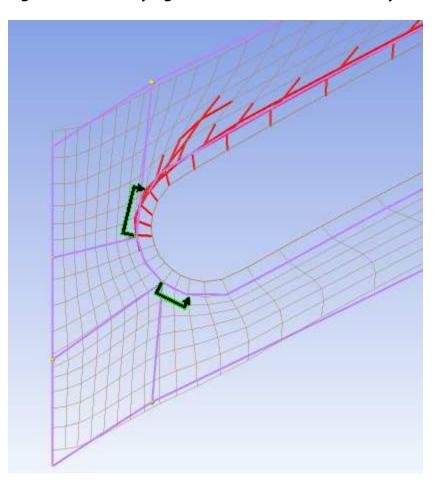

Confirm that the Minimum Face Angle and Maximum Face Angle mesh measures have improved for the hub layer.

9. Right-click the master topology line marked "A" in *Figure 25.2* (p. 451) and select **Insert Edge Split Control** from the shortcut menu.

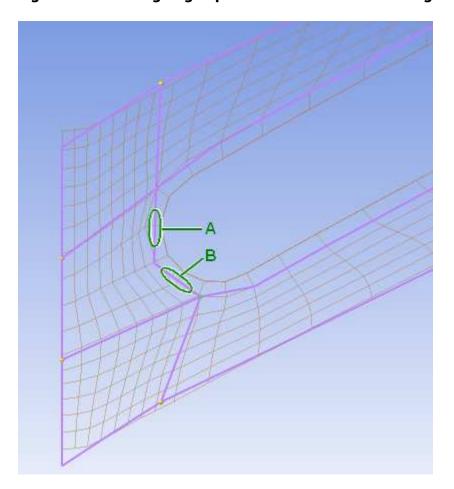

Figure 25.2 Adding Edge Split Controls near the Leading Edge on the Hub Layer

- 10. In the object editor, change **Split Factor** to 2.0.
- 11. Click Apply.

This causes more elements to be placed along the topology line marked "A" in the figure.

12. Using the same technique, add an edge split control with the same split factor at the topology line marked "B" in *Figure 25.2* (p. 451).

The hub layer is now acceptable for the purposes of this tutorial. Note that it is normal for mesh cells next to the blade to have extremely high aspect ratios. Note also that some elements near the trailing edge appear "crooked" or "wavy"; this is an effect caused by inaccuracies in the viewer transformation to Blade-to-Blade (Theta-M') coordinates, and will not affect the resulting mesh.

## 25.6.3.2. Modifying the Shroud Tip Layer

- 1. Turn off the visibility of Layers > Hub.
- 2. Turn on the visibility of Layers > Shroud Tip.
- 3. Click Fit View (4)
- 4. Open Layers > Shroud Tip in the object editor.
- Double-click Minimum Face Angle to highlight the areas of the mesh that have the smallest angles.
- 6. Zoom in on the leading edge as shown in *Figure 25.3* (p. 452).

7. Click Select then move the control points as shown by the displacement vectors in Figure 25.3 (p. 452).

Figure 25.3 Modifying Control Points on the Shroud Tip Layer

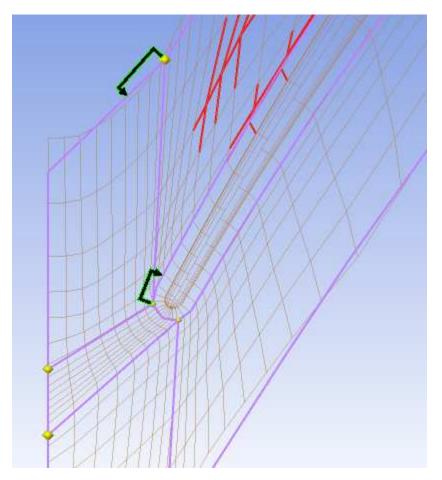

8. Confirm that the Minimum Face Angle and Maximum Face Angle mesh measures have improved for the shroud tip layer.

The topology has been improved. In the next section, you will set some parameters that affect the mesh node count and distribution.

## 25.6.4. Specifying Mesh Data Settings

- 1. Open Mesh Data for editing.
- 2. Apply the following settings:

| Tab       | Setting                                         | Value                       |
|-----------|-------------------------------------------------|-----------------------------|
| Mesh Size | Method                                          | Target Passage<br>Mesh Size |
|           | Node Count                                      | Medium (100000)             |
|           | Inlet Domain                                    | (Selected)                  |
|           | Outlet Domain                                   | (Selected)                  |
| Passage   | Spanwise Blade Distribution Parameters > Method | Element Count and<br>Size   |

| Tab          | Setting                                                        | Value                     |
|--------------|----------------------------------------------------------------|---------------------------|
|              | Spanwise Blade Distribution Parameters > # of Elements         | 25                        |
|              | Spanwise Blade Distribution Parameters > Const Elements        | 11                        |
|              | O-Grid > Method                                                | Element Count and<br>Size |
|              | O-Grid > # of Elements                                         | 6                         |
| Inlet/Outlet | Inlet Domain > Override default # of Elements                  | (Selected)                |
|              | Inlet Domain > Override default # of Elements > # of Elements  | 50                        |
|              | Outlet Domain > Override default # of Elements                 | (Selected)                |
|              | Outlet Domain > Override default # of Elements > # of Elements | 25                        |

## 3. Click Apply.

### Note

Your mesh quality could decrease slightly after increasing the node count. If so, you might want to make minor adjustments to the hub and shroud control points to improve the quality of your mesh before saving it and using it in the aerodynamic simulation that follows.

- 4. Open Layers for editing.
- In the list of layers in the object editor, right-click Hub and select Insert Layer After to insert a layer midway between the hub and shroud tip layers.

This helps to guide the mesh along the blade in the spanwise direction.

# 25.6.5. Generating the CFD Mesh

With the topology and mesh data defined, the next step is to create a mesh.

1. Click Insert > Mesh.

After a few moments, the mesh is generated.

You may have noticed that some mesh statistics still show problems. Except for extremely dense meshes, it is normal that the mesh elements next to the walls have very high length ratios and volume ratios. Further actions to improve mesh quality are beyond the scope of this tutorial.

- 2. Optionally quit ANSYS TurboGrid.
- 3. Return to the **Project Schematic** view.

# 25.7. Defining an Aerodynamic Simulation using CFX-Pre

This section involves using CFX-Pre in ANSYS Workbench. CFX-Pre is a CFD physics preprocessor that has a Turbo Mode facility for setting up turbomachinery CFD simulations. In this section, you will use CFX-Pre in Turbo Mode to define a CFD simulation based on the centrifugal compressor mesh that you created earlier.

## 25.7.1. Creating a New Case

1. In the **Project Schematic** view, in the **TurboGrid** system, right-click the **Turbo Mesh** cell and select **Transfer Data To New** > **CFX**.

A CFX system opens in the Project Schematic view, and is ready to be given a name.

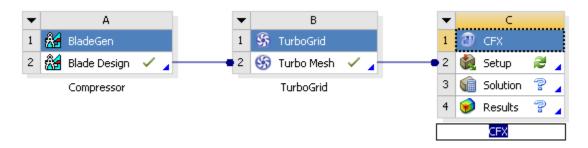

2. Accept the default name by pressing **Enter**.

The **Setup** cell displays a pair of green curved arrows to indicate that the cell has not received the latest upstream data. Since you have not yet opened CFX-Pre, you can disregard the cell status; CFX-Pre will automatically read the upstream cell data upon starting up *for the first time* (from this cell).

3. Double-click the **Setup** cell.

CFX-Pre opens.

- 4. Select Tools > Turbo Mode.
- 5. In **Basic Settings** panel, set **Machine Type** to Centrifugal Compressor, **Rotation Axis** to Z, and leave the other settings at their defaults.
- 6. Click Next.
- 7. On the **Component Definition** panel, select **R1** and set the following values:

| Setting                                      | Value                       |
|----------------------------------------------|-----------------------------|
| Component Type > Type                        | Rotating                    |
| Component Type > Value                       | 22360 [rev min^-1]          |
| Mesh > Available Volumes > Volumes           | Inlet, Outlet, Passage Main |
| Wall Configuration                           | (Selected)                  |
| Wall Configuration > Tip Clearance at Shroud | Yes                         |

Leave the other settings at their defaults.

- 8. Click Next.
- 9. On the **Physics Definition** panel, set the following values:

| Setting                                                            | Value                  |
|--------------------------------------------------------------------|------------------------|
| Fluid                                                              | Air Ideal Gas          |
| Analysis Type > Type                                               | Steady State           |
| Model Data > Reference Pressure                                    | 1 [atm]                |
| Inflow/Outflow Boundary Templates > P-Total Inlet Mass Flow Outlet | (Selected)             |
| Inflow/Outflow Boundary Templates > Inflow > P-Total               | 0 [atm]                |
| Inflow/Outflow Boundary Templates > Inflow > T-Total               | 20 [C]                 |
| Inflow/Outflow Boundary Templates > Inflow > Flow Direction        | Cylindrical Components |
| Inflow/Outflow Boundary Templates > Inflow Direction (a, r, t)     | 1, 0, 0                |
| Inflow/Outflow Boundary Templates ><br>Outflow > Mass Flow         | Per Component          |
| Inflow/Outflow Boundary Templates ><br>Outflow > Mass Flow Rate    | 0.167 [kg s^-1]        |
| Solver Parameters > Convergence Control                            | Physical Timescale     |
| Solver Parameters > Physical Timescale                             | 0.0002 [s]             |

Leave the other settings at their defaults.

#### 10. Click Next.

11. On the **Interface Definition** panel, verify that each interface is set correctly; click an interface listed in the tree view and then examine the associated settings (shown in the lower portion of the panel) and highlighted regions in the viewer.

If no regions appear highlighted in the viewer, ensure that highlighting is turned on in the viewer toolbar.

- 12. Click Next.
- 13. On the **Boundary Definition** panel, verify that each boundary is set correctly; click a boundary listed in the tree view and then examine the associated settings and highlighted regions.
- 14. Click Next.
- 15. On the **Final Operations** panel, leave the operation set to Enter General Mode and click **Finish**.
- 16. Optionally quit CFX-Pre.
- 17. Return to the **Project Schematic** view.

# 25.8. Obtaining a Solution to the Aerodynamic Simulation using CFX-Solver

Generate a solution for the CFD simulation that you just prepared:

1. Right-click the **Solution** cell of the **CFX** system and select **Update**.

After some time, a CFD solution will be generated. If the progress indicator is not visible, you can display it by clicking or, to see detailed output, right-click the **Solution** cell and select **Display Monitors**.

2. After the solution has been generated, return to the **Project Schematic** view.

# 25.9. Viewing the Results of the Aerodynamic Simulation in CFD-Post

CFD-Post enables you to view the results in various ways, including tables, charts, and figures. You can present the results in the form of a report that can be viewed in CFD-Post, or exported for viewing in another application.

Create a report and examine some of the results as follows:

- 1. Double-click the **Results** cell.
  - CFD-Post opens.
- 2. Click File > Report > Load 'Centrifugal Compressor Rotor Report' Template.
- 3. In the tree view, under Report, double-click Compressor Performance Results Table.
  - This table presents measures of aerodynamic performance including required power and efficiencies.
- 4. Double-click Blade Loading Span 50.
  - This is a plot of the pressure vs. streamwise distance along both the pressure and suction sides of the blade at mid-span.
- 5. Double-click Streamwise Plot of Pt and P.
  - This is a plot of the streamwise variation of pressure and total pressure.
- 6. Double-click **Velocity Streamlines Stream Blade TE View**.
  - This is a trailing-edge view of the streamlines that start upstream of the blade.

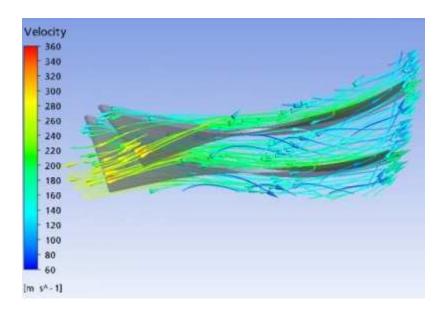

7. To view a full report, click the **Report Viewer** tab found near the bottom right of the window.

A report will be generated (this may take a few minutes) that includes all figures available under Report in the tree view. This report can be viewed in CFD-Post or published to be viewed externally as an .html or .txt file.

Note that if you have visited the **Report Viewer** tab before loading the template, or have otherwise made any changes to the report definition after first viewing the report, you need to click Refresh in the Report Viewer to update the report as displayed.

- 8. Optionally quit CFD-Post.
- 9. Return to the **Project Schematic** view.

# 25.10. Simulating Structural Stresses due to Pressure Loads

This section describes the steps required to simulate structural stresses on the blade due to pressure loads from the aerodynamic analysis.

1. In the **Project Schematic** view, in the **BladeGen** system, right-click the **Blade Design** cell and select **Transfer Data To New** > **Static Structural**.

A **Static Structural** system opens in the **Project Schematic** view, and is ready to be given a name.

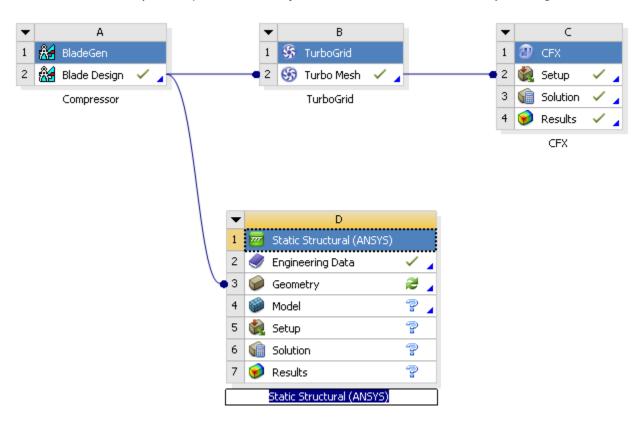

- 2. Accept the default name by pressing **Enter**.
- 3. Right-click the **Geometry** cell and select **Update**.

DesignModeler runs in the background, and imports the geometry from BladeGen.

4. Right-click the **Model** cell and select **Update**.

The Mechanical application runs in the background, and imports the solid model of the centrifugal compressor.

5. Drag the **Solution** cell of the **CFX** system to the **Setup** cell of the **Static Structural** system. Select **Transfer Default Data** to import the pressure data.

This makes the CFD solution data available for use in a structural analysis.

6. Double-click the **Setup** cell. If a dialog box asks you if you want to read the upstream data, click **Yes**.

The Mechanical application opens so that you can prepare a static structural analysis.

7. Right-click Project > Model (D4) > Static Structural (D5) > Imported Load (Solution) in the tree view and select Insert > Pressure.

After a short time, Project > Model (D4) > Static Structural (D5) > Imported Load (Solution) > Imported Pressure will appear and will be selected.

- 8. In the details view, click the field beside **Scope** > **Geometry**, then select the blade surface (the large surface; not the thin surface along the edge) by clicking it in the viewer.
- 9. In the details view next to **Scope** > **Geometry**, click **Apply**.

The field beside **Geometry** should now display the text "1 Face". You have now chosen the solid model surface onto which to apply the CFD pressure data.

10. In the details view, click the field beside **Transfer Definition** > **CFD Surface**, and select R1 Blade from the drop-down.

You have now chosen the CFD boundary from which to get the CFD pressure data.

- 11. Right-click Project > Model (D4) > Static Structural (D5) in the tree view and select Insert > Fixed Support.
- 12. In the viewer, right-click a blank area of the screen and select **View** > **Bottom**.
- 13. Select the long thin face of the blade that is at the forefront of the displayed geometry.
- 14. In the details view next to **Scope** > **Geometry**, click **Apply**.

The face that you selected is now connected to the hub.

- 15. In the tree view, right-click Project > Model (D4) > Static Structural (D5) > Solution (D6) and select Insert > Stress > Equivalent (von-Mises).
- 16. From the tool bar, click Solve \$\forall \text{Solve}\$ and wait for the solver to finish.
- 17. To verify that the pressure data was applied correctly to the blade, inspect Project > Model (D4) > Static Structural (D5) > Imported Load (Solution) > Imported Pressure > Imported Load Transfer Summary.

The significant discrepancy shown in the load transfer summary is due to a difference in geometry; the surface onto which the CFX pressures were mapped does not include the blade tip or trailing-edge surfaces. In general, accurate load mapping requires that the surfaces match in terms of geometry and the length scale of mesh elements.

- 18. Click Project > Model (D4) > Static Structural (D5) > Solution (D6) > Equivalent Stress to prepare to examine the von-Mises stress results.
- 19. Animate the physical deformation of the blade along with the associated von-Mises stress results, by clicking *Play* in the **Graph** window.

## Note

You may need to drag the viewer window up in order to see the **Graph** window.

- 20. Right-click Project > Model (D4) > Static Structural (D5) > Solution (D6) and select Insert > Deformation > Total.
- 21. From the tool bar, click Solve \$\forall \text{Solve}\$.

When the solver has finished, select Project > Model (D4) > Static Structural (D5) > Solution (D6) > Total Deformation to prepare to examine the Total Deformation.

- 22. Animate the physical deformation by clicking the **Play** button in the **Graph** window.
- 23. Select File > Close Mechanical.
- 24. Return to the **Project Schematic** view.

# 25.11. Simulating Structural Stresses due to Rotation

This section shows how to add inertial effects due to rotation.

Right-click the upper-left corner of the Static Structural system and select Duplicate.

A second **Static Structural** system appears, with its **Geometry**, and **Model** cells taking information from the same sources as in the original system.

- 2. Rename the newly created system from Copy of Static Structural to With Rotation.
- 3. Right-click the **Model** cell in the new system and select **Update**.

Wait until you see a green check mark in that cell.

4. Double-click the **Setup** cell in the new system.

The Mechanical application opens.

- 5. Make sure that Project > Model (E4) > Static Structural (E5) is selected in the tree view, then click the **Inertial** button in the toolbar and select **Rotational Velocity**.
- 6. From the main menu, select **Units** > **RPM**.
- 7. In the details view for Rotational Velocity, change **Definition** > **Define By** to Components.
- 8. In the details view, set **Definition** > **Z Component** to 22360.

(The value will become 22360 RPM (ramped) when you finish entering the number.)

- 9. From the tool bar, click Solve 🔰 Solve
- 10. To animate the total deformation or equivalent stress of the blade, select the corresponding object (either Total Deformation or Equivalent Stress, respectively) under Project > Model

(E4) > Static Structural (E5) > Solution (E6) and click Play ▶ in the Graph window.

- 11. Select File > Close Mechanical.
- 12. Return to the **Project Schematic** view.
- 13. From the tool bar, click 🖥 Save to save the project.

14. Exit ANSYS Workbench.

# **Chapter 26: Axial Turbine Equilibrium and Non-Equilibrium Steam Predictions**

## This tutorial includes:

- 26.1. Tutorial Features
- 26.2. Overview of the Problem to Solve
- 26.3. Before You Begin
- 26.4. Starting CFX-Pre
- 26.5. Defining the Equilibrium Case in CFX-Pre
- 26.6. Obtaining a Solution for the Equilibrium Case
- 26.7. Viewing the Equilibrium Case Results in CFD-Post
- 26.8. Defining the Non-Equilibrium Case in CFX-Pre
- 26.9. Obtaining a Solution for the Non-Equilibrium Case
- 26.10. Viewing the Non-Equilibrium Case Results in CFD-Post

## 26.1. Tutorial Features

In this tutorial you will learn about:

- Selection of material properties from the International Association for the Properties of Water and Steam (IAPWS) database.
- Setting property table ranges.
- Setting up an equilibrium steam calculation.
- Reviewing solution variables particular to the equilibrium solution.
- Setting up a non-equilibrium steam calculation.
- Post-processing features special to the non-equilibrium solution.
- Reviewing solution variables particular to the non-equilibrium solution.

| Component | Feature          | Details                                          |
|-----------|------------------|--------------------------------------------------|
| CFX-Pre   | User Mode        | Turbo Wizard                                     |
|           | Machine Type     | Axial Turbine                                    |
|           | Fluid Type       | Binary Homogeneous<br>Mixture                    |
|           |                  | (equilibrium solution)                           |
|           |                  | Multi-Fluid Model (non-<br>equilibrium solution) |
|           | Domain Type      | Multiple Domain                                  |
|           | Turbulence Model | k-Epsilon                                        |
|           | Heat Transfer    | Total Energy (equilibri-<br>um solution)         |

| Component | Feature             | Details                                                                                                    |
|-----------|---------------------|----------------------------------------------------------------------------------------------------|
|           |                     | Fluid Dependent (non-<br>equilibrium solution)                                                                            |
|           | Boundary Conditions | Inlet (subsonic): Total<br>Pressure/Temperature<br>and Mass Fraction(s)<br>(equilibrium solution)                         |
|           |                     | Inlet (subsonic): Total<br>Pressure/Temperature,<br>Volume Fractions and<br>Droplet Number (non-<br>equilibrium solution) |
|           |                     | Outlet: Static Pressure                                                                                                   |
|           | Domain Interfaces   | Frozen Rotor                                                                                                    |
|           |                     | Periodic                                                                                                    |
|           | Timestep            | Physical Time Scale                                                                                                    |
|           | Material Properties | IAPWS Water Database                                                                                                    |
|           | Fluid Pair Models   | Small droplet heat<br>transfer, small droplet<br>phase change (non-<br>equilibrium solution)                              |
|           | Fluid Models        | Nucleation, small<br>droplet temperature,<br>droplets with phase<br>change (non-equilibriun<br>solution)                  |
| CFD-Post  | Location            | Turbo Surface                                                                                                    |
|           | Plots               | Contour                                                                                                    |

## 26.2. Overview of the Problem to Solve

The following tutorial uses an axial turbine to demonstrate setting up and executing equilibrium and non-equilibrium steam calculations using the IAPWS water database for properties.

The full geometry contains 60 stator blades and 113 rotor blades. The following figure shows approximately half of the full geometry. The inflow average velocity is in the order of 100 m/s.

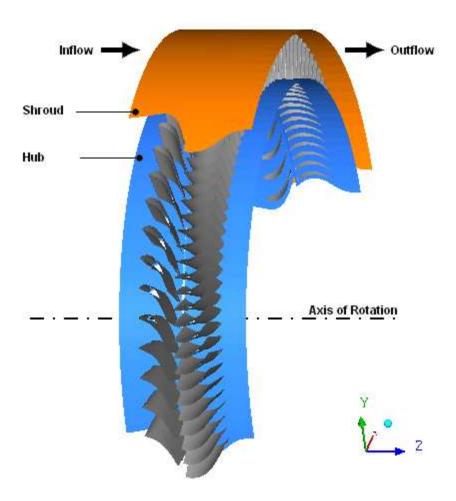

The geometry to be modeled consists of a single stator blade passage and two rotor blade passages. This is an approximation to the full geometry since the ratio of rotor blades to stator blades is close to, but not exactly, 2:1. In the stator blade passage a 6° section is being modeled (360°/60 blades), while in the rotor blade passage, a 6.372° section is being modeled (2\*360°/113 blades). This produces a pitch ratio at the interface between the stator and rotor of 0.942. As the flow crosses the interface, it is scaled to allow this type of geometry to be modeled. This results in an approximation of the inflow to the rotor passage. Furthermore, the flow across the interface will not appear continuous due to the scaling applied.

In this example, the rotor rotates at 523.6 rad/s about the Z-axis while the stator is stationary. Periodic boundaries are used to allow only a small section of the full geometry to be modeled.

The important problem parameters are:

- Total inlet pressure = 0.265 bar
- Static outlet pressure = 0.0662 bar
- Total inlet temperature = 328.5 K

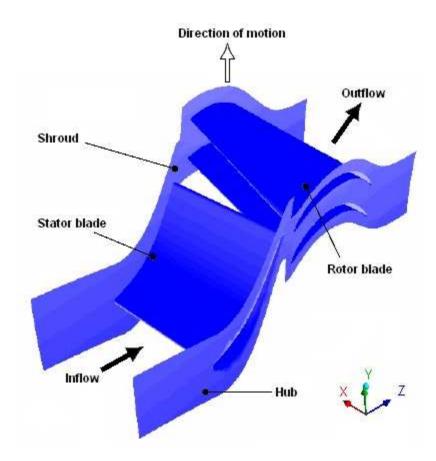

In this tutorial, you will generate two steady-state solutions: one using a multicomponent fluid consisting of a homogeneous binary mixture of liquid water and water vapor, the other using two separate phases to represent liquid water and water vapor in a non-equilibrium simulation. The solution variables particular to the equilibrium and non-equilibrium solutions will be processed in order to understand the differences between the two solutions.

# 26.3. Before You Begin

If this is the first tutorial you are working with, it is important to review the following topics before beginning:

- Preparing a Working Directory and Starting ANSYS CFX in Standalone Mode (p. 1)
- Running ANSYS CFX Tutorials in ANSYS Workbench (p. 2)
- Changing the Display Colors (p. 5)
- Playing a Tutorial Session File (p. 4)

# 26.4. Starting CFX-Pre

- 1. Prepare the working directory using the following files in the examples directory:
  - WaterVaporEq.pre
  - WaterVaporEq.cfx
  - WaterVaporNonEq.pre
  - stator.gtm

- rotor.grd
- 2. Set the working directory and start CFX-Pre.

For details, see Preparing a Working Directory and Starting ANSYS CFX in Standalone Mode (p. 1)

## 26.5. Defining the Equilibrium Case in CFX-Pre

The following sections describe the equilibrium simulation setup in CFX-Pre.

If you want to set up the simulation automatically and continue to *Obtaining a Solution for the Equilibrium Case* (p. 471), run WaterVaporEq.pre.

This tutorial uses the Turbomachinery wizard in CFX-Pre. This pre-processing mode is designed to simplify the setup of turbomachinery simulations.

- 1. In CFX-Pre, select **File** > **New Case**.
- 2. Select **Turbomachinery** and click **OK**.
- Select File > Save Case As.
- 4. Under File name, type WaterVaporEq.
- 5. If you are notified the file already exists, click **Overwrite**.

This file is provided in the tutorial directory and may exist in your working directory if you have copied it there.

6. Click Save.

# 26.5.1. Basic Settings

- 1. Set **Machine Type** to Axial Turbine.
- 2. Click Next.

## 26.5.2. Component Definition

Two new components are required. As you specify them, CFX-Pre imports the meshes.

- Right-click a blank area near the Component Definition tree and select Add Component from the shortcut menu.
- 2. Create a new component of type Stationary, named S1.
- 3. Apply the following setting:

| Setting                             | Value                                                                        |
|-------------------------------------|------------------------------------------------------------------------------|
| Mesh > File                         | stator.gtm <sup>[1 (p. 465)]</sup>                                           |
| 1. You may have to order to see the | o select the CFX Mesh (*gtm *cfx) option under <b>Files of type</b> in file. |

- 4. Create a new component of type Rotating, named R1.
- 5. Set **Component Type** > **Value** to 523.6 [radian s^-1].

- 6. Click Browse [5] beside Mesh > File.
- 7. In the **Import Mesh** dialog box, apply the following settings:

| Setting                                                                                             | Value                             |
|----------------------------------------------------------------------------------------------------|-----------------------------------|
| File name                                                                                           | rotor.grd <sup>[1 (p. 466)]</sup> |
| Options > Mesh<br>Units                                                                             | m                                 |
| You may have to select the CFX-TASCflow (*grd) option under Files of type in order to see the file. |                                   |

### Note

The components must be ordered as above (stator then rotor) in order for the interface to be created correctly. The order of the two components can be changed, if necessary, by right-clicking S1 and selecting **Move Component Up**.

When a component is defined, Turbo Mode will automatically select a list of regions that have been recognized as potential boundaries and interfaces. This information should be reviewed in the **Region Information** section, situated below the Mesh section, to ensure that all is correct. This information will be used to help set up boundary conditions and interfaces. The upper case turbo regions that are selected (for example, HUB) correspond to the region names in the CFX-TASCflow grd file. CFX-TASCflow turbomachinery meshes use these names consistently.

- 8. Click **Open** on the **Import Mesh** dialog box.
- Click Next.

## 26.5.3. Physics Definition

In this section, you will set properties of the fluid domain and some solver parameters. Note that initially you will choose the fluid to be Water Ideal Gas, but later you will create a new fluid based on the IAPWS database for water and override this initial setting with it.

Apply the following settings

| Tab                | Setting                                                                     | Value                           |
|--------------------|-----------------------------------------------------------------------------|---------------------------------|
| Physics Definition | Fluid                                                                       | Water Ideal Gas                 |
|                    | Analysis Type > Type                                                        | Steady State                    |
|                    | Model Data > Reference Pressure                                             | 0 [atm] <sup>[1 (p. 467)]</sup> |
|                    | Model Data > Heat Transfer                                                  | Total Energy                    |
|                    | Model Data > Turbulence                                                     | k-Epsilon                       |
|                    | Inflow/Outflow Boundary Tem-<br>plates > P-Total Inlet P-Static Out-<br>let | (Selected)                      |
|                    | Inflow/Outflow Boundary Tem-<br>plates > Inflow > P-Total                   | 0.265 [bar]                     |

| Tab | Setting                                                          | Value                              |
|-----|------------------------------------------------------------------|------------------------------------|
|     | Inflow/Outflow Boundary Tem-<br>plates > Inflow > T-Total        | 328.5 [K] <sup>[2 (p. 467)]</sup>  |
|     | Inflow/Outflow Boundary Tem-<br>plates > Inflow > Flow Direction | Normal to Boundary                 |
|     | Inflow/Outflow Boundary Templates > Outflow > P-Static           | 0.0662 [bar]                       |
|     | Interface > Default Type                                         | Frozen Rotor                       |
|     | Solver Parameters > Convergence<br>Control                       | Physical Timescale                 |
|     | Solver Parameters > Physical Timescale                           | 0.0005 [s] <sup>[3 (p. 467)]</sup> |

- 1. Because this tutorial involves vaporization, you should use absolute pressures throughout. This can be accomplished by setting the reference pressure to 0 atm.
- 2. From the problem description.
- 3. The physical timescale that will be set up is derived from the rotational speed of the 113 rotor blades. See the CFX Best Practices Guide for Turbomachinery in the CFX Reference Guide for an explanation of how this value is calculated.

#### 2. Click Next.

## 26.5.4. Interface Definition

CFX-Pre will try to create appropriate interfaces using the region names viewed previously in the **Region Information** section (in the **Component Definition** setup screen). In this case, you should see that a periodic interface has been generated for both the rotor and the stator. The generated periodic interface can be edited or deleted. Interfaces are required when modeling a small section of the true geometry. An interface is also needed to connect the two components together across the frame change.

- 1. Review the various interfaces but do not change them.
- Click Next.

# 26.5.5. Boundary Definition

CFX-Pre will try to create appropriate boundary conditions using the region names presented previously in the **Region Information** section. In this case, you should see a list of generated boundary conditions. They can be edited or deleted in the same way as the interface connections that were set up earlier.

- 1. Review the various boundary definitions but do not change them.
- Click Next.

## 26.5.6. Final Operations

- 1. Set Operation to Enter General Mode.
- 2. Click Finish.

After you click **Finish**, a dialog box appears stating that a Turbo report will not be included in the solver file because you are entering General Mode.

3. Click **Yes** to continue.

## 26.5.7. Defining the Properties of Water

Earlier in the physics definition portion of the Turbomachinery wizard, you specified Water Ideal Gas as the fluid in the domain. Here, you will specify a homogeneous binary mixture to replace it. To create the mixture, you will take two pure fluids from the IAPWS database for water and combine them. The pure fluids that will be combined are H2Og, representing water vapor, and H2Ol, representing liquid water. The mixture will be named H2Olg.

The present simulations use the published IAPWS-IF97 (International Association for the Properties of Water and Steam - Industrial Formulation 1997) water tables for properties. The published IAPWS-IF97 equations have been implemented in ANSYS CFX, allowing you to directly select them for use in your simulations. The present example uses these properties in a tabular format requiring you to specify the range of the properties (such as min/max pressure and temperature bounds) and the number of data points in each table. Note that the IAPWS-IF97 properties have been tested for extrapolation into metastable regions, a fact that will be used for the non-equilibrium calculations that require this kind of state information.

- 1. Click Material 🔠
- 2. Name the new material H2Og.
- 3. Enter the following settings for H2Og:

| Tab                 | Setting                                                                                       | Value                           |
|---------------------|-----------------------------------------------------------------------------------------------|---------------------------------|
| Basic Settings      | Material Group                                                                                | IAPWS IF97                      |
|                     | Thermodynamic State                                                                           | (Selected)                      |
|                     | Thermodynamic State > Thermodynamic State                                                     | Gas                             |
| Material Properties | Thermodynamic Properties > Table Generation                                                   | (Selected)                      |
|                     | Thermodynamic Properties > Table Generation > Minimum Temperature                             | (Selected)                      |
|                     | Thermodynamic Properties > Table Generation > Minimum Temperature > Min. Temperature          | 250 [K] <sup>[1 (p. 469)]</sup> |
|                     | Thermodynamic Properties > Table Generation > Maximum Temperature                             | (Selected)                      |
|                     | Thermodynamic Properties > Table Generation > Maximum Temperature > Max. Temperature          | 400 [K]                         |
|                     | Thermodynamic Properties > Table Generation > Minimum Absolute Pressure                       | (Selected)                      |
|                     | Thermodynamic Properties > Table Generation > Minimum Absolute Pressure > Min. Absolute Pres. | 0.01 [bar]                      |
|                     | Thermodynamic Properties > Table Generation > Maximum Absolute Pressure                       | (Selected)                      |
|                     | Thermodynamic Properties > Table Generation > Maximum Absolute Pressure > Max. Absolute Pres. | 0.6 [bar]                       |
|                     | Thermodynamic Properties > Table Generation > Maximum Points                                  | (Selected)                      |
|                     | Thermodynamic Properties > Table Generation > Maximum Points > Maximum Points                 | 100                             |

| Ta | b | Setting                                                                                                    | Value                        |
|----|---|----------------------------------------------------------------------------------------------------|------------------------------|
| 1. | • | num temperature is set to 250 K as the vapor might potemperatures lower than the triple point temperature. | ssibly supercool (in the NES |
|    |   |                                                                                                    |                              |

- 4. Click **OK**.
- 5. In the **Outline** tree, under Materials, right-click H2Og and select **Duplicate**.
- 6. Rename Copy of H2Og to **H2Ol** (using the letter "I" as in "liquid").
- 7. Open H2O1 for editing.
- 8. On the **Basic Settings** tab, change **Thermodynamic State** > **Thermodynamic State** from Gas to Liquid.
- 9. Click **OK**
- 10. Create a new material named H2Olg.
- 11. Enter the following settings for H2Olg:

| Tab                | Setting                                                                       | Value                              |
|--------------------|-------------------------------------------------------------------------------|------------------------------------|
| Basic Settings     | Options                                                                       | Homogeneous Binary Mixture         |
|                    | Material Group                                                                | IAPWS IF97                         |
|                    | Material 1                                                                    | H2Og                               |
|                    | Material 2                                                                    | H2OI                               |
| Saturation Proper- | Option                                                                        | IAPWS Library                      |
| ties               | Table Generation                                                              | (Selected)                         |
|                    | Table Generation > Minimum Temperature                                        | (Selected)                         |
|                    | Table Generation > Minimum Temperature > Min. Temperature                     | 273.15 [K] <sup>[1 (p. 469)]</sup> |
|                    | Table Generation > Maximum Temperature                                        | (Selected)                         |
|                    | Table Generation > Maximum Temperature > Max. Temperature                     | 400 [K]                            |
|                    | Table Generation > Minimum Absolute Pressure                                  | (Selected)                         |
|                    | Table Generation > Minimum Absolute Pressure > Min. Absolute Pres.            | 0.01 [bar]                         |
|                    | Table Generation > Maximum Absolute Pressure                                  | (Selected)                         |
|                    | Table Generation > Maximum Absolute Pressure > Max. Absolute Pres.            | 0.6 [bar]                          |
|                    | Table Generation > Maximum Points                                             | (Selected)                         |
|                    | Thermodynamic Properties > Table Generation > Maximum Points > Maximum Points | 100                                |

1. The minimum temperature is set to 273.15 K due to the fact that the saturation properties implied by H2Ogl are not likely to be used below the triple point temperature.

## 12. Click **OK**.

## 26.5.8. Modifications to Domain and Boundary Conditions

You now need to update the initial setting for the domain fluid (initially set while in the Turbomachinery wizard) with the new homogeneous binary mixture fluid you have just created. This mixture (H2Olg) acts as a container fluid identifying two child materials, H2Ol and H2Og, each representing the liquid and vapor properties in the pure fluid system. The equilibrium solution uses the binary mixture fluid, H2Olg, and assumes that equilibrium conditions relate H2Ol and H2Og at all times. In the non-equilibrium solution (in the second part of this tutorial), H2Ol and H2Og are each used separately to define the fluids that are active in the domain; this is a requirement since the equilibrium constraint is no longer applicable in that case.

- 1. Open domain R1 for editing.
- 2. On the **Basic Settings** tab under **Fluid and Particle Definitions**, delete any existing items by selecting them and clicking *Remove selected item* X.
- 3. Click Add new item
- 4. Set Name to H2Olg and click OK.
- 5. Set Fluid and Particle Definitions > H2Olg > Material to H2Olg and click Apply.
- 6. On the Fluid Models tab set Component Models > Component > H2Og > Option to Equilibrium Fraction and click OK.
- 7. Open Simulation > Flow Analysis 1 > S1 > S1 Inlet for editing.
- 8. On the Boundary Details tab, set Component Details > H2Og > Mass Fraction to 1.0.
- 9. Click **OK**.

## 26.5.9. Setting Initial Values

- 1. Click Global Initialization 1.
- 2. Enter the following settings:

| Tab             | Setting                                                     | Value                                |
|-----------------|-------------------------------------------------------------|--------------------------------------|
| Global Settings | Initial Conditions > Cartesian Velocity Components > Option | Automatic with Value                 |
|                 | Initial Conditions > Cartesian Velocity Components > U      | 0 [m s^-1]                           |
|                 | Initial Conditions > Cartesian Velocity Components > V      | 0 [m s^-1]                           |
|                 | Initial Conditions > Cartesian Velocity Components > W      | 100 [m s^-1] <sup>[1 (p. 471)]</sup> |
|                 | Initial Conditions > Static Pressure > Option               | Automatic with Value                 |
|                 | Initial Conditions > Static Pressure > Relative Pressure    | 0.2 [bar]                            |
|                 | Initial Conditions > Temperature > Option                   | Automatic with Value                 |
|                 | Initial Conditions > Temperature > Temperature              | 328.5 [K] <sup>[1 (p. 471)]</sup>    |
|                 | Initial Conditions > Component Details > H2Og > Option      | Automatic with Value                 |

| Tab                              | Setting                                                       | Value |
|----------------------------------|---------------------------------------------------------------|-------|
|                                  | Initial Conditions > Component Details > H2Og > Mass Fraction | 1.0   |
| 1. From the problem description. |                                                               |       |

3. Click OK.

## 26.5.10. Writing the CFX-Solver Input (.def) File

- 1. Click Define Run ზ
- 2. Apply the following settings:

| Setting   | Value            |
|-----------|------------------|
| File name | WaterVaporEq.def |

3. Click Save.

CFX-Solver Manager automatically starts and, on the **Define Run** dialog box, the **Solver Input File** is set.

4. Quit CFX-Pre, saving the simulation (.cfx) file.

## 26.6. Obtaining a Solution for the Equilibrium Case

When CFX-Pre has shut down, and CFX-Solver Manager has started, obtain a solution to the CFD problem by following the instructions below.

- In CFX-Solver Manager, click Start Run.
- 2. At the end of the run, on the completion message that appears, select **Post-Process Results**.
- 3. If using Standalone mode, select **Shut down CFX-Solver Manager**.
- Click **OK**.

## 26.7. Viewing the Equilibrium Case Results in CFD-Post

The equilibrium case produces solution variables unique to these model settings. The most important ones are static pressure, mass fraction and temperature, which will be briefly described here.

- 1. When CFD-Post starts, the **Domain Selector** dialog box might appear. If it does, ensure that both the R1 and S1 domains are selected, then click **OK** to load the results from these domains.
- Click the Turbo tab.
- The Turbo Initialization dialog box is displayed, and asks you whether you want to auto-initialize all components. Click Yes.

The **Turbo** tree view shows the two components in domains R1 and S1. In this case, the initialization works without problems. If there were any problems initializing a component, this would be indicated in the tree view.

## Note

If you do not see the **Turbo Initialization** dialog box, or as an alternative to using that dialog box, you can initialize all components by clicking the **Initialize All Components** button which is visible initially by default, or after double-clicking the **Initialization** object in the **Turbo** tree view.

## 26.7.1. Displaying the Equilibrium Solution Variables using Contour Plots

Make a 2D surface at 50% span to be used as a locator for plots:

- 1. On the main menu select Insert > Location > Turbo Surface and name it Turbo Surface 1.
- 2. On the **Geometry** tab, set **Method** to Constant Span and **Value** to 0.5.
- 3. Click Apply.
- 4. Turn off the visibility of Turbo Surface 1.

## 26.7.1.1. Static Pressure and Mass Fraction Contour Plots

In the equilibrium solution, phase transition occurs the moment saturation conditions are reached in the flow. The amount of moisture ultimately created from phase transition is determined in the following manner.

The static pressure solution field yields the saturation enthalpy through the function  $h_{\rm sat}(P)$ , available from the IAPWS database. During the solution, if the predicted mixture static enthalpy, h, falls below  $h_{\rm sat}(P)$  at any point, the mass fraction of the condensed phase (also called *wetness*) can be directly calculated also based on the IAPWS properties. The degree to which wetness is generated depends on the amount by which h is less than  $h_{\rm sat}(P)$ .

Note that the mass fraction is predicted at each iteration in the solution, and is used to update other two-phase mixture properties required at each step in the solution. The final results therefore include all of the two-phase influences, but assuming equilibrium conditions. The equilibrium solution mass fraction contour plot will be compared to the non-equilibrium solution one in *Viewing the Non-Equilibrium Case Results in CFD-Post* (p. 477).

In the next step, you are asked to create the pressure and mass fraction contour plots.

- 1. Create a static pressure contour plot on Turbo Surface 1:
  - a. Create a new contour plot named Static Pressure.
  - b. In the **Details** view on the **Geometry** tab, set **Locations** to Turbo Surface 1 and **Variable** to Pressure, then click **Apply**.
- 2. Turn off the visibility of Static Pressure when you have finished observing the results.
- 3. Create a contour plot on Turbo Surface 1 that shows the mass fraction of the liquid phase:
  - a. Create a new contour plot named Mass Fraction of Liquid Phase.
  - b. In the **Details** view on the **Geometry** tab, set **Locations** to Turbo Surface 1 and **Variable** to H201.Mass Fraction, then click **Apply**.
- 4. Turn off the visibility of **Mass Fraction of Liquid Phase** when you have finished observing the results.

## 26.7.1.2. Static Temperature Contour Plots

In the equilibrium solution, the condensed and gas phases share the same temperature and, as a result, predictions of thermodynamic losses are not possible.

In the following step you are asked to view the temperature field in the solution, and note that, due to the equilibrium constraint, it represents conditions for the mixture.

- 1. Create a contour plot on Turbo Surface 1 that shows the static temperature.
  - a. Create a new contour plot named Static Temperature.
  - b. In the **Details** view on the **Geometry** tab, set **Locations** to Turbo Surface 1 and **Variable** to Temperature, then click **Apply**.
- 2. Once you have observed the results save the state and exit CFD-Post.

# 26.8. Defining the Non-Equilibrium Case in CFX-Pre

The non-equilibrium calculation introduces a number of additional transport equations to the equilibrium solution, namely volume fractions for each phase and droplet number for all condensing phases. In addition, energy equations need to be specified for each of the phases in the solution. The setup of these equations is automated based on model selections to be described subsequently. Important to the predictions are interphase heat and mass transfer between the vapor and condensed phases due to small droplets created by homogeneous nucleation. Selection of the required phase pair conditions is made easier by provision of special small droplet models (where small droplet implies droplet sizes generally below one  $\mu$ m). Phase transition is initiated based on predicted metastable state (measured by supercooling level) conditions in the flow in conjunction with a classical homogeneous nucleation model.

The non-equilibrium solution is therefore closely dependent on the evolving conditions along the flow path leading to phase transition and subsequent strong interaction (by heat/mass transfer) between phases.

If you want to set up the non-equilibrium simulation automatically and continue to *Obtaining a Solution for the Non-Equilibrium Case* (p. 476), run WaterVaporNonEq.pre.

## 26.8.1. Opening the Existing Simulation

- 1. If CFX-Pre is not already running, start it.
- 2. Select File > Open Case.
- 3. If required, set the path location to the tutorial directory.
- 4. Select the simulation file WaterVaporEq.cfx.
- 5. Click Open.
- 6. Select File > Save Case As.
- 7. Change the name to WaterVaporNonEq.cfx.
- 8. Click Save.

## 26.8.2. Modifying the Domains

The non-equilibrium case is different from the equilibrium case in that the creation of the second phase (that is, the liquid water) is based on vapor supercooling in conjunction with fluid expansion rate and a

nucleation model. The location where the phase transition happens is not specified, but evolves as part of the solution.

In this section, you will specify a nucleation model for the phase that is considered condensable. For details on the nucleation model, see Droplet Condensation Model in the CFX-Solver Modeling Guide.

You will also set the droplet number and volume fraction of the condensable phase to zero at the inlet. The condensable phase will appear within the domain by homogeneous nucleation. If this case were to involve wetness at the inlet, you would have a choice of specifying either droplet number or droplet diameter as a boundary along with the volume fraction.

- 1. Open domain R1.
- 2. On the **Basic Settings** tab under **Fluid and Particle Definitions**, delete any existing items by selecting them and clicking *Remove selected item* X.
- 3. Create two new materials named H2Og and H2Ol by using the Add new item 🛅 icon.
- 4. Apply the following settings to domain R1:

| Tab                                         | Setting                                                                                       | Value                     |
|---------------------------------------------|-----------------------------------------------------------------------------------------------|---------------------------|
| Basic Settings                              | Fluid and Particle Definitions                                                                | H2Og                      |
|                                             | Fluid and Particle Definitions > H2Og > Material                                              | H2Og                      |
|                                             | Fluid and Particle Definitions > H2Og > Morphology > Option                                   | Continuous Fluid          |
|                                             | Fluid and Particle Definitions                                                                | H2OI                      |
|                                             | Fluid and Particle Definitions > H2Ol > Material                                              | H2OI                      |
|                                             | Fluid and Particle Definitions > H2Ol > Morphology > Option                                   | Droplets (Phase Change)   |
| Fluid Models Multiphase > Homogeneous Model |                                                                                               | (Selected)                |
|                                             | Heat Transfer > Homogeneous Model                                                             | (Cleared)                 |
|                                             | Heat Transfer > Option                                                                        | Fluid Dependent           |
| Fluid Specific<br>Models                    | Fluid                                                                                         | H2Og                      |
|                                             | Fluid > H2Og > Heat Transfer Model > Option                                                   | Total Energy              |
|                                             | Fluid                                                                                         | H2OI                      |
|                                             | Fluid > H2OI > Heat Transfer Model > Option                                                   | Small Droplet Temperature |
|                                             | Fluid > H2OI > Nucleation Model                                                               | (Selected)                |
|                                             | Fluid > H2OI > Nucleation Model > Option                                                      | Homogeneous               |
|                                             | Fluid > H2Ol > Nucleation Model > Nucleation Bulk Tension Factor [1 (p. 475)]                 | (Selected)                |
|                                             | Fluid > H2Ol > Nucleation Model > Nucleation<br>Bulk Tension Factor > Nucleation Bulk Tension | 1.0                       |
| Fluid Pair Models                           | Fluid Pair                                                                                    | H2Og   H2Ol               |
|                                             | Fluid Pair > H2Og   H2Ol > Interphase Transfer > Option                                       | Particle Model            |
|                                             | Fluid Pair > H2Og   H2Ol > Mass Transfer > Option                                             | Phase Change              |

| Tab | Setting                                                                   | Value          |
|-----|---------------------------------------------------------------------------|----------------|
|     | Fluid Pair > H2Og   H2Ol > Mass Transfer > Phase<br>Change Model > Option | Small Droplets |
|     | Fluid Pair > H2Og   H2Ol > Heat Transfer > Option                         | Small Droplets |

1. The Nucleation Bulk Tension Factor scales the bulk surface tension values used in the nucleation model. Classical nucleation models are very sensitive to the bulk surface tension, and only slight adjustments will modify the nucleation rate quite significantly. It is common practice in CFD simulations to alter the bulk surface tension values slightly in order to bring results in-line with experiment. Studies suggest that with the IAPWS database and conditions less than 1 bar, a Nucleation Bulk Tension Factor of 1.0 is the best first setting.

#### Note

The small droplet setting for H2OI heat transfer implies that the temperature is algebraically determined as a function of the droplet diameter, which in turn is calculated from other solution variables such as H2OI volume fraction and droplet number.

- 5. Click OK.
- 6. Apply the same settings to domain S1.

Most of the settings will have been already copied from domain R1 to domain S1, however the nucleation model settings must be set explicitly.

7. Open S1 Inlet and enter the following settings:

| Tab                                                    | Setting                                                        | Value                         |  |
|--------------------------------------------------------|----------------------------------------------------------------|-------------------------------|--|
| Boundary Details                                       | Heat Transfer > Option                                         | Fluid Dependent               |  |
| Fluid Values                                           | Boundary Conditions                                            | nditions H2Og                 |  |
|                                                        | Boundary Conditions > H2Og > Heat Transfer > Option            | Total Temperature             |  |
|                                                        | Boundary Conditions > H2Og > Heat Transfer > Total Temperature | 328.5 [K]                     |  |
| Boundary Conditions > H2Og > Volume Fraction           | Value                                                          |                               |  |
|                                                        | 1.0                                                            |                               |  |
|                                                        | Boundary Conditions                                            | H2OI                          |  |
| > Option  Boundary Conditions > H2Ol > Volume Fraction | Boundary Conditions > H2OI > Volume Fraction > Option          | Value                         |  |
|                                                        | Boundary Conditions > H2OI > Volume Fraction > Volume Fraction | 0                             |  |
|                                                        | Boundary Conditions > H2OI > Droplet Number > Option           | Specified Number [1 (p. 475)] |  |
|                                                        | Boundary Conditions > H2Ol > Droplet Number > Droplet Number   | 0 [m^-3]                      |  |
| 1. Not Specifi                                         | ed Diameter.                                                   |                               |  |

- 8. Click OK.
- 9. Click Solver Control
- 10. On the Basic Settings tab, set Convergence Control > Fluid Timescale Control > Physical Timescale to 5e-005 [s] and click OK.

Because the non-equilibrium simulation involves vapor and therefore tends to be unstable, it is recommended that you set the physical timescale to a relatively small value. The value set here was found to be suitable for this simulation by trial and error.

## 26.8.3. Writing the CFX-Solver Input (.def) File

- 1. Click Define Run
- 2. Apply the following settings:

| Setting   | Value               |
|-----------|---------------------|
| File name | WaterVaporNonEq.def |

3. Click Save.

CFX-Solver Manager automatically starts and, on the **Define Run** dialog box, the **Solver Input File** is set.

4. Quit CFX-Pre, saving the simulation (.cfx) file at your discretion.

## 26.9. Obtaining a Solution for the Non-Equilibrium Case

The **Define Run** dialog box will be displayed when CFX-Solver Manager launches. **CFX-Solver Input File** will already be set to the name of the CFX-Solver input file just written.

Click Start Run.

CFX-Solver runs and attempts to obtain a solution. This can take some time depending on your system. Eventually a dialog box appears.

#### Note

You may notice messages in the solver output regarding problems with evaluating material properties. This is a result of the absolute pressure reaching values outside the range of internal material property tables. In this case, the messages are temporary and stop appearing well before convergence. If you encounter a simulation where the messages persist, or you otherwise suspect that the results might be adversely affected, you can change the ranges of internal material property tables by editing the relevant materials in CFX-Pre.

- 2. At the end of the run, on the completion message that appears, select **Post-Process Results**.
- 3. If using Standalone mode, select **Shut down CFX-Solver Manager**.
- 4. Click OK.

# 26.10. Viewing the Non-Equilibrium Case Results in CFD-Post

The non-equilibrium calculation creates a number of solution variables. The most important ones, which are briefly described in the following section, are supercooling, nucleation rate, droplet number, mass fraction, and particle diameter.

- 1. When CFD-Post starts, the **Domain Selector** dialog box might appear. If it does, ensure that both the R1 and S1 domains are selected, then click **OK** to load the results from these domains.
- 2. Click the **Turbo** tab.
- 3. The **Turbo Initialization** dialog box is displayed, and asks you whether you want to auto-initialize all components. Click **Yes**.

The **Turbo** tree view shows the two components in domains R1 and S1. In this case, the initialization works without problems. If there were any problems initializing a component, this would be indicated in the tree view.

#### Note

If you do not see the **Turbo Initialization** dialog box, or as an alternative to using that dialog box, you can initialize all components by clicking the **Initialize All Components** button which is visible initially by default, or after double-clicking the **Initialization** object in the **Turbo** tree view.

# **26.10.1. Displaying the Non-Equilibrium Solution Variables using Contour Plots**

Make a 2D surface at 50% span to be used as a locator for plots:

- 1. On the main menu select Insert > Location > Turbo Surface and name it Turbo Surface 1.
- 2. On the **Geometry** tab, set **Method** to Constant Span and **Value** to 0.5.
- 3. Click Apply.
- 4. Turn off the visibility of Turbo Surface 1.

## 26.10.1.1. Supercooling Contour Plot

The non-equilibrium solution provides considerable detail on conditions related to phase transition. In particular, the solution tracks the evolution of metastable conditions in the flow through a supercooling variable obtained on the basis of local pressure and gas phase temperature. The supercooling level is the primary variable influencing the nucleation model. The nucleation model provides an estimate of the rate of production of critically sized nuclei that are stable enough to grow in a supercooled vapor flow.

In the next step, you will plot the degree of supercooling, where the supercooling represents the difference between the saturation temperature, set by the local pressure in the flow, and the associated local gas phase temperature. At the inlet, supercooling is often shown as negative, indicating superheated conditions. At equilibrium conditions, no supercooling is allowed since liquid and vapor phases always share the same temperature. Also, critical homogeneous nucleation at pressures below one atmosphere generally involves supercooling levels of up to 35 to 40 K, depending on rate of expansion in the flow.

1. Create a supercooling contour plot on Turbo Surface 1.

This will display the degree of non-equilibrium conditions in the gas phase prior to homogeneous phase transition.

- 1. Create a new contour plot named Degree of Supercooling.
- 2. In the **Details** view on the **Geometry** tab, set **Locations** to Turbo Surface 1 and **Variable** to H2Og. Supercooling then click **Apply**.
- 2. Turn off the visibility of Degree of Supercooling when you have finished observing the results.

## 26.10.1.2. Nucleation Rate and Droplet Number Contour Plots

In the next step, you will plot the nucleation rate to show the level of nucleation attained, along with the droplet number concentration that is present in the flow following nucleation. Note that the nucleation rates reach very high levels, with peak values remaining in the flow for only a short time (that is, as long as supercooled conditions remain). The supercooled droplets released at nucleation grow rapidly, taking mass from the vapor phase and releasing thermal energy, which acts to rapidly reduce vapor supercooling to near zero. This fact removes further significant nucleation and is why the phase transition process is limited to a narrow region in the flow in most cases.

1. Create a nucleation rate contour plot on Turbo Surface 1.

This will display the nucleation front at the point of maximum supercooling.

- 1. Create a new contour plot named Nucleation Rate.
- 2. In the **Details** view on the **Geometry** tab, set **Locations** to Turbo Surface 1 and **Variable** to H2O1.Nucleation Rate.
- Set Range to Local and then click Apply.
- 2. Turn off the visibility of Nucleation Rate when you have finished observing the results.
- 3. Create a droplet number contour plot on Turbo Surface 1.

This will display the predicted droplet concentration resulting from phase transition.

- 1. Create a new contour plot named Droplet Number.
- 2. In the **Details** view on the **Geometry** tab, set **Locations** to Turbo Surface 1 and **Variable** to H2O1.Droplet Number.
- 3. Click **Apply**.
- 4. Turn off the visibility of **Droplet Number** when you have finished observing the results.

## 26.10.1.3. Mass Fraction and Particle Diameter Contour Plots

In this section, you will plot the mass fraction (or wetness) of the condensed phase. From the mass fraction and droplet number, it is possible to derive a particle diameter, which you will also plot in this section. Notice that the particle diameters appear in the flow at very small sizes, in the range of 5.0E-9 m, but grow rapidly so that, when leaving the nucleation zone, they are approximately an order of magnitude larger. Since the pressure is dropping through the turbine, droplet sizes continue to increase along with the wetness. To emphasize the particle diameters proceeding out of the nucleation zone, you will set the contour range for viewing. In flow regions near walls, where expansion rate is reduced, small amounts of liquid may have droplet diameters that grow to large sizes relative to those coming from the nucleation zone. Without setting the range, these particle diameters near the walls will be emphasized.

1. Create a contour plot showing the mass fraction of the condensed phase on Turbo Surface 1.

Condensed droplets grow in size and accumulate mass at the expense of the gas phase.

- 1. Create a new contour plot named Mass Fraction of Condensed Phase H201.
- 2. In the **Details** view on the **Geometry** tab, set **Locations** to Turbo Surface 1 and **Variable** to H201.Mass Fraction.
- 3. Click Apply.

Comparing the mass fraction in the non-equilibrium case to the equilibrium solution previously viewed, you can see that phase transition is considerably delayed such that it occurs in the blade passages of the rotor rather than the stator. This is a typical consequence of non-equilibrium flow, and reflects real flow situations.

- Turn off the visibility of Mass Fraction of Condensed Phase H2OI when you have finished observing the results.
- 3. Create a particle diameter contour plot on Turbo Surface 1.

The size of the condensed droplets is calculated from the droplet number and volume fraction of the condensed phase.

- 1. Create a new contour plot named Particle Diameter.
- 2. In the **Details** view on the **Geometry** tab, set **Locations** to Turbo Surface 1 and **Variable** to H2Ol.Particle Diameter.
- 3. Set Range to User Specified then set Min to 0 [m] and Max to 1e-07 [m].
- 4. Click Apply.
- 4. Turn off the visibility of Particle Diameter when you have finished observing the results.

## 26.10.1.4. Gas and Condensed Phase Static Temperature Contour Plots

In a non-equilibrium prediction, the gas phase temperature is different from the condensed phase temperature. The former is determined from a transport equation and the latter from an algebraic relationship relating droplet temperature to its diameter (through a small droplet model already described).

In this section, you will plot the different temperature fields. It should be noted that, for the case of the condensed phase temperature field, before droplets are actually formed, there is no meaningful droplet temperature. At the point droplets are formed by nucleation, their temperature is at the gas phase. Once the droplets have grown in size, their temperature is very close to the saturation temperature. Because the non-equilibrium solution considers the condensed phase temperatures separate from the gas phase, the influence of thermodynamic losses are included in the predictions. This is because it becomes possible to account for heat flow between the vapor and condensed phases as they pass through the domain. Due to this, non-equilibrium efficiency predictions are more accurate than ones obtained using an equilibrium model.

- 1. Create a gas phase static temperature contour plot on Turbo Surface 1:
  - 1. Create a new contour plot named Gas Phase Static Temperature.
  - 2. In the **Details** view on the **Geometry** tab, set **Locations** to Turbo Surface 1 and **Variable** to H2Og. Temperature.
  - 3. Click Apply.

- 2. Turn off the visibility of Gas Phase Static Temperature when you have finished observing the results.
- 3. Create a condensed phase static temperature contour plot on Turbo Surface 1.
  - 1. Create a new contour plot named Condensed Phase Static Temperature.
  - 2. In the **Details** view on the **Geometry** tab, set **Locations** to Turbo Surface 1 and **Variable** to H2Ol.Temperature.
  - 3. Click **Apply**.
- 4. Once you have observed the results, save the state and exit CFD-Post.

# Chapter 27: Modeling a Gear Pump using an Immersed Solid

#### This tutorial includes:

- 27.1. Tutorial Features
- 27.2. Overview of the Problem to Solve
- 27.3. Before You Begin
- 27.4. Starting CFX-Pre
- 27.5. Defining a Case in CFX-Pre
- 27.6. Importing the Mesh
- 27.7. Creating Expressions for Time Step and Total Time
- 27.8. Setting the Analysis Type
- 27.9. Creating the Domains
- 27.10. Creating the Domain Interface
- 27.11. Creating Boundary Conditions
- 27.12. Setting Solver Control
- 27.13. Setting Output Control
- 27.14. Writing the CFX-Solver Input (.def) File
- 27.15. Obtaining a Solution Using CFX-Solver Manager
- 27.16. Viewing the Results in CFD-Post

## 27.1. Tutorial Features

In this tutorial you will learn about:

- · Setting up an immersed solids domain.
- · Applying a counter-rotating wall boundary.
- Monitoring an expression during a solver run.
- · Creating an XY-transient chart in CFD-Post.
- · Creating a keyframe animation.

| Component | Feature                    | Details          |
|-----------|----------------------------|------------------|
| CFX-Pre   | User Mode                  | General Mode     |
|           | Domain Type                | Immersed Solid   |
|           |                            | Fluid Domain     |
|           | Analysis Type              | Transient        |
|           | Fluid Type                 | Continuous Fluid |
|           | <b>Boundary Conditions</b> | Inlet Boundary   |
|           |                            | Outlet Boundary  |
|           | Domain Interface           | Fluid Fluid      |
| CFD-Post  | Chart                      | Mass Flow Rate   |
|           | Animation                  | Keyframe         |

## 27.2. Overview of the Problem to Solve

In this tutorial, you will simulate a gear pump that drives a flow of water. This tutorial makes use of the Immersed Solids capability of ANSYS CFX in order to model a solid that moves through a fluid. For more information on immersed solids see Immersed Solids.

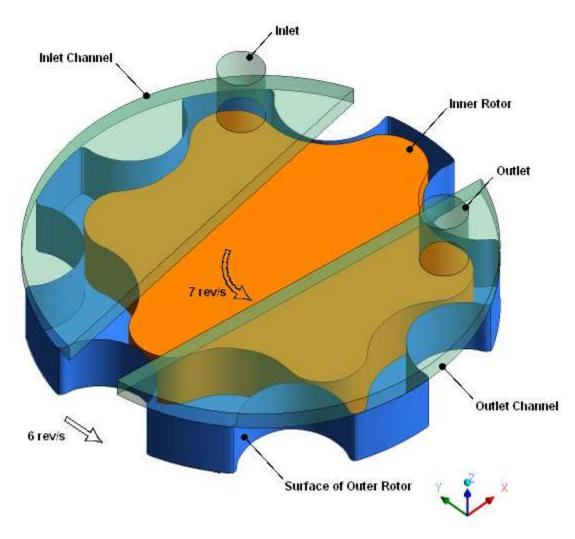

The outlet has an average relative static pressure of 1 psi; the relative total pressure at the inlet is 0 psi. The inner rotor (gear) rotates at a rate of 7 revolutions per second; the outer rotor rotates at 6 revolutions per second. The diameter of the fluid region between the rotors is approximately 7.3 cm.

You will use an immersed solid domain to model the inner rotor, a rotating fluid domain to model the water immediately surrounding the inner rotor, and a stationary fluid domain to model the water in the inlet and outlet channels. To model the stationary pump housing (not shown in the figure), you will apply a counterrotating wall condition to the top (high Z) surface of the rotating fluid domain, on the non-overlap portion (which lies between the inlet and outlet channels). To model the upper surfaces of the teeth of the outer rotor, you will apply a rotating wall condition on the non-overlap portions of the lower (low Z) surfaces of the inlet and outlet chambers. For more information about non-overlap conditions, see Non-overlap Boundary Conditions in the CFX-Solver Modeling Guide.

The following conditions will be met to promote the establishment of a cyclic flow pattern:

 The mesh of the rotating domain should be rotationally periodic so that it looks the same after each (outer) rotor tooth passes.

- The mesh on the outer boundary of the immersed solid domain should be rotationally periodic so that it looks the same after each (inner) rotor tooth passes. (The mesh inside the immersed solid domain has no effect in this tutorial.)
- An integer number of time steps should pass as one rotor tooth passes.

## 27.3. Before You Begin

It is strongly recommended that you complete the previous tutorials before trying this one. However, if this is the first tutorial you are working with, it is important to review the following topics before beginning:

- Preparing a Working Directory and Starting ANSYS CFX in Standalone Mode (p. 1)
- Running ANSYS CFX Tutorials in ANSYS Workbench (p. 2)
- Changing the Display Colors (p. 5)
- Playing a Tutorial Session File (p. 4)

# 27.4. Starting CFX-Pre

- 1. Prepare the working directory using the following files in the examples directory:
  - ImmersedSolid.pre
  - ImmersedSolid.gtm
- Set the working directory and start CFX-Pre.

For details, see Preparing a Working Directory and Starting ANSYS CFX in Standalone Mode (p. 1)

# 27.5. Defining a Case in CFX-Pre

If you want to set up the case automatically using a tutorial session file, run ImmersedSolid.pre. For details, see *Playing a Tutorial Session File* (p. 4). Then proceed to *Obtaining a Solution Using CFX-Solver Manager* (p. 492).

If you want to set up the case manually, proceed to the following steps:

This section describes the step-by-step definition of the flow physics in CFX-Pre for a steady-state simulation.

- 1. In CFX-Pre, select **File** > **New Case**.
- 2. Select General and click OK.
- 3. Select File > Save Case As.
- 4. Under File name, type ImmersedSolid.cfx.
- Click Save.

# 27.6. Importing the Mesh

 Edit Case Options > General in the Outline tree view and ensure that Automatic Default Domain is turned off.

Default domain generation should be turned off because you will create three domains manually later in this tutorial.

2. Click OK.

- 3. Select File > Import > Mesh.
- 4. In the **Import Mesh** dialog box, set **Files of type** to CFX Mesh (\*gtm \*cfx) and select Immersed-Solid.gtm from your working directory.
- 5. Click Open.

# 27.7. Creating Expressions for Time Step and Total Time

Next, you will create an expression defining the time step size for this transient analysis. One tooth of the inner (or outer) rotor passes every 1/42 s. Choose a time step that resolves this motion in 30 intervals.

- 1. From the main menu, select Insert > Expressions, Functions and Variables > Expression.
- 2. In the **Insert Expression** dialog box, type dt.
- 3. Click **OK**.
- 4. Set **Definition**, to (1/42)[s]/30.
- 5. Click **Apply** to create the expression.

Next, you will create an expression defining the total simulation time. Make the simulation run long enough for 3 rotor teeth to pass: 3/42 s. This will give the solution time to establish a periodic nature.

- 1. Create an expression called total time.
- 2. Set **Definition** to (3/42)[s].
- 3. Click **Apply**.

# 27.8. Setting the Analysis Type

Define the simulation as transient, using the expressions you created earlier.

- 1. Under the **Outline** tab, edit *Analysis Type* (O).
- 2. Apply the following settings:

| Tab            | Setting                                    | Value                              |
|----------------|--------------------------------------------|------------------------------------|
| Basic Settings | External Solver Coupling > Option          | None                               |
|                | Analysis Type > Option                     | Transient                          |
|                | Analysis Type > Time Duration > Option     | Total Time                         |
|                | Analysis Type > Time Duration > Total Time | total time <sup>[1 (p. 485)]</sup> |
|                | Analysis Type > Time Steps > Option        | Timesteps                          |
|                | Analysis Type > Time Steps > Timesteps     | dt                                 |
|                | Analysis Type > Initial Time > Option      | Automatic with Value               |
|                | Analysis Type > Initial Time > Time        | 0 [s]                              |

#### **Footnote**

- 1. You first need to click the *Enter Expression*  $\boxed{\mathbb{Z}}$  icon beside the field.
- 3. Click **OK**.

# 27.9. Creating the Domains

This simulation requires three domains: two fluid domains and one immersed solid domain. First you will create an immersed solid domain.

# 27.9.1. Creating an Immersed Solid Domain

Ensure that no default domain is present under Flow Analysis 1. If a default domain is present, right-click it and select **Delete**.

Create the immersed solid domain as follows:

- 1. Select **Insert** > **Domain** from the main menu, or click *Domain*
- 2. In the Insert Domain dialog box, set the name to ImmersedSolid and click OK.
- 3. Apply the following settings:

| Tab            | Setting                                                              | Value          |
|----------------|----------------------------------------------------------------------|----------------|
| Basic Settings | Location and Type > Location                                         | Inner Rotor    |
|                | Location and Type > Domain<br>Type                                   | Immersed Solid |
|                | Location and Type > Coordinate Frame                                 | Coord 0        |
|                | Domain Models > Domain Motion > Option                               | Rotating       |
|                | Domain Models > Domain Motion > Angular Velocity                     | 7 [rev s^-1]   |
|                | Domain Models > Domain Motion > Axis Definition > Option             | Two Points     |
|                | Domain Models > Domain Motion > Axis Definition > Rotation Axis From | 0.00383, 0, 0  |
|                | Domain Models > Domain Motion > Axis Definition > Rotation Axis To   | 0.00383, 0, 1  |

4. Click OK.

# 27.9.2. Creating the Stationary Fluid Domain

Create the stationary fluid domain according to the problem description:

- 1. Create a new domain named StationaryFluid.
- 2. Apply the following settings:

| Tab            | Setting                                                                                   | Value                |
|----------------|-------------------------------------------------------------------------------------------|----------------------|
| Basic Settings | Location and Type > Location                                                              | Channels             |
|                | Location and Type > Domain Type                                                           | Fluid Domain         |
|                | Location and Type > Coordinate Frame                                                      | Coord 0              |
|                | Fluid and Particle Definitions                                                            | Fluid 1              |
|                | Fluid and Particle Definitions > Fluid 1 > Option                                         | Material Library     |
|                | Fluid and Particle Definitions > Fluid 1 > Material                                       | Water                |
|                | Fluid and Particle Definitions > Fluid 1 > Morphology > Option                            | Continuous Fluid     |
|                | Domain Models > Pressure > Reference Pressure                                             | 0 [psi]              |
|                | Domain Models > Buoyancy > Option                                                         | Non Buoyant          |
|                | Domain Models > Domain Motion > Option                                                    | Stationary           |
|                | Domain Models > Mesh Deformation > Option                                                 | None                 |
| Fluid Models   | Heat Transfer > Option                                                                    | None                 |
|                | Turbulence > Option                                                                       | k-Epsilon            |
|                | Turbulence > Wall Function                                                                | Scalable             |
|                | Combustion > Option                                                                       | None                 |
|                | Thermal Radiation > Option                                                                | None                 |
| Initialization | Domain Initialization                                                                     | (Selected)           |
|                | Domain Initialization > Initial<br>Conditions > Velocity Type                             | Cartesian            |
|                | Domain Initialization > Initial<br>Conditions > Cartesian Velocity<br>Components > Option | Automatic with Value |
|                | Domain Initialization > Initial<br>Conditions > Cartesian Velocity<br>Components > U      | 0 [m s^-1]           |
|                | Domain Initialization > Initial<br>Conditions > Cartesian Velocity<br>Components > V      | 0 [m s^-1]           |
|                | Domain Initialization > Initial<br>Conditions > Cartesian Velocity<br>Components > W      | 0 [m s^-1]           |

| Tab | Setting                                                                                | Value                   |
|-----|----------------------------------------------------------------------------------------|-------------------------|
|     | Domain Initialization > Initial<br>Conditions > Static Pressure ><br>Option            | Automatic with Value    |
|     | Domain Initialization > Initial<br>Conditions > Static Pressure ><br>Relative Pressure | 0 [psi]                 |
|     | Domain Initialization > Initial<br>Conditions > Turbulence > Op-<br>tion               | Medium (Intensity = 5%) |

# 27.9.3. Creating the Rotating Fluid Domain

Create the rotating fluid domain according to the problem description:

- 1. From the **Outline** tree view, right-click Simulation > Flow Analysis 1 > StationaryFluid and select **Duplicate**.
- 2. Right-click Simulation > Flow Analysis 1 > Copy of StationaryFluid and select Rename.
- 3. Rename the domain to RotatingFluid.
- 4. Edit RotatingFluid.
- 5. Apply the following settings:

| Tab            | Setting                                                         | Value           |
|----------------|-----------------------------------------------------------------|-----------------|
| Basic Settings | Location and Type > Location                                    | Gear Chamber    |
|                | Domain Models > Domain Motion > Option                          | Rotating        |
|                | Domain Models > Domain Motion > Angular Velocity                | 6 [rev s^-1]    |
|                | Domain Models > Domain Motion > Axis Definition > Option        | Coordinate Axis |
|                | Domain Models > Domain Motion > Axis Definition > Rotation Axis | Global Z        |

6. Click **OK**.

# 27.10. Creating the Domain Interface

Add a domain interface that connects the StationaryFluid and RotatingFluid domains:

- 1. Click Insert > Domain Interface from the main menu or click Domain Interface 1.
  - 18.

- 2. Accept the default domain interface name and click **OK**.
- 3. Apply the following settings:

| Tab                              | Setting                                                          | Value                          |
|----------------------------------|------------------------------------------------------------------|--------------------------------|
| Basic Settings                   | Interface Type                                                   | Fluid Fluid                    |
|                                  | Interface Side 1 > Domain (Filter)                               | StationaryFluid                |
|                                  | Interface Side 1 > Region List                                   | Channel Side                   |
|                                  | Interface Side 2 > Domain (Filter)                               | RotatingFluid                  |
|                                  | Interface Side 2 > Region List                                   | Chamber Side                   |
|                                  | Interface Models > Option                                        | General Connection             |
|                                  | Interface Models > Frame<br>Change/Mixing Model > Option         | Transient Rotor Stator         |
|                                  | Interface Models > Pitch Change > Option <sup>[1 (p. 488)]</sup> | None                           |
|                                  | Mesh Connection Method > Mesh<br>Connection > Option             | GGI                            |
| Additional In-<br>terface Models | Mass and Momentum > Option                                       | Conservative Interface<br>Flux |
|                                  | Mass and Momentum > Interface<br>Model > Option                  | None                           |

#### **Footnote**

1. Setting this option to None will generate a global warning in the message window below the viewer. In this case, the warning can be ignored because the full 360° are being modeled on both sides of the interface.

#### 4. Click OK.

Apply a counter-rotating no-slip wall condition to the non-overlap portion of the domain interface on the rotating domain side, because this surface represents part of the stationary housing of the pump.

1. Edit RotatingFluid > Domain Interface 1 Side 2.

If this object does not appear in the tree view, then edit Case Options > General, select **Show Interface Boundaries in Outline Tree**, and click **OK**.

2. Apply the following settings:

| Tab                   | Setting                                                                  | Value                 |
|-----------------------|--------------------------------------------------------------------------|-----------------------|
| Nonoverlap Conditions | Nonoverlap Conditions                                                    | (Selected)            |
|                       | Nonoverlap Conditions > Mass and Momentum > Option                       | No Slip Wall          |
|                       | Nonoverlap Conditions > Mass and Momentum > Wall Velocity                | (Selected)            |
|                       | Nonoverlap Conditions > Mass<br>and Momentum > Wall Velocity ><br>Option | Counter Rotating Wall |

Apply a rotating no-slip wall condition to the non-overlap portions of the domain interface on the stationary domain side, because these surfaces represent faces of the rotor teeth of the outer rotor, and the latter rotates at 6 rev/s about the Z axis.

- 1. Edit StationaryFluid > Domain Interface 1 Side 1.
- 2. Apply the following settings:

| Tab               | Setting                                                                                           | Value           |
|-------------------|---------------------------------------------------------------------------------------------------|-----------------|
| Nonoverlap Condi- | Nonoverlap Conditions                                                                             | (Selected)      |
| tions             | Nonoverlap Conditions > Mass and Momentum > Option                                                | No Slip Wall    |
|                   | Nonoverlap Conditions > Mass and Momentum > Wall Velocity                                         | (Selected)      |
|                   | Nonoverlap Conditions > Mass<br>and Momentum > Wall Velocity ><br>Option                          | Rotating Wall   |
|                   | Nonoverlap Conditions > Mass<br>and Momentum > Wall Velocity ><br>Angular Velocity                | 6 [rev s^-1]    |
|                   | Nonoverlap Conditions > Mass<br>and Momentum > Wall Velocity ><br>Axis Definition > Option        | Coordinate Axis |
|                   | Nonoverlap Conditions > Mass<br>and Momentum > Wall Velocity ><br>Axis Definition > Rotation Axis | Global Z        |

## 3. Click **OK**.

# 27.11. Creating Boundary Conditions

This section outlines the steps to create the inlet and outlet boundary conditions, as specified in the problem description.

## 27.11.1. Inlet Boundary

Create a total pressure inlet at a relative pressure of 0 psi:

- 1. In the **Outline** tree view, right-click StationaryFluid and select **Insert** > **Boundary**.
- 2. Set **Name** to in and click **OK**.
- 3. Apply the following settings:

| Tab              | Setting                    | Value                   |
|------------------|----------------------------|-------------------------|
| Basic Settings   | Boundary Type              | Inlet                   |
|                  | Location                   | Inlet                   |
| Boundary Details | Mass And Momentum > Option | Total Pressure (stable) |

| Tab | Setting                               | Value                           |
|-----|---------------------------------------|---------------------------------|
|     | Mass And Momentum > Relative Pressure | 0 [psi]                         |
|     | Flow Direction > Option               | Normal to Boundary<br>Condition |
|     | Turbulence > Option                   | Medium (Intensity = 5%)         |

# 27.11.2. Outlet Boundary

Create an outlet with a relative average static pressure of 1 psi:

- 1. Create a boundary named out in the StationaryFluid domain.
- 2. Apply the following settings:

| Tab              | Setting                                    | Value                        |
|------------------|--------------------------------------------|------------------------------|
| Basic Settings   | Boundary Type                              | Outlet                       |
|                  | Location                                   | Outlet                       |
| Boundary Details | Mass And Momentum > Option                 | Average Static Pressure      |
|                  | Mass And Momentum > Relative Pressure      | 1 [psi]                      |
|                  | Mass And Momentum > Pres.<br>Profile Blend | 0.05                         |
|                  | Pressure Averaging > Option                | Average Over Whole<br>Outlet |

#### 3. Click **OK**.

# 27.12. Setting Solver Control

- Click Solver Control
- 2. Apply the following settings:

| Tab            | Setting                                             | Value                          |
|----------------|-----------------------------------------------------|--------------------------------|
| Basic Settings | Advection Scheme > Option                           | High Resolution                |
|                | Transient Scheme > Option                           | Second Order Backward<br>Euler |
|                | Transient Scheme > Timestep Initialization > Option | Automatic                      |
|                | Turbulence Numerics > Option                        | First Order                    |
|                | Convergence Control > Min. Coeff.<br>Loops          | 1                              |
|                | Convergence Control > Max. Coeff.<br>Loops          | 10                             |

| Tab | Setting                                                                   | Value             |
|-----|---------------------------------------------------------------------------|-------------------|
|     | Convergence Control > Fluid<br>Timescale Control > Timescale Con-<br>trol | Coefficient Loops |
|     | Convergence Criteria > Residual<br>Type                                   | RMS               |
|     | Convergence Criteria > Residual<br>Target                                 | 1.0 E -4          |

# 27.13. Setting Output Control

Set up the solver to output transient results files that record pressure, velocity, and velocity in the stationary frame, on every time step:

- 1. Click Output Control 🗐.
- 2. Click the **Trn Results** tab.
- 3. In the **Transient Results** list box, click *Add new item* 1, set **Name** to Transient Results 1, and click **OK**.
- 4. Apply the following settings to Transient Results 1:

| Setting                                | Value                                     |
|----------------------------------------|-------------------------------------------|
| Option                                 | Selected Variables                        |
| File Compression                       | Default                                   |
| Output Variables List                  | Pressure, Velocity, Velocity in Stn Frame |
| Output Boundary Flows                  | (Selected)                                |
| Output Boundary Flows > Boundary Flows | All                                       |
| Output Frequency > Option              | Every Timestep                            |

- 5. Click the **Monitor** tab.
- 6. Select Monitor Objects.
- 7. Under Monitor Points and Expressions:
  - 1. Click Add new item 🛅
  - 2. Accept the default name and click **OK**.
  - 3. Set **Option** to Expression.
  - 4. Set **Expression Value** to massFlow()@in.
- 8. Click **OK**.

# 27.14. Writing the CFX-Solver Input (.def) File

- 1. Click Define Run ზ
- 2. Apply the following settings:

| Setting   | Value             |
|-----------|-------------------|
| File name | ImmersedSolid.def |

#### 3. Click **Save**.

#### Note

A warning message will appear due to the global warning that was mentioned earlier in *Creating the Domain Interface* (p. 487). Click **Yes**.

CFX-Solver Manager automatically starts and, on the **Define Run** dialog box, the **Solver Input File** is set.

4. If using Standalone Mode, guit CFX-Pre, saving the simulation (.cfx) file at your discretion.

# 27.15. Obtaining a Solution Using CFX-Solver Manager

#### Note

Due to sensitivity to initial conditions, this problem cannot be run in parallel and therefore must be run in serial.

When CFX-Pre has shut down and the CFX-Solver Manager has started, obtain a solution to the CFD problem by following the instructions below:

In CFX-Solver Manager, ensure that the **Define Run** dialog box is displayed.

If CFX-Solver Manager is launched from CFX-Pre, the information required to perform a solver run is entered automatically in the **Define Run** dialog box.

2. Click Start Run.

The solver run begins and the progress is displayed in a split screen.

- 3. Click the **User Points** tab (which appears after the first time step has been computed) and monitor the value of Monitor Point 1 as the solution proceeds.
- 4. Rescale the monitor plot so that you can readily see the time-periodic oscillations in mass flow that occur after the initial transient phase:
  - 1. Right-click anywhere in the User Points plot and select Monitor Properties.
  - 2. In the Monitor Properties: User Points dialog box, on the Range Settings tab, select Set Manual Scale (Linear).
  - 3. Set the lower and upper bounds to 0.015 and 0.055 respectively.
  - 4. Click OK.

- 5. Select the check box next to **Post-Process Results** when the completion message appears at the end of the run.
- 6. If using Standalone Mode, select the check box next to **Shut down CFX-Solver Manager**.
- 7. Click **OK**.

#### Note

During the Solver Manager run, you may observe a notice at the 47<sup>th</sup> and 48<sup>th</sup> time steps warning you that "A wall has been placed at portion(s) of an OUTLET boundary condition ... to prevent fluid from flowing into the domain." The mass flow at the inlet drops to its lowest level throughout the cycle at this point, causing a reduction in the velocity at the outlet. Because there is turbulence at the outlet, this reduced velocity allows a tiny vortex to produce a small, virtually negligible, amount of backflow at the outlet. *Figure 27.1* (p. 493) shows velocity vectors at the outlet when the mass flow at the inlet is lowest (48<sup>th</sup> time step) and when the mass flow is greatest (88<sup>th</sup> time step). In the figure, you can see where this slight backflow occurs for the 48<sup>th</sup> time step.

Figure 27.1 Velocity Vectors on the Outlet

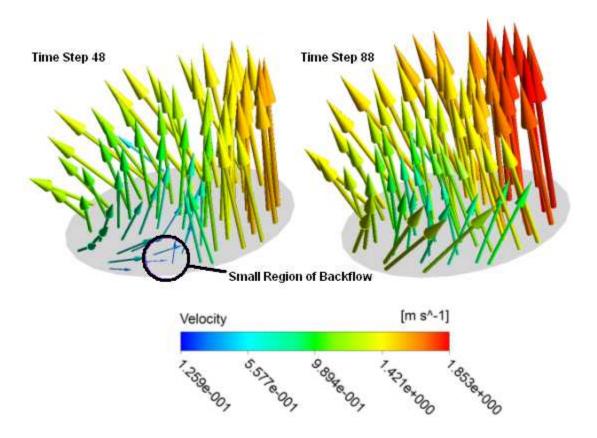

# 27.16. Viewing the Results in CFD-Post

In this section, you will generate a chart to show the mass flow rate through the machine as a function of time. You will also prepare an animation of the machine in operation, complete with velocity vectors.

## 27.16.1. Creating a Chart of Mass Flow versus Time

During the solver run, you observed a monitor plot that showed mass flow versus time step. Here, you will make a similar plot of mass flow versus time. As you did in the monitor plot, adjust the vertical axis range to focus on the time-periodic oscillations in mass flow that occur after the initial transient phase.

- 1. When CFD-Post starts, the **Domain Selector** dialog box might appear. If it does, ensure that both the ImmersedSolid, RotatingFluid and StationaryFluid domains are selected, then click **OK** to load the results from these domains.
- 2. A dialog box will notify you that the case contains immersed solid domain. Click **OK** to continue.
- 3. Create a new chart named Mass Flow Rate.

The **Chart Viewer** tab appears.

4. Apply the following settings:

| Tab     | Setting | Value                                 |
|---------|---------|---------------------------------------|
| General | ''      | XY-Transient or Sequence              |
|         |         | Mass Flow Rate at the Inlet over Time |

- 5. Click the **Data Series** tab.
- 6. If the **Data Series** list box is empty, right-click in it and select **New**, or click *New*
- 7. Apply the following settings:

| Tab         | Setting                                     | Value                      |
|-------------|---------------------------------------------|----------------------------|
| Data Series | Series 1                                    | (Selected)                 |
|             | Name                                        | Inlet Mass Flow            |
|             | Data Source > Expression                    | (Selected)                 |
|             | Data Source > Expression                    | massFlow()@in [1 (p. 494)] |
| Y Axis      | Axis Range > Determine ranges automatically | (Cleared)                  |
|             | Axis Range > Min                            | 0.015                      |
|             | Axis Range > Max                            | 0.055                      |

#### **Footnote**

 You will have to either type it manually or right-click and choose Functions > CFD-Post > massFlow()@ from the shortcut menu, then type in.

### 8. Click Apply.

The mass flow rate settles into a repeating pattern with a period of 1/42 s, which is the time it takes a rotor tooth to pass.

# 27.16.2. Creating a Velocity Vector Plot

Create a slice plane and then make a vector plot on the slice plane as follows:

- 1. Click the **3D Viewer** tab.
- 2. Create a new plane named Plane 1.
- 3. Apply the following settings:

| Tab      | Setting             | Value         |
|----------|---------------------|---------------|
| Geometry | Domains             | RotatingFluid |
|          | Definition > Method | XY Plane      |
|          | Definition > Z      | 0.003 [m]     |

- 4. Click Apply.
- 5. Turn off the visibility of Plane 1.
- Create a new vector plot named Vector 1.
- 7. Apply the following settings:

| Tab      | Setting                | Value             |
|----------|------------------------|-------------------|
| Geometry | Domains                | All Domains       |
|          | Definition > Locations | Plane 1           |
|          | Definition > Sampling  | Rectangular Grid  |
|          | Definition > Spacing   | 0.03              |
|          | Definition > Variable  | Velocity          |
| Color    | Mode                   | Use Plot Variable |
|          | Range                  | User Specified    |
|          | Min                    | 0 [m s^-1]        |
|          | Max                    | 0.8 [m s^-1]      |
| Symbol   | Symbol                 | Arrow3D           |
|          | Symbol Size            | 15                |
|          | Normalized Symbols     | (Cleared)         |

8. Click Apply.

# 27.16.3. Changing the Appearance in Preparation for an Animation

Make the inlet and outlet visible as follows:

- 1. Edit StationaryFluid > in.
- 2. Apply the following settings:

| Tab    | Setting         | Value      |
|--------|-----------------|------------|
| Render | Show Faces      | (Cleared)  |
|        | Show Mesh Lines | (Selected) |

| Tab | Setting                      | Value        |
|-----|------------------------------|--------------|
|     | Show Mesh Lines > Edge Angle | 105 [degree] |
|     | Show Mesh Lines > Line Width | 2            |
|     | Show Mesh Lines > Color Mode | Default      |

- 3. Click Apply.
- 4. Apply the same settings to StationaryFluid > out.

Make the inlet and outlet channels visible as follows:

- 1. Edit StationaryFluid > StationaryFluid Default.
- 2. Apply the following settings:

| Tab    | Setting                   | Value      |
|--------|---------------------------|------------|
| Render | Show Faces                | (Selected) |
|        | Show Faces > Transparency | 0.8        |
|        | Show Mesh Lines           | (Cleared)  |

## 3. Click Apply.

Make the walls of the rotating fluid domain visible as follows:

- 1. Edit RotatingFluid > RotatingFluid Default.
- 2. Apply the following settings:

| Tab    | Setting                   | Value      |
|--------|---------------------------|------------|
| Color  | Mode                      | Constant   |
|        | Color                     | (White)    |
| Render | Show Faces                | (Selected) |
|        | Show Faces > Transparency | 0.0        |
|        | Show Mesh Lines           | (Cleared)  |

### 3. Click Apply.

Make the walls of the immersed solid domain visible as follows:

- 1. Edit ImmersedSolid > ImmersedSolid Default.
- 2. Apply the following settings:

| Tab    | Setting                   | Value      |
|--------|---------------------------|------------|
| Color  | Mode                      | Constant   |
|        | Color                     | (Blue)     |
| Render | Show Faces                | (Selected) |
|        | Show Faces > Transparency | 0.0        |
|        | Show Mesh Lines           | (Cleared)  |

#### 3. Click Apply.

Make the following other changes in preparation for the animation that you will create in the next section:

- Right-click a blank area in the viewer and select Predefined Camera > View From +Z.
- 2. Rotate the view a few degrees so that you can see the 3D nature of the geometry.
- 3. Turn off the visibility of User Locations and Plots > Wireframe.

## 27.16.4. Creating a Keyframe Animation

In this section, you will generate an animation that shows the changing velocity field on Plane 1. To take advantage of the periodic nature of the solution, you will record a short animation that can be played in a repeating loop in an MPEG player. Start the animation at the 61<sup>st</sup> time step (a time at which the flow has settled into a repeating pattern) and end it at the 90<sup>th</sup> time step. The 60<sup>th</sup> time step corresponds with 2/42 s, and the 90<sup>th</sup> corresponds with 3/42 s; the 1/42 s interval is the period over which the solution repeats. Because the 60<sup>th</sup> and 90<sup>th</sup> time steps look the same, the 60<sup>th</sup> time step is omitted to avoid having a pair of adjacent identical frames in the animation when the latter is played in a repeating loop.

- 1. Click *Timestep Selector* and load the 61<sup>st</sup> time step.
- 3. In the **Animation** dialog box, select the **Keyframe Animation** option.
- 4. Click New 🚹 to create KeyframeNol.
- 5. Select KeyframeNo1, then set # of Frames to 28, then press Enter while the cursor is in the # of Frames box.

#### Tip

Be sure to press **Enter** and confirm that the new number appears in the list before continuing.

- 6. Use the **Timestep Selector** to load the 90<sup>th</sup> time step.
- 7. In the **Animation** dialog box, click *New* 1 to create KeyframeNo2.
- 8. Ensure that *More Animation Options* is pushed down to show more animation settings.
- 9. Select **Loop**.
- 10. Ensure that the *Repeat forever* button ∞ next to **Repeat** is not selected (not pushed down).
- 11. Select Save Movie.
- 12. Set Format to MPEG1.
- 13. Click *Browse* per next to **Save Movie**.
- 14. Set File name to ImmersedSolid.mpg.
- 15. If required, set the path location to a different directory.
- 16. Click Save.

The movie file name (including path) has been set, but the animation has not yet been produced.

17. Click To Beginning [14].

This ensures that the animation will begin at the first keyframe.

18. After the first keyframe has been loaded, click *Play the animation* 

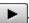

- The MPEG will be created as the animation proceeds.
- This will be slow, since results for each time step will be loaded and objects will be created.
- To view the movie file, you need to use a viewer that supports the MPEG format.

#### Note

To explore additional animation options, click the **Options** button. On the **Advanced** tab of the Animation Options dialog box, there is a Save Frames As Image Files check box. By selecting this check box, the JPEG or PPM files used to encode each frame of the movie will persist after movie creation; otherwise, they will be deleted.

19. When you have finished, quit CFD-Post.

# **Chapter 28: Drop Curve for Cavitating Flow in a Pump**

This tutorial includes:

- 28.1. Tutorial Features
- 28.2. Overview of the Problem to Solve
- 28.3. Before You Begin
- 28.4. Starting CFX-Pre
- 28.5. High Pressure Simulation of Pump without Cavitation Model
- 28.6. High Pressure Simulation of Pump with Cavitation Model
- 28.7. Pump Simulation with Cavitation Model Over Range of Inlet Pressures

## 28.1. Tutorial Features

In this tutorial you will learn about:

- Preparing and running a series of related simulations to generate cavitation performance data for a pump.
- Creating a drop curve chart in CFD-Post.
- Using isosurfaces in CFD-Post to visualize regions of cavitation.

| Component | Feature             | Details                 |
|-----------|---------------------|-------------------------|
| CFX-Pre   | User Mode           | General Mode            |
|           | Analysis Type       | Steady State            |
|           | Fluid Type          | Water at 25 C           |
|           |                     | Water Vapour at 25 C    |
|           | Fluid Models        | Homogeneous Model       |
|           | Domain Type         | Single Domain           |
|           | Turbulence Model    | k-Epsilon               |
|           | Heat Transfer       | Isothermal              |
|           | Boundary Conditions | Inlet (Subsonic)        |
|           |                     | Outlet (Subsonic)       |
|           |                     | Wall (Counter Rotating) |
|           | Timestep            | Physical Time Scale     |
| CFD-Post  | Plots               | Contour                 |

## 28.2. Overview of the Problem to Solve

This tutorial uses a simple pump to illustrate the basic concepts of setting up, running and postprocessing a cavitation problem in ANSYS CFX.

When liquid is suddenly accelerated in order to move around an obstruction, a decrease in the local pressure is present. Sometimes, this pressure decrease is substantial enough that the pressure falls below the saturation

pressure determined by the temperature of the liquid. In such cases, the fluid begins to vaporize in a process called cavitation. Cavitation involves a very rapid increase in the volume occupied by a given mass of fluid, and when significant, can influence the flow distribution and operating performance of the device. In addition, the vaporization of the liquid, and the subsequent collapse of the vapor bubbles as the local pressure recovers, can cause damage to solid surfaces. For these reasons (among others), it is desirable, in the design and operation of devices required to move liquid, to be able to determine if cavitation is present, including where and the extent of the cavitation. Furthermore it is also useful to examine this behavior for a range of conditions. For details please refer to the "CFX Best Practices Guide for Cavitation".

The model conditions for this example are turbulent and incompressible. The speed and direction of rotation of the pump is 132 rad/sec about the Z-axis (positive rotation following the right hand rule). The relevant problem parameters are:

- Inflow total pressure = 100000 Pa
- Outflow mass flow = 16 kg/s
- Inlet turbulence intensity = 0.03
- Inlet length scale = 0.03 m

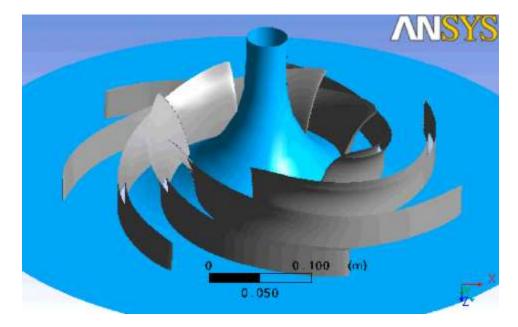

The SHF (Societe Hydraulique Francaise) pump has seven impeller blades. Due to the periodic nature of the geometry, only a single blade passage of the original pump needs to be modeled, thus minimizing the computer resources required to obtain a solution.

The objective of this tutorial is to show pump cavitation performance in the form of a drop curve. The drop curve is a chart of Head versus Net Positive Suction Head (NPSH). This tutorial provides the data for the drop curve, but also has instructions for optionally generating the data by running a series of simulations with progressively lower inlet pressures. Each simulation is initialized with the results of the previous simulation.

## 28.3. Before You Begin

If this is the first tutorial you are working with, it is important to review the following topics before beginning:

- Preparing a Working Directory and Starting ANSYS CFX in Standalone Mode (p. 1)
- Running ANSYS CFX Tutorials in ANSYS Workbench (p. 2)

- Changing the Display Colors (p. 5)
- Playing a Tutorial Session File (p. 4)

# 28.4. Starting CFX-Pre

- 1. Prepare the working directory using the following files in the examples directory:
  - CavitationIni.pre
  - CavitationIni.cfx
  - Cavitation\_100000.pre
  - Cavitation.gtm
- 2. Set the working directory and start CFX-Pre.

For details, see Preparing a Working Directory and Starting ANSYS CFX in Standalone Mode (p. 1)

# 28.5. High Pressure Simulation of Pump without Cavitation Model

A steady-state high-pressure (inlet pressure of 100,000 Pa) simulation of the pump without cavitation (that is, simulation of the pump without water vapor) will first be set up to be used as an initial values file for the cavitation simulation later on in the tutorial.

If you want to set up the simulation automatically using a tutorial session file, run CavitationIni.pre. For details, see *Playing a Tutorial Session File* (p. 4). Then proceed to *Obtaining a Solution Using CFX-Solver Manager* (p. 507).

If you want to set up the simulation manually, proceed to the following steps:

- 1. In CFX-Pre, select **File** > **New Case**.
- 2. Select **General** and click **OK**.
- Select File > Save Case As.
- 4. Under File name, type CavitationIni.cfx.
- Click Save.
- 6. Choose to overwrite CavitationIni.cfx if the software asks you for confirmation.

# 28.5.1. Importing the Mesh

1. Right-click Mesh and select Import Mesh > Other.

The **Import Mesh** dialog box appears.

2. Apply the following settings

| Setting       | Value                |  |
|---------------|----------------------|--|
| Files of type | CFX Mesh (*gtm *cfx) |  |
| File name     | Cavitation.gtm       |  |

3. Click Open.

## 28.5.2. Loading Materials

Since this tutorial uses water at 25 °C and water vapor at 25 °C, you need to load these materials. Note that you will only use the liquid water for the first part of the tutorial. The vapor is being loaded now in anticipation of using it for the cavitation model later in the tutorial.

1. In the Outline tree view, right-click Simulation > Materials and select Import Library Data.

The **Select Library Data to Import** dialog box is displayed.

- 2. Expand Water Data.
- 3. Select both Water at 25 C and Water Vapour at 25 C, holding the Ctrl key.
- 4. Click OK.

## 28.5.3. Creating the Domain

1. Edit Case Options > General in the **Outline** tree view and ensure that **Automatic Default Domain** is turned on.

A domain named Default Domain should appear under the Simulation branch.

- 2. Rename Default Domain to Pump.
- 3. Edit Pump.
- 4. Under **Fluid and Particle Definitions**, delete Fluid 1 and create a new fluid definition named Liquid Water.
- 5. Apply the following settings:

| Tab            | Setting                                                  | Value                      |
|----------------|----------------------------------------------------------|----------------------------|
| Basic Settings | Fluid and Particle Definitions                           | Liquid Water               |
|                | Fluid and Particle Definitions > Liquid Water > Material | Water at 25 C [1 (p. 502)] |
|                | Domain Models > Pressure > Reference Pressure            | 0 [atm]                    |
|                | Domain Models > Domain Motion > Option                   | Rotating                   |
|                | Domain Models > Domain Motion > Angular Velocity         | 132 [radian s^-1]          |

#### **Footnote**

- 1. Click the *Ellipsis* icon ... to open the **Material** dialog box.
- Click **OK**.

# 28.5.4. Creating the Boundaries

## **28.5.4.1.** *Inlet Boundary*

- 1. Create a new boundary named Inlet.
- 2. Apply the following settings:

| Tab              | Setting                                    | Value                         |
|------------------|--------------------------------------------|-------------------------------|
| Basic Settings   | Boundary Type                              | Inlet                         |
|                  | Location                                   | INBlock INFLOW                |
| Boundary Details | Mass And Momentum > Option                 | Stat. Frame Tot. Press        |
|                  | Mass And Momentum > Relative Pressure      | 100000 [Pa]                   |
|                  | Flow Direction > Option                    | Cartesian Components          |
|                  | Flow Direction > X Component               | 0                             |
|                  | Flow Direction > Y Component               | 0                             |
|                  | Flow Direction > Z Component               | 1                             |
|                  | Turbulence > Option                        | Intensity and Length<br>Scale |
|                  | Turbulence > Option > Fractional Intensity | 0.03                          |
|                  | Turbulence > Option > Eddy<br>Length Scale | 0.03 [m]                      |

3. Click **OK**.

## 28.5.4.2. Outlet Boundary

- 1. Create a new boundary named Outlet.
- 2. Apply the following settings:

| Tab              | Setting                            | Value            |
|------------------|------------------------------------|------------------|
| Basic Settings   | Boundary Type                      | Outlet           |
|                  | Location                           | OUTBlock OUTFLOW |
| Boundary Details | Mass and Momentum > Option         | Mass Flow Rate   |
|                  | Mass and Momentum > Mass Flow Rate | 16 [kg/s]        |

3. Click **OK**.

## 28.5.4.3. Wall Boundaries

Set up the hub and shroud to be a stationary (non-rotating) wall.

- 1. Create a new boundary named Stationary Wall.
- 2. Apply the following settings to Stationary Wall:

| Tab              | Setting                                         | Value                                                      |
|------------------|-------------------------------------------------|------------------------------------------------------------|
| Basic Settings   | Boundary Type                                   | Wall                                                       |
|                  | Location                                        | OUTBlock HUB, OUTB-<br>lock SHROUD <sup>[1 (p. 504)]</sup> |
|                  |                                                 | lock SHROUD (* (p. 55 ))                                   |
| Boundary Details | Mass and Momentum > Wall Velo-<br>city          | (Selected)                                                 |
|                  | Mass and Momentum > Wall Velo-<br>city > Option | Counter Rotating Wall                                      |

#### **Footnote**

- 1. Click the *Ellipsis* icon \_\_\_\_ to open the **Selection Dialog** dialog box. In that dialog box, select OUTBlock HUB and OUTBlock SHROUD, holding the **CTRL** key. Click **OK**.
- 3. Click **OK**.

## 28.5.5. Creating Domain Interfaces

- Click Insert > Domain Interface and, in the dialog box that appears, set Name to Periodic Interface and click OK.
- 2. Apply the following settings to Periodic Interface:

| Tab            | Setting                        | Value                                                        |
|----------------|--------------------------------|--------------------------------------------------------------|
| Basic Settings | Interface Side 1 > Region List | INBlock PER1, OUTBlock<br>PER1, Passage PER1<br>[1 (p. 504)] |
|                | Interface Side 2 > Region List | INBlock PER2, OUTBlock<br>PER2, Passage PER2<br>[2 (p. 504)] |
|                | Interface Models > Option      | Rotational Periodicity                                       |

#### **Footnotes**

- Click the Ellipsis icon \_\_\_\_\_ to open the Selection Dialog dialog box. In that dialog box, select INBlock PER1, OUTBlock PER1 and Passage PER1, holding the CTRL key. Click OK.
- Click the Ellipsis icon \_\_\_\_\_ to open the Selection Dialog dialog box. In that dialog box, select INBlock PER2, OUTBlock PER2 and Passage PER2, holding the CTRL key. Click OK.
- 3. Click OK.

## 28.5.5.1. Inblock to Passage Interface

- 1. Select Insert > Domain Interface and in the dialog box that appears, set Name to Inblock to Passage Interface and click OK.
- 2. Apply the following settings to Inblock to Passage Interface:

| Tab            | Setting                                              | Value           |
|----------------|------------------------------------------------------|-----------------|
| Basic Settings | Interface Side 1 > Region List                       | OUTFLOW INBlock |
|                | Interface Side 2 > Region List                       | INFLOW Passage  |
|                | Mesh Connection Method > Mesh<br>Connection > Option | 1:1             |

3. Click OK.

## 28.5.5.2. Passage to Outblock Interface

- Select Insert > Domain Interface and in the dialog box that appears, set the Name to Passage to Outblock Interface and click OK.
- 2. Apply the following settings to Passage to Outblock Interface:

| Tab            | Setting                                              | Value           |
|----------------|------------------------------------------------------|-----------------|
| Basic Settings | Interface Side 1 > Region List                       | OUTFLOW Passage |
|                | Interface Side 2 > Region List                       | INFLOW OUTBlock |
|                | Mesh Connection Method > Mesh<br>Connection > Option | 1:1             |

3. Click **OK**.

With the boundary conditions and domain interfaces defined above, the default boundary of a rotating wall is applied to the blade and the upstream portions of the hub and shroud.

# 28.5.6. Setting Initial Values

The initial values that will be setup are consistent with the inlet boundary conditions settings.

- 1. Click Global Initialization 👢 .
- Apply the following settings:

| Tab | Setting                                                     | Value                |
|-----|-------------------------------------------------------------|----------------------|
|     | Initial Conditions > Cartesian Velocity Components > Option | Automatic with Value |
|     | Initial Conditions > Cartesian Velocity Components > U      | 0 [m/s]              |
|     | Initial Conditions > Cartesian Velo-<br>city Components > V | 0 [m/s]              |
|     | Initial Conditions > Cartesian Velocity Components > W      | 1 [m/s]              |

| Tab | Setting                                                         | Value                         |
|-----|-----------------------------------------------------------------|-------------------------------|
|     | Initial Conditions > Static Pressure > Option                   | Automatic with Value          |
|     | Initial Conditions > Static Pressure > Relative Pressure        | 100000 [Pa]                   |
|     | Initial Conditions > Turbulence > Option                        | Intensity and Length<br>Scale |
|     | Initial Conditions > Turbulence > Fractional Intensity > Option | Automatic with Value          |
|     | Initial Conditions > Turbulence > Fractional Intensity > Value  | 0.03                          |
|     | Initial Conditions > Turbulence > Eddy Length Scale > Option    | Automatic with Value          |
|     | Initial Conditions > Turbulence > Eddy Length Scale > Value     | 0.03 [m]                      |

Click **OK**.

# 28.5.7. Setting Solver Control

- Click Solver Control 📐.
- Apply the following settings: 2.

| Tab            | Setting                                                            | Value                           |
|----------------|--------------------------------------------------------------------|---------------------------------|
| Basic Settings | Convergence Control > Max Iterations                               | 500                             |
|                | Convergence Control > Fluid Timescale Control > Timescale Control  | Physical Timescale              |
|                | Convergence Control > Fluid Timescale Control > Physical Timescale | 1e-3[s] <sup>[1 (p. 506)]</sup> |
|                | Convergence Criteria > Residual<br>Target                          | 7.5e-6                          |

## **Footnote**

- The physical timescale that will be setup is derived from the rotational speed of the blades and the fact that there are 7 blades in the full machine.
- Click **OK**.

# 28.5.8. Writing the CFX-Solver Input (.def) File

Click Define Run 🔊

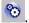

#### 2. Apply the following settings:

| Setting   | Value             |
|-----------|-------------------|
| File name | CavitationIni.def |

#### Click Save.

CFX-Solver Manager automatically starts and, on the **Define Run** dialog box, the **Solver Input File** is set.

4. Save the simulation.

# 28.5.9. Obtaining a Solution Using CFX-Solver Manager

CFX-Solver Manager should be running. You will be able to obtain a solution to the CFD problem by following the instructions below.

- 1. Ensure **Define Run** is displayed.
- 2. Click Start Run.

You may see a notice about an artificial wall at the inlet. This notice indicates that the flow is trying to exit at the inlet. This can be ignored because the amount of reverse flow is very low.

CFX-Solver runs and attempts to obtain a solution. This can take a long time depending on your system. Eventually a dialog box is displayed stating that the simulation has completed.

- 3. At the end of the run, on the completion message that appears, select **Post-Process Results**.
- 4. If using Standalone mode, select **Shut down CFX-Solver Manager**.
- 5. Click **OK**.

# 28.5.10. Post-Processing the Solution for High-Pressure Simulation of Pump without Cavitation Model

CFD-Post should be running.

This case is run with temperatures around 300 K. The vapor pressure of water at this temperature is around 3574 Pa. To confirm that water vapor or cavitation is not likely for this operating condition of the pump, an isosurface of pressure at 3574 Pa will be created.

Create an isosurface of pressure at 3574 [Pa]:

- 1. Select **Insert > Location > Isosurface** and accept the default name.
- 2. Apply the following settings in the **Details** view:

| Tab      | Setting               | Value     |
|----------|-----------------------|-----------|
| Geometry | Definition > Variable | Pressure  |
|          | Definition > Value    | 3574 [Pa] |

## Click Apply.

Notice that the isosurface does not appear. There is no place in the blade passage where the pressure is equal to 3574 Pa, which implies that there is no water vapor.

4. Quit CFD-Post, saving the state at your discretion.

# 28.6. High Pressure Simulation of Pump with Cavitation Model

CFX-Pre should be running; start it if necessary.

The simulation will be modified in CFX-Pre to include water vapor and enable the cavitation model. Monitor points will also be defined to observe the Net Positive Suction Head (NSPH) and pressure head values.

If you want to set up the simulation automatically and continue to *Obtaining a Solution using CFX-Solver Manager* (p. 511), run Cavitation\_100000.pre.

# 28.6.1. Defining the Simulation in CFX-Pre

The following topics are discussed:

- Modifying the Domain and Boundary Conditions (p. 508)
- Creating Expressions (p. 510)
- Adding Monitor Points (p. 510)
- Writing the CFX-Solver Input (.def) File (p. 510)

## 28.6.1.1. Modifying the Domain and Boundary Conditions

- 1. If CFX-Pre is not already running, start it.
- 2. Open CavitationIni.cfx and save it as Cavitation\_100000.cfx.
  - "100000" indicates the inlet pressure of the simulation.
- 3. Open Pump for editing.
- 4. In the Fluid and Particle Definitions section, click Add new item [1] and name it Water Vapor.
- 5. Apply the following settings:

| Tab               | Setting                                                                               | Value                              |
|-------------------|---------------------------------------------------------------------------------------|------------------------------------|
| Basic Settings    | Fluid and Particle Definitions                                                        | Liquid Water                       |
|                   | Fluid and Particle Definitions > Liquid Water > Material                              | Water at 25 C [1 (p. 509)]         |
|                   | Fluid and Particle Definitions                                                        | Water Vapor                        |
|                   | Fluid and Particle Definitions > Water Vapor > Material                               | Water Vapour at 25 C               |
| Fluid Models      | Multiphase > Homogeneous<br>Model                                                     | (Selected) <sup>[2 (p. 509)]</sup> |
| Fluid Pair Models | Fluid Pair > Liquid Water   Water<br>Vapor > Mass Transfer > Option                   | Cavitation                         |
|                   | Fluid Pair > Liquid Water   Water<br>Vapor > Mass Transfer > Cavita-<br>tion > Option | Rayleigh Plesset                   |

| Tab | Setting                                                                                                    | Value                             |
|-----|----------------------------------------------------------------------------------------------------|-----------------------------------|
|     | Fluid Pair > Liquid Water   Water<br>Vapor > Mass Transfer > Cavita-<br>tion > Mean Diameter                                  | 2e-6 [m]                          |
|     | Fluid Pair > Liquid Water   Water<br>Vapor > Mass Transfer > Cavita-<br>tion > Saturation Pressure                            | (Selected)                        |
|     | Fluid Pair > Liquid Water   Water<br>Vapor > Mass Transfer > Cavita-<br>tion > Saturation Pressure > Satur-<br>ation Pressure | 3574 [Pa] <sup>[3 (p. 509)]</sup> |

#### **Footnotes**

- 1. Click the *Ellipsis* icon \_\_\_\_\_ to open the **Material** dialog box, then click the *Import Library Data* icon to open the **Select Library Data to Import** dialog box. In that dialog box, expand Water Data in the tree, then multi-select Water at 25 C and Water Vapour at 25 C and click **OK**.
- 2. The homogeneous model will be selected because the interphase transfer rate is very large in the pump. This results in all fluids sharing a common flow field and turbulence.
- 3. The pressure for a corresponding saturation temperature at which the water in the pump will boil into its vapor phase is 3574 Pa.
- 6. Click OK.
- 7. Open Inlet for editing and apply the following changes:

Note that you are setting the inlet up to be 100% liquid water, hence a volume fraction of 1. Consequently, the volume fraction of the vapor is set to 0.

| Tab          | Setting                                                                       | Value        |
|--------------|-------------------------------------------------------------------------------|--------------|
| Fluid Values | Boundary Conditions                                                           | Water Vapor  |
|              | Boundary Conditions > Water Va-<br>por > Volume Fraction > Volume<br>Fraction | 0            |
|              | Boundary Conditions                                                           | Liquid Water |
|              | Boundary Conditions > Liquid<br>Water > Volume Fraction ><br>Volume Fraction  | 1            |

- 8. Click **OK**.
- 9. Open Outlet for editing.
- 10. On the Boundary Details tab, set Mass and Momentum > Option to Bulk Mass Flow Rate and Mass Flow Rate to 16 [kg s^-1].
- 11. Click **OK**.

## 28.6.1.2. Creating Expressions

Expressions defining the Net Positive Suction Head (NPSH) and Head are created in order to monitor their values as the inlet pressure is decreased. By monitoring these values a drop curve can be produced.

· Create the following expressions.

| Name  | Definition                                         |
|-------|----------------------------------------------------|
| Ptin  | massFlowAve(Total Pressure in Stn<br>Frame)@Inlet  |
| Ptout | massFlowAve(Total Pressure in Stn<br>Frame)@Outlet |
| Wden  | 996.82 [kg m^-3]                                   |
| Head  | (Ptout-Ptin)/(Wden*g)                              |
| NPSH  | (Ptin- Pvap)/(Wden*g)                              |
| Pvap  | 3574 [Pa]                                          |

## 28.6.1.3. Adding Monitor Points

Two monitor points will be added to track the NPSH and head using the expressions created in the previous step.

- 1. Click Output Control 7.
- 2. On the **Monitor** tab, select **Monitor Options** and click *Add new item* [1].
- 3. Enter NPSH Point as the name of the monitor point then enter the following settings:

| Tab     | Setting                                                                          | Value      |
|---------|----------------------------------------------------------------------------------|------------|
| Monitor | Monitor Options > Monitor Points and Expressions > NPSH Point > Option           | Expression |
|         | Monitor Options > Monitor Points and Expressions > NPSH Point > Expression Value | NPSH       |

- 4. Create a second monitor point named Head Point with the same parameters as the first, with the exception that **Expression Value** is set to Head.
- 5. Click **OK**.

# 28.6.1.4. Writing the CFX-Solver Input (.def) File

- 1. Click Define Run
- 2. Apply the following settings:

| Setting   | Value                 |
|-----------|-----------------------|
| File name | Cavitation_100000.def |

#### Click Save.

CFX-Solver Manager automatically starts and, on the **Define Run** dialog box, the **Solver Input File** is set.

4. Save the simulation.

# 28.6.2. Obtaining a Solution using CFX-Solver Manager

CFX-Solver Manager should be running. Obtain a solution to the CFD problem by following these instructions:

- 1. Ensure **Define Run** is displayed.
- 2. Select Initial Values Specification.
- 3. Select CavitationIni\_001.res for the initial values file using the Browse 📂 tool.
- 4. Click Start Run.

You may see a notice about an artificial wall at the inlet. This notice indicates that the flow is trying to exit at the inlet. This can be ignored because the amount of reverse flow is very low.

CFX-Solver runs and attempts to obtain a solution. This will not require many iterations or much time, depending on your system, because only minor changes have been made from the initial simulation. A dialog box is displayed stating that the simulation has completed.

- 5. At the end of the run, on the completion message that appears, select **Post-Process Results**.
- If using Standalone mode, select Shut down CFX-Solver Manager.
- 7. Click **OK**.

# 28.6.3. Post-Processing the Solution for High-Pressure Simulation of Pump with Cavitation Model

You will create an isosurface to observe the volume fraction of water vapor at 25 °C. Note that the pressure below the threshold is the same as found earlier in *High Pressure Simulation of Pump without Cavitation Model* (p. 501).

Create an isosurface for the volume fraction of water vapor at 25 °C, at 0.1:

- 1. CFD-Post should be running; start it if necessary.
- 2. Click **Insert** > **Location** > **Isosurface** and accept the default name.
- 3. Apply the following settings in the **Details** view:

| Tab      | Setting            | Value                          |
|----------|--------------------|--------------------------------|
| Geometry |                    | Water Vapor.Volume<br>Fraction |
|          | Definition > Value | 0.1                            |

#### 4. Click Apply.

Notice that the isosurface is clear. There is no water vapor at 25 °C in the blade passage for the simulation with cavitation because at an inlet total pressure of 100000Pa, the minimum static pressure in the model is above the vapor pressure.

5. Quit CFD-Post saving the state at your discretion.

# 28.7. Pump Simulation with Cavitation Model Over Range of Inlet Pressures

In order to construct a drop curve for this cavitation case, the inlet pressure must be decremented from its initial value of 100000 Pa to 17500 Pa, and the Head and NPSH values must be recorded for each simulation. The results are provided in *Table 28.1: Pump Performance Data* (p. 512).

**Table 28.1 Pump Performance Data** 

| Inlet Pressure | NPSH      | Head      |
|----------------|-----------|-----------|
| Pa             | m         | m         |
| 100000         | 9.859e+00 | 3.537e+01 |
| 80000          | 7.813e+00 | 3.535e+01 |
| 60000          | 5.767e+00 | 3.535e+01 |
| 40000          | 3.721e+00 | 3.536e+01 |
| 30000          | 2.698e+00 | 3.538e+01 |
| 20000          | 1.675e+00 | 3.534e+01 |
| 18000          | 1.470e+00 | 3.528e+01 |
| 17500          | 1.419e+00 | 3.184e+01 |

Optionally, if you want to generate the data shown in *Table 28.1: Pump Performance Data* (p. 512), then follow the instructions in the following two sections (*Writing CFX-Solver Input (.def) Files for Lower Inlet Pressures* (p. 512) and *Obtaining Solutions using CFX-Solver Manager* (p. 513)). Those instructions involve running several simulations in order to obtain a set of results files. As a benefit to doing this, you will have the results files required to complete an optional postprocessing exercise at the end of this tutorial. This optional postprocessing exercise involves using isosurfaces to visualize the regions of cavitation, and visually comparing these isosurfaces between different results files.

If you want to use the provided table data to produce a drop curve, proceed to Generating a Drop Curve (p. 514).

# 28.7.1. Writing CFX-Solver Input (.def) Files for Lower Inlet Pressures

Produce a set of definition (.def) files for the simulation, with each definition file specifying a progressively lower value for the inlet pressure:

- 1. CFX-Pre should be running; start it if necessary.
- 2. Open Cavitation\_100000.cfx.
- 3. Open Simulation > Flow Analysis 1 > Pump > Inlet.
- 4. On the Boundary Details tab change Mass and Momentum > Relative Pressure to 80000 [Pa].
- 5. Click **OK**.
- 6. Right-click Simulation and select Write Solver Input File.
- 7. Set File name to Cavitation 80000.def.
- 8. Click Save.

9. Change the inlet pressure and save a corresponding CFX-Solver input file for each of the 6 other pressures: 60000 Pa, 40000 Pa, 30000 Pa, 20000 Pa, 18000 Pa, and 17500 Pa.

#### Note

There are other techniques for defining a set of related simulations. For example, you could use configuration control, as demonstrated in *Flow from a Circular Vent* (p. 93).

## 28.7.2. Obtaining Solutions using CFX-Solver Manager

Run each of the CFX-Solver input files that you created in the previous step:

- 1. Start CFX-Solver Manager if it is not already running.
- 2. Ensure **Define Run** is displayed.
- 3. Under **Solver Input File**, click *Browse* and select Cavitation\_80000.def.
- 4. Select Initial Values Specification.
- 5. Select Cavitation\_100000\_001.res for the initial values file using the Browse 💆 tool.
- 6. Click Start Run.

You may see a notice about an artificial wall at the inlet. This notice indicates that the flow is trying to exit at the inlet. This can be ignored because the amount of reverse flow is very low.

CFX-Solver runs and attempts to obtain a solution. This can take a long time depending on your system. Eventually a dialog box is displayed stating that the simulation has completed.

- 7. When the completion message appears at the end of the run, click **OK** without selecting the option to post-process the results.
- 8. Repeat this process until you have run all the CFX-Solver input files for all 6 other inlet pressures: 60000 Pa, 40000 Pa, 30000 Pa, 20000 Pa, 18000 Pa, and 17500 Pa. The pump simulation with cavitation model at an inlet pressure of 17500 Pa will converge poorly because the performance of the pump is decreasing considerably around that pressure. Note that the initial values should be taken from the previously generated results (.res) file.

## 28.7.3. Viewing the Solution for the Pump Simulation with Cavitation Model

To see the pump performance, you will generate a drop curve to show the pump performance over a range of inlet pressures. After generating the drop curve, there is an optional exercise for visualizing the cavitation regions using isosurfaces.

The optional exercise of visualizing the cavitation regions requires the results files from the 60000 Pa, 40000 Pa, 20000 Pa, and 17500 Pa simulations. If you have not generated those results files and want to complete the optional exercise, then generate the results files by following the instructions in:

- Writing CFX-Solver Input (.def) Files for Lower Inlet Pressures (p. 512)
- Obtaining Solutions using CFX-Solver Manager (p. 513)

## 28.7.3.1. Generating a Drop Curve

To generate a drop curve, you will need the values for Net Positive Suction Head (NPSH) and head as the inlet pressure decreases. This data is provided in *Table 28.1: Pump Performance Data* (p. 512). If you want to use that data, proceed to *Creating a Table of the Head and NPSH Values* (p. 514). If you have chosen to run all of the simulations and have obtained all of the results files, you can obtain the drop curve data yourself by following the instructions in the *Creating a Head-versus-NPSH Chart (Optional Exercise)* (p. 516) section.

## 28.7.3.1.1. Creating a Table of the Head and NPSH Values

- 1. Start CFD-Post.
- 2. Click Insert > Table and set the name to Drop Curve Values.
- 3. Enter the values from *Table 28.1: Pump Performance Data* (p. 512) for the 8 inlet pressures in the table. Enter the NPSH values in the left column and the head values in the right column.
- 4. Click *Save Table* 🗐, and apply the following settings:

| Setting   | Value                                              |
|-----------|----------------------------------------------------|
| File name | Drop Curve Values                                  |
| , ,       | Comma Separated Values — Excel<br>Readable (*.csv) |

5. Click Save.

## 28.7.3.1.2. Creating a Head-versus-NPSH Chart

- 1. Click Insert > Chart.
- 2. Set the name to Drop Curve and click **OK**.
- 3. Apply the following settings:

| Tab         | Setting                                     | Value                              |
|-------------|---------------------------------------------|------------------------------------|
| General     | Title                                       | Drop Curve                         |
| Data Series | Data Source > File                          | (Selected)                         |
|             | Data Source > File > Browse                 | Drop Curve Values.csv [1 (p. 515)] |
| X Axis      | Axis Range > Determine ranges automatically | (Cleared)                          |
|             | Axis Range > Min                            | 0                                  |
|             | Axis Range > Max                            | 10                                 |
|             | Axis Labels > Use data for axis labels      | (Cleared)                          |
|             | Axis Labels > Custom Label                  | NPSH [m]                           |
| Y Axis      | Axis Range > Determine ranges automatically | (Cleared)                          |
|             | Axis Range > Min                            | 0                                  |
|             | Axis Range > Max                            | 45                                 |

| Tab          | Setting                                | Value     |
|--------------|----------------------------------------|-----------|
|              | Axis Labels > Use data for axis labels | (Cleared) |
|              | Axis Labels > Custom Label             | Head [m]  |
| Line Display | Line Display > Symbols                 | Triangle  |

#### **Footnote**

- 1. Created in the previous steps.
- 4. Click **Apply** and proceed to *Viewing the Drop Curve* (p. 515).

## 28.7.3.1.3. Viewing the Drop Curve

Here is what the drop curve created in the earlier steps should look like:

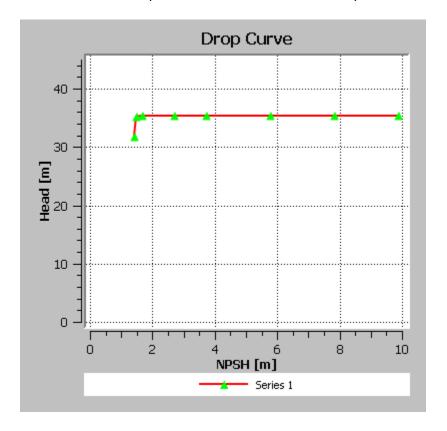

You can see here that there is not significant degradation in the performance curve as the inlet total pressure is dropped. This is due to the fact that, for a part of the test, the inlet total pressure is sufficiently high to prevent cavitation, which implies that the normalized pressure rise across the pump is constant. Also, although you may start at a high inlet pressure where there is no cavitation, as you drop the inlet pressure, cavitation will appear but will have no significant impact on performance (incipient cavitation) until the blade passage has sufficient blockage due to vapor. At that point, performance degrades (rapidly in this case).

When the inlet total pressure reaches a sufficiently low value, cavitation occurs. The performance curve then starts to drop at a pressure of 18000 Pa as you can see on the chart. What is called the point of cavitation is often marked by the NPSH at which the pressure rise has fallen by a few percent, which is around 17500 Pa in this case.

If you want to complete an optional exercise on visualizing the cavitation regions, proceed to Visualizing the Cavitation Regions (Optional Exercise) (p. 517). Otherwise, quit CFD-Post, saving the state at your discretion.

## 28.7.3.1.4. Creating a Head-versus-NPSH Chart (Optional Exercise)

- 1. Start CFD-Post.
- To load the results file, select **File** > **Load Results** or click *Load Results* 2.
- On the right side of the Load Results File dialog box, note down the current setting under CFX run 3. history and multi-configuration options. Set this option to Load complete history as: > A single case, unless already set.

#### **Important**

This setting, under CFX run history and multi-configuration options, persists when you close CFD-Post. Ensure that you set this back to the original setting noted above, as instructed to do so at the end of the tutorial. Not doing so could lead to undesirable results when post-processing other cases.

- In the Load Results File dialog box, select Cavitation\_17500\_001.res. 4.
- 5. Click **Open**.

When you started the CFX-Solver run using initial values, by default the Continue History From option was on. This enables the results file to retain a reference to the initial value results file. When the final results file is loaded into CFD-Post using the Load complete history as: A single case, it includes results from all the initial values files as well as the final results. Each of the previous initial values files is available as a timestep (in this case a sequence) through the **Timestep Selector**.

- Click **OK** when prompted with a **Process Multiple Results as a Sequence** message. 6.
- Click **Insert** > **Chart** or click *Chart* . 7.

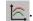

- 8. Set the name to Drop Curve and click **OK**.
- 9. Apply the following settings:

| Tab          | Setting                                     | Value                      |
|--------------|---------------------------------------------|----------------------------|
| General      | Туре                                        | XY - Transient or Sequence |
|              | Title                                       | Drop Curve                 |
| Data Series  | Data Source > Expression                    | (Selected)                 |
|              | Data Source > Expression                    | Head                       |
| X Axis       | Data Selection > Expression                 | NPSH                       |
| Y Axis       | Axis Range > Determine ranges automatically | (Cleared)                  |
|              | Axis Range > Min                            | 0                          |
|              | Axis Range > Max                            | 45                         |
| Line Display | Line Display > Symbols                      | Triangle                   |

10. Click **Apply** and proceed to *Viewing the Drop Curve* (p. 517).

#### 28.7.3.1.5. Viewing the Drop Curve

Here is what the drop curve created in the earlier steps should look like:

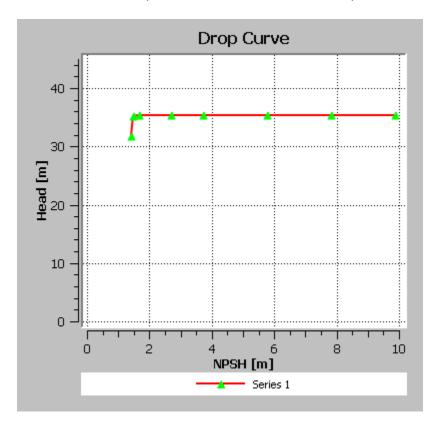

You can see here that there is not significant degradation in the performance curve as the inlet total pressure is dropped. This is due to the fact that, for a part of the test, the inlet total pressure is sufficiently high to prevent cavitation, which implies that the normalized pressure rise across the pump is constant. Also, although you may start at a high inlet pressure where there is no cavitation, as you drop the inlet pressure, cavitation will appear but will have no significant impact on performance (incipient cavitation) until the blade passage has sufficient blockage due to vapor. At that point, performance degrades (rapidly in this case).

When the inlet total pressure reaches a sufficiently low value, cavitation occurs. The performance curve then starts to drop at a pressure of 18000 Pa as you can see on the chart. What is called the point of cavitation is often marked by the NPSH at which the pressure rise has fallen by a few percent, which is around 17500 Pa in this case.

#### **Important**

If you want to complete an optional exercise on visualizing the cavitation regions, proceed to *Visualizing the Cavitation Regions (Optional Exercise)* (p. 517). Otherwise, proceed to *Restoring CFX run history and multi-configuration options* (p. 518).

### 28.7.3.2. Visualizing the Cavitation Regions (Optional Exercise)

This is an optional part of the tutorial that requires the results files from the 60000 Pa, 40000 Pa, 20000 Pa, and 17500 Pa simulations. If you have not generated those results files and want to complete this optional exercise, then generate the results files by following the instructions in:

Writing CFX-Solver Input (.def) Files for Lower Inlet Pressures (p. 512)

Obtaining Solutions using CFX-Solver Manager (p. 513)

Cavitation does not occur for the 100000 Pa and 80000 Pa simulations. Create an isosurface for 10% water vapor (by volume fraction), for the 60000 Pa, 40000 Pa, 20000 Pa, and 17500 Pa simulations:

- 1. Use Cavitation\_60000\_001.res to create an isosurface:
  - Launch CFD-Post and load Cavitation\_60000\_001.res.
  - 2. Select **Insert** > **Location** > **Isosurface** and accept the default name.
  - 3. Apply the following settings in the details view:

| Tab      | Setting               | Value                        |
|----------|-----------------------|------------------------------|
| Geometry | Definition > Variable | Water Vapor. Volume Fraction |
|          | Definition > Value    | 0.1                          |

- Click Apply.
- Add Cavitation\_40000\_001.res to the current results:
  - 1. Select File > Load Results.
  - 2. Under Case options, select both Keep current cases loaded and Open in new view.
  - Select Cavitation\_40000\_001.res.
  - 4. Click Open.
  - 5. Click a blank area inside the viewport named **View 2** (which contains the results that you just loaded) to make that viewport active, then turn on visibility for the isosurface in the **Outline** tree view.
- 3. In a similar way, load Cavitation\_20000\_001.res and Cavitation\_17500\_001.res and make the isosurface visible on these results.
- 4. Click Synchronize camera in displayed views 🛅 so that all viewports maintain the same camera position.
- 5. Rotate the view (from any viewport) to inspect the results.

Observe that the amount of water vapor increases as the inlet pressure decreases.

#### **Important**

If you created the drop curve by setting the **CFX run history and multi-configuration options**, proceed to *Restoring CFX run history and multi-configuration options* (p. 518). Otherwise, quit CFD-Post, saving the state at your discretion.

### 28.7.3.3. Restoring CFX run history and multi-configuration options

As mentioned above the setting under **CFX run history and multi-configuration options** persists when you close CFD-Post. This section outlines the steps to restore **CFX run history and multi-configuration options** to its original setting.

- 1. Select **File** > **Close** to close the current file.
- Click Close if prompted to save.

- 3. Load a results file by selecting **File** > **Load Results** or click *Load Results* \*
- 4. On the right side of the **Load Results File** dialog box, restore the original settings under **CFX run history and multi-configuration options**.
- 5. In the Load Results File dialog box, select Cavitation\_17500\_001.res.
- 6. Click **Open**.
- 7. Quit CFD-Post, by selecting **File** > **Quit**.

| Release 13.0 - © SAS IP, Ir | oc All rights reserved - 1 | Contains proprietary   | and confidential | information     |
|-----------------------------|----------------------------|------------------------|------------------|-----------------|
| neieuse 15.0 - © 3A3 ir, 11 | ic. Ali ligilis reserveu v | contains proprietary   | una cominaemilai | IIIIOIIIIatioii |
|                             | of ANSYS, Inc. and its s   | ubcidiarios and affili | ator             |                 |
|                             |                            |                        |                  |                 |

# **Chapter 29: Spray Dryer**

This tutorial includes:

29.1. Tutorial Features

29.2. Overview of the Problem to Solve

29.3. Before You Begin

29.4. Starting CFX-Pre

29.5. Defining a Steady-State Simulation in CFX-Pre

29.6. Obtaining a Solution Using CFX-Solver Manager

29.7. Viewing the Results in CFD-Post

#### 29.1. Tutorial Features

In this tutorial you will learn about:

- Importing a CCL file in CFX-Pre.
- · Editing and creating boundary conditions in CFX-Pre.
- · Adding particles that evaporate.
- · Creating a domain interface in CFX-Pre.
- Creating contour plots and inserting particle tracking in CFD-Post.

| Feature                     | Details                                                                                                    |
|-----------------------------|----------------------------------------------------------------------------------------------------|
| User Mode                   | General Mode                                                                                                    |
| Analysis Type               | Steady State                                                                                                    |
| Fluid Type                  | General Fluid                                                                                                    |
| Domain Type                 | Single Domain                                                                                                    |
| Boundary Conditions         | Water Nozzle                                                                                                    |
|                             | Air Inlet                                                                                                    |
|                             | Outlet                                                                                                    |
|                             | Domain 1 Default                                                                                                    |
| Domain Interface            | Fluid Fluid                                                                                                    |
| Timescale                   | Physical Timescale                                                                                                    |
| Particle Coupling Control   | Selected                                                                                                    |
| Extra Output Variables List | Selected                                                                                                    |
| Plots                       | Contour Plots                                                                                                    |
|                             | Particle Tracking                                                                                                    |
|                             | User Mode Analysis Type Fluid Type Domain Type Boundary Conditions  Domain Interface Timescale Particle Coupling Control Extra Output Variables List |

#### 29.2. Overview of the Problem to Solve

In this example, a spray dryer is modeled in which water drops are evaporated by a hot air flow. The goal of this tutorial is to observe the variation of gas temperature and mass fraction of water vapor, and of averaged values of mean droplet diameter and droplet temperature in the spray dryer, as well as the temperature and size of individual water drops as they travel through the spray dryer.

The following figure shows approximately half of the full geometry. The spray dryer has two inlets named Water Nozzle and Air Inlet, and one outlet named Outlet. The Water Nozzle is where the liquid water enters in a primary air flow at a mass flow rate of 1.33e-4 kg/s. The Air Inlet is for the swirling, drying air flow. The Water Nozzle inlet is located in the middle of the circular Air Inlet. When the spray dryer is operating, the inlets are located at the top of the vessel and the outlet at the bottom.

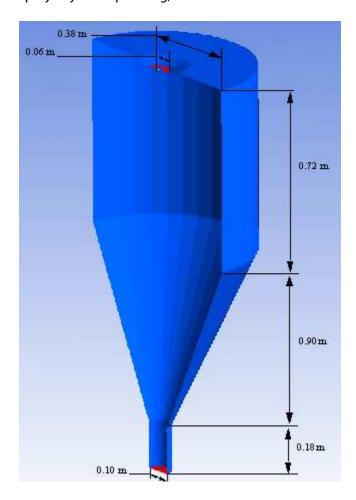

Periodic boundaries are used to allow only a small section of the full geometry to be modeled. The geometry to be modeled consists of a 9 degree section of the axisymmetric dryer shape. The relevant parameters of this problem are:

- Static temperature at Water Nozzle = 300 K
- Size distribution for the drops being created by the Water Nozzle is prescribed using discrete diameter values and associated fractions of the droplet mass flow rate.
- Air Inlet mass and momentum axial component = 30 m/s (downwards along the axis of the spray dryer), Air Inlet mass and momentum radial component = 0 m/s, Air Inlet mass and momentum theta component = 10 m/s
- Static temperature at Air Inlet = 423 K

- Relative pressure at Outlet = 0 Pa
- Normal speed of Water = 10 m/s

The approach for solving this problem is to first import a CCL file with the fluid properties, domain and boundary conditions in CFX-Pre. Minor changes will be made to the information imported from the CCL file. Boundary conditions and a domain interface will also be added. In CFD-Post, contour plots will be created to see the variation of temperature, mass fraction of water, average mean particle diameter of liquid water, and averaged temperature of liquid water in the spray dryer. Finally, particle tracking will be used for plotting the temperature of liquid water.

### 29.3. Before You Begin

If this is the first tutorial you are working with, it is important to review the following topics before beginning:

- Preparing a Working Directory and Starting ANSYS CFX in Standalone Mode (p. 1)
- Running ANSYS CFX Tutorials in ANSYS Workbench (p. 2)
- Changing the Display Colors (p. 5)
- Playing a Tutorial Session File (p. 4)

# 29.4. Starting CFX-Pre

- 1. Prepare the working directory using the following files in the examples directory:
  - SprayDryer.pre
  - spraydryer9.gtm
- 2. In addition to the files from the examples directory, the evaporating\_drops.ccl file from the etc/model-templates directory, should also be copied over to the working directory.
- 3. Set the working directory and start CFX-Pre.

For details, see Preparing a Working Directory and Starting ANSYS CFX in Standalone Mode (p. 1)

### 29.5. Defining a Steady-State Simulation in CFX-Pre

If you want to set up the simulation automatically using a tutorial session file, run SprayDryer.pre. For details, see *Playing a Tutorial Session File* (p. 4). Then proceed to *Obtaining a Solution Using CFX-Solver Manager* (p. 530).

If you want to set up the simulation manually, proceed to the following steps:

This section describes the step-by-step definition of the flow physics in CFX-Pre for a steady-state simulation.

- 1. In CFX-Pre, select File > New Case.
- Select General and click OK.
- Edit Case Options > General in the Outline tree view and ensure that Automatic Default Domain is turned off.
- 4. Select File > Save Case As.
- 5. Under **File name**, type SprayDryer.
- 6. Click Save.

### 29.5.1. Importing the Mesh

- 1. Select File > Import > Mesh.
- 2. Apply the following settings

| Setting       | Value                |  |
|---------------|----------------------|--|
| Files of type | CFX Mesh (*gtm *cfx) |  |
| File name     | spraydryer9.gtm      |  |

3. Click Open.

# 29.5.2. Importing the Evaporating CCL Drops Model Template

ANSYS CFX Command Language (CCL) consists of commands used to carry out actions in CFX-Pre, CFX-Solver Manager and CFD-Post. The physics for this simulation such as materials, domain and domain properties will be imported as a CCL. We will first analyze the evaporating\_drops.ccl model template and then import it into the simulation.

#### Note

The physics for a simulation can be saved to a CCL (CFX Command Language) file at any time by selecting **File** > **Export** > **CCL**.

1. Open evaporating\_drops.ccl with a text editor and take the time to look at the information it contains.

The template sets up the materials water vapor H2O with a thermal conductivity of 193e-04 W/mK and water liquid H2Ol, which enters from the Water Nozzle. Note that the water data could also have been imported from the library in CFX-Pre. The template also creates a continuous gas phase named Gas mixture containing H2O and Air Ideal Gas and a binary mixture of H2O and H2Ol, which determines the rate of evaporation of the water. A domain named Domain 1 that includes the Gas mixture and H2Ol as a fluid pair as well as an inlet boundary is also specified in the CCL file. The inlet boundary is set up with a default static temperature of 573 K.

2. Select File > Import > CCL

The **Import CCL** dialog box appears.

3. Under **Import Method**, select **Append**. This will start with the existing CCL already generated and append the imported CCL.

#### Note

**Replace** is useful if you have defined physics and want to update or replace them with newly-imported physics.

- 4. Select evaporating\_drops.ccl.
- Click Open.

#### Note

An error message related to the parameter Location will appear in the message window. This error occurs as the CCL contains a location placeholder that is not part of the mesh. Ignore this error message as the issue will be addressed when Domain 1 is being edited.

### 29.5.3. Editing the Domain

The fluid domain imported in the CCL file will be edited in this section.

- In the tree view, right-click Domain 1, then click Edit.
- 2. Apply the following settings:

| Tab                 | Setting                                                | Value                                 |
|---------------------|--------------------------------------------------------|---------------------------------------|
| Basic Settings      | Location and Type > Location                           | B34                                   |
|                     | Domain Models > Buoyancy > Option                      | Buoyant                               |
|                     | Domain Models > Buoyancy > Gravity X Dirn.             | 0.0 [m s^-1]                          |
|                     | Domain Models > Buoyancy > Gravity Y Dirn.             | -9.81 [m s^-1]                        |
|                     | Domain Models > Buoyancy > Gravity Z Dirn.             | 0.0 [m s^-1]                          |
|                     | Domain Models > Buoyancy > Buoy. Ref. Density          | 1.2 [kg m^-3] <sup>[1 (p. 525)]</sup> |
| Fluid Specific Mod- | Fluid                                                  | Gas mixture                           |
| els                 | Fluid > Gas mixture > Fluid<br>Buoyancy Model > Option | Non Buoyant <sup>[2 (p. 525)]</sup>   |
|                     | Fluid                                                  | H2OI                                  |
|                     | Fluid > H2Ol > Fluid Buoyancy<br>Model > Option        | Density Difference                    |

#### **Footnotes**

- 1. The buoyancy reference density is set to 1.2 as representative of air.
- 2. Because any natural convection in the gas can be neglected, we can set the fluid to non buoyant.
- 3. Click **OK**.

### 29.5.4. Creating and Editing the Boundary Conditions

In this section, the Inlet and Domain 1 Default boundary conditions that were imported in the CCL file will be edited. Two boundary conditions, Air Inlet and Outlet will also be created for the spray dryer simulation.

#### 29.5.4.1. Water Nozzle Boundary

The inlet boundary where the water enters in a primary air flow will be renamed and edited with the particle mass flow rate set consistent with the problem description. The particle diameter distribution will be set to <code>Discrete Diameter Distribution</code>, which will allow us to have particles of more than one specified diameter. Diameter values will be listed as specified in the problem description. A mass fraction as well as a number fraction will be specified for each of the diameter entries. The total of mass fractions and the total of number fractions will sum to unity.

- In the tree view, under Domain 1, right-click inlet, then click Rename. Set the new name to Water Nozzle.
- 2. In the tree view, right-click Water Nozzle, then click Edit.
- 3. Apply the following settings:

| Tab            | Setting                                                      | Value                                                                                               |
|----------------|--------------------------------------------------------------|----------------------------------------------------------------------------------------------------|
| Basic Settings | Boundary Type                                                | Inlet                                                                                               |
|                | Location                                                     | two fluid nozzle                                                                                    |
| Boundary De-   | Mass and Momentum > Option                                   | Normal Speed                                                                                        |
| tails          | Mass and Momentum > Normal Speed                             | 10.0 [m s^-1]                                                                                       |
|                | Heat Transfer > Option                                       | Static Temperature                                                                                  |
|                | Heat Transfer > Static Temperature                           | 300.0 K                                                                                             |
| Fluid Values   | H2OI > Mass and Momentum > Option                            | Normal Speed                                                                                        |
|                | H2Ol > Mass and Momentum > Normal Speed                      | 10.0 [m s^-1]                                                                                       |
|                | H2Ol > Particle Position > Number of Positions > Number      | 500 <sup>[1 (p. 527)]</sup>                                                                         |
|                | H2OI > Particle Mass Flow > Mass<br>Flow Rate                | 3.32e-6 [kg s^-1]<br>[2 (p. 527)]                                                                   |
|                | H2OI > Particle Diameter Distribution > Option               | Discrete Diameter Distri-<br>bution                                                                 |
|                | H2OI > Particle Diameter Distribution > Diameter List        | 5.9e-6, 1.25e-5, 1.39e-5,<br>1.54e-5, 1.7e-5, 1.88e-5,<br>2.09e-5, 2.27e-5, 2.48e-5,<br>3.11e-5 [m] |
|                | H2OI > Particle Diameter Distribution > Mass Fraction List   | 10*0.1                                                                                              |
|                | H2OI > Particle Diameter Distribution > Number Fraction List | 10*0.1                                                                                              |
|                | H2OI > Heat Transfer > Option                                | Static Temperature                                                                                  |
|                | H2OI > Heat Transfer > Static Temperature                    | 300.0 K                                                                                             |

#### **Footnotes**

- 1. The number of representative drops was chosen to be 500 through experience of particle transport calculations.
- 2. Note that this mass flow is only 1/40<sup>th</sup> of the total mass flow rate of water because only a 9 degree sector is modeled.
- 4. Click **OK**.

#### 29.5.4.2. Air Inlet Boundary

A second inlet in which the swirling, drying air flow will enter will be created with temperature component, mass and momentum axial, radial and theta components set consistent with the problem description.

- 1. Select **Insert** > **Boundary** from the main menu or click *Boundary* 1.
- 2. Under Name, type Air Inlet.
- 3. Click OK.
- 4. Apply the following settings:

| Tab            | Setting                                | Value                |
|----------------|----------------------------------------|----------------------|
| Basic Settings | Boundary Type                          | Inlet                |
|                | Location                               | air inlet            |
| Boundary De-   | Mass and Momentum > Option             | Cyl. Vel. Components |
| tails          | Mass and Momentum > Axial Component    | -30.0 [m s^-1]       |
|                | Mass and Momentum > Radial Component   | 0.0 [m s^-1]         |
|                | Mass and Momentum > Theta<br>Component | 10.0 [m s^-1]        |
|                | Axis Definition > Option               | Coordinate Axis      |
|                | Axis Definition > Rotation Axis        | Global Y             |
|                | Heat Transfer > Option                 | Static Temperature   |
|                | Heat Transfer > Static Temperature     | 423.0 K              |

#### 5. Click **OK**.

### 29.5.4.3. Outlet Boundary

The outlet boundary will be created as an opening with pressure as specified in the problem description.

- 1. Select **Insert** > **Boundary** from the main menu or click *Boundary* 1 ...
- 2. Under Name, type Outlet.
- 3. Click **OK**.
- 4. Apply the following settings:

| Tab            | Setting                               | Value                   |
|----------------|---------------------------------------|-------------------------|
| Basic Settings | Boundary Type                         | Outlet                  |
|                | Location                              | outlet                  |
| Boundary De-   | Mass and Momentum > Option            | Average Static Pressure |
| tails          | Mass and Momentum > Relative Pressure | 0.0 [Pa]                |

#### 5. Click **OK**.

#### 29.5.4.4. Domain 1 Default

The Domain 1 Default boundary will be edited to use a heat transfer coefficient of 3.0 [W m^-2 K^-1] and an outside temperature of 300 K.

- 1. In the tree view, right-click Domain 1 Default, then click **Edit**.
- 2. Apply the following settings:

| Tab   | Setting                            | Value                     |
|-------|------------------------------------|---------------------------|
| 1     | Heat Transfer > Option             | Heat Transfer Coefficient |
| tails | Heat Transfer > Heat Trans. Coeff. | 3.0 [W m^-2 K^-1]         |
|       | Heat Transfer > Outside Temperat-  | 300.0 [K]                 |
|       | ure                                |                           |

#### 3. Click **OK**.

### 29.5.5. Creating a Domain Interface

A domain interface will be created to connect the Domain 1, periodic1 and periodic 2 regions. The two sides of the periodic interface, periodic1 and periodic 2, will be mapped by a single rotational transformation about an axis.

- 1. Select **Insert** > **Domain Interface**. Accept the default name.
- 2. Apply the following settings:

| Tab            | Setting                                              | Value                  |
|----------------|------------------------------------------------------|------------------------|
| Basic Settings | Interface Type                                       | Fluid Fluid            |
|                | Interface Side 1 > Domain (filter)                   | Domain 1               |
|                | Interface Side 1 > Region List                       | periodic1              |
|                | Interface Side 2 > Domain (filter)                   | Domain 1               |
|                | Interface Side 2 > Region List                       | periodic 2             |
|                | Interface Models > Option                            | Rotational Periodicity |
|                | Interface Models > Axis Definition > Rotation Axis   | Global Y               |
|                | Mesh Connection Method > Mesh<br>Connection > Option | Automatic              |

3. Click OK.

## 29.5.6. Setting Solver Control

- 1. Click Solver Control 📐.
- 2. Apply the following settings:

| Tab            | Setting                                                                    | Value                            |
|----------------|----------------------------------------------------------------------------|----------------------------------|
| Basic Settings | Convergence Control > Max. Iterations                                      | 100                              |
|                | Convergence Control > Fluid<br>Timescale Control > Timescale Con-<br>trol  | Physical Timescale               |
|                | Convergence Control > Fluid<br>Timescale Control > Physical Times-<br>cale | 0.05 [s] <sup>[1 (p. 529)]</sup> |
|                | Convergence Criteria > Residual<br>Type                                    | RMS                              |
|                | Convergence Criteria > Residual<br>Target                                  | 1.E-4                            |

#### **Footnote**

1. Based on the air inlet speed and the size of the dryer.

#### 3. Click OK.

# 29.5.7. Setting Output Control

In this section, two additional variables, H2O1.Averaged Mean Particle Diameter and H2O1.Averaged Temperature will be specified. These variables will be used when viewing the results in CFD-Post to understand the flow behavior.

- 1. Click Output Control 🗐.
- 2. Apply the following settings:

| Tab     | Setting                     | Value                                                                                   |
|---------|-----------------------------|-----------------------------------------------------------------------------------------|
| Results | Extra Output Variables List | Selected                                                                                |
|         | Output Var. List            | H2OI.Averaged Mean<br>Particle Diameter,<br>H2OI.Averaged Temperat-<br>ure [1 (p. 530)] |

#### **Footnote**

- 1. Click the *Ellipsis* icon \_\_\_\_ to open the **Extra Output Variable List** dialog box, then select H2Ol.Averaged Mean Particle Diameter and H2Ol.Averaged Temperature, holding the **Ctrl** key. Click **OK**.
- 3. Click **OK**.

## 29.5.8. Writing the CFX-Solver Input (.def) File

- 1. Click Define Run
- 2. Apply the following settings:

| Setting   | Value          |
|-----------|----------------|
| File name | SprayDryer.def |

Click Save.

CFX-Solver Manager automatically starts and, on the **Define Run** dialog box, the **Solver Input File** is set.

4. Quit CFX-Pre, saving the simulation (.cfx) file.

## 29.6. Obtaining a Solution Using CFX-Solver Manager

When CFX-Pre has shut down and the CFX-Solver Manager has started, obtain a solution to the CFD problem by following the instructions below.

Ensure **Define Run** is displayed.

**CFX-Solver Input File** should be set to SprayDryer.def.

Click Start Run.

CFX-Solver runs and attempts to obtain a solution. This can take a long time depending on your system. Eventually a dialog box is displayed.

- 3. Select the check box next to **Post-Process Results** when the completion message appears at the end of the run.
- 4. If using Standalone Mode, select the check box next to **Shut down CFX-Solver Manager**.
- Click **OK**.

### 29.7. Viewing the Results in CFD-Post

In this section, contour plots located on one of the periodic regions of the spray dryer will be created to illustrate the variation of temperature, water mass fraction, liquid water average mean particle diameter and liquid water averaged temperature. Finally, particle tracking will be used for plotting the temperature of liquid water. Particle tracking will trace the mean flow behavior in and around the complex geometry of the spray dryer.

## 29.7.1. Displaying the Temperature Using a Contour Plot

A contour plot located at the Domain Interface 1 Side 1, on the Periodic 1 region, will first be created, and used to show the temperature variation through the spray dryer.

- 1. Right-click a blank area in the viewer and select **Predefined Camera** > **View From -Z**.
  - This ensures that the view is set to a position that is best suited to display the results.
- 2. From the main menu, select **Insert** > **Contour**.
- 3. Set the name to Temperature Contour. Click OK.
- 4. Apply the following settings:

| Tab      | Setting  | Value                          |
|----------|----------|--------------------------------|
| Geometry | Location | Domain Inter-<br>face 1 Side 1 |
|          | Variable | Temperature                    |

- 5. Click Apply.
- 6. When you have finished, right-click the contour you just created in the tree view and select **Hide**.

### 29.7.2. Displaying the Water Mass Fraction Using a Contour Plot

A contour plot located at the Periodic 1 region will be created and used to show the H2O.Mass Fraction variation through the spray dryer.

• Repeat steps 1-6 in the *Displaying the Temperature Using a Contour Plot* (p. 531) section. In step 3, change the contour name to H2O Mass Fraction Contour. In step 4, change the variable to H2O. Mass Fraction.

# 29.7.3. Displaying the Liquid Water Averaged Mean Particle Diameter Using a Contour Plot

A contour plot located at the Periodic 1 region will be created and used to show the H2Ol.Averaged Mean Particle Diameter variation through the spray dryer.

• Repeat steps 1-6 in the *Displaying the Temperature Using a Contour Plot* (p. 531) section. In step 3, change the contour name to H2Ol Averaged Mean Particle Diameter Contour. In step 4, change the variable to H2Ol. Averaged Mean Particle Diameter.

# 29.7.4. Displaying the Liquid Water Averaged Temperature Using a Contour Plot

A contour plot located at the Periodic 1 region will be created and used to show the H2O1. Averaged Temperature variation through the spray dryer.

• Repeat steps 1-6 in the *Displaying the Temperature Using a Contour Plot* (p. 531) section. In step 3, change the contour name to H2Ol Averaged Temperature Contour. In step 4, change the variable to H2Ol. Averaged Temperature.

# 29.7.5. Displaying the Liquid Water Temperature Using Particle Tracking

This section outlines the steps for using particle tracking to trace the variation of the water temperature.

1. Right-click a blank area in the viewer and select **Predefined Camera** > **Isometric View (Z up)**.

This ensures that the view is set to a position that is best suited to display the results.

- 2. From the main menu, select **Insert** > **Particle Track**.
- 3. Set the name to H2Ol Temperature. Click OK.
- 4. Apply the following settings:

| Tab   | Setting  | Value                 |
|-------|----------|-----------------------|
| Color | Mode     | Variable              |
|       | Variable | H20l.Temperat-<br>ure |

#### 5. Click Apply.

From the contours and particle tracks, notice that the water droplets entering the spray dryer through the Water Nozzle recirculates in the region between the two inlets before merging in with the stream of hot air entering the spray dryer through the Air Inlet. Based on this flow of the water drop, the temperature of the hot gas coming from the Air Inlet decreases as the process takes place. During the spray drying cycle, the air transfers its thermal energy to the liquid water drops, leading to evaporation. As the air carries the thermal energy by convection, liquid water droplets that are close to the Air Inlet see their temperature increase, which leads to evaporation, resulting in a decrease in droplet diameter and an increase in the amount of water vapor.

# 29.7.6. Displaying the Diameter of a Water Drop Using Particle Tracking

This section outlines the steps for using particle tracking to trace the variation of water droplet diameter.

1. Repeat steps 2-5 in the *Displaying the Liquid Water Temperature Using Particle Tracking* (p. 532) section. In step 3, change the name to H201 Mean Particle Diameter. In step 4, change the variable name to H201. Mean Particle Diameter

From the water drop diameter particle track, we can see that as the air from the Air Inlet transfers its thermal energy to the liquid water, the diameter of water drops decreases as they evaporate. So when the water drop move away from the Water Nozzle, its diameter decreases as a function of the temperature increase.

2. Quit CFD-Post, saving the state (.cst) file at your discretion.

# **Chapter 30: Coal Combustion**

This tutorial includes:

30.1. Tutorial Features

30.2. Overview of the Problem to Solve

30.3. Before You Begin

30.4. Starting CFX-Pre

30.5. Coal Combustion Simulation

30.6. Coal Combustion Simulation with Swirl

30.7. Coal Combustion Simulation with Swirl and Nitrogen Oxide

#### 30.1. Tutorial Features

In this tutorial you will learn about:

- Importing a CCL file in CFX-Pre.
- Setting up and using Proximate/Ultimate analysis for hydrocarbon fuels in CFX-Pre.
- Viewing the results for nitrogen oxide in CFD-Post.

| Component | Feature       | Details                                 |
|-----------|---------------|-----------------------------------------|
| CFX-Pre   | User Mode     | General Mode                            |
|           | Analysis Type | Steady State                            |
|           | Fluid Type    | Reacting Mixture, Hydrocar-<br>bon Fuel |
|           | CCL File      | Import                                  |
|           | Domain Type   | Single Domain                           |
|           | Boundaries    | Coal Inlet                              |
|           |               | Air Inlet                               |
|           |               | Outlet                                  |
|           |               | No-slip Wall                            |
|           |               | Periodic                                |
|           |               | Symmetry                                |
| CFD-Post  | Plots         | Particle Tracking                       |

#### 30.2. Overview of the Problem to Solve

In this tutorial, you will model coal combustion and radiation in a furnace. Three different coal combustion simulations will be set up:

 Coal Combustion with no-swirl burners where there is no release of nitrogen oxide during the burning process.

- Coal Combustion with swirl burners where there is no release of nitrogen oxide during the burning process.
- Coal Combustion with swirl burners where there is release of nitrogen oxide during the burning process.

The following figure shows half of the full geometry. The coal furnace has two inlets: Coal Inlet and Air Inlet, and one outlet. The Coal Inlet (see the inner yellow annulus shown in the figure inset) has air entering at a mass flow rate of 1.624e-3 kg/s and pulverized coal particles entering at a mass flow rate of 1.015e-3 kg/s. The Air Inlet (see the outer orange annulus shown in the figure inset) is where heated air enters the coal furnace at a mass flow rate of 1.035e-2 kg/s. The outlet is located at the opposite end of the furnace and is at a pressure of 1 atm.

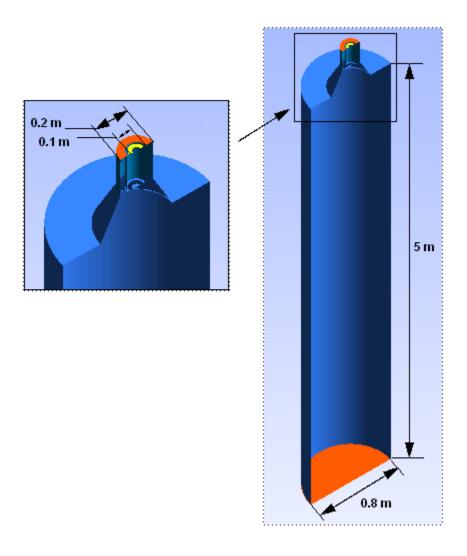

The provided mesh occupies a 5 degree section of an axisymmetric coal furnace. Each simulation will make use of either symmetric or periodic boundaries to model the effects of the remainder of the furnace. In the case of non-swirling flow, a pair of symmetry boundaries is sufficient; in the case of flow with swirl, a periodic boundary with rotational periodicity is required.

The relevant parameters of this problem are:

- Coal Inlet static temperature = 343 K
- Size distribution for the drops being created by the Coal Inlet = 12, 38, 62, 88  $\mu m$
- Air Inlet static temperature = 573 K

- Outlet average static pressure = 0 Pa
- Coal Gun wall fixed temperature = 800 K
- Coal Inlet wall fixed temperature = 343 K
- Air Inlet wall fixed temperature = 573 K
- Furnace wall fixed temperature = 1400 K
- 02 mass fraction = 0.232
- Proximate/ultimate analysis data for the coal. Note that proximate/ultimate analysis data is used to characterize the properties of the coal including the content of moisture, volatile, free carbon, and ash, as well as the mass fractions of carbon, hydrogen and oxygen (the major components), sulfur and nitrogen.

The approach for solving this problem is to first import, into CFX-Pre, a CCL file with the proximate/ultimate analysis data for the coal and the required materials and reactions. The first simulation will be without nitrogen oxide or swirl. Only small changes to the boundary conditions will be made to create the second simulation, which has swirl in the flow. After each of the first two simulations, you will use CFD-Post to see the variation of temperature, water mass fraction and radiation intensity. You will examine particle tracks colored by temperature and by ash mass fraction. The last simulation has swirl and also involves the release of nitrogen oxide. Finally, you will use CFD-Post to see the distribution of nitrogen oxide in the third simulation.

# 30.3. Before You Begin

If this is the first tutorial you are working with, it is important to review the following topics before beginning:

- Preparing a Working Directory and Starting ANSYS CFX in Standalone Mode (p. 1)
- Running ANSYS CFX Tutorials in ANSYS Workbench (p. 2)
- Changing the Display Colors (p. 5)
- Playing a Tutorial Session File (p. 4)

# 30.4. Starting CFX-Pre

- 1. Prepare the working directory using the following files in the examples directory:
  - CoalCombustion.gtm
  - CoalCombustion Reactions Materials.ccl
  - CoalCombustion\_nonox.pre
  - CoalCombustion\_nonox\_swirl.pre
  - CoalCombustion\_noxcpp\_swirl.pre
- 2. Set the working directory and start CFX-Pre.

For details, see Preparing a Working Directory and Starting ANSYS CFX in Standalone Mode (p. 1)

#### 30.5. Coal Combustion Simulation

If you want to set up the simulation automatically using a tutorial session file, run CoalCombustion\_nonox.pre. For details, see *Playing a Tutorial Session File* (p. 4). Then proceed to *Obtaining a Solution for the Simulation using CFX-Solver Manager* (p. 547).

If you want to set up the simulation manually, proceed to the following steps:

You will first create a simulation where there is no release of nitrogen oxide, a hazardous chemical, during the process. Swirl burners will not be used in this simulation.

- 1. In CFX-Pre, select **File** > **New Case**.
- Select General and click OK.
- 3. Edit Case Options > General in the **Outline** tree view and ensure that **Automatic Default Domain** and **Automatic Default Interfaces** are turned off.
- 4. Select File > Save Case As.
- 5. Set **File name** to CoalCombustion\_nonox.cfx.
- 6. Click Save.

### 30.5.1. Importing the Mesh

- 1. Select File > Import > Mesh.
- 2. Set Files of type to CFX Mesh(\*gtm \*cfx).
- 3. Select CoalCombustion.gtm from your working directory.
- 4. Click Open.
- 5. Right-click a blank area in the viewer and select **Predefined Camera** > **Isometric View (Z up)** from the shortcut menu.

### 30.5.2. Importing the Coal Combustion Materials CCL File

CFX Command Language (CCL) consists of commands used to carry out actions in CFX-Pre, CFX-Solver Manager, and CFD-Post. The proximate/ultimate analysis data for the coal as well as the materials and reactions required for the combustion simulation will be imported from the CCL file. You will review, then import, the contents of the CoalCombustion\_Reactions\_Materials.ccl file.

#### Note

The physics for a simulation can be saved to a CCL (CFX Command Language) file at any time by selecting **File** > **Export** > **CCL**.

1. Open CoalCombustion\_Reactions\_Materials.ccl with a text editor and take the time to look at the information it contains.

The CCL sets up the following reactions:

- Fuel Gas Oxygen
- HC Fuel Char Field
- HC Fuel Devolat
- Prompt NO Fuel Gas PDF
- Thermal NO PDF.

The CCL also sets up the following materials:

Ash

- Char
- · Fuel Gas
- Gas mixture
- HC Fuel
- HC Fuel Gas Binary Mixture
- Raw Combustible

The reactions Prompt NO Fuel Gas PDF and Thermal NO PDF are used only in the third simulation. Other pure substances required for the simulation will be loaded from the standard CFX-Pre materials library.

In CFX-Pre, select File > Import > CCL.

The **Import CCL** dialog box appears.

3. Under Import Method, select Replace.

This will replace the materials list in the current simulation with the ones in the newly imported CCL.

4. Under Import Method, select Auto-load materials.

This will load pure materials such as CO2, H2O, N2, O2, and NO — the materials referenced by the imported mixtures and reactions — from the CFX-Pre materials library.

- 5. Select CoalCombustion\_Reactions\_Materials.ccl (the file you reviewed earlier).
- 6. Click **Open**.
- 7. Expand the Materials and Reactions branches under Simulation to make sure that all the materials and reactions described above are present.

# 30.5.3. Creating the Domain

Create a new domain named Furnace as follows:

- 1. Right-click Simulation > Flow Analysis 1 in the **Outline** tree view and click **Insert** > **Domain**.
- 2. Set Name to Furnace.
- 3. Click **OK**
- 4. On the **Basic Settings**, tab under **Fluid and Particle Definitions**, delete Fluid 1 and create a new fluid definition named Gas Mixture.
- 5. Click Add new item [1] and create a new fluid definition named HC Fuel.
- 6. Apply the following settings:

| Tab            | Setting                                                 | Value                               |
|----------------|---------------------------------------------------------|-------------------------------------|
| Basic Settings | Location and Type > Location                            | B40                                 |
|                | Fluid and Particle Definitions                          | Gas Mixture                         |
|                | Fluid and Particle Definitions > Gas Mixture > Material | Gas Mixture <sup>[1 (p. 539)]</sup> |

| Tab                 | Setting                                                                                   | Value                                   |
|---------------------|-------------------------------------------------------------------------------------------|-----------------------------------------|
|                     | Fluid and Particle Definitions ><br>Gas Mixture > Morphology ><br>Option                  | Continuous Fluid                        |
|                     | Fluid and Particle Definitions                                                            | HC Fuel                                 |
|                     | Fluid and Particle Definitions > HC Fuel > Material                                       | HC Fuel <sup>[2 (p. 539)]</sup>         |
|                     | Fluid and Particle Definitions > HC Fuel > Morphology > Option                            | Particle Transport Solid                |
|                     | Fluid and Particle Definitions > HC Fuel > Morphology > Particle Diameter Change          | (Selected)                              |
|                     | Fluid and Particle Definitions > HC Fuel > Morphology > Particle Diameter Change > Option | Mass Equivalent <sup>[3 (p. 539)]</sup> |
| Fluid Models        | Multiphase > Multiphase Reactions                                                         | (Selected)                              |
|                     | Multiphase > Multiphase Reactions > Reactions List                                        | HC Fuel Char Field, HC<br>Fuel Devolat  |
|                     | Heat Transfer > Option                                                                    | Fluid Dependent                         |
|                     | Combustion > Option                                                                       | Fluid Dependent                         |
|                     | Thermal Radiation > Option                                                                | Fluid Dependent                         |
| Fluid Specific Mod- | Fluid                                                                                     | Gas Mixture                             |
| els                 | Fluid > Gas Mixture > Heat<br>Transfer > Heat Transfer > Op-<br>tion                      | Thermal Energy                          |
|                     | Fluid > Gas Mixture > Thermal Radiation > Option                                          | Discrete Transfer                       |
|                     | Fluid > Gas Mixture > Thermal<br>Radiation > Number of Rays                               | (Selected)                              |
|                     | Fluid > Gas Mixture > Thermal<br>Radiation > Number of Rays ><br>Number of Rays           | 32 <sup>[4 (p. 539)]</sup>              |
|                     | Fluid                                                                                     | HC Fuel                                 |
|                     | Fluid > HC Fuel > Heat Transfer > Heat Transfer > Option                                  | Particle Temperature                    |
| Fluid Pair Models   | Fluid Pair                                                                                | Gas Mixture   HC Fuel                   |
|                     | Fluid Pair > Gas Mixture   HC<br>Fuel > Particle Coupling                                 | Fully Coupled                           |
|                     | Fluid Pair > Gas Mixture   HC<br>Fuel > Momentum Transfer ><br>Drag Force > Option        | Schiller Naumann                        |
|                     | Fluid Pair > Gas Mixture   HC<br>Fuel > Heat Transfer > Option                            | Ranz Marshall                           |

| Tab | Setting                                                                                                    | Value                     |
|-----|----------------------------------------------------------------------------------------------------|---------------------------|
|     | Fluid Pair > Gas Mixture   HC<br>Fuel > Thermal Radiation Trans-<br>fer > Option                                   | Opaque                    |
|     | Fluid Pair > Gas Mixture   HC<br>Fuel > Thermal Radiation Trans-<br>fer > Emissivity                               | 1 <sup>[5 (p. 539)]</sup> |
|     | Fluid Pair > Gas Mixture   HC<br>Fuel > Thermal Radiation Trans-<br>fer > Particle Coupling                        | (Selected)                |
|     | Fluid Pair > Gas Mixture   HC<br>Fuel > Thermal Radiation Trans-<br>fer > Particle Coupling > Particle<br>Coupling | Fully Coupled             |

#### **Footnotes**

- 1. Click the *Ellipsis* icon to open the **Material** dialog box, then select Gas Mixture under the Gas Phase Combustion branch. Click **OK**.
- 2. Click the *Ellipsis* icon to open the **Material** dialog box, then select HC Fuel under the Particle Solids branch. Click **OK**.
- 3. The use of the Mass Equivalent option for the particle diameter is used here for demonstration only. A physically more sensible setting for coal particles, which often stay the same size or get bigger during combustion, would be the use of the Swelling Model option with a **Swelling Factor** of 0.0 (the default) or larger.
- 4. Increasing the number of rays to 32 from the default 8, increases the number of rays leaving the bounding surfaces and increases the accuracy of the thermal radiation calculation.
- 5. With this setting, the particles are modeled as black bodies.

#### 7. Click **OK**.

### 30.5.4. Creating the Boundary Conditions

In this section you will create boundary conditions for the coal inlet, the air inlet, the outlet, and multiple no-slip walls. You will also create two symmetry-plane boundary conditions for this no-swirl case.

# 30.5.4.1. Coal Inlet Boundary

You will create the coal inlet boundary with mass flow rate and static temperature set consistently with the problem description. The particle diameter distribution will be set to <code>Discrete Diameter Distribution</code> to model particles of more than one specified diameter. Diameter values will be listed as specified in the problem description. A mass fraction as well as a number fraction will be specified for each of the diameter entries. The total of mass fractions and the total of number fractions will sum to unity.

1. Create a boundary named Coal Inlet.

## 2. Apply the following settings to Coal Inlet:

| Tab            | Setting                                                                                     | Value                           |
|----------------|---------------------------------------------------------------------------------------------|---------------------------------|
| Basic Settings | Boundary Type                                                                               | Inlet                           |
|                | Location                                                                                    | Coalinlet                       |
| Boundary De-   | Mass and Momentum > Option                                                                  | Mass Flow Rate                  |
| tails          | Mass and Momentum > Mass Flow Rate                                                          | 0.001624 [kg s^-1]              |
|                | Flow Direction > Option                                                                     | Normal to Boundary<br>Condition |
|                | Heat Transfer > Option                                                                      | Static Temperature              |
|                | Heat Transfer > Static Temperature                                                          | 343 [K]                         |
|                | Component Details                                                                           | O2                              |
|                | Component Details > O2 > Option                                                             | Mass Fraction                   |
|                | Component Details > O2 > Mass<br>Fraction                                                   | 0.232                           |
| Fluid Values   | Boundary Conditions > HC Fuel > Particle Behavior > Define Particle Behavior                | (Selected)                      |
|                | Boundary Conditions > HC Fuel > Mass and Momentum > Option                                  | Zero Slip Velocity              |
|                | Boundary Conditions > HC Fuel > Particle Position > Option                                  | Uniform Injection               |
|                | Boundary Conditions > HC Fuel > Particle Position > Particle Locations                      | (Selected)                      |
|                | Boundary Conditions > HC Fuel > Particle Position > Particle Locations > Particle Locations | Equally Spaced                  |
|                | Boundary Conditions > HC Fuel > Particle Position > Number of Positions > Option            | Direct Specification            |
|                | Boundary Conditions > HC Fuel > Particle Position > Number of Positions > Number            | 200                             |
|                | Boundary Conditions > HC Fuel > Particle Mass Flow > Mass Flow Rate                         | 0.001015 [kg s^-1]              |
|                | Boundary Conditions > HC Fuel > Particle Diameter Distribution                              | (Selected)                      |
|                | Boundary Conditions > HC Fuel > Particle Diameter Distribution > Option                     | Discrete Diameter Distribution  |
|                | Boundary Conditions > HC Fuel > Particle Diameter Distribution > Diameter List              | 12, 38, 62, 88 [micron]         |

| Tab | Setting                                                                               | Value                  |
|-----|---------------------------------------------------------------------------------------|------------------------|
|     | Boundary Conditions > HC Fuel > Particle Diameter Distribution > Mass Fraction List   | 0.18, 0.25, 0.21, 0.36 |
|     | Boundary Conditions > HC Fuel > Particle Diameter Distribution > Number Fraction List | 0.25, 0.25, 0.25, 0.25 |
|     | Boundary Conditions > HC Fuel > Heat Transfer > Option                                | Static Temperature     |
|     | Boundary Conditions > HC Fuel > Heat Transfer > Static Temperature                    | 343 [K]                |

#### 3. Click **OK**.

### 30.5.4.2. Air Inlet Boundary

Create the air inlet boundary with mass flow rate and static temperature set consistently with the problem description, as follows:

- Create a new boundary named Air Inlet.
- 2. Apply the following settings:

| Tab            | Setting                                   | Value                           |
|----------------|-------------------------------------------|---------------------------------|
| Basic Settings | Boundary Type                             | Inlet                           |
|                | Location                                  | AirInlet                        |
| Boundary De-   | Mass and Momentum > Option                | Mass Flow Rate                  |
| tails          | Mass and Momentum > Mass Flow<br>Rate     | 0.01035 [kg s^-1]               |
|                | Flow Direction > Option                   | Normal to Boundary<br>Condition |
|                | Heat Transfer > Option                    | Static Temperature              |
|                | Heat Transfer > Static Temperature        | 573 [K]                         |
|                | Component Details                         | O2                              |
|                | Component Details > O2 > Option           | Mass Fraction                   |
|                | Component Details > O2 > Mass<br>Fraction | 0.232                           |

#### 3. Click **OK**.

## 30.5.4.3. Outlet Boundary

Create the outlet boundary with pressure specified, as follows:

- 1. Create a new boundary named Outlet.
- 2. Apply the following settings:

| Tab                   | Setting                                 | Value                   |
|-----------------------|-----------------------------------------|-------------------------|
| Basic Settings        | Boundary Type                           | Outlet                  |
|                       | Location                                | Outlet                  |
| Boundary De-<br>tails | Mass and Momentum > Option              | Average Static Pressure |
|                       | Mass and Momentum > Relative Pressure   | 0[Pa]                   |
|                       | Mass and Momentum > Pres. Profile Blend | 0.05                    |

#### Click **OK**.

### 30.5.4.4. Coal Gun No-Slip Wall Boundary

Create the Coal Gun Wall boundary with a fixed temperature as specified in the problem description, as follows:

- 1. Create a new boundary named Coal Gun Wall.
- 2. Apply the following settings:

| Tab            | Setting                              | Value                       |
|----------------|--------------------------------------|-----------------------------|
| Basic Settings | Boundary Type                        | Wall                        |
|                | Location                             | CoalGunWall                 |
| Boundary De-   | Heat Transfer > Option               | Temperature                 |
| tails          | Heat Transfer > Fixed Temperature    | 800 [K]                     |
|                | Thermal Radiation > Option           | Opaque                      |
|                | Thermal Radiation > Emissivity       | 0.6 <sup>[1 (p. 542)]</sup> |
|                | Thermal Radiation > Diffuse Fraction | 1                           |

#### **Footnote**

1. The wall has an emissivity value of 0.6 since about half of the radiation can travel through the surface and half is reflected and/or absorbed at the surface.

#### 3. Click OK.

# 30.5.4.5. Coal Inlet No-Slip Wall Boundary

Create the Coal Inlet Wall boundary with fixed temperature as specified in the problem description, as follows:

- 1. Create a new boundary named Coal Inlet Wall.
- 2. Apply the following settings:

| Tab            | Setting       | Value |
|----------------|---------------|-------|
| Basic Settings | Boundary Type | Wall  |

| Tab          | Setting                              | Value                       |
|--------------|--------------------------------------|-----------------------------|
|              | Location                             | CoalInletInnerWall, Coal-   |
|              |                                      | InletOuterWall [1 (p. 543)] |
| Boundary De- | Heat Transfer > Option               | Temperature                 |
| tails        | Heat Transfer > Fixed Temperature    | 343 [K]                     |
|              | Thermal Radiation > Option           | Opaque                      |
|              | Thermal Radiation > Emissivity       | 0.6                         |
|              | Thermal Radiation > Diffuse Fraction | 1                           |

#### **Footnote**

- 1. Click the *Ellipsis* ... icon to open the **Selection Dialog** dialog box, then select Coal-InletInnerWall and CoalInletOuterWall, holding the **Ctrl** key. Click **OK**.
- 3. Click **OK**.

#### 30.5.4.6. Air Inlet No-Slip Wall Boundary

Create the Air Inlet Wall boundary with fixed temperature as specified in the problem description, as follows:

- 1. Create a new boundary named Air Inlet Wall.
- 2. Apply the following settings:

| Tab                   | Setting                              | Value                     |
|-----------------------|--------------------------------------|---------------------------|
| Basic Settings        | Boundary Type                        | Wall                      |
|                       | Location                             | AirInletInnerWall, AirIn- |
|                       |                                      | letOuterWall [1 (p. 543)] |
| Boundary De-<br>tails | Heat Transfer > Option               | Temperature               |
|                       | Heat Transfer > Fixed Temperature    | 573 [K]                   |
|                       | Thermal Radiation > Option           | Opaque                    |
|                       | Thermal Radiation > Emissivity       | 0.6                       |
|                       | Thermal Radiation > Diffuse Fraction | 1                         |

#### **Footnote**

- 1. Click the *Ellipsis* \_\_\_\_ icon to open the **Selection Dialog** dialog box, then select
  AirInletInnerWall and AirInletOuterWall, holding the **Ctrl** key. Click **OK**.
- Click **OK**.

#### 30.5.4.7. Furnace No-Slip Wall Boundary

Create the Furnace Wall boundary with a fixed temperature as specified in the problem description, as follows:

- 1. Create a new boundary named Furnace Wall.
- 2. Apply the following settings:

| Tab                   | Setting                              | Value                      |
|-----------------------|--------------------------------------|----------------------------|
| Basic Settings        | Boundary Type                        | Wall                       |
|                       | Location                             | FurnaceFrontWall, Fur-     |
|                       |                                      | naceOuterWall [1 (p. 544)] |
| Boundary De-<br>tails | Heat Transfer > Option               | Temperature                |
|                       | Heat Transfer > Fixed Temperature    | 1400 [K]                   |
|                       | Thermal Radiation > Option           | Opaque                     |
|                       | Thermal Radiation > Emissivity       | 0.6                        |
|                       | Thermal Radiation > Diffuse Fraction | 1                          |

#### **Footnote**

- 1. Click the *Ellipsis* \_\_\_\_ icon to open the **Selection Dialog** dialog box, then select FurnaceFrontWall and FurnaceOuterWall, holding the **Ctrl** key. Click **OK**.
- 3. Click OK.

### 30.5.4.8. Quarl No-Slip Wall Boundary

- 1. Create a new boundary named Quarl Wall.
- 2. Apply the following settings:

| Tab                   | Setting                              | Value       |
|-----------------------|--------------------------------------|-------------|
| Basic Settings        | Boundary Type                        | Wall        |
|                       | Location                             | QuarlWall   |
| Boundary De-<br>tails | Heat Transfer > Option               | Temperature |
|                       | Heat Transfer > Fixed Temperature    | 1200 [K]    |
|                       | Thermal Radiation > Option           | Opaque      |
|                       | Thermal Radiation > Emissivity       | 0.6         |
|                       | Thermal Radiation > Diffuse Fraction | 1           |

3. Click **OK**.

## 30.5.4.9. Symmetry Plane Boundaries

You will use symmetry plane boundaries on the front and back regions of the cavity.

- 1. Create a new boundary named Symmetry Plane 1.
- 2. Apply the following settings:

| Tab            | Setting       | Value         |
|----------------|---------------|---------------|
| Basic Settings | Boundary Type | Symmetry      |
|                | Location      | PeriodicSide1 |

- 3. Click **OK**.
- 4. Create a new boundary named Symmetry Plane 2.
- 5. Apply the following settings:

| Tab            | Setting       | Value         |
|----------------|---------------|---------------|
| Basic Settings | Boundary Type | Symmetry      |
|                | Location      | PeriodicSide2 |

6. Click **OK**.

# **30.5.5. Setting Solver Control**

- 1. Click Solver Control 📐.
- 2. Apply the following settings:

| Tab              | Setting                                                                                | Value                             |
|------------------|----------------------------------------------------------------------------------------|-----------------------------------|
| Basic Settings   | Convergence Control > Max. Iterations                                                  | 600                               |
|                  | Convergence Control > Fluid<br>Timescale Control > Timescale Con-<br>trol              | Physical Timescale                |
|                  | Convergence Control > Fluid<br>Timescale Control > Physical Times-<br>cale             | 0.005 [s] <sup>[1 (p. 546)]</sup> |
| Particle Control | Particle Coupling Control > First Iteration for Particle Calculation                   | (Selected)                        |
|                  | Particle Coupling Control > First Iteration for Particle Calculation > First Iteration | 25 <sup>[2 (p. 546)]</sup>        |
|                  | Particle Coupling Control > Iteration Frequency                                        | (Selected)                        |
|                  | Particle Coupling Control > Iteration Frequency > Iteration Frequency                  | 10 <sup>[3 (p. 546)]</sup>        |
|                  | Particle Under Relaxation Factors                                                      | (Selected)                        |
|                  | Particle Under Relaxation Factors > Vel. Under Relaxation                              | 0.75                              |
|                  | Particle Under Relaxation Factors > Energy                                             | 0.75                              |

| Tab              | Setting                                                                              | Value                      |
|------------------|--------------------------------------------------------------------------------------|----------------------------|
|                  | Particle Under Relaxation Factors > Mass                                             | 0.75                       |
|                  | Particle Ignition                                                                    | (Selected)                 |
|                  | Particle Ignition > Ignition Temperature                                             | 1000 [K]                   |
|                  | Particle Source Smoothing                                                            | (Selected)                 |
|                  | Particle Source Smoothing > Option                                                   | Smooth                     |
| Advanced Options | Thermal Radiation Control                                                            | (Selected)                 |
|                  | Thermal Radiation Control > Coarsening Control                                       | (Selected)                 |
|                  | Thermal Radiation Control > Coarsening Control > Target Coarsening Rate              | (Selected)                 |
|                  | Thermal Radiation Control ><br>Coarsening Control > Target<br>Coarsening Rate > Rate | 16 <sup>[4 (p. 546)]</sup> |

#### **Footnotes**

- 1. Based on the air inlet speed and the size of the combustor.
- The First Iteration parameter sets the coefficient-loop iteration number at which particles
  are first tracked; it allows the continuous-phase flow to develop before tracking droplets
  through the flow. Experience has shown that the value usually has to be increased to
  25 from the default of 10.
- 3. The Iteration Frequency parameter is the frequency at which particles are injected into the flow after the First Iteration for Particle Calculation iteration number. The iteration frequency allows the continuous phase to settle down between injections because it is affected by sources of momentum, heat, and mass from the droplet phase. Experience has shown that the value usually has to be increased to 10 from the default of 5.
- 4. The Target Coarsening Rate parameter controls the size of the radiation element required for calculating Thermal Radiation. Decreasing the size of the element to 16, from the default 64, increases the accuracy of the solution obtained, while increasing the computing time required for the calculations.
- 3. Click **OK**.

# 30.5.6. Writing the CFX-Solver Input (.def) File

- 1. Click Define Run
- 2. Apply the following settings:

| Setting   | Value                    |
|-----------|--------------------------|
| File name | CoalCombustion_nonox.def |

Click Save.

CFX-Solver Manager automatically starts and, on the **Define Run** dialog box, the **Solver Input File** is set.

4. Quit CFX-Pre, saving the simulation (.cfx) file.

### 30.5.7. Obtaining a Solution for the Simulation using CFX-Solver Manager

When CFX-Pre has shut down and the CFX-Solver Manager has started, obtain a solution to the CFD problem by following the instructions below:

1. Ensure that the **Define Run** dialog box is displayed.

**Solver Input File** should be set to CoalCombustion\_nonox.def.

2. Click Start Run.

CFX-Solver runs and attempts to obtain a solution. This can take a long time depending on your system. Eventually a dialog box is displayed.

- 3. At the end of the run, on the completion message that appears, select **Post-Process Results**.
- 4. If using Standalone mode, select **Shut down CFX-Solver Manager**.
- Click **OK**.

### 30.5.8. Viewing the Results in CFD-Post

In this section, you will make plots showing the variation of temperature, water mass fraction, and radiation intensity on the Symmetry Plane 1 boundary. You will also color the particle tracks, which were produced by the solver and included in the results file, by temperature and by ash mass fraction. The particle tracks help to illustrate the mean flow behavior in the coal furnace.

### 30.5.8.1. Displaying the Temperature on a Symmetry Plane

1. Right-click a blank area in the viewer and select Predefined Camera > Isometric View (Z up).

This orients the geometry with the inlets at the top, as shown at the beginning of this tutorial.

- 2. Edit Cases > CoalCombustion\_nonox\_001 > Furnace > Symmetry Plane 1.
- 3. Apply the following settings:

| Tab    | Setting    | Value                  |
|--------|------------|------------------------|
| Color  | Mode       | Variable               |
|        | Variable   | Temperature            |
| Render | Show Faces | (Selected)             |
|        | Lighting   | (Cleared) [1 (p. 547)] |

#### **Footnote**

1. Turning off the lighting makes the colors accurate in the 3D view, but can make it more difficult to perceive depth. As an alternative to turning off the lighting, you can try rotating the view to a different position.

#### 4. Click Apply.

As expected for a non-swirling case, the flame appears a significant distance away from the burner. The flame is likely unstable, as evidenced by the rate of solver convergence; the next simulation in this tutorial involves swirl, which tends to stabilize the flame, and has much faster solver convergence.

#### 30.5.8.2. Displaying the Water Mass Fraction

Change the variable used for coloring the plot to H2O. Mass Fraction and click Apply.

From the plot it can be seen that water is produced a significant distance away from the burner, as was the flame in the previous plot. As expected, the mass fraction of water is high where the temperature is high.

#### 30.5.8.3. Displaying the Radiation Intensity

1. Change the variable used for coloring the plot to Radiation Intensity and click Apply.

This plot is directly related to the temperature plot. This result is consistent with radiation being proportional to temperature to the fourth power.

2. When you are finished, right-click Symmetry Plane 1 in the **Outline** tree view and select **Hide**.

#### 30.5.8.4. Displaying the Temperature of the Fuel Particles

Color the existing particle tracks for the solid particles by temperature:

- 1. Edit Cases > CoalCombustion\_nonox\_001 > Res PT for HC Fuel.
- 2. Apply the following settings:

| Tab   | Setting  | Value               |
|-------|----------|---------------------|
| Color | Mode     | Variable            |
|       | Variable | HC Fuel.Temperature |

#### Click Apply.

Observing the particle tracks, you can see that coal enters the chamber at a temperature of around 343 K. The temperature of the coal, as it moves away from the inlet, rises as it reacts with the air entering from the inlet. The general location where the temperature of the coal increases rapidly is close to the location where the flame appears to be according to the plots created earlier. Downstream of this location, the temperature of the coal particles begins to drop.

# 30.5.8.5. Displaying the Ash Mass Fraction using Particle Tracking

- 1. Change the plot of the particle tracks so that they are colored by HC Fuel.Ash.Mass Fraction.
  - The ashes form in the flame region, as expected.
- 2. Quit CFD-Post, saving the state (.cst) file at your discretion.

### 30.6. Coal Combustion Simulation with Swirl

You will now create a simulation where swirl burners are used and where there is no release of nitrogen oxide during the process. Swirl burners inject a fuel axially into the combustion chamber surrounded by an

annular flow of oxidant (normally air) which has, upon injection, some tangential momentum. This rotational component, together with the usually divergent geometry of the burner mouth, cause two important effects:

- They promote intense mixing between fuel and air, which is important for an efficient and stable combustion, and low emissions.
- They originate a recirculation region, just at the burner mouth, which traps hot combustion products and acts as a permanent ignition source, hence promoting the stability of the flame.

If you want to set up the simulation automatically using a tutorial session file, run CoalCombustion\_nonox\_swirl.pre. For details, see *Playing a Tutorial Session File* (p. 4). Then proceed to *Obtaining a Solution for the Simulation with Swirl using CFX-Solver Manager* (p. 551).

If you want to set up the simulation manually, proceed to the following section.

# 30.6.1. Opening an Existing Simulation

- 1. If CFX-Pre is not already running, start it.
- 2. Select **File** > **Open Case**.
- 3. From your working directory, select CoalCombustion\_nonox.cfx and click Open.
- 4. Select File > Save Case As.
- 5. Set **File name** to CoalCombustion\_nonox\_swirl.cfx.
- 6. Click Save.

### 30.6.2. Editing the Boundary Conditions

To add swirl to the flow, you will edit the Air Inlet boundary to change the flow direction specification from Normal to Boundary Condition to Cylindrical Components. You will also edit the Outlet boundary to change the Pressure Profile Blend setting from 0.05 to 0; the reason for this change is explained later. You will also delete the two symmetry plane boundary conditions and replace them with a periodic domain interface.

# 30.6.2.1. Air Inlet Boundary

- 1. Edit Simulation > Flow Analysis 1 > Furnace > Air Inlet.
- 2. Apply the following settings:

| Tab              | Setting                           | Value                  |
|------------------|-----------------------------------|------------------------|
| Boundary Details | Flow Direction > Option           | Cylindrical Components |
|                  | Flow Direction > Axial Component  | 0.88                   |
|                  | Flow Direction > Radial Component | 0                      |
|                  | Flow Direction > Theta Component  | 1                      |
|                  | Axis Definition > Rotational Axis | Global Z               |

3. Click **OK**.

#### 30.6.2.2. Outlet Boundary

The average pressure boundary condition leaves the pressure profile unspecified while constraining the average pressure to the specified value. In some situations, leaving the profile fully unspecified is too weak and convergence difficulties may result. The 'Pressure Profile Blend' feature works around this by blending between a unspecified pressure profile and a fully specified pressure profile. By default, the pressure profile blend is 5%. For swirling flow, however, imposing any amount of a uniform pressure profile is inconsistent with the radial pressure profile which should naturally develop in response to the fluid rotation, and the pressure profile blend must be set to 0.

- 1. Edit Simulation > Flow Analysis 1 > Furnace > Outlet.
- 2. Apply the following settings:

| Tab   | Setting                                    | Value                   |
|-------|--------------------------------------------|-------------------------|
| 1     | Mass and Momentum > Option                 | Average Static Pressure |
| tails | Mass and Momentum > Pres. Profile<br>Blend | 0                       |

3. Click OK.

# 30.6.2.3. Deleting the Symmetry Plane Boundaries

- 1. In the **Outline** tree view, right-click Simulation > Flow Analysis 1 > Furnace > Symmetry Plane 1, then select **Delete**.
- 2. Repeat step 1 to delete Symmetry Plane 2.

# 30.6.3. Creating a Domain Interface

You will insert a domain interface to connect the Periodic Side 1 and Periodic Side 2 regions.

- 1. Create a domain interface named Periodic.
- 2. Apply the following settings:

| Tab            | Setting                        | Value                  |
|----------------|--------------------------------|------------------------|
| Basic Settings | Interface Type                 | Fluid Fluid            |
|                | Interface Side 1 > Region List | PeriodicSide1          |
|                | Interface Side 2 > Region List | PeriodicSide2          |
|                | Interface Models > Option      | Rotational Periodicity |

Click **OK**.

# 30.6.4. Writing the CFX-Solver Input (.def) File

- 1. Click Define Run ზ
- 2. Apply the following settings:

| Setting   | Value                          |
|-----------|--------------------------------|
| File name | CoalCombustion_nonox_swirl.def |

#### Click Save.

CFX-Solver Manager automatically starts and, on the **Define Run** dialog box, the **Solver Input File** is set.

4. Quit CFX-Pre, saving the simulation (.cfx) file.

# 30.6.5. Obtaining a Solution for the Simulation with Swirl using CFX-Solver Manager

When CFX-Pre has shut down and the CFX-Solver Manager has started, obtain a solution to the CFD problem by following the instructions below.

1. Ensure that the **Define Run** dialog box is displayed.

**Solver Input File** should be set to CoalCombustion\_nonox\_swirl.def.

Click Start Run.

CFX-Solver runs and attempts to obtain a solution. This can take a long time depending on your system. Eventually a dialog box is displayed.

- 3. At the end of the run, on the completion message that appears, select **Post-Process Results**.
- 4. If using Standalone mode, select **Shut down CFX-Solver Manager**.
- 5. Click OK.

### 30.6.6. Viewing the Results for Simulation with Swirl in CFD-Post

In this section, you will make plots showing the variation of temperature, water mass fraction, and radiation intensity on the Periodic Side 1 boundary. You will also color the existing particle tracks by temperature and by ash mass fraction.

### 30.6.6.1. Displaying the Temperature on a Periodic Interface

- 1. Right-click a blank area in the viewer and select **Predefined Camera** > **Isometric View (Z up)**.
- 2. Edit Cases > CoalCombustion\_nonox\_swirl\_001 > Furnace > Periodic Side 1.
- 3. Apply the following settings:

| Tab    | Setting    | Value       |
|--------|------------|-------------|
| Color  | Mode       | Variable    |
|        | Variable   | Temperature |
| Render | Show Faces | (Selected)  |
|        | Lighting   | (Cleared)   |

4. Click Apply.

As expected, the flame appears much closer to the burner than in the previous simulation which had no swirl. This is due to the fact that the swirl component applied to the air from Air Inlet tends to entrain coal particles and keep them near the burner for longer, thus helping them to burn.

#### 30.6.6.2. Displaying the Water Mass Fraction

Change the variable used for coloring the plot to H2O. Mass Fraction and click Apply.

Similar to the no-swirl case, the mass fraction of water with swirl is directly proportional to the temperature of the furnace.

### 30.6.6.3. Displaying the Radiation Intensity

- 1. Change the variable used for coloring the plot to Radiation Intensity and click Apply.
- 2. When you are finished, right-click Periodic Side 1 in the Outline tree view and select Hide.

#### 30.6.6.4. Displaying the Temperature using Particle Tracking

- 1. Edit Cases > CoalCombustion\_nonox\_swirl\_001 > Res PT for HC Fuel.
- 2. Apply the following settings:

| Tab   | Setting  | Value               |
|-------|----------|---------------------|
| Color | Mode     | Variable            |
|       | Variable | HC Fuel.Temperature |

3. Click Apply.

### 30.6.6.5. Displaying the Ash Mass Fraction using Particle Tracking

- 1. Change the plot of the particle tracks so that they are colored by HC Fuel.Ash.Mass Fraction.
- 2. Quit CFD-Post, saving the state (.cst) file at your discretion.

# 30.7. Coal Combustion Simulation with Swirl and Nitrogen Oxide

You will now create a simulation that involves both swirl and the release of nitrogen oxide. The CCL file that was previously imported contains the nitrogen oxide material, NO, and reactions, Prompt NO Fuel Gas PDF and Thermal NO PDF, required for this combustion simulation. Nitrogen oxide is calculated as a postprocessing step in the solver.

If you want to set up the simulation automatically using a tutorial session file, run CoalCombustion\_nox-cpp\_swirl.pre. For details, see *Playing a Tutorial Session File* (p. 4). Then proceed to *Obtaining a Solution for the Simulation with Swirl and Nitrogen Oxide using CFX-Solver Manager* (p. 554).

If you want to set up the simulation manually, proceed to the following section.

# 30.7.1. Opening an Existing Simulation

- 1. If CFX-Pre is not already running, start it.
- 2. Select File > Open Case.
- 3. From your working directory, select CoalCombustion\_nonox\_swirl.cfx and click Open.

- 4. Select File > Save Case As.
- 5. Set **File name** to CoalCombustion\_noxcpp\_swirl.cfx.
- 6. Click Save.

### 30.7.2. Editing the Domain

In this section, you will edit the Furnace domain by adding the new material NO to the materials list. CFX-Solver requires that you specify enough information for the mass fraction of NO at each of the system inlets. In this case, set the NO mass fraction at the air and coal inlets to zero.

- 1. Edit Simulation > Flow Analysis 1 > Furnace.
- 2. Apply the following settings:

| Tab            | Setting                                                                       | Value                                    |
|----------------|-------------------------------------------------------------------------------|------------------------------------------|
| Fluid Specific | Fluid                                                                         | Gas Mixture                              |
| Models         | Fluid > Gas Mixture > Combustion > Chemistry Post Processing                  | (Selected)                               |
|                | Fluid > Gas Mixture > Combustion > Chemistry Post Processing > Materials List | NO                                       |
|                | Fluid > Gas Mixture > Combustion > Chemistry Post Processing > Reactions List | Prompt NO Fuel Gas<br>PDF,Thermal NO PDF |

These settings enable the combustion simulation with nitrogen oxide (NO) as a postprocessing step in the solver. The NO reactions are defined in the same way as any participating reaction but the simulation of the NO reactions is performed after the combustion simulation of the air and coal. With this one-way simulation, the NO will have no effect on the combustion simulation of the air and coal.

- 3. Click OK.
- 4. Edit Simulation > Flow Analysis 1 > Furnace > Air Inlet.
- 5. Apply the following settings:

| Tab          | Setting                                   | Value |
|--------------|-------------------------------------------|-------|
| Boundary De- | Component Details                         | NO    |
| tails        | Component Details > NO > Mass<br>Fraction | 0.0   |

- 6. Click **OK**.
- 7. Edit Simulation > Flow Analysis 1 > Furnace > Coal Inlet.
- Apply the following settings:

| Tab   | Setting                                   | Value |
|-------|-------------------------------------------|-------|
| 1     | Component Details                         | NO    |
| tails | Component Details > NO > Mass<br>Fraction | 0.0   |

9. Click **OK**.

### 30.7.3. Writing the CFX-Solver Input (.def) File

- 1. Click Define Run ზ
- 2. Apply the following settings:

| Setting   | Value                           |
|-----------|---------------------------------|
| File name | CoalCombustion_noxcpp_swirl.def |

- 3. Click Save.
- 4. Quit CFX-Pre, saving the simulation as CoalCombustion\_noxcpp\_swirl.cfx.

# 30.7.4. Obtaining a Solution for the Simulation with Swirl and Nitrogen Oxide using CFX-Solver Manager

When CFX-Pre has shut down and the CFX-Solver Manager has started, obtain a solution to the CFD problem by following the instructions below.

1. Ensure that the **Define Run** dialog box is displayed.

**Solver Input File** should be set to CoalCombustion\_noxcpp\_swirl.def.

- 2. Select Initial Values Specification.
- 3. Select CoalCombustion\_nonox\_swirl\_001.res for the initial values file using the Browse tool.

The fluid solution from the previous case has not changed for this simulation. Loading the results from the previous case as an initial guess eliminates the need for the solver to solve for the fluids solutions again.

4. Click Start Run.

CFX-Solver runs and attempts to obtain a solution. This can take a long time depending on your system. Eventually a dialog box is displayed stating that the run has finished.

- At the end of the run, on the completion message that appears, select Post-Process Results.
- 6. If using Standalone mode, select **Shut down CFX-Solver Manager**.
- Click **OK**.

# 30.7.5. Viewing the Results for the Simulation with Swirl and Nitrogen Oxide in CFD-Post

In this section, you will make a plot on the Periodic Side 1 region showing the variation of concentration of nitrogen oxide through the coal furnace.

- 1. Right-click a blank area in the viewer and select **Predefined Camera** > **Isometric View (Z up)**.
- 2. Edit Cases > CoalCombustion\_noxcpp\_swirl\_001 > Furnace > Periodic Side 1.
- 3. Apply the following settings:

| Tab    | Setting    | Value            |
|--------|------------|------------------|
| Color  | Mode       | Variable         |
|        | Variable   | NO.Mass Fraction |
| Render | Show Faces | (Selected)       |
|        | Lighting   | (Cleared)        |

You can see that NO is produced in the high-temperature region near the inlet. Further downstream, the mass fraction of NO is more uniform.

5. Quit CFD-Post, saving the state (.cst) file at your discretion.

| Release 13.0 - © SAS IP, Inc. All i | riahts reserved Contains r     | proprietary and confidential in | nformation |
|-------------------------------------|--------------------------------|---------------------------------|------------|
|                                     | ISYS. Inc. and its subsidiarie |                                 |            |

# **Chapter 31: Steam Jet**

This tutorial includes:

- 31.1. Tutorial Features
- 31.2. Overview of the Problem to Solve
- 31.3. Before You Begin
- 31.4. Starting CFX-Pre
- 31.5. Defining a Case in CFX-Pre
- 31.6. Obtaining a Solution Using CFX-Solver Manager
- 31.7. Viewing the Results in CFD-Post

### 31.1. Tutorial Features

In this tutorial you will learn about:

- · Importing a CCL file in CFX-Pre.
- · High speed multi-component, multiphase flow with interphase mass transfer.
- · Model customization using CEL.
- · Handling mass sources based on species transfer.
- Source linearization.

| Component | Feature             | Details            |
|-----------|---------------------|--------------------|
| CFX-Pre   | User Mode           | General Mode       |
|           | Domain Type         | Single Domain      |
|           | Analysis Type       | Steady State       |
|           | Fluid Type          | Continuous Fluid   |
|           |                     | Dispersed Fluid    |
|           | CCL File            | Import             |
|           | Boundary Conditions | Inlet Boundary     |
|           |                     | Opening Boundary   |
|           |                     | Outlet Boundary    |
|           |                     | Steam Jet Default  |
|           |                     | Symmetry Boundary  |
|           | Timestep            | Physical Timescale |
| CFD-Post  | Plots               | Default Locators   |
|           |                     | Line Locator       |
|           | Other               | Chart Creation     |

#### 31.2. Overview of the Problem to Solve

This tutorial investigates the simulation of a high-speed wet steam jet into air. Such a simulation might be produced by a leaking steam, or high-pressure hot water pipe, just down stream of the actual leak point. The air is cold and dry, causing the steam to condense further as it mixes with the air. This tutorial is based on a two-fluid model and comprises of the following components: a pure liquid, a disperse phase fluid representing the water and a two-component gas, and a continuous phase fluid representing the steam and air. Mass transfer occurs between two fluids as the water condenses or evaporates. This is simulated explicitly using mass sources and sinks in the two fluids. The mass transfer itself is modeled as a return to equilibrium based on the difference between the actual molar concentration of steam in air to the saturation value. The rate of mass transfer is modeled using a very simple Sherwood number-based mass diffusion at the surface of liquid drops. The geometry is two dimensional and cylindrically symmetric with the far field modeled using an outlet normal to the symmetry axis down stream and an opening in all other directions.

The steam jet has an inlet at the end of an injection pipe, where the gas and liquid enter the system at a normal speed of 341 m s^-1. Symmetry boundaries are used on two sides of the domain because a thin section of the geometry is modeled and there is no swirl. An opening boundary is used around the outside edges of the domain; the opening condition prescribes a flow direction normal to the boundary in order to provide sufficient constraints on the solution.

Some of the relevant parameters of this problem are:

- Static temperature of the injected gas and liquid = 373 K
- Average static pressure around the domain = 0 Pa
- Temperature around the domain = 25 °C

To set up this simulation, you will first import the mesh and CCL files that contain the required expressions and Additional Variable definitions. You will then define:

- · the required materials
- · a domain that involves both gas and liquid water
- subdomains that account for gas-to-liquid and liquid-to-gas phase changes
- · boundary conditions

### 31.3. Before You Begin

It is strongly recommended that you complete the previous tutorials before trying this one. However, if this is the first tutorial you are working with, it is important to review the following topics before beginning:

- Preparing a Working Directory and Starting ANSYS CFX in Standalone Mode (p. 1)
- Running ANSYS CFX Tutorials in ANSYS Workbench (p. 2)
- Changing the Display Colors (p. 5)
- Playing a Tutorial Session File (p. 4)

# 31.4. Starting CFX-Pre

- 1. Prepare the working directory using the following files in the examples directory:
  - SteamJet.pre
  - steam\_jet.gtm

- steam\_jet\_expressions.ccl
- steam\_jet\_additional\_variables.ccl
- Set the working directory and start CFX-Pre.

For details, see Preparing a Working Directory and Starting ANSYS CFX in Standalone Mode (p. 1)

### 31.5. Defining a Case in CFX-Pre

If you want to set up the case automatically using a tutorial session file, run SteamJet.pre. For details, see *Playing a Tutorial Session File* (p. 4). Then proceed to *Obtaining a Solution Using CFX-Solver Manager* (p. 574).

If you want to set up the case manually, proceed to the following steps:

This section describes the step-by-step definition of the flow physics in CFX-Pre for a steady-state simulation.

- 1. In CFX-Pre, select **File** > **New Case**.
- Select General and click OK.
- 3. Edit Case Options > General in the **Outline** tree view and ensure that **Automatic Default Domain** and **Automatic Default Interfaces** are turned off.
- 4. Select File > Save Case As.
- 5. Set **File name** to SteamJet.cfx.
- 6. Click Save.

### 31.5.1. Importing the Mesh

- 1. Select File > Import > Mesh.
- 2. In the **Import Mesh** dialog box, set **Files of type** to CFX Mesh (\*gtm \*cfx) and select steam\_jet.gtm from your working directory.
- 3. Click Open.

## 31.5.2. Importing the Steam Jet CCL

ANSYS CFX Command Language (CCL) consists of commands used to carry out actions in CFX-Pre, CFX-Solver Manager, and CFD-Post. Expressions and Additional Variables required for the steam jet simulation will be imported from CCL files. This section outlines the steps to analyze steam\_jet\_expressions.ccl and steam\_jet\_additional\_variables.ccl, and then import them into the simulation.

#### Note

The physics for a case can be saved to a CCL (CFX Command Language) file at any time by selecting **File** > **Export** > **CCL**.

- 1. Select CCL files from your working directory, and open them one at a time with a text editor and take the time to look at the information they contain. For details on setting up the working directory, see *Starting CFX-Pre* (p. 558). The information contained in the CCL files is outlined below:
  - The CCL file steam\_jet\_expressions.ccl creates expressions required for setting up the following data:

- Liquid/gas interface
- Interphase diffusive transport coefficient
- Heats of vaporization
- Liquid-gas mass transfer for water
- Continuity linearization with respect to P,
- Local false step linearization of the IPMT.
- The CCL file steam\_jet\_additional\_variables.ccl creates the following Additional Variables:
  - Pressure linearization coefficient PCoef
  - Water IPMT flux liquid to gas WaFluxLG
  - Water IPMT flux gas to liquid WaFluxGL
  - Local IPMT false timestep FalseDt
  - Saturation temperature for post SatTemp
  - Saturation pressure for post SatPres
  - Latent heat at saturation for post SatlHeat
- 2. Select **File** > **Import** > **CCL**

The **Import CCL** dialog box appears.

3. Under **Import Method**, select **Append**. This option appends the changes to the existing case.

#### Note

The **Replace** option is useful if you have defined the physics and want to update or replace the existing physics using the newly imported CCL.

- 4. From your working directory, select steam jet expressions.ccl.
- 5. Click **Open**. The CCL is now loaded as indicated by the status bar in the bottom right corner of the window. After a short pause, the CCL and the **Outline** tree view will be updated.
- 6. Repeat steps 2 to 5 to import steam\_jet\_additional\_variables.ccl.
- 7. In the **Outline** tree view, expand the Additional Variables and Expressions branches under Simulation > Expressions, Functions and Variables to confirm that new objects have been added after importing the CCL files.

## 31.5.3. Creating a Steady State Analysis

The characteristics of this case do not change as a function of time, and therefore a steady state analysis is appropriate.

- 1. Click Analysis Type 🕒 .
- 2. Apply the following settings:

| Tab            | Setting                           | Value        |
|----------------|-----------------------------------|--------------|
| Basic Settings | External Solver Coupling > Option | None         |
|                | Analysis Type > Option            | Steady State |

#### 3. Click **OK**.

### 31.5.4. Creating and Loading Materials

In addition to providing template fluids, CFX allows you to create custom fluids for use in all your CFX models. A custom fluid may be defined as a pure substance, but may also be defined as a mixture, consisting of a number of transported fluid components. This type of fluid model is useful for applications involving mixtures, reactions, and combustion.

In order to define custom fluids, CFX-Pre provides the **Material** details view. This tool allows you to define your own fluids as pure substances, fixed composition mixtures or variable composition mixtures using a range of template property sets defined for common materials.

The steam jet application requires two mixtures made up from three separate materials (or components). You are first going to load the materials that take part in the process (Steam3v and Steam31). The Air Ideal Gas material is already loaded. Finally, you will create a variable composition mixture as well as a fixed composition mixture consisting of these three materials. In a variable composition mixture, the proportion of each component will change throughout the simulation; while in a fixed composition mixture, the proportion of each component is fixed.

#### 31.5.4.1. Loading the Steam31, Steam3v, and Steam3vl Materials

Load the materials Steam31, Steam3v, and Steam3v1 from the CFX-Pre Materials Library.

- 1. In the **Outline** tree view, right-click Simulation > Materials and select **Import Library Data**.
  - The **Select Library Data to Import** dialog box appears.
- 2. Click the browse button 📂 next to **File to Import**.
  - The **Import CCL** dialog box appears.
- 3. Under **Import Method**, select **Append**. This options appends the CCL changes to the existing case.
- 4. Select MATERIALS-iapws.ccl from the etc/materials-extra directory and click Open.
- 5. In the **Select Library Data to Import** dialog box, expand Wet Steam and select Steam3vl.
- 6. Click OK.
- 7. In the **Outline** tree view, expand Simulation > Materials to confirm that Steam31, Steam3v, and Steam3v1 have been added to the list.

# 31.5.4.2. Creating the Gas Mixture Material

Create a new material named Gas mixture that will be composed of Air Ideal Gas and Steam3v. This material will be injected into the gas inlet during the steady state simulation.

- 1. Create a new material named Gas mixture.
- 2. Apply the following settings:

| Tab            | Setting | Value                                  |
|----------------|---------|----------------------------------------|
| Basic Settings | Option  | Variable Composition<br>Mixture        |
|                |         | Air Ideal Gas, Steam3v<br>[1 (p. 562)] |

- 1. Click the *Ellipsis* icon \_\_\_\_ to open the **Materials List** dialog box, then select multiple items by holding the **Ctrl** key. Click **OK**.
- 3. Click OK.

### 31.5.4.3. Creating the Liquid Mixture Material

Create a new material named Liquid mixture that will be composed of Steam31.

- 1. Create a new material named Liquid mixture.
- 2. Apply the following settings:

| Tab            | Setting                                      | Value                          |
|----------------|----------------------------------------------|--------------------------------|
| Basic Settings | Option                                       | Fixed Composition Mix-<br>ture |
|                | Materials List                               | Steam3l                        |
|                | Child Materials > Steam3l > Mass<br>Fraction | 1.0                            |

3. Click **OK**.

# 31.5.5. Creating the Domain

This section outlines the steps to create a new domain Steam Jet.

- 1. Select **Insert** > **Domain** from the menu bar, or click *Domain*
- 2. In the Insert Domain dialog box, set the name to Steam Jet and click OK.
- 3. On the **Basic Settings** tab, apply the following settings under **Location and Type**:

| Setting          | Value        |
|------------------|--------------|
| Location         | B26          |
| Domain Type      | Fluid Domain |
| Coordinate Frame | Coord 0      |

4. On the **Basic Settings** tab, delete any existing items under **Fluid and Particle Definitions** by selecting them and clicking *Remove selected item* X.

5. Under **Fluid and Particle Definitions**, create two fluid definitions named Gas and Liquid by using the *Add new item* icon.

The new fluids named Gas and Liquid appear under Fluid and Particle Definitions.

6. On the Basic Settings tab, apply the following settings under Fluid and Particle Definitions:

| Setting                                | Value                  |
|----------------------------------------|------------------------|
| (List Box)                             | Gas                    |
| Gas > Material                         | Gas mixture            |
| Gas > Morphology > Option              | Continuous Fluid       |
| (List Box)                             | Liquid                 |
| Liquid > Material                      | Liquid mixture         |
| Liquid > Morphology > Option           | Dispersed Fluid        |
| Liquid > Morphology > Mean<br>Diameter | liqLength [1 (p. 563)] |

#### **Footnote**

- 1. Click the *Enter Expression* icon to specify the CEL expression.
- 7. On the **Fluid Models** tab, apply the following settings:

| Setting                    | Value           |
|----------------------------|-----------------|
| Heat Transfer > Option     | Fluid Dependent |
| Turbulence > Option        | Fluid Dependent |
| Combustion > Option        | None            |
| Thermal Radiation > Option | None            |

- 8. On the **Fluid Models** tab under **Additional Variable Models** > **Additional Variable**, select FalseDt and select the **FalseDt** check box.
- 9. Make sure that Additional Variable Models > Additional Variable > FalseDt > Option is set to Fluid Dependent.
- 10. Repeat the previous two steps for the rest of the Additional Variables (PCoef, SatLheat, SatPres, SatTemp, WaFluxGL, WaFluxLG).
- 11. On the **Fluid Specific Models** tab, select Gas in the list box, then apply the following settings:

| Setting                                               | Value         |
|-------------------------------------------------------|---------------|
| Heat Transfer Model > Option                          | Total Energy  |
| Turbulence > Option                                   | k-Epsilon     |
| Turbulence > Wall Function > Wall Function            | Scalable      |
| Component Models > Component                          | Air Ideal Gas |
| Component Models > Component > Air Ideal Gas > Option | Constraint    |

| Setting                                                                                | Value                             |
|----------------------------------------------------------------------------------------|-----------------------------------|
| Component Models > Component                                                           | Steam3v                           |
| Component Models > Component > Steam3v > Option                                        | Transport Equation                |
| Component Models > Component > Steam3v > Kinematic Diffusivity                         | (Selected)                        |
| Component Models > Component > Steam3v > Kinematic Diffusivity > Kinematic Diffusivity | KinDiff <sup>[1 (p. 564)]</sup>   |
| Additional Variable Models                                                             | PCoef                             |
| Additional Variable Models > PCoef                                                     | (Selected)                        |
| Additional Variable Models > PCoef > Add. Var. Value                                   | dFLUXwadp <sup>[1 (p. 564)]</sup> |

- 1. Click the *Enter Expression* icon to specify the CEL expression.
- 12. On the **Fluid Specific Models** tab, select Liquid in the list box, then apply the following settings:

| Setting                      | Value                            |
|------------------------------|----------------------------------|
| Heat Transfer Model > Option | Total Energy                     |
| Turbulence > Option          | Dispersed Phase Zero<br>Equation |

13. Under **Additional Variable Models** (for Liquid), select FalseDt in the list box, then apply the following settings:

| Setting                   | Value                  |
|---------------------------|------------------------|
| FalseDt                   | (Selected)             |
| FalseDt > Add. Var. Value | DtFalseMf [1 (p. 564)] |

#### **Footnote**

- 1. Click the *Enter Expression* icon to specify the CEL expression.
- 14. Repeat the previous step for the rest of the Additional Variables (PCoef, SatLheat, SatPres, SatTemp, WaFluxGL, WaFluxLG) using the following values:

| Additional Variable | Expression                        |
|---------------------|-----------------------------------|
| PCoef               | dFLUXwadp <sup>[1 (p. 565)]</sup> |
| SatLheat            | HtVapwa <sup>[1 (p. 565)]</sup>   |
| SatPres             | VpWat <sup>[1 (p. 565)]</sup>     |

| Additional Variable | Expression                      |
|---------------------|---------------------------------|
| SatTemp             | SatT [1 (p. 565)]               |
| WaFluxGL            | FLUXwa1 <sup>[1 (p. 565)]</sup> |
| WaFluxLG            | FLUXwa2 <sup>[1 (p. 565)]</sup> |

- 1. Click the *Enter Expression* icon  $\boxed{a}$  to specify the CEL expression.
- 15. On the **Fluid Pair Models** tab, select Gas | Liquid in the list box, then apply the following settings:

| Setting                                            | Value                   |
|----------------------------------------------------|-------------------------|
| Surface Tension Coefficient                        | (Selected)              |
| Surface Tension Coefficient > Surf. Tension Coeff. | srfTenCoef [1 (p. 565)] |
| Interphase Transfer > Option                       | Particle Model          |
| Momentum Transfer > Drag Force > Option            | Schiller Naumann        |
| Turbulence Transfer > Option                       | None                    |
| Mass Transfer > Option                             | None                    |
| Heat Transfer > Option                             | Ranz Marshall           |

#### **Footnote**

- 1. Click the Enter Expression icon  $\boxed{\square}$  to specify the CEL expression.
- 16. Click **OK**.

### 31.5.6. Creating Subdomains

To provide the correct modeling for the steam jet you need to define mass fraction sources for the fluid components steam3v and steam31. To do this, you need to create a subdomain where the relevant sources can be specified. In this case, sources need to be provided within the entire domain of the steam jet since the reaction occurs throughout the domain.

## 31.5.6.1. Gas to Liquid Source Subdomain

This section outlines the steps to create a new subdomain GastoLiq.

- 1. Create a subdomain named GastoLiq.
- 2. On the **Basic Settings** tab, apply the following settings:

| [ | Setting  | Value |
|---|----------|-------|
| ſ | Location | B26   |

| Setting          | Value   |
|------------------|---------|
| Coordinate Frame | Coord 0 |

3. On the **Fluid Sources** tab, select Gas in the list box, then select the **Gas** check box and apply the following settings:

| Setting                                                                                       | Value                               |
|-----------------------------------------------------------------------------------------------|-------------------------------------|
| Equation Sources                                                                              | Continuity                          |
| Equation Sources > Continuity                                                                 | (Selected)                          |
| Equation Sources > Continuity > Option                                                        | Fluid Mass Source                   |
| Equation Sources > Continuity > Source                                                        | -Liquid.WaFluxGL [1 (p. 567)]       |
| Equation Sources > Continuity > MCF/Energy Sink Option                                        | (Selected)                          |
| Equation Sources > Continuity > MCF/Energy Sink Option > Sink Option                          | Spec. Mass Frac. and Loc.<br>Temp.  |
| Equation Sources > Continuity > Mass Source Volume Fraction Coefficient                       | (Selected)                          |
| Equation Sources > Continuity > Mass Source Volume Fraction Coefficient > Volume Frac. Coeff. | -Gas.density/DtFalseMf [1 (p. 567)] |
| Equation Sources > Continuity > Variables > Steam3v.mf > Option                               | Value                               |
| Equation Sources > Continuity > Variables > Steam3v.mf > Value                                | 1                                   |
| Equation Sources > Continuity > Variables > Temperature > Option                              | Value                               |
| Equation Sources > Continuity > Variables > Temperature > Value                               | Gas.T <sup>[1 (p. 567)]</sup>       |
| Equation Sources > Continuity > Variables > Turbulence<br>Eddy Dissipation > Option           | Value                               |
| Equation Sources > Continuity > Variables > Turbulence Eddy Dissipation > Value               | Gas.ed <sup>[1 (p. 567)]</sup>      |
| Equation Sources > Continuity > Variables > Turbulence<br>Kinetic Energy > Option             | Value                               |
| Equation Sources > Continuity > Variables > Turbulence<br>Kinetic Energy > Value              | Gas.ke <sup>[1 (p. 567)]</sup>      |
| Equation Sources > Continuity > Variables > Velocity > Option                                 | Cartesian Vector Components         |
| Equation Sources > Continuity > Variables > Velocity > U                                      | Gas.Velocity u [1 (p. 567)]         |
| Equation Sources > Continuity > Variables > Velocity > V                                      | Gas.Velocity v [1 (p. 567)]         |
| Equation Sources > Continuity > Variables > Velocity > W                                      | Gas.Velocity w [1 (p. 567)]         |
| Equation Sources                                                                              | Steam3v.mf                          |
| Equation Sources > Steam3v.mf                                                                 | (Selected)                          |
| Equation Sources > Steam3v.mf > Option                                                        | Source                              |

| Setting                                                                 | Value                                        |
|-------------------------------------------------------------------------|----------------------------------------------|
| Equation Sources > Steam3v.mf > Source                                  | 0 [kg m^-3 s^-1]                             |
| Equation Sources > Steam3v.mf > Source Coefficient                      | (Selected)                                   |
| Equation Sources > Steam3v.mf > Source Coefficient > Source Coefficient | dFLwadYG <sup>[1 (p. 567)][2 (p. 567)]</sup> |

- 1. Click the Enter Expression icon  $\boxed{\mathbf{d}}$  to specify the CEL expression.
- 2. This source coefficient is required only for the mass transfer rates between gas and liquid phases. The source is set to 0 [kg m^3 s^-1] because there is no external source and thus no additional mass is transferred into the system.
- 4. On the **Fluid Sources** tab, select Liquid in the list box, then select the Liquid check box and apply the following settings:

| Setting                                                                                       | Value                                                                      |
|-----------------------------------------------------------------------------------------------|----------------------------------------------------------------------------|
| Equation Sources                                                                              | Continuity                                                                 |
| Equation Sources > Continuity                                                                 | (Selected)                                                                 |
| Equation Sources > Continuity > Option                                                        | Fluid Mass Source                                                          |
| Equation Sources > Continuity > Source                                                        | Liquid.WaFluxGL <sup>[1 (p. 568)]</sup>                                    |
| Equation Sources > Continuity > Mass Source Volume Fraction Coefficient                       | (Selected)                                                                 |
| Equation Sources > Continuity > Mass Source Volume Fraction Coefficient > Volume Frac. Coeff. | -Liquid.density/DtFalseMf <sup>[1 (p. 568)]</sup>                          |
| Equation Sources > Continuity > Variables > Temperature > Option                              | Value                                                                      |
| Equation Sources > Continuity > Variables > Temperature > Value                               | Gas.T <sup>[1 (p. 568)]</sup>                                              |
| Equation Sources > Continuity > Variables > Velocity > Option                                 | Cartesian Vector Components                                                |
| Equation Sources > Continuity > Variables > Velocity > U                                      | Gas.Velocity u [1 (p. 568)]                                                |
| Equation Sources > Continuity > Variables > Velocity > V                                      | Gas.Velocity v [1 (p. 568)]                                                |
| Equation Sources > Continuity > Variables > Velocity > W                                      | Gas.Velocity w [1 (p. 568)]                                                |
| Equation Sources                                                                              | Energy                                                                     |
| Equation Sources > Energy                                                                     | (Selected)                                                                 |
| Equation Sources > Energy > Option                                                            | Source                                                                     |
| Equation Sources > Energy > Source                                                            | Liquid.WaFluxGL*HtVapwa <sup>[1 (p. 568)]</sup>                            |
| Equation Sources > Energy > Source Coefficient                                                | (Selected)                                                                 |
| Equation Sources > Energy > Source Coefficient > Source<br>Coefficient                        | -Liquid.vf*Liquid.density*Li-<br>quid.Cp/DtFalseMf <sup>[1 (p. 568)]</sup> |

- 1. Click the Enter Expression icon 🔃 to specify the CEL expression.
- 5. Click **OK**.

### 31.5.6.2. Liquid to Gas Source Subdomain

This section outlines the steps to create a new subdomain LiqtoGas.

- 1. Create a new subdomain named LiqtoGas.
- 2. On the **Basic Settings** tab, apply the following settings:

| Setting          | Value   |
|------------------|---------|
| Location         | B26     |
| Coordinate Frame | Coord 0 |

3. On the **Fluid Sources** tab, select Gas in the list box, then select the **Gas** check box and apply the following settings:

| Setting                                                                          | Value                          |
|----------------------------------------------------------------------------------|--------------------------------|
| Equation Sources                                                                 | Continuity                     |
| Equation Sources > Continuity                                                    | (Selected)                     |
| Equation Sources > Continuity > Option                                           | Fluid Mass Source              |
| Equation Sources > Continuity > Source                                           | Liquid.WaFluxLG [1 (p. 569)]   |
| Equation Sources > Continuity > Variables > Steam3v.mf > Option                  | Value                          |
| Equation Sources > Continuity > Variables > Steam3v.mf > Value                   | 1                              |
| Equation Sources > Continuity > Variables > Temperature > Option                 | Value                          |
| Equation Sources > Continuity > Variables > Temperature > Value                  | SatT [1 (p. 569)]              |
| Equation Sources > Continuity > Variables > Turbulence Eddy Dissipation > Option | Value                          |
| Equation Sources > Continuity > Variables > Turbulence Eddy Dissipation > Value  | Gas.ed [1 (p. 569)]            |
| Equation Sources > Continuity > Variables > Turbulence Kinetic Energy > Option   | Value                          |
| Equation Sources > Continuity > Variables > Turbulence Kinetic Energy > Value    | Gas.ke <sup>[1 (p. 569)]</sup> |
| Equation Sources > Continuity > Variables > Velocity > Option                    | Cartesian Vector Components    |
| Equation Sources > Continuity > Variables > Velocity > U                         | Liquid.Velocity u [1 (p. 569)] |

| Setting                                                  | Value                                     |
|----------------------------------------------------------|-------------------------------------------|
| Equation Sources > Continuity > Variables > Velocity > V | Liquid.Velocity v <sup>[1 (p. 569)]</sup> |
| Equation Sources > Continuity > Variables > Velocity > W | Liquid.Velocity w [1 (p. 569)]            |

- 1. Click the *Enter Expression* icon  $\boxed{\square}$  to specify the CEL expression.
- 4. On the **Fluid Sources** tab, select Liquid in the list box, then select the **Liquid** check box and apply the following settings:

| Setting                                                                | Value                                                                      |
|------------------------------------------------------------------------|----------------------------------------------------------------------------|
| Equation Sources                                                       | Continuity                                                                 |
| Equation Sources > Continuity                                          | (Selected)                                                                 |
| Equation Sources > Continuity > Option                                 | Fluid Mass Source                                                          |
| Equation Sources > Continuity > Source                                 | -Liquid.WaFluxLG <sup>[1 (p. 570)]</sup>                                   |
| Equation Sources > Continuity > MCF/Energy Sink Option                 | (Selected)                                                                 |
| Equation Sources > Continuity > MCF/Energy Sink Option > Sink Option   | Spec. Mass Frac. and Temp.                                                 |
| Equation Sources > Continuity > Variables > Temperature > Option       | Value                                                                      |
| Equation Sources > Continuity > Variables > Temperature > Value        | SatT <sup>[1 (p. 570)]</sup>                                               |
| Equation Sources > Continuity > Variables > Velocity > Option          | Cartesian Vector Components                                                |
| Equation Sources > Continuity > Variables > Velocity > U               | 0 [m s^-1]                                                                 |
| Equation Sources > Continuity > Variables > Velocity > V               | 0 [m s^-1]                                                                 |
| Equation Sources > Continuity > Variables > Velocity > W               | 0 [m s^-1]                                                                 |
| Equation Sources                                                       | Energy                                                                     |
| Equation Sources > Energy                                              | (Selected)                                                                 |
| Equation Sources > Energy > Option                                     | Source                                                                     |
| Equation Sources > Energy > Source                                     | -Liquid.WaFluxLG*HtVapwa [1 (p. 570)]                                      |
| Equation Sources > Energy > Source Coefficient                         | (Selected)                                                                 |
| Equation Sources > Energy > Source Coefficient > Source<br>Coefficient | -Liquid.vf*Liquid.density*Li-<br>quid.Cp/DtFalseMf <sup>[1 (p. 570)]</sup> |

1. Click the Enter Expression icon 🔟 to specify the CEL expression.

#### Click **OK**.

# 31.5.7. Creating Boundaries

This section outlines the steps to create the following boundaries: a Gas Inlet for the location where the steam is injected, an Opening boundary for the outer edges of the domain, and two symmetry boundaries. The wall of the injection pipe will assume the default boundary (a smooth, no-slip wall).

#### **31.5.7.1.** *Inlet Boundary*

At the gas inlet, create an inlet boundary that injects wet steam at a normal speed and static temperature set consistent with the problem description. The steam contains a liquid and vapor component whose sum of volume fractions is unity.

- 1. Create a new boundary named Gas Inlet.
- 2. Apply the following settings:

| Tab              | Setting                                                          | Value                                   |
|------------------|------------------------------------------------------------------|-----------------------------------------|
| Basic Settings   | Boundary Type                                                    | Inlet                                   |
|                  | Location                                                         | gas inlet                               |
| Boundary Details | Mass And Momentum > Option                                       | Normal Speed                            |
|                  | Mass And Momentum > Normal<br>Speed                              | 341 [m s^-1]                            |
|                  | Turbulence > Option                                              | Fluid Dependent                         |
|                  | Heat Transfer > Option                                           | Static Temperature                      |
|                  | Heat Transfer > Static Temperature                               | 373 K                                   |
| Fluid Values     | Boundary Conditions                                              | Gas                                     |
|                  | Boundary Conditions > Gas > Turbulence > Option                  | Low (Intensity = 1%)                    |
|                  | Boundary Conditions > Gas > Volume Fraction > Option             | Value                                   |
|                  | Boundary Conditions > Gas > Volume Fraction > Volume Fraction    | 1-0.45*0.4/1000 <sup>[1 (p. 571)]</sup> |
|                  | Boundary Conditions > Gas > Component Details                    | Steam3v                                 |
|                  | Boundary Conditions > Gas > Component Details > Steam3v > Option | Mass Fraction                           |

| Tab | Setting                                                                 | Value                                 |
|-----|-------------------------------------------------------------------------|---------------------------------------|
|     | Boundary Conditions > Gas > Component Details > Steam3v > Mass Fraction | 1                                     |
|     | Boundary Conditions                                                     | Liquid                                |
|     | Boundary Conditions > Liquid > Volume Fraction > Option                 | Value                                 |
|     | Boundary Conditions > Liquid > Volume Fraction > Volume Fraction        | 0.45*0.4/1000 <sup>[1 (p. 571)]</sup> |

- 1. Click the *Enter Expression* icon to specify the CEL expression.
- 3. Click **OK**.

### 31.5.7.2. Opening Boundary for the Outside Edges

For the outer edges of the domain, specify an opening boundary with a fixed pressure and flow direction. The direction specification is necessary to sufficiently constrain the velocity. At this opening boundary you need to set the temperature of air that may enter through the boundary. Set the opening temperature to be consistent with the problem description.

- 1. Create a new boundary named Opening.
- 2. Apply the following settings:

| Tab              | Setting                                              | Value                                                    |
|------------------|------------------------------------------------------|----------------------------------------------------------|
| Basic Settings   | Boundary Type                                        | Opening                                                  |
|                  | Location                                             | air inlet,outer edge,out-<br>let <sup>[1 (p. 572)]</sup> |
| Boundary Details | Mass And Momentum > Option                           | Opening Pres. and Dirn                                   |
|                  | Mass And Momentum > Relative Pressure                | 0 [Pa]                                                   |
|                  | Flow Direction > Option                              | Normal to Boundary<br>Condition                          |
|                  | Turbulence > Option                                  | Medium (Intensity = 5%)                                  |
|                  | Heat Transfer > Option                               | Opening Temperature                                      |
|                  | Heat Transfer > Opening Temperature                  | 25 [C] <sup>[2 (p. 572)]</sup>                           |
| Fluid Values     | Boundary Conditions                                  | Gas                                                      |
|                  | Boundary Conditions > Gas > Volume Fraction > Option | Value                                                    |

| Tab | Setting                                                                 | Value         |
|-----|-------------------------------------------------------------------------|---------------|
|     | Boundary Conditions > Gas > Volume Fraction > Volume Fraction           | 1             |
|     | Boundary Conditions > Gas > Component Details                           | Steam3v       |
|     | Boundary Conditions > Gas > Component Details > Steam3v > Option        | Mass Fraction |
|     | Boundary Conditions > Gas > Component Details > Steam3v > Mass Fraction | 0.0           |
|     | Boundary Conditions                                                     | Liquid        |
|     | Boundary Conditions > Liquid > Volume Fraction > Option                 | Value         |
|     | Boundary Conditions > Liquid > Volume Fraction > Volume Fraction        | 0             |

- 1. Click the *Ellipsis* icon \_\_\_\_ to open the selection dialog box, then select multiple items by holding the **Ctrl** key. Click **OK**.
- 2. Ensure that units are set to [C].
- 3. Click OK.

### 31.5.7.3. Creating the Symmetry Plane Boundaries

- 1. Create a new boundary named Symp1.
- 2. Apply the following settings:

| Tab            | Setting       | Value    |
|----------------|---------------|----------|
| Basic Settings | Boundary Type | Symmetry |
|                | Location      | F29.26   |

- 3. Click OK.
- 4. Create a new boundary named Symp2.
- 5. Apply the following settings:

| Tab            | Setting       | Value    |
|----------------|---------------|----------|
| Basic Settings | Boundary Type | Symmetry |
|                | Location      | F27.26   |

6. Click **OK**.

### 31.5.8. Creating a Time Step Expression

The conditions at each boundary determine the size of the time scale used in the time step. Generally, you can estimate an effective time step by dividing the displacement by the velocity at which a fluid is traveling. In this case, however, the velocity at the gas inlet approaches the speed of sound and the time step must be calculated by taking the height of the inlet and dividing it by the velocity at which the steam enters the system. The lower velocities at the outlet and opening boundaries allow the time step to be increased after the gas inlet properties have converged. Once all the values at the inlet, outlet, and openings have converged, a much larger time step is used to allow the overall solution to settle. In order to account for all these time step changes, an expression will be created.

Since the flow velocities are high at the jet inlet, you need to use a very small time step to capture the property variations at this location. The flow velocity decreases as you move away from the jet inlet, thus the time step can be increased systematically for better efficiency. You will now create a time step control expression called Dtstep that ramps up the time scale in stages:

- 1. Right-click Expressions in the **Outline** tree view and select **Insert** > **Expression**.
- 2. Set the name to Dtstep and click **OK**.
- 3. In the **Definition** area, type or copy and paste the following expression:

```
if (aitern <= 20, 1.0E-5[s], 5.0E-3 [s])
```

4. Click **Apply**.

# 31.5.9. Setting Solver Control

- 1. Click Solver Control 🔼
- 2. Apply the following settings:

| Tab                   | Setting                                                                    | Value                          |
|-----------------------|----------------------------------------------------------------------------|--------------------------------|
| Basic Settings        | Advection Scheme > Option                                                  | High Resolution                |
|                       | Convergence Control > Max Iterations                                       | 1500                           |
|                       | Convergence Control > Fluid<br>Timescale Control > Timescale Con-<br>trol  | Physical Timescale             |
|                       | Convergence Control > Fluid<br>Timescale Control > Physical Times-<br>cale | Dtstep <sup>[1 (p. 574)]</sup> |
|                       | Convergence Criteria > Residual<br>Type                                    | RMS                            |
|                       | Convergence Criteria > Residual<br>Target                                  | 1.0E-4                         |
| Advanced Op-<br>tions | Dynamic Model Control > Global<br>Dynamic Model Control                    | (Selected)                     |
|                       | Multiphase Control                                                         | (Selected)                     |

| Tab | Setting                                                | Value      |
|-----|--------------------------------------------------------|------------|
|     | Multiphase Control > Volume Fraction Coupling          | (Selected) |
|     | Multiphase Control > Volume Fraction Coupling > Option | Segregated |

- 1. Click the Enter Expression icon a to specify the CEL expression.
- 3. Click **OK**.

### 31.5.10. Writing the CFX-Solver Input (.def) File

- 1. Click Define Run
- 2. In the Write Solver Input File dialog box, set File name to SteamJet.def and click Save.
- 3. If using Standalone Mode, quit CFX-Pre, saving the case (.cfx) file at your discretion.

### 31.6. Obtaining a Solution Using CFX-Solver Manager

When CFX-Pre has shut down and the CFX-Solver Manager has started, obtain a solution to the CFD problem by following the instructions below:

Ensure **Define Run** is displayed.

CFX-Solver Input File should be set to SteamJet.def

2. Click Start Run.

CFX-Solver runs and attempts to obtain a solution. This can take a long time depending on your system. Eventually a dialog box is displayed.

- 3. Note the number of iterations required to obtain a solution.
- 4. Select the check box next to **Post-Process Results** when the completion message appears at the end of the run.
- If using Standalone Mode, select the check box next to Shut down CFX-Solver Manager.
- Click **OK**.

### 31.7. Viewing the Results in CFD-Post

In this section, the steam molar fraction in the gas fluid, the gas to liquid and liquid to gas mass transfer rates, and the false time step will be illustrated on various regions.

## 31.7.1. Displaying the Steam Molar Fraction

1. Right-click a blank area in the viewer and select **Predefined Camera** > **View From -Z**.

This ensures that the view is set to a position that is best suited to display the results.

- 2. From the menu bar, select **Insert** > **Contour**.
- 3. Under Name, type Steam Molar Fraction and click OK.
- 4. Apply the following settings:

| Tab      | Setting   | Value                           |
|----------|-----------|---------------------------------|
| Geometry | Locations | SymP2                           |
|          | Variable  | Gas.Steam3v.Mol-<br>ar Fraction |

This will result in SymP2 shown colored by the molar fraction of steam. The steam enters at the Gas Inlet and therefore has a higher gas to liquid mass transfer rate at this location. You may want to zoom in near the gas inlet to view the molar fraction variation more closely.

### 31.7.2. Displaying the Gas to Liquid Mass Transfer Rate

- 1. In the tree view, clear the check box beside Steam Molar Fraction to hide it.
- 2. Right-click a blank area in the viewer and select **Predefined Camera** > **View From -Z**.

This ensures that the view is set to a position that is best suited to display the results.

- 3. From the menu bar, select **Insert** > **Contour**.
- 4. Under Name, type Gas to Liquid Flux and click OK.
- 5. Apply the following settings:

| Tab      | Setting   | Value           |
|----------|-----------|-----------------|
| Geometry | Locations | SymP2           |
|          | Variable  | Liquid.WaFluxGL |

#### 6. Click Apply.

This will result in SymP2 shown colored by the gas to liquid mass transfer rate. The steam enters at the Gas Inlet and therefore has a higher gas to liquid mass transfer rate at this location. You may want to zoom in near the gas inlet to view the mass transfer rate variation more closely.

# 31.7.3. Displaying the Liquid to Gas Mass Transfer Rate

- 1. In the tree view, clear the check box beside Gas to Liquid Flux to hide it.
- 2. Right-click a blank area in the viewer and select **Predefined Camera** > **View From -Z**.

This ensures that the view is set to a position that is best suited to display the results.

- 3. From the menu bar, select **Insert** > **Contour**.
- 4. Under Name, type Liquid to Gas Flux and click OK.
- 5. Apply the following settings:

| Tab      | Setting   | Value           |
|----------|-----------|-----------------|
| Geometry | Locations | SymP2           |
|          | Variable  | Liquid.WaFluxLG |

This will result in SymP2 shown colored by the liquid to gas mass transfer rate. The steam enters at the Gas Inlet and therefore has a higher liquid to gas mass transfer rate at this location. You may want to zoom in near the gas inlet to view the mass transfer rate variation more closely.

# 31.7.4. Displaying the Gas to Liquid and Liquid to Gas Phase Transfer Rates in Synchronous Views

- 1. In the viewer tool bar, open the viewport drop-down menu and click the option with two horizontal viewports.
- 2. In the viewer tool bar, click Synchronize camera in displayed views  $\Box$  .
- 3. Click a blank area in View 2 so that it becomes the active view.
- 4. In the tree view, select the check box beside Gas to Liquid Flux.

#### Note

- You must disable *Synchronize camera in displayed views*  $\Box$  to allow separate contours to be displayed in each viewport
- Under User Locations and Plots in the tree view, ensure that only Liquid to Gas Flux is visible in View 1, and only Gas to Liquid Flux is visible in View 2.
- In View 2, right-click a blank area in the viewer and select Predefined Camera > View From -Z.

This ensures that the view is set to a position that is best suited to display the results.

You may want to zoom in near the gas inlet to view the differences between the gas to liquid and liquid to gas phase transfer rates.

# 31.7.5. Creating a Chart to Plot the False Time Step Along a Line

- 1. In the tree view, right-click User Locations and Plots and select Insert > Location > Line.
- In the Insert Line dialogue box, use the default name and click OK.
- 3. Apply the following settings:

| Tab      | Setting              | Value            |
|----------|----------------------|------------------|
| Geometry | Definition > Method  | Two Points       |
|          | Definition > Point 1 | 0, 0.005, 0.0002 |
|          | Definition > Point 2 | 5, 0.005, 0.0002 |
|          | Line Type > Cut      | (Selected)       |

- 4. Click **Apply**.
- 5. From the menu bar, select **Insert** > **Chart**.
- 6. Name the chart False Time Step and click **OK**.
- 7. Apply the following settings:

| Tab         | Setting                        | Value           |
|-------------|--------------------------------|-----------------|
| General     | Title                          | False Time Step |
| Data Series | Data Source > Location         | Line 1          |
| X Axis      | Data Selection > Variable      | X               |
| Y Axis      | Data Selection > Variable      | Liquid.FalseDt  |
|             | Axis Range > Logarithmic Scale | (Selected)      |

The false time step peaks where the interphase mass transfer rate changes sign, and hence goes through zero. This is true because the false time step is inversely proportional to the absolute mass transfer rate.

When you have finished viewing the chart, quit CFD-Post.

| Release 13.0 - © SAS IP, Inc. All i | riahts reserved Contains r     | proprietary and confidential in | nformation |
|-------------------------------------|--------------------------------|---------------------------------|------------|
|                                     | ISYS. Inc. and its subsidiarie |                                 |            |

# Chapter 32: Modeling a Buoy using the CFX Rigid Body Solver

#### This tutorial includes:

- 32.1. Tutorial Features
- 32.2. Overview of the Problem to Solve
- 32.3. Before You Begin
- 32.4. Starting CFX-Pre
- 32.5. Rigid Body Simulation
- 32.6. Rigid Body Simulation with Decoupled Mesh Motion
- 32.7. Comparing the Two Cases

### 32.1. Tutorial Features

In this tutorial you will learn about:

- Modeling a multiphase simulation in CFX-Pre.
- · Creating and editing a rigid body in CFX-Pre.
- · Creating and editing a subdomain in CFX-Pre.
- · Creating a keyframe animation in CFD-Post.

| Component | Feature                    | Details                                      |
|-----------|----------------------------|----------------------------------------------|
| CFX-Pre   | User Mode                  | General Mode                                 |
|           | Analysis Type              | Transient                                    |
|           | Fluid Type                 | General Fluid                                |
|           | Domain Type                | Single Domain                                |
|           | Turbulence Model           | Shear Stress Transport                       |
|           | Heat Transfer              | Isothermal                                   |
|           | Buoyant Flow               |                                              |
|           | Multiphase                 | Homogeneous Model                            |
|           | Rigid Body                 | 3 degrees of freedom                         |
|           | <b>Boundary Conditions</b> | Symmetry Plane                               |
|           |                            | Wall: No Slip                                |
|           |                            | Wall (Specified Displacement)                |
|           |                            | Opening                                      |
|           |                            | Mesh Motion option of Rigid<br>Body Solution |
|           | Subdomain                  | Mesh Motion option of Rigid<br>Body Solution |

| Component | Feature                               | Details               |
|-----------|---------------------------------------|-----------------------|
|           | ANSYS CFX Command Lan-<br>guage (CCL) | Importing Expressions |
| CFD-Post  | Plots                                 | Contour Plot          |
|           | Animations                            | Keyframe              |

#### 32.2. Overview of the Problem to Solve

In this tutorial you will model the interaction between a rigid body (represented by a buoy) and two fluids (air and water) that make up the surrounding region, using a six degrees of freedom rigid-body solver. In this case, the fluid forces acting on the buoy cause motion that is constrained to three degrees of freedom: vertical and horizontal translation and rotation about an axis perpendicular to the translational directions. The motion of the floating buoy results from interactions between itself and the wave motion of the surrounding fluid created by an initial contraction of the domain in the X-direction.

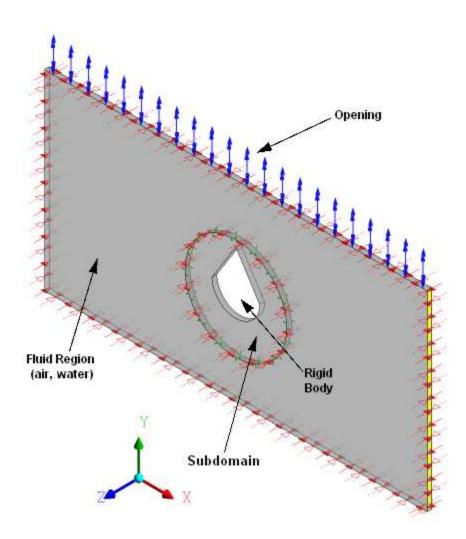

The rigid body is surrounded by a fluid volume that is part air and part water (both at a static temperature of 25°C). Because the rigid body has a density of 500 kg m^-3 – less than that of water (997 kg m^-3) – it floats atop the water's surface. The right-side wall, highlighted yellow in the image above, is given an initial velocity in the negative X-direction, thereby causing the fluid domain to shrink. This in turn causes waves in the water. An opening is required along the top face to allow air to move in and out of the fluid region

while the volume fraction of air and water are in a state of flux. Because of this contraction of the fluid region, you will also need to define the mesh motion of the domain, subdomain, and several of the boundary conditions.

A homogeneous, multiphase model will be used for this simulation because the air and water will maintain a well-defined interface. When setting up the initial conditions for the simulation, CCL-defined step functions will be used to determine the volume fractions of water and air defined by a function of height.

The relevant fluid parameters of this problem are:

- Density of water =  $997 \text{ [kg m}^-3]$
- Static temperature of water = 25 [C]
- Density of air =  $1.185 \text{ [kg m}^{-3]}$
- Static temperature of air = 25 [C]

The relevant physical parameters of the rigid body are:

```
• Mass = 39.39 [kq]
```

- Density =  $500 \text{ [kg m}^{-3]}$
- Volume = 0.07878 [m^3]
- Mass moment of inertia (XX, YY, ZZ, XY, XZ, YZ) = (4.5, 2.1, 6.36, 0, 0, 0) [kg m^2]
- Initial Center of Mass (X, Y, Z) = (0, -0.1438, 0.05) [m]

The first step in solving this problem is to import a pre-existing mesh file into CFX-Pre. A CCL file containing several mathematical expressions for this simulation will also be imported into CFX-Pre. The transient analysis conditions will then be defined and the default domain edited. A number of boundary conditions will also be created within CFX-Pre. Mesh motion within the domain and several of the boundary conditions will be specified because the domain will contract at the beginning of the simulation, and because the buoy will move freely due to wave motion causing motion of the fluids and hence the rigid body within the domain. In the first simulation, the motion of the mesh surrounding the rigid body will be fully coupled to the motion of the buoy, including the rotation of the buoy; the mesh will both rotate and translate with the buoy. In the second simulation the rotational and translational motion will be decoupled, allowing the inner cylindrical subdomain to rotate at the same rate as the buoy while the outer domain will deform solely with the translational motion of the buoy. In both simulations in CFD-Post, a contour plot will be created to visualize the air/water makeup of the fluid region and the mesh will be visible to observe the mesh when it deforms. In addition, one animation for each simulation will be produced in order to show the complex motion of the rigid body and mesh deformation.

### 32.3. Before You Begin

If this is the first tutorial you are working with, it is important to review the following topics before beginning:

- Preparing a Working Directory and Starting ANSYS CFX in Standalone Mode (p. 1)
- Running ANSYS CFX Tutorials in ANSYS Workbench (p. 2)
- Changing the Display Colors (p. 5)
- Playing a Tutorial Session File (p. 4)

# 32.4. Starting CFX-Pre

Copy the following files from the <install\_dir>\examples directory into your working directory:

- Buoy.pre
- Buoy\_decoupled.pre
- Buoy.cfx
- Buoy.gtm
- · Buoy.ccl
- 2. Set the working directory in the CFX-Launcher and start CFX-Pre.

For details, see Preparing a Working Directory and Starting ANSYS CFX in Standalone Mode (p. 1).

### 32.5. Rigid Body Simulation

This section describes the step-by-step definition of the flow physics in CFX-Pre.

If you want to set up the simulation automatically using a tutorial session file, run Buoy.pre. For details, see *Playing a Tutorial Session File* (p. 4). Then proceed to *Obtaining a Solution Using CFX-Solver Manager* (p. 596).

If you want to set up the simulation manually, proceed with the steps below.

- 1. In CFX-Pre, select **File** > **New Case**.
- 2. Select **General** and click **OK**.
- 3. Select File > Save Case As.
- 4. Under File name, type Buoy.
- Click Save.

### 32.5.1. Importing the Mesh

- 1. Select File > Import > Mesh.
- 2. Apply the following settings:

| Setting       | Value                |
|---------------|----------------------|
| Files of type | CFX Mesh (*gtm *cfx) |
| File name     | Buoy.gtm             |

3. Click Open.

### 32.5.2. Importing the Required Expressions From a CCL File

The mathematical expressions for this simulation will be imported from a CFX Command Language (CCL) file. These expressions will be used to set a monitor point and the physical parameters of the simulation: the fluid properties and the displacement of the walls and opening.

#### Note

The expressions or physics for a simulation can be saved to a CCL file at any time by selecting **File** > **Export** > **CCL**.

Select File > Import > CCL.

The **Import CCL** dialog box appears.

2. Under **Import Method**, select **Append**. This will start with the existing CCL already generated by CFX-Pre and append the imported CCL.

#### Note

**Replace** is useful if you have defined physics and want to update or replace them with newly-imported physics.

- 3. Select Buoy.ccl.
- 4. Click Open.
- 5. Double-click the Expressions section in the **Outline** tree to see a list of the expressions that have been imported.

All expressions required for this simulation are displayed. Take a moment to look over each expression. A brief description of each expression will be provided wherever it is implemented within this tutorial.

6. Close the Expressions section by clicking Close 🔯 located at the top of the left workspace.

#### Note

Note that you could have entered these expressions manually into CFX-Pre by inserting new expressions and defining each with an appropriate formula.

### 32.5.3. Defining a Transient Simulation

- 1. In the **Outline** tree view, right-click **Analysis Type** and select **Edit**.
- 2. Apply the following settings:

| Tab            | Setting                                    | Value                             |
|----------------|--------------------------------------------|-----------------------------------|
| Basic Settings | Analysis Type > Option                     | Transient                         |
|                | Analysis Type > Time Duration > Option     | Total Time                        |
|                | Analysis Type > Time Duration > Total Time | 7.0 [s]                           |
|                | Analysis Type > Time Steps > Option        | Timesteps                         |
|                | Analysis Type > Time Steps > Timesteps     | 0.025 [s] <sup>[1 (p. 583)]</sup> |
|                | Analysis Type > Initial Time > Option      | Automatic with Value              |
|                | Analysis Type > Initial Time > Time        | 0 [s]                             |

I. A total time of 7.0 [s] is implemented so that you get an adequate overview of the rigid body motion during post-processing. The 0.025 [s]

| Tab | Setting                                                           | Value                       |
|-----|-------------------------------------------------------------------|-----------------------------|
| • • | s enough detail in the solution with utation time for CFX-Solver. | hout requiring an excessive |

#### Click **OK**.

#### Note

You may ignore the physics validation messages regarding the lack of definition of transient results files and the lack of initial condition values. You will set up the transient results files and set the initial conditions later.

### 32.5.4. Editing the Domain

In this section you will create the fluid domain to reflect the multiphase, homogeneous region surrounding the buoy, define the fluids, and enable mesh motion.

- 1. Edit Case Options > General in the Outline tree view, ensure Automatic Default Domain and Automatic Default Interfaces are both selected, and click OK.
- 2. In the tree view, right-click Default Domain, select **Rename**, and set the new name to buoy.
- 3. In the tree view, right-click the newly renamed domain and select **Edit**.
- 4. Apply the following settings:

| Tab            | Setting                                                   | Value                                                     |
|----------------|-----------------------------------------------------------|-----------------------------------------------------------|
| Basic Settings | Location and Type > Location                              | Assembly [1 (p. 585)]                                     |
|                | Fluid and Particle Definitions                            | Delete Fluid 1 [2 (p. 585)]                               |
|                | Fluid and Particle Definitions                            | Create a new fluid<br>named Air at 25 C<br>[3 (p. 585)]   |
|                | Fluid and Particle Definitions                            | Create a new fluid<br>named Water at 25<br>C [3 (p. 585)] |
|                | Fluid and Particle Definitions > Air at 25 C > Material   | Air at 25 C                                               |
|                | Fluid and Particle Definitions > Water at 25 C > Material | Water at 25 C [4 (p. 585)]                                |
|                | Domain Models > Buoyancy<br>Model > Option                | Buoyant                                                   |
|                | Domain Models > Buoyancy<br>Model > Gravity X Dirn.       | 0 [m s^-2]                                                |
|                | Domain Models > Buoyancy<br>Model > Gravity Y Dirn.       | -g <sup>[5</sup> (p. 586)]                                |
|                | Domain Models > Buoyancy<br>Model > Gravity Z Dirn.       | 0 [m s^-2]                                                |

| Tab               | Setting                                                                                     | Value                                                 |
|-------------------|---------------------------------------------------------------------------------------------|-------------------------------------------------------|
|                   | Domain Models > Buoyancy<br>Model > Buoy. Ref. Density                                      | denAir [5 (p. 586)][6 (p. 586)]                       |
|                   | Domain Models > Mesh Deformation > Option                                                   | Regions of Motion Specified <sup>[7 (p. 586)]</sup>   |
|                   | Domain Models > Mesh Deformation > Mesh Motion Model > Option                               | Displacement Diffusion [8 (p. 586)][9 (p. 586)]       |
|                   | Domain Models > Mesh Deformation > Mesh Motion Model > Mesh Stiffness > Option              | Value                                                 |
|                   | Domain Models > Mesh Deformation > Mesh Motion Model > Mesh Stiffness > Mesh Stiffness      | 1.0 [m^5 s^-1] / volcvol<br>[5 (p. 586)][10 (p. 586)] |
| Fluid Models      | Multiphase > Homogeneous<br>Model                                                           | (Selected) [11 (p. 586)]                              |
|                   | Multiphase > Free Surface<br>Model > Option                                                 | Standard                                              |
|                   | Multiphase > Free Surface<br>Model > Interface Compression<br>Level                         | (Selected)                                            |
|                   | Multiphase > Free Surface<br>Model > Interface Compression<br>Level > Interface Compression | 2                                                     |
|                   | Heat Transfer > Homogeneous<br>Model                                                        | (Selected)                                            |
|                   | Turbulence > Option                                                                         | Shear Stress Transport                                |
| Fluid Pair Models | Fluid Pair > Air at 25 C   Water at 25 C > Interphase Transfer > Option                     | Mixture Model [12 (p. 586)]                           |
|                   | Fluid Pair > Air at 25 C   Water at 25 C > Interphase Transfer > Interface Len. Scale       | 1.0 [mm]                                              |

- 1. Click Multi-select from extended list \_\_\_\_ to open the **Selection Dialog** box, then select Assembly from this list. Click **OK**.
- 2. Ensure that you have Fluid 1 selected and click Remove Selected Item imes.
- 3. To create a new item, you must first click the *Add new item* icon, then enter the name as required and click **OK**.
- 4. Click Select from extended list \_\_\_\_ and then on Import Library Data in the upper right corner of the resulting Material dialog box. When the Select Library Data to Import box appears, click Expand located beside Water Data. Select Water at 25 C from the list. Click OK.

Tab Value Setting

In order to enter an expression, you must first click Enter Expression 5.

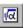

- The buoyancy reference density is set to 1.185 kg/m<sup>3</sup>, which is representative 6. of air.
- 7. This mesh deformation option enables you to specify the motion of the boundary mesh nodes using user-defined expressions created in the CFX Expression Language (CEL). These expressions of mesh motion are included in the CCL file that was imported at the beginning of the tutorial.
- To see the additional mesh motion settings, you may need to click Roll Down **■** located beside **Mesh Motion Model**.
- The Displacement Diffusion model for mesh motion preserves the relative mesh distribution of the initial mesh.
- 10. The variable volcvol (volume of finite volumes) is a predefined variable related to the local mesh element volume. It is used here in the calculation of the mesh stiffness value. In this example, the mesh stiffness is set to be inversely proportional to volcvol, which results in higher stiffness in regions of smaller element size; these are the regions that are most probable to experience mesh folding.
- 11. In a homogeneous, multiphase model, all fluids share a flow field, turbulence field, and so on. This is valid for models where the fluids have completely stratified; this is the case in this simulation.
- 12. The mixture model is used for interphase transfer between the air and water. It is accurate for a pair of continuous fluids; this is the case in this simulation.

#### Click **OK**.

## 32.5.5. Creating a Rigid Body

In this section you will specify the properties of a rigid body with three degrees of freedom: translation in the X- and Y-directions and rotation about the Z-axis. The rigid body definition will be applied to the wall boundary of the buoy to define the motion characteristics of the buoy. Further, you will specify the direction of gravity that acts upon the buoy's mass. Aside from gravity, no external forces are specified to act continuously on the buoy, however the motion of the buoy will be driven by fluid forces (from both the air and water) acting on the surface of the rigid body.

- It is very important to give the rigid body a coordinate frame that is centered on its center of mass. 1. Create a coordinate frame centered on the rigid body in its initial position, and oriented with its axes aligned with the rigid body axes/global coordinate axes as follows:
  - **Select Insert > Coordinate Frame.**
  - In the dialog box that appears, set Name to RigidBodyCoordFrame and click OK. The Basic **Settings** tab for the coordinate frame appears.
  - c. Set **Option** to Axis Points.
  - d. Set **Origin** to 0, -0.1438, 0.05.
  - Set **Z** Axis Point to 0, -0.1438, 1.

- f. Set **X-Z Plane Pt** to 1, -0.1438, 0.05.
- g. Click **OK**.
- 2. In the **Outline** tree view, right-click **Flow Analysis 1** and select **Insert** > **Rigid Body**.
- 3. Accept the default name, Rigid Body 1, by clicking **OK**.
- 4. Apply the following settings:

| Tab                | Setting                                                          | Value                              |
|--------------------|------------------------------------------------------------------|------------------------------------|
| Basic Settings     | Mass                                                             | 39.39 [kg] <sup>[1 (p. 588)]</sup> |
|                    | Location                                                         | BUOY                               |
|                    | Coord Frame                                                      | RigidBodyCoordFrame                |
|                    | Mass Moment of Inertia > XX Component                            | 4.5 [kg m^2]                       |
|                    | Mass Moment of Inertia > YY<br>Component                         | 2.1 [kg m^2]                       |
|                    | Mass Moment of Inertia > ZZ<br>Component                         | 6.36 [kg m^2]                      |
|                    | Mass Moment of Inertia > XY<br>Component                         | 0 [kg m^2]                         |
|                    | Mass Moment of Inertia > XZ<br>Component                         | 0 [kg m^2]                         |
|                    | Mass Moment of Inertia > YZ<br>Component                         | 0 [kg m^2]                         |
| Dynamics           | Degrees of Freedom                                               | (Selected)                         |
|                    | Degrees of Freedom > Translational Degrees of Freedom            | (Selected)                         |
|                    | Degrees of Freedom > Translational Degrees of Freedom > Option   | X and Y axes                       |
|                    | Degrees of Freedom > Rotation-<br>al Degrees of Freedom          | (Selected)                         |
|                    | Degrees of Freedom > Rotation-<br>al Degrees of Freedom > Option | Z axis                             |
|                    | Gravity                                                          | (Selected)                         |
|                    | Gravity > Option                                                 | Cartesian Components               |
|                    | Gravity > Gravity X Dirn.                                        | 0 [m s^-2]                         |
|                    | Gravity > Gravity Y Dirn.                                        | -g [ <b>2 (p. 588)</b> ]           |
|                    | Gravity > Gravity Z Dirn.                                        | 0 [m s^-2]                         |
| Initial Conditions | Center of Mass                                                   | (Selected)                         |
|                    | Center of Mass > Option                                          | Automatic <sup>[3 (p. 588)]</sup>  |
|                    | Linear Velocity                                                  | (Selected)                         |
|                    | Linear Velocity > Option                                         | Automatic with Value               |

| Tab | Setting                        | Value                |
|-----|--------------------------------|----------------------|
|     | Linear Velocity > X Component  | 0 [m s^-1]           |
|     | Linear Velocity > Y Component  | 0 [m s^-1]           |
|     | Linear Velocity > Z Component  | 0 [m s^-1]           |
|     | Angular Velocity               | (Selected)           |
|     | Angular Velocity > Option      | Automatic with Value |
|     | Angular Velocity > X Component | 0 [radians s^-1]     |
|     | Angular Velocity > Y Component | 0 [radians s^-1]     |
|     | Angular Velocity > Z Component | 0 [radians s^-1]     |

- 1. The values in this table are taken directly from the problem description found in the *Overview of the Problem to Solve* (p. 580) section.
- 2. In order to enter an expression, you must first click Enter Expression
- 3. Setting this option to **Automatic** defaults the center of mass of the rigid body to the origin of the RigidBodyCoordFrame. In most cases, this will be the correct setting.

#### Click **OK**.

### 32.5.6. Creating the Boundary Conditions

In this section symmetry boundaries will be created for the front and back planes of the given geometry; this is required because a 2D representation of the flow field is being modeled. Wall boundaries will also be created for the bottom, stationary side, moving side, and buoy body sections of the fluid region. Because the right-side wall will be provided with an initial velocity in the negative X-direction, you will define mesh motion along this direction for the moving wall boundaries. An opening boundary will also be created along the top of the fluid region to allow air to flow freely in and out of this region because of the interactions between the air and water (as a result of the moving wall).

### 32.5.6.1. Symmetry Boundaries

The front and back planes each require a symmetry boundary.

- 1. Create a new boundary named back.
- 2. Apply the following settings:

| Tab                                                                               | Setting              | Value                               |
|-----------------------------------------------------------------------------------|----------------------|-------------------------------------|
| Basic Settings                                                                    | Boundary Type        | Symmetry                            |
|                                                                                   | Location             | BACK A, BACK B [1 (p. 588)]         |
| Boundary De-<br>tails                                                             | Mesh Motion > Option | Unspecified <sup>[2 (p. 589)]</sup> |
| 1. Hold the <b>Ctrl</b> key while selecting both BACK A and BACK B from the list. |                      |                                     |

| Tab |                | Setting                                                                                           | Value |
|-----|----------------|---------------------------------------------------------------------------------------------------|-------|
|     | plied directly | fied mesh motion option, no mesh moto the nodes. Instead, mesh motion is ear regions of the mesh. | •     |

- 3. Click **OK**.
- 4. Create a second boundary named front.
- 5. Apply the following settings:

| Tab                   | Setting              | Value                               |
|-----------------------|----------------------|-------------------------------------|
| Basic Settings        | Boundary Type        | Symmetry                            |
|                       | Location             | FRONT A, FRONT B [1 (p. 589)]       |
| Boundary De-<br>tails | Mesh Motion > Option | Unspecified <sup>[2 (p. 589)]</sup> |

- 1. Hold the **Ctrl** key while selecting both FRONT A and FRONT B from the list.
- 2. In the unspecified mesh motion option, no mesh motion constraints are applied directly to the nodes. Instead, mesh motion is governed by the constraints in other regions of the mesh.
- 6. Click **OK**.

#### 32.5.6.2. Wall Boundaries

The top, bottom, and sides of the fluid region all require wall boundaries. In addition, the surface between the fluid region and the rigid body, Rigid Body 1, requires a wall boundary; this wall boundary will move according to the rigid body solution.

- 1. Create a new boundary named Buoy Surface.
- 2. Apply the following settings:

| Tab            | Setting                    | Value               |
|----------------|----------------------------|---------------------|
| Basic Settings | Boundary Type              | Wall                |
|                | Location                   | BUOY                |
| Boundary De-   | Mesh Motion > Option       | Rigid Body Solution |
| tails          | Mesh Motion > Rigid Body   | Rigid Body 1        |
|                | Mass and Momentum > Option | No Slip Wall        |
|                | Wall Roughness > Option    | Smooth Wall         |

- 3. Click OK.
- 4. Create a new boundary named wall.
- 5. Apply the following settings:

| Tab            | Setting                                     | Value                                   |
|----------------|---------------------------------------------|-----------------------------------------|
| Basic Settings | Boundary Type                               | Wall                                    |
|                | Location                                    | BOTTOM, S1, S2 <sup>[1 (p. 590)]</sup>  |
| Boundary De-   | Mesh Motion > Option                        | Specified Displacement                  |
| tails          | Mesh Motion > Displacement > Option         | Cartesian Components                    |
|                | Mesh Motion > Displacement > X<br>Component | wallMeshMot<br>[2 (p. 590)][3 (p. 590)] |
|                | Mesh Motion > Displacement > Y<br>Component | 0.0 [m] <sup>[4 (p. 590)]</sup>         |
|                | Mesh Motion > Displacement > Z<br>Component | 0.0 [m]                                 |
|                | Mass and Momentum > Option                  | No Slip Wall                            |

- 1. Hold the **Ctrl** key while selecting BOTTOM, S1, and S2 from the list.
- 2. In order to enter an expression, you must first click Enter Expression
- 3. This displacement expression, defined in the CCL, will allow the mesh nodes to shift in the X-direction because the fluid domain is compressed in this direction during the simulation. The X-coordinate runs from -4.0 m to 4.0 m, but this mesh motion along the bottom of the fluid region only occurs when the X-coordinate is between 0 m and 4.0 m. Thus, wallMeshMot utilizes a simple logical expression to apply the mesh motion only when the X-coordinate is greater than or equal to 0 m.

The second displacement expression that is present in the CCL, wxdisp, allows the mesh nodes to shift in the X-direction, because the right-side wall will be moving and compressing the fluid region during the simulation. It is defined in the CCL as a logical expression that remains steady at 0.0 [m] until it is turned "on" at time tOn, at which point a time-dependent, sinusoidally increasing displacement is applied. This displacement increases until 1.0 seconds into the simulation, when it plateaus at this final value. The expression wallMeshMot is dependent on wxdisp, as can be seen in the CCL, and will therefore take the motion of the moving side wall into account. This expression will have no effect on the stationary wall because this wall has an X-coordinate that is outside the part of the expression that specifies a displacement. Thus, wallMeshMot can be applied to all three of these walls; it is equally applicable to each.

- 4. The left-side of the fluid region maintains its position throughout the simulation and it is necessary to define mesh deformation of the bottom in the X-direction only. Therefore, set the mesh displacement in the Y- and Z-directions to  $0.0\,[m]$ .
- 6. Click **OK**.

## 32.5.6.3. Opening Boundary

1. Create a new boundary named top.

#### 2. Apply the following settings:

| Tab            | Setting                                                                       | Value                               |
|----------------|-------------------------------------------------------------------------------|-------------------------------------|
| Basic Settings | Boundary Type                                                                 | Opening                             |
|                | Location                                                                      | ТОР                                 |
| Boundary De-   | Mesh Motion > Option                                                          | Specified Displacement              |
| tails          | Mesh Motion > Displacement > Option                                           | Cartesian Components                |
|                | Mesh Motion > Displacement > X<br>Component                                   | wallMeshMot <sup>[1 (p. 591)]</sup> |
|                | Mesh Motion > Displacement > Y<br>Component                                   | 0.0 [m]                             |
|                | Mesh Motion > Displacement > Z<br>Component                                   | 0.0 [m]                             |
|                | Mass and Momentum > Option                                                    | Opening Pres. and Dirn              |
|                | Mass and Momentum > Relative Pressure                                         | 0 [Pa]                              |
| Fluid Values   | Boundary Conditions > Air at 25 C > Volume Fraction > Volume Fraction         | 1.0                                 |
|                | Boundary Conditions > Water at 25<br>C > Volume Fraction > Volume<br>Fraction | 0.0 <sup>[2 (p. 591)]</sup>         |

- 1. The same mesh motion is provided for the top boundary and the bottom boundary. They will move in unison.
- The top boundary comes into contact only with air, and not with water. The
  volume fraction of the opening for air is set to 1.0 and that of water to 0.0,
  thus allowing only air to pass through the opening.

#### 3. Click OK.

#### Note

Opening boundary types are used to allow the flow to leave and re-enter the domain. This behavior is expected due to the motion of the water and the interaction between the air and water in the fluid region.

## 32.5.7. Setting Initial Values

Because a transient simulation is being modeled, initial values are required for all variables.

- 1. Click Global Initialization 1.
- 2. Apply the following settings:

| Tab             | Setting                                                                                                | Value                                      |
|-----------------|----------------------------------------------------------------------------------------------------|--------------------------------------------|
| Global Settings | Initial Conditions > Cartesian Velo-<br>city Components > U                                            | 0 [m s^-1]                                 |
|                 | Initial Conditions > Cartesian Velo-<br>city Components > V                                            | 0 [m s^-1]                                 |
|                 | Initial Conditions > Cartesian Velo-<br>city Components > W                                            | 0 [m s^-1]                                 |
|                 | Initial Conditions > Static Pressure > Option                                                          | Automatic with Value                       |
|                 | Initial Conditions > Static Pressure > Relative Pressure                                               | hypres <sup>[1 (p. 592)][2 (p. 592)]</sup> |
|                 | Initial Conditions > Turbulence > Option                                                               | Intensity and Eddy Vis-<br>cosity Ratio    |
| Fluid Settings  | Fluid Specific Initialization > Air at 25 C > Initial Conditions > Volume Fraction > Volume Fraction   | airvol <sup>[1 (p. 592)]</sup>             |
|                 | Fluid Specific Initialization > Water at 25 C > Initial Conditions > Volume Fraction > Volume Fraction | watvol <sup>[1 (p. 592)][3 (p. 593)]</sup> |

1. In order to enter an expression, you must first click Enter Expression <a>[</a></a>.

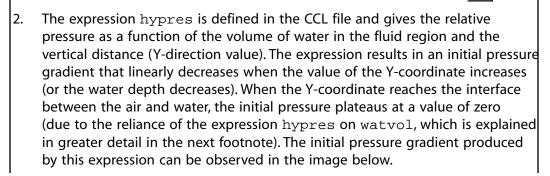

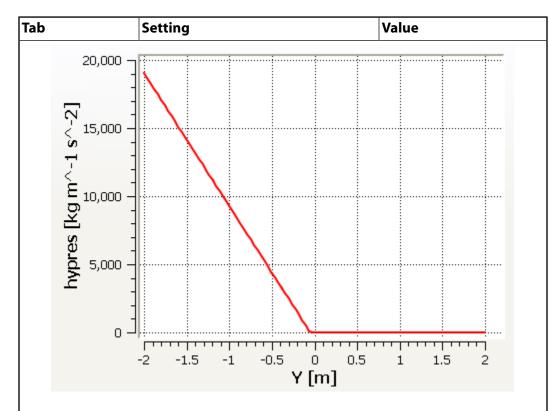

To create this plot in CFX-Pre:

- a. Double-click **Expressions** in the **Outline** tree view.
- b. Double-click the hypres expression.
- c. Select the **Plot** tab under Details of **hypres**.
- d. Select Expression Variables: Y.
- e. Set the Start of Range to -2.0 [m] and End of Range to 2.0 [m].
- f. Click **Plot Expression**.
- 3. The airvol and watvol expressions were provided in the CCL file. The expression watvol is a step function that returns a value of 1.0 for all Y-coordinate values less than the initial water height (0.05 [m]), 0.0 for all Y-coordinate values greater than the initial water height, and 0.5 when the Y-coordinate value is equal to the initial water height.

#### 3. Click **OK**.

## 32.5.8. Setting the Solver Control

In this section, you will adjust the solver control settings to promote a quicker solution time and to enable the frequency of when the rigid body solver is executed.

- 1. Click Solver Control ...
- 2. Apply the following settings:

| Tab             | Setting                                                                          | Value                               |
|-----------------|----------------------------------------------------------------------------------|-------------------------------------|
| Equation Class  | Equation Class > Mesh Displacement                                               | (Selected)                          |
| Settings        | Equation Class > Mesh Displacement > Convergence Control                         | (Selected)                          |
|                 | Equation Class > Mesh Displacement > Convergence Control > Max. Coeff. Loops     | 4 <sup>[1 (p. 594)]</sup>           |
|                 | Equation Class > Mesh Displacement > Convergence Control > Min. Coeff. Loops     | 2                                   |
| Rigid Body Con- | Rigid Body Control                                                               | (Selected)                          |
| trol            | Rigid Body Control > Rigid Body<br>Solver Coupling Control > Update<br>Frequency | Every Coefficient Loop [2 (p. 594)] |
|                 | Rigid Body Control > Angular Mo-<br>mentum Equation Control                      | (Selected) <sup>[3 (p. 594)]</sup>  |
| Advanced Op-    | Multiphase Control                                                               | (Selected)                          |
| tions           | Multiphase Control > Initial Volume<br>Fraction Smoothing                        | (Selected)                          |
|                 | Multiphase Control > Initial Volume<br>Fraction Smoothing > Option               | Volume-Weighted<br>[4 (p. 594)]     |

- The maximum number of coefficient loops is set to 4 and the minimum number of coefficient loops to 2 to ensure that the solver completes at least 2 loops per timestep, and no more than 4. In this simulation it will ensure a relatively resolved and accurate solution within a short period of time.
- By setting the update frequency to every coefficient loop you are specifying that CFX-Solver will call the rigid body solver during every coefficient loop within each timestep. This may increase total solution time, however the motion of the rigid body will be better resolved.
- 3. This sets the integration scheme for the angular momentum equations to the second-order Simo Wong scheme, which is robust and energy-conserving.
- 4. If the initial conditions for volume fraction have a discontinuity, startup robustness problems may occur. Choosing volume-weighted smoothing of these volume fractions may improve startup robustness.

#### Click **OK**.

## 32.5.9. Setting the Output Control

In this section, you will set transient results for selected variables to be captured every three timesteps. You will also create two monitor points so that you can track the progress in CFX-Solver Manager.

- 1. Click Output Control 🗐.
- 2. Click the Trn Results tab.

- 3. In the **Transient Results** editor, click *Add new item* , set **Name** to Transient Results 1, and click **OK**.
- 4. Apply the following settings to Transient Results 1:

| Setting                                                | Value                                                                                                 |
|--------------------------------------------------------|----------------------------------------------------------------------------------------------------|
| Transient Results 1 > Option                           | Selected Variables                                                                                    |
| Transient Results 1 > Output Variables List            | Pressure, Total Mesh Displacement, Velocity, Water at 25<br>C.Volume Fraction <sup>[1 (p. 595)]</sup> |
| Transient Results 1 > Output Frequency > Option        | Time Interval                                                                                         |
| Transient Results 1 > Output Frequency > Time Interval | tOn <sup>[2 (p. 595)]</sup>                                                                           |

- 1. Click Multi-select from extended list \_\_\_\_ beside the entry box, and make multiple selections in the **Output Variables List** by holding down the **Ctrl** key and clicking on the required variables.
- 2. In order to enter an expression, you must first click Enter Expression 🚾
- 5. Click the **Monitor** tab and apply the following settings:

| Monitor Objects                                                                         | (Selected)                                                                      |     |
|-----------------------------------------------------------------------------------------|---------------------------------------------------------------------------------|-----|
| Monitor Objects > Monitor Points and Expressions                                        | Create a new Monitor Point and enter the name Buoy For [1 (p. 595)][2 (p. 595)] | rce |
| Monitor Objects > Monitor Points and Expressions > Buoy Force > Option                  | Expression                                                                      |     |
| Monitor Objects > Monitor Points<br>and Expressions > Buoy Force ><br>Expression Value  | force_y()@Buoy Surface                                                          |     |
| Monitor Objects > Monitor Points and Expressions                                        | Create a new Monitor Point and enter the name Buoy To: [1 (p. 595)][3 (p. 595)] | rq  |
| Monitor Objects > Monitor Points<br>and Expressions > Buoy Torq ><br>Option             | Expression                                                                      |     |
| Monitor Objects > Monitor Points<br>and Expressions > Buoy Torq > Ex-<br>pression Value | torque_z()@Buoy Surface                                                         |     |

- 1. To create a new item, you must first click the *Add new item* icon, then enter the name as required and click **OK**.
- 2. This monitor point will track the force acting on the rigid body in the Y-direction.
- 3. This monitor point will track the torque of the rigid body relative to the Z-axis.
- 6. Click **OK**.

## 32.5.10. Writing the CFX-Solver Input (.def) File

- 1. Click Define Run 🗞
- 2. Apply the following settings:

| Setting   | Value    |
|-----------|----------|
| File name | Buoy.def |

- 3. Click Save.
- 4. CFX-Solver Manager automatically starts and, on the **Define Run** dialog box, the **Solver Input File** is set.
- 5. Quit CFX-Pre, saving the simulation (.cfx) file.

## 32.5.11. Obtaining a Solution Using CFX-Solver Manager

When CFX-Pre has shut down and the CFX-Solver Manager has started, obtain a solution to the CFD problem by following the instructions below.

1. Ensure **Define Run** is displayed.

**Solver Input File** should be set to Buoy.def.

2. Click Start Run.

CFX-Solver runs and attempts to obtain a solution. This can take a long time, depending on your system. Eventually a dialog box is displayed.

#### Note

After the CFX-Solver Manager has run for a short time, you can track the monitor points you created in CFX-Pre by clicking the User Points tab that appears at the top of the graphical interface of CFX-Solver Manager. The two monitor points — Buoy Force and Buoy Torq — are monitored in the global coordinate frame and not the coordinate frame attached to the buoy. You can also view the level of convergence of the rigid body solution through the Rigid Body Convergence tab. Finally, the rigid body position and Euler angles can be displayed by going to the main menu and selecting Monitors > Rigid Body > Rigid Body Position and Monitors > Rigid Body > Rigid Body Euler Angles, respectively.

#### Note

New monitor points can be toggled within the current plot by right clicking on the plot and selecting **Monitor Properties**. A window will display available plot line variables. Select the box to the left of the property to display it — the plot will adjust the scale so that all properties appear.

- 3. Select the check box next to **Post-Process Results** when the completion message appears at the end of the run.
- 4. If using Standalone Mode, select the check box next to **Shut down CFX-Solver Manager**.

5. Click **OK**.

## 32.5.12. Viewing the Results in CFD-Post

In this section, you will create a contour plot for this case. An animation will then be created to show the movement of the rigid body in the fluid domain. Furthermore, the minimum face angle of the mesh will be calculated for comparison purposes between the simulations.

### 32.5.12.1. Creating a Contour Plot

- 1. Right-click a blank area in the viewer and select **Predefined Camera** > **View From +Z**.
- 2. Create a new **Plane** and accept the default name.
- 3. Apply the following settings:

| Tab      | Setting             | Value    |
|----------|---------------------|----------|
| Geometry | Definition > Method | XY Plane |
|          | Definition > Z      | 0.05 [m] |

- 4. Click Apply.
- 5. Create new contour and accept the default name.
- 6. Apply the following settings:

| Tab      | Setting       | Value                            |
|----------|---------------|----------------------------------|
| Geometry | Locations     | Plane 1                          |
|          | Variable      | Water at 25 C.Volume<br>Fraction |
|          | Color Map     | White to Blue                    |
|          | # of Contours | 10                               |

- 7. Click Apply.
- 8. Select **File** > **Save State** and choose the name Buoy.cst.
- Click Save.

## 32.5.12.2. Creating a Keyframe Animation

A short animation of the rigid body and surrounding fluid region, starting from rest and given an initial velocity, will be created to show the complex motion of the rigid body and deformation of the mesh because of the waves created in the fluid region. You will record a short animation that can be played in an MPEG player.

- 1. Ensure that Contour 1 is visible in the 3D Viewer (make sure there is a check mark beside Contour 1 in the **Outline** tree view).
- 2. Turn off the visibility of Plane 1 and Default Legend View 1 to better see the movement of the buoy.
- 3. Edit Wireframe and apply the following settings:

| Tab        | Setting           | Value      |
|------------|-------------------|------------|
| Definition | Show surface mesh | (Selected) |

- 4. Click Apply.
- 5. Click the *Timestep Selector* in the toolbar. Select the 1<sup>st</sup> time step and click **Apply**.
- 6. Click Animation in the Timestep Selector dialog box.
- 7. In the **Animation** dialog box, select the **Keyframe Animation** option.
- 8. Click New 🛅 to create KeyframeNol.
- 9. Select KeyframeNo1, then set # of Frames to 93, then press Enter while the cursor is in the # of Frames box.

#### Tip

Be sure to press **Enter** and confirm that the new number appears in the list before continuing.

- 10. In the **Timestep Selector**, select time step 280 and click **Apply**.
- 11. In the **Animation** dialog box, click *New* to create KeyframeNo2.
- 12. Ensure that *More Animation Options* is pushed down to show more animation settings.
- 13. Select Loop.
- 14. Ensure that *Repeat forever* (next to **Repeat**) is not selected (not pushed down).
- 15. Select Save Movie.
- 16. Set **Format** to MPEG1.
- 17. Prepare to save the movie file:
  - a. If you want to save the file in your working directory, set **File name** to Buoy.mpg in the text box beside **Save Movie**.
  - b. If you want to save the file somewhere other than your working directory, click *Browse* (next to **Save Movie**) set the new path and movie file name. Click **Save**.

The movie file name (including the path) has been set, but the animation has not yet been produced.

18. Click To Beginning .

This ensures that the animation will begin at the first keyframe.

- 19. After the first keyframe has been loaded, click *Play the animation* 
  - The MPEG will be created as the animation proceeds.
  - This will be slow, since results will be loaded and objects will be created for each time step.
  - To view the movie file, you need to use a viewer that supports the MPEG format.

#### Note

To explore additional animation options, click the **Options** button. On the **Advanced** tab of the **Animation Options** dialog box, there is a **Save Frames As Image Files** check box. By selecting this check box, the JPEG or PPM files used to encode each frame of the movie will persist after movie creation; otherwise, they will be deleted.

20. Close the **Animation** dialog box when the animation is complete.

### 32.5.12.3. Calculating the Minimum Mesh Face Angle

In this step, you will calculate the Minimum Face Angle of the mesh which is an indicator of the overall mesh quality during the deformation of the mesh. A Minimum Face Angle of greater than 15° is one indicator of a good quality mesh. However an angle of between 10° and 15° is also acceptable but may produce inaccuracies in that region of the mesh during the simulation.

- 1. Click the *Timestep Selector* . select the 162<sup>nd</sup> time step and click **Apply**.
- 2. Select Tools > Mesh Calculator or click the Calculators tab and select Mesh Calculator.
- 3. Apply the following settings

| Tab             | Setting  | Value              |
|-----------------|----------|--------------------|
| Mesh Calculator | Function | Minimum Face Angle |

- Click Calculate.
- 5. When you have finished, close the **Timestep Selector** dialog box and exit from CFD-Post.

The 162<sup>nd</sup> timestep was chosen arbitrarily to contrast the mesh quality between this simulation and the following one. In this simulation the Minimum Face Angle during the 162<sup>nd</sup> time step is approximately 13°.

## 32.6. Rigid Body Simulation with Decoupled Mesh Motion

In this section you will use a subdomain to decouple rotation (that is, to allow independent rotation of the mesh in each part of the domain). Furthermore, you will edit the domain interface boundaries to restrict mesh deformation on the outer part of the domain to translational only; the inner cylindrical part of the domain will rotate and translate at the same rate as the buoy.

If you want to set up the simulation automatically using a tutorial session file, run Buoy\_decoupled.pre. For details, see *Playing a Tutorial Session File* (p. 4). Then proceed to *Obtaining a Solution for the Simulation with Decoupled Motion Using CFX-Solver Manager* (p. 601).

If you want to set up the simulation manually, proceed to the following section.

# 32.6.1. Opening an Existing Simulation

- 1. Start CFX-Pre if it is not already running.
- 2. Select File > Open Case.
- 3. From your working directory, select Buoy.cfx and click **Open**.
- 4. Select File > Save Case As.

- Set **File name** to Buoy decoupled.cfx.
- Click Save.

## 32.6.2. Creating a Subdomain

The subdomain, domain interfaces, and buoy must share common rigid body characteristics. This is necessary because the inner cylinder and the rigid body must translate and rotate at the same rate to properly isolate the motions. All relative movement between the inner cylinder and the buoy will be eliminated, causing zero mesh deformation within the inner cylinder. A subdomain is not strictly necessary to decouple rotational motions. However, the subdomain increases the robustness of the simulation by ensuring that the entire mesh within the inner cylinder has the same physical properties as the rigid body, not just at the buoy boundary and inner cylinder domain interface (this will be set up in the next step).

Select Insert > Subdomain from the main menu or click Subdomain =

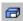

- Set the subdomain name to rot\_trans and click **OK**. 2.
- 3. Apply the following settings:

| Tab            | Setting                                               | Value               |
|----------------|-------------------------------------------------------|---------------------|
| Basic Settings | Location                                              | B86                 |
| Mesh Motion    | Mesh Motion > Option                                  | Rigid Body Solution |
|                | Mesh Motion > Rigid Body                              | Rigid Body 1        |
|                | Mesh Motion > Motion Constraints                      | (Selected)          |
|                | Mesh Motion > Motion Constraints > Motion Constraints | None                |

Click OK.

## 32.6.3. Editing the Domain Interfaces

You will edit the domain interfaces to restrict the rotational movement of the mesh surrounding the subdomain. The mesh that is located on the inner cylindrical domain interface will be assigned the same physical properties as that of the rigid body.

- Edit Simulation > Flow Analysis 1 > buoy > Default Fluid Fluid Interface Side
- 2. Apply the following settings:

| Tab                | Setting                                               | Value                                    |
|--------------------|-------------------------------------------------------|------------------------------------------|
| Basic Settings     | Location                                              | F74.27 <sup>[1 (p. 600)]</sup>           |
| Boundary De-       | Mesh Motion > Option                                  | Rigid Body Solution                      |
| tails              | Mesh Motion > Rigid Body                              | Rigid Body 1                             |
|                    | Mesh Motion > Motion Constraints                      | (Selected)                               |
|                    | Mesh Motion > Motion Constraints > Motion Constraints | Ignore Rotations <sup>[2 (p. 601)]</sup> |
| 1. This is the out | ter cylindrical domain interface.                     |                                          |

| Tab |                  | Setting                                 | Value                     |
|-----|------------------|-----------------------------------------|---------------------------|
| 2.  | Ignore Rotation. | ons constrains the outer domain interfa | ace to only translational |

- Click **OK**.
- 4. Edit Simulation > Flow Analysis 1 > buoy > Default Fluid Fluid Interface Side 2.
- 5. Apply the following settings:

| Tab                | Setting                                               | Value                          |
|--------------------|-------------------------------------------------------|--------------------------------|
| Basic Settings     | Location                                              | F89.86 <sup>[1 (p. 601)]</sup> |
| Boundary De-       | Mesh Motion > Option                                  | Rigid Body Solution            |
| tails              | Mesh Motion > Rigid Body                              | Rigid Body 1                   |
|                    | Mesh Motion > Motion Constraints                      | (Selected)                     |
|                    | Mesh Motion > Motion Constraints > Motion Constraints | None                           |
| 1. This is the inn | er cylindrical domain interface.                      |                                |

#### 6. Click OK.

## 32.6.4. Writing the CFX-Solver Input (.def) File

- 1. Click Define Run 🍪 .
- 2. Apply the following settings:

| Setting   | Value              |  |
|-----------|--------------------|--|
| File name | Buoy_decoupled.def |  |

- Click Save.
- 4. CFX-Solver Manager automatically starts and, on the **Define Run** dialog box, the **Solver Input File** is set.
- 5. Quit CFX-Pre, saving the simulation (.cfx) file.

# 32.6.5. Obtaining a Solution for the Simulation with Decoupled Motion Using CFX-Solver Manager

When CFX-Pre has shut down and the CFX-Solver Manager has started, obtain a solution to the CFD problem by following the instructions below.

1. Ensure **Define Run** is displayed.

**Solver Input File** should be set to Buoy\_decoupled.def.

2. Click Start Run.

CFX-Solver runs and attempts to obtain a solution. This can take a long time depending on your system. Eventually a dialog box is displayed.

- 3. Select the check box next to **Post-Process Results** when the completion message appears at the end of the run
- 4. If using Standalone Mode, select the check box next to **Shut down CFX-Solver Manager**.
- Click OK.

## 32.6.6. Viewing the Results in CFD-Post

In this section, you will create a contour plot of Water at 25 C.Volume Fraction to show the water content of the fluid region, and to illustrate the interface between the air and water. An animation will then be created to show the movement of the rigid body in the fluid domain. Furthermore, the minimum face angle of the mesh will be calculated for comparison purposes between the simulations.

### 32.6.6.1. Loading a Contour Plot from the State File

In the first part of the tutorial, you created a plane and a contour plot, then saved a state file named Buoy.cst. You will load the resulting state file so that you do not have to create a new plane and contour plot:

- 1. Select **File** > **Load State** and choose the name Buoy.cst.
- 2. Click Open.

### 32.6.6.2. Creating a Keyframe Animation

A short animation of the rigid body and surrounding fluid region, starting from rest and given an initial velocity, will be created to show the complex motion of the rigid body and deformation of the mesh because of the waves created in the fluid region. You will record a short animation that can be played in a MPEG player.

- 1. Ensure that Contour 1 is visible in the 3D Viewer (make sure there is a check mark beside Contour 1 in the **Outline** tree view).
- 2. Turn off the visibility of Plane 1 and Default Legend View 1 to better see the movement of the buoy.
- 3. Edit Wireframe and apply the following settings:

| Tab        | Setting           | Value      |
|------------|-------------------|------------|
| Definition | Show surface mesh | (Selected) |

- 4. Click the *Timestep Selector* Select the 1<sup>st</sup> time step and click **Apply**.
- 5. Click *Animation* in the *Timestep Selector* dialog box.
- 6. In the **Animation** dialog box, select the **Keyframe Animation** option.
- 7. Click New 🚹 to create KeyframeNol.
- 8. Select KeyframeNo1, then set # of Frames to 93, then press Enter while the cursor is in the # of Frames box.

#### Tip

Be sure to press **Enter** and confirm that the new number appears in the list before continuing.

- 9. Use the **Timestep Selector** to load the 280<sup>th</sup> time step.
- 10. In the **Animation** dialog box, click *New* to create KeyframeNo2.
- 11. Ensure that *More Animation Options* is pushed down to show more animation settings.
- 12. Select Loop.
- 13. Ensure that *Repeat forever*  $\infty$  (next to **Repeat**) is not selected (not pushed down).
- 14. Select Save Movie.
- 15. Set **Format** to MPEG1.
- 16. Set **File name** to Buoy\_decoupled.mpg.
- 17. If you want to save the animation to a location other than your working directory, click *Browse* (next to **Save Movie**) to set the path to a different directory and click **Save**.

The movie file name (including the path) has been set, but the animation has not yet been produced.

18. Click To Beginning 🖪.

This ensures that the animation will begin at the first keyframe.

- 19. After the first keyframe has been loaded, click *Play the animation* 
  - The MPEG will be created as the animation proceeds.
- 20. Close the **Animation** dialog box when the animation is complete.

## 32.6.6.3. Calculating the Minimum Mesh Face Angle

In this section you will calculate the Minimum Face Angle of the mesh which is an indicator of the overall mesh quality during the deformation of the mesh. A Minimum Face Angle of greater than 15° is one indicator of a good quality mesh. However an angle of between 10° and 15° is also acceptable but may produce inaccuracies in that region of the mesh during the simulation.

- 1. Click the *Timestep Selector* and load the 162<sup>nd</sup> time step.
- 2. Select **Tools** > **Mesh Calculator** or click the **Calculators** tab and select **Mesh Calculator**.
- 3. Apply the following settings

| Tab             | Setting  | Value              |
|-----------------|----------|--------------------|
| Mesh Calculator | Function | Minimum Face Angle |

Click Calculate.

You can also check other time steps to calculate the mesh quality throughout the simulation.

5. When you have finished, close the **Timestep Selector** dialog box.

## 32.7. Comparing the Two Cases

In this section you will compare two cases. First, compare the animations:

- With Buoy\_decoupled\_001.res already loaded in CFD-Post, select File > Load Results.
- 2. In the **Load Results File** dialog box, select **Keep current cases loaded**, then select the file Buoy\_001.res. Click **Open**.
- 3. Click the viewport icon ☐ ▼ and select ☐ ▼.
- 4. Click the synchronize active view icon  $\Box$
- 5. Right-click within the 3D view and select **Predefined Camera** > **View from +Z** to orient the view. Click *Fit View* to scale the buoy appropriately within the 3D viewer.
- 6. In the Outline tree, double-click Case Comparison.
- 7. In the Case Comparison editor, select Case Comparison Active, then ensure that both cases are set to Current Step: 0. Click Apply.
- 8. Ensure that in each of the views:
  - Contour 1 is visible
  - The plane and default legend are hidden
  - Wireframe has Show surface mesh selected

#### Note

To show/hide plots, toggle the check box next to the plot name in the **Outline** tree view. This toggles the visibility of the plot in the currently selected view. Because the synchronization of active views has been enabled, this also modifies the visibility of all other views to match the currently selected view.

- 9. Click the Timestep Selector 🕒 .
- 10. Click *Animation* in the *Timestep Selector* dialog box.
- 11. In the **Animation** dialog box, select the **Keyframe Animation** option.
- 12. Delete the two existing Keyframes using the delete icon , because they display the results from only one results file. Then set up the Keyframe Animation in the same way as for the animations you created previously in this tutorial.
- 13. Beside **Save Movie**, set the movie file name to Buoy\_comparison.mpg.
- 14. Click Stop [1], then click To Beginning [1].

This ensures that the animation will begin at the first keyframe.

- 15. After the first keyframe has been loaded, click *Play the animation* 
  - The MPEG will be created as the animation proceeds.

16. Close the **Animation** dialog box when the animation is complete.

Now compare the mesh deformations:

1. Click the *Timestep Selector* and load the 162<sup>nd</sup> time step.

The top two views show the differences in the mesh deformation.

- 2. Select **Tools** > **Mesh Calculator** or click the **Calculators** tab and select **Mesh Calculator**.
- 3. Apply the following settings

| Tab             | Setting  | Value              |
|-----------------|----------|--------------------|
| Mesh Calculator | Function | Minimum Face Angle |

4. Click Calculate. Results from both cases appear.

You can also check other time steps to calculate the mesh quality throughout the simulation.

5. When you have finished, close the **Timestep Selector** dialog box and exit from CFD-Post.

| Release 13.0 - © SAS IP, Ir | oc All rights reserved - 1 | Contains proprietary   | and confidential | information     |
|-----------------------------|----------------------------|------------------------|------------------|-----------------|
| neieuse 15.0 - © 3A3 ir, 11 | ic. Ali ligilis reserveu v | contains proprietary   | una cominaemilai | IIIIOIIIIatioii |
|                             | of ANSYS, Inc. and its s   | ubcidiarios and affili | ator             |                 |
|                             |                            |                        |                  |                 |

#### combustion efficiency, 356 Index combustion models loading multiple, 366 conjugate heat transfer **Symbols** example, 261 2D primitives contours viewing, 292 adding, 27, 54 adding to surface plot, 27, 54 Α Additional Variables boundary conditions, 267 creating, 246 fluid domain, 197 setting, 98 isosurface, 107, 547-548 to model pH - creating, 246 porous domain, 197 airlift reactor example, 309 pressure and volume fraction expressions, 148 animation surface plot of y+, 127 plot animation, 340 vectors, 124 ANSYS Field Solver (Structural) plot, 418 creating and modifying streamlines, 89 ANSYS Interface Loads (Structural) plot, 418 **ANSYS Mechanical** D assigning the material to geometry, 408 default ANSYS Out File tab, 419 legend, 23, 49 ANSYS TurboGrid, 443 **Design Exploration** automotive catalytic converter tutorial, 191 static mixer optimization, 423 axi-symmetric modelling example, 239 Design Exploration parameter creating a new, 433 В design parameters boundary conditions applying to a diameter, 429 for free surface flows, 148 applying to a new plane, 430 modifyina, 101 diameter boundary profile file making into a design parameter, 429 creating, 86 domain buoyancy creating, 253 example, 131 butterfly valve example, 173 Ε examples, 1 C 2D model, 131 catalytic converter 2D modeling with 3D mesh, 415 automotive, 191 airlift reactor, 309 example, 191 axi-symmetric, 239 cavity example, 131 buoyancy, 131 centrifugal compressor, 443 butterfly valve, 173 chemical reaction example, 239 calculating mass fractions, 356, 366 CHT (Conjugate Heat Transfer) example, 261 catalytic converter, 191 circular vent example, 93 chemical reaction, 239 combustion CHT, 261 calculating mass fractions, 356, 366 combustion eddy dissipation model, 346 and multicomponent fluids, 243 combustion efficiency, 356 eddy dissipation model, 346 combustion in a can combustor, 343

combustion models, 357

compiling a Fortran subroutine, 328

configuring moving mesh, 391

conjugate heat transfer, 261

in a can combustor, 343

laminar flamelet model, 357

viewing concentrations, 365

variable composition mixture, 347

controlling the output of transient results, 233 valve, 173 creating a boundary profile file, 86 vent, 93 creating a porous domain, 197 viewing 2D primitives, 292 creating a profile boundary, 86 viewing concentrations, 365 creating a subdomain, 254 wing, 163 creating additional variables, 246 writing transient result files at intervals, 395 creating mesh adaption, 153 expression creating minimal transient results files, 103 creating a new, 437 discrete transfer radiation model, 357 expression language exporting 2D stress, 275 velocity profile, 180 Fluid Structure Interaction (FSI), 384 expressions Fortran calling names, use lower-case for, 329 using with boundary profile, 180 free surface, 145 expressions to model the reaction gas-liquid flow in an airlift reactor, 309 creating, 252 heat exchanger, 261 external coupling loading multiple combustion models, 366 how to choose, 416 mixing tube, 239 Monte Carlo thermal radiation model, 330 F multicomponent flow, 239 features multiphase flow, 309 animation, 222 P1 radiation model, 346 blade loading span 50, 444 partitioned cavity, 131 boundary profile visualization, 79 radiation, 357 CEL (CFX Expression Language), 79 radiation in a can combustor, 343 centrifugal compressor, 443 radiation modeling, 332 CFX Pressure, 444 radiation models, 357 changing the color range, 80, 222, 262 radiation P1 model, 346 chart creation, 192, 222 radiation properties, 348 computed results table, 444 setting additional variables, 98 contour, 191, 262 setting radiation flux, 333 cylindrical components, 444 setting radiation intensity, 335 data export, 192 setting the transient scheme, 394 default locators, 79, 191, 310 solid region, 261 Expression editor, 80, 262 spray dryer, 521 fixed support, 444 static mixer, 7 frozen rotor, 221 static mixer optimization, 423 general fluid, 79, 261 steady state simulation, 239, 261 general mode, 79, 261 supersonic flow, 163 ideal gas, 221 thermal radiation control, 363 inlet (profile), 79 thermal radiation modeling, 332 inlet (subsonic), 79, 221, 262 transient animation, creating, 236 instancing transformation, 222 transient ANSYS multi-field run, 412 isosurface, 222, 262 transient mechanical analysis, 408 k-Epsilon, 79, 221, 261 transient results files, creating, 335 legend, 80 transient results files, writing at intervals, 417 lighting adjustment, 262 transient results, configuring, 138 movie generation, 222 transient rotor-stator, 231 multiple domain, 221, 261 transient scheme, setting solver controls for, 416 opening, 262 transient simulation, 131 outlet (subsonic), 79, 221 transient simulation, requires initial values, 393, 415 outline plot (wireframe), 79, 191 using CEL expressions with a moving mesh, 384 p-total inlet mass flow outlet, 444 using Design Exploration, 423 periodic, 222

| physical timescale, 79, 222, 262, 444     | G                                      |
|-------------------------------------------|----------------------------------------|
| polyline, 191                             | gas-liquid flow example, 309           |
| quantitative calculation, 222             | generating output files, 108           |
| rotating frame of reference, 221          | 3 1 ,                                  |
| single domain, 79                         | Н                                      |
| slice plane, 80, 192                      |                                        |
| steady state, 79, 221, 261, 443           | heat exchanger example, 261            |
| streamline, 80                            |                                        |
| streamwise plot of pt and p, 444          | I                                      |
| surface group, 222                        | inlet (supersonic), 166                |
| thermal energy, 79, 261                   | Interface Loads (Structural) plot, 418 |
| timestep selection, 222                   |                                        |
| title/text, 192                           | M                                      |
| total deformation, 444                    | mesh adaption                          |
| total energy, 221                         | creating, 153                          |
| transient, 221–222                        | mesh deformation                       |
| transient animation, 222                  | tutorial, 384                          |
| transient rotor stator, 222               | mesh displacements                     |
| Turbo Wizard, 221                         | magnifying, 420                        |
| turbomachinery, 443                       | mixer                                  |
| Variables editor, 262                     | static mixer example, 7                |
| vector, 192                               | mixing tube example, 239               |
| velocity streamlines stream blade te, 444 | model                                  |
| viewing the mesh, 80, 192                 | creating, 64                           |
| Von-Mises stress, 444                     | modelling                              |
| wall - adiabatic, 79, 221, 262            | Non-Newtonian flow, 211                |
| wall - no-slip, 79, 221, 262              | modelling example                      |
| Field Solver (Structural) plot, 418       | 2D, 131                                |
| fixed support                             | axi-symmetric, 239                     |
| defining, 409                             | modify                                 |
| flow example                              | streamlines, 89                        |
| gas-liquid, 309                           | moving mesh                            |
| multicomponent, 239                       | configuring, 391, 414–415              |
| multiphase, 309                           | examples, 384                          |
| supersonic, 163                           | using CEL expressions with, 384        |
| Fluid Structure Interaction (FSI)         | multicomponent flow example, 239       |
| small mesh displacements in, 420          | multiphase                             |
| tutorial, 384                             | flow example, 309                      |
| fluid subdomain                           | multiphase mixer example, 287          |
| creating, 254                             |                                        |
| fluid-solid interactions, 401             | N                                      |
| fluid-solid interface                     | new plane                              |
| defining, 409                             | creating as a design parameter, 430    |
| Fortran calling names                     | Non-Newtonian flow, 211                |
| use lower-case for, 329                   | Non Newtonian now, 211                 |
| Fortran compiler                          | 0                                      |
| determining, 323                          |                                        |
| Fortran subroutine                        | obtaining a solution                   |
| compiling, 328                            | in parallel, 120                       |
| free surface                              | in serial, 118                         |
| example, 145                              | outlet (supersonic), 166               |
| setting boundary conditions, 148          | outline plot, 19, 45<br>output files   |

| generating, 108                                                                                                    | spray dryer example, 521<br>stagger iterations, 416 |  |
|----------------------------------------------------------------------------------------------------|-----------------------------------------------------|--|
| P                                                                                                    | static                                              |  |
| P1 radiation model, 346                                                                                                    | mixer example, 7                                    |  |
| parallel                                                                                                    | steady state simulation example, 239, 261           |  |
| running, 118                                                                                                    | streamlines                                         |  |
| parallel solution example, 234                                                                                                    | creating and modifying, 89                          |  |
| pH calculation, 251                                                                                                    | structural deformations                             |  |
| porous domain                                                                                                    | modeling, 401                                       |  |
| creating, 197                                                                                                    | structural properties                               |  |
| power syntax, 128                                                                                                    | assigning the material to geometry, 408             |  |
| pressure load                                                                                                    | subdomain                                           |  |
| defining, 410                                                                                                    | creating, 254                                       |  |
| printing greyscale, 355                                                                                                    | supersonic flow                                     |  |
| profile boundary                                                                                                    | example, 163                                        |  |
| creating, 86                                                                                                    | surface plot, 127                                   |  |
| project                                                                                                    | syntax, power, 128                                  |  |
| creating in Workbench (Design Exploration), 425                                                                                                    |                                                     |  |
| ereaming in treme energy (2 congr. 2 spreaducin,, 12 congr. 2 spreaducin,, 12 congr. 2 spreaducin, 12 congr. 2 spreaducin, 12 congr. 2 spreaducin, 12 congr. 2 spreaducin, 12 congr. 2 spreaducin, 12 congr. 2 spreaducin, 12 congr. 2 spreaducin, 12 congr. 2 spreaducin, 12 congr. 2 spreaducing (2 congr. 2 spreaducing) (2 congr. 2 spreaducing) (2 co | Т                                                   |  |
| R                                                                                                    | text                                                |  |
| radiation                                                                                                    | auto-annotation, 108, 340                           |  |
|                                                                                                    | thermal radiation                                   |  |
| in a can combustor, 343                                                                                                    | modeling at a window, 332                           |  |
| modeling at a window, 332                                                                                                    | thermal radiation control                           |  |
| setting a Monte Carlo thermal model, 330                                                                                                    | setting, 363                                        |  |
| viewing, 357                                                                                                    | transient animation                                 |  |
| radiation flux                                                                                                    | creating, 236                                       |  |
| setting, 333                                                                                                    | transient ANSYS multi-field run                     |  |
| radiation intensity                                                                                                    | executes as time steps, 412                         |  |
| setting, 335                                                                                                    | transient mechanical analysis                       |  |
| radiation models                                                                                                    | example, 408                                        |  |
| discrete transfer, 357                                                                                                    | transient result files                              |  |
| radiation properties                                                                                                    | writing at intervals, 395                           |  |
| setting, 348                                                                                                    | transient results                                   |  |
| reaction                                                                                                    | configuring, 138                                    |  |
| defining, 247                                                                                                    | transient results files                             |  |
| run                                                                                                    | creating, 335                                       |  |
| in parallel, 118                                                                                                    | creating minimal, 103                               |  |
| monitoring, 234                                                                                                    | writing at intervals, 417                           |  |
|                                                                                                    | transient rotor-stator calculation, 231             |  |
| S                                                                                                    | transient scheme                                    |  |
| set                                                                                                    | setting, 394                                        |  |
| boundary conditions, 331, 349                                                                                                    | setting solver controls for, 416                    |  |
| initial values, 169                                                                                                    | transient simulation                                |  |
| transient rotor-stator calculation, 231                                                                                                    | modifying the domain for, 231                       |  |
| simulation example                                                                                                    | requires initial values, 415                        |  |
| steady state, 239, 261                                                                                                    | uses Automatic With Value option, 137               |  |
| transient, 131                                                                                                    |                                                     |  |
| solid                                                                                                    | transient simulation type                           |  |
| region example, 261                                                                                                    | configuring, 134                                    |  |
| solvers                                                                                                    | transient simulations                               |  |
| coupling two to model interactions, 402                                                                                                    | example, 93, 131                                    |  |
| , 3                                                                                                    | require initial values, 393                         |  |

tutorial static mixer in Workbench, 35 tutorial examples, 1 two-dimensional modelling example, 131

#### U

using cfx5mkext command, 328 symmetry planes, 122

#### V

valve
example, 173
variables
user vector, 172
vent example, 93
viewing
inflated elements, 75
mesh partitions (parallel only), 129
results, 156

#### W

wall boundary conditions, 333, 352 free-slip, 115 wing example, 163

| Release 13.0 - © SAS IP, Inc. All rights reserved Contains proprietary and co | onfidential in | formation  |
|-------------------------------------------------------------------------------|----------------|------------|
|                                                                               | omiaemam       | TOTTIGETOT |
| of ANSYS. Inc. and its subsidiaries and affiliates.                           |                |            |
|                                                                               |                |            |